# Oracle® Fusion Cloud EPM Account Reconciliation einrichten und konfigurieren

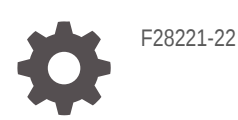

**ORACLE** 

Oracle Fusion Cloud EPM Account Reconciliation einrichten und konfigurieren,

F28221-22

Copyright © 2016, 2024, Oracle und/oder verbundene Unternehmen.

Primärer Autor: EPM Information Development Team

This software and related documentation are provided under a license agreement containing restrictions on use and disclosure and are protected by intellectual property laws. Except as expressly permitted in your license agreement or allowed by law, you may not use, copy, reproduce, translate, broadcast, modify, license, transmit, distribute, exhibit, perform, publish, or display any part, in any form, or by any means. Reverse engineering, disassembly, or decompilation of this software, unless required by law for interoperability, is prohibited.

The information contained herein is subject to change without notice and is not warranted to be error-free. If you find any errors, please report them to us in writing.

If this is software, software documentation, data (as defined in the Federal Acquisition Regulation), or related documentation that is delivered to the U.S. Government or anyone licensing it on behalf of the U.S. Government, then the following notice is applicable:

U.S. GOVERNMENT END USERS: Oracle programs (including any operating system, integrated software, any programs embedded, installed, or activated on delivered hardware, and modifications of such programs) and Oracle computer documentation or other Oracle data delivered to or accessed by U.S. Government end users are "commercial computer software," "commercial computer software documentation," or "limited rights data" pursuant to the applicable Federal Acquisition Regulation and agency-specific supplemental regulations. As such, the use, reproduction, duplication, release, display, disclosure, modification, preparation of derivative works, and/or adaptation of i) Oracle programs (including any operating system, integrated software, any programs embedded, installed, or activated on delivered hardware, and modifications of such programs), ii) Oracle computer documentation and/or iii) other Oracle data, is subject to the rights and limitations specified in the license contained in the applicable contract. The terms governing the U.S. Government's use of Oracle cloud services are defined by the applicable contract for such services. No other rights are granted to the U.S. Government.

This software or hardware is developed for general use in a variety of information management applications. It is not developed or intended for use in any inherently dangerous applications, including applications that may create a risk of personal injury. If you use this software or hardware in dangerous applications, then you shall be responsible to take all appropriate fail-safe, backup, redundancy, and other measures to ensure its safe use. Oracle Corporation and its affiliates disclaim any liability for any damages caused by use of this software or hardware in dangerous applications.

Oracle®, Java, MySQL and NetSuite are registered trademarks of Oracle and/or its affiliates. Other names may be trademarks of their respective owners.

Intel and Intel Inside are trademarks or registered trademarks of Intel Corporation. All SPARC trademarks are used under license and are trademarks or registered trademarks of SPARC International, Inc. AMD, Epyc, and the AMD logo are trademarks or registered trademarks of Advanced Micro Devices. UNIX is a registered trademark of The Open Group.

This software or hardware and documentation may provide access to or information about content, products, and services from third parties. Oracle Corporation and its affiliates are not responsible for and expressly disclaim all warranties of any kind with respect to third-party content, products, and services unless otherwise set forth in an applicable agreement between you and Oracle. Oracle Corporation and its affiliates will not be responsible for any loss, costs, or damages incurred due to your access to or use of third-party content, products, or services, except as set forth in an applicable agreement between you and Oracle.

## Inhalt

### [Dokumentation zur Barrierefreiheit](#page-9-0)

[Dokumentationsfeedback](#page-10-0)

1 [Center of Excellence für EPM erstellen und ausführen](#page-11-0)

### Teil I [Abstimmungscompliance einrichten](#page-13-0)

### 2 [Informationen zur Einrichtung und Konfiguration in der](#page-14-0) [Abstimmungscompliance](#page-14-0)

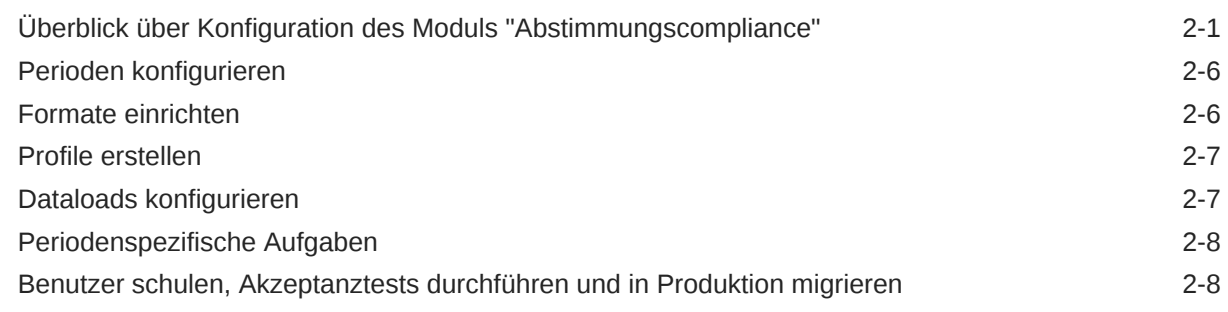

### 3 [Informationen zu Best Practices für die Einrichtung](#page-22-0)

### 4 [Modul "Abstimmungscompliance" konfigurieren](#page-24-0)

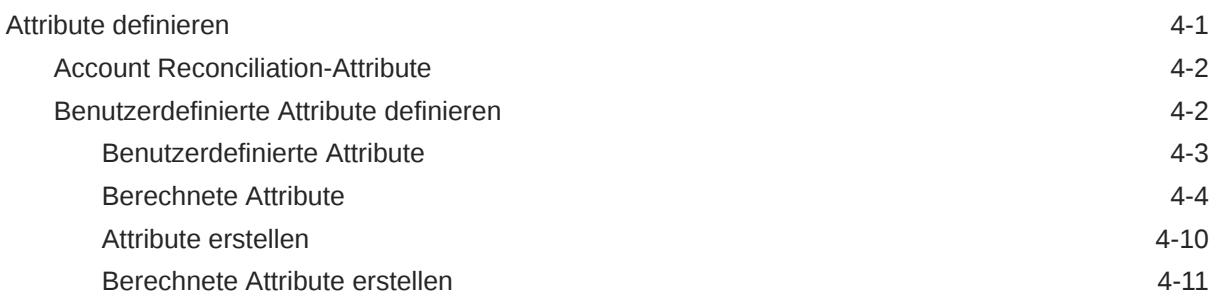

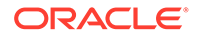

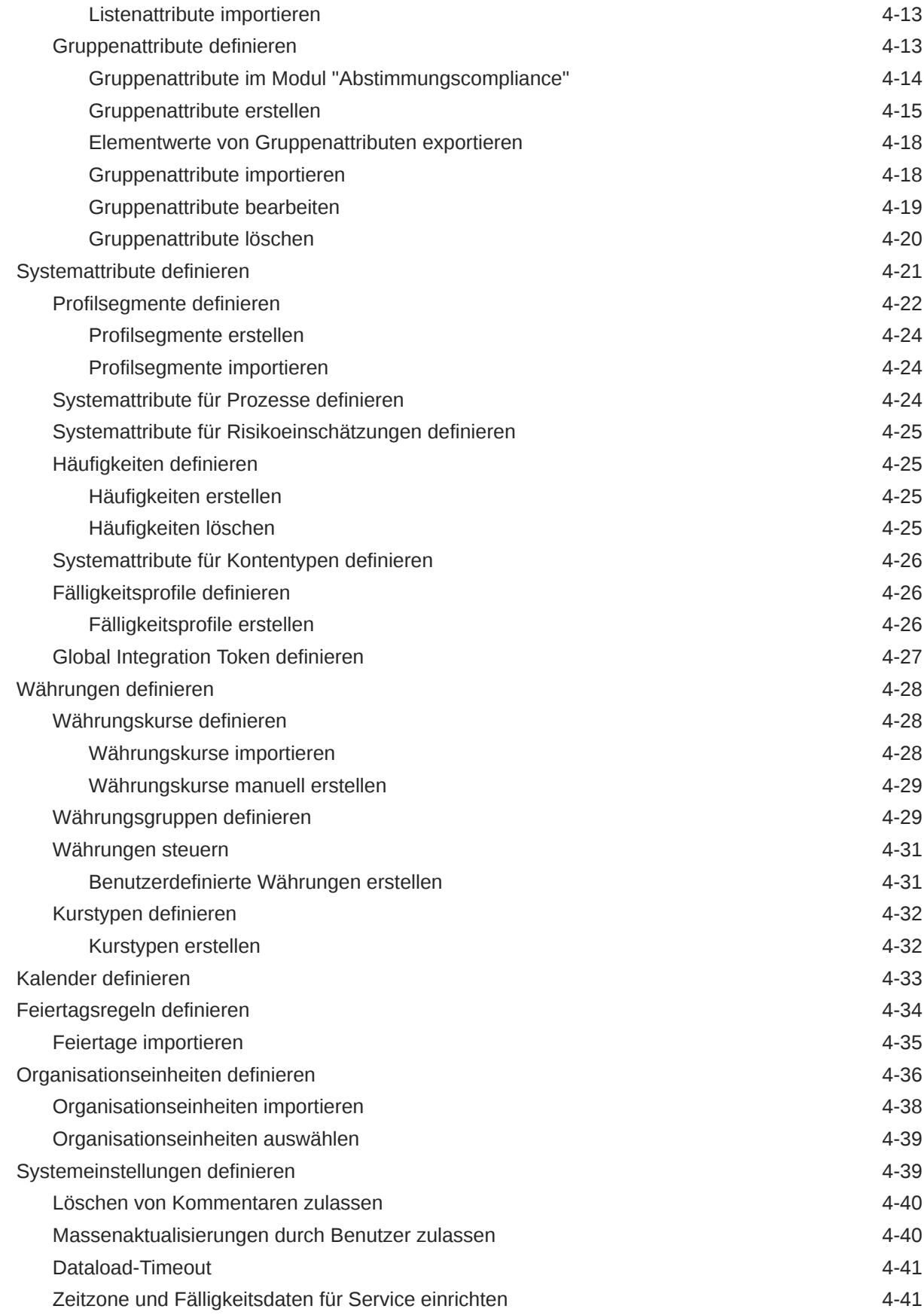

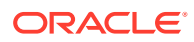

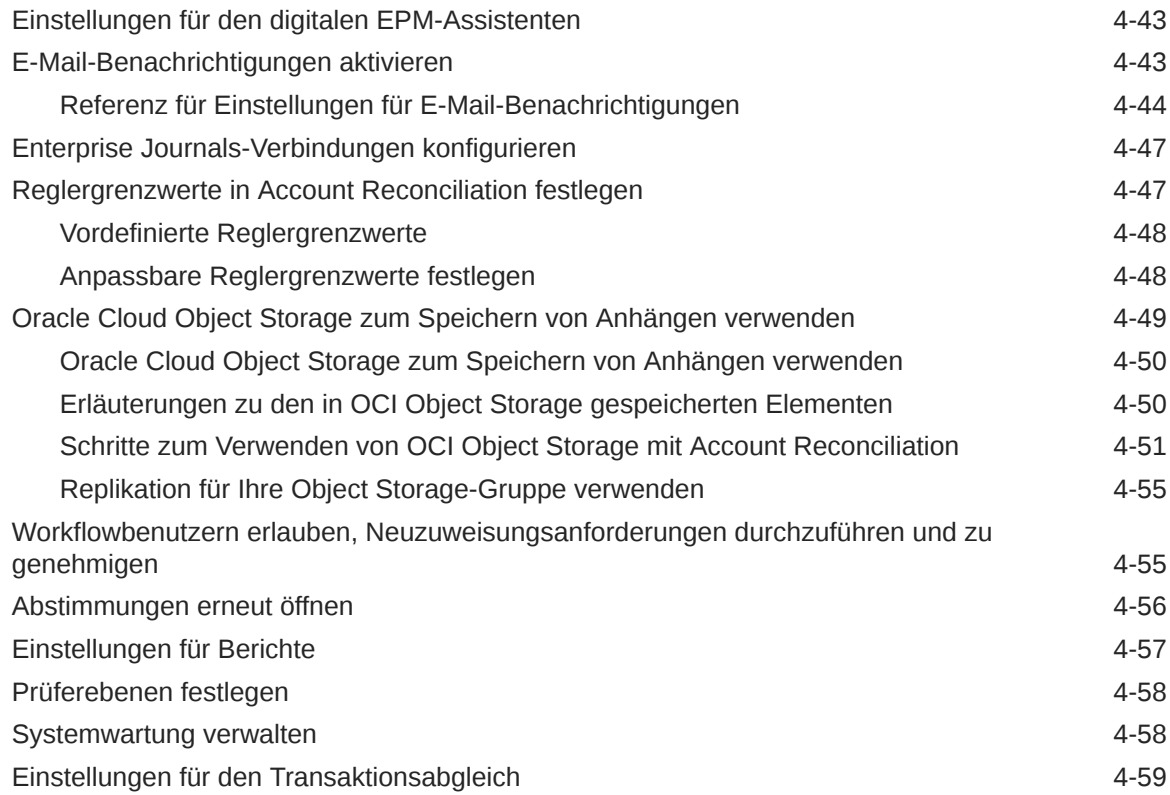

### 5 [Perioden konfigurieren](#page-85-0)

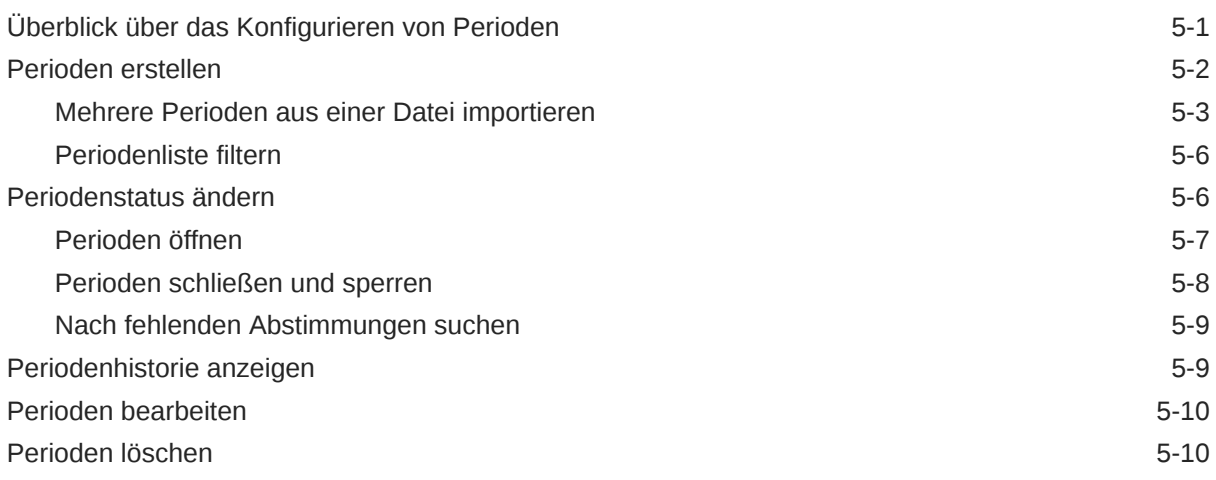

### 6 [Formate definieren](#page-95-0)

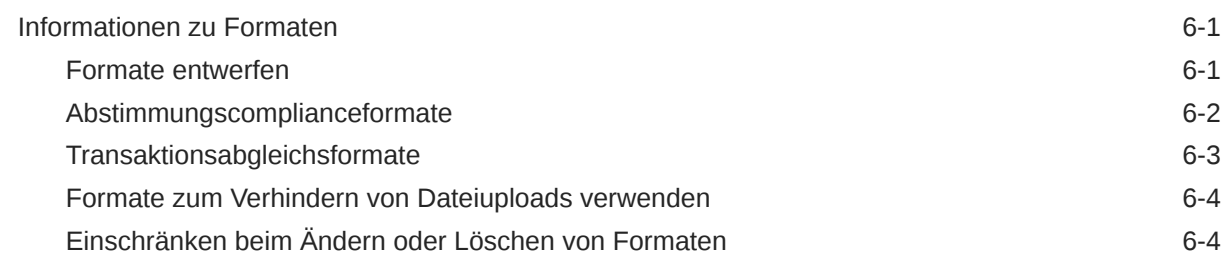

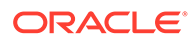

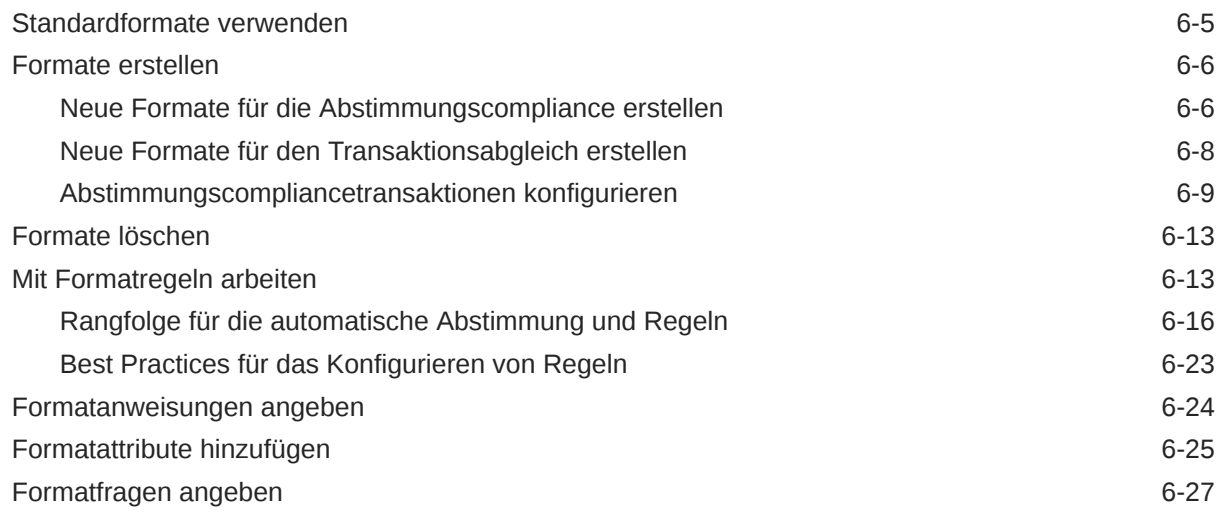

### 7 [Mit Profilen arbeiten](#page-124-0)

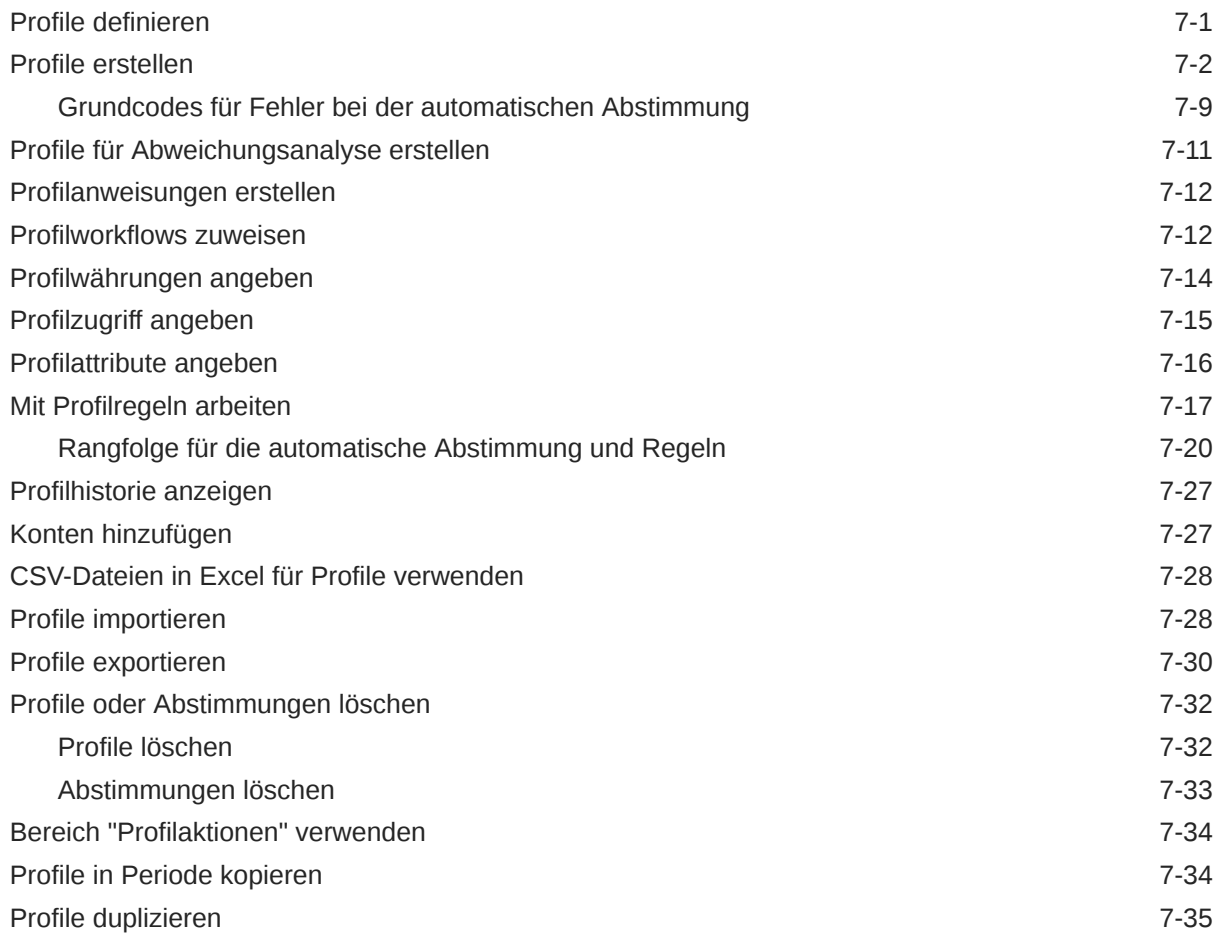

### 8 [Mit Gruppenabstimmungen arbeiten](#page-159-0)

Mit Gruppenabstimmungen arbeiten anderen anderen anderen 8-1

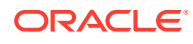

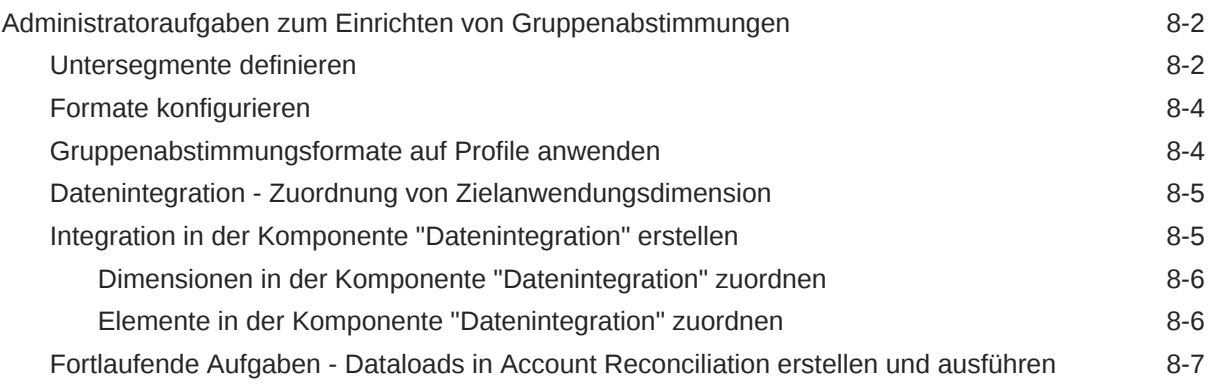

### Teil II [Transaktionsabgleich einrichten](#page-167-0)

### 9 [Informationen zum Modul "Transaktionsabgleich"](#page-168-0)

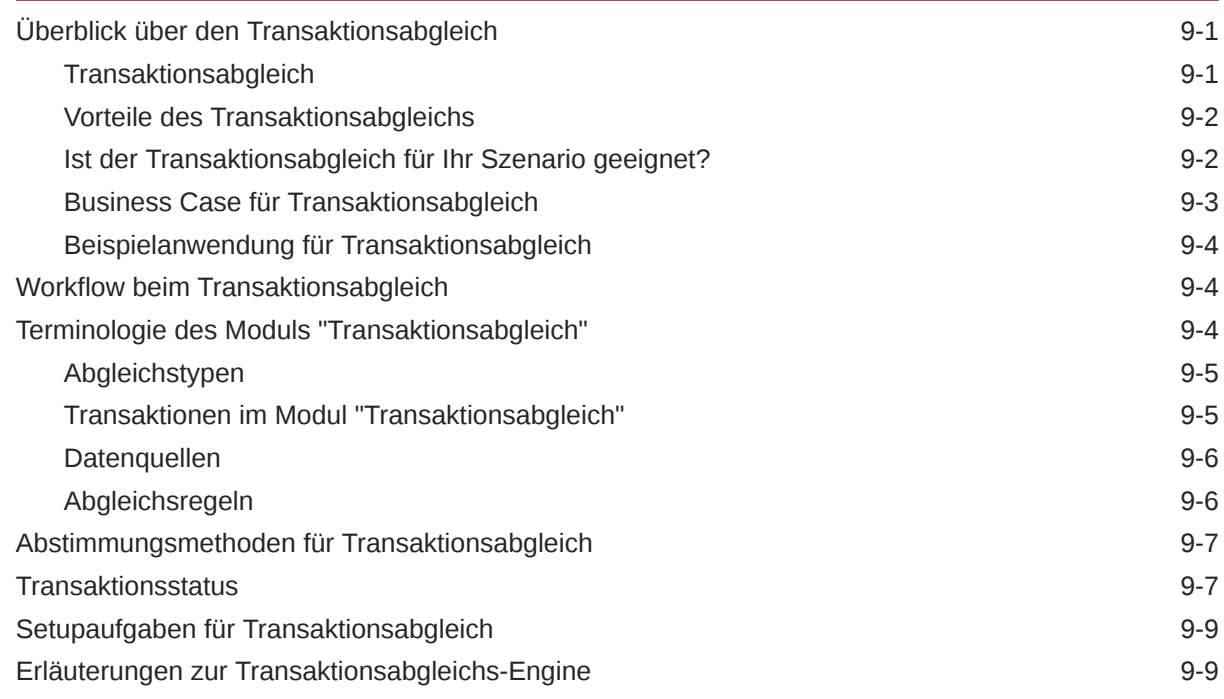

### 10 [Überblick über das Einrichten des Moduls "Transaktionsabgleich"](#page-186-0)

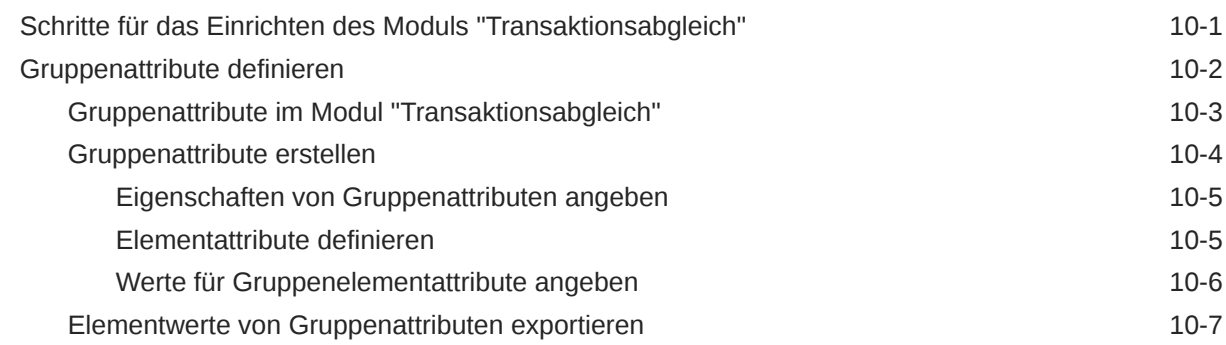

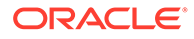

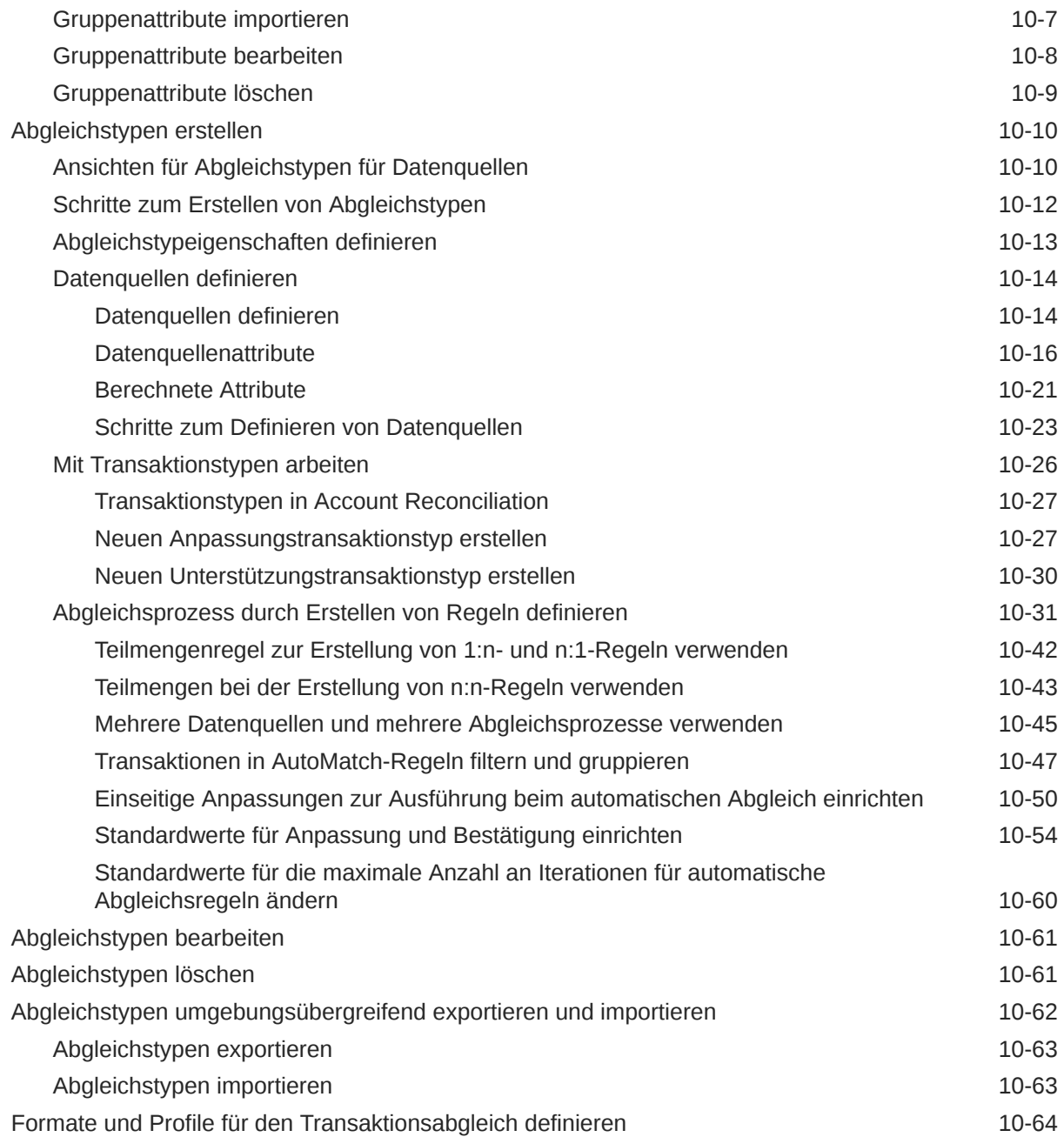

### 11 [Anpassungen oder Transaktionen als Journalbuchungen exportieren](#page-250-0)

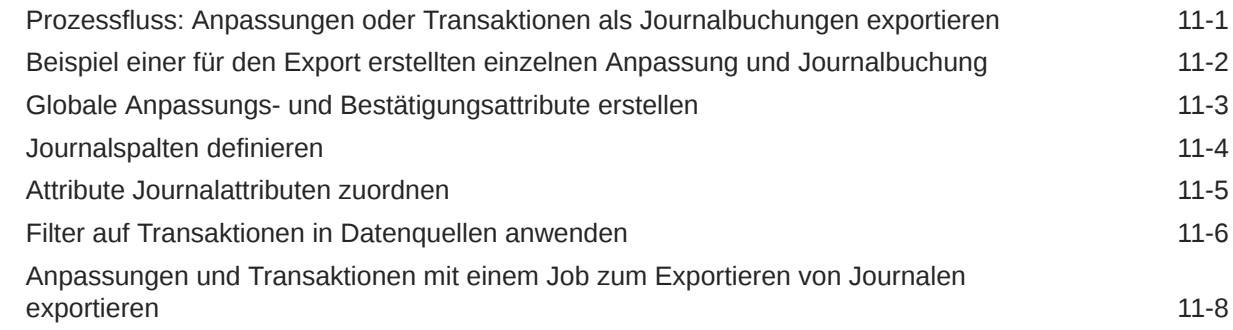

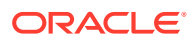

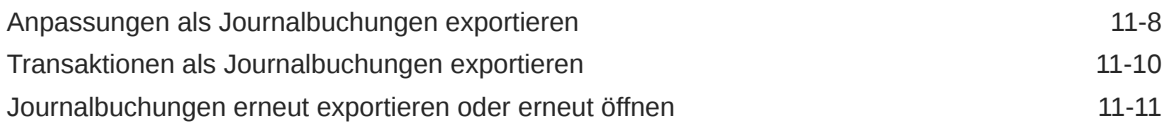

A [Anhang: Definitionen für Auswahlspalten der Abstimmungsliste](#page-261-0)

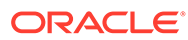

## <span id="page-9-0"></span>Dokumentation zur Barrierefreiheit

Informationen zu Oracles Verpflichtung zur Barrierefreiheit erhalten Sie über die Website zum Oracle Accessibility Program [http://www.oracle.com/pls/topic/lookup?](http://www.oracle.com/pls/topic/lookup?ctx=acc&id=docacc) [ctx=acc&id=docacc](http://www.oracle.com/pls/topic/lookup?ctx=acc&id=docacc).

### **Zugriff auf Oracle Support**

Oracle-Kunden mit einem gültigen Oracle-Supportvertrag haben Zugriff auf elektronischen Support über My Oracle Support. Weitere Informationen erhalten Sie unter <http://www.oracle.com/pls/topic/lookup?ctx=acc&id=info> oder unter [http://](http://www.oracle.com/pls/topic/lookup?ctx=acc&id=trs) [www.oracle.com/pls/topic/lookup?ctx=acc&id=trs,](http://www.oracle.com/pls/topic/lookup?ctx=acc&id=trs) falls Sie eine Hörbehinderung haben.

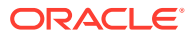

## <span id="page-10-0"></span>Dokumentationsfeedback

Um Feedback zu dieser Dokumentation abzugeben, klicken Sie unten auf der Seite eines beliebigen Themas im Oracle Help Center auf die Schaltfläche "Feedback". Sie können auch eine E-Mail an epmdoc\_ww@oracle.com senden.

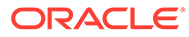

## <span id="page-11-0"></span>1 Center of Excellence für EPM erstellen und ausführen

Eine Best Practice für EPM besteht darin, ein CoE (Center of Excellence) zu erstellen.

Mit einem **CoE für EPM** können Sie einen einheitlichen Ansatz für die Einführung und Best Practices von EPM sicherstellen. Dabei werden die Transformation der Geschäftsprozesse in Bezug auf das Performance Management und der Einsatz technologiegestützter Lösungen gefördert.

Durch die Einführung der Cloud kann die Geschäftsagilität Ihrer Organisation verbessert und die Einführung innovativer Lösungen unterstützt werden. Ein CoE für EPM überwacht Ihre Cloud-Initiative. Gleichzeitig kann es Ihre Investitionen schützen und verwalten sowie ihren effektiven Einsatz fördern.

Das CoE-Team für EPM hat folgende Aufgaben:

- Es stellt die Cloud-Einführung sicher und unterstützt Ihre Organisation dabei, das Bestmögliche aus Ihren Cloud EPM-Investitionen herauszuholen.
- Es dient als Lenkungsausschuss für Best Practices.
- Es leitet EPM-bezogene Change Management-Initiativen und fördert die Transformation.

Alle Kunden können von einem CoE für EPM profitieren, auch Kunden, die EPM bereits implementiert haben.

### **Wie sehen die ersten Schritte aus?**

Best Practices, Anleitungen und Strategien für ein eigenes CoE für EPM finden Sie unter: Center of Excellence für EPM - Einführung.

#### **Weitere Informationen**

- Sehen Sie sich das Webinar zu Cloud Customer Connect an: [Center of Excellence \(CoE\)](https://community.oracle.com/customerconnect/events/604185-epm-creating-and-running-a-center-of-excellence-coe-for-cloud-epm) [für Cloud EPM erstellen und ausführen](https://community.oracle.com/customerconnect/events/604185-epm-creating-and-running-a-center-of-excellence-coe-for-cloud-epm)
- Sehen Sie sich folgende Videos an: [Überblick: Center of Excellence für EPM](https://apexapps.oracle.com/pls/apex/f?p=44785:265:0:::265:P265_CONTENT_ID:32425) und [Center](https://apexapps.oracle.com/pls/apex/f?p=44785:265:0:::265:P265_CONTENT_ID:32437) [of Excellence erstellen](https://apexapps.oracle.com/pls/apex/f?p=44785:265:0:::265:P265_CONTENT_ID:32437).
- Informationen zu den geschäftlichen Vorteilen und der Value Proposition eines CoE für EPM finden Sie unter *Center of Excellence für EPM erstellen und ausführen*.

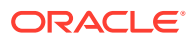

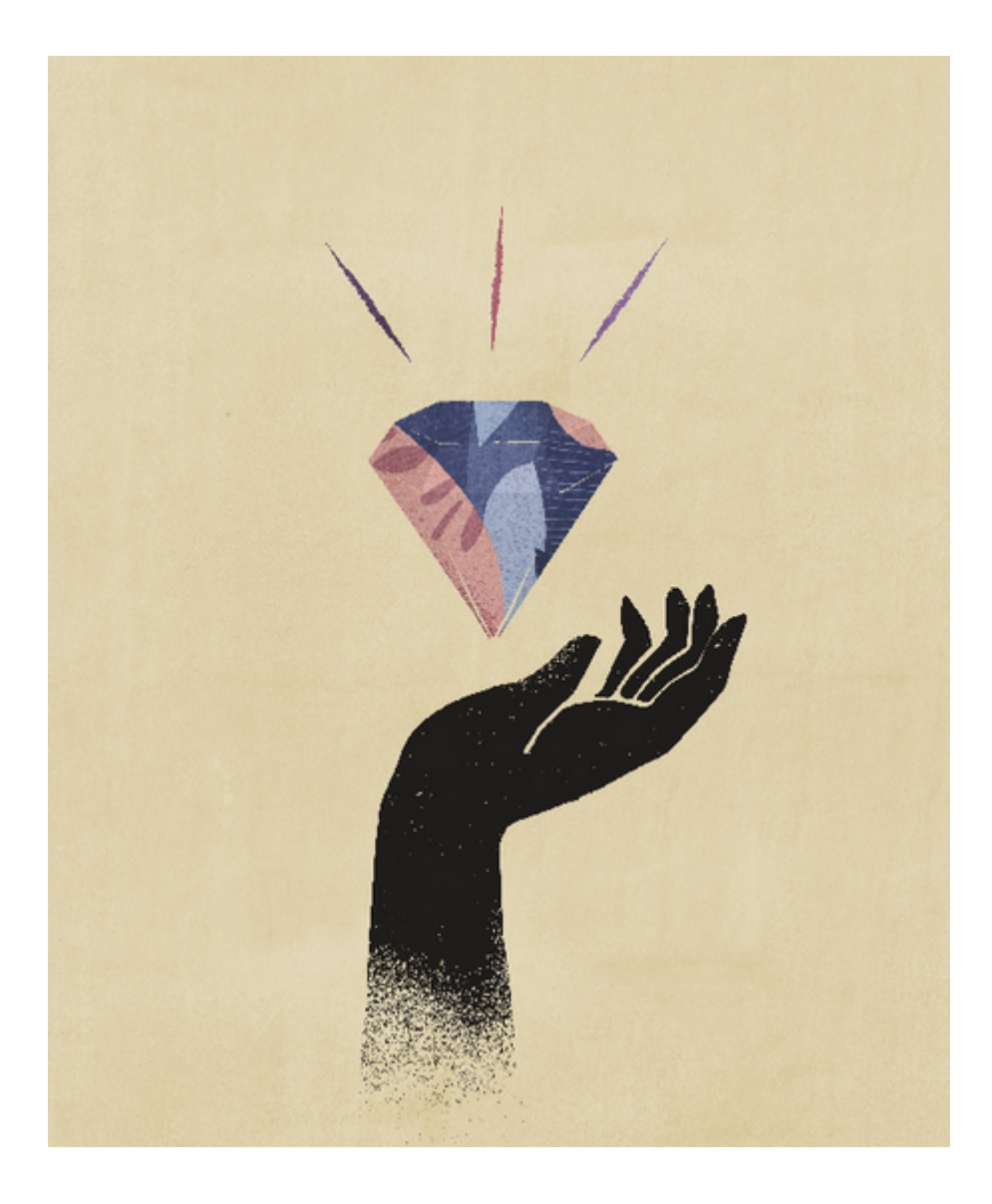

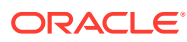

## <span id="page-13-0"></span>Teil I Abstimmungscompliance einrichten

### **Siehe auch:**

- [Informationen zur Einrichtung und Konfiguration in der Abstimmungscompliance](#page-14-0)
- [Informationen zu Best Practices für die Einrichtung](#page-22-0)
- [Modul "Abstimmungscompliance" konfigurieren](#page-24-0)
- [Perioden konfigurieren](#page-85-0) Konfigurieren Sie Perioden, bevor Sie Profile und Abstimmungen erstellen.
- [Formate definieren](#page-95-0)
- [Mit Profilen arbeiten](#page-124-0)
- [Mit Gruppenabstimmungen arbeiten](#page-159-0)

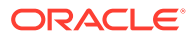

## <span id="page-14-0"></span>2 Informationen zur Einrichtung und Konfiguration in der Abstimmungscompliance

### **Siehe auch:**

- Überblick über Konfiguration des Moduls "Abstimmungscompliance"
- [Perioden konfigurieren](#page-19-0)
- [Formate einrichten](#page-19-0)
- [Profile erstellen](#page-20-0)
- [Dataloads konfigurieren](#page-20-0)
- [Periodenspezifische Aufgaben](#page-21-0)
- [Benutzer schulen, Akzeptanztests durchführen und in Produktion migrieren](#page-21-0)

### Überblick über Konfiguration des Moduls "Abstimmungscompliance"

Die erste Aufgabe beim Einrichten des Moduls "Abstimmungscompliance" besteht darin, verschiedene Einstellungen unter **Home**, **Anwendung**, **Konfiguration** zu konfigurieren.

**Konfiguration** bietet folgenden einfachen Zugriff auf verschiedene Funktionen und Einstellungen:

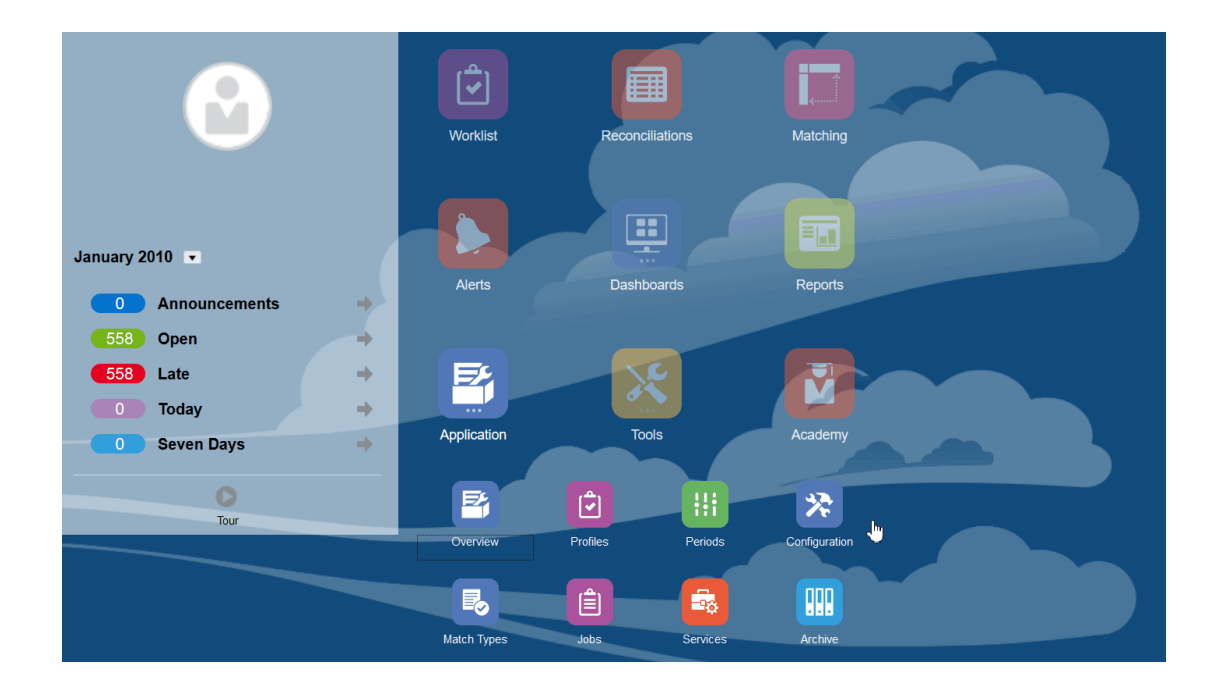

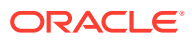

- **Alerttypen**
- **Attribute**
- **Systemattribute**
- **Währungen**
- **Dataloads**
- **Filter**
- **Formate**
- **Listen**
- **Organisationen**
- **Perioden**
- **Einstellungen** (Systemeinstellungen)

#### **Alerttypen**

Alerts ermöglichen die Kommunikation zwischen einem Benutzer, der beim Versuch, eine Abstimmung zu schließen, auf ein Problem stößt, und anderen Benutzern, die möglicherweise einen Beitrag zur Lösung des Problems leisten können. Alerttypen werden von Administratoren erstellt, um ein Verfahren zu definieren, das beim Auftreten bestimmter Probleme befolgt werden soll. Informationen hierzu finden Sie unter Alerttypen erstellen.

#### **Attribute**

Benutzerdefinierte Attribute sind benutzerdefinierte Felder, die zentral von Administratoren definiert werden und in Abstimmungen, Profilen und Formaten verwendet werden können:

In Profilen: Administratoren und Poweruser können Attribute Profilen zuweisen, um Informationen zu erfassen, die von den Standardattributen nicht unterstützt werden. In Formaten: Administratoren können Attribute Formaten zuweisen, damit sie für Abstimmungen an zwei Stellen erscheinen.

Diese Registerkarte wird ganz oben in der Liste angezeigt, da Sie beim Verwalten von Account Reconciliation oft darauf zugreifen werden. Details zur Erstellung von Attributen finden Sie unter Attribute erstellen.

#### **Systemattribute definieren**

Unter "Systemattributen" können Sie die folgenden Attribute für Profile und Abstimmungen definieren:

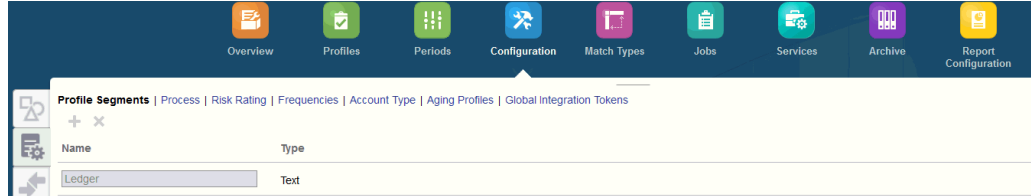

• **Profilsegmente** sind die Komponenten der Konto-ID, die zur eindeutigen Identifizierung von Profilen und Abstimmungen verwendet werden. Beispiel: Wenn

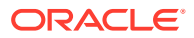

Sie Konten normalerweise auf Unternehmen-Konto-Ebene abstimmen, müssen Sie zwei Segmente definieren: eines für "Unternehmen" und eines für "Konto". Profilsegmentwerte sind Labels. Sie steuern nicht die Zuordnung von Salden zu Abstimmungen, die durch Zuordnungsregeln erfolgen, die in den Dataload-Definitionen hinzugefügt wurden, oder durch die Vorabzuordnung von Salden vor dem Import.

- Der Wert **Prozess** unterscheidet zwischen Abstimmungen für verschiedene Zwecke, wie z.B. ein Prozess für eine vordefinierte *Bilanz*. Sie können diese Option entfernen, wenn Sie eine andere Terminologie bevorzugen.
- **Risikoeinschätzungen** sind Tags, die Abstimmungen zugewiesen sind, um das Reporting und die Analyse zu unterstützen, z.B. Hoch, Mittel, Niedrig.
- **Häufigkeiten** bestimmen, wie oft Abstimmungen erstellt werden. "Monatlich" und "Vierteljährlich" sind typische Häufigkeiten. Die Häufigkeiten definieren Sie in den Systemeinstellungen. Sie müssen Häufigkeiten außerdem Profilen und Perioden zuweisen. Abstimmungen werden nur erstellt, wenn die dem Profil zugewiesene Häufigkeit mit der der Periode zugewiesenen Häufigkeit übereinstimmt.
- **Kontotyp** sind Tags, die Abstimmungen zugewiesen sind, um das Reporting und die Analyse zu unterstützen, z.B. Aktiva, Passiva oder Eigenkapital.
- **Fälligkeitsprofile** werden in Berichten verwendet, um Transaktionen in von Ihnen definierte *Fälligkeitsgruppen* zu klassifizieren. Beispiel: Sie definieren möglicherweise ein Fälligkeitsprofil, das aus den folgenden Gruppen besteht: 0-15 Tage, 16-30, 31-60, 61-90 und mehr als 90 Tage. Sie können Berichte prüfen, die die Anzahl oder den Wert der Transaktionen innerhalb der jeweiligen Fälligkeitsgruppe anzeigen.
- **Global Integration Token** werden verwendet, wenn parametrisierte Berichte über die Abstimmung zugänglich sein sollen. Beispiel: Wenn Sie BI Publisher verwenden, um Zeitpläne für den Anlagevermögen-Rollforward zu generieren, können Sie Global Integration Token verwenden, um Parameter wie die Konto-ID oder die Periode in den Bericht zu übergeben, damit die richtigen Daten angezeigt werden.

#### **Währungen definieren**

Im Währungsabschnitt können Währungsgruppen, Kurstypen und Währungen konfiguriert werden.

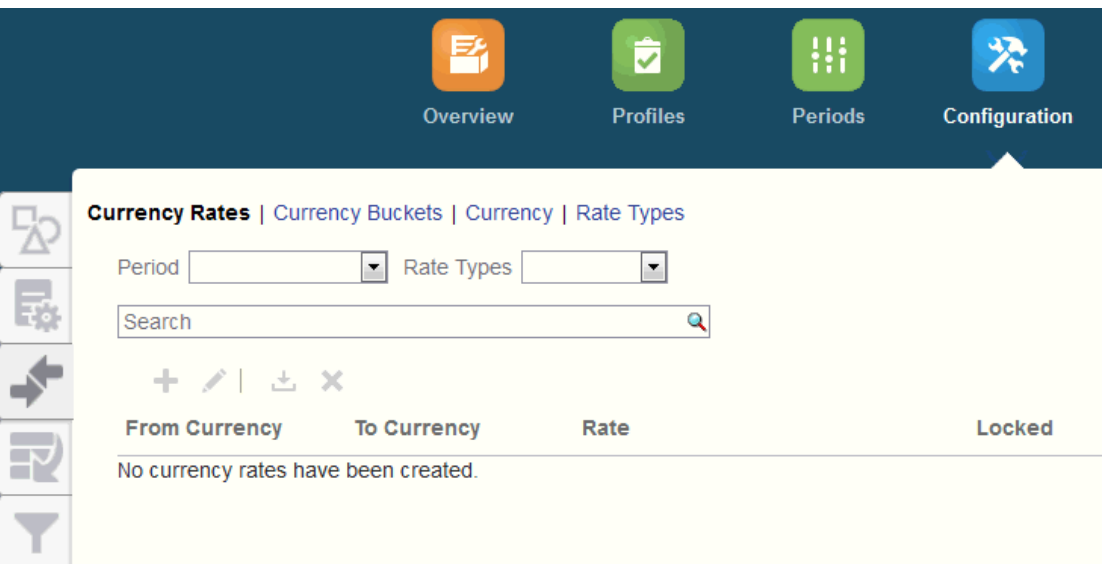

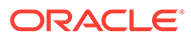

**Währungskurse**, sieheWährungskurse definieren

**Währungsgruppen** müssen für jede Gruppe definiert werden, die in Abstimmungen zertifiziert werden muss, sowie für alle zusätzlichen Gruppen, die die Erstellung von Abstimmungen vereinfachen. Beispiel: Es ist üblich, eine Abstimmung in der Währungsgruppe "Funktional" anzufordern. Wenn dies der Fall für Ihr Unternehmen ist, dann muss die Währungsgruppe "Funktional" aktiviert werden. Wenn für Ersteller hilfreich ist, um die Abstimmung durchzuführen, indem sie Werte in den Währungswert "Eingegeben" oder "Aktiviert" eingeben, sollte diese Gruppe ebenfalls aktiviert werden. Die Währungsgruppe "Reporting" ist normalerweise nur aktiviert, wenn für diese Gruppe eine Zertifizierungsanforderung vorhanden ist. Beachten Sie, dass alle Gruppenlabels konfigurierbar sind, um das Umbenennen für eine Übereinstimmung mit Ihrer Unternehmenskonvention zu aktivieren. Sie dürfen jedoch nur Großbuchstaben verwenden, wenn Sie eine Währungsgruppe umbenennen.

Mit der Option **Währung** können Sie steuern, welche Währungscodes im System aktiv sind.

Definieren Sie **Kurstypen**, wenn eine Umrechnung der in der Abstimmung eingegebenen Transaktionen erforderlich ist. Beispiel: Wenn Ersteller in der Währungsgruppe "Eingegeben" Transaktionen hinzufügen, kann das System diese Werte mit importierten Kursen in die Währungsgruppe "Funktional" umrechnen.

#### **Dataloads**

Im Dialogfeld **Dataloads** können Sie Dataload-Dimensionen definieren, um Metadaten mit **Data Management** zu laden. Außerdem können Sie diese Dataload-Parameter speichern. Informationen hierzu finden Sie unter Dataload-Definitionen definieren.

#### **Filter**

Informationen hierzu finden Sie unter Gefilterte Ansichten erstellen.

#### **Formate**

Informationen hierzu finden Sie unter Informationen zu Formaten.

#### **Listen**

Informationen hierzu finden Sie unter Mit Ansichten arbeiten In Anhang A: Definitionen für Spaltenauswahl in der Abstimmungsliste finden Sie die Listenspaltendefinitionen für die folgenden Dataset-Typen, die in der Anwendung listenübergreifend referenziert werden: Profil, Abstimmung, Saldo, Transaktion.

#### **Organisationen**

**Kalender** werden verwendet, um die Daten und Häufigkeiten für jede Periode festzulegen. Jeder Kalender ermöglicht es verschiedenen Organisationen, mit unterschiedlichen Daten und Häufigkeiten für dieselbe Periode zu arbeiten.

**Feiertagsregeln** werden nur definiert, wenn die Abstimmungszeitpläne von Betriebsferien oder gesetzlichen Feiertagen betroffen sind.

**Organisationseinheiten** stellen einen Mechanismus bereit, mit dem Profilen und Abstimmungen eine hierarchische Organisationseinheitenstruktur zugewiesen werden kann. Sie bieten einen Mehrwert beim Filtern und beim Reporting. Außerdem stellen Sie das Instrument dar, mit dem Feiertagsregeln auf Profile angewendet werden.

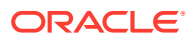

#### **Perioden**

Als Nächstes konfigurieren Sie die Anzahl der Perioden, die den Abstimmungen zugeordnet sind. Perioden bestimmen das Gültigkeitsdatum der Abstimmung, und jede Periode hat ein Startdatum, ein Enddatum und ein Abschlussdatum. Perioden sind auch Häufigkeiten zugeordnet. Wenn Profile Perioden hinzugefügt werden, werden nur die Profile mit einer Häufigkeit, die einer der Periode zugeordneten Häufigkeit entspricht, der Periode als Abstimmung hinzugefügt.

Wenn die Umstände Änderungen an Abstimmungen erforderlich machen oder Administratoren aktualisierte Salden importieren müssen, können Administratoren Perioden erneut öffnen.

Sie können mit nur einer oder zwei Perioden beginnen und anschließend Perioden nach Bedarf hinzufügen. Definieren Sie für jede Periode ein Start- und Enddatum sowie das Datum, an dem Bücher für die jeweilige Periode geschlossen werden, und die Häufigkeiten, die jeder Periode zugeordnet sind.

Informationen hierzu finden Sie unter Perioden konfigurieren.

#### **Einstellungen (Systemeinstellungen)**

Die Registerkarte **Einstellungen (Systemeinstellungen)** enthält weitere Konfigurationseinstellungen, die ein Administrator möglicherweise bei der Einrichtung des Moduls "Abstimmungscompliance" verwenden muss. Beispiel: Benutzern das Löschen von Kommentaren erlauben, maximale Anzahl Zeilen in einer Liste festlegen, Massenaktualisierungen erlauben und Timeouts für Dataloads festlegen.

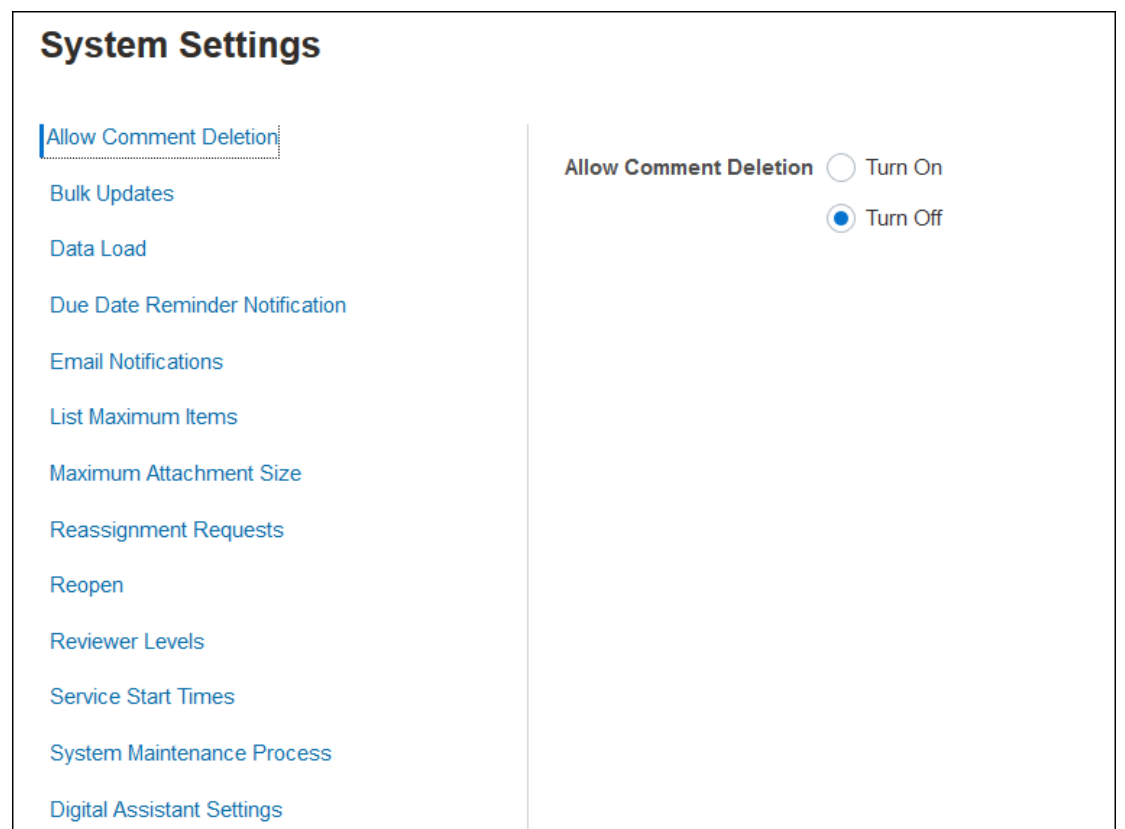

Informationen hierzu finden Sie unter Systemeinstellungen definieren.

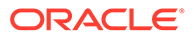

<span id="page-19-0"></span>**Überblick ansehen: Video zu ersten Schritten bei der Konfiguration des Systems im Modul "Abstimmungscompliance"**

Klicken Sie auf diesen Link, um ein Video anzusehen:

### Perioden konfigurieren

Als Nächstes konfigurieren Sie die Anzahl der Perioden, die den Abstimmungen zugeordnet sind. Perioden bestimmen das Gültigkeitsdatum der Abstimmung, und jede Periode hat ein Startdatum, ein Enddatum und ein Abschlussdatum. Perioden sind auch Häufigkeiten zugeordnet. Wenn Profile Perioden hinzugefügt werden, werden nur die Profile mit einer Häufigkeit, die einer der Periode zugeordneten Häufigkeit entspricht, der Periode als Abstimmung hinzugefügt.

Wenn die Umstände Änderungen an Abstimmungen erforderlich machen oder Administratoren aktualisierte Salden importieren müssen, können Administratoren Perioden erneut öffnen.

Sie können mit nur einer oder zwei Perioden beginnen und anschließend Perioden nach Bedarf hinzufügen. Definieren Sie für jede Periode ein Start- und Enddatum sowie das Datum, an dem Bücher für die jeweilige Periode geschlossen werden, und die Häufigkeiten, die jeder Periode zugeordnet sind.

### Formate einrichten

Abstimmungsformate bestimmen, wie Abstimmungen aussehen, und die Art von Informationen, die Ersteller und Prüfer eingeben können. Formate für Abstimmungen werden vom Serviceadministrator mit der Funktion "Formate verwalten" ausgewählt oder entworfen. Es steht eine Bibliothek von Standardformaten zur Verfügung, die als Ausgangspunkt verwendet werden können, Formate sind jedoch vollständig anpassbar. Beginnen Sie mit einem anfänglichen Set. Sie können dieses nach Bedarf ändern und anpassen. Alle Formate basieren auf einer von drei Methoden: Saldenvergleich, Kontenanalyse oder Abweichungsanalyse.

Formate enthalten die folgenden Informationen:

- Eigenschaften, wie z.B. die Methode
- Anweisungen und alle zugeordneten Referenzdateien
- Historie der Änderungen am Format
- Attribute, wie z.B. den Journalnummerneintrag, den Lieferanten, die Policennummer
- Fragen, die vom ausgewählten Benutzer beim Arbeiten mit einer Abstimmung beantwortet werden müssen
- Ausgewählte Regeln zum Anwenden auf die Abstimmung

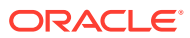

### <span id="page-20-0"></span>Profile erstellen

Profile sind eines der wichtigsten Objekte in Account Reconciliation, da Profile die Vorläufer von Abstimmungen sind. Profile stehen für die Sammlung oder Gruppe von Konten, die abgestimmt werden. Jedes Profil stellt eine einzelne Abstimmung dar und kann verschiedene Konten auf niedriger Ebene zum Erweitern enthalten.

Profile können manuell erstellt oder aus einer Tabelle importiert werden. Profile enthalten die Ersteller- und Prüferzuweisungen, Kontobeschreibungen, Anweisungen, Formatzuweisungen und Risikoeinschätzungen. Für jede durchgeführte Abstimmung ist ein Profil vorhanden. Jeden Monat werden Abstimmungen aus Profilen von Administratoren erstellt. Der Prozess des Erstellens von Abstimmungen aus Profilen führt dazu, dass ein Snapshot der Profile erstellt und zusammen mit den Abstimmungen gespeichert wird. Profilkonfigurationen können sich im Laufe der Zeit ändern. Jedoch sind die mit den Abstimmungen gespeicherten Profilinformationen nie von diesen Änderungen betroffen.

Mit der Zeit ändern sich die Profilkonfigurationen, so wie sich das Geschäft ändert. Diese Änderungen haben keine Auswirkung auf vorhandene Abstimmungen, die intakt und repräsentativ für die Konfiguration bleiben müssen, die zum Zeitpunkt der Erstellung vorhanden war.

### Dataloads konfigurieren

Als Nächstes muss eine Dataload-Konfiguration erstellt werden. Sie können einen vorab zugeordneten Dataload verwenden (einschließlich von Salden und Transaktionen) oder in der Komponente **Datenmanagement** einen Dataload einrichten.

Für einen vorab zugeordneten Import muss die Datei einer bestimmten Struktur entsprechen, und jeder Zeile muss eine Konto-ID zugewiesen sein, sodass Sie wissen, welcher Abstimmung die Daten zugewiesen werden sollen.

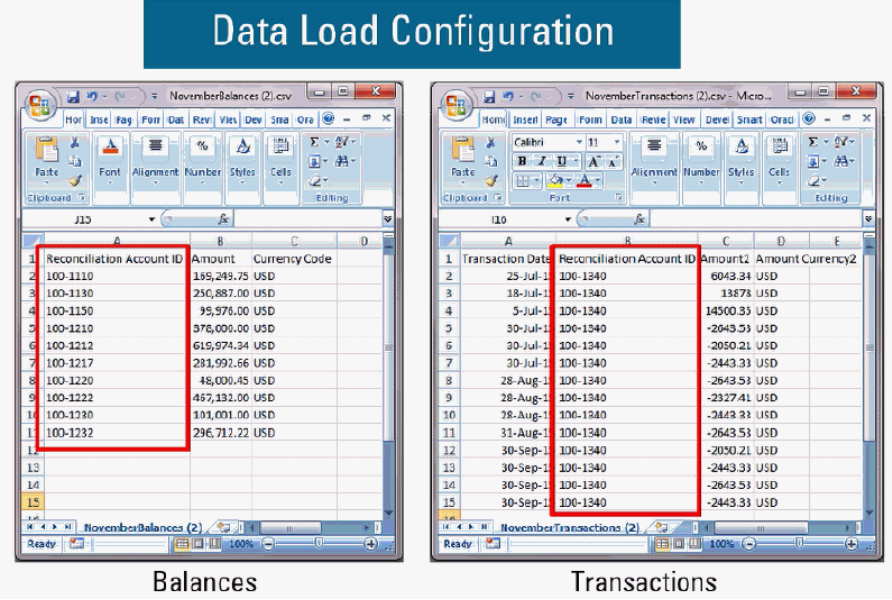

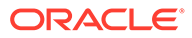

Informationen zu vorab zugeordneten Daten finden Sie unter Vorab zugeordnete Daten importieren

Informationen zur Verwendung von **Data Management** mit Oracle Account Reconciliation Cloud finden Sie unter Daten mit Data Management importieren

### <span id="page-21-0"></span>Periodenspezifische Aufgaben

Die verbleibenden Aktivitäten, die ausgeführt werden müssen, sind periodenspezifisch:

- Währungskurse importieren, wenn sie nicht über den Dataload-Prozess importiert werden
- Abstimmungen für eine Periode erstellen
- Periode öffnen
- Dataloads ausführen

### Benutzer schulen, Akzeptanztests durchführen und in Produktion migrieren

Ihre Benutzer werden geschult, den Abstimmungsprozess zu verwalten und mit Abstimmungen als Ersteller, Prüfer und mit anderen Rollen zu arbeiten, die mit Abstimmungen interagieren müssen, um ihre Tätigkeitsfunktionen auszuführen. Es stehen Tutorials zur Verfügung, um Ihre Benutzer zu schulen.

Nachdem die Benutzer geschult wurden, müssen Akzeptanztests durchgeführt werden, um die Richtigkeit der Konfigurationen zu validieren.

Zu den wichtigsten zu validierenden Elementen gehören:

- Sicherstellen, dass Saldozuordnungen und Aggregationen für jede Abstimmung die richtigen Kontosalden enthalten
- Prüfen, dass alle Ersteller- und Prüferzuweisungen korrekt sind
- Sicherstellen, dass jede Abstimmung das richtige Format aufweist

Wenn die Tests abgeschlossen sind, migrieren Sie Ihre Konfiguration aus Ihrer Textumgebung in Ihre Produktionsumgebung.

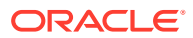

## <span id="page-22-0"></span>3

## Informationen zu Best Practices für die **Einrichtung**

Das Implementieren von Lösungen für die Kontenabstimmungscompliance wie Oracle Account Reconciliation Cloud ist mehr Kunst als Wissenschaft. Es gibt nicht die eine Art und Weise der Durchführung. Dieser Abschnitt enthält Vorschläge für Best Practices für zwei herausfordernde Implementierungsthemen: Implementierungsmethoden und Formatdesign.

#### **Implementierungsmethoden**

Implementierungsmethoden sind Optionen dafür, wie Sie Account Reconciliation organisationsübergreifend verfügbar machen. Oracle empfiehlt, Ihren Anwendungsrahmen eng zu verwalten, um so schnell wie möglich messbare Erfolge zu erzielen. Für die meisten Unternehmen bedeutet dies, dass jedes Konto, für das eine Abstimmung erforderlich ist, tatsächlich abgestimmt wird. Sie können dieses Ziel schnell und mit minimaler Beeinträchtigung für Ihr Unternehmen erreichen, indem Sie eine "Nur Tracking"- Implementierung verwenden.

#### **"Nur Tracking"-Implementierung**

Mit "Nur Tracking"-Implementierungen müssen Sie die Art und Weise, wie Personen ihre Abstimmungen durchführen, nicht ändern. Sie verfolgen lediglich, dass sie durchgeführt werden. Das Wichtigste dabei ist das Formatdesign. In diesen Implementierungen stehen Ihnen nur ein oder zwei Formate für Ihren ersten Rollout zur Verfügung. Diese einfachen Formate dienen Benutzern zum Anhängen vollständiger Abstimmungen, die normalerweise in Excel durchgeführt werden. Oracle bietet ein "Tracking"-Beispielformat mit den entsprechenden Standardformaten. Durch das Implementieren eines "Nur Tracking"- Ansatzes erhalten Sie vollständige Einsicht in den Status des Abstimmungsprozesses und zentralisierten Zugriff auf die Abstimmungen selbst.

#### **Formatdesign**

Wenn Benutzer mit diesem Prozess vertraut sind, können Sie sekundäre Ziele verfolgen, z.B. sicherstellen, dass sich jede durchgeführte Abstimmung als gültige Abstimmung qualifiziert. Sie erreichen dies durch effektives Formatdesign. Abstimmungsformate werden am besten auf Kontotypebene entworfen. Nebenbuchunterstützte Konten, wie Kreditoren, Debitoren und Anlagevermögen, sind die einfachsten Konten, um von "Nur Tracking"-Formaten zu benutzerdefinierten Formaten zu migrieren. Es empfiehlt sich, die Migration dieser Kontentypen zeitlich so zu planen, dass sie mit der Automatisierung der Ladevorgänge der Nebenbuchsalden zusammenfällt. Auf diese Weise erkennen Benutzer sofort den Nutzen der automatischen Abstimmung, wenn die Quell- und Untersystemsalden übereinstimmen.

Konten, die nicht von Nebenbüchern unterstützt werden und für die eine Abstimmung mit einer *Kontenanalyse*methode erforderlich ist, wie Vorauszahlungen, Abgrenzungen, Rückstellungen und Reserven, stellen eine größere Herausforderung dar. Eine Best Practice für diese Kontotypen ist, Formate zu entwerfen, die eine Abstimmung mit hoher Qualität sicherstellen, indem sie den Benutzer durch die auszuführende Analyse führen. Mit dem Formatdesign können Sie genau anpassen, welche Informationen eingeschlossen werden müssen, wenn Abstimmungselemente oder Saldoklärungen eingegeben werden.

Sie können auch Regeln hinzufügen, die Daten validieren oder für die Anhänge erforderlich sind. Beispiel: Für immaterielle Anlagen können Sie, anstatt nach einer allgemeinen Beschreibung der den Saldo umfassenden Elemente zu fragen, Fragen zum Bewerten der Qualität der Elemente stellen, um sicherzustellen, dass sie zum Kontosaldo gehören. Indem Sie benutzerdefinierte Formate auf Kontotypebene verfügbar machen, können Sie zuerst Konten mit hohem Risiko ins Auge fassen und dadurch die Beeinträchtigung dort minimieren, wo kein so großer Bedarf besteht.

#### **Video zu Best Practices ansehen**

Klicken Sie auf diesen Link, um ein Video anzusehen:

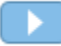

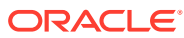

<span id="page-24-0"></span>4 Modul "Abstimmungscompliance" konfigurieren

#### **Siehe auch:**

- Attribute definieren Mit Account Reconciliation können Sie benutzerdefinierte und berechnete Attribute definieren.
- [Systemattribute definieren](#page-44-0)
- [Währungen definieren](#page-51-0)
- [Kalender definieren](#page-56-0)
- [Feiertagsregeln definieren](#page-57-0)
- [Organisationseinheiten definieren](#page-59-0)
- [Systemeinstellungen definieren](#page-62-0)

### Attribute definieren

Mit Account Reconciliation können Sie benutzerdefinierte und berechnete Attribute definieren.

#### **Siehe auch:**

- [Account Reconciliation-Attribute](#page-25-0) Attribute werden zentral von Serviceadministratoren definiert und können in verschiedenen Bereichen in Account Reconciliation verwendet werden.
- [Benutzerdefinierte Attribute definieren](#page-25-0) Ein benutzerdefiniertes Attribut enthält nur ein einziges Feld.
- [Gruppenattribute definieren](#page-36-0) Gruppenattribute bieten einen Mechanismus zur einfachen Verwaltung von einer Gruppe von abhängigen Attributen, die zu einer einzelnen Entity gehören.
- [Gruppenattribute im Modul "Abstimmungscompliance"](#page-37-0) Ein Gruppenattribut ist ein benutzerdefiniertes Attribut, das aus mindestens einem Elementattribut besteht.
- [Gruppenattribute erstellen](#page-38-0)

Im Modul "Abstimmungscompliance" können Serviceadministratoren Gruppenattribute erstellen. Im Modul "Transaktionsabgleich" können Benutzer mit der Anwendungsrolle "Abgleichstypen - Verwalten" Gruppenattribute erstellen.

- [Eigenschaften von Gruppenattributen angeben](#page-39-0) Zu den Eigenschaften von Gruppenattributen gehören der Name und der Typ.
- [Elementattribute definieren](#page-40-0) Für jedes Elemenattribut in einem Gruppenattribut müssen Sie einen Namen und einen Typ angeben.

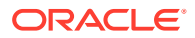

- <span id="page-25-0"></span>• [Werte für Gruppenelementattribute angeben](#page-40-0) Für jedes Elementattribut in einem Gruppenattribut können mehrere Werte angegeben werden.
- [Elementwerte von Gruppenattributen exportieren](#page-41-0) Wenn ein Gruppenattribut exportiert wird, können die Elementattributwerte in einer anderen Umgebung wiederverwendet werden.
- [Gruppenattribute importieren](#page-41-0) Wenn ein Gruppenattribut importiert wird, können Sie das Gruppenattribut in der CSV-Importdatei in Ihrer Umgebung verwenden.
- [Gruppenattribute bearbeiten](#page-42-0) Serviceadministratoren können die Elemente und Werte von Gruppenattributen ändern.
- [Gruppenattribute löschen](#page-43-0) Serviceadministratoren können unter bestimmten Bedingungen Gruppenattribute, Elementattribute oder Elementattributwerte löschen.

### Account Reconciliation-Attribute

Attribute werden zentral von Serviceadministratoren definiert und können in verschiedenen Bereichen in Account Reconciliation verwendet werden.

Attribute sind benutzerdefinierte Felder und können Folgendes sein:

- Benutzerdefinierte Attribute (siehe [Benutzerdefinierte Attribute](#page-26-0))
- Gruppenattribute (siehe [Gruppenattribute im Modul "Abstimmungscompliance"](#page-37-0))
- Berechnete Attribute (siehe [Berechnete Attribute](#page-27-0))

Außerdem bietet Account Reconciliation einige systemdefinierte Attribute, die nicht bearbeitet werden können.

Attribute können in folgenden Bereichen verwendet werden:

• Profile

Administratoren und Poweruser können Attribute Profilen zuweisen, um Informationen zu erfassen, die von den Standardattributen nicht unterstützt werden.

• Formate

Administratoren können Attribute Formaten zuweisen, damit sie für Abstimmungen an zwei Stellen erscheinen.

- Im Bereich der Abstimmungsübersicht zur Erfassung der Informationen auf Abstimmungsebene vom Ersteller oder vom Prüfer (Formatattribute)
- In Transaktionen, die der Abstimmung zugeordnet sind, einschließlich Anpassungen und Saldoklärungen. Werte für diese Attribute werden vom Ersteller bereitgestellt und sollen sicherstellen, dass die Abstimmung genügend Informationen zur Begründung des Saldos enthält (Transaktionsattribute).

### Benutzerdefinierte Attribute definieren

Ein benutzerdefiniertes Attribut enthält nur ein einziges Feld.

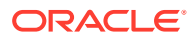

#### <span id="page-26-0"></span>**Related Topics**

- Benutzerdefinierte Attribute Benutzerdefinierte Attribute bestehen aus nur einem einzigen Feld.
- [Berechnete Attribute](#page-27-0) Berechnete Attribute sind schreibgeschützt.
- [Attribute erstellen](#page-33-0) Erstellen Sie benutzerdefinierte Attribute in der Registerkarte **Attribute** unter **Anwendung**, **Konfiguration**.
- [Berechnete Attribute erstellen](#page-34-0) Berechnete Attribute werden in der Registerkarte **Attribute** unter **Konfiguration** erstellt.
- [Listenattribute importieren](#page-36-0) Für Attribute vom Typ "Liste" können Sie die Listenwerte aus einer TXT-Datei importieren.

### Benutzerdefinierte Attribute

Benutzerdefinierte Attribute bestehen aus nur einem einzigen Feld.

### **Attributtypen**

Account Reconciliation unterstützt die folgenden Attributtypen:

- Datum
- Datum und Uhrzeit
- Ganzzahl Wenn Sie diesen Typ auswählen, wählen Sie unter **Gesamt** einen Wert aus. Folgende Optionen sind verfügbar: Keine, Durchschnitt, Anzahl und Summe.
- Liste

Geben Sie eine Liste mit gültigen Antworten auf die Frage ein. Informationen zum Importieren einer Liste mit Attributen finden Sie unter [Listenattribute importieren](#page-36-0).

• Mehrzeiliger Text Die maximale Länge beträgt 4000 Zeichen.

Wählen Sie **Mehrzeiliger Text** aus, und geben Sie für die **Zeilenanzahl** einen Wert zwischen 3 und 50 ein. Mit der Option "Mehrzeiliger Text" wird festgelegt, wie viele Textzeilen in den Dialogfeldern für Aktionen ohne Scrollen sichtbar sind.

Für den Typ "Mehrzeiliger Text": Wählen Sie Anhänge einschließen aus, wenn Sie einen Abschnitt mit Anhängen in das benutzerdefinierte Attribut im Dialogfeld für Abstimmungsaktionen einschließen möchten.

• Zahl

Wenn Sie "Zahl" auswählen, wählen Sie auf der Registerkarte Format Zahlenformatierungsoptionen aus:

- Geben Sie bei Auswahl von "Dezimalstellen" einen Wert für die Anzahl der anzuzeigenden Dezimalstellen an.
- Wählen Sie Als Prozentsatz anzeigen aus, wenn ein Prozentzeichen angezeigt werden soll.
- Wählen Sie die Option "Tausendertrennzeichen" aus, wenn für Zahlen ein Tausendertrennzeichen (z.B. 1.000,00) angezeigt werden soll.

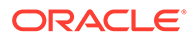

- <span id="page-27-0"></span>– Wählen Sie in der Liste " Währungssymbol" ein Währungssymbol aus, z.B. \$ für US-Dollar.
- Wählen Sie in der Liste "Negative Zahl" aus, wie negative Zahlen angezeigt werden sollen, z.B. (123).
- Wählen Sie in der Liste "Skalierung" einen Skalierungswert für Zahlen aus, z.B. 1000.

### **Note:**

Beim Erstellen von Elementattributen im Modul "Transaktionsabgleich" wird die Registerkarte "Format" nicht angezeigt. Bei Zahlenattributen werden standardmäßig zwei Dezimalstellen verwendet.

Für alle numerischen Attribute können Sie einen Wert in das Feld **Gesamt** eingeben. Die Gruppenansicht wird in der Liste "Abstimmungen" angezeigt. Die Werte für die Gruppierungsmethode können sein:

- Keine
- Durchschnitt
- Anzahl
- Summe
- Text
- True oder False
- Benutzer
- Ja oder Nein
- **Berechnung** Informationen hierzu finden Sie unter Berechnete Attribute.

### Berechnete Attribute

Berechnete Attribute sind schreibgeschützt.

Administratoren können den Attributabschnitten in den Aktionsdialogfeldern berechnete Attribute hinzufügen. Workflowbenutzer können sie in den Aktionsdialogfeldern und in Transaktionen anzeigen. Administratoren können den Zugriff auf bestimmte Rollen beschränken, indem Sie den Zugriff auf "Nicht anzeigen" setzen. Beispiel: Für das berechnete Attribut "XYZ" könnte ein Administrator den Zugriff "Leseberechtigter: Nicht anzeigen" hinzufügen, sodass XYZ Leseberechtigten nicht angezeigt würde.

Jede Benutzerrolle kann berechnete Attribute als Spalten in Ansichten und Listen hinzufügen. Sie können auch als filterbare Attribute in den Filtereinstellungen hinzugefügt werden.

In der folgenden Tabelle sind die Berechnungstypen aufgelistet, die jeder Attributtyp verwenden kann, wenn die Option "Berechnung" ausgewählt wird:

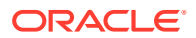

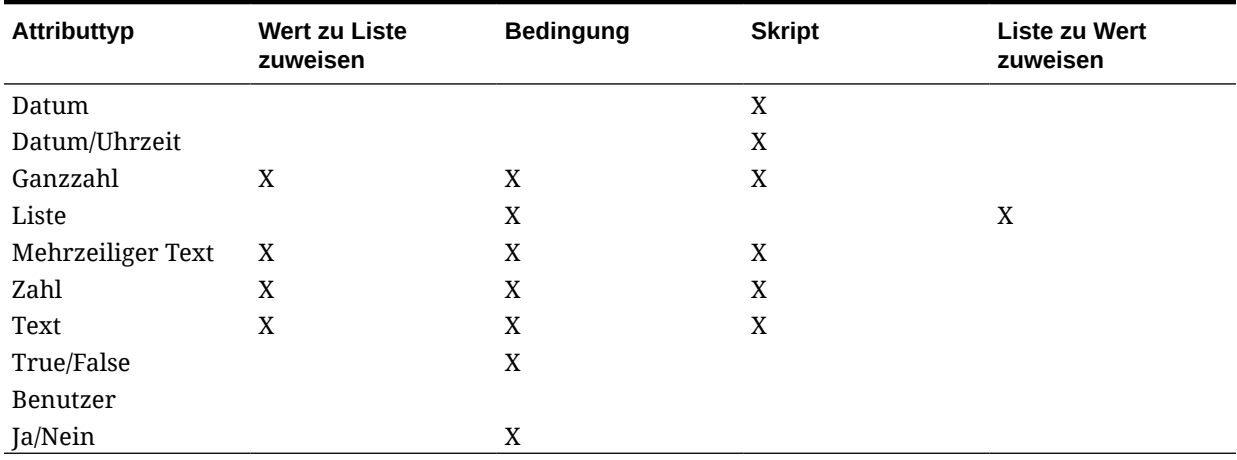

#### **Table 4-1 Berechnungstypen, die jeder Attributtyp verwenden kann, wenn die Option "Berechnung" ausgewählt wird**

#### **Beispiele für Skriptfunktionen**

Bei allen numerischen Funktionen werden bei der Berechnung des Ergebnisses alle Nullwerte in der Eingabe ignoriert.

• **Monat hinzufügen**: Gibt einen Datumsversatz um eine angegebene Anzahl von Monaten ab den Startdatum zurück. Das Datum fällt immer in den angegebenen Monatsversatz. Wenn das Startdatum einen Tageswert angibt, der über die Tage in dem Versatzmonat hinausgeht, wird der letzte Tag des Versatzmonats verwendet. Beispiel: EDate (31-Jan-2017, 1) gibt (28-Feb-2017) zurück. Geben Sie bei Monaten die Anzahl von Monaten vor oder nach dem Startdatum ein. Ein positiver Wert für Monate ergibt ein zukünftiges Datum. Ein negativer Wert ergibt ein vergangenes Datum.

```
EDate(<Start Date>, <Months>, <Length>)
Beispiel: EDate(DATE(2017, 2, 15) 3)
```
• Funktion **Durchschnitt aus vorherigen Perioden**: Errechnet den Durchschnitt eines numerischen Betrags aus den vorherigen X Perioden.

AVERAGE\_PRIOR(<Value>, <Number of Periods>, <To Currency\*>, <Rate Type\*>, <Rate Period\*>

Beispiel: AVERAGE\_PRIOR( {Source System Balance (Reporting)}, '2', 'EUR', 'REC')

### **Note:**

Parameter mit einem Stern, \*, sind obligatorisch, wenn der Wert ein Saldenattribut ist, wie Quellsystem. Bei einem normalen Wert (wie einem numerischen Attribut) müssen die Parameter mit einem \* weggelassen werden.

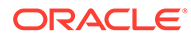

### **Note:**

Kurstyp muss ein gültiger Kurstyp im System sein, oder der Wert 'REC', d.h., dass der Kurstyp verwendet wird, der der Abstimmung zugewiesen ist. Der Parameter "Kursperiode" muss 'CURRENT' oder 'PRIOR' sein, d.h. bei der Umrechnung der Währung werden die Kurstypen der aktuellen Periode oder der vorherigen Periode verwendet.

• **Datum**: Gibt einen Datumswert basierend auf den angegebenen ganzzahligen Werten für Jahr, Monat und Tag zurück. Beispiel: Diese Funktion erstellt einen Wert des Typs "Datum", sodass DATE(2018, 5, 31) in 31. Mai 2018 konvertiert wird. Dieser kann dann in der Funktion "Datumsdifferenz" verwendet werden, um die Differenz in Tagen zwischen einem Datum, wie z.B. einem Enddatum, und diesem bestimmten Datum zu ermitteln.

```
DATE(<Year>, <Month>, <Day>)
```
Sie können auch die Datumsangaben PERIOD START, PERIOD END oder PERIOD CLOSE verwenden, wenn Sie ein berechnetes Datenattribut erstellen. Beispiel: Wenn Sie das Abschlussdatum einer Anpassungstransaktion mit dem Enddatum der Periode (PERIOD END) vergleichen möchten.

• **Datumsdifferenz**: Gibt die Differenz zwischen zwei Daten in Tagen, Stunden, Minuten oder Sekunden zurück. Für Date1 und Date2 können die Werte 'TODAY' und 'NOW' verwendet werden, die das aktuelle Datum (ohne Zeitkomponente) und Datum/Uhrzeit angeben.

```
Gültige Typen sind DAYS, HOURS, MINUTES, SECONDS.
DATE DIFF(<Date1>, <Date2>, <Type>)
```
Beispiel: DATE DIFF('TODAY', {Preparer End Date}, 'DAYS') oder DATE DIFF({Preparer End Date}, 'NOW', 'HOURS')

• **Tag**: Gibt den Tageswert eines Datums als Ganzzahl zurück

DAY(<DATE>)

• **Text extrahieren:** Gibt die Teilzeichenfolge innerhalb des Wertes von der angegebenen Position zurück. "Text extrahieren/Textposition" verwendet den Wert 1 für das erste Zeichen.

```
SUBSTRING(<Value>, <Location>, <Length>)
```
Beispiel: SUBSTRING( {Name} , 5, 10)

• **If/Then/Else:** Ermöglicht dem Benutzer, eine Konditionalberechnung in die Skriptberechnung einzufügen. IF THEN\_ELSE-Berechnungen können auch verschachtelt werden, um Berechnungen des Typs "ELSE IF" zu unterstützen.

```
IF THEN ELSE(<Condition>, <Value1>, <Value2>)
```
Beispiel:

```
IF THEN ELSE( {Risk Rating} = 'Low', 'Good',
IF THEN ELSE( {Risk Rating} = 'Medium', 'Better',
IF THEN ELSE({Risk Rating} = 'High', 'Best','Bad')))
```
• **Instring**: Gibt den Index der Teilzeichenfolge innerhalb des Wertes zurück.

```
INSTRING(<Value1>, <Value to Search>)
```
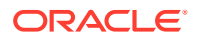

```
Beispiel: INSTRING({Name}, 'a')
```
• **Länge**: Verwendet einen Textwert als Parameter und gibt eine Ganzzahl zurück, bei der es sich um die Anzahl der Zeichen im Text handelt.

LENGTH('Value') gibt 5 zurück, und LENGTH({Name}) würde die Anzahl der Zeichen im Namen des Objekts zurückgeben. Wenn der Wert leer/Null ist, gibt die Berechnung 0 zurück.

Verwenden Sie die Berechnung mit SUBSTRING, um die letzten 4 Zeichen eines Textwertes zu extrahieren.

Beispiel: SUBSTRING( {MyString}, LENGTH ({MyString}) - 4

• **Kleinbuchstaben:** Gibt den Wert in Kleinbuchstaben zurück.

LOWERCASE(<Value>)

Beispiel: LOWERCASE( {Description} )

• **Maximum**: Gibt den Höchstwert aus einer Liste mit Attributen zurück. Es kann eine beliebige Anzahl von Parametern vorhanden sein.

MAX(<Value1>, <Value2>,<ValueN>)

```
Beispiel: MAX( TRANSLATE( {Source System Balance (Entered)}, 'USD',
'Accounting'), TRANSLATE( {Source System Balance (Functional)}, 'USD',
'Accounting'), TRANSLATE( {Source System Balance (Reporting)}, 'USD',
'Accounting') )
```
• **Maximum über vorherige:** Gibt den Höchstwert für die vorherigen X Perioden zurück.

MAX PRIOR (<Value>, <Number of Periods>, <To Currency\*>, <Rate Type\*>, <Rate Period\*>)

```
Beispiel: MAX_PRIOR( {Source System Balance (Functional)}, '6', 'CAD',
'REC', 'CURRENT')
```
### **Note:**

Parameter mit einem Stern, \*, sind obligatorisch, wenn der Wert ein Saldenattribut ist, wie Quellsystem. Bei einem normalen Wert (wie einem numerischen Attribut) müssen die Parameter mit einem \* weggelassen werden.

### **Note:**

Kurstyp muss ein gültiger Kurstyp im System sein, oder der Wert 'REC', d.h., dass der Kurstyp verwendet wird, der der Abstimmung zugewiesen ist. Der Parameter "Kursperiode" muss 'CURRENT' oder 'PRIOR' sein, d.h. bei der Umrechnung der Währung werden die Kurstypen der aktuellen Periode oder der vorherigen Periode verwendet.

• **Minimum:** Gibt den Mindestwert aus einer Liste mit Attributen zurück. Es kann eine beliebige Anzahl von Parametern vorhanden sein.

MIN(<Value1>, <Value2>,<ValueN>)

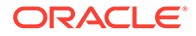

```
Beispiel: MIN( TRANSLATE( {Source System Balance (Entered)}, 'CAD',
'REC'), TRANSLATE( {Source System Balance (Functional)}, 'CAD',
'REC'), TRANSLATE( {Source System Balance (Reporting)}, 'CAD',
'REC') )
```
• **Minimum über vorherige:** Gibt den Mindestwert für die vorherigen X Perioden zurück.

MIN PRIOR (<Value>, <Number of Periods>, <To Currency\*>, <Rate Type\*>, <Rate Period\*>)

```
Beispiel: MIN_PRIOR( {Source System Balance (Functional)}, '6', 'EUR',
'Simplified')
```
### **Note:**

Parameter mit einem Stern, \*, sind obligatorisch, wenn der Wert ein Saldenattribut ist, wie Quellsystem. Bei einem normalen Wert (wie einem numerischen Attribut) müssen die Parameter mit einem \* weggelassen werden.

### **Note:**

Kurstyp muss ein gültiger Kurstyp im System sein, oder der Wert 'REC', d.h., dass der Kurstyp verwendet wird, der der Abstimmung zugewiesen ist. Der Parameter "Kursperiode" muss 'CURRENT' oder 'PRIOR' sein, d.h. bei der Umrechnung der Währung werden die Kurstypen der aktuellen Periode oder der vorherigen Periode verwendet.

• **Monat**: Gibt den Monatswert eines Datums als Ganzzahl (1-12) zurück

```
MONTH (<DATE>)
```
• **Potenz**: Erhöht eine Zahl um den Exponenten einer anderen Zahl. POWER(x, y) wobei x=BASE NUMBER und  $y=EXPONENT$ . Dabei können x und y Attribute oder Berechnungen sein, sofern sie numerisch sind.

```
Beispiel: POWER(3, 4) = 81
```
### **Note:**

Brüche reduzieren die Zahl auf deren Root. Beispiel: POWER(27, 1/3) = 3 die Kubikwurzel.

### **Note:**

Negative Werte kehren die exponentielle Berechnung um. Beispiel: POWER(2,  $-2$ ) = 1 / (2^2) = 1 / 4 = .25.

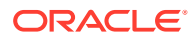

• **Vorherige:** Gibt den Wert für die angegebene vorherige Periode zurück. Wenn die Anzahl der vorherigen Perioden weggelassen wird, wird vom Wert 1 ausgegangen.

PRIOR(<Value>, <Number of Periods Prior\*>, <To Currency\*>, <Rate Type\*>, <Rate Period\*>)

```
Beispiel: PRIOR( {Source System Balance (Entered)}, '1', 'EUR', 'rec',
'prior')
```
### **Note:**

Parameter mit einem Stern, \*, sind obligatorisch, wenn der Wert ein Saldenattribut ist, wie Quellsystem. Bei einem normalen Wert (wie einem numerischen Attribut) müssen die Parameter mit einem \* weggelassen werden.

### **Note:**

Kurstyp muss ein gültiger Kurstyp im System sein, oder der Wert 'REC', d.h., dass der Kurstyp verwendet wird, der der Abstimmung zugewiesen ist. Der Parameter "Kursperiode" muss 'CURRENT' oder 'PRIOR' sein, d.h. bei der Umrechnung der Währung werden die Kurstypen der aktuellen Periode oder der vorherigen Periode verwendet.

• **Aufgerundet:** Gibt den auf die angegebenen Dezimalstellen aufgerundeten Wert zurück.

ROUND(<Value>, <Decimal Places>)

Beispiel: ROUND( ({Scripted Translate} /7), 4)

• **Summe über vorherige:** Gibt die Summe der Werte für die vorherigen X Perioden zurück.

SUM\_PRIOR(<Value>, <Number of Periods>, <To Currency\*>, <Rate Type\*>, <Rate Period\*>)

Beispiel: SUM\_PRIOR( {Source System Balance (Reporting)}, '3', 'EUR', 'REC')

### **Note:**

Parameter mit einem Stern, \*, sind obligatorisch, wenn der Wert ein Saldenattribut ist, wie Quellsystem. Bei einem normalen Wert (wie einem numerischen Attribut) müssen die Parameter mit einem \* weggelassen werden.

### **Note:**

Kurstyp muss ein gültiger Kurstyp im System sein, oder der Wert 'REC', d.h., dass der Kurstyp verwendet wird, der der Abstimmung zugewiesen ist. Der Parameter "Kursperiode" muss 'CURRENT' oder 'PRIOR' sein, d.h. bei der Umrechnung der Währung werden die Kurstypen der aktuellen Periode oder der vorherigen Periode verwendet.

<span id="page-33-0"></span>• **Textposition:** Gibt den Index der Teilzeichenfolge innerhalb des Wertes zurück, angefangen mit 1 als der ersten Position.

```
INSTRING(<Value>, <Value To Search>)
Beispiel: INSTRING( UPPERCASE( {Name} ), 'TAX' )
```
• **Umrechnen:** Rechnet ein Währungsattribut in ein numerisches Attribut mit dem angegebenen Kurstyp um.

TRANSLATE(<Value>, <To Currency>, <Rate Type>)

```
Beispiel: TRANSLATE( {Source System Balance (Entered)}, 'EUR',
'Accounting')
```
### **Note:**

Kurstyp muss ein gültiger Kurstyp im System sein, oder der Wert 'REC', d.h., dass der Kurstyp verwendet wird, der der Abstimmung zugewiesen ist.

• **Großbuchstaben:** Gibt den Wert in Großbuchstaben zurück.

```
UPPERCASE(<Value>)
```

```
Beispiel: UPPERCASE( {Name} )
```
• **Jahr**: Gibt den Jahreswert eines Datums als Ganzzahl zurück

YEAR (<DATE>)

### Attribute erstellen

Erstellen Sie benutzerdefinierte Attribute in der Registerkarte **Attribute** unter **Anwendung**, **Konfiguration**.

Basierend auf Ihren Einträgen werden verschiedene Registerkarten angezeigt, um Sie durch den Prozess zur Attributerstellung zu führen.

- Eigenschaften enthalten die Kerneigenschaften des Attributs.
- Format diese Registerkarte wird nur für Attribute des Typs "Zahl" angezeigt.
- Liste wird nur für Attribute des Typs "Liste" angezeigt.
- Berechnung der Inhalt dieser Registerkarte hängt vom gewählten Berechnungstyp ab.

Einige der Registerkarten werden nur angezeigt, wenn Sie einen bestimmten Attributtyp erstellen. Beispiel: Wenn Sie **Berechnung** auf der Registerkarte **Eigenschaften** auswählen, sehen Sie die Registerkarte für die Definition der Berechnung und werden basierend auf Ihren Eingaben durch die erforderlichen Einträge geführt.

So erstellen Sie Attribute:

- **1.** Klicken Sie unter "Home" auf **Anwendung**, **Konfiguration**, und wählen Sie die Registerkarte **Attribute** aus.
- **2.** Klicken Sie auf **Neu (+)**. Das Dialogfeld **Neues benutzerdefiniertes Attribut** wird angezeigt.

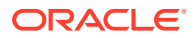

<span id="page-34-0"></span>**3.** Geben Sie unter **Name** einen Attributnamen ein.

Beachten Sie, dass Sie ein Attribut mit demselben bereits verwendeten und aus einem beliebigen Grund gelöschten Namen erstellen können. Alle Objekte, die zuvor mit dem gelöschten Objekt verknüpft waren, werden dem neuen Objekt zugeordnet.

**4.** Wählen Sie unter **Typ** eine Option für den Typ des Attributs aus.

Informationen hierzu finden Sie unter [Benutzerdefinierte Attribute.](#page-26-0)

**5.** Für bestimmte Typen von Attributen wird eine weitere Registerkarte oder werden weitere Felder angezeigt.

Details zu den zusätzlich anzugebenen Informationen finden Sie unter [Benutzerdefinierte](#page-26-0) **[Attribute](#page-26-0)** 

**6.** Klicken Sie auf **OK**.

### Berechnete Attribute erstellen

Berechnete Attribute werden in der Registerkarte **Attribute** unter **Konfiguration** erstellt.

So erstellen Sie ein berechnetes Attribut:

- **1.** Klicken Sie unter "Home" auf **Anwendung**, **Konfiguration**, und wählen Sie die Registerkarte **Attribute** aus.
- **2.** Klicken Sie auf **Neu (+)**. Das Dialogfeld **Neues benutzerdefiniertes Attribut** wird angezeigt.
- **3.** Geben Sie unter **Name** einen Attributnamen ein.

Beachten Sie, dass Sie ein berechnetes Attribut mit demselben bereits verwendeten und aus einem beliebigen Grund gelöschten Namen erstellen können. Alle Objekte, die zuvor mit dem gelöschten Objekt verknüpft waren, werden dem neuen Objekt zugeordnet.

**4.** Wählen Sie unter **Typ** einen Typ für das berechnete Attribut aus.

Informationen hierzu finden Sie unter [Benutzerdefinierte Attribute.](#page-26-0)

**5.** Wählen Sie **Berechnung** aus.

Im Dialogfeld "Neues benutzerdefiniertes Attribut" wird eine neue Registerkarte "Berechnung" hinzugefügt.

- **6.** Wählen Sie unter **Berechnungstyp** den Typ der Berechnung aus. Die angezeigte Werteliste wird durch den Attributtyp bestimmt.
	- **Wert zu Liste zuweisen** Einem Listentypattribut einen Wert zuweisen
	- **Liste zu Wert zuweisen** Dem Wert eines anderen Attributs einen Listenwert zuweisen. Nur für Attribute vom Typ "Liste" verfügbar.
	- **Bedingt** Eine bedingte Berechnung (If-Then-Else)
	- **Skript** Eine skriptgesteuerte Freiform-Berechnung. "Skript" ist für Attribute vom Typ "Datum", "Text", "Zahl" oder "Ganzzahl" verfügbar.

Hinweise zu den Berechnungstypen, die von einem Attributtyp verwendet werden können, finden Sie unter [Berechnete Attribute](#page-27-0).

**7.** Wenn Sie unter **Berechnungstyp Skript** ausgewählt haben, geben Sie mit **Attribut hinzufügen** und **Funktion hinzufügen** eine Freiform-Berechnungsgleichung ein, die zur Berechnung des Wertes des berechneten Attributs verwendet wird.

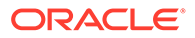

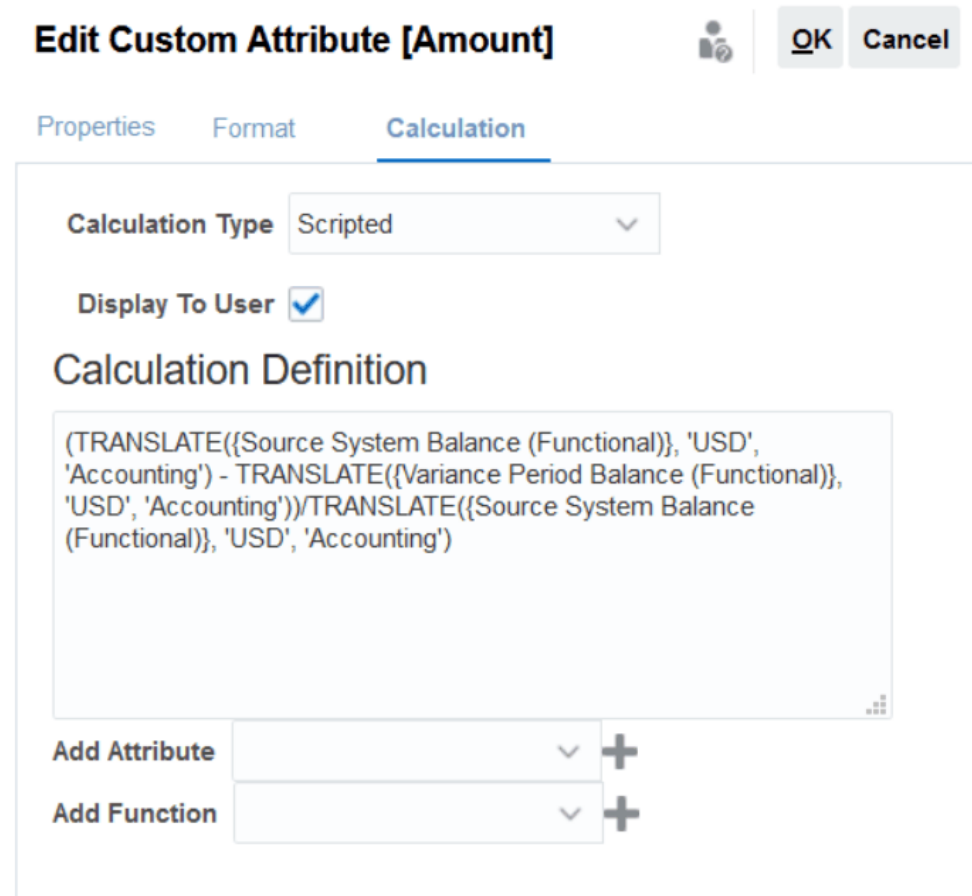

- **Attribut hinzufügen** Wählen Sie ein Attribut aus, und klicken Sie auf **Hinzufügen**, um das Attribut im Feld "Berechnungsdefinition" dort einzufügen, wo sich der Cursor befindet. Wenn sich der Cursor in der Mitte eines Wortes oder Attributs befindet, wird das Wort/das Attribut in der Definition ersetzt. Der Name für jedes Attribut, das hinzugefügt wird, steht entsprechend dem Skripterstellungsformat in Klammern {}.
- **Funktion hinzufügen** Wählen Sie eine Funktion aus, und klicken Sie auf **Hinzufügen**, um die Funktion der Berechnungsdefinition hinzuzufügen. Die Funktion wird mit Platzhaltern für jeden Parameter hinzugefügt.

Beispiel:

Fügen Sie die TRANSLATE-Funktion in die Berechnungsdefinition ein:

```
TRANSLATE(<Value>, <To Currency>) - TRANSLATE(<Value>, <To
Currency>)<Rate Type*>
```
Ersetzen Sie dann die Platzhalter durch Attribute:

TRANSLATE({Source System Balance (Entered)}, 'USD') - TRANSLATE({Subsystem Balance (Entered)}, 'USD')

- **8.** Wählen Sie **Anzeige für Benutzer** aus, damit Benutzer dieses berechnete Attribut als Spalte in Listen und Ansichten einbeziehen und Daten mit diesem Attribut filtern können.
- **9.** Klicken Sie auf **OK**.

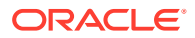
### Listenattribute importieren

Für Attribute vom Typ "Liste" können Sie die Listenwerte aus einer TXT-Datei importieren.

So importieren Sie Attribute vom Typ "Liste":

**1.** Erstellen Sie eine Importdatei vom Typ "Liste" im TXT-Dateiformat, wobei sich jeder Wert in einer separaten Zeile befindet.

Beispiel:

Blue Yellow Red Green

Die Importoption lautet immer "Alle ersetzen".

- **2.** Wählen Sie auf der Homepage die Optionen **Anwendung**, **Konfiguration** und **Attribute** aus.
- **3.** Wählen Sie ein Attribut vom Typ "Liste" aus, und klicken Sie auf **Aktionen**, **Bearbeiten**.
- **4.** Klicken Sie auf **Importieren**.
- **5.** Navigieren Sie zu einer TXT-Importdatei, und geben Sie das **Dateitrennzeichen** an.
- **6.** Klicken Sie auf **Importieren**.

Im Dialogfeld **Listenwerte importieren** werden die folgenden Werte angezeigt: Gesamtanzahl der Listenwerte, Abgeschlossen, Fehlerhaft, Erstellte Listenwerte und Aktualisierte Listenwerte.

Wenn im **Status Erfolgreich abgeschlossen** angezeigt wird, klicken Sie auf **OK**.

Wenn im **Status Fehlerhaft abgeschlossen** angezeigt wird, werden die Fehler aufgelistet. Um die Fehlerliste zu exportieren, klicken Sie auf **In Excel exportieren**.

## Gruppenattribute definieren

Gruppenattribute bieten einen Mechanismus zur einfachen Verwaltung von einer Gruppe von abhängigen Attributen, die zu einer einzelnen Entity gehören.

#### **Related Topics**

• [Gruppenattribute im Modul "Transaktionsabgleich"](#page-188-0)

Ein Gruppenattribut ist ein benutzerdefiniertes Attribut, das aus mindestens einem Elementattribut besteht.

- [Gruppenattribute erstellen](#page-38-0) Im Modul "Abstimmungscompliance" können Serviceadministratoren Gruppenattribute erstellen. Im Modul "Transaktionsabgleich" können Benutzer mit der Anwendungsrolle "Abgleichstypen - Verwalten" Gruppenattribute erstellen.
- [Elementwerte von Gruppenattributen exportieren](#page-41-0) Wenn ein Gruppenattribut exportiert wird, können die Elementattributwerte in einer anderen Umgebung wiederverwendet werden.

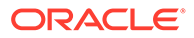

- [Gruppenattribute importieren](#page-41-0) Wenn ein Gruppenattribut importiert wird, können Sie das Gruppenattribut in der CSV-Importdatei in Ihrer Umgebung verwenden.
- [Gruppenattribute bearbeiten](#page-42-0) Serviceadministratoren können die Elemente und Werte von Gruppenattributen ändern.
- [Gruppenattribute löschen](#page-43-0) Serviceadministratoren können unter bestimmten Bedingungen Gruppenattribute, Elementattribute oder Elementattributwerte löschen.
- Gruppenattribute im Modul "Abstimmungscompliance" Ein Gruppenattribut ist ein benutzerdefiniertes Attribut, das aus mindestens einem Elementattribut besteht.

### Gruppenattribute im Modul "Abstimmungscompliance"

Ein Gruppenattribut ist ein benutzerdefiniertes Attribut, das aus mindestens einem Elementattribut besteht.

Gruppenattribute können mehrere Werte für eine Gruppe von Elementattributen speichern. Ein Elementattribut im Gruppenattribut muss als Schlüsselelementattribut zugewiesen sein.

Ein Beispiel für ein Gruppenattribut ist "Übergeordnetes Konto" mit Elementattributen wie "Übergeordnetes Konto", "Übergeordnete Beschreibung" und "Abteilung". In diesem Gruppenattribut werden Details für mehrere übergeordnete Konten gespeichert. Die Daten aller Elementattribute werden als Wert bezeichnet. Die Daten in der folgenden Tabelle können im Gruppenattribut gespeichert werden.

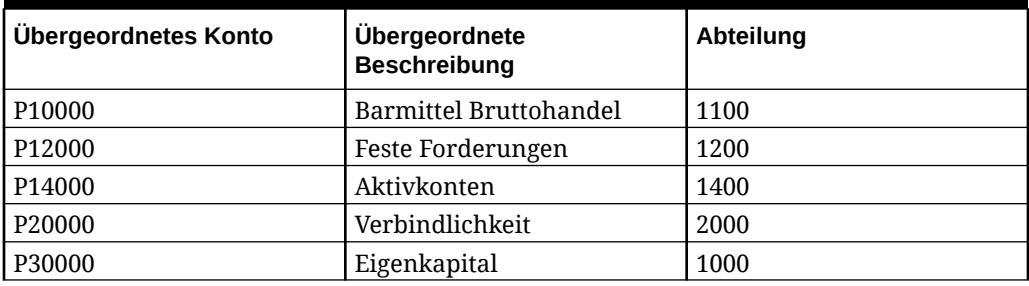

#### **Table 4-2 Gruppenattributbeispiel - Übergeordnetes Konto**

#### **Note:**

Im Modul "Abstimmungscompliance" definierte Gruppenattribute unterscheiden sich von denen, die im Modul "Transaktionsabgleich" definiert wurden. Gruppenattribute des Moduls "Abstimmungscompliance" können nicht im Modul "Transaktionsabgleich" verwendet werden und umgekehrt.

#### **Vorteile von Gruppenattributen**

- Einmaliges Definieren, Verwendung in mehreren Objekten
- Keine Diskrepanzen im Wert eines Attributs, das in mehreren Objekten verwendet wird

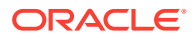

- <span id="page-38-0"></span>– Bei Änderung eines Elementwertes müssen Sie nur den Wert im Gruppenattribut ändern. Diese Änderung ist in allen Objekten in der Anwendung sichtbar, die den Schlüsselwert des Gruppenattributs referenzieren.
- Wenn Sie bei einer Abstimmung oder Transaktion das Schlüsselelement eines Gruppenattributs auswählen, werden automatisch die Werte aller Elementattribute abgerufen.
- Reduziert den Arbeitsaufwand beim Festlegen mehrerer zusammengehöriger Attribute in einer Anwendung In der Regel ist eine Teilmenge von Gruppenattributelementen in einem Format, einer Abstimmung oder einer Transaktion enthalten. Bei einer Abstimmung können also "Shop-ID", "Shopmanager" und "Shop-E-Mail-Adresse" verwendet werden, während bei einer Transaktion "Shop-ID", "Shopstandort" und "Telefonnummer" verwendet werden. Wenn Gruppenattribute verwendet werden, müssen diese Attribute nicht einzeln festgelegt werden. Stattdessen wählen Sie "Shop-ID" (Schlüsselattribut) aus, und die anderen Attributelemente werden aufgefüllt.

#### **Wo können Gruppenattribute für die Abstimmungscompliance verwendet werden?**

Wenn Sie ein Gruppenattribut des Moduls "Abstimmungscompliance" in einem Objekt verwenden, können Sie einige oder alle Elementattribute verwenden. Beispiel: In der Abstimmungsliste können Sie unter **Spalten auswählen** nur die Elementattribute "Shopname" und "Shopstandort" einbeziehen.

Für das Modul "Abstimmungscompliance" definierte Gruppenattribute können für Folgendes verwendet werden:

- Formate
- Karte "Abstimmungen"
	- Suche
	- Spalten auswählen
	- **Filter**
- Karte "Abgleich"
	- Suche
	- Spalten auswählen
	- **Filter**
- Views
	- Listenansichten Spalten auswählen
	- Pivot-Ansichten als Attribut in der Registerkarte "Layout"
	- Diagrammansichten als Attribut in der Registerkarte "Layout"
- Dashboards für die Objekttypen "Abstimmungen", "Transaktionen", "Alerts", "Detaillierte Salden" und "Profile"

### Gruppenattribute erstellen

Im Modul "Abstimmungscompliance" können Serviceadministratoren Gruppenattribute erstellen. Im Modul "Transaktionsabgleich" können Benutzer mit der Anwendungsrolle "Abgleichstypen - Verwalten" Gruppenattribute erstellen.

So erstellen Sie Gruppenattribute im Modul "Abstimmungscompliance":

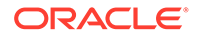

**1.** Wählen Sie unter **Home** die Optionen **Anwendung**, **Konfiguration** und **Attribute** aus.

In der Registerkarte "Attribute" werden alle benutzerdefinierten Attribute angezeigt, einschließlich Gruppenattribute, die im Modul "Abstimmungscompliance" definiert wurden.

- **2.** Klicken Sie auf **Hinzufügen**, um das Dialogfeld "Neues benutzerdefiniertes Attribut" anzuzeigen.
- **3.** Geben Sie die Eigenschaften der Gruppenattribute an. Informationen hierzu finden Sie unter Eigenschaften von Gruppenattributen angeben.
- **4.** Definieren Sie die Gruppenattributelemente. Informationen hierzu finden Sie unter [Elementattribute definieren.](#page-40-0)
- **5.** Geben Sie Werte für die Gruppenattributelemente an. Informationen hierzu finden Sie unter [Werte für Gruppenelementattribute angeben.](#page-40-0)
- **6.** Klicken Sie zum Speichern des Gruppenattributs auf **OK**.

So erstellen Sie Gruppenattribute im Modul "Transaktionsabgleich":

- **1.** Wählen Sie unter **Home** die Optionen **Anwendung**, **Abgleichstypen** aus.
- **2.** Wählen Sie die Registerkarte **Gruppenattribute** aus. In dieser Registerkarte werden alle im Modul "Transaktionsabgleich" definierten Gruppenattribute angezeigt.
- **3.** Klicken Sie auf **Hinzufügen**, um das Dialogfeld "Neues benutzerdefiniertes Attribut" anzuzeigen.
- **4.** Geben Sie die Eigenschaften der Gruppenattribute an. Informationen hierzu finden Sie unter Eigenschaften von Gruppenattributen angeben.
- **5.** Definieren Sie die Gruppenattributelemente. Informationen hierzu finden Sie unter [Elementattribute definieren.](#page-40-0)
- **6.** Geben Sie Werte für die Gruppenattributelemente an. Informationen hierzu finden Sie unter [Werte für Gruppenelementattribute angeben.](#page-40-0)
- **7.** Klicken Sie zum Speichern des Gruppenattributs auf **OK**.

#### Eigenschaften von Gruppenattributen angeben

Zu den Eigenschaften von Gruppenattributen gehören der Name und der Typ.

So geben Sie Gruppenattributeigenschaften an:

- **1.** Klicken Sie im Dialogfeld "Neues benutzerdefiniertes Attribut" auf die Registerkarte **Eigenschaften**.
- **2.** Geben Sie unter **Name** einen Namen für das Gruppenattribut ein. Der Name muss unter allen benutzerdefinierten Attributen in der Anwendung eindeutig sein.
- **3.** Wählen Sie unter **Typ** "Gruppe" aus.

**Hinweis:** Beim Erstellen von Gruppenattributen ist die Option "Berechnung" deaktiviert.

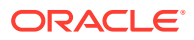

#### <span id="page-40-0"></span>Elementattribute definieren

Für jedes Elemenattribut in einem Gruppenattribut müssen Sie einen Namen und einen Typ angeben.

So definieren Sie die Elementattribute eines Gruppenattributs:

- **1.** Klicken Sie im Dialogfeld "Neues benutzerdefiniertes Attribut" auf die Registerkarte **Elemente**.
- **2.** Erstellen Sie mit den folgenden Schritten ein oder mehrere Elementattribute:
	- **a.** Klicken Sie auf **Hinzufügen**. Das Dialogfeld "Neues Attributelement" wird angezeigt.
	- **b.** Geben Sie unter **Name** einen eindeutigen Namen für das Elementattribut ein.

Der Name muss unter allen benutzerdefinierten Attributen und Systemattributen in der Anwendung eindeutig sein.

**c.** Wählen Sie unter **Typ** den Typ des Elementattributs aus. Informationen hierzu finden Sie unter [Benutzerdefinierte Attribute.](#page-26-0)

Wenn Sie "Liste" auswählen, müssen Sie eine Werteliste für dieses Elementattribut angeben. Für ein Elementattribut können Sie nicht "Gruppe" als Typ auswählen.

#### **Note:**

Im Modul "Abstimmungscompliance" können Sie keine Anhänge für mehrzeilige Textattribute hinzufügen.

**d.** Wenn es sich hierbei um ein Berechnungsattribut handelt, wählen Sie **Berechnung** aus. Weitere Informationen hierzu finden Sie unter [Berechnete Attribute](#page-27-0) und [Berechnete Attribute erstellen.](#page-34-0)

Sie können die Elementattribute dieses Gruppenattributs nur verwenden, wenn Sie die Berechnungsdefinition angeben.

#### **Note:**

Diese Option ist für im Modul "Transaktionsabgleich" erstellte Elementattribute deaktiviert.

**3.** Wählen Sie für das Elementattribut, das als Schlüssel für dieses Gruppenattribut verwendet werden soll, **Schlüssel** aus. Ein Gruppenattribut muss über ein Schlüsselattribut verfügen.

#### Werte für Gruppenelementattribute angeben

Für jedes Elementattribut in einem Gruppenattribut können mehrere Werte angegeben werden.

Sie können für die Elementattribute Werte eingeben oder diese aus einer CSV-Datei importieren. Informationen hierzu finden Sie unter [Gruppenattribute importieren](#page-41-0).

So geben Sie Werte für die Elementattribute eines Gruppenattributs an:

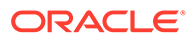

<span id="page-41-0"></span>**1.** Klicken Sie im Dialogfeld "Neues benutzerdefiniertes Attribut" auf die Registerkarte **Werte**.

Im Raster wird für jedes in der Registerkarte "Elemente" definierte Elementattribut eine Spalte angezeigt.

- **2.** Erstellen Sie mindestens eine Gruppe von Werten für die definierten Elementattribute.
	- **a.** Klicken Sie auf **Hinzufügen**, um eine neue Zeile anzuzeigen.
	- **b.** Geben Sie Werte für jedes Elementattribut ein.

#### **Note:**

Die Werte des Schlüsselattributs müssen im gesamten Gruppenattribut eindeutig sein.

### Elementwerte von Gruppenattributen exportieren

Wenn ein Gruppenattribut exportiert wird, können die Elementattributwerte in einer anderen Umgebung wiederverwendet werden.

So exportieren Sie ein Gruppenattribut:

- **1.** Rufen Sie für das zu aktualisierende Gruppenattribut das Dialogfeld "Benutzerdefiniertes Attribut bearbeiten" auf.
	- Im Modul "Abstimmungscompliance": Klicken Sie auf der Homepage auf **Anwendung**, **Konfiguration** und **Attribute**. Klicken Sie auf den Namen des zu exportierenden Gruppenattributs.
	- Im Modul "Transaktionsabgleich": Klicken Sie auf der Homepage auf **Anwendung**, **Abgleichstypen**. Wählen Sie die Registerkarte **Gruppenattribute** aus, und klicken Sie auf den Namen des zu exportierenden Gruppenattributs.
- **2.** Klicken Sie auf die Registerkarte **Werte**, und wählen Sie **Exportieren** aus.

Die Elementattributwerte werden in eine Datei namens Members.csv mit den Elementattributnamen als Spalten exportiert. Wenn eine Datei mit diesem Namen bereits vorhanden ist, wird der Dateiname mit einem Ganzzahlsuffix zu Members(*n*).csv ergänzt.

## Gruppenattribute importieren

Wenn ein Gruppenattribut importiert wird, können Sie das Gruppenattribut in der CSV-Importdatei in Ihrer Umgebung verwenden.

Wenn die Importdatei einen ungültigen Wert enthält (also einen Wert, der im Gruppenattribut nicht vorhanden ist), bleibt das Attribut leer und kann nachfolgend aktualisiert werden.

So importieren Sie ein Gruppenattribut:

**1.** Rufen Sie das Dialogfeld "Neues benutzerdefiniertes Attribut" oder das Dialogfeld "Benutzerdefiniertes Attribut bearbeiten" auf. Hinweise zum ersten Schritt finden Sie unter [Gruppenattribute erstellen](#page-38-0) oder [Gruppenattribute bearbeiten](#page-42-0).

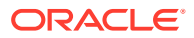

<span id="page-42-0"></span>**2.** Klicken Sie auf die Registerkarte **Werte** und dann auf **Importieren**.

Das Dialogfeld "Elementwerte importieren" wird angezeigt.

- **3.** Klicken Sie auf **Datei auswählen**, um die CSV-Datei mit den Elementwerten auszuwählen.
- **4.** Wählen Sie unter **Importtyp** eine Aktion für den Fall aus, dass für mindestens ein Element bereits Werte vorhanden sind.

Wählen Sie eine der folgenden Optionen aus:

- **Ersetzen:** Alle Werte der Importdatei werden hinzugefügt oder ersetzen die vorhandenen Attributwerte. Nicht in der Importdatei vorhandene Attributwerte werden nicht geändert. Alle Attributdaten für einen bestimmten Schlüsselwert werden jedoch mit dem Inhalt aus der Datei ersetzt oder gelöscht. Verwenden Sie diesen Importtyp, wenn Sie nur die letzten Änderungen aus einem Quellsystem verschieben. Beispiel: Beim Hinzufügen von neuen Shopdaten nach einer Anschaffung.
- **Alle ersetzen:** Alle Werte der Importdatei ersetzen vollständig die vorhandenen Attributwerte. Nicht in der Importdatei vorhandene Attributwerte werden gelöscht. Verwenden Sie diesen Importtyp, wenn Sie die Werte aus einem Quellsystem mit einem vollständigen Update spiegeln möchten. Beispiel: Bei wöchentlichen Updates zum Synchronisieren mit Shopdaten aus dem ERP-System.
- **Aktualisieren:** Vergleicht mit dem Schlüsselattribut und aktualisiert Elementattributwerte mit den Werten in der Datei, die Sie importieren. Dies hat keine Auswirkungen auf Werte für Schlüsselattribute, die nicht in der Importdatei angegeben sind.

Alle Werte der Importdatei werden hinzugefügt oder ersetzen die vorhandenen Attributwerte. Nicht in der Importdatei vorhandene Attributwerte werden nicht geändert. Nur Attributdaten für einen bestimmten Schlüsselwert werden mit dem Inhalt aus der Datei ersetzt. Attributdaten für Attribute, die nicht in der Datei vorhanden sind, werden nicht geändert. Schlüsselwerte in der Importdatei, die nicht im Attribut vorhanden sind, verursachen einen Fehler.

Verwenden Sie diesen Importtyp, wenn Sie einige Attribute in allen Attributwerten aktualisieren möchten. Beispiel: Um die Shopmanager nach einer Reorganisation auf den aktuellen Stand zu bringen, ohne dabei die übrigen Shopdaten zu beeinträchtigen.

- **5.** Wählen Sie unter **Datumsformat** das erforderliche Datumsformat aus.
- **6.** Wählen Sie unter **Dateitrennzeichen** das Zeichen aus, das in der CSV-Importdatei als Dateitrennzeichen verwendet werden soll.
- **7.** Klicken Sie auf **Importieren**.

### Gruppenattribute bearbeiten

Serviceadministratoren können die Elemente und Werte von Gruppenattributen ändern.

So bearbeiten Sie ein Gruppenattribut:

- **1.** Rufen Sie für das zu aktualisierende Gruppenattribut das Dialogfeld "Benutzerdefiniertes Attribut bearbeiten" auf.
	- Im Modul "Abstimmungscompliance": Klicken Sie auf der Homepage auf **Anwendung**, **Konfiguration** und **Attribute**. Klicken Sie auf den Namen des zu aktualisierenden Gruppenattributs.

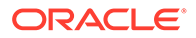

- <span id="page-43-0"></span>• Im Modul "Transaktionsabgleich": Klicken Sie auf der Homepage auf **Anwendung**, **Abgleichstypen**. Wählen Sie die Registerkarte **Gruppenattribute** aus, und klicken Sie auf den Namen des zu aktualisierenden Gruppenattributs.
- **2.** (Optional) Ändern Sie unter **Name** den Namen des Gruppenattributs.
- **3.** Klicken Sie zum Bearbeiten eines Elementattributs auf die Registerkarte **Elemente**.

Wählen Sie das zu bearbeitende Elementattribut aus, und klicken Sie auf das Symbol "Bearbeiten". Sie können den Elementattributnamen und die für ein Listenattribut bereitgestellte Werteliste bearbeiten. Um ein neues Elementattribut hinzuzufügen, klicken Sie auf das Symbol "Hinzufügen".

Beachten Sie, dass Sie das Schlüsselattribut oder den Typ des Elemenattributs nicht ändern können.

**4.** Klicken Sie zum Bearbeiten eines Elementattributwertes auf die Registerkarte **Werte**.

Klicken Sie auf die entsprechenden Zelle, und ändern Sie den Wert. Nach dem Speichern der Änderungen werden alle Abstimmungen oder Transaktionen, die dieses Elementattribut verwenden, mit dem neuen Wert aktualisiert.

Klicken Sie zum Hinzufügen neuer Werte auf das Symbol "Hinzufügen". Beachten Sie, dass die Werte des Schlüsselattributs nicht geändert werden können.

## Gruppenattribute löschen

Serviceadministratoren können unter bestimmten Bedingungen Gruppenattribute, Elementattribute oder Elementattributwerte löschen.

#### **Note:**

Im Modul "Abstimmungscompliance" können Gruppenattribute und Elementattribute nur gelöscht werden, wenn sie in keinem anderen Format, Profil und keiner anderen Abstimmung in einer nicht gesperrten Periode verwendet werden.

Wenn ein Gruppenattribut oder Elementattribut gelöscht wird, behalten alle Abstimmungen oder Transaktionen, die sie verwenden, die gelöschten Informationen bei.

So löschen Sie Gruppenattribute:

- **1.** Greifen Sie auf die Liste der vorhandenen Gruppenattribute zu.
	- Im Modul "Abstimmungscompliance": Klicken Sie auf der Homepage auf **Anwendung**, **Konfiguration** und **Attribute**.
	- Im Modul "Transaktionsabgleich": Klicken Sie auf der Homepage auf **Anwendung**, **Abgleichstypen**. Wählen Sie die Registerkarte **Gruppenattribute** aus.
- **2.** Klicken Sie zum Löschen des Gruppenattributs auf das Menü "Aktionen", und wählen Sie **Löschen** aus.
- **3.** Klicken Sie im Bestätigungsdialogfeld für den Löschvorgang auf **Ja**.

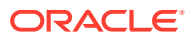

So löschen Sie ein Elementattribut:

- **1.** Rufen Sie für das zu aktualisierende Gruppenattribut das Dialogfeld "Benutzerdefiniertes Attribut bearbeiten" auf.
	- Im Modul "Abstimmungscompliance": Klicken Sie auf der Homepage auf **Anwendung**, **Konfiguration** und **Attribute**. Klicken Sie auf den Namen des Gruppenattributs mit dem zu löschenden Elementattribut.
	- Im Modul "Transaktionsabgleich": Klicken Sie auf der Homepage auf **Anwendung**, **Abgleichstypen**. Wählen Sie die Registerkarte **Gruppenattribute** aus, und klicken Sie auf den Namen des Gruppenattributs mit dem zu löschenden Elementattribut.
- **2.** Klicken Sie auf die Registerkarte **Elemente**.
- **3.** Wählen Sie das zu löschende Elementattribut aus, und klicken Sie auf das Symbol "Löschen".
- **4.** Klicken Sie im Bestätigungsdialogfeld für den Löschvorgang auf **Ja**.

So löschen Sie einen Elementattributwert:

- **1.** Rufen Sie für das zu aktualisierende Gruppenattribut das Dialogfeld "Benutzerdefiniertes Attribut bearbeiten" auf.
	- Im Modul "Abstimmungscompliance": Klicken Sie auf der Homepage auf **Anwendung**, **Konfiguration** und **Attribute**. Klicken Sie auf den Namen des Gruppenattributs mit den zu löschenden Elementattributwerten.
	- Im Modul "Transaktionsabgleich": Klicken Sie auf der Homepage auf **Anwendung**, **Abgleichstypen**. Wählen Sie die Registerkarte **Gruppenattribute** aus, und klicken Sie auf den Namen des Gruppenattributs mit den zu löschenden Elementattributwerten.
- **2.** Klicken Sie auf die Registerkarte **Werte**.
- **3.** Wählen Sie zum Löschen einer ganzen Zeile die betreffende Zeile aus, und klicken Sie auf das Symbol "Löschen".
- **4.** Um einen bestimmten Wert zu löschen, klicken Sie auf die betreffende Zelle, und drücken Sie die **Entf**-Taste.
	- Der Wert des Elementattributs wird Null. Alle Abstimmungen mit dem gelöschten Wert zeigen ebenfalls eine Null für diesen Elementattributwert an.

# Systemattribute definieren

Unter **Systemattribute** können Sie Werte für Folgendes definieren:

- **Profilsegmente** sind die Komponenten der Konto-ID, die zur eindeutigen Bestimmung von Profilen und Abstimmungen verwendet werden. Beispiel: Wenn Sie Konten in der Regel auf Unternehmens-/Kontenebene abstimmen, müssen Sie zwei Segmente definieren: ein Segment für **Unternehmen** und ein Segment für **Konto**. Informationen hierzu finden Sie unter [Profilsegmente definieren](#page-45-0).
- Mit dem Attribut **Prozess** wird zwischen Abstimmungen für verschiedene Zwecke unterschieden. Zu den gängigen Prozessen gehören Prozesse zur Bilanzabstimmung, der Prozess zur Konsolidierungssystemabstimmung und der lokale Prozess zur GAAP-Abstimmung. Sie können diese Option entfernen, wenn Sie eine andere Terminologie bevorzugen.
- Das Attribut **Risikoeinschätzung** ist Profilen und Abstimmungen zugeordnet und ermöglicht die Klassifizierung von Profilen und Abstimmungen gemäß der Risikostufe. Mit

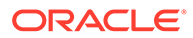

Risikoeinschätzungen können Konten für das Reporting ausgewählt werden oder Ersteller, Häufigkeiten oder sonstige Attribute einfacher zugewiesen werden.

- <span id="page-45-0"></span>• **Häufigkeiten** bestimmen, wie oft Abstimmungen erstellt werden. **Monatlich** und **Vierteljährlich** sind typische Häufigkeiten. Informationen hierzu finden Sie unter [Häufigkeiten definieren](#page-48-0).
- Der **Kontentyp** ist Profilen und Abstimmungen zugeordnet. Kontentypen ermöglichen die Klassifizierung von Profilen, Abstimmungen und Anpassungen gemäß einer hierarchischen Struktur, die Folgendes definiert:
	- Der Kontotyp (z.B. Aktiva, Passiva oder Eigenkapital)
	- Untergeordnete Klassifikationen (z.B. Umlaufvermögen und langfristiges Vermögen)
	- Spezielle Kontotypen (z.B. Bar)

Um den größtmöglichen Nutzen zu erzielen, sollten Kontentypen so konfiguriert werden, dass sie der Struktur entsprechen, die für Financial Reporting verwendet wird.

- **Fälligkeitsprofile** werden in Berichten verwendet, um Transaktionen in "Fälligkeitsgruppen" zu klassifizieren, die Sie definieren. Beispiel: Sie definieren möglicherweise ein Fälligkeitsprofil, das aus den folgenden Gruppen besteht: 0-15 Tage, 16-30, 31-60, 61-90 und mehr als 90 Tage. Informationen hierzu finden Sie unter [Fälligkeitsprofile definieren.](#page-49-0)
- **Global Integration Token** werden verwendet, wenn der Zugriff auf parametrisierte Berichte aus der Abstimmung möglich sein muss. Beispiel: Wenn Sie ein Programm zum Generieren von Abgrenzungsplänen für immaterielle Anlagen verwenden, können Sie mit Global Integration Token Parameter, wie z.B. Konto-ID oder Periode, in den Bericht übertragen, damit im Bericht die richtigen Daten angezeigt werden. Informationen hierzu finden Sie unter [Global Integration Token](#page-50-0) [definieren.](#page-50-0)

## Profilsegmente definieren

**Profilsegmente** sind die Komponenten der Konto-ID, die zur eindeutigen Bestimmung von Profilen und Abstimmungen verwendet werden. Beispiel: Wenn Sie Konten in der Regel auf Unternehmens-/Kontenebene abstimmen, müssen Sie zwei Segmente definieren: ein Segment für **Unternehmen** und ein Segment für **Konto**.

Entwerfen Sie Ihre Profilsegmente sorgfältig, da sie nach der Erstellung nur unter den folgenden Bedingungen bearbeitet werden können, um die Untersegmenteinstellungen anzupassen:

• Während ein oder mehrere Untersegmente aktiviert waren, wurden keine Salden geladen.

#### **Hinweis:**

Wenn dies der Fall war, besteht die einzige Möglichkeit zum Entfernen aller Salden darin, die Periode zu löschen ODER für jede Periode und Kategorie, die zuvor Salden geladen hat, eine leere Datei über jeden Data Management-Speicherort zu laden.

• Das Kontrollkästchen "Gruppenabstimmung" ist für kein Format aktiviert.

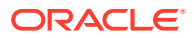

• Es sind keine Abstimmungen vorhanden, für die die Option "Gruppenabstimmung" aktiviert war, als sie erstellt wurden.

Profilsegmentwerte sind Labels. Sie steuern nicht die Zuordnung von Salden zu Abstimmungen über Abstimmungsregeln, die in den Dataload-Definitionen hinzugefügt wurden, oder durch die Vorabzuordnung von Salden vor dem Import.

Beim Definieren von Profilen wird die Profilkonto-ID in Segmenten gespeichert, um die Filterung der Werte und das zugehörige Reporting zu erleichtern. Die Anzahl der Profilsegmente ist konfigurierbar und nicht begrenzt. Beispiel: Die Konto-ID 100-1200-ABC enthält drei Profilsegmente.

#### **Hinweis:**

Oracle empfiehlt als Best Practice die Anzahl der Profilsegmente für Abstimmungen auf 20 zu begrenzen. Die Summe aller Segmentlabel (und -trennzeichen) kann maximal 1000 Zeichen enthalten. Bei nicht englischen Zeichen ist der Wert möglicherweise niedriger.

Sie können unterschiedliche Profilsegmenttypen angeben:

#### **Ganzzahl**

Werte von 0 bis 9. Verwenden Sie Zahlensegmente für Segmente, für die nur numerische Werte zulässig sind.

#### **Liste**

In das Profilsegment eingegebene Werte sind vordefiniert. Legen Sie ein Set zulässiger Werte fest.

#### **Text**

Zahlen, Buchstaben und die meisten Sonderzeichen. Verwenden Sie Bindestriche (-), um Profilsegmente voneinander zu trennen. Bindestriche können in diesem Fall nicht als Segmentwert verwendet werden. Verwenden Sie Textsegmente, wenn Segmentwerte nicht auf eine definierte Liste beschränkt sind und eine Vielzahl von Werten enthalten dürfen.

#### **Hinweis:**

Account Reconciliation behandelt NULL-Segmentwerte in der Mitte einer Konto-ID als drei Leerzeichen und kürzt NULL-Segmente am Ende. Die Konto-ID in Data Management für einen Dataload-Vorgang muss der exakten Konto-ID in Account Reconciliation zugeordnet werden. Möglicherweise werden also drei Leerzeichen angezeigt. Beispiel: Ein Profil mit den folgenden Werten für fünf Profilsegmente: 001, NULL, NULL, NULL und 1925 XXX (NULL enthält keine Zeichen) erhält in Account Reconciliation die Konto-ID "001 - - - - 1925 XXX".

#### **Untersegmente für Gruppenabstimmungen definieren**

Informationen zum Einrichten von Profiluntersegmenten für Gruppenabstimmungen finden Sie unter [Administratoraufgaben zum Einrichten von Gruppenabstimmungen.](#page-160-0)

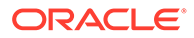

## Profilsegmente erstellen

So erstellen Sie Profilsegmente:

- **1.** Wählen Sie unter "Home" die Optionen **Anwendung**, **Konfiguration** aus.
- **2.** Klicken Sie auf **Systemattribute**, Registerkarte **Profilsegmente**.
- **3.** Klicken Sie auf **Neu** (**+**), um ein **Neues Profilsegment** zu erstellen.
- **4.** Geben Sie unter **Name** einen Namen für das neue Profilsegment ein.
- **5.** Wählen Sie den **Typ** für das neue Profilsegment aus. Geben Sie für eine Liste die Listenwerte ein. Die Master- und Detailabschnitte werden angezeigt. Der Administrator fügt Werte für das Listensegment hinzu.

### Profilsegmente importieren

Erstellen Sie eine Importdatei vom Typ "Liste" im TXT-Dateiformat, wobei sich jeder Wert in einer separaten Zeile befindet.

So importieren Sie Profilsegmente vom Typ "Liste":

- **1.** Wählen Sie unter "Home" die Optionen **Anwendung**, **Konfiguration**, **Profilsegmente** aus.
- **2.** Klicken Sie auf **Systemattribute**, **Profilsegmente**.
- **3.** Wählen Sie **Profilsegmente** und dann ein Profilsegment vom Typ "Liste" aus.
- **4.** Wählen Sie im Detailabschnitt die Optionen **Aktionen**, **Importieren** aus.
- **5.** Klicken Sie auf **Durchsuchen**, navigieren Sie zur Importdatei, und klicken Sie auf **Öffnen**.

Wenn der Import abgeschlossen ist, zeigen die Importlistenwerte den Status, die gesamten Listenwerte und die Listenwerte "Abgeschlossen", "Erstellt" und "Aktualisiert" an.

**6.** Klicken Sie auf **OK**, um den Import zu akzeptieren, oder auf **Zurücksetzen**, um die Importe abzulehnen und zum Dialogfeld für den Import von Listenwerten zurückzukehren.

## Systemattribute für Prozesse definieren

Mit dem Attribut Prozess wird zwischen Abstimmungen für verschiedene Zwecke unterschieden. Zu den gängigen Prozessen gehören Prozesse zur Bilanzabstimmung, der Prozess zur Konsolidierungssystemabstimmung und der lokale Prozess zur GAAP-Abstimmung. Sie können diese Option entfernen, wenn Sie eine andere Terminologie bevorzugen.

So bearbeiten Sie Prozesssystemattribute:

- **1.** Klicken Sie unter "Home" auf **Anwendung**, **Konfiguration**, und wählen Sie die Registerkarte **Systemattribute** aus.
- **2.** Wählen Sie **Prozess** aus.
- **3.** Um ein Attribut hinzuzufügen, klicken Sie auf **Neu (+)**, und geben Sie einen Namen ein (z.B. Bilanz)

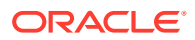

**4.** Klicken Sie auf **Speichern**.

# <span id="page-48-0"></span>Systemattribute für Risikoeinschätzungen definieren

Risikoeinschätzungen sind Profilen und Abstimmungen zugeordnet und ermöglichen die Klassifizierung von Profilen und Abstimmungen gemäß der Risikostufe. Mit Risikoeinschätzungen können Konten für das Reporting ausgewählt werden oder Ersteller, Häufigkeiten oder sonstige Attribute einfacher zugewiesen werden.

So bearbeiten Sie Prozesssystemattribute:

- **1.** Klicken Sie unter "Home" auf **Anwendung**, **Konfiguration**, und wählen Sie die Registerkarte **Systemattribute** aus.
- **2.** Um eine neue Bewertung hinzuzufügen, klicken Sie auf **Neu (+)**, und geben Sie den Namen ein (z.B. Mittel)
- **3.** Um eine Bewertung zu bearbeiten, heben Sie den Wert hervor, und geben Sie einen neuen Namen ein.
- **4.** Klicken Sie auf **Speichern**.

## Häufigkeiten definieren

**Häufigkeiten** bestimmen, wie oft Abstimmungen erstellt werden. **Monatlich** und **Vierteljährlich** sind typische Häufigkeiten.

Die Namen der Häufigkeiten sind unerheblich, können jederzeit geändert werden und haben keine Auswirkung auf die Verarbeitung von Abstimmungen.

In den Systemeinstellungen definieren Sie die Häufigkeiten. Sie müssen Häufigkeiten auch Profilen und Perioden zuweisen.

Abstimmungen werden nur erstellt, wenn die dem Profil zugewiesene Häufigkeit und die der Periode zugewiesene Häufigkeit übereinstimmen.

### Häufigkeiten erstellen

So erstellen Sie Häufigkeiten:

- **1.** Klicken Sie unter "Home" auf **Konfiguration**, und wählen Sie die Registerkarte **Systemattribute** aus.
- **2.** Wählen Sie **Häufigkeiten** aus.
- **3.** Wählen Sie **Neu** aus.
- **4.** Geben Sie den Namen der Häufigkeit ein. Beispiel: Monatlich, Vierteljährlich.

### Häufigkeiten löschen

So löschen Sie Häufigkeiten:

- **1.** Klicken Sie unter "Home" auf **Konfiguration**, und wählen Sie die Registerkarte **Systemattribute** aus.
- **2.** Wählen Sie **Häufigkeiten** aus.
- **3.** Wählen Sie eine Häufigkeit aus, und klicken Sie auf **Aktionen**, **Löschen (X)**.

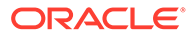

Wenn die Häufigkeit bereits von anderen Elementen verwendet wird, wird folgende Nachricht angezeigt: "Ein oder mehrere Elemente, die zur Änderung ausgewählt sind, werden von anderen Elementen verwendet und können zum gegenwärtigen Zeitpunkt nicht geändert werden. Wählen Sie ein Element aus, um die Liste der Elemente anzuzeigen, von denen sie verwendet wird."

## <span id="page-49-0"></span>Systemattribute für Kontentypen definieren

Kontentypen werden Profilen und Abstimmungen zugeordnet. Kontentypen ermöglichen die Klassifizierung von Profilen, Abstimmungen und Anpassungen je nach der hierarchischen Struktur, die Folgendes definiert: - Die Art des Kontos (z.B. Aktiva, Passiva oder Eigenkapital) – Unterklassifizierungen (z.B. Aktiva aktuell und nicht aktuell) - Bestimmte Kontentypen (z.B. Bargeld). Um den höchsten Gewinn zu erzielen, konfigurieren Sie Kontentypen so, dass sie mit der Struktur übereinstimmen, die für das Finanzreporting verwendet wird.

So bearbeiten Sie Prozesssystemattribute:

- **1.** Klicken Sie unter "Home" auf **Anwendung**, **Konfiguration**, und wählen Sie die Registerkarte **Systemattribute** aus.
- **2.** Wählen Sie **Kontentyp** aus.
- **3.** Um einen neuen Kontentyp hinzuzufügen, klicken Sie auf **Neu (+)**, und geben Sie den Namen ein (z.B. Aktiva).
- **4.** Um einen Kontentyp zu bearbeiten, heben Sie ihn hervor, und geben Sie einen neuen Wert in das Feld ein.
- **5.** Klicken Sie auf **Speichern**.

## Fälligkeitsprofile definieren

**Fälligkeitsprofile** werden in Berichten verwendet, um Transaktionen in "Fälligkeitsgruppen" zu klassifizieren, die Sie definieren.

Beispiel: Sie definieren möglicherweise ein Fälligkeitsprofil, das aus den folgenden Gruppen besteht: 0-15 Tage, 16-30, 31-60, 61-90 und mehr als 90 Tage.

Sie können zusätzliche Fälligkeitsprofile definieren, um Falligkeits-Policys zu unterstützen.

Sie können Berichte prüfen, die die Anzahl oder den Wert der Transaktionen innerhalb der jeweiligen Fälligkeitsgruppe anzeigen.

### Fälligkeitsprofile erstellen

So erstellen Sie Fälligkeitsprofile:

- **1.** Klicken Sie unter "Home" auf **Anwendung**, **Konfiguration**, und wählen Sie die Registerkarte **Systemattribute** aus.
- **2.** Wählen Sie **Fälligkeitsprofile** aus.
- **3.** Klicken Sie auf **Neu (+)**, **Neu**.
- **4.** Geben Sie einen Namen in **Name des Fälligkeitsprofils** ein.
- **5.** Für jede Fälligkeitsgruppe im Fälligkeitsprofil:

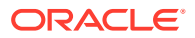

- <span id="page-50-0"></span>**a.** Klicken Sie auf **Hinzufügen (+)**.
- **b.** Geben Sie Werte in diese Felder ein:
	- **Label**: Geben Sie ein Label für jeden Bereich von Tagen ein, z.B. 0-30 Tage, 31-60 Tage, 61-90 Tage.
	- **Startdatum**: Geben Sie den ersten Tag des Bereichs ein, z.B. 0.
	- **Enddatum**: Geben Sie den letzten Tag des Bereichs ein, z.B. 30.

## Global Integration Token definieren

Global Integration Token werden als allgemeiner Mechanismus entworfen, um Parameter in URL-Links (in der Regel aus den Anweisungen) durch Informationen aus der aktuellen Abstimmung (wie z.B. die Abstimmungs-ID) zu ersetzen.

Diese Token:

- Müssen eindeutig sein
- Können nicht geändert werden
- Dürfen nicht gelöscht werden. Wenn Sie versuchen, ein Token zu löschen, wird folgende Warnmeldung angezeigt: "Wenn Sie ein Global Integration Token löschen, werden die URLs, die darauf referenzieren, ungültig. Möchten Sie den Vorgang fortsetzen?"

Bei der Erstellung der URL werden die Parameter in die URL eingefügt. Wenn Sie auf die URL klicken, werden die Parameter durch die Werte aus einem anderen Programm ersetzt.

In Account Reconciliation werden Parameter aus folgenden Elementen konfiguriert:

- Statische Parameter
- Attribute des Typs "Text" und "Liste", die Profilen oder Abstimmungen und Formaten zugewiesen sind
- Nativen Profil- oder Abstimmungsattributen des Typs "Text" und "Liste", die Profilen oder Abstimmungen und Formaten zugewiesen sind

Sie können über folgende Dialogfelder im Abschnitt "Anweisungen" auf URLs zugreifen:

- Dialogfeld **Profil**, nachdem ein Administrator eine Referenz-URL zu einem Profil im Abschnitt "Anweisungen" hinzugefügt hat.
- Dialogfeld **Format**, nachdem ein Administrator eine Referenz-URL zu einem Format im Abschnitt "Anweisungen" hinzugefügt hat.
- Dialogfeld **Aktionen**.

#### **Global Integration Token erstellen**

So erstellen Sie ein Token:

- **1.** Klicken Sie unter "Home" auf **Konfiguration**, und wählen Sie die Registerkarte **Systemattribute** aus.
- **2.** Klicken Sie auf **Global Integration Token**, und wählen Sie **Hinzufügen (+)** aus.
- **3.** Geben Sie Folgendes ein, um den neuen Integrations-Token zu definieren:
	- **Name**: Geben Sie einen eindeutigen Tokennamen ein
	- **Typ**: Abstimmungsattribut oder statisches Attribut

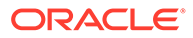

- **Wert**:
	- Wenn als Typ **Abstimmungsattribut** Typ ausgewählt wird, wählen Sie die Abstimmungs- und Saldoattribute aus.
	- Wenn als Typ **Statisches Attribut** ausgewählt wird, geben Sie den Wert ein, der bei der Darstellung der URL übergeben wird.

# Währungen definieren

In diesem Abschnitt konfigurieren Sie Folgendes:

- Währungskurse definieren
- [Währungsgruppen](#page-52-0)
- [Währungen](#page-54-0)
- **[Kurstypen](#page-55-0)**

## Währungskurse definieren

Die Ersteinrichtung von Währungskursen kann durch einen Import aus einer vorhandenen CSV-Datei erfolgen. Währungskurse können aber auch manuell erstellt werden.

Informationen zum Importieren finden Sie unter Währungskurse importieren.

Informationen zum manuellen Erstellen von Währungskursen finden Sie unter [Währungskurse erstellen.](#page-52-0)

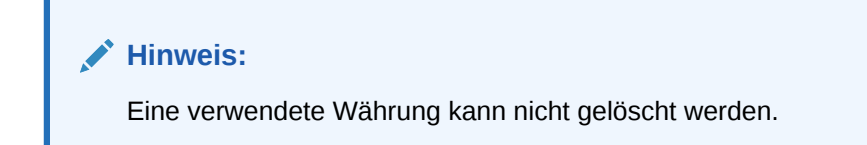

### Währungskurse importieren

So importieren Sie Währungskurse:

- **1.** Klicken Sie unter "Home" auf **Anwendung**, **Konfiguration**.
- **2.** Wählen Sie die Registerkarte **Währungen** aus, und klicken Sie auf **Währungskurse**.
- **3.** Wählen Sie eine **Periode** und **Kurstypen** aus.
- **4.** Wählen Sie **Neu (+)** aus, und klicken Sie auf das Symbol **Importieren**.
	- Geben Sie den Dateinamen ein, oder klicken Sie auf **Durchsuchen**, um zu einem Währungskursordner zu navigieren.

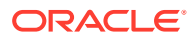

<span id="page-52-0"></span>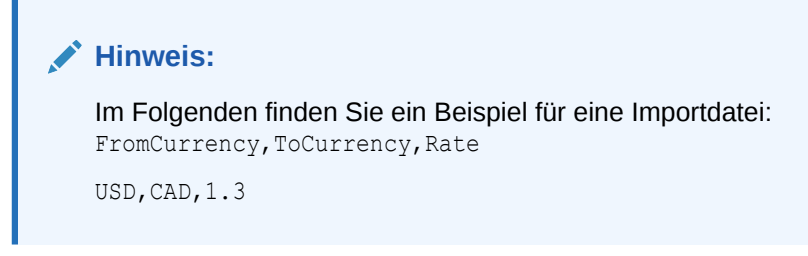

- Klicken Sie für den **Importtyp** auf **Ersetzen** oder auf **Alle ersetzen**.
- **5.** Wählen Sie ein Dateitrennzeichen für die Importdatei aus (z.B. Komma oder Tabulator). Oder wählen Sie **Sonstige**, um ein Einzelzeichen als Trennzeichen anzugeben.
- **6.** Klicken Sie auf **Importieren**.

## Währungskurse manuell erstellen

So erstellen Sie Währungskurse manuell:

- **1.** Klicken Sie unter "Home" auf **Anwendung**, **Konfiguration**, und wählen Sie die Registerkarte **Währungen** aus.
- **2.** Klicken Sie auf die Registerkarte **Währungskurse**.
- **3.** Wählen Sie **Periode** aus.
- **4.** Wählen Sie die **Kurstypen** aus.
- **5.** Klicken Sie auf **Neu (+)**.
- **6.** Geben Sie im Dialogfeld "Neuer Währungskurs" die folgenden Informationen ein:
	- Wählen Sie die **Ausgangswährung** aus
	- Wählen Sie die **Zielwährung** aus
	- Geben Sie den neuen **Kurs** für die Währung ein

#### **Hinweis:**

Wenn Sie nach dem Erstellen eines Kurses eine Änderung vornehmen, führt das System keine automatische Neuberechnung der Währungen durch.

## Währungsgruppen definieren

Die Einrichtungsoptionen für Währungsgruppen bestimmen, wie viele Währungsgruppen für Ihr Unternehmen eingerichtet werden. Sie können über bis zu drei Währungsgruppen verfügen: Eingegeben, Funktional und Reporting.

Währungsgruppen müssen für jede Gruppe definiert werden, die in Abstimmungen zertifiziert werden muss, und für alle zusätzlichen Gruppen, die das Erstellen von Abstimmungen leicht machen.

Beispiel: Es ist üblich, eine Abstimmung in der Währungsgruppe **FUNKTIONAL** anzufordern. Wenn dies der Fall für Ihr Unternehmen ist, dann muss die Währungsgruppe "Funktional" aktiviert werden.

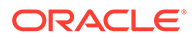

Wenn es für Ersteller hilfreich ist, um die Abstimmung durchzuführen, indem sie Werte in den Währungswert **EINGEGEBEN** oder "Aktiviert" eingeben, muss diese Gruppe ebenfalls aktiviert werden.

Die Währungsgruppe **REPORTING** ist normalerweise nur aktiviert, wenn für diese Gruppe eine Zertifizierungsanforderung vorhanden ist. Beachten Sie, dass alle Gruppenlabels konfigurierbar sind, um das Umbenennen für eine Übereinstimmung mit Ihrer Unternehmenskonvention zu aktivieren.

#### **Hinweis:**

Wenn Sie eine Währungsgruppe deaktivieren müssen, stellen Sie sicher, dass alle Listen (einschließlich gespeicherter Listen), die sich auf diese Gruppe beziehen, aktualisiert werden, um stattdessen die aktivierte(n) Währungsgruppe(n) zu referenzieren. Dies kann das Entfernen und Ersetzen des Währungsattributs beinhalten, um es mit der neu aktivierten Gruppe zu synchronisieren.

So definieren Sie Währungsgruppen:

- **1.** Klicken Sie unter "Home" auf **Anwendung**, **Konfiguration**, und wählen Sie die Registerkarte **Währungen** aus.
- **2.** Wählen Sie **Währungsgruppen** aus.
- **3.** Wählen Sie ein Label für die Mehrfachwährungsgruppe für Daten zu Salden und Transaktionen aus. Beispiel:
	- **EINGEGEBEN** Berichtet über Salden und Transaktionen in den Währungen, in denen sie aufgetreten sind.
	- **FUNKTIONAL** Berichtet über Salden und Transaktionen in der Währung, die der Entity zugeordnet ist, die Eigentümer des Kontos ist.
	- **REPORTING** Berichtet über Salden und Transaktionen in der Währung, die für das systemübergreifende Reporting verwendet wird.
- **4.** Wählen Sie aus, ob Sie die Anzeige der Währungsgruppe in der Anwendung aktivieren möchten.
- **5.** Wählen Sie eine **Standardwährung** aus, z.B. US-Dollar (USD).
- **6.** Prüfen Sie **Dezimalstellen**
- **7.** Wählen Sie die Option **Saldoattribute mit allen Währungen** aus, um ein Saldoattribut einzuschließen, das alle Währungswerte enthält. Die Saldoattribute sind in Spaltenlisten und Filtern zum Auswählen verfügbar.

Diese Option ist standardmäßig für alle Währungsgruppen ausgewählt.

**8.** Wählen Sie für die gewünschten Währungsgruppen die Option **Saldoattribute mit Standardwährung** aus, um ein numerisches Saldoattribut einzuschließen, das den Saldo nur in der Standardwährung der Abstimmung anzeigt. Die Saldoattribute sind in Spaltenlisten, Filtern und Berechnungen für Abstimmungen, Profile und Transaktionen zum Auswählen verfügbar.

Wenn die Optionen **Saldoattribute mit allen Währungen** und **Saldoattribute mit Standardwährung** ausgewählt sind, stehen alle Saldoattributoptionen zum Filtern und für Berechnungen zur Verfügung. Wenn keine der beiden Optionen ausgewählt ist,

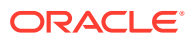

<span id="page-54-0"></span>oder die Währungsgruppe deaktiviert ist, stehen für diese Währungsgruppe keine Saldoattribute zur Auswahl.

#### **Hinweis:**

In Account Reconciliation werden immer alle möglichen Saldoattribute erstellt. Verwenden Sie diese Optionen, um die gewünschten Saldoattribute zur Auswahl verfügbar zu machen. Wenn eine Option deaktiviert wird, obwohl einige der Attribute bereits in Verwendung sind, funktionieren diese weiter wie bisher. Die Benutzer können diese jedoch nicht mehr für neue Filter und Berechnungen auswählen.

## Währungen steuern

Mit der Registerkarte **Währungen** können Sie steuern, welche Währungscodes im System aktiv sind. Die Standardwährungen werden mit Ihrem Produkt installiert. Um nicht verwendete Währungen auf Listen mit verfügbaren Währungen auszublenden, blenden Sie sie in den Währungssystemeinstellungen aus.

So deaktivieren Sie Standardwährungen:

- **1.** Klicken Sie unter "Home" auf **Anwendung**, **Konfiguration**, und wählen Sie die Registerkarte **Währungen** aus.
- **2.** Wählen Sie die Registerkarte **Währung** aus.
- **3.** Wählen Sie eine Währung aus, und deaktivieren Sie das Feld **Aktiviert**. Informationen hierzu finden Sie unter Benutzerdefinierte Währungen erstellen.

### Benutzerdefinierte Währungen erstellen

So erstellen Sie benutzerdefinierte Währungen:

- **1.** Klicken Sie unter "Home" auf **Anwendung**, **Konfiguration**.
- **2.** Wählen Sie die Registerkarte **Währungen** aus.
- **3.** Wählen Sie die Registerkarte **Währung** aus.
- **4.** Wählen Sie **Neu (+)** aus.
- **5.** Geben Sie die folgenden Informationen ein:
	- Geben Sie den **Währungscode** ein
	- Geben Sie das **Währungssymbol** ein
	- Wählen Sie die Anzahl der **Dezimalstellen** aus, die angezeigt werden sollen
	- Geben Sie eine **Beschreibung** für die ausgewählte Währung ein
	- **Aktiviert**

Wenn die Währung aktiviert ist, wird sie in der Währungsliste angezeigt.

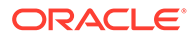

#### <span id="page-55-0"></span>**Hinweis:**

Quell- und Untersystemsalden werden beim Saldenladeprozess automatisch auf den unter "Dezimalstellen" angegebenen Wert in der jeweiligen Währung gerundet. Es wird nicht empfohlen, den Wert unter "Dezimalstellen" zu ändern und die Salden für eine Periode neu zu laden, die bereits Salden enthält, die mit einer anderen Einstellung für "Dezimalstellen2 geladen wurden. Dies kann dazu führen, dass bereits abgeschlossene Abstimmungen aufgrund von Saldenänderungen erneut geöffnet werden.

## Kurstypen definieren

Kurstypen sind Währungskursen zur Verwendung mit Profilen oder Abstimmungen zugeordnet. Sie müssen **Kurstypen** definieren, wenn die Umrechnung von in der Abstimmung eingegebenen Transaktionen für Sie erforderlich ist. Konfigurieren Sie nur Kurstypen, die für die Umrechnung des Periodenendsaldos in den abzustimmenden Quellsystemen verwendet werden.

Beispiel: Wenn Ersteller in der Währungsgruppe "Eingegeben" Transaktionen hinzufügen, kann das System diese Werte mit importierten Kursen in die Währungsgruppe "Funktional" umrechnen. Jeder Kurs ist einem Kurstyp zugeordnet.

Wenn Währungskurse aus Quellsystemen importiert werden, wird ihnen ein Kurstyp zugeordnet. Ordnen Sie Profile und Abstimmungen, für die eine Währungsumrechnung erforderlich ist, einem Kurstyp zu, der dem Kurstyp entspricht, der für die Saldoumrechnung im Quellsystem verwendet wird. Bei der Berechnung von Werten für Währungstransaktionen in einer Abstimmung verwendet Account Reconciliation die Kurse, die dem der Abstimmung zugewiesenen Kurstyp zugeordnet sind.

### Kurstypen erstellen

Wenn Währungskurse aus Quellsystemen importiert werden, wird ihnen ein Kurstyp zugeordnet. Ordnen Sie Profile und Abstimmungen, für die eine Währungsumrechnung erforderlich ist, einem Kurstyp zu, der dem Kurstyp entspricht, der für die Saldoumrechnung im Quellsystem verwendet wird. Bei der Berechnung von Werten für Währungstransaktionen in einer Abstimmung verwendet Account Reconciliation die Kurse, die dem der Abstimmung zugewiesenen Kurstyp zugeordnet sind.

So erstellen Sie Kurstypen:

- **1.** Wählen Sie unter **Home** die Optionen **Anwendung**, **Konfiguration** aus.
- **2.** Wählen Sie **Währungen**, **Kurstypen** aus.
- **3.** Klicken Sie auf **Hinzufügen (+)**.
- **4.** Geben Sie die folgenden Informationen ein
	- **Kurstyp** Geben Sie einen eindeutigen Namen für den Kurstyp ein.
	- **Quellsystem** Geben Sie den Namen des Quellsystems ein. Beispiel: Wenn Sie Wechselkurse aus Oracle GL als Quellsystem importieren, geben Sie "Oracle GL" ein.

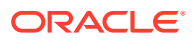

- **Kurstyp des Quellsystems** Geben Sie den Kurstyp des Quellsystems ein. Beispiel: Wenn Sie Währungskurse aus Data Management importieren, wählen Sie den Kurstyp aus, z.B. Oracle GL Corporate.
- **Data Management** Wenn die Daten aus Data Management stammen, wird in dieser Spalte ein Häkchen angezeigt.

# Kalender definieren

**Kalender** werden verwendet, um die Daten und Häufigkeiten für jede Periode festzulegen. Jeder Kalender ermöglicht es verschiedenen Organisationen, mit unterschiedlichen Daten und Häufigkeiten für dieselbe Periode zu arbeiten.

Administratoren definieren Kalender, die Perioden und Organisationseinheiten zugeordnet sind. Eine Periode kann viele Kalender aufweisen, um verschiedene Datumskonfigurationen für die Periode wiederzugeben. Eine Organisationseinheit ist einem einzelnen Kalender zugewiesen, der die für diese Organisationseinheit verwendeten Datumsangaben bestimmt. Kalender müssen zuerst vorhanden sein. Ein Administrator weist in den Systemeinstellungen einer Periode oder einer Organisationseinheit einen Kalender zu.

Sowohl Kalender als auch Feiertagsregeln können separat auf Organisationen angewendet werden. Schließlich interagieren die einem Profil zugeordneten Kalender und Feiertagsregeln (über seine Organisationseinheit) mit dem einer Periode zugeordneten Kalender, um die Start- und Enddaten des Workflows des Benutzers in der bereitgestellten Abstimmung zu bestimmen. So kann beispielsweise ein Unternehmen seine nordamerikanischen und europäischen Vorgänge mit unterschiedlichen Finanzdaten abstimmen. Betrachten wir dieses Beispiel, um zu erklären, wie Kalender und Perioden interagieren und wie Feiertagsregeln mit verschiedenen Organisationen funktionieren:

- Kalender und Perioden:
	- Für den nordamerikanischen Kalender hat der Mai ein Anfangsdatum vom 1. Mai, ein Enddatum vom 31. Mai und ein Abschlussdatum vom 4. Juni mit einer Häufigkeit von monatlich, vierteljährlich und jährlich.
	- Für den europäischen Kalender hat der Mai ein Anfangsdatum vom 1. Mai, ein Enddatum vom 31. Mai und ein Abschlussdatum vom 10. Juni mit einer Häufigkeit von monatlich.
	- Für den nordamerikanischen Kalender hat der Dezember ein Anfangsdatum vom 1. Dezember, ein Enddatum vom 31. Dezember und ein Abschlussdatum vom 5. Januar mit einer Häufigkeit von monatlich.
	- Für den europäischen Kalender hat der Dezember ein Anfangsdatum vom 1. Dezember, ein Enddatum vom 31. Dezember und ein Abschlussdatum vom 10. Januar mit einer Häufigkeit von monatlich, vierteljährlich und jährlich.
- Feiertagsregeln:
	- Die amerikanische Feiertagsregel hat den 4. Juli als Feiertag.
	- Die britische Feiertagsregel hat den 27. Mai (Spring Bank) als Feiertag.
	- Die französische Feiertagsregel hat den 1. Mai (Tag der Arbeit) als Feiertag.
- Organisationen:
	- Eine Organisation in den USA würde den nordamerikanischen Kalender und die amerikanische Feiertagsregel verwenden.

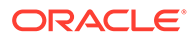

- Eine Organisation in England würde den europäischen Kalender und die britische Feiertagsregel verwenden.
- Eine Organisation in Frankreich würde den europäischen Kalender und die französische Feiertagsregel verwenden.

#### **Kalender hinzufügen**

So fügen Sie Kalender hinzu:

- **1.** Klicken Sie unter "Home" auf **Anwendung**, **Konfiguration**, und wählen Sie die Registerkarte **Organisationen** aus.
- **2.** Klicken Sie auf **Kalender**.
- **3.** Klicken Sie auf **Neu (+)**.
- **4.** Füllen Sie diese Felder auf:
	- **Kalender-ID**

Erforderlich als ID und muss eindeutig sein.

• **Name**

Erforderlich.

**Kalender löschen**

**Hinweis:**

Der **Basis**kalender kann nicht gelöscht werden.

So löschen Sie Kalender:

- **1.** Klicken Sie unter "Home" auf **Anwendung**, **Konfiguration**, und wählen Sie die Registerkarte **Organisationen** aus.
- **2.** Klicken Sie auf **Kalender**.
- **3.** Wählen Sie einen Kalender aus, und klicken Sie auf **Löschen**.

# Feiertagsregeln definieren

**Feiertagsregeln**werden nur definiert, wenn die Abstimmungszeitpläne von unternehmensinternen oder gesetzlichen Feiertagen betroffen sind oder wenn Sie mit Datumstoleranzen im Modul **Transaktionsabgleich** arbeiten und für den Abgleich einen Geschäftskalender anstelle eines Basiskalenders verwenden möchten.

So erstellen Sie Feiertagsregeln:

- **1.** Klicken Sie unter "Home" auf **Anwendung**, **Konfiguration**, und wählen Sie die Registerkarte **Organisationen** aus.
- **2.** Wählen Sie die Registerkarte **Feiertagsregeln** aus.
- **3.** Klicken Sie auf **Neu (+)**.
- **4.** Geben Sie Folgendes ein:

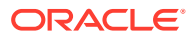

#### • **Feiertagsregel-ID**

Bestimmt den Datensatz, ist erforderlich und muss eindeutig sein.

• **Name**

Erforderlich, kann bis zu 50 Zeichen lang sein und muss nicht eindeutig sein.

• **Jahr**

Das Attribut "Jahr" dient als Filter. Benutzer müssen keinen Wert auswählen. Wenn sie jedoch einen Wert auswählen, muss die Tabelle die Datumsangaben anzeigen, die dem Jahr zugeordnet sind.

## Feiertage importieren

Sie können Termine in eine vorhandene Feiertagsregel importieren.

So importieren Sie Feiertage:

- **1.** Klicken Sie unter "Home" auf **Anwendung**, **Konfiguration**, und wählen Sie die Registerkarte **Organisationen** aus.
- **2.** Wählen Sie die Registerkarte **Feiertagsregeln** aus.
- **3.** Erstellen Sie eine Feiertagsregel, oder wählen Sie eine Feiertagsregel aus.
- **4.** Wählen Sie unter "Feiertagsregeln" im unteren Abschnitt die Optionen **Neu (+)**, **Importieren** aus.
	- Geben Sie den Dateinamen an, oder klicken Sie auf **Durchsuchen**, um zur CSV-Importdatei zu navigieren.

Beispiel:

```
"Date","Name"
"Jan 1, 2014","New Years Day"
"May 26, 2014","Memorial Day"
```
- Klicken Sie für **Importtyp** auf eine der folgenden Optionen:
	- **Ersetzen** Ersetzt die Feiertage durch die Feiertage der importierten Datei. Andere Einheiten, die in der Importdatei nicht angegeben sind, sind nicht betroffen.
	- **Alle ersetzen** Importiert eine neue Gruppe von Feiertagen, die die bereits vorhandenen Feiertagsdaten ersetzt. Mit dieser Option können Sie eine Einheit in einem System durch eine aktualisierte Definition aus einem anderen System ersetzen. Alle in der Importdatei nicht angegebenen Feiertage werden gelöscht.

#### **5. Datumsformat**

Wählen Sie in der Dropdown-Liste mit zulässigen Datumsformaten ein Datumsformat aus. Datumsformate werden nicht umgerechnet. Standardmäßig wird das Datumsformat auf das Datumsformat des Gebietsschemas für den Speicherort der exportierten Datei gesetzt.

Beispiel:

- MM/tt/jjjj
- tt/MM/jjjj
- tt-MMM-jj

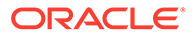

- MMM t, jjjj
- **6.** Klicken Sie auf **Importieren**.

# Organisationseinheiten definieren

**Organisationseinheiten** stellen einen Mechanismus bereit, mit dem Profilen und Abstimmungen eine hierarchische Organisationseinheitenstruktur zugewiesen werden kann. Sie bieten einen Mehrwert beim Filtern, beim Reporting und im Modul "Transaktionsabgleich". Außerdem stellen Sie das Instrument dar, mit dem Feiertagsregeln auf Profile angewendet werden. Die Vorgehensweise zum Hinzufügen einer Organisation beschreibt, wie Sie eine eindeutige Organisation hinzufügen und bestimmten Metadaten (z.B. Kalendern, Leseberechtigten usw.) zuordnen.

### **Hinweis:**

Sie können eine Organisationseinheit mit demselben bereits verwendeten und gelöschten Namen erstellen. Alle Objekte, die zuvor mit dem gelöschten Objekt verknüpft waren, werden dem neuen Objekt zugeordnet.

#### **Organisationen hinzufügen**

So fügen Sie Organisationen hinzu:

- **1.** Klicken Sie unter "Home" auf **Anwendung**, **Konfiguration**, und wählen Sie die Registerkarte **Organisationen** aus.
- **2.** Wählen Sie die Registerkarte **Organisationseinheiten** aus.
- **3.** Blenden Sie die Hierarchie der Position ein, der Sie ein untergeordnetes oder gleichgeordnetes Element hinzufügen möchten.
- **4.** Klicken Sie auf **Untergeordnetes Element hinzufügen** bzw. auf **Gleichgeordnetes Element hinzufügen**. Die Registerkarte "Eigenschaften" wird geöffnet.
- **5.** Geben Sie auf der Registerkarte **Eigenschaften** die folgenden Informationen ein:
	- **Name**

Erforderlich, darf maximal 50 Zeichen lang sein, und der Name muss nicht eindeutig sein. Administratoren können den Namen jederzeit ändern.

#### • **Organisationseinheits-ID**

Eine eindeutige ID, die zum Identifizieren der Transaktion für Migrationszwecke verwendet wird. Sie müssen eine Organisationseinheits-ID eingeben. Diese ID kann nicht mehr geändert werden, nachdem eine Organisationseinheit festgelegt wurde.

#### • **Kalender**

Ermöglicht Administratoren, einer Organisationseinheit einen Periodenkalender zuzuordnen. Die Auswahl eines Kalenders ist optional. Wenn kein Kalender ausgewählt wird, verwendet die Organisationseinheit den Basiskalender für jede Periode.

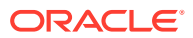

Administratoren können den einer Organisationseinheit zugeordneten Kalender ändern. Dies ist jedoch eine bedingte Änderung. Beispiel: Wenn der Kalender so geändert wird, dass die aktuelle Periode keine monatliche Periode mehr ist, verbleiben die vorhandenen monatlichen Abstimmungen in der Periode, obwohl diese Häufigkeit nicht mehr mit der Häufigkeit des Kalenders übereinstimmt, der der Organisationseinheit zugeordnet ist. Änderungen am Start-, End- oder Abschlussdatum der Periode, die aufgrund von Änderungen an dem der Organisationseinheit zugewiesenen ARM-Kalender vorgenommen werden, wirken sich nicht auf Abstimmungen aus.

#### • **Übergeordnete Organisation**

Ermöglicht Administratoren, die Hierarchie zu ändern.

• **Beschreibung**

Optional.

#### • **Feiertagsregel**

Optional. Bestimmt, welche Feiertagsliste für die Organisationseinheit gilt.

#### **Hinweis:**

Die Einrichtung von Feiertagsregeln ist erforderlich, wenn Sie beim Arbeiten mit Datumstoleranzbereichen zum Abgleichen von Transaktionen im Modul "Transaktionsabgleich" einen Geschäftskalender anstelle eines Basiskalenders verwenden möchten.

#### • **Arbeitstage**

Bestimmt, welche Tage der Woche Arbeitstage sind.

#### **Hinweis:**

Die Einrichtung von Tagen der Arbeitswoche für Ihre Organisation ist erforderlich, wenn Sie beim Arbeiten mit Datumstoleranzbereichen zum Abgleichen von Transaktionen im Modul "Transaktionsabgleich" einen Geschäftskalender anstelle eines Basiskalenders verwenden möchten.

**6.** In der Registerkarte **Zugriff** können Administratoren Leseberechtigten- und Kommentatorzugriff an einem zentralen Ort zuweisen, statt den Zugriff jeder Aufgabe oder Abstimmung zuzuweisen.

So wählen Sie einen Benutzer aus:

- **a.** Wählen Sie **Aktionen**, **Hinzufügen (+)** aus.
- **b.** Geben Sie unter **Leseberechtigte auswählen** den Vor- oder Nachnamen ein, oder klicken Sie auf das Symbol **Benutzer suchen**, wählen Sie **Benutzer** oder **Teams** aus, und geben Sie den Namen ein, oder klicken Sie auf **Suchen**.
- **c.** Wählen Sie unter **Suchergebnisse** die Benutzer oder Teams aus, und fügen Sie sie der Spalte **Verfügbar** hinzu.
- **d.** Klicken Sie auf **OK**.

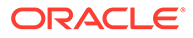

## Organisationseinheiten importieren

#### **Importdateiformat**

Sie können Organisationseinheiten importieren, indem Sie eine CSV-Importdatei erstellen.

Die Liste der verfügbaren Header umfasst:

```
OrganizationalUnitID, Name, ParentOrganization, Description,
HolidayRule,Calendar,Workdays,Viewer1,Viewer2,Commentator1,Commentator2,Vi
ewer3
```
Dabei gilt Folgendes:

**Arbeitstage** werden durch die Eingabe von Zahlen von 1 bis 7 eingegeben, beginnend mit dem Montag als der 1. Zahlen werden durch einen Strich voneinander getrennt.

Im Folgenden finden Sie ein Beispiel für eine Importdatei. Es wird vorausgesetzt, dass Sie Feiertage in der Liste **US Holidays** und einen Kalender mit dem Namen **US Calendar** eingerichtet haben.

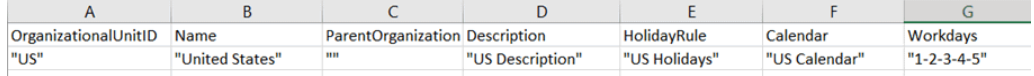

#### **Organisationseinheiten importieren**

So importieren Sie Organisationseinheiten:

- **1.** Klicken Sie unter "Home" auf **Anwendung**, **Konfiguration**, und wählen Sie die Registerkarte **Organisationen** aus.
- **2.** Wählen Sie die Registerkarte **Organisationseinheiten** aus.
- **3.** Klicken Sie auf **Importieren**.
	- Geben Sie den Dateinamen an, oder klicken Sie auf **Durchsuchen**, um zur CSV-Importdatei zu navigieren.
	- Klicken Sie für **Importtyp** auf eine der folgenden Optionen:
		- **Ersetzen** Ersetzt die angegebene Organisationseinheit durch die Organisationseinheit aus der Datei, die Sie importieren. Andere Einheiten, die in der Importdatei nicht angegeben sind, sind nicht betroffen.
		- **Alle ersetzen** Importiert ein Set von Organisationseinheiten, um die vorhandenen Einheiten zu ersetzen. Mit dieser Option können Sie eine Einheit in einem System durch eine aktualisierte Definition aus einem anderen System ersetzen. Alle in der Importdatei nicht angegebenen Organisationseinheiten werden gelöscht.
	- Wählen Sie ein Dateitrennzeichen für die Importdatei aus (z.B. Komma oder Tabulator). Oder wählen Sie **Sonstige**, um ein Einzelzeichen als Trennzeichen anzugeben.
- **4.** Klicken Sie auf **Importieren**.

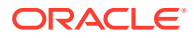

## Organisationseinheiten auswählen

Administratoren definieren Organisationseinheiten in den Systemeinstellungen. Die Organisationsliste wird in den Funktionsdialogfeldern angezeigt.

So wählen Sie eine Organisation aus:

- **1.** Klicken Sie unter "Home" auf **Anwendung**, **Konfiguration**, und wählen Sie die Registerkarte **Organisationen** aus.
- **2.** Wählen Sie die Registerkarte **Organisationseinheiten** aus.
- **3.** Wählen Sie eine Organisation aus. Mit einem Pfeil wird angezeigt, dass eine untergeordnete Organisation vorhanden ist. Blenden Sie die übergeordnete Organisation ein, um eine untergeordnete Organisation auswählen zu können.
- **4.** Klicken Sie auf **OK**.

# Systemeinstellungen definieren

Systemeinstellungen enthalten zusätzliche technische Einstellungen, die das Verhalten des Systems beeinflussen, einschließlich der Möglichkeit, Kommentare zu löschen oder dass Benutzer Bulkaktualisierungen vornehmen können, der Festlegung der zulässigen Dauer für Dataload-Timeouts, der Einstellungen des digitalen Assistenten, der Zeitangabe für E-Mail-Erinnerungen zum Gültigkeitsdatum, der Angabe, ob E-Mail-Benachrichtigungen aktiv sind, der Anzahl der Zeilen, die in Listenansichten angezeigt werden sollen, der maximalen Größe für Dateianhänge, der Möglichkeit, dass Benutzer Abstimmungen direkt neu zuweisen können, der Anzahl an zulässigen Prüferebenen sowie der Servicestartzeit für offene Abstimmungen und das Überspringen der nächsten Ausführung des Systemwartungsprozesses.

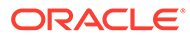

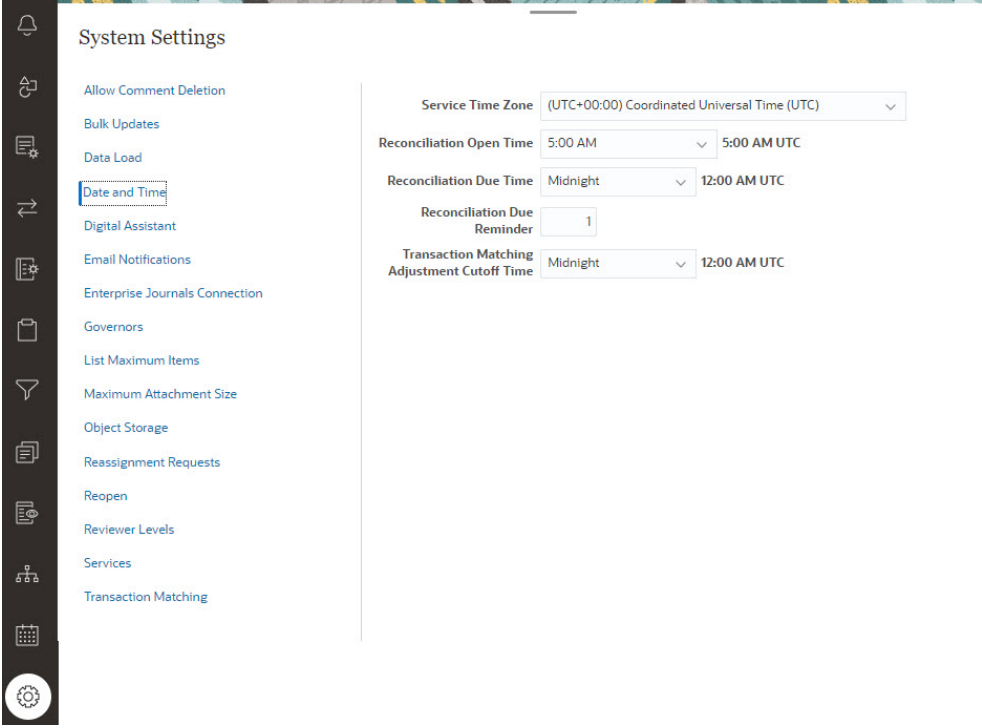

## Löschen von Kommentaren zulassen

Ein Serviceadministrator kann das Löschen von Kommentaren in der Abstimmungscompliance mit der Option **Löschen von Kommentaren zulassen** der Konfigurationseinstellungen zulassen. Diese Option ist standardmäßig **OFF**.

Für Auditzwecke gilt, dass ein Kommentar nach der Erstellung nur gelöscht werden kann, wenn diese Option aktiviert ist. Benutzer mit derselben Workflowrolle für eine Abstimmung können ihre Kommentare gegenseitig löschen. Beispiel: Ein Ersteller einer Abstimmung kann Kommentare löschen, die von anderen Erstellern erstellt wurden. Ersteller können jedoch keine Kommentare löschen, die von einem Prüfer hinzugefügt wurden. Kommentatoren können Kommentare löschen, die von ihnen hinzugefügt wurden. Benutzer mit der Administratorrolle können alle Kommentare löschen.

So lassen Sie zu, dass Benutzer Kommentare löschen:

- **1.** Klicken Sie unter "Home" auf **Anwendung**, **Konfiguration**, und wählen Sie die Registerkarte **Einstellungen** aus.
- **2.** Wählen Sie unter **Systemeinstellungen** die Option **Löschen von Kommentaren zulassen** aus.
- **3.** Wählen Sie **Aktivieren** aus, um Löschvorgänge zu aktivieren.

## Massenaktualisierungen durch Benutzer zulassen

Ein Serviceadministrator kann im Modul "Abstimmungscompliance" eine Konfigurationseinstellung verwenden, mit der Benutzer die Aktionen "Weiterleiten", "Genehmigen", "Ablehnen", "Beanspruchen" oder "Freigeben" für mehrere Abstimmungen gleichzeitig durchführen können.

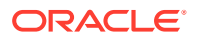

So lassen Sie Massenaktualisierungen zu:

- **1.** Klicken Sie unter "Home" auf **Anwendung**, **Konfiguration**, und wählen Sie die Registerkarte **Einstellungen** aus.
- **2.** Wählen Sie unter **Systemeinstellungen** die Option **Massenaktualisierungen** aus.
- **3.** Entscheiden Sie, ob Benutzer einige oder alle Aktionen für mehrere Abstimmungen gleichzeitig ausführen können:
	- **Weiterleiten**
	- **Genehmigen**
	- **Ablehnen**
	- **Fordern**
	- **Freigeben**
- **4.** Klicken Sie auf **Speichern**

## Dataload-Timeout

So aktivieren Sie Dataload-Timeout:

- **1.** Klicken Sie unter "Home" auf **Anwendung**, **Konfiguration**, und wählen Sie die Registerkarte **Systemeinstellungen** aus.
- **2.** Wählen Sie **Dataload** aus.
- **3.** Geben Sie unter **Anzahl Stunden, die gewartet werden muss, bis die Dataload-Regel von Data Management beendet ist** die Anzahl der Stunden ein.

## Zeitzone und Fälligkeitsdaten für Service einrichten

Mit den Konfigurationseinstellungen für **Datum und Uhrzeit** können Sie eine globale Zeitzone für den Service, eine Stichtagsuhrzeit für Transaktionsabgleichsanpassungen und andere Zeiteinstellungen in Bezug auf Abstimmungen festlegen

Benachrichtigungen zur Erinnerung an ein Fälligkeitsdatum werden unter den folgenden Bedingungen per E-Mail an Ersteller und Prüfer gesendet:

- **1.** Verantwortlichkeit für Abstimmungen geht auf den Ersteller oder Prüfer über.
- **2.** Ein Fälligkeitsdatum wurde versäumt.
- **3.** Ein Fälligkeitsdatum für Abstimmungen rückt näher. (Sie müssen die Anzahl der Tage vor dem Fälligkeitsdatum konfigurieren. Informationen hierzu finden Sie im nächsten Verfahren.)

### **Hinweis:**

Wenn eine Zeitzone ausgewählt wird, in der es eine Sommerzeit gibt, fügt das System während der Sommerzeit eine zusätzliche Stunde nach der eingestellten Zeit hinzu. Wenn Sie diese zusätzliche Stunde nicht hinzufügen möchten, kann der Serviceadministrator die Uhrzeit für Abstimmungsfälligkeit und/oder die Stichtagsuhrzeit für Anpassung des Transaktionsabgleichs während der Sommerzeit auf eine Stunde früher einstellen.

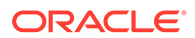

Für Benachrichtigungen, für die Bedingung 1 und 2 zutreffen, ist keine zusätzliche Konfiguration erforderlich. Sie werden auf Basis von in den Abstimmungen enthaltenen Informationen gesendet.

So definieren Sie Datum- und Uhrzeiteinstellungen:

- **1.** Klicken Sie unter **Home** auf **Anwendung**, **Konfiguration**, **Einstellungen**.
- **2.** Wählen Sie unter **Systemeinstellungen** die Option **Datum und Uhrzeit** aus.
- **3.** Wählen Sie unter **Servicezeitzone** die Zeitzone für ihren Service aus. Diese globale Einstellung bestimmt die Zeitzone, die für Einstellungen wie z. B. Öffnungsuhrzeit oder Fälligkeitsuhrzeit für die Abstimmung und Stichtagsuhrzeit für Transaktionsabgleichanpassungen verwendet wird. Beispiel: Wenn Sie für **Servicezeitzone** "(UTC-8:00) Los Angeles – Pacific Time (PT)" festlegen und für das Fälligkeitsdatum der Abstimmung "20 Uhr", dann sind die Abstimmungen um 20 Uhr, Zeitzone Pazifik am Tag der Fälligkeit der Abstimmung fällig.

Hinweis: Das automatische Wartungsfenster wird durch die **Servicezeitzone** nicht beeinflusst. Es verwendet seine eigene Zeitzoneneinstellung unter **Extras** > **Tägliche Wartung**.

**4.** Wählen Sie unter**Uhrzeit der Öffnung der Abstimmung** die Uhrzeit des Tages aus, an dem der Service die tägliche Aufgabe zum Öffnen von Abstimmungen ausführt.

Die ausgewählte Zeit befindet sich in der unter **Servicezeitzone** festgelegten Zeitzone. Wenn Sie die Uhrzeit der Öffnung auf Mitternacht festlegen, öffnet sich die Abstimmung um 24 bzw. 0 Uhr des festgelegten Tages. Wenn sich der Benutzer in einer anderen Zeitzone als der Servicezeitzone befindet, wird die entsprechende Uhrzeit in der Zeitzone des Benutzers rechts von diesem Feld angezeigt.

**5.** Wählen Sie das Ende des Tages für verspätete Abstimmungen in **Uhrzeit der Fälligkeit der Abstimmung**. Die ausgewählte Zeit befindet sich in der unter **Servicezeitzone** festgelegten Zeitzone. Beispiel: Wenn Sie die pazifische Zeitzone als Servicezeitzone festlegen und die Uhrzeit der Fälligkeit der Abstimmung auf 18 Uhr, ist eine Abstimmung, deren Fälligkeitsdatum der 16. Juni ist, um 18 Uhr pazifische Zeit am 16 Juni fällig. Wenn Sie die Uhrzeit der Fälligkeit auf Mitternacht festlegen, ist das Fälligkeitsdatum um 23:59:59 Uhr dieses Tages.

Wenn sich der Benutzer in einer anderen Zeitzone als der Servicezeitzone befindet, wird die entsprechende Uhrzeit in der Zeitzone des Benutzers rechts von diesem Feld angezeigt.

**6.** Geben Sie unter **Erinnerung für Fälligkeit der Abstimmung** die Anzahl der Tage vor einem Fälligkeitsdatum an, nach denen Erinnerungsbenachrichtigungen versendet werden sollen.

Wenn sich der Benutzer in einer anderen Zeitzone als der Servicezeitzone befindet, wird die entsprechende Uhrzeit in der Zeitzone des Benutzers rechts von diesem Feld angezeigt.

**7.** Wählen Sie unter **Stichtagsuhrzeit für Anpassung des Transaktionsabgleichs** die Uhrzeit des Tages aus, vor der Transaktionsabgleichsanpassungen erstellt werden müssen, sodass ihr Anpassungsbuchungsdatum auf das aktuelle Datum festgelegt ist. Für Anpassungen, die nach dem Stichtag erstellt werden, wird das Anpassungsbuchungsdatum auf den nächsten Tag festgelegt. Dies gilt sowohl für manuell als auch für automatisch erstellte Anpassungen.

Diese Einstellung wird zusammen mit der **Servicezeitzone** verwendet.

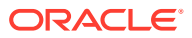

Beispiel: Wenn die **Servicezeitzone** auf die "Östliche Zeitzone" festgelegt ist und **Stichtagsuhrzeit für Anpassung des Transaktionsabgleichs** auf 20 Uhr, dann wird für alle Anpassungen, die vor 20 Uhr, Östliche Zeitzone, eines Tages erstellt werden, das Anpassungsbuchungsdatum auf das aktuelle Datum festgelegt. Für alle Anpassungen, die nach 20 Uhr, Östliche Zeitzone an einem Tag erstellt werden, wird das Anpassungsbuchungsdatum auf den nächsten Tag festgelegt.

## Einstellungen für den digitalen EPM-Assistenten

Es gibt Einstellungen, die im Rahmen der Konfiguration des digitalen Assistenten für EPM für die Verwendung in **Account Reconciliation** erforderlich sind. Diese Schritte sind in **Account Reconciliation** verfügbar, wenn Sie auf **Anwendung**, **Konfiguration**, **Einstellungen für digitalen Assistenten** klicken.

- **1.** Wählen Sie unter **Home** die Optionen **Anwendung**, **Konfiguration Systemeinstellungen** aus.
- **2.** Wählen Sie unter **Systemeinstellungen Einstellungen für digitalen Assistenten** aus.
- **3.** Geben Sie unter **Service URI** (Uniform Resource Identifier), die URL für den digitalen Assistenten ein. Diess ist die URL für den Oracle-Service für den digitalen Assistenten, die angezeigt wird, wenn Sie sich bei dem Service anmelden. Der URI muss ohne http:// oder https:// davor eingegeben werden.
- **4.** Geben Sie unter **Kanal-ID** die Kanal-ID ein, die Sie beim Erstellen des Oracle-Webkanals notiert haben.
- **5.** Der Account Reconciliation-Assistent kann jetzt verwendet werden. Sie sehen ein entsprechendes Symbol unter **Home**.

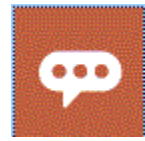

Einzelheiten zur Konfiguration des digitalen Assistenten für EPM für die Verwendung in **Account Reconciliation** finden Sie unter [Erste Schritte mit dem digitalen Assistenten für](https://docs.oracle.com/en/cloud/saas/enterprise-performance-management-common/cgsda/index.html) [Oracle Cloud Enterprise Performance Management .](https://docs.oracle.com/en/cloud/saas/enterprise-performance-management-common/cgsda/index.html)

## E-Mail-Benachrichtigungen aktivieren

Mit den Konfigurationseinstellungen für **E-Mail-Benachrichtigungen** können Sie E-Mail-Benachrichtigungen an-/abschalten und Voreinstellungen für E-Mail-Benachrichtigungen definieren.

**Hinweis:** Standardmäßig ist **Deaktivieren** ausgewählt.

So aktivieren Sie E-Mail-Benachrichtigungen:

**1.** Wählen Sie unter **Home** die Optionen **Anwendung**, **Konfiguration** aus.

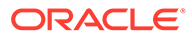

- **2.** Wählen Sie in der Registerkarte **Systemeinstellungen** die Option **E-Mail-Benachrichtigungen** aus.
- **3.** Wählen Sie für **E-Mail-Benachrichtigungen Einschalten** oder **Ausschalten** aus.

Diese Einstellung dient als An-/Aus-Hauptschalter für alle Benachrichtigungen für alle Benutzer. Wenn Sie **Aktivieren** auswählen, werden Batchbenachrichtigungen generiert.

- **4.** Geben Sie eine E-Mail-ID ein, wenn die **Absenderadresse** bearbeitet werden kann. Andernfalls wird der Standard **no.reply@oraclecloud.com** angezeigt und kann nicht bearbeitet werden.
- **5.** Der Serviceadministrator kann **Vom Benutzer angegeben** auswählen, sodass Benutzer ihre persönlichen E-Mail-Benachrichtigungseinstellungen anpassen können. Um die Benutzeranpassung von E-Mail-Benachrichtigungseinstellungen zu verhindern, kann der Serviceadministrator die Option **Vom Benutzer angegeben** abwählen. In diesem Fall werden die vom Serviceadministrator definierten Standardeinstellungen für die Benutzer übernommen.
- **6.** Verwenden Sie **E-Mail-Startzeit** und **E-Mail-Endzeit**, um die Zeitperiode während eines Tages anzugeben, in der geplante E-Mails gesendet werden. Diese Einstellung wird in der individuellen Zeitzone des jeweiligen Benutzers umgesetzt.
- **7.** Legen Sie die Benachrichtigungseinstellungen für die verschiedenen Benachrichtigungstypen unter **Benachrichtigung an mich** fest. Dazu gehören Benachrichtigungen bei Verspätung, Benachrichtigungen zur Statusänderung und Erinnerungen an ein Fälligkeitsdatum. Weitere Informationen zu Benachrichtigungseinstellungen erhalten Sie unter Referenz für Einstellungen für E-Mail-Benachrichtigungen.

## Referenz für Einstellungen für E-Mail-Benachrichtigungen

Serviceadministratoren können Standardeinstellungen für alle E-Mail-Benachrichtigungen und für alle Benutzer definieren. Zu den Benachrichtigungstypen gehören folgende: Benachrichtigungen bei Verspätung, Benachrichtigungen zur Statusänderung und Erinnerungen an ein Fälligkeitsdatum. Wenn der Serviceadministrator zugelassen hat, dass Benutzer E-Mail-Benachrichtigungseinstellungen anpassen, können Benutzer ihre eigenen Benachrichtigungseinstellungen definieren.

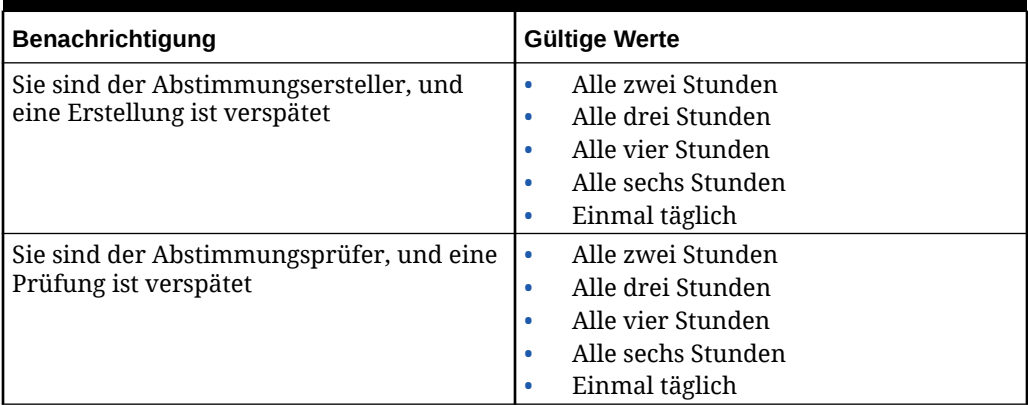

#### **Table 4-3 Einstellungen für Benachrichtigung bei Verspätung**

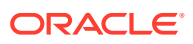

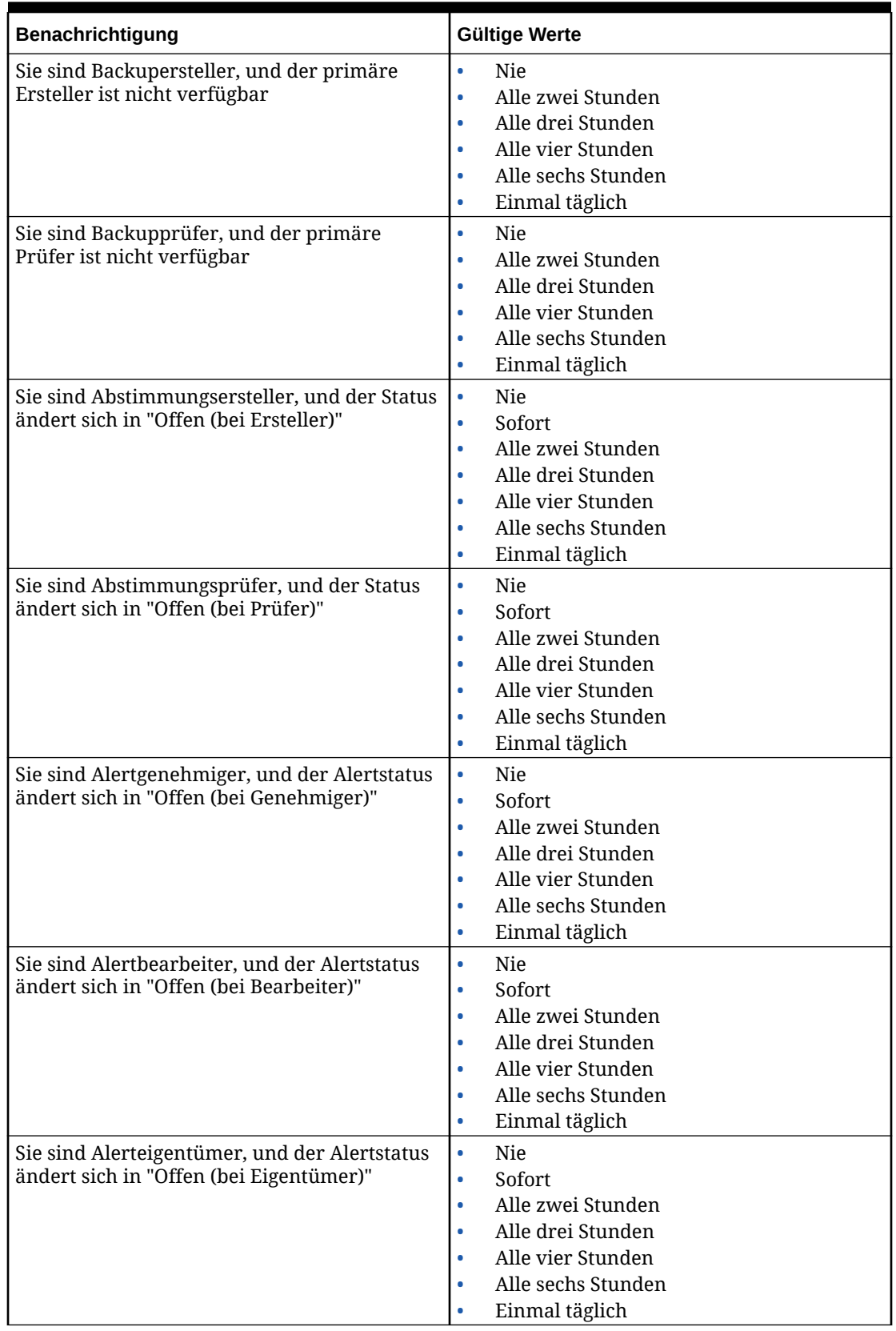

### **Table 4-4 Einstellungen für Statusänderungsbenachrichtigungen**

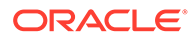

| Benachrichtigung                                                                                  | Gültige Werte                                                                                                    |
|---------------------------------------------------------------------------------------------------|----------------------------------------------------------------------------------------------------|
| Sie sind Alerteigentümer, und der Alertstatus<br>ändert sich in "Offen (bei Bearbeiter)"          | $\bullet$<br>Nie<br>Sofort<br>$\bullet$<br>Alle zwei Stunden<br>$\bullet$<br>Alle drei Stunden<br>$\bullet$<br>Alle vier Stunden<br>۰<br>Alle sechs Stunden<br>$\bullet$<br>Einmal täglich<br>۰                 |
| Sie sind Alerteigentümer, und der Alertstatus<br>ändert sich in "Offen (bei Genehmiger)"          | $\bullet$<br>Nie<br>Sofort<br>$\bullet$<br>Alle zwei Stunden<br>$\bullet$<br>Alle drei Stunden<br>$\bullet$<br>Alle vier Stunden<br>$\bullet$<br>Alle sechs Stunden<br>$\bullet$<br>Einmal täglich<br>$\bullet$ |
| Sie sind Alerteigentümer, und der Alertstatus<br>ändert sich in "Abgeschlossen"                   | Nie<br>$\bullet$<br>Sofort<br>۰<br>Alle zwei Stunden<br>۰<br>Alle drei Stunden<br>Alle vier Stunden<br>٠<br>Alle sechs Stunden<br>۰<br>Einmal täglich<br>۰                                                      |
| Sie sind Alertleseberechtigter, und der<br>Alertstatus ändert sich in "Offen (bei<br>Eigentümer)" | Nie<br>$\bullet$<br>Sofort<br>$\bullet$<br>Alle zwei Stunden<br>$\bullet$<br>Alle drei Stunden<br>۰<br>Alle vier Stunden<br>۰<br>Alle sechs Stunden<br>۰<br>Einmal täglich<br>۰                                 |
| Sie sind Alertleseberechtigter, und der<br>Alertstatus ändert sich in "Offen (bei<br>Bearbeiter)" | Nie<br>$\bullet$<br>Sofort<br>$\bullet$<br>Alle zwei Stunden<br>$\bullet$<br>Alle drei Stunden<br>٠<br>Alle vier Stunden<br>Alle sechs Stunden<br>Einmal täglich<br>$\bullet$                                   |
| Sie sind Alertleseberechtigter, und der<br>Alertstatus ändert sich in "Offen (bei<br>Genehmiger)" | Nie<br>$\bullet$<br>Sofort<br>$\bullet$<br>Alle zwei Stunden<br>$\bullet$<br>Alle drei Stunden<br>$\bullet$<br>Alle vier Stunden<br>$\bullet$<br>Alle sechs Stunden<br>$\bullet$<br>Einmal täglich<br>$\bullet$ |

**Table 4-4 (Cont.) Einstellungen für Statusänderungsbenachrichtigungen**

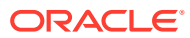

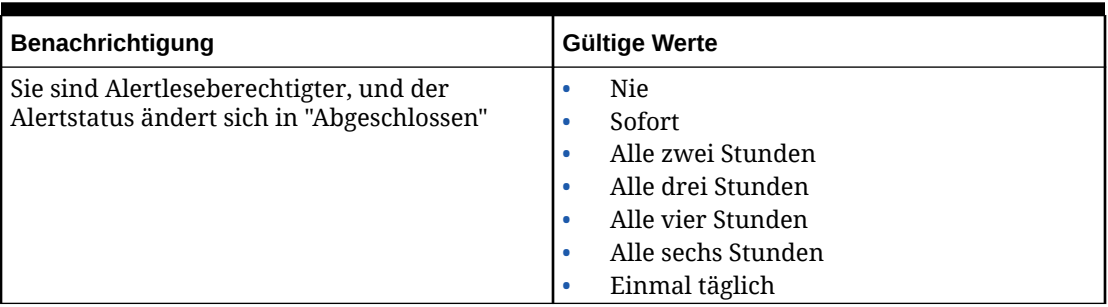

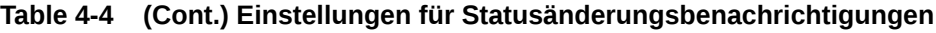

#### **Table 4-5 Einstellungen zur Erinnerung an Fälligkeitsdatum**

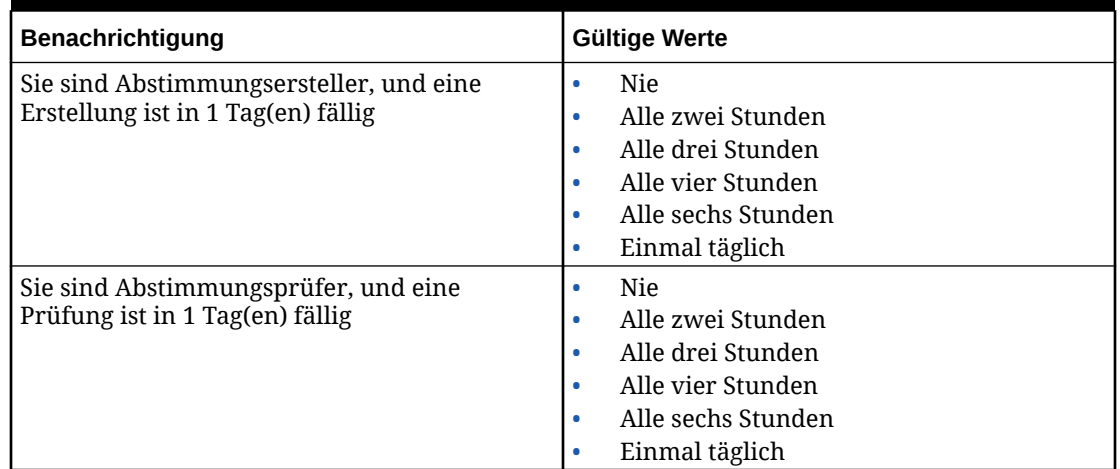

## Enterprise Journals-Verbindungen konfigurieren

So verknüpfen Sie Account Reconciliation mit Enterprise Journals:

- **1.** Wählen Sie unter **Home** die Optionen **Anwendung**, **Konfiguration**, **Systemeinstellungen** aus, und wählen Sie dann **Enterprise-Journalverbindung**.
- **2.** Geben Sie die URL für Enterprise Journals in Financial Consolidation and Close ein.
- **3.** Geben Sie den Benutzernamen und das Kennwort für Enterprise Journals in Financial Consolidation and Close ein. Beachten Sie, dass dieser Benutzer über die Berechtigung zum Entwerfen von Journalen verfügen muss.
- **4.** Klicken Sie auf **Validieren** und **Speichern**.

Klicken Sie auf **Zurücksetzen**, um den Zustand auf die zuletzt gespeicherten Verbindungsinformationen zurückzusetzen. Wenn Sie zum ersten Mal Verbindungsdetails eingeben und es keine gespeicherten Verbindungsinformationen gibt, können Sie die eingegebenen Details mit der Option **Zurücksetzen** löschen.

## Reglergrenzwerte in Account Reconciliation festlegen

Account Reconciliation stellt sowohl vordefinierte als auch anpassbare Reglergrenzwerte bereit.

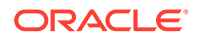

#### **Related Topics**

- Vordefinierte Reglergrenzwerte Account Reconciliation legt für bestimmte Systemeinstellungen Reglergrenzwerte fest.
- Anpassbare Reglergrenzwerte festlegen Für verschiedene Systemeinstellungen werden standardmäßige Reglergrenzwerte festgelegt. Der Serviceadministrator kann diese Standardwerte je nach den Geschäftsanforderungen ändern.

### Vordefinierte Reglergrenzwerte

Account Reconciliation legt für bestimmte Systemeinstellungen Reglergrenzwerte fest.

Vordefinierte Reglergrenzwerte können mit dem Verfahren erhöht werden, das unter [Erhöhung von Reglergrenzwerten für Account Reconciliation anfordern](https://docs.oracle.com/en/cloud/saas/enterprise-performance-management-common/tsepm/sop_request_arcs_governor_increase.html) in der Dokumentation zu Vorgängen in *Oracle® Fusion Cloud EPM Oracle Enterprise Performance Management Cloud* beschrieben ist.

#### **Vordefinierte Reglergrenzwerte im Modul "Abstimmungscompliance"**

Der vorab zugeordnete Transaktionsladeprozess hat einen Regler, der die maximale Anzahl von Transaktionen pro Datei auf 500.000 begrenzt.

#### **Vordefinierte Reglergrenzwerte im Modul "Transaktionsabgleich"**

Das System legt Reglergrenzwerte für bestimmte Transaktionsabgleichseinstellungen fest.

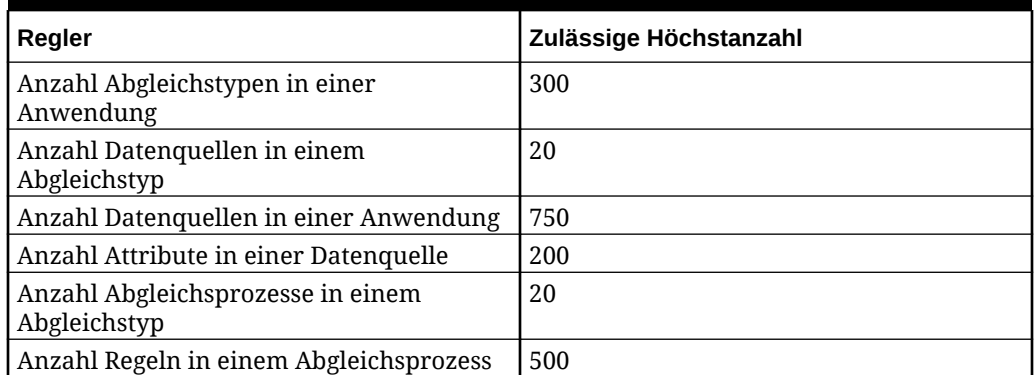

#### **Table 4-6 Vordefinierte Reglergrenzwerte für Transaktionsabgleich**

## Anpassbare Reglergrenzwerte festlegen

Für verschiedene Systemeinstellungen werden standardmäßige Reglergrenzwerte festgelegt. Der Serviceadministrator kann diese Standardwerte je nach den Geschäftsanforderungen ändern.

Die folgenden Reglergrenzwerte können aktualisiert werden:

- Maximale Anzahl Zeilen, die in den Listen für Abstimmungen, Transaktionen, Profile und Abgleiche und im Dialogfeld "Abstimmungsaktionen" angezeigt werden, und die maximale Anzahl Auditdatensätze, die exportiert werden können.
- Maximale Größe einzelner Dateien beim Hochladen

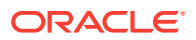
So legen Sie Account Reconciliation-Regler fest:

- **1.** Klicken Sie unter **Home** auf **Anwendung**, **Konfiguration**, **Einstellungen**.
- **2.** Klicken Sie unter **Systemeinstellungen** auf **Regler**.
- **3.** Legen Sie in der Dropdown-Liste **Maximale Anzahl Elemente, die in einer Liste angezeigt werden** einen Wert für die maximale Anzahl der Zeilen fest, die in den Listen für Abstimmungen, Transaktionen, Profile und Abgleiche sowie im Dialogfeld "Abstimmungsaktionen" angezeigt werden, und die maximale Anzahl Auditdatensätze, die exportiert werden können. Der Standardwert ist 10000.
- **4.** Wählen Sie unter **Maximale Dateigröße für Uploads auswählen** einen Wert für die maximale Größe individueller Dateien aus, die Benutzer hochladen dürfen. Der Standardwert ist 5 MB.

Die maximale individuelle Dateigröße beträgt 20 MB. Sie können beliebig viele Dateien speichern.

#### **Note:**

Sie können den Wert auf 100 MB erhöhen, wenn Sie **Object Storage** für Anhänge anstelle des standardmäßigen direkten Datenbankspeichers verwenden, der eine maximale individuelle Dateigröße von 20 MB hat. Informationen hierzu finden Sie unter Oracle Cloud Object Storage zum Speichern von Anhängen verwenden.

- **5.** Legen Sie im Abschnitt "Berichte" Folgendes fest:
	- Wählen Sie unter **Berichte als separaten Prozess generieren** die Option **Aktivieren** oder **Deaktivieren** aus.
	- Wählen Sie im Dropdown-Menü **Anzahl der Berichte, die parallel ausgeführt werden können** die Anzahl der Berichte aus, die parallel ausgeführt werden können.

#### **Note:**

Aktualisieren Sie die Standard-Reglergrenzwerte im Abschnitt "Berichte" nur, wenn Sie von Oracle Support dazu aufgefordert werden.

# Oracle Cloud Object Storage zum Speichern von Anhängen verwenden

#### **Siehe auch:**

- [Oracle Cloud Object Storage zum Speichern von Anhängen verwenden](#page-73-0)
- [Erläuterungen zu den in OCI Object Storage gespeicherten Elementen](#page-73-0) Account Reconciliation führt das Verschieben von Dateien in und aus OCI Object Storage automatisch aus, sodass Benutzer Anhänge nahtlos hochladen und anzeigen können.
- [Schritte zum Verwenden von OCI Object Storage mit Account Reconciliation](#page-74-0)
- [Replikation für Ihre Object Storage-Gruppe verwenden](#page-78-0)

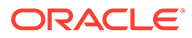

### <span id="page-73-0"></span>Oracle Cloud Object Storage zum Speichern von Anhängen verwenden

Kunden, die vor allem aufgrund der Anzahl hochgeladener Anhänge über eine große Account Reconciliation-Datenbank verfügen, sollten **Oracle Cloud Infrastructure (OCI) Object Storage** zum Speichern der Anhänge verwenden. Die Verwendung einer separaten Speicheroption ermöglicht eine erhebliche Reduzierung der Größe des LCM-Snapshots, sodass die Schritte zum Sichern, Herunterladen und Wiederherstellen optimiert werden können (z.B. beim Wiederherstellen eines Snapshots aus der Testumgebung in die Produktivumgebung oder beim Herunterladen eines Snapshots für die Offlinespeicherung). Ein weiterer Vorteil besteht darin, dass Sie bei Verwendung von OCI Object Storage die maximale Anhangsgröße von 20 auf 100 MB erhöhen können. Die Verwendung von OCI Object Storage ist Best Practice und wird dringend empfohlen.

OCI Object Storage erfordert ein eigenes Abonnement und eine separate Konfiguration. Daher ist diese Funktion optional. Wenn Sie sich für die Einrichtung entscheiden, werden Anhänge ab diesem Zeitpunkt in OCI Object Storage gespeichert, und vorhandene Anhänge werden nach der Konfiguration in OCI Object Storage verschoben.

#### **Note:**

Sobald Sie mit der Verwendung von OCI Object Storage beginnen, können Sie die Account Reconciliation-Datenbank nicht mehr für diese Anhänge verwenden.

### Erläuterungen zu den in OCI Object Storage gespeicherten Elementen

Account Reconciliation führt das Verschieben von Dateien in und aus OCI Object Storage automatisch aus, sodass Benutzer Anhänge nahtlos hochladen und anzeigen können.

Einige Beispiele für Elemente, die Account Reconciliation in OCI Object Storage speichert, sind Anhänge für Abstimmungen, Transaktionen und Alerts.

Für jeden Anhang, der in Account Reconciliation erstellt wird, wird eine eindeutige ID generiert. Diese ID wird als Dateiname verwendet, wenn der Anhang in OCI Object Storage gespeichert wird. Der eigentliche Name der Anhangsdatei wird als Eigenschaft der Objektspeicherdatei gespeichert. Beispiel: Angenommen, Sie fügen einer Abstimmung einen Anhang mit dem Dateinamen fx translations.xlsx hinzu. Eine eindeutige ID, zum Beispiel fpbh-2765, wird für diesen Anhang generiert. Dieser Anhang wird in OCI Object Storage mit dem Namen fpbh-2765 und dem eigentlichen Namen der Anhangsdatei, fx\_translations.xlsx, als Eigenschaft von fpbh-2765 in OCI Object Storage gespeichert. Den eigentlichen Namen der Anhangsdatei können Sie mit **Details anzeigen** für die Datei in OCI Object Storage ermitteln.

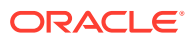

#### <span id="page-74-0"></span>**Note:**

Account Reconciliation löscht keine Dateien aus OCI Object Storage. Stattdessen werden OCI Object Storage-Anhänge basierend auf der in OCI Object Storage festgelegten Aufbewahrungs-Policy gelöscht. Informationen hierzu finden Sie unter [Aufbewahrungsregeln zum Beibehalten von Daten verwenden](https://docs.oracle.com/en-us/iaas/Content/Object/Tasks/usingretentionrules.htm).

### Schritte zum Verwenden von OCI Object Storage mit Account Reconciliation

Im Folgenden finden Sie die Schritte der oberen Ebene zum Verwenden von OCI Object Storage mit Account Reconciliation.

**1.** Abonnieren Sie OCI Object Storage. Informationen hierzu finden Sie unter [Oracle Cloud](https://www.oracle.com/cloud/storage/) [Infrastructure - Cloud Storage.](https://www.oracle.com/cloud/storage/)

Weitere Informationen zur Benutzerunterstützung für OCI Object Storage finden Sie unter [Überblick über Object Storage.](https://docs.oracle.com/en-us/iaas/Content/Object/Concepts/objectstorageoverview.htm)

**2.** Erstellen Sie die Umgebung, die zum Speichern von Anhängen in OCI Object Storage erforderlich ist. Dazu gehört das Einrichten der Gruppe (logischer Speicherort in OCI Object Storage), in der Anhänge gespeichert werden.

Informationen hierzu finden Sie unter OCI Object Storage einrichten.

**3.** Konfigurieren Sie Account Reconciliation zum Speichern von Anhängen in OCI Object Storage.

Informationen hierzu finden Sie unter [OCI Object Storage in Account Reconciliation](#page-76-0) [einrichten](#page-76-0).

#### OCI Object Storage einrichten

Ein separates Abonnement von **OCI Object Storage** ist erforderlich, um diese Funktion zu verwenden. Beachten Sie, dass eine Gruppe ein logischer Container in **OCI Object Storage** zum Speichern von Objekten ist. Im Kontext von **Account Reconciliation** gelten Ihre Anhänge als Objekte.

Die übergeordneten Schritte in **OCI Object Storage** sind im Folgenden aufgelistet:

**1.** Erstellen Sie eine Gruppe in **OCI Object Storage**, in der Ihre **Account Reconciliation**-Anhänge gespeichert werden sollen. Anweisungen finden Sie unter [Gruppen erstellen](https://docs.oracle.com/en/learn/data_object_storage/index.html#introduction) .

#### **Note:**

Sie können eine Gruppe in einem vorhandenen Compartment erstellen, oder Sie können ein neues Compartment für Account Reconciliation-Anhänge erstellen.

Im Folgenden finden Sie ein Beispiel für eine eingerichtete Gruppe.

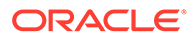

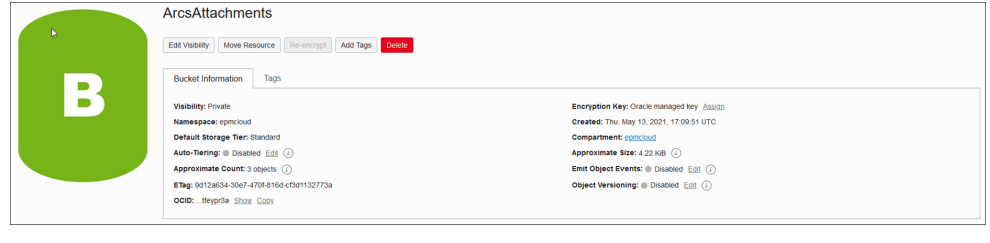

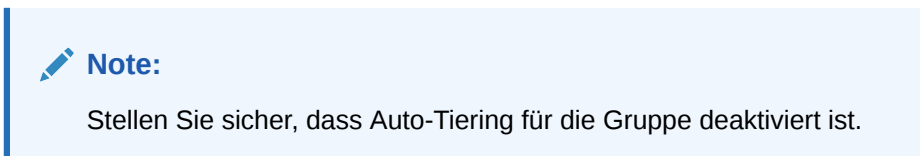

- **2.** Sie müssen die Regeln für die Lebenszyklus-Policy in **OCI Object Storage** unverändert beibehalten. Ändern Sie diese nicht.
- **3.** Optional: **Aufbewahrungsregeln** in **OCI Object Storage** befolgen die Auditanforderungen Ihres Unternehmens (z.B. fünf bis sieben Jahre).
- **4.** In **Oracle Cloud Infrastructure** (OCI) müssen Sie einen Benutzer für **Account Reconciliation** erstellen und diesem Benutzer mindestens den Lese- und Schreibzugriff (READ und WRITE) zuweisen, jedoch keinen Löschzugriff (DELETE). Der Benutzer kann ein **Identity and Access Management**- (IAM-)Benutzer oder ein föderierter Benutzer sein. Es wird empfohlen, einen separaten Benuttzer für den Zugriff auf Object Storage und Account Reconciliation zu erstellen. Diesem Benutzer müssten Zugriffsberechtigungen auf die Anhangsspeichergruppe sowie Berechtigungen zum Verwalten von Objekten in der Gruppe zugewiesen werden.
- **5.** Sie müssen eine Gruppe erstellen, um Policys zuweisen zu können.

Der Zugriff auf Object Storage wird von **Identity and Access Management (IAM)**- Policys verwaltet. Informationen zu allgemeinen Object Storage-Policys finden Sie unter [https://docs.oracle.com/en-us/iaas/Content/Identity/Concepts/](https://docs.oracle.com/en-us/iaas/Content/Identity/Concepts/commonpolicies.htm#write-objects-to-buckets) [commonpolicies.htm#write-objects-to-buckets](https://docs.oracle.com/en-us/iaas/Content/Identity/Concepts/commonpolicies.htm#write-objects-to-buckets).

Informationen zum Erstellen von **IAM**-Policys finden Sie in der Dokumentation [https://docs.oracle.com/en-us/iaas/Content/Identity/Concepts/policygetstarted.htm.](https://docs.oracle.com/en-us/iaas/Content/Identity/Concepts/policygetstarted.htm)

Nachfolgend finden Sie ein Beispiel für eine erforderliche Policy.

- Allow group ArcsAttachmentWriters to read buckets in compartment ABC
- Allow group ArcsAttachmentWriters to manage objects in compartment ABC where all {target.bucket.name='ArcsAttachments', any {request.permission='OBJECT\_CREATE', request.permission='OBJECT\_INSPECT', request.permission='OBJECT\_READ'}}
- **6.** Für den Benutzer muss ein Authentifizierungstoken erstellt werden. Ausführliche Informationen finden Sie unter [https://docs.oracle.com/en-us/iaas/Content/Identity/](https://docs.oracle.com/en-us/iaas/Content/Identity/Tasks/managingcredentials.htm#Working) [Tasks/managingcredentials.htm#Working](https://docs.oracle.com/en-us/iaas/Content/Identity/Tasks/managingcredentials.htm#Working)

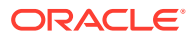

<span id="page-76-0"></span>**Note:**

Das Authentifizierungstoken wird nach der Erstellung nicht angezeigt. Notieren Sie sich also das Token, da es später im Konfigurationsprozess verwendet wird.

**7.** Wenn Sie die Gruppe erstellt und einen Benutzer angelegt haben, müssen Sie **OCI Object Storage** in **Account Reconciliation** so einrichten, dass die Verbindung mit der **Gruppen-URL** und den Angaben für **Benutzername** und **Kennwort** hergestellt wird. Informationen hierzu finden Sie unter OCI Object Storage in Account Reconciliation einrichten.

#### OCI Object Storage in Account Reconciliation einrichten

So richten Sie **OCI Object Storage** in **Account Reconciliation** ein:

- **1.** Klicken Sie unter **Home** auf **Anwendung**, **Konfiguration**, und wählen Sie die Registerkarte **Einstellungen** aus.
- **2.** Klicken Sie unter **Systemeinstellungen** auf **Object Storage**.
- **3.** Geben Sie die Gruppen-URL aus Ihrer Konfiguration des OCI Object Storage ein. Die **Gruppen-URL** ist die URL der Oracle Object Storage Cloud-Gruppe. Das URL-Format lautet:

https://swiftobjectstorage.region\_identifier.oraclecloud.com/v1/namespace/ bucket name, wobei:

- region identifier ist die Region für das Hosting von Oracle Cloud Infrastructure (OCI)
- region.namespace ist der Container der obersten Ebene für alle Gruppen und Objekte. Beim Erstellen des Accounts wird jedem Mandanten von Oracle Cloud Infrastructure ein eindeutiger, vom System generierter und unveränderbarer Object Storage-Namespace-Name zugewiesen. Der Namespace-Name Ihres Mandanten, zum Beispiel axaxnpcrorw5, gilt für alle Regionen
- bucket\_name ist der Name eines logischen Containers, in dem Sie Ihre Daten und Dateien speichern. Gruppen werden in Compartments organisiert und verwaltet.

Eine Beispiel-URL lautet: https://swiftobjectstorage.usashburn-1.oraclecloud.com/v1/epmcloud/arcsAttachments

**4.** Geben Sie die Werte für **Benutzername** und **Kennwort** ein, die Sie für **Account Reconciliation** in **Oracle Cloud Infrastructure** erstellt haben.

#### **Note:**

Wenn der Benutzer im föderierten Identitätsprovider erstellt wurde, muss dem Benutzernamen ein Präfix mit dem Namen des föderierten Identitätsproviders vorangestellt werden. Beispiel: oracleidentitycloudservice/username. Sie müssen als Kennwort das Authentifizierungstoken verwenden und nicht das Anmeldekennwort.

**5.** Klicken Sie auf **Validieren und speichern**. Das System nimmt eine Validierung vor, um sicherzustellen, dass die Verbindung einwandfrei funktioniert, und erstellt und liest eine Testdatei.

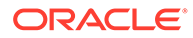

**6.** Welche Statistiken angezeigt werden, hängt davon ab, ob Sie ein **Account Reconciliation**-Bestandskunde oder ein Neukunde sind, der **OCI Object Storage** und **Account Reconciliation** zum ersten Mal einrichtet:

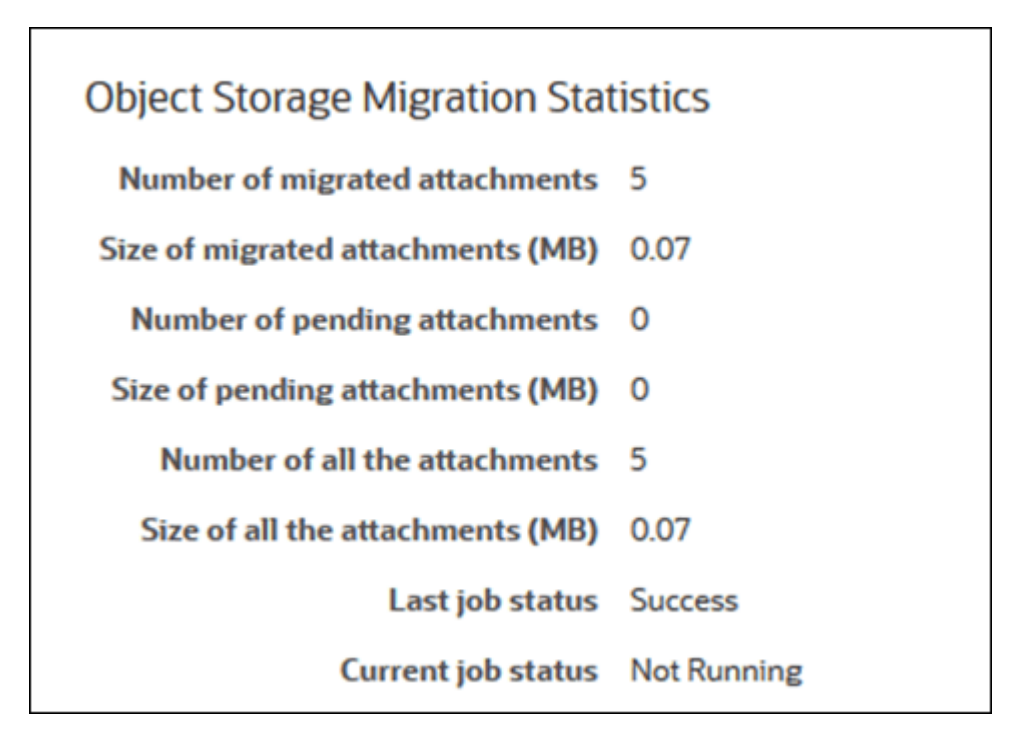

- Anzahl migrierte Anhänge Anzahl, wie viele Anhänge migriert wurden.
- Größe der migrierten Anhänge (MB) Größe der migrierten Anhänge.
- Anzahl anstehende Anhänge Anzahl, wie viele Anhänge noch zur Migration ausstehen.
- Größe der anstehenden Anhänge (MB) Größe der zur Migration ausstehenden Anhänge.
- Anzahl aller Anhänge Anzahl, wie viele Anhänge insgesamt im System vorhanden sind (einschließlich migrierte Anhänge, anstehende Migrationsanhänge und neu hinzugefügte Anhänge).
- Größe aller Anhänge (MB) Größe aller Anhänge im System.
- Als **Account Reconciliation**-Bestandskunde sehen Sie Statistiken zur Migration der Anhänge aus der **Account Reconciliation**-Datenbank in **OCI Object Storage**. Wenn Anhänge verschoben werden, erhöhen sich die Statistikwerte entsprechend.

**Account Reconciliation** übernimmt die Anhänge aus der Datenbank und verschiebt Dateien in der Gruppe, die Sie eingerichtet haben, nach **OCI Object Storage**. Dies wird basierend auf der **Gruppen-URL** sowie dem Benutzernamen und Kennwort ausgeführt, das bzw. den Sie für **Account Reconciliation** in **Oracle Cloud Infrastructure** erstellt haben. Die Anhänge werden aus der Datenbank nach **OCI Object Storage** verschoben und anschließend aus der Datenbank entfernt.

Nach der erstmaligen Migration werden Uploads und Downloads von Anhängen gespeichert und aus **OCI Object Storage** abgerufen.

<span id="page-78-0"></span>• Wenn Sie ein Neukunde von **Account Reconciliation** sind, werden viele der angezeigten Statistiken mit Nullwerten angezeigt, da Sie keine vorhandenen Anhänge nach **OCI Object Storage** verschieben.

**Fehlerbehebung bei Konfigurationsproblemen**

Wenn Sie beim Einrichten von **OCI Object Storage** die folgende Fehlermeldung sehen, liegt möglicherweise ein Problem mit der Gruppen-URL oder den Zugangsdaten vor:

Fehler: Verbindung zum Object Storage-Service kann nicht mit der angegebenen URL und den angegebenen Zugangsdaten hergestellt werden.

Verwenden Sie einen REST/Client wie cURL oder Postman, um die Gruppen-URL und die Zugangsdaten zu testen.

Verwenden Sie folgendes Format für den cURL-Befehl: curl <Gruppen-URL> -u "<Benutzername>:<Kennwort>"

Im Folgenden finden Sie ein Beispiel für einen cURL-Befehl zum Testen der URL und Zugangsdaten:

curl https://swiftobjectstorage.us-ashburn-1.oraclecloud.com/v1/epmcloud/ arcsAttachments -u "*Benutzername*:*Kennwort*"

### Replikation für Ihre Object Storage-Gruppe verwenden

Wenn auf die konfigurierte Gruppe vorübergehend nicht zugegriffen werden kann, können Sie Anhänge in der replizierten Gruppe speichern. Die replizierte Gruppe ist allerdings schreibgeschützt. Daher müssen Sie eine neue Gruppe erstellen, die Daten aus der replizierten in die neue Gruppe kopieren und Account Reconciliation für die Verwendung der neuen Gruppe konfigurieren.

Weitere Informationen finden Sie unter [Replikation verwenden](https://docs.oracle.com/en-us/iaas/Content/Object/Tasks/usingreplication.htm) und [Objekte kopieren.](https://docs.oracle.com/en-us/iaas/Content/Object/Tasks/copyingobjects.htm)

# Workflowbenutzern erlauben, Neuzuweisungsanforderungen durchzuführen und zu genehmigen

Ein Administrator kann eine Funktion aktivieren, die es Workflowbenutzern ermöglicht, die Neuzuweisung von Abstimmungen direkt durchzuführen und zu genehmigen, anstatt Anforderungen an einen Administrator oder Poweruser zur Genehmigung weiterzuleiten. Der Administrator ermöglicht Workflowbenutzern diese Funktion über **Neuzuweisungsanforderungen** unter **Systemeinstellungen** unter **Konfiguration**.

Sobald Benutzer eine Neuzuweisung durchführen können, wird Workflowbenutzern unter **Anwendungen** eine Karte **Profile** angezeigt, auf der sie anfordern können, dass ihnen Profile zugewiesen werden. Benutzer können dann Neuzuweisungsanforderungen aus ihrer Arbeitsliste genehmigen.

So ermöglichen Sie Workflowbenutzern das Durchführen von Neuzuweisungen:

- **1.** Klicken Sie unter **Home** auf **Anwendung**, **Konfiguration**.
- **2.** Wählen Sie auf der Registerkarte **Systemeinstellungen** die Option **Neuzuweisungsanforderungen** aus.
- **3.** Wählen Sie unter **Ermöglicht Workflowbenutzern, Abstimmungsprofile neu zuzuweisen** die Option **Aktivieren** aus.

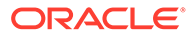

**Hinweis:** Die Standardeinstellung ist **Deaktivieren**.

**4.** Aktivieren Sie das Kontrollkästchen **Benutzer** unter **Genehmigung für Neuzuweisungsanforderung zulassen von**.

#### **Hinweis:**

Die Standardeinstellung lässt die Neuzuweisung durch den **Administrator** und **Poweruser** zu.

Informationen darüber, wie Benutzer Neuzuweisungsanforderungen durchführen, finden Sie unter Neuzuweisungen anfordern in *Konten mit Oracle Account Reconciliation Cloud abstimmen*.

### Abstimmungen erneut öffnen

Es kann in Ihrer Organisation vorkommen, dass Benutzer im Laufe des Geschäftszyklus eine Abstimmung erneut öffnen oder die Zertifizierung rückgängig machen müssen. Ein Administrator kann dies zulassen, indem er in den **Systemeinstellungen** eine Aktion ausführt.

So lassen Sie das erneute Öffnen von Abstimmungen zu:

- **1.** Klicken Sie unter "Home" auf **Anwendung**, **Konfiguration**.
- **2.** Wählen Sie in der Registerkarte **Systemeinstellungen** die Option **Erneut öffnen** aus

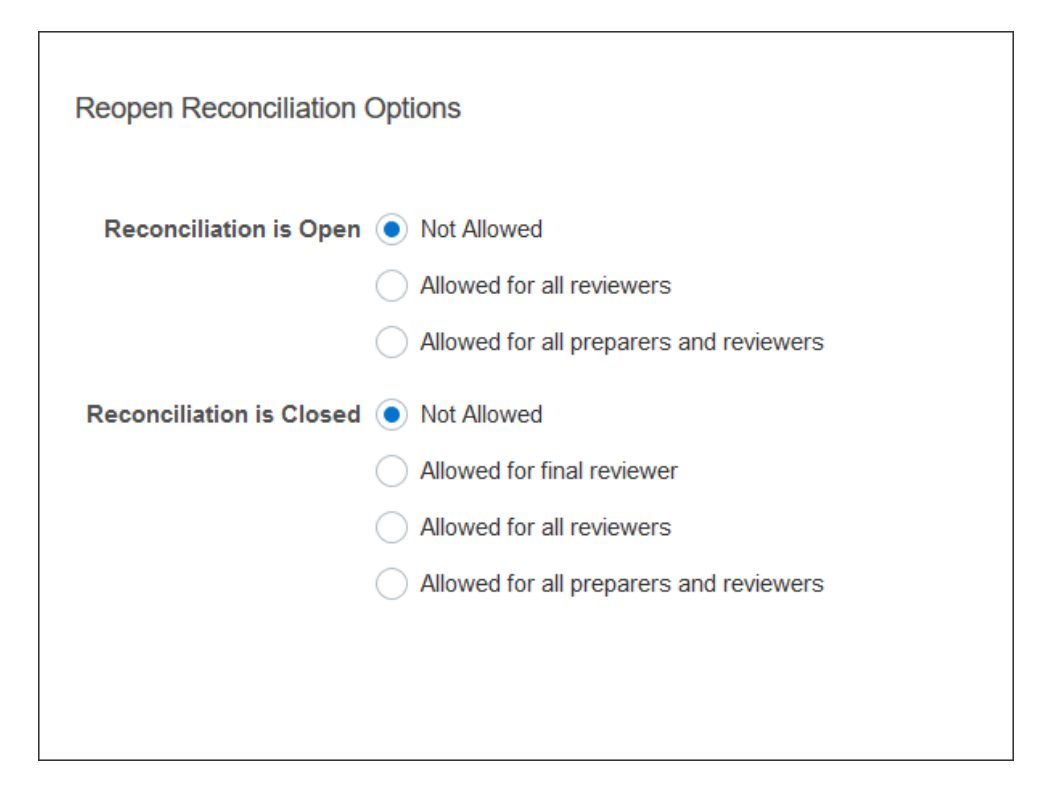

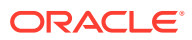

- **3.** Legen Sie die Bedingungen für das Zulassen des erneuten Öffnens von offenen Abstimmungen fest:
	- **Nicht zulässig** Dies ist die Standardoption. Ersteller und Prüfer können den Workflow einer offenen Abstimmung nicht ändern, nachdem sie sie weitergeleitet oder genehmigt haben.
	- **Zulässig für alle Prüfer** Prüfer, die eine Abstimmung genehmigt haben, dürfen sich diese im Workflow erneut selbst zuweisen. Ersteller können diesen Vorgang nicht ausführen.
	- **Zulässig für alle Ersteller und Prüfer** Ein Ersteller, der eine Abstimmung weitergeleitet hat, oder ein Prüfer, der eine Abstimmung genehmigt hat, darf sich diese im Workflow erneut selbst zuweisen.
- **4.** Legen Sie die Bedingungen für das Zulassen des erneuten Öffnens von geschlossenen Abstimmungen fest:
	- **Nicht zulässig** Dies ist die Standardoption. Ersteller und Prüfer können eine geschlossene Abstimmung nicht erneut öffnen.
	- **Zulässig für finalen Prüfer** Nur der finale Prüfer darf eine Abstimmung erneut öffnen und sich diese im Workflow erneut selbst zuweisen. Wenn es nur einen Prüfer gibt, ist dieser Benutzer standardmäßig der finale Prüfer.
	- **Zulässig für alle Prüfer** Alle Prüfer, die der Abstimmung zugeordnet sind, dürfen diese erneut öffnen und sich diese im Workflow erneut selbst zuweisen.
	- **Zulässig für alle Ersteller und Prüfer** Prüfer oder Ersteller der Abstimmung dürfen diese erneut öffnen und sich diese im Workflow erneut selbst zuweisen.

### Einstellungen für Berichte

Einstellungen zum Generieren und Formatieren von Berichten können von Administratoren konfiguriert werden.

#### **Zeilen handhaben, die sich über mehrere Zeilen erstrecken**

Seit dem monatlichen Update 23.05 kann es beim Erstellen von Berichten im Microsoft Excel-Format vorkommen, dass bei einer Tabellenzeile, die mehrere Textzeilen umfasst, leere Reihen nach der Zeile mit den Daten angezeigt werden. Dies kann zu einem Problem führen, wenn Sie Skripte haben, die Berechnungen für einen Zeilenwert durchführen. Account Reconciliation bietet eine Einstellung, mit der die Anzeige dieser zusätzlichen Zeilen gesteuert werden kann.

Um dieses Problem zu lösen, müssen Sie die Vorlagendatei des Berichts wie folgt anpassen:

- Entfernen Sie leere Textzeilen aus der Tabellenzeile.
- Ändern Sie die Zeilenhöhe der Zeile zu "0".

Alternativ bietet Account Reconciliation eine Einstellung, mit der die Anzeige dieser zusätzlichen Zeilen gesteuert werden kann. Diese Einstellung wird auf alle Berichte angewendet.

#### **Einstellungen für Berichte festlegen**

**1.** Klicken Sie unter **Home** auf **Anwendung**, **Konfiguration**, und wählen Sie die Registerkarte **Systemeinstellungen** aus.

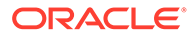

- **2.** Wählen Sie **Berichte** aus.
- **3.** Deaktivieren Sie die Option **Teilen von Zellen aktivieren**, um sicherzustellen, dass in Microsoft Excel nicht für jede Datenzeile mehrere Zeilen angezeigt werden.
- **4.** Wählen Sie unter **Excel-Exportformat** das beim Exportieren von Account Reconciliation-Daten zu verwendende Exportformat aus. Folgende Optionen sind verfügbar:
	- **Excel 97 2003 (.xls)**: Erstellt Dateien im XLS-Format.
	- **Excel (.xlsx)**: Erstellt Dateien im XLSX-Format.

### Prüferebenen festlegen

Durch Prüferebenen wird die Anzahl der Ebenen bestimmt, auf denen eine Abstimmung geprüft werden kann.

So ändern Sie die Prüferebene:

- **1.** Klicken Sie unter "Home" auf **Anwendung**, **Konfiguration**.
- **2.** Wählen Sie in der Registerkarte **Systemeinstellungen** die Option **Prüferebenen** aus.
- **3.** Wählen Sie unter **Prüferebenen** einen Wert von 1 bis 10 aus.

### Systemwartung verwalten

Mit den Konfigurationseinstellungen für **Services** unter "Systemeinstellungen" können Sie Einstellungen für die Systemwartung verwalten.

#### **Ausführen des nächsten Systemwartungsprozesses überspringen**

**Systemwartungsprozess** bezieht sich auf Aktionen, die regelmäßig in Account Reconciliation durchgeführt werden, wie z.B. der Benutzersynchronisierungsprozess. Hierbei handelt es sich nicht um dieselben Aktionen, die auf Cloudebene als **Tägliche Wartung** durchgeführt werden.

Der Systemwartungsprozess ist für die tägliche Ausführung initialisiert und kann nicht ausgeschaltet werden. Sie können sich jedoch dazu entscheiden, die Ausführung des nächsten Systemwartungsprozesses zu überspringen.

- **1.** Klicken Sie unter **Home** auf **Anwendung**, **Konfiguration**.
- **2.** Wählen Sie in der Registerkarte **Systemeinstellungen** die Option **Services** aus.
- **3.** Aktivieren Sie das Kontrollkästchen **Nächste Ausführung überspringen** neben **Systemwartungsprozess**, um die nächste Ausführung des Systemwartungsprozesses zu überspringen.

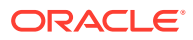

#### **Hinweis:**

**Tägliche Wartung** bezieht sich auf Aktionen, z.B. Wartungsarbeiten und Backup-Snapshots, die in der Cloud für Test- oder Produktionsumgebungen durchgeführt werden. Sie können auf die Option zugreifen, indem Sie auf **Extras**, **Tägliche Wartung** klicken. Weitere Details zur täglichen Wartung finden Sie unter Tägliche Wartung festlegen in der Dokumentation *Erste Schritte mit Oracle Enterprise Management System für Administratoren*.

#### **Attributcache synchronisieren**

#### **Hinweis:**

Aktualisieren Sie den Attributcache nur, wenn Oracle Support Ihnen diese Aktion empfiehlt.

Um Daten schnell und effizient anzeigen zu können, enthält Account Reconciliation einen Cache, der Attributwerte und andere Laufzeitdaten enthält. Möglicherweise sind in den in der Liste "Abstimmungen" und in den Abstimmungsaktionen angezeigten Attributwerten Inkonsistenzen vorhanden, wenn die gecachten Daten nicht mit den Istdaten synchron sind. Wählen Sie neben **Systemwartungsprozess** die Option **Attributcache bei der nächsten Ausführung aktualisieren** aus, um den Cache zu aktualisieren und mit den Istdaten der Abstimmung zu synchronisieren. Die Aktualisierung wird bei der nächsten Ausführung des automatischen Wartungsfensters durchgeführt.

#### **Attributwerte für Anpassungen aktualisieren**

Zwischen den Istdaten und den in der Tabelle TM ADJ ATTRIBUTE VAL COL gespeicherten Anpassungsdaten können Inkonsistenzen auftreten. Wählen Sie neben **Systemwartungsprozess** die Option **Tabelle mit Transaktionsabgleichsattributen bei der nächsten Ausführung aktualisieren** aus, um die Attributwerte in der Tabelle TM\_ADJ\_ATTRIBUTE\_VAL\_COL zu aktualisieren. Die Aktualisierung wird bei der nächsten Ausführung des automatischen Wartungsfensters durchgeführt.

#### **Anwendungsadministrationsmodus aktivieren**

Beim Ausführen bestimmter administrativer Aufgaben möchten Serviceadministratoren möglicherweise andere Benutzer daran hindern, auf die Anwendung zuzugreifen. Durch das Festlegen von **Anwendungsverwendung aktivieren für** auf **Administratoren** wird der Zugriff auf die Anwendung auf Serviceadministratoren beschränkt. Um den Zugriff auf die Anwendung für alle Benutzer zu aktivieren, legen Sie für **Anwendungsverwendung aktivieren für** die Option **Alle Benutzer** fest.

### Einstellungen für den Transaktionsabgleich

Administratoren können Einstellungen konfigurieren, die die Performance verbessern und den Transaktionsabgleich vereinfachen.

Zu den konfigurierbaren Einstellungen gehören der Suchmodus, das Aktivieren und Deaktivieren der Inlinebearbeitung für nicht abgeglichene Transaktionen und die Batchgröße für das Löschen von Transaktionen.

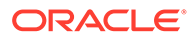

So konfigurieren Sie die Einstellungen für den Transaktionsabgleich:

- **1.** Klicken Sie unter "Home" auf **Anwendung**, **Konfiguration**.
- **2.** Wählen Sie in der Registerkarte **Systemeinstellungen** die Option **Transaktionsabgleich** aus.
- **3.** Treffen Sie eine Auswahl für **Suchmodus**, um die Performance der Transaktionssuche zu optimieren. Wählen Sie eine der folgenden Optionen aus:
	- **Normal:** Dies ist die Standardeinstellung.
	- **Paralleler Modus:** Verwenden Sie diesen Modus, wenn Ihre Standardsuche alle Konten innerhalb eines Abgleichstyps umfasst.
	- **Vollständiger Scanmodus:** Verwenden Sie diesen Modus, wenn für Ihre Standardsuche ein einziges Konto ausgewählt werden muss.
- **4.** Um die Inlinebearbeitung der Werte bearbeitbarer Attribute im Dialogfeld "Nicht abgeglichene Transaktion" zu aktivieren, wählen Sie **Inlinebearbeitung aktivieren** aus.

Diese Option fungiert als Hauptschalter für das Aktivieren und Deaktivieren aller bearbeitbaren Attribute und für alle nicht abgeglichenen Transaktionen. Bei neuen Anwendungen ist die Option **Inlinebearbeitung aktivieren** standardmäßig aktiviert. Bei vorhandenen Anwendungen wurde diese Einstellung nie konfiguriert. Daher ist die Option standardmäßig deaktiviert.

- **5.** Geben Sie unter **Batchgröße** im Abschnitt **Transaktionen zum Löschen** die beim Löschen von Transaktionen zu verwendende Batchgröße an. Der Standardwert ist 200000. Der Mindestwert beträgt 1000, und der Höchstwert beträgt 200000.
- **6.** Geben Sie unter **Batchgröße** im Abschnitt **Transaktionen archivieren** die Anzahl der abgeglichenen Transaktionen an, die im Archiv in einer einzelnen CSV-Datei gespeichert werden müssen.

Der Standardwert ist 500000. Der Mindestwert beträgt 10000, und der Höchstwert beträgt 1000000.

**7.** Wählen Sie unter **Transaktionen importieren** die Option **Ungültige Konten ignorieren** aus, um Transaktionen mit ungültigen oder nicht abgeglichenen Konto-IDs während eines Dataloads zu ignorieren. Der Dataload ist erfolgreich, und die Importlogdatei enthält Warnungen für die Transaktionen, die nicht geladen wurden.

Wenn diese Einstellung nicht aktiviert ist, ist der Import nicht erfolgreich, wenn die Ladedatei Transaktionen mit ungültigen Konto-IDs oder nicht zugeordneten Konten enthält.

**8.** Geben Sie in **Threadpoolgröße** (unter **Automatischer Abgleich**) die Anzahl an Konten an, die parallel von allen Systemen über alle automatischen Abgleichsprozesse hinweg ausgeführt werden müssen.

Der Standardwert der Einstellung ist 10. Der Mindestwert beträgt 1, und der Höchstwert beträgt 32. Die Standardeinstellung ist für die meisten Szenarios geeignet. Ändern Sie den Standardwert nur, wenn Oracle Support Ihnen diese Aktion empfiehlt. Wird dieser Wert aktualisiert, wird die Änderung erst übernommen, wenn der Service neu gestartet wird.

- **9.** Im Abschnitt **Saldoübersicht** gilt Folgendes:
	- **Threadpoolgröße**: Gibt die Anzahl der Aufgaben an, die bei Neuberechnungen der Saldoübersicht parallel ausgeführt werden können. Der

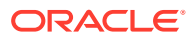

Mindestwert beträgt 2, und der Höchstwert beträgt 32. Der Standardwert 2 ist für die meisten Szenarios geeignet. Ändern Sie die Standardeinstellung nur, wenn Oracle Support Ihnen diese Aktion empfiehlt. Wird dieser Wert aktualisiert, wird die Änderung erst übernommen, wenn der Service neu gestartet wird.

• **Warteschlangenoptimierung**: Optimiert das Weiterleiten von Aufgaben zur Neuberechnung der Saldoübersicht. Diese Option ist standardmäßig deaktiviert. Ändern Sie die Standardeinstellung nur, wenn Oracle Support Ihnen diese Aktion empfiehlt. Wird dieser Wert aktualisiert, wird die Änderung erst übernommen, wenn der Service neu gestartet wird.

# 5 Perioden konfigurieren

Konfigurieren Sie Perioden, bevor Sie Profile und Abstimmungen erstellen.

#### **Siehe auch:**

- Überblick über das Konfigurieren von Perioden Perioden sind Abstimmungen zugeordnet und bestimmen den Stichtag der Abstimmung.
- [Perioden erstellen](#page-86-0) Sie können Perioden manuell erstellen oder mehrere Perioden mit einer Importdatei erstellen.
- [Periodenstatus ändern](#page-90-0) Sie können den Status einer oder mehrerer Perioden gleichzeitig ändern.
- [Periodenhistorie anzeigen](#page-93-0) Die Periodenhistorie bietet eine Übersicht über die in dieser Periode ausgeführten Aktionen.
- [Perioden bearbeiten](#page-94-0) Sie können eine Periode bearbeiten, wenn eine Kalenderzeile ausgewählt ist und wenn der Periodenstatus "Anstehend" oder "Offen" lautet.
- [Perioden löschen](#page-94-0) Sie können eine Periode löschen, wenn eine Kalenderzeile ausgewählt ist, bei der es sich nicht um den Basiskalender handelt, und wenn der Periodenstatus "Anstehend" oder "Offen" lautet.

# Überblick über das Konfigurieren von Perioden

Perioden sind Abstimmungen zugeordnet und bestimmen den Stichtag der Abstimmung.

Jede Periode hat ein Startdatum, ein Enddatum und ein Abschlussdatum. Perioden sind auch Häufigkeiten zugeordnet. Wenn Profile Perioden hinzugefügt werden, werden nur die Profile mit einer Häufigkeit, die einer der Periode zugeordneten Häufigkeit entspricht, der Periode als Abstimmung hinzugefügt.

Wenn die Umstände Änderungen an Abstimmungen erforderlich machen oder Administratoren aktualisierte Salden importieren müssen, können Administratoren Perioden erneut öffnen.

Eine Periode kann mehreren Kalendern zugeordnet werden: einem Basiskalender und mindestens einem benutzerdefinierten Kalender. Wenn mehrere Kalender für eine Periode konfiguriert sind, dürfen sich die Start- und Enddaten der Perioden innerhalb eines bestimmten Kalenders nicht überschneiden. Die Start- und Enddaten können sich jedoch kalenderübergreifend überschneiden.

#### **Methoden zum Definieren von Perioden**

Verwenden Sie eine der folgenden Methoden zum Definieren von Perioden:

• Perioden manuell konfigurieren (siehe [Perioden erstellen\)](#page-86-0)

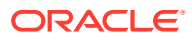

<span id="page-86-0"></span>• Bulkimport von Perioden mit Dateien (siehe [Mehrere Perioden aus einer Datei](#page-87-0) [importieren](#page-87-0)). Diese Methode ist nützlich, wenn man große Mengen an Perioden, einschließlich täglicher Perioden, definiert.

**Mit umfangreichen Listen von Perioden oder täglichen Perioden arbeiten**

Möglicherweise müssen Sie umfangreiche Listen mit Perioden oder täglichen Perioden in Account Reconciliation erstellen und verwalten. Im Folgenden wird erläutert, wie Account Reconciliation die Arbeit mit mehreren Perioden vereinfacht:

- Umfangreiche Listen mit Perioden (z.B. für 5 oder 10 Jahre) erstellen und die Periodenfilterfunktion verwenden, um nach Datum, Status oder Häufigkeit zu filtern
- Tägliche Abstimmungen unterstützen, indem die mühelose Erstellung täglicher Perioden zugelassen wird
- Massenupload von Perioden zulassen anstatt die manuelle Konfiguration zu erfordern

# Perioden erstellen

Sie können Perioden manuell erstellen oder mehrere Perioden mit einer Importdatei erstellen.

Informationen hierzu finden Sie unter [Mehrere Perioden aus einer Datei importieren.](#page-87-0)

Ein Kalender wird Perioden und Organisationseinheiten zugewiesen. Jede Periode verfügt standardmäßig über einen Basiskalender. Administratoren können jedoch Kalender hinzufügen, um unterschiedliche Konfigurationen von Startdatum, Eröffnungsdatum, Abschlussdatum und Häufigkeiten zu unterstützen.

So erstellen Sie eine Periode:

- **1.** Klicken Sie unter "Home" auf **Anwendung**, **Konfiguration**, Registerkarte **Perioden**.
- **2.** Klicken Sie auf **Neu** (**+**), um das Dialogfeld **Neue Periode** zu öffnen.
- **3.** Geben Sie in der Registerkarte **Eigenschaften** Folgendes ein:
	- **Periodenname**
	- **Vorherige Periode**

Geben Sie die Periode an, die als vorherige Periode verwendet werden soll.

#### **Hinweis:**

Nachdem Sie eine Periode geöffnet haben, können Sie die vorherige Periode nicht mehr ändern.

Sie können Perioden nicht speichern, wenn die vorherige Periode eine Periode enthält, die als vorherige Periode für eine andere Periode referenziert wird. Eine Periode darf nur einmal als vorherige Periode vorhanden sein.

• **Kalender**

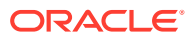

<span id="page-87-0"></span>Ein Kalender enthält Startdatum, Enddatum, Abschlussdatum und Häufigkeiten. Kalender werden Organisationseinheiten im Dialogfeld "Organisationseinheit" zugewiesen.

Für jede Periode wird in der Tabelle standardmäßig eine Basiskalenderzeile hinzugefügt. Für diese Zeile wird in der entsprechenden Spalte ein Sperrsymbol angezeigt.

Das Sperrsymbol gibt an, dass die Zeile nicht gelöscht werden kann.

Die Periode kann erst gespeichert werden, wenn der Administrator das Start-, Endund Abschlussdatum im Kalender auswählt. Der Administrator muss mindestens eine Häufigkeit auswählen.

### Mehrere Perioden aus einer Datei importieren

Um Perioden zu erstellen, die eine große Zeitspanne abdecken, oder um tägliche Perioden zu erstellen, können Sie mehrere Perioden aus einer Flat File importieren anstatt eine manuelle Konfiguration zu durchlaufen.

#### **Format der Periodenimportdatei**

Die Importdatei weist folgendes Format auf:

- Name Name der Periode. Für die Importmodi "Ersetzen" und "Aktualisieren" erforderlich.
- Vorherige Periode (Optional) Name der vorherigen Periode.
- Startdatum Startdatum des Standardbasiskalenders (erforderlich für den Importmodus "Ersetzen")
- Enddatum Enddatum des Standardbasiskalenders (erforderlich für den Importmodus "Ersetzen")
- Häufigkeit Häufigkeit des Standardbasiskalenders. Sie können über mehrere Häufigkeiten verfügen, die durch ein Semikolon getrennt sind, z.B. Monatlich; Jährlich (erforderlich für den Importmodus "Ersetzen")
- Kalendername 1 Name des Kalenders, wenn zusätzliche Kalender hinzugefügt werden. (Optional)
- Startdatum 1 Startdatum für Kalender 1 (optional)
- Enddatum 1 Enddatum für Kalender 1 (optional)
- Häufigkeit 1 Häufigkeit für Kalender 1. Sie können über mehrere Häufigkeiten verfügen, die durch ein Semikolon getrennt sind, z.B. Täglich; Monatlich (optional).

#### **Hinweis:**

Um mit der Erstellung einer Importdatei zu beginnen, können Sie einen Export von einer oder zwei Perioden ausführen, sodass Sie eine Beispieldatei mit korrekten Headern erhalten. Anschließend nehmen Sie Ihre Ergänzungen an dieser Datei vor und importieren sie.

Im Folgenden finden Sie ein Beispiel für eine Importdatei für tägliche Perioden:

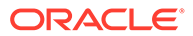

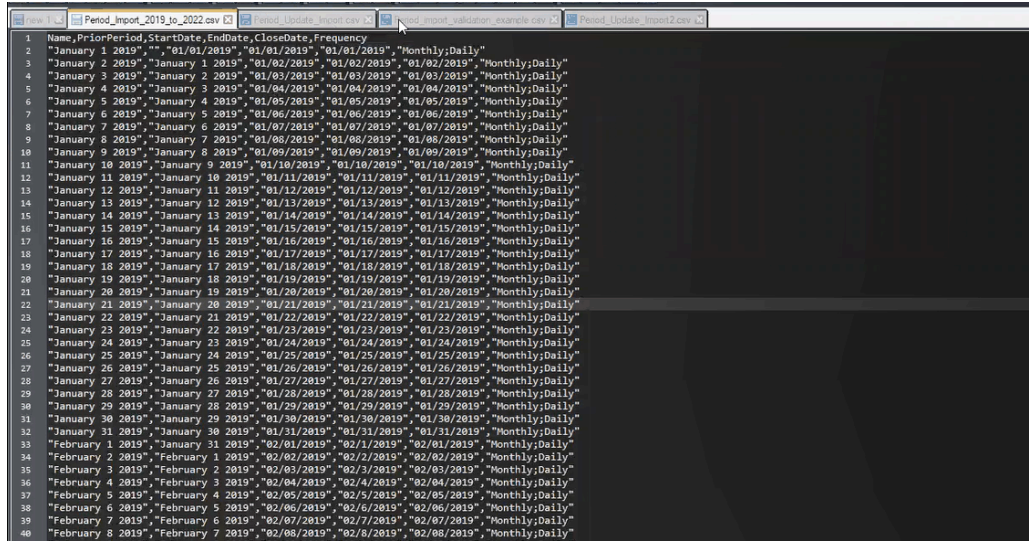

Hier finden Sie ein weiteres Beispiel einer Periodenimportdatei für einen anderen Kalender.

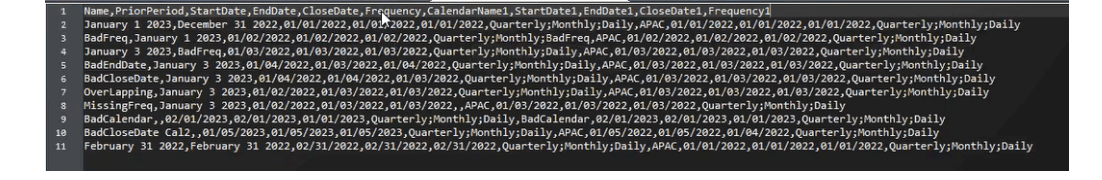

#### **Perioden aus einer Datei importieren**

So importieren Sie Perioden aus einer Datei:

- **1.** Klicken Sie unter **Home** auf **Anwendung**, **Perioden**. Das Dialogfeld "Perioden" wird angezeigt.
- **2.** Klicken Sie auf **Importieren**

土

, um das Dialogfeld "Perioden importieren" anzuzeigen.

- **3.** Navigieren Sie unter **Datei** zur Importdatei, und wählen Sie sie aus.
- **4.** Wählen Sie eine der folgenden Optionen für den **Importtyp** aus:
	- **Ersetzen**: Neue Perioden erstellen oder vorhandene Perioden aktualisieren. Die folgenden erforderlichen Spalten müssen angegeben werden: **Name, Startdatum, Enddatum** und **Häufigkeit**.
	- **Aktualisieren**: Nur die zu aktualisierenden Spalten eingeben. Für vorhandene Perioden ist nur der **Name** erforderlich. Wenn Sie "Aktualisieren" verwenden und neue Perioden einschließen, müssen die erforderlichen Spalten angegeben werden (**Name, Startdatum, Enddatum** und **Häufigkeit**).

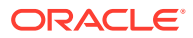

# **Hinweis:** Alle vorhandenen Perioden, die mit **Periodenname** übereinstimmen, werden geändert.

- **5.** Wählen Sie Ihr **Datumsformat** aus der Dropdown-Liste aus.
- **6.** Wählen Sie ein Dateitrennzeichen für die Importdatei aus (z.B. Komma oder Tabulator). Oder wählen Sie **Sonstige**, um ein Einzelzeichen als Trennzeichen anzugeben.
- **7.** Klicken Sie auf **Importieren**. Sie werden benachrichtigt, wenn Fehler auftreten.
- **8.** Klicken Sie auf **OK**, und das System zeigt ein Fortschrittsdialogfeld an, während die Perioden und die Struktur der vorherigen Perioden generiert werden. Schließen Sie Ihren Browser nicht, während die Perioden generiert werden. Dies ist ein Beispiel für die Liste der Perioden, nachdem die Perioden generiert wurden.

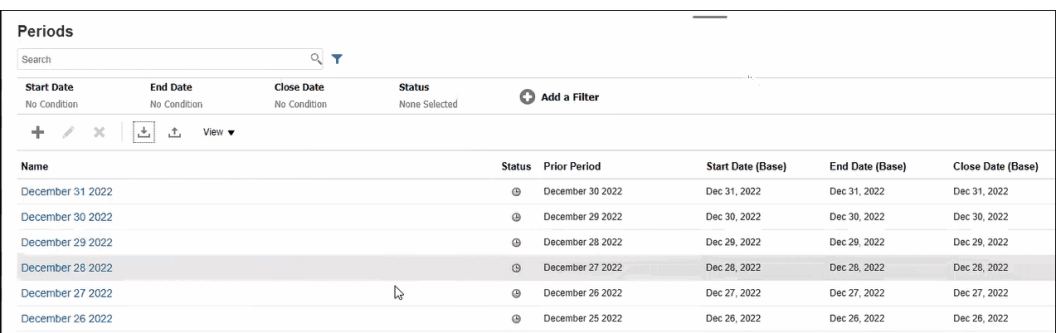

#### **Aktualisierung mehrerer Perioden mit "Exportieren" ausführen**

Sie können auch die Funktion **Exportieren** verwenden, um alle Perioden oder ausgewählte Perioden zu exportieren. Eine CSV-Datei wird erstellt, die in Excel geöffnet oder gespeichert werden kann. Dadurch können Sie die Perioden aktualisieren und anschließend erneut importieren.

So exportieren Sie alle oder ausgewählte Perioden:

- **1.** Wählen Sie unter **Home** die Optionen **Anwendung**, **Konfiguration**, **Perioden** aus.
- **2.** Klicken Sie auf **Exportieren**

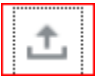

, und das Dialogfeld **Exportieren** wird angezeigt.

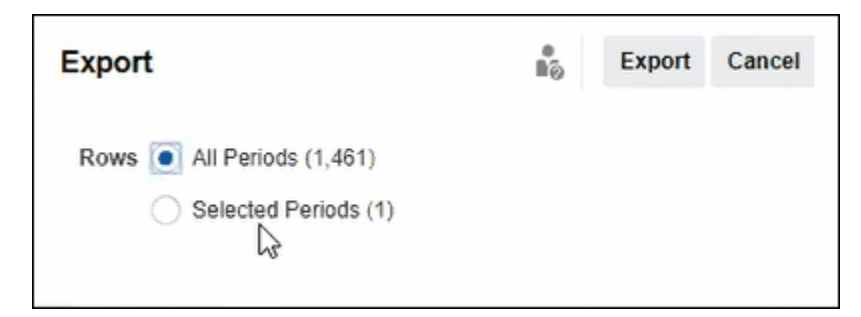

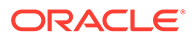

- <span id="page-90-0"></span>**3.** Wählen Sie **Alle Perioden** oder **Ausgewählte Perioden** aus, und wählen Sie die Perioden, die Sie exportieren möchten.
- **4.** Klicken Sie auf **Exportieren**.

Sie werden aufgefordert, die CSV-Datei zu öffnen oder zu speichern.

### Periodenliste filtern

Verwenden Sie Filter im Dialogfeld "Perioden", um Ihre Periodenliste einzugrenzen, sodass Sie nur die Perioden anzeigen, mit denen Sie arbeiten möchten.

Dies ist besonders hilfreich, wenn Sie mit zahlreichen Perioden über mehrere Jahre arbeiten oder wenn Sie mit täglichen Perioden arbeiten.

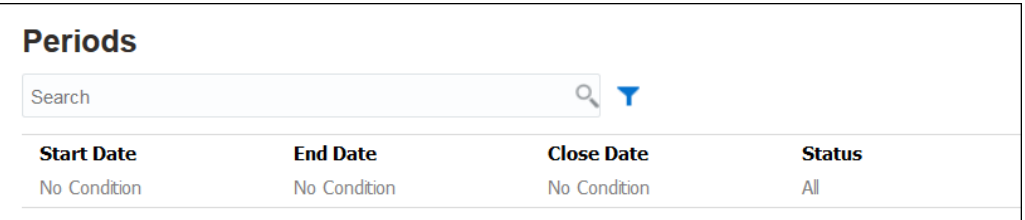

Folgende Filter sind verfügbar:

- Startdatum (Standardwert ist der Basiskalender)
- Enddatum (Standardwert ist der Basiskalender)
- Abschlussdatum (Standardwert ist der Basiskalender)
- **Status**
- Letzte Aktualisierung am
- Letzte Aktualisierung von
- Erstellt am
- Erstellt von
- Vorherige Periode
- Häufigkeit
- Name

# Periodenstatus ändern

Sie können den Status einer oder mehrerer Perioden gleichzeitig ändern.

Der Status einer Periode ändert sich im Verlauf des Abstimmungsprozesses:

- Perioden haben anfänglich den Status Anstehend. Damit wird die Fortsetzung der Arbeit an Abstimmungen verhindert.
- Administratoren müssen den Status in *Offen* ändern, damit mit der Arbeit an Abstimmungen begonnen werden kann, wenn das Startdatum der Abstimmung erreicht ist.

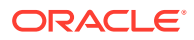

- Wenn die Periode beendet ist, ändern Administratoren den Status der Periode in *Geschlossen*. Damit wird verhindert, dass der Periode neue Abstimmungen hinzugefügt werden. Dennoch kann die Arbeit an Abstimmungen fortgesetzt werden, und Benutzer können aktualisierte Salden importieren. Der Status "Geschlossen" ist für Benutzer lediglich ein Anhaltspunkt dafür, welche die aktuelle Periode ist. Benutzer können auch in diesem Status Aktionen ausführen.
- Wenn die Arbeit abgeschlossen ist, können Perioden *Gesperrt* werden, sodass keine Änderungen an den Abstimmungen mehr möglich sind. Benutzer können der Periode keine Abstimmungen hinzufügen, es können keine Änderungen an Abstimmungen vorgenommen werden, und es können keine Salden importiert werden.

So ändern Sie den Status einer oder mehrerer Perioden:

- **1.** Wählen Sie unter **Home** die Optionen **Anwendung**, **Perioden** aus.
- **2.** Wählen Sie mindestens eine Periode aus.
- **3.** Verwenden Sie die Dropdown-Liste **Status festlegen**, und wählen Sie **Offen**, **Geschlossen** oder **Gesperrt**.

#### **Video zum Ändern des Status einer Periode ansehen**

Klicken Sie auf diesen Link, um ein Video anzusehen:

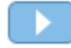

### Perioden öffnen

Sie können eine oder mehrere Perioden in der Liste "Perioden" öffnen.

Abstimmungen in einer Periode haben den Status *Anstehend*, bis sich der Periodenstatus in *Offen* ändert. Wenn ein Administrator den Status in "Offen" ändert, werden automatische Abstimmungen mit dem entsprechenden Startdatum ausgeführt.

Wenn für eine Abstimmung keine Salden geladen werden oder wenn die Abstimmung Transaktionen enthält, wird die automatische Abstimmung für diese Abstimmung übersprungen, der Abstimmungsstatus wird in "Offen (bei Ersteller)" geändert, und es wird eine Benachrichtigung an den Ersteller gesendet.

Wenn die automatische Abstimmung für eine Abstimmung nicht erfolgreich ist (z.B. weil der Kontensaldo nicht null beträgt für ein Konto, das für die automatische Abstimmung von Nullsalden autorisiert ist), ändert sich der Abstimmungsstatus in "Offen (bei Ersteller)", und es wird eine Benachrichtigung an den Ersteller gesendet.

Für manuelle Abstimmungen, deren Startdatum bereits erreicht ist, ändert sich der Status in "Offen mit Ersteller", und es werden Benachrichtigungen an die Ersteller gesendet.

So öffnen Sie eine oder mehrere Perioden:

- **1.** Wählen Sie unter **Home** die Optionen **Anwendung**, **Konfiguration**, **Perioden** aus.
- **2.** Wählen Sie mindestens eine Periode aus.

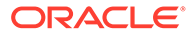

#### **Hinweis:**

Sie können die Liste der Perioden über die Filterleiste eingrenzen, wenn Sie mit umfangreichen Periodenlisten arbeiten. Informationen hierzu finden Sie unter [Periodenliste filtern.](#page-90-0)

**3.** Verwenden Sie die Dropdown-Liste **Status festlegen**, und wählen Sie **Offen** aus.

### Perioden schließen und sperren

Sie können eine oder mehrere Perioden gleichzeitig schließen oder sperren.

Durch das Schließen einer Periode wird verhindert, dass neue Abstimmungen gestartet werden. Abstimmungen, die in Verarbeitung sind, können jedoch abgeschlossen werden, und für die Abstimmung können Aktionen ausgeführt werden, wie z.B. ein Dataload.

Durch das Sperren einer Periode werden Änderungen an Abstimmungen für die Periode verhindert. Benachrichtigungen werden weiterhin ausgeführt, wenn eine Periode geschlossen ist, allerdings nicht, wenn sie gesperrt ist. Durch das Sperren wird auch verhindert, dass Transaktionsabgleichstransaktionen geladen werden, deren Buchungsdatum kleiner oder gleich dem Enddatum der gesperrten Periode ist.

#### **Hinweis:**

Sie können die Liste der Perioden über die Filterleiste eingrenzen, wenn Sie mit umfangreichen Periodenlisten arbeiten.

#### **Perioden schließen**

So schließen Sie eine oder mehrere Perioden:

- **1.** Wählen Sie unter **Home** die Optionen **Anwendung**, **Perioden** aus.
- **2.** Wählen Sie mindestens eine Periode aus.
- **3.** Verwenden Sie die Dropdown-Liste **Status festlegen**, und wählen Sie **Geschlossen** aus.

#### **Perioden sperren**

So sperren Sie mindestens eine Periode:

- **1.** Wählen Sie unter **Home** die Optionen **Anwendung**, **Perioden**.
- **2.** Wählen Sie mindestens eine Periode aus.
- **3.** Verwenden Sie die Dropdown-Liste **Status festlegen**, und wählen Sie **Gesperrt** aus.

Weitere Informationen finden Sie unter Was ist das Gesperrt-bis-Datum beim Transaktionsabgleich?, Weitere Hinweise zur Nutzung des Gesperrt-bis-Datums und Warum werden Abstimmungen durch den Transaktionsabgleich erneut geöffnet?.

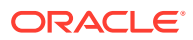

# <span id="page-93-0"></span>Nach fehlenden Abstimmungen suchen

Es ist wichtig, dass Sie nach fehlenden Abstimmungen suchen, um Vollständigkeit sicherzustellen. Diese Aktion prüft doppelt, um sicherzustellen, dass Abstimmungen für alle Profile vorhanden sind, die diese in einer bestimmten Periode aufweisen müssen.

Es gibt verschiedene Gründe, warum es zu fehlenden Abstimmungen kommt:

- Neues Profil Beispiel: Ein Profil wurde erstellt, nachdem Abstimmungen für eine bestimmte Periode erstellt wurden
- Erforderliche Informationen fehlen Beispiel: Für ein Profil fehlen Workflow- oder Währungsinformationen
- Gelöscht Beispiel: Das Profil wurde aus der Periode gelöscht
- Inaktiv Beispiel: Das Profil wurde als inaktiv gekennzeichnet.

Inaktive Profile werden nicht beachtet, wenn Sie nach fehlenden Abstimmungen suchen. Beispiel: Wenn Sie das Konto "Eigenkapital" auf vierteljährlicher Basis abstimmen, wird dieses Konto nicht als fehlende Abstimmung während der Perioden "Januar" und "Februar" angezeigt. Es wird jedoch für die Periode "März" angezeigt (vorausgesetzt, März stellt das Ende des Quartals dar).

Fehlende Abstimmungen können auftreten, wenn Sie vergessen, Abstimmungen für Profile zu erstellen. Dies kann geschehen, wenn Sie Profile später in der Periode hinzufügen, nachdem Abstimmungen erstellt wurden, oder wenn Abstimmungen erstellt und anschließend gelöscht wurden.

So suchen Sie nach fehlenden Abstimmungen:

- **1.** Wählen Sie unter **Home** die Optionen **Anwendung** und **Perioden** sowie eine Periode aus.
- **2.** Wählen Sie unter **Aktionen** die Option **Nach fehlenden Abstimmungen suchen** aus.
- **3.** Um die fehlenden Abstimmungen in Excel anzuzeigen, klicken Sie auf das Symbol **Nach Excel exportieren**.
- **4.** Wählen Sie ein Verzeichnis für die Excel-Datei aus, und klicken Sie auf **Speichern**, **Schließen**.

Klicken Sie auf den folgenden Link, um ein Video zum Suchen nach fehlenden

Abstimmungen anzusehen:

# Periodenhistorie anzeigen

Die Periodenhistorie bietet eine Übersicht über die in dieser Periode ausgeführten Aktionen.

So zeigen Sie die Periodenhistorie an:

- **1.** Wählen Sie unter "Home" die Optionen **Anwendung**, **Konfiguration**, **Perioden** aus.
- **2.** Wählen Sie die Periode aus, die Sie bearbeiten möchten.
- **3.** Klicken Sie auf **Bearbeiten** (Stift), oder wählen Sie unter **Aktionen** die Option **Bearbeiten** aus.
- **4.** Wählen Sie im Dialogfeld **Periode bearbeiten** die Option **Historie** aus.

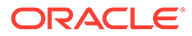

- **5.** Doppelklicken Sie auf eine Periode, um die Option "Profil bearbeiten" zu öffnen.
- **6.** Wählen Sie unter "Profil bearbeiten" die Registerkarte **Historie** aus. Die Registerkarte "Historie" zeigt alle Aktionen an, die in der ausgewählten Periode durchgeführt wurden, einschließlich des Datums, der alten und neuen Werte.

# <span id="page-94-0"></span>Perioden bearbeiten

Sie können eine Periode bearbeiten, wenn eine Kalenderzeile ausgewählt ist und wenn der Periodenstatus "Anstehend" oder "Offen" lautet.

So bearbeiten Sie eine Periode:

- **1.** Wählen Sie unter "Home" die Optionen **Anwendung**, **Konfiguration**, **Perioden** aus.
- **2.** Wählen Sie eine Periode aus, und klicken Sie auf **Bearbeiten** (Stift), oder klicken Sie im Menü **Aktionen** auf **Bearbeiten**.

#### **Hinweis:**

Sie können die Liste über die Filterleiste eingrenzen, wenn Sie mit zahlreichen Perioden arbeiten. Informationen hierzu finden Sie unter [Periodenliste filtern.](#page-90-0)

Sie können die Kontrollkästchen "Kalender", "Startdatum", "Eröffnungsdatum", "Abschlussdatum" und "Häufigkeit" bearbeiten. Für den Basiskalender kann der Wert "Kalender" jedoch nicht bearbeitet werden.

**3.** Nehmen Sie Änderungen vor.

# Perioden löschen

Sie können eine Periode löschen, wenn eine Kalenderzeile ausgewählt ist, bei der es sich nicht um den Basiskalender handelt, und wenn der Periodenstatus "Anstehend" oder "Offen" lautet.

Wenn Sie versuchen, einen Kalender zu löschen, der einer Organisationseinheit zugewiesen ist, wird eine Validierungsfehlermeldung angezeigt.

So löschen Sie eine oder mehrere Perioden:

- **1.** Wählen Sie unter "Home" die Optionen **Anwendung**, **Konfiguration**, **Perioden** aus.
- **2.** Wählen Sie mindestens eine Periode aus, und klicken Sie auf **Löschen** (**X**), oder klicken Sie im Menü **Aktionen** auf **Löschen**.
- **3.** Klicken Sie auf **Ja**, um die ausgewählten Perioden zu löschen.

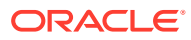

# 6 Formate definieren

#### **Siehe auch:**

- Informationen zu Formaten
- [Standardformate verwenden](#page-99-0)
- [Formate erstellen](#page-100-0) Formate werden für die Module "Abstimmungscompliance" und "Transaktionsabgleich" erstellt.
- [Formate löschen](#page-107-0)
- [Mit Formatregeln arbeiten](#page-107-0)
- [Formatanweisungen angeben](#page-118-0)
- [Formatattribute hinzufügen](#page-119-0)
- [Formatfragen angeben](#page-121-0)

# Informationen zu Formaten

Abstimmungsformate bestimmen, wie Abstimmungen aussehen, und die Art von Informationen, die Ersteller und Prüfer eingeben können. Formate für Abstimmungen werden vom Serviceadministrator ausgewählt oder erstellt.

Formate sind vollständig anpassbar. Eine Bibliothek mit Standardformaten ist verfügbar. Serviceadministratoren können aber auch benutzerdefinierte Formate neu erstellen.

#### **Formate für Gruppenabstimmungen**

Informationen zum Definieren von Formaten für Gruppenabstimmungen finden Sie unter [Administratoraufgaben zum Einrichten von Gruppenabstimmungen.](#page-160-0)

#### **Video mit Informationen zu Formaten ansehen**

Klicken Sie auf diesen Link, um ein Video anzusehen:

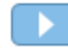

## Formate entwerfen

Das Design eines Formats hat Auswirkungen auf die Abstimmungen, die auf diesem Format basieren.

Das Formatdesign hat Auswirkungen auf Abstimmungen, indem die folgenden Bereiche definiert werden:

• Die Informationen, die im Abschnitt "Saldoübersicht" angezeigt werden

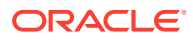

- Die Typen der Transaktionen in der Abstimmung sowie die mit diesen Transaktionen verknüpften Attribute und die Regeln, mit denen gesteuert wird, wer die Werte dieser Attribute bearbeiten kann
- Die Geschäftsregeln, die Auswirkungen auf die Abstimmung haben, wie z.B. Routinen für automatische Abstimmungen und bestimmte vorbeugende Kontrollen, mit denen sichergestellt werden soll, dass Abstimmungen abgeschlossen sind und den Policys entsprechen

Formate sind zur Erweiterung ausgelegt. Sie können mit einem Set von Formaten beginnen und die Formate nach und nach ändern, wenn sich Geschäftsänderungen ergeben oder wenn Sie neue oder andere Risiken identifizieren. Für jeden Monat, für den Sie die Abstimmungen aus den Kontenprofilen erstellen, wird ein Snapshot der vorhandenen Formate erstellt. Mit den Snapshot-Kopien wird das historische Format der Abstimmung beibehalten. Wenn Sie Änderungen an den Formatdesigns vornehmen, werden die historischen Abstimmungen weiterhin genauso angezeigt wie zum Zeitpunkt ihrer Erstellung.

### Abstimmungscomplianceformate

Alle Abstimmungscomplianceformate basieren auf einer von drei Methoden: **Kontenanalyse**, **Saldenvergleich** oder **Varianzanalyse**.

#### **Abstimmungscomplianceformate**

- Die Methode **Kontoanalyse** wird für Konten ohne Vergleichssaldo verwendet. Ersteller begründen den Kontensaldo, indem sie die Liste der Elemente, die bei der Abstimmung im Endsaldo enthalten sein sollen, wie z.B. Vorauszahlungen, Abgrenzungen, Rücklagen und immaterielle Anlagen, in die Abstimmung eingeben. Diese Liste der Transaktionen wird als **Geklärter Saldo** bezeichnet. Wenn es eine **ungeklärte Differenz** gibt, erfasst der Ersteller in den Registerkarten **Geklärter Saldo** und **Anpassungen** alle Anpassungen, um die ungeklärte Differenz zu beseitigen.
- Bei der Methode **Saldenvergleich** wird der abzustimmende Saldo mit einem Saldo aus einer anderen Quelle, wie z.B. einem Nebenbuch, einem Kontoauszug, einem Bericht oder einem anderen externen System, abgestimmt. Wenn ein Ersteller ein Konto mit diesem Format abstimmt, werden der **Quellsystemsaldo**, der **Untersystemsaldo** und die **Differenz** zwischen den beiden angezeigt. Wenn es eine Differenz gibt, muss der Ersteller eine Anpassung in der Registerkarte **Systemanpassungen** oder **Untersystemanpassungen** erfassen. Das System berechnet die Werte für **Anpassungen an Quellsystem** und **Angepasster Quellsystemsaldo** und subtrahiert diese Werte, um die ungeklärte Differenz zu berechnen.
- Mit der Methode der **Abweichungsanalyse** wird sichergestellt, dass Saldenschwankungen überwacht und geklärt werden, wenn bestimmte Schwellenwerte überschritten werden. Die Abweichungsanalyse vergleicht Saldi in Perioden, wie Monatsvergleich oder Quartalsvergleich. Wenn ein Ersteller ein Konto mit diesem Format abstimmt, stellt er eine Klärung für den Abweichungsbetrag bereit und sendet diese zur Überprüfung. Auf einer höheren Ebene kann ein Poweruser oder Administrator die zusammenfassenden Abstimmungen prüfen, aus denen diese Informationen bestehen.

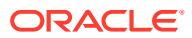

#### **Note:**

Bei der Abweichungsanalyse wird die **Ungeklärte Differenz** berechnet, indem von dem **Aktuellen Periodensaldo** die Werte **Abweichungsperiodensaldo** und **Abweichungsklärungen** subtrahiert werden.

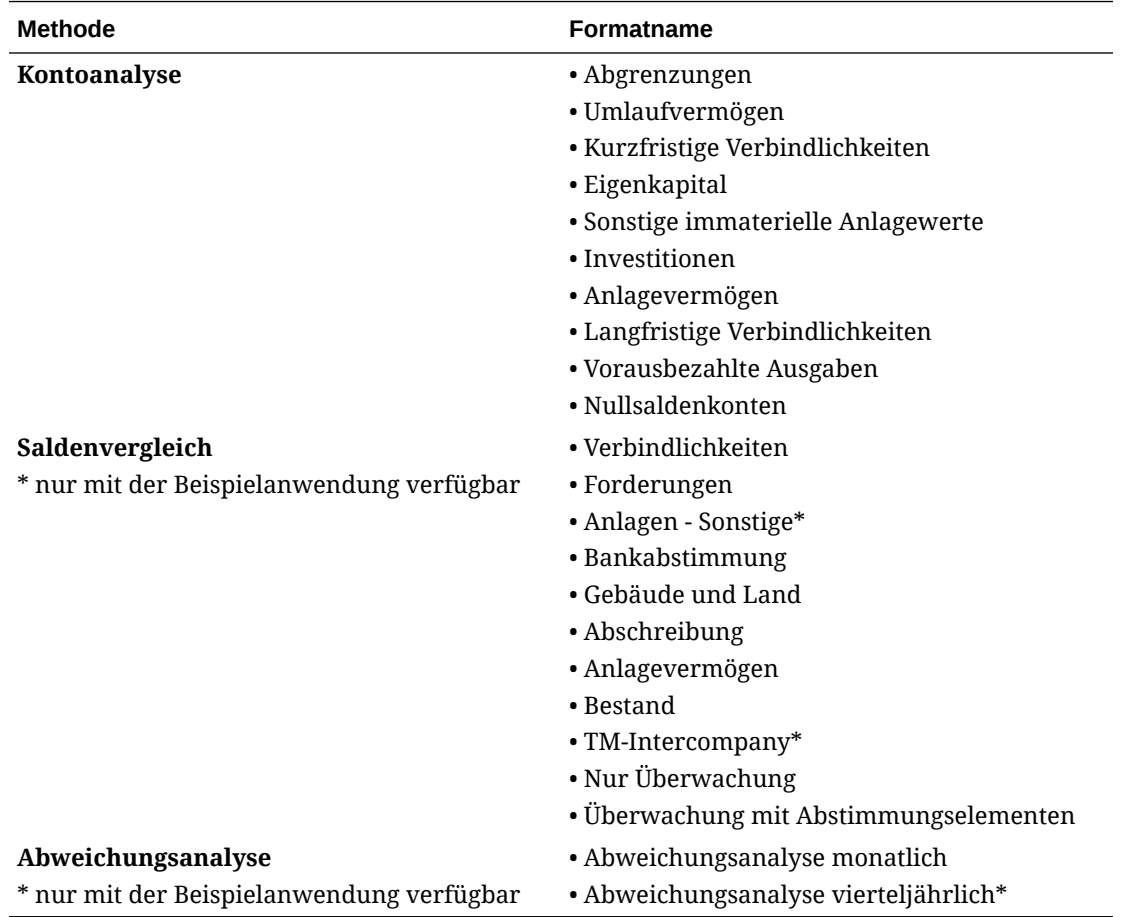

# Transaktionsabgleichsformate

Alle Transaktionsabgleichsformate basieren auf einer von drei Methoden: **Kontenanalyse mit Transaktionsabgleich**, **Saldenvergleich mit Transaktionsabgleich** oder **Nur Transaktionsabgleich**.

**Transaktionsabgleichsformate**

- Die Methode **Kontenanalyse mit Transaktionsabgleich** wird verwendet, um Transaktionen innerhalb einer einzelnen Datenquelle abzugleichen, z.B. für den Soll- und Habenabgleich.
- Die Methode **Saldenvergleich mit Transaktionsabgleich** wird verwendet, um Transaktionen zwischen dem Quellsystem und Untersystemen abzugleichen.
- Die Methode **Nur Transaktionsabgleich** wird verwendet, wenn Sie nur den Transaktionsabgleich und keine Periodenendabstimmungen verwenden.

Weitere Informationen zu Formaten finden Sie unter [Formate erstellen](#page-100-0) und [Standardformate verwenden](#page-99-0).

### <span id="page-98-0"></span>Formate zum Verhindern von Dateiuploads verwenden

Serviceadministratoren können eine Einstellung auf Formatebene verwenden, um zu steuern, ob Dateien in die Abstimmungen mit diesem Format hochgeladen werden können.

Wählen Sie beim Erstellen oder Bearbeiten eines Formats die Option **Dateiupload verhindern** aus, um Dateiuploads in Abstimmungen mit diesem Format zu verhindern.

Auch wenn das zugehörige Format Dateiuploads verhindert, können Benutzer in den folgenden Szenarien Dateien in Abstimmungen hochladen:

• Abstimmungen in der aktuellen Periode enthalten Dateianhänge, Kommentare mit Dateianhängen und Transaktionen mit Dateianhängen, für die eine Übertragung auf die nächste Periode eingestellt ist. Danach wird die Option **Dateiupload verhindern** im zu diesen Abstimmungen zugehörigen Format aktiviert.

In diesem Fall verhindert das Aktivieren der Option **Dateiupload verhindern** nicht, dass Anhänge in den vorhandenen Abstimmungen übertragen werden, wenn in der nächsten Periode Abstimmungen erstellt werden.

• Eine Übersichtsabstimmung wird mit einem Format eingerichtet, in dem die Option **Dateiupload verhindern** aktiviert ist. Einige untergeordnete Konten der Übersichtsabstimmung gehören zu einem anderen Format, das dieselbe Methode verwendet, bei dem jedoch die Option **Dateiupload verhindern** nicht ausgewählt ist. In diesem Fall können in den untergeordneten Konten mit dem Format, bei dem **Dateiupload verhindern** nicht aktiviert ist, Dateianhänge zu Transaktionen hinzugefügt werden. Wenn nun in der Übersichtsabstimmung die Generierung ausgeführt wird, werden die Transaktionen mit den Dateianhängen in die Übersichtsabstimmung übertragen.

## Einschränken beim Ändern oder Löschen von Formaten

Beim Aktualisieren oder Löschen von Formaten gelten bestimmte Einschränkungen.

- Formate können für bestehende Abstimmungen nicht geändert werden. Löschen Sie zuerst die Abstimmung, ändern Sie dann das Format im Profil, und kopieren Sie das geänderte Profil in die Periode. Das System berechnet die Werte für **Anpassungen an Quellsystem** und **Angepasster Quellsystemsaldo** und subtrahiert diese Werte, um die ungeklärte Differenz zu berechnen. Wenn es eine ungeklärte Differenz gibt, erfasst der Ersteller in den Registerkarten **Geklärter Saldo** und **Anpassungen** alle Anpassungen, um die ungeklärte Differenz zu beseitigen.
- Sie können keine Formate löschen, die Profilen zugewiesen sind. Entfernen Sie das Format aus den Profilen, und löschen Sie es anschließend. Sie können Formate löschen, die Abstimmungen zugewiesen sind. Abstimmungen verweisen auf einen Snapshot des Formats, nicht das Format selbst.
- Die Kurzbeschreibung zum Format können Sie nicht löschen, da es sich um ein Pflichtfeld handelt und es in der Abstimmung Navigationslinks gibt, die von ihm abhängig sind. Sie können es bei Bedarf umbenennen, aber es kann nicht gelöscht werden.

# <span id="page-99-0"></span>Standardformate verwenden

Die bereitgestellten Beispielformate ermöglichen eine schnellere Konfiguration. Sie können die Standardformate bearbeiten oder entfernen.

#### **Formate für die Abstimmungscompliance**

Die Standardformate wurden auf Kontentypebene erstellt und enthalten allgemeine Kontentypen, wie z.B. Kreditoren, Debitoren und Abgrenzungen.

Zusätzlich zu den Formaten nach Kontentyp gibt es auch zwei Formatvarianten nur zur Überwachung. Diese Formate können für Abstimmungen verwendet werden, deren Bearbeitung aktuell noch in Microsoft Excel erfolgt und deren Ergebnisse zur Überwachung hochgeladen werden:

- Das Format nur zur Überwachung ermöglicht nur das Hochladen der Tabelle.
- Das Format zur Überwachung mit Abstimmungselementen ermöglicht das Hochladen einer Tabelle und die Erfassung von Abstimmungselementen. Dieser Ansatz kann nützlich sein, wenn Sie Berichte zu einer Vielzahl von Abstimmungselementen über alle Abstimmungen hinweg erstellen möchten.

Die Spalte **Methode** gibt an, ob das Format die Methode "Saldenvergleich", "Kontoanalyse" oder "Abweichungsanalyse" verwendet:

- Die Methode "Saldenvergleich" ist für Konten geeignet, bei denen der Saldo durch einen Vergleich mit einem anderen Saldo validiert wird.
- Bei der Methode "Kontoanalyse" müssen Ersteller den Saldo erläutern oder begründen.
- Bei der Methode "Abweichungsanalyse" müssen Ersteller die Abweichung zwischen Salden in Perioden klären oder rechtfertigen.

In den Standardformaten wird "Vorperiodensaldo" und "Nettobewegung" nicht angezeigt. Wenn aufgrund Ihrer Policys oder Präferenzen die Anzeige dieser Informationen erforderlich ist, müssen Sie diese Konfiguration ändern, indem Sie das Kontrollkästchen "Ausblenden" deaktivieren.

Das Design für Abstimmungstransaktionen, einschließlich Quellsystemanpassungen, Untersystemanpassungen und Transaktionen mit geklärten Salden, wurde vereinfacht. Prüfen Sie diese Konfigurationen, und ändern Sie sie bei Bedarf je nach Ihren Policys und Präferenzen.

#### **Formate für den Transaktionsabgleich**

Formate sind im Transaktionsabgleich einem Abgleichstyp zugeordnet, und der Abgleichstyp muss erstellt sein, bevor Sie Formate und dann Profile definieren.

Es gibt drei Formatierungsmethoden, die Sie für den Transaktionsabgleich verwenden können:

- Die Methode "Saldenvergleich mit Transaktionsabgleich" ist für Konten geeignet, bei denen der Saldo durch einen Vergleich mit einem anderen Saldo validiert wird.
- Bei der Methode "Kontenanalyse mit Transaktionsabgleich" müssen Ersteller den Saldo erläutern oder begründen.
- Die Methode "Nur Transaktionsabgleich" wird verwendet, wenn Sie keine Periodenendabstimmungen verwenden, sondern Transaktionen abgleichen müssen.

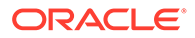

#### <span id="page-100-0"></span>**Video zum Verwenden von Standardformaten ansehen**

Klicken Sie auf diesen Link, um das Video anzusehen:

# Formate erstellen

Formate werden für die Module "Abstimmungscompliance" und "Transaktionsabgleich" erstellt.

#### **Siehe auch:**

- Neue Formate für die Abstimmungscompliance erstellen
- [Neue Formate für den Transaktionsabgleich erstellen](#page-102-0)
- [Abstimmungscompliancetransaktionen konfigurieren](#page-103-0) Bestimmen Sie, wie Transaktionen im Modul "Abstimmungscompliance" verwaltet werden.

### Neue Formate für die Abstimmungscompliance erstellen

So erstellen Sie ein neues, benutzerdefiniertes Format für die Abstimmungscompliance:

- **1.** Klicken Sie unter "Home" auf **Anwendung**, **Konfiguration**, **Formate**
- **2.** Klicken Sie auf **Neu** (**+**).
- **3.** Geben Sie in der Registerkarte "Eigenschaften" Folgendes ein:
	- **Name**
	- **Beschreibung**
	- **Methode**
		- **Kontoanalyse** Über **Anfangssaldo Quellsystem** und **Nettobewegung** kann die Änderung in einem Konto seit der letzten für das Konto ausgeführten Abstimmung angezeigt werden.

Der Hauptbuchsaldo wird durch eine Liste von Transaktionen belegt, die den Endsaldo ergeben müssen. Diese Transaktionsliste wird **Geklärter Saldo** genannt. Sie wird mit dem **Hauptbuchsaldo** verglichen. Wenn es eine **Differenz** gibt, erfasst der Ersteller in den Registerkarten **Geklärter Saldo** und **Anpassungen** die Anpassungen, um die ungeklärte Differenz zu beseitigen. Beispiele für Konten umfassen Vorauszahlungen, Abgrenzungen, Rücklagen und immaterielle Anlagen. Um eine qualitativ hochwertige Kontoanalyse zu gewährleisten, muss sichergestellt werden, dass die Liste mit den geklärten Saldotransaktionen genügend Details zur Begründung aller Elemente enthält.

– **Saldenvergleich** - Der Saldo im Hauptbuch kann durch einen Vergleich mit einem Saldo aus einer anderen Quelle substanziiert werden. Diese Quelle kann ein untergeordnetes Hauptbuch, ein Bankauszug, ein Systembericht oder eine Tabelle mit einer komplexen Berechnung sein.

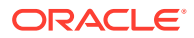

Wenn ein Ersteller ein Konto mit diesem Format abstimmt, werden der **Quellsystemsaldo**, der **Untersystemsaldo** und die **Differenz** zwischen den beiden angezeigt. Wenn es eine Differenz gibt, muss der Ersteller eine Anpassung in der Registerkarte **Systemanpassungen** oder **Untersystemanpassungen** erfassen.

Das System berechnet dann die Werte für **Anpassungen an Quellsystem** und **Angepasster Quellsystemsaldo** und subtrahiert diese beiden Werte, um den Wert für **Ungeklärte Differenz** zu berechnen.

Weisen Sie in der Spalte **Label** beschreibende Namen zu.

Wählen Sie **Ausblenden** aus, um Zeilen aus der Abstimmung auszuschließen. Beispiel: Wenn der Untersystemsaldo niemals falsch sein kann, blenden Sie in der Registerkarte "Eigenschaften" die Optionen "Anpassungen an Untersystem" und "Angepasster Untersystemsaldo" aus, um zu verhindern, dass Benutzer diese Transaktionstypen hinzufügen.

– **Abweichungsanalyse** - Für eine bestimmte Periode wird die **Saldenübersicht** mit dem Saldo einer früheren Periode abgestimmt, und die Differenz zwischen den beiden erfordert eine Klärung. Die **Ungeklärte Differenz** wird berechnet.

Bei der Abweichungsanalyse gilt: ungeklärte Differenz = aktueller Periodensaldo - Abweichungsperiodensaldo - Abweichungsklärungen.

Wenn ein Ersteller ein Konto mit diesem Format abstimmt, werden der **Aktuelle Periodensaldo**, der **Abweichungsperiodensaldo** und die **Differenz** zwischen den beiden angezeigt. Wenn eine Differenz vorhanden ist, muss der Ersteller eine Klärung herbeiführen.

- Wählen Sie die Option **Konto-ID anzeigen als** aus:
	- **Verkettete Zeichenfolge**
	- **Einzelne Segmente**
- **Ergebnis erfordert 0 ungeklärte Differenzen**

Je nach der ausgewählten Abstimmungsmethode berechnet die Abstimmung die **ungeklärte Differenz** wie folgt:

- **Für Kontoanalyseformate**: Quellsystemsaldo minus geklärter Saldo minus Anpassungen
- **Für Saldenvergleichsformate**: Quellsystemsaldo minus Untersystemsaldo minus Anpassungen am Quellsystem und minus Anpassungen am Untersystem
- **Für Abweichungsanalyseformate:** Aktueller Periodensaldo minus Abweichungsperiodensaldo und minus Anpassungen.

Administratoren können angeben, ob für das Format eine ungeklärte Differenz von 0 erforderlich ist. Wenn dies der Fall ist, kann der Ersteller die Abstimmung erst dann zur Prüfung weiterleiten, wenn Anpassungen für die gesamte Differenz zwischen dem Quellsystemsaldo und dem geklärten Saldo bzw. dem Untersystemsaldo erstellt wurden.

• Wählen Sie die Option **Dateiupload verhindern** aus, um zu verhindern, dass Benutzer Dateien in Abstimmungen mit diesem Format hochladen. Dies schließt das Hochladen von Dateien als Anhänge oder Kommentare zu Abstimmungen, Transaktionen und Aktionsplänen ein. Beachten Sie, dass das Anhängen von Dateien in Form von Links zulässig ist.

Informationen hierzu finden Sie unter [Formate zum Verhindern von Dateiuploads](#page-98-0) [verwenden.](#page-98-0)

• Konfigurieren Sie Transaktionen des Moduls "Abstimmungscompliance", wie unter [Abstimmungscompliancetransaktionen konfigurieren](#page-103-0) beschrieben.

## <span id="page-102-0"></span>Neue Formate für den Transaktionsabgleich erstellen

So erstellen Sie ein neues, benutzerdefiniertes Format für den Transaktionsabgleich:

- **1.** Klicken Sie unter "Home" auf **Anwendung**, **Konfiguration**, **Formate**
- **2.** Klicken Sie auf **Neu** (**+**).
- **3.** Geben Sie in der Registerkarte "Eigenschaften" Folgendes ein:
	- **Name**
	- **Beschreibung**
	- **Methode**
		- **Kontenanalyse mit Transaktionsabgleich**
		- **Saldenvergleich mit Transaktionsabgleich**
		- **Nur Transaktionsabgleich** Verwenden Sie diese Methode, wenn Sie keine Periodenendabstimmungen verwenden.
	- Wählen Sie die Option **Konto-ID anzeigen als** aus:
		- **Verkettete Zeichenfolge**
		- **Einzelne Segmente**
	- Wählen Sie einen **Abgleichstyp** aus der Dropdown-Liste aus. Formate müssen mit einem Abgleichstyp verknüpft werden. Die Dropdown-Liste enthält Abgleichstypen, die auf der Formatierungsmethode basieren:
		- Bei den Formaten vom Typ **Kontenanalyse mit Transaktionsabgleich** werden Abgleichstypen aufgelistet, die nur Quellsystemquellen aufweisen.
		- Bei den Formaten vom Typ **Saldenvergleich mit Transaktionsabgleich** werden Abgleichstypen aufgelistet, die sowohl Quellsystemquellen als auch Untersystemquellen aufweisen.
		- Bei den Formaten vom Typ **Nur Transaktionsabgleich** werden Abgleichstypen aufgelistet.
	- **Ergebnis erfordert 0 ungeklärte Differenzen** Je nach der ausgewählten Abstimmungsmethode berechnet die Abstimmung die **ungeklärte Differenz** wie folgt:
		- Für die Formate vom Typ **Kontenanalyse mit Transaktionsabgleich** gilt: Quellsystemsaldo minus geklärter Saldo minus Anpassungen.
		- Für die Formate vom Typ **Saldenvergleich mit Transaktionsabgleich** gilt: Quellsystemsaldo minus Untersystemsaldo minus Anpassungen am Quellsystem und minus Anpassungen am Untersystem.

Administratoren können angeben, ob für das Format eine ungeklärte Differenz von 0 erforderlich ist. Wenn dies der Fall ist, kann der Ersteller die Abstimmung erst dann zur Prüfung weiterleiten, wenn Anpassungen für die gesamte Differenz zwischen dem Quellsystemsaldo und dem geklärten Saldo bzw. dem Untersystemsaldo erstellt wurden.

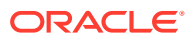

#### <span id="page-103-0"></span>**Note:**

Die Option **Ergebnis erfordert 0 ungeklärte Differenzen** steht für die Formate vom Typ "Nur Transaktionsabgleich" nicht zur Verfügung. Außerdem ist die Einstellung nur anwendbar, wenn Abstimmungen manuell vom Ersteller weitergeleitet werden. Sie gilt nicht für Regeln der automatischen Abstimmung oder der automatischen Weiterleitung und Genehmigung.

• Wählen Sie die Option **Dateiupload verhindern** aus, um zu verhindern, dass Benutzer Dateien in Abstimmungen mit diesem Format hochladen. Dies schließt das Hochladen von Dateien als Anhänge oder Kommentare zu Abstimmungen, Transaktionen und Aktionsplänen ein. Beachten Sie, dass das Anhängen von Dateien in Form von Links zulässig ist.

Informationen hierzu finden Sie unter [Formate zum Verhindern von Dateiuploads](#page-98-0) [verwenden.](#page-98-0)

• (Optional) Konfigurieren Sie Transaktionen des Moduls "Abstimmungscompliance" für dieses Format, wie unter Abstimmungscompliancetransaktionen konfigurieren beschrieben.

#### **Note:**

Bei Formaten, die auf Transaktionsabgleichsmethoden basieren, werden die Registerkarten "Systemanpassungen" und "Untersystemanpassungen" standardmäßig ausgeblendet. Wenn diese Attribute für Ihr Geschäft konfiguriert werden müssen, heben Sie die Auswahl für **Ausblenden** für die Spalten **Anpassungen an Quellsystem (Registerkarte)** und **Anpassungen an Untersystem (Registerkarte)** in der Registerkarte "Saldoübersicht" auf.

# Abstimmungscompliancetransaktionen konfigurieren

Bestimmen Sie, wie Transaktionen im Modul "Abstimmungscompliance" verwaltet werden.

Bei der Konfiguration von Transaktionen können Sie:

- benutzerdefinierte Attribute für Anpassungen und Erklärungen hinzufügen
- das Verhalten von Attributen angeben und bestimmen, welche Benutzer Attribute anzeigen oder bearbeiten dürfen
- Aktionspläne und Regeln für Transaktionen definieren

Diese Konfiguration wird für Transaktionen des Moduls "Abstimmungscompliance" verwendet (auch bei Formaten, die eine auf Transaktionsabgleichen basierte Methode verwenden).

In der Registerkarte "Eigenschaften" in den Dialogfeldern "Format erstellen" und "Format bearbeiten" werden mehrere Registerkarten zur Konfiguration von Transaktionen angezeigt. Die Anzahl und die Namen dieser Registerkarten sind von der vom Format verwendeten Methode abhängig. Die Registerkarte "Saldoübersicht" wird für alle Formate angezeigt. Obwohl die Namen der übrigen Registerkarten vom verwendeten Format abhängig sind, enthalten sie die folgenden Bereiche: Transaktionsdetails, Aktionsplan und Regeln.

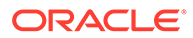

#### **Note:**

Für Formate, die die Methode "Nur Transaktionsabgleich" verwenden, ist keine Transaktionskonfiguration erforderlich.

#### **Saldoübersicht**

Verwenden Sie die Spalte **Label**, um den Saldoattributen beschreibende Namen zuzuweisen. Diese Labels werden im Abschnitt "Saldoübersicht" der Abstimmungen angezeigt. Wählen Sie **Ausblenden** aus, um Zeilen aus der Abstimmung auszuschließen. Beispiel: Ihr Untersystem stellt den Banksaldo dar. Da Sie den Banksaldo nicht anpassen können, können Sie Anpassungen für das Untersystem ausblenden, um das Hinzufügen dieser Transaktionstypen durch Benutzer zu verhindern.

#### **Note:**

Wenn Sie die Option zum Ausblenden von Spalten auswählen, sollte nicht die gesamte Untersystemseite ausgeblendet werden, weil diese Spalte Berechnungen beinhaltet. Alternativ können Sie stattdessen das auf der Kontoanalyse basierende Format "Ungeklärte Differenz" verwenden.

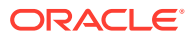

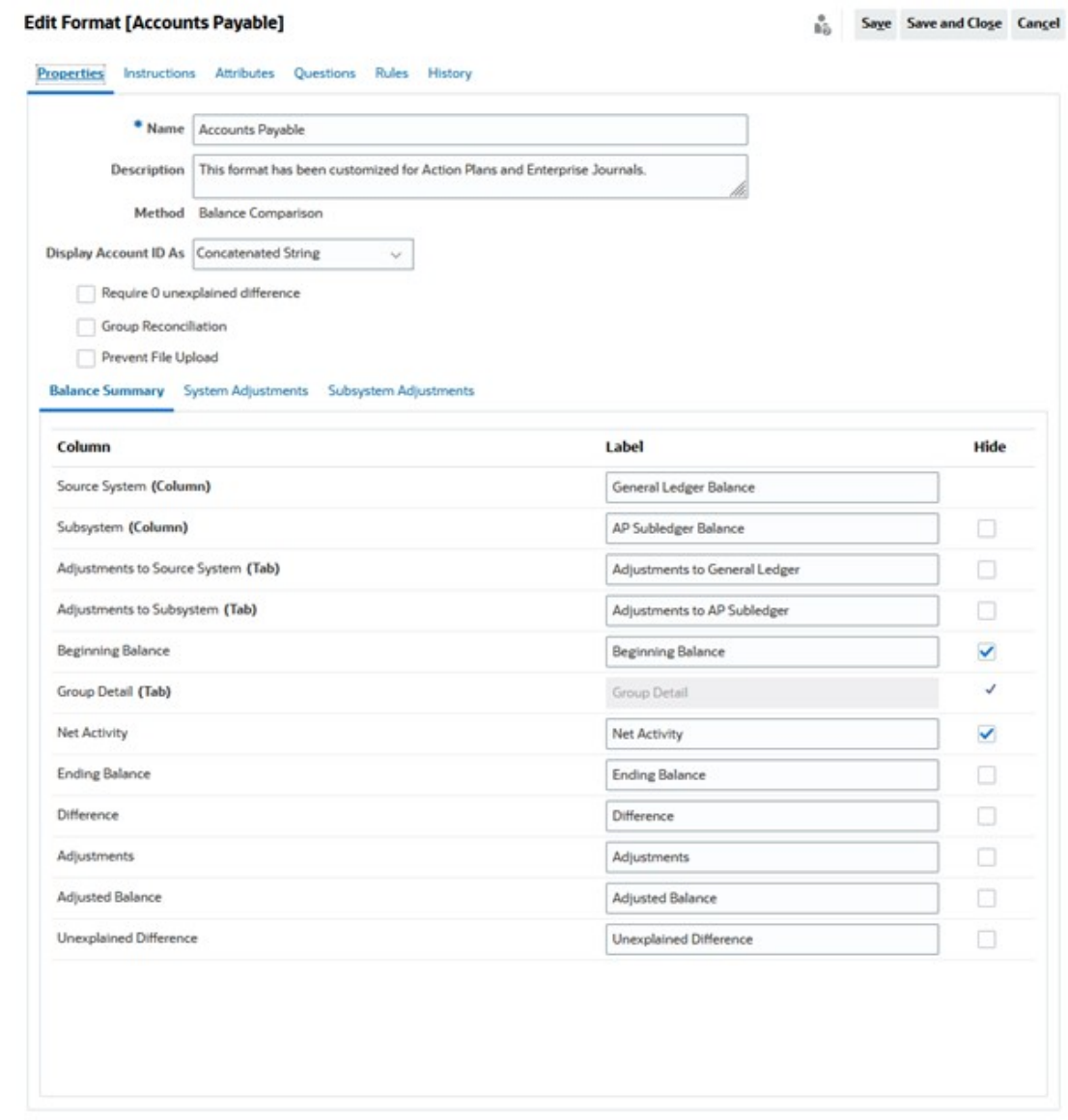

#### **Transaktionsdetails**

Ein Serviceadministrator kann mit der Option **Amortisation/Wertzuwachs aktivieren** steuern, welche Benutzer Transaktionen amortisieren dürfen. Dies bedeutet, dass Benutzer stattdessen Buchungen im Hauptbuch richtig vornehmen und die Amortisierung in der Registerkarte "Saldoklärungen" erst im folgenden Monat durchführen. Diese Option steht bei Formaten mit der Methode "Abweichungsanalyse" zur Verfügung.

Standardmäßig sind folgende Attribute verfügbar: "Kurzbeschreibung", "Transaktionsdatum", "Abschlussdatum" und "Lange Beschreibung". Wenn weitere Attribute erforderlich sind, klicken Sie zum Erstellen von Attributen auf **Hinzufügen**. Diese Attribute werden in der Regel für Anpassungen verwendet und können in einem Zielsystem wie Oracle ERP Cloud verbucht werden. Beispiel: Wenn Sie Account Reconciliation mit Enterprise Journals integrieren und die Attribute zuordnen, werden diese Attribute von Enterprise Journals zum Erstellen eines Journals verwendet, das dann in Oracle ERP Cloud verbucht wird.

Sie können den Zugriff auf Attribute auch basierend auf den angegebenen Filterbedingungen einschränken. Wählen Sie die Attribute aus, klicken Sie auf **Bearbeiten**, und verwenden Sie

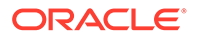

die Registerkarte "Regeln", um rollenbasierten Zugriff zu erteilen. Beispiel: Für "Abschlussdatum" können Sie in der Registerkarte "Regeln" eine Regel **Attributzugriff festlegen** hinzufügen, mit der Prüfern der Zugriff auf die Option **Bearbeitung zulässig** erteilt wird. Außerdem können Sie beim Erstellen der Regel eine Filterbedingung hinzufügen.

#### **Aktionsplan**

Um die Verwendung von Aktionsplänen zu aktivieren, wählen Sie **Aktionsplan anzeigen** aus. Ein Set aus Aktionsplänen ist bereits vorhanden, und Sie können Ihre eigenen Pläne hinzufügen.

In der Regel werden Aktionspläne für Anpassungen erstellt. Sie können dazu verwendet werden, das Verbuchen von Account Reconciliation-Abstimmungsdaten in anderen Systemen wie Oracle ERP Cloud zu verwalten.

#### **Regeln**

Sie können Regeln erstellen, mit denen Sie das Verhalten von in dieser Registerkarte erstellten Anpassungen oder Erklärungen verwalten können. Folgende Regeln sind verfügbar:

- Transaktionen aus früherer Abstimmung kopieren
- Speichern der Transaktion verhindern
- Transaktionsanhang erforderlich
- Löschen der Transaktion verhindern
- Bearbeiten des Betrags verhindern

Beachten Sie, dass Sie in diesen Registerkarten nur Regeln für Transaktionen des Moduls "Abstimmungscompliance" definieren können. Diese Regeln werden im Format angezeigt. Regeln, die im Dialogfeld "Format erstellen" oder "Format bearbeiten" in der Registerkarte "Regeln" erstellt wurden, gelten für die Abstimmung und werden im Profil mit einem Sperrsymbol angezeigt.

Weitere Informationen zu Regeln finden Sie unter [Rangfolge für die automatische](#page-110-0) [Abstimmung und Regeln.](#page-110-0)

#### **Konfigurierte Transaktionen und das Dialogfeld "Abstimmungsübersicht"**

Das für Transaktionen des Moduls "Abstimmungscompliance" angegebene Design wird im Dialogfeld "Abstimmungsübersicht" der Abstimmungen mit diesem Format verwendet.

Die in der Registerkarte "Saldoübersicht" angegebenen Labels werden in der Registerkarte "Übersicht" des Dialogfeldes "Abstimmungsübersicht" verwendet.

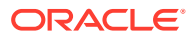

<span id="page-107-0"></span>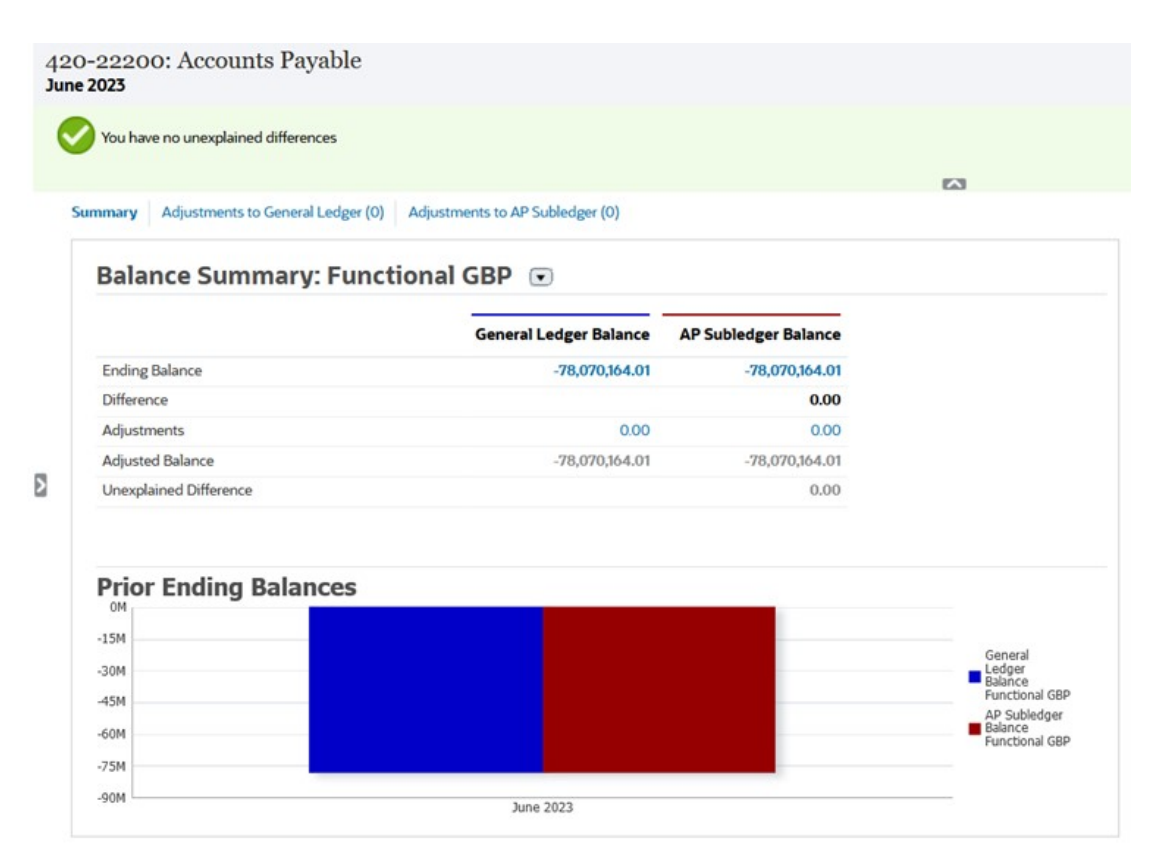

Ebenso werden die in den Registerkarten "Anpassungen" und "Erklärungen" im Format definierten Attribute in den entsprechenden Registerkarten im Dialogfeld "Abstimmungsübersicht" angezeigt.

# Formate löschen

Sie können keine Formate löschen, die Profilen zugewiesen sind. Entfernen Sie das Format aus den Profilen, und löschen Sie es anschließend. Sie können Formate löschen, die Abstimmungen zugewiesen sind. Abstimmungen verweisen auf einen Snapshot des Formats, nicht das Format selbst.

So löschen Sie Formate:

- **1.** Klicken Sie unter "Home" auf **Anwendung**, **Konfiguration**, **Formate**
- **2.** Wählen Sie ein Format aus, und klicken Sie auf **Löschen**.
- **3.** Klicken Sie auf **Ja** bei der Frage "Möchten Sie das Format (NAME) wirklich löschen?".

# Mit Formatregeln arbeiten

Formatregeln haben Auswirkungen auf den Abstimmungsworkflow, die Erforderlichkeit von Abstimmungsanhängen oder den Wert von Profil-/Abstimmungsattributen. Die Regeln werden in der Registerkarte "Profilregeln" schreibgeschützt angezeigt.

Regeln werten Transaktionsbedingungen nur aus, wenn die zugehörigen Abstimmungen bereits vorhanden sind.

#### **Verfügbare Regeln:**

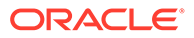
Informationen hierzu finden Sie unter [Rangfolge für die automatische Abstimmung und](#page-110-0) [Regeln.](#page-110-0)

• **Abstimmung automatisch genehmigen** - Bestimmte Genehmigungen werden nur dann automatisch ausgeführt, wenn angegebene Bedingungen erfüllt sind.

Beispiele für Bedingungen, die für diese Regel gelten könnten:

- Der Saldo liegt außerhalb eines bestimmten Bereichs.
- Der Saldo weicht mehr als ein bestimmter Betrag oder Prozentsatz vom Saldo einer Vorperiode ab.
- Die vorherige Abstimmung enthält Transaktionen oder sonstige Bedingungen, die bestimmte Kriterien erfüllen.
- Attribute weisen bestimmte Werte auf (einschließlich berechneter Attribute).

Wenn Bedingungen erfüllt sind, werden die angegebenen Prüferebenen als abgeschlossen markiert. Der Workflow wird auf der nächsten Ebene fortgesetzt, oder er wird geschlossen, wenn keine zusätzlichen Prüfebenen vorhanden sind.

Diese Regel kann erneut ausgeführt werden.

Um zu überwachen, welche Rollen automatisch über Format- oder Profilregeln ergänzt wurden, führen Sie die folgenden Schritte aus:

- **1.** Klicken Sie im Fenster "Abstimmungen" auf **Aktionen**, **Spalten auswählen**.
- **2.** Wählen Sie **Automatisch weiterleiten** aus, um anzugeben, dass eine Regel automatisch ausgeführt und die Abstimmung weitergeleitet wurde.
- **3.** Wählen Sie **Automatisch genehmigt (Ebene 1)** aus, um anzuzeigen, dass eine Regel verwendet wurde, um diese Rolle automatisch abzuschließen.

Beispiel: Wenn Sie eine Regel für die Rolle "Prüfer 1" konfiguriert haben, die automatisch genehmigt wird, wenn die ungeklärte Differenz 0,00 beträgt, zeigt die Spalte **Automatisch genehmigt (Ebene 1)** an, dass eine Regel verwendet wurde, um diese Rolle automatisch abzuschließen. In diesem Zusammenhang bleiben Abstimmungen, die mit einer automatischen Abstimmungsmethode automatisch abgestimmt wurden, weiterhin als separate Spalten bestehen. Diese geben an, ob die Abstimmung automatisch abgestimmt wurde und welche automatische Abstimmungsmethode verwendet wurde.

• **Abstimmung automatisch weiterleiten** - Leitet eine Abstimmung automatisch weiter, wenn angegebene Bedingungen erfüllt sind. Wird ausgeführt, wenn sich der Abstimmungsstatus in "Offen (bei Prüfer)" ändert.

Beispiele für Bedingungen, die für diese Regel gelten könnten:

- Der Saldo liegt außerhalb eines bestimmten Bereichs.
- Der Saldo weicht mehr als ein bestimmter Betrag oder Prozentsatz vom Saldo einer Vorperiode ab.
- Die vorherige Abstimmung enthält Transaktionen oder sonstige Bedingungen, die bestimmte Kriterien erfüllen.
- Attribute weisen bestimmte Werte auf (einschließlich berechneter Attribute).

Wenn Bedingungen erfüllt sind, werden die angegebenen Prüferebenen als abgeschlossen markiert. Der Workflow wird auf der nächsten Prüfebene fortgesetzt, oder er wird geschlossen, wenn keine zusätzlichen Prüfebenen vorhanden sind.

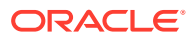

Diese Regel kann erneut ausgeführt werden.

- **Abstimmungsgenehmigung verhindern** Die Genehmigung einer Abstimmung wird basierend auf Attributwerten oder sonstigen Eigenschaften verhindert.
- **Abstimmungsweiterleitung verhindern** Die Weiterleitung einer Abstimmung wird basierend auf Attributwerten oder sonstigen Eigenschaften verhindert.
- **Abstimmungsanhang erforderlich** Die Weiterleitung einer Abstimmung wird verhindert, wenn in der Abstimmung kein Anhang zum Hauptabschnitt für Anhänge hinzugefügt wurde. Bedingungen können basierend auf Attributwerten oder sonstigen Eigenschaften festgelegt werden, mit denen angegeben wird, wann der Anhang erforderlich ist.

Beispiel: Legen Sie die Dauer für den Ersteller basierend auf der Periodenhäufigkeit fest. In der Regelkonfiguration kann angegeben werden, wann der Wert festgelegt werden soll: "Bevor das Profil in die Periode kopiert wird".

- **Abstimmungsablehnung verhindern** Die Ablehnung durch einen Prüfer wird unter bestimmten Bedingungen verhindert. Diese Regel wird ausgeführt, wenn ein Prüfer auf **Ablehnen** klickt.
- **E-Mail bei Aktualisierung senden** Wenn eine Abstimmung gespeichert und dabei bestimmte Bedingungen erfüllt werden, werden E-Mails versendet.

#### **Hinweis:**

Diese Regel wird ausgeführt, wenn ein Benutzer eine Aktion für eine Abstimmung ausführt, z.B. Attribute festlegt. Die Regel ist nicht für Abstimmungsaktionen außerhalb des Dialogfeldes **Aktionen**, wie z.B. Datumsänderungen, vorgesehen.

- **Attributwert festlegen** Der Attributwert wird auf Grundlage der in der Regeldefinition angegebenen Bedingung auf einen bestimmten Wert festgelegt. Mit dieser Regel können Regeln für Standardattribute konfiguriert werden. Diese Regel kann erneut ausgeführt werden.
- **Alert erstellen** Ein Alert wird nach den Vorgaben in der Regeldefinition erstellt und zugewiesen.

So arbeiten Sie mit Formatregeln:

- **1.** Klicken Sie unter "Home" auf **Anwendung**, **Konfiguration**, **Formate**
- **2.** Doppelklicken Sie auf ein Format.
- **3.** Wählen Sie unter "Format bearbeiten" die Registerkarte **Regeln** aus. Sie können die folgenden Informationen anzeigen:
	- **Folge** Die Rangfolge. Informationen hierzu finden Sie unter [Rangfolge für die](#page-110-0) [automatische Abstimmung und Regeln.](#page-110-0)
	- **Regel** Der Name der Regel.
	- **Bedingungen** Die ausgewählten Bedingungen, die zutreffen müssen, bevor eine Regel ausgeführt wird.
- **4.** Wenn Sie eine Regel erstellen, bearbeiten, duplizieren, löschen oder neu anordnen möchten, klicken Sie in der Registerkarte "Regeln" auf die entsprechende Schaltfläche, und ändern Sie bei Bedarf die folgenden Optionen:
	- **Regel** Wählen Sie eine Regel aus.

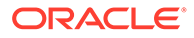

- <span id="page-110-0"></span>• **Beschreibung** - Optional. Erläutern Sie, weshalb Sie die Regel konfiguriert haben und wie die Regel verwendet werden soll.
- **Nachricht** (bei manchen Regeln):
	- **Nachricht an Ersteller** Definieren Sie eine optionale Nachricht an den Ersteller für die Regel "Abstimmungsweiterleitung verhindern" und für die Regel "Abstimmungsanhang erforderlich".
	- **Nachricht an Prüfer** Definieren Sie eine optionale Nachricht an den Prüfer für die Regel "Abstimmungsgenehmigung verhindern".
- **Prüferebene** Wählen Sie **Alle Ebenen** aus, um die Regel auf alle Prüferebenen anzuwenden, oder wählen Sie bestimmte Prüferebenen einzeln aus. Mindestens eine Prüferebene muss ausgewählt werden.
- Wählen Sie **Filter erstellen** aus, und füllen Sie den Abschnitt "Bedingungen" aus, oder wählen Sie **Gespeicherten Filter verwenden** und anschließend einen Filter aus. Der Filter, den Sie für die Regel auswählen und konfigurieren, bestimmt die Bedingungen, unter denen die anzuwendende Regel ausgelöst wird.
- **Bedingung**
	- Wenn Sie **Gespeicherten Filter verwenden** auswählen, wird im Abschnitt "Bedingungen" eine schreibgeschützte Version der zugehörigen Bedingungen für den gespeicherten Filter angezeigt.
	- Wenn Sie **Filter erstellen** auswählen, wird der Abschnitt "Bedingung" aktiviert.

Die Elemente "Konjunktion", "Quelle", "Attribut", "Operator" und "Wert" verhalten sich entsprechend der Funktion für bereits vorhandene erweiterte Filter. Beim Erstellen von Filtern können Sie die folgenden Attribute verwenden:

- Beliebige Abstimmungs- oder Transaktionsattribute, einschließlich berechneter Attribute, die als Abstimmungs- oder Transaktionsattribute klassifiziert werden
- Periodenhäufigkeit

### **Hinweis:**

Wenn Sie Änderungen an einer Regeldefinition vornehmen, werden die zusätzlichen Informationen zum Auditlog hinzugefügt. Sie können die Änderungen sowohl auf der Registerkarte "Historie" als auch im Auditbericht anzeigen.

Klicken Sie auf den folgenden Link, um ein Video zum Verwenden von Formaten

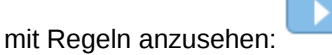

## Rangfolge für die automatische Abstimmung und Regeln

In diesem Thema wird die Rangfolge bei der Ausführung der automatischen Abstimmung und von Regeln erläutert. Hier die allgemeine Verarbeitungsreihenfolge:

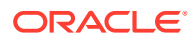

- **1.** Automatische Abstimmungsmethode Informationen hierzu finden Sie im Abschnitt *Automatische Abstimmungsmethoden* unter [Profile erstellen.](#page-125-0)
- **2.** Bei Abstimmungen, die durch die drei automatischen Abstimmungsmethoden (Keine Aktivität, Saldo innerhalb Bereich, Saldo innerhalb Bereich und keine Aktivität) abgeschlossen wurden, werden Transaktionen/Kommentare aus früheren Abstimmungen kopiert.
- **3.** Regelausführung
	- **a.** Transaktionsregeln kopieren
	- **b.** Attributregeln festlegen, falls anwendbar
	- **c.** Regeln automatisch weiterleiten/genehmigen

#### **Rangfolgeregeln**

Die erfolgreiche Ausführung einer Regel in Oracle Account Reconciliation kann verhindern, dass eine spätere Regel aufgerufen wird. Beispiel: Wenn ein Kunde einer Abstimmung eine Regel für automatische Abstimmungen zuweist und die automatische Abstimmung erfolgreich ist, wird eine mit der Funktion "Weiterleiten" verknüpfte Regel (z.B. Abstimmungsanhang erforderlich) nicht aufgerufen.

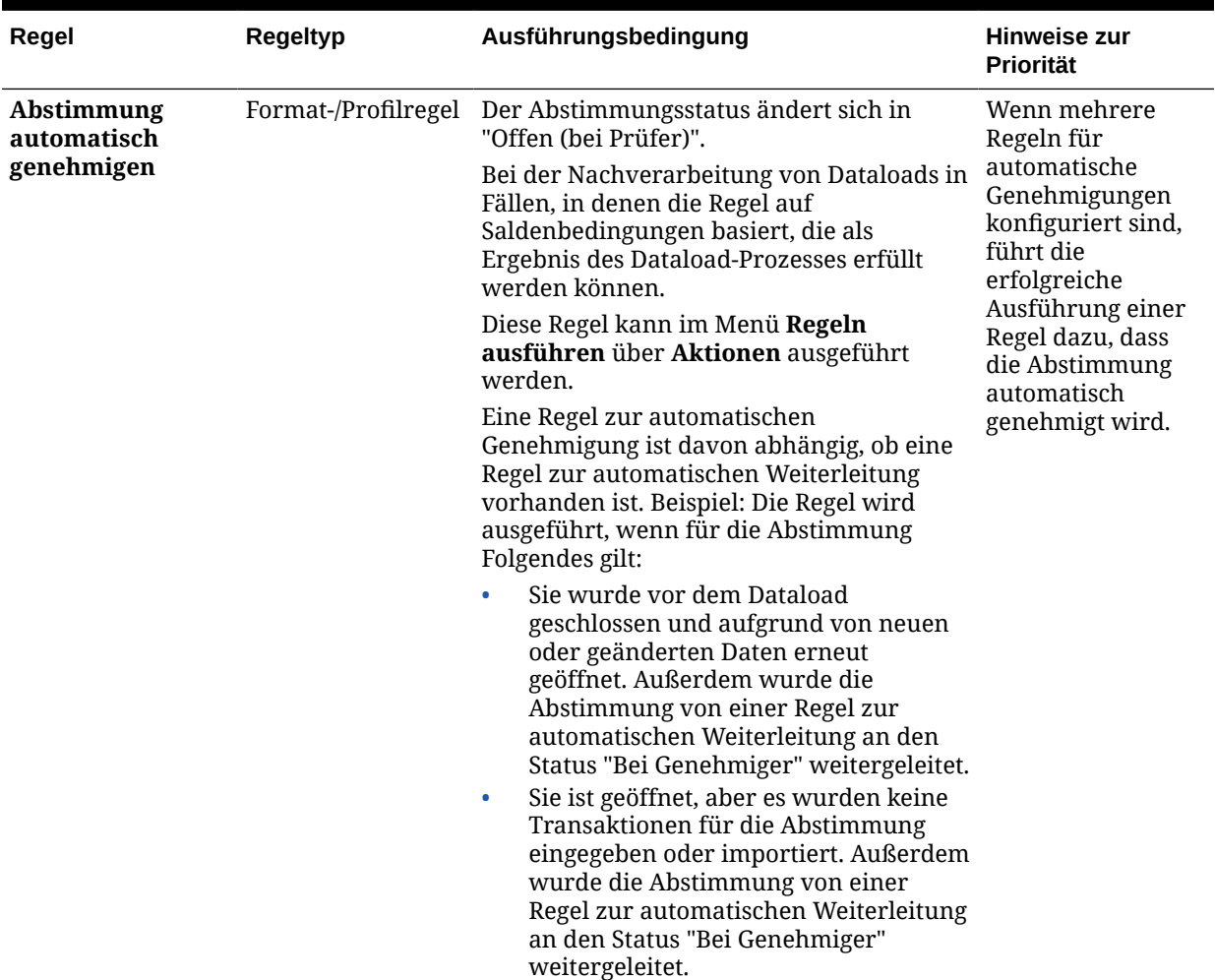

#### **Tabelle 6-1 Rangfolgeregeln**

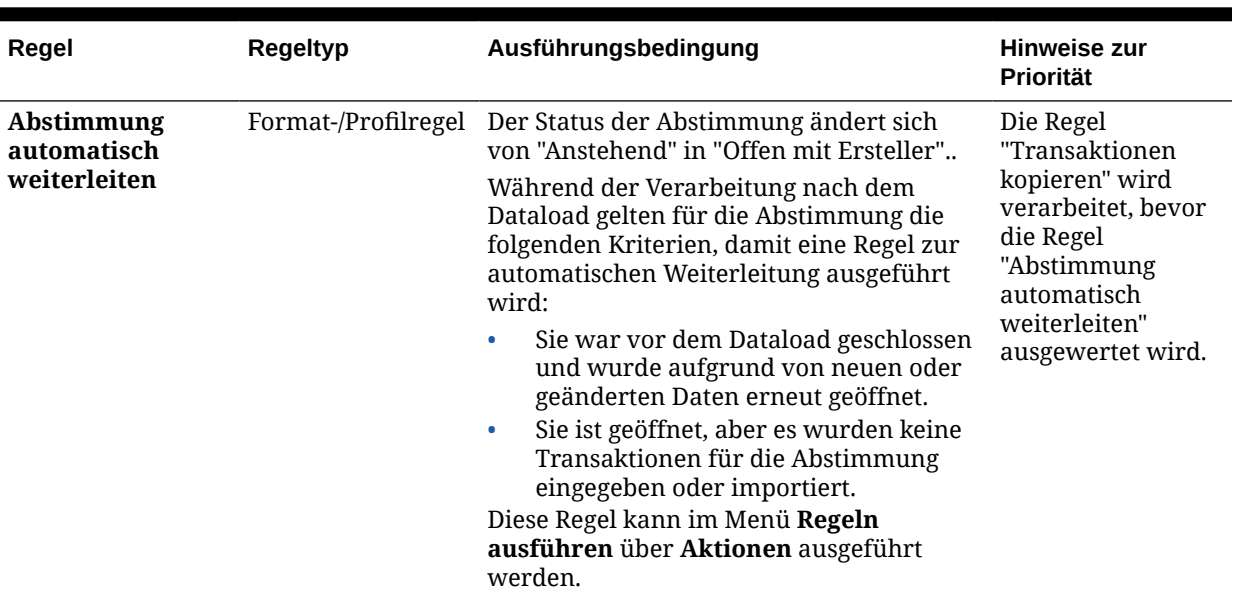

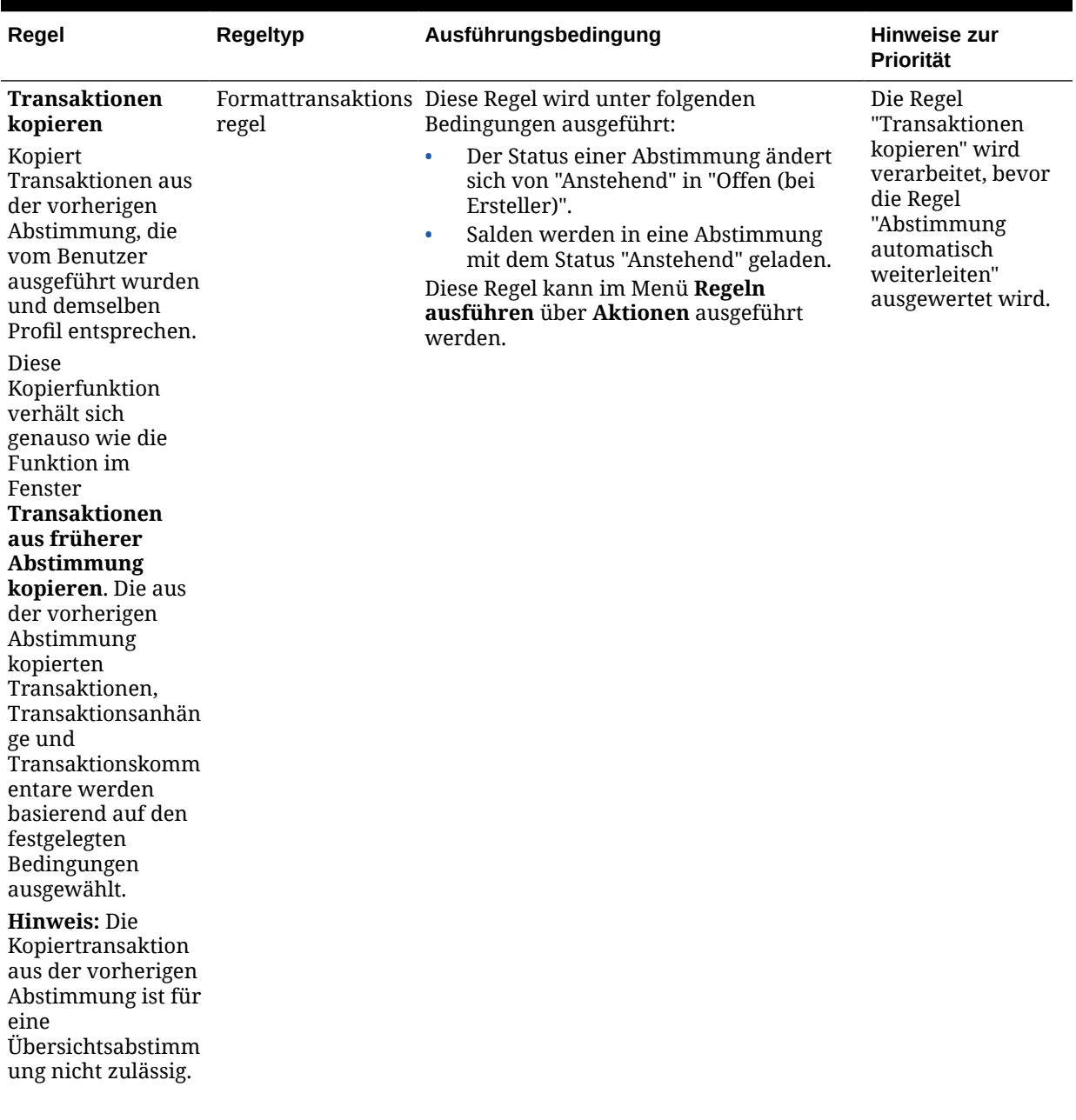

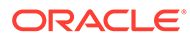

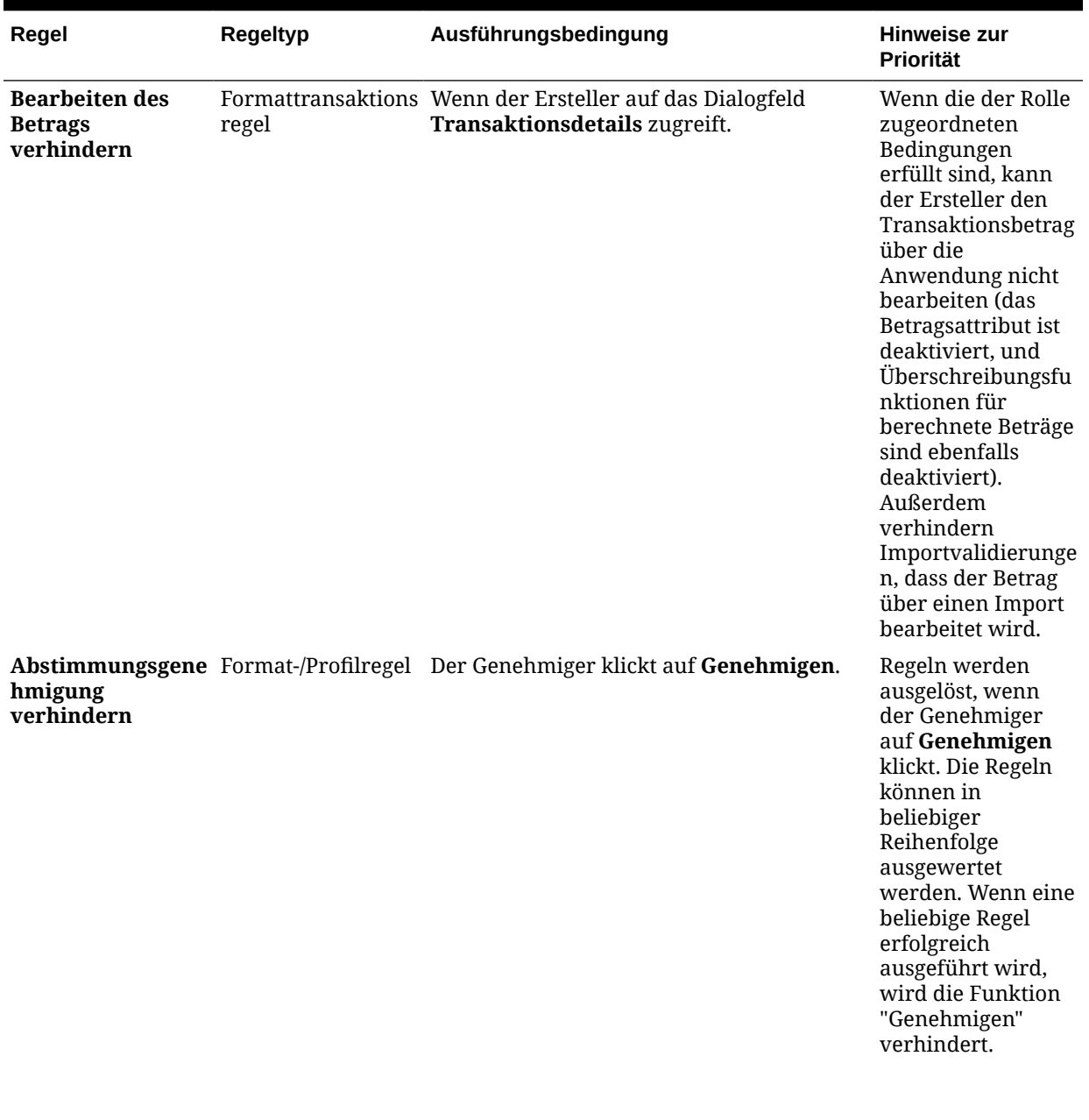

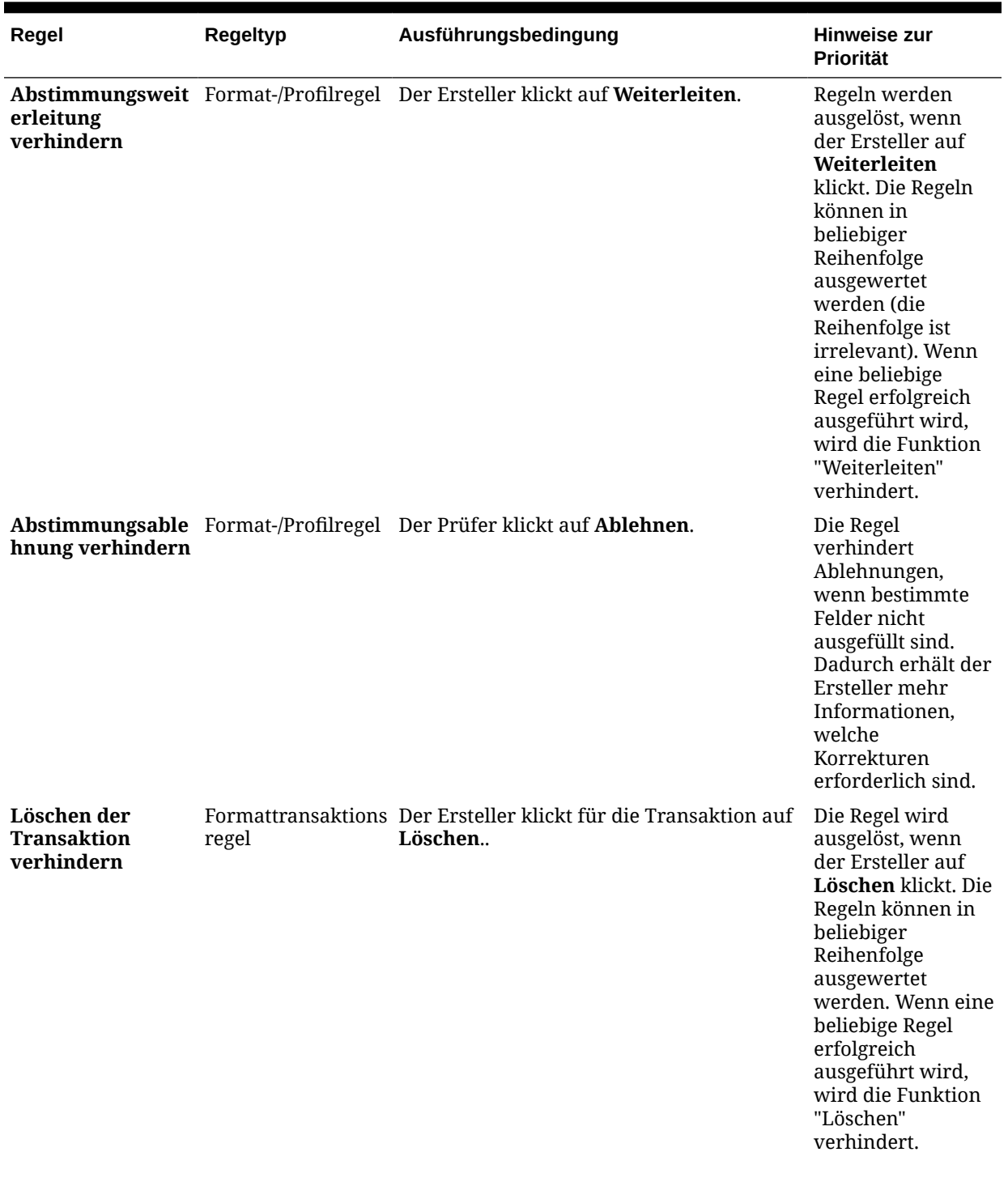

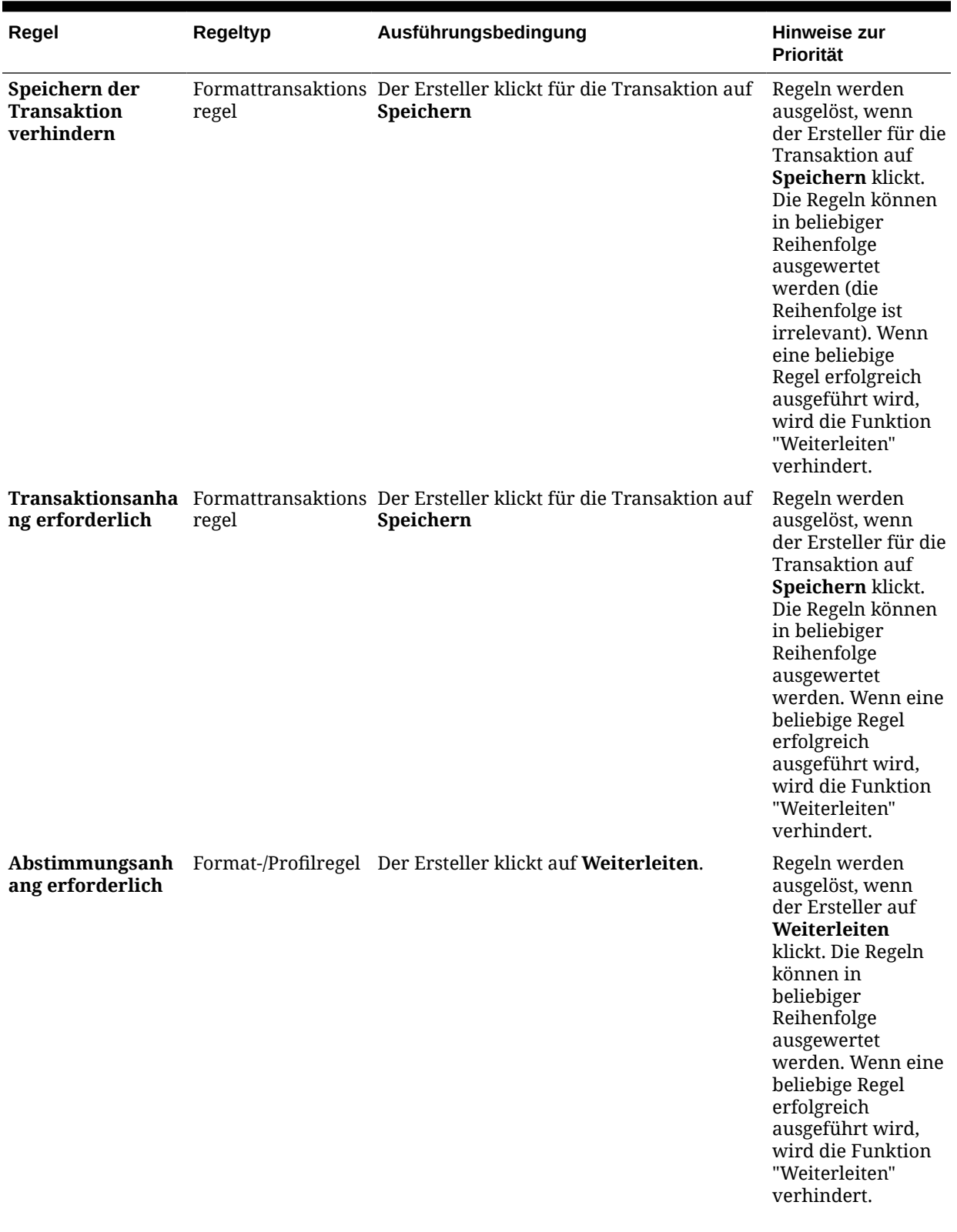

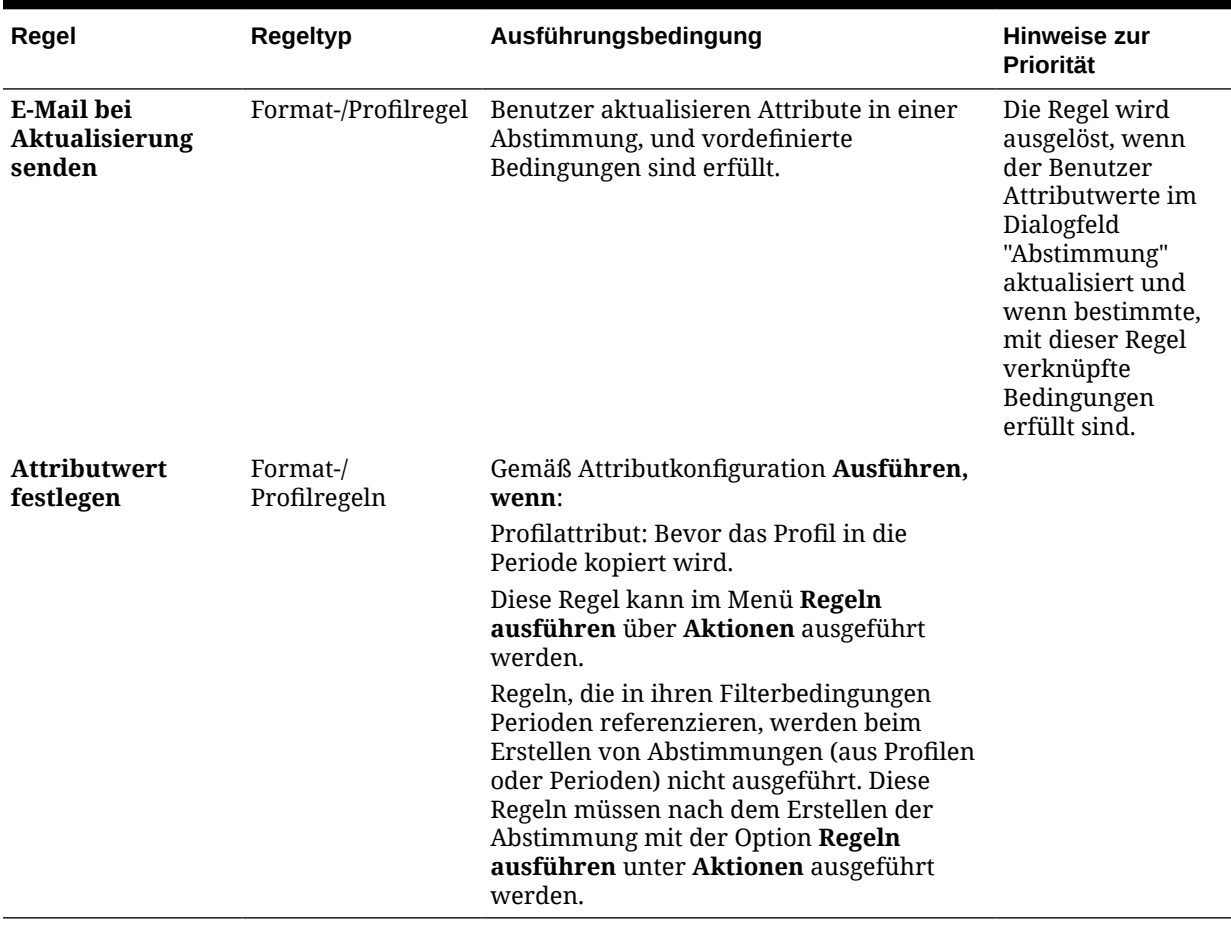

### Best Practices für das Konfigurieren von Regeln

Oracle empfiehlt, beim Konfigurieren von Regeln diesen Richtlinien zu folgen.

#### **Wo muss ich meine Regel konfigurieren?**

Generell sollten Sie Regeln in einem Format konfigurieren. Konfigurieren Sie Regeln nur in Ausnahmefällen in einem Profil.

Das Konfigurieren von Regeln in einem Format bietet die folgenden Vorteile:

• Die Regeln können in mehreren Profilen wiederverwendet werden.

In einem Format erstellte Regeln bleiben weiterhin Teil der Definition des Formats. Wenn Sie dieselbe Regel in mehreren Profilen benötigen, erstellen Sie die Regel in dem Format und lassen dann die Profile diese Regel vom Format übernehmen.

• Sie werden nicht gelöscht, wenn das zugehörige Profil gelöscht wird.

Serviceadministratoren löschen Profile möglicherweise im Rahmen der regelmäßigen Wartung. Das würde zur Löschung der dem Profil zugehörigen Regeln führen.

#### **Wie kann ich meine Regel testen?**

Sie müssen beim Erstellen einer Regel einen Filter definieren. Der Filter bestimmt die Bedingungen, unter denen die anzuwendende Regel ausgelöst wird. Sie können Filter auf zwei Arten definieren:

- Einen neuen Filter verwenden
- Einen gespeicherten Filter verwenden

Es wird empfohlen, einen gespeicherten Filter zu verwenden. Gespeicherte Filter haben folgende Vorteile:

- Wenn mehrere Regeln dieselbe Bedingung verwenden, dann können die gespeicherten Filter regelübergreifend verwendet werden.
- Der gespeicherte Filter kann auf der Karte "Abstimmungen" zum Testen Ihrer Regel angewendet werden.

Wählen Sie auf der Karte "Abstimmungen" Ihren Filter, indem Sie auf die Auslassungspunkte ( ) oben rechts auf der Seite klicken. Es werden die Abstimmungen angezeigt, die dem ausgewählten Filter entsprechen. Stellen Sie dann sicher, dass alle Spalten, die Informationen in Bezug auf die Filterbedingung enthalten, in der Abstimmungsliste angezeigt werden. Verifizieren Sie Ihre Regeln, indem Sie die angezeigten Daten mit Ihrer Filterbedingung vergleichen.

Weitere Informationen zur Verwendung von Filtern finden Sie unter Mit Filtern arbeiten in der Dokumentation *Administering Oracle Account Reconciliation*.

#### **Welchen Richtlinien kann ich beim Konfigurieren von Regeln folgen?**

Konfigurieren Sie Ihre Regel mit Bedacht.

• Regeln funktionieren gemäß der in Account Reconciliation definierten Rangfolge. Daher wird, wenn Sie Regeln mit Bedingungen konfigurieren, die den automatischen Abstimmungsmethoden sehr ähnlich sind, die Rangfolge angewendet, wenn beides konfiguriert ist.

Informationen hierzu finden Sie unter [Rangfolge für die automatische Abstimmung](#page-110-0) [und Regeln](#page-110-0).

• Halten Sie Ihre Bedingungen möglichst allgemein. Beispiel: Konfigurieren Sie keine Regeln, die bestimmte Konto-IDs, Benutzer-IDs oder Perioden enthalten.

## Formatanweisungen angeben

Administratoren stellen Anweisungen zur Verwendung des Formats bereit. Diese Anweisungen können textbasierte Anweisungen, URLs, angehängte Dateien oder Links zu Dateien in Dokument-Repositorys beinhalten. Diese Anweisungen werden mit Profilanweisungen zusammengeführt und für die Abstimmung dargestellt.

So geben Sie Anweisungen an:

- **1.** Klicken Sie unter "Home" auf **Anwendung**, **Konfiguration**, **Formate**
- **2.** Wählen Sie unter **Neues Format** oder **Format bearbeiten** die Registerkarte **Anweisungen** aus.
- **3.** Geben Sie unter **Anweisungen** einen Text für die Anweisung ein.

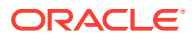

So fügen Sie eine Referenz hinzu:

- **1.** Klicken Sie unter "Home" auf **Anwendung**, **Konfiguration**, **Formate**
- **2.** Wählen Sie ein Format und die Registerkarte **Anweisungen** aus
- **3.** Klicken Sie im Abschnitt **Referenzen** auf **Hinzufügen** (**+**).
- **4.** Wählen Sie unter **Typ** einen Typ aus:
	- **Lokale Datei**

Klicken Sie zum Auswählen und Anhängen der Datei auf **Durchsuchen**, geben Sie einen **Namen** ein, und klicken Sie auf **OK**. Die Dateigröße wird in den Systemattributen angegeben.

• **URL**

Benennen Sie die URL, und geben Sie sie ein, z.B. Oracle, [http://www.oracle.com.](http://www.oracle.com) Klicken Sie anschließend auf **OK**.

#### **Tipp:**

Wenn Sie eine Referenz löschen möchten, wählen Sie sie aus, und klicken Sie auf **Löschen**.

# Formatattribute hinzufügen

Formatattribute wirken sich auf die gesamte Abstimmung aus und ermöglichen die Erfassung zusätzlicher Informationen, wie z.B. der Zeit für die Erstellung oder der Zeit für die Prüfung. Formatattribute werden im Dialogfeld "Abstimmung" in der Registerkarte "Übersicht" unter "Zusätzliche Attribute" angezeigt.

So fügen Sie eine Attributzuweisung hinzu:

- **1.** Klicken Sie unter "Home" auf **Anwendungen**, **Konfiguration**, **Formate**
- **2.** Wählen Sie unter **Neues Format** oder **Format bearbeiten** die Registerkarte **Attribute** aus.
- **3.** Wählen Sie **Hinzufügen** aus.
- **4.** Geben Sie im Dialogfeld **Attributzuweisung hinzufügen** Folgendes ein:
	- **Attribut**:

Wählen Sie ein Attribut aus. Informationen hierzu finden Sie unter [Attribute erstellen.](#page-33-0)

**Typ**:

Dieses nicht bearbeitbare Feld wird vom Attribut ausgefüllt.

• **Wert**:

Wählen Sie einen dem Attributtyp zugeordneten Wert aus, wie z.B. einen numerischen Wert für das Attribut "Formatierte Zahl", eine Liste für das Attribut "Liste", den Namen einer Person für das Attribut "Benutzer" oder "Ja" bzw. "Nein" für das Attribut "Ja/Nein".

• **Zugriff**

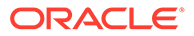

Alle Rollen verfügen über Berechtigungen zum Anzeigen, sofern in der Tabelle unten nichts anderes angegeben ist.

So fügen Sie Zugriff zu den Registerkarten "Textfeld" oder "Anhänge" hinzu:

- **a.** Klicken Sie auf **Hinzufügen**.
- **b.** Wählen Sie eine Rolle aus.
- **c.** Wählen Sie einen der folgenden Rollenzugriffstypen:
	- **Textfeld**:
		- Nicht anzeigen Dem Benutzer wird dieses Attribut in der Abstimmungsliste oder in Dashboards, Listenansichten oder Berichten nicht angezeigt.
		- \* **Bearbeitung zulässig** Der Benutzer kann Werte für das Attribut hinzufügen, ändern und entfernen, unterliegt aber den Bearbeitungsregeln.
		- \* **Erforderlich** Erfordert einen Wert für das Attribut. Die Option "Erforderlich" ist für Ersteller und Prüfer verfügbar. Bis zur Eingabe eines Wertes können Ersteller keine Weiterleitung und Genehmiger keine Genehmigung vornehmen.
		- Das Feld **Mehrzeiliger Text** verfügt über zwei Zugriffsregisterkarten:
			- Registerkarte "Textfeld":
				- Nicht anzeigen Dem Benutzer wird dieses Attribut in der Abstimmungsliste oder in Dashboards, Listenansichten oder Berichten nicht angezeigt.
				- \* **Bearbeitung zulässig** Der Benutzer kann Werte für das Attribut hinzufügen, ändern und entfernen, unterliegt aber den Bearbeitungsregeln.
				- **Erforderlich** Erfordert einen Wert für das Attribut. Die Option "Erforderlich" ist für Ersteller und Prüfer verfügbar. Bis zur Eingabe eines Wertes können Ersteller keine Weiterleitung und Genehmiger keine Genehmigung vornehmen.
			- Registerkarte "Anhänge":
				- Nicht anzeigen Dem Benutzer wird dieses Attribut in der Abstimmung oder in Dashboards, Listenansichten oder Berichten nicht angezeigt.
				- **Hinzufügen und entfernen** Der Benutzer kann Dateien hinzufügen und selbst hinzugefügte Dateien entfernen, unterliegt aber den Bearbeitungsregeln.
				- **Erforderlich** Der Ersteller oder der Prüfer muss mindestens eine Datei anhängen. Die Option "Erforderlich" ist nur für Ersteller und Prüfer verfügbar. Bis zum Anhängen einer Datei können Ersteller keine Weiterleitung und Genehmiger keine Genehmigung vornehmen.
				- \* **Alles hinzufügen und entfernen** Kann eigene Dateien hinzufügen und entfernen sowie von anderen Rollen hinzugefügte Dateien entfernen.
- **d.** Klicken Sie auf **OK**.

**5.** In der Registerkarte "Regeln" werden Regeln für das zuzuordnende Attribut definiert.

Die Regel "Formatattribut" wird ausgeführt, wenn die angegebenen Bedingungen erfüllt sind:

#### **Tabelle 6-2 Formatregeln**

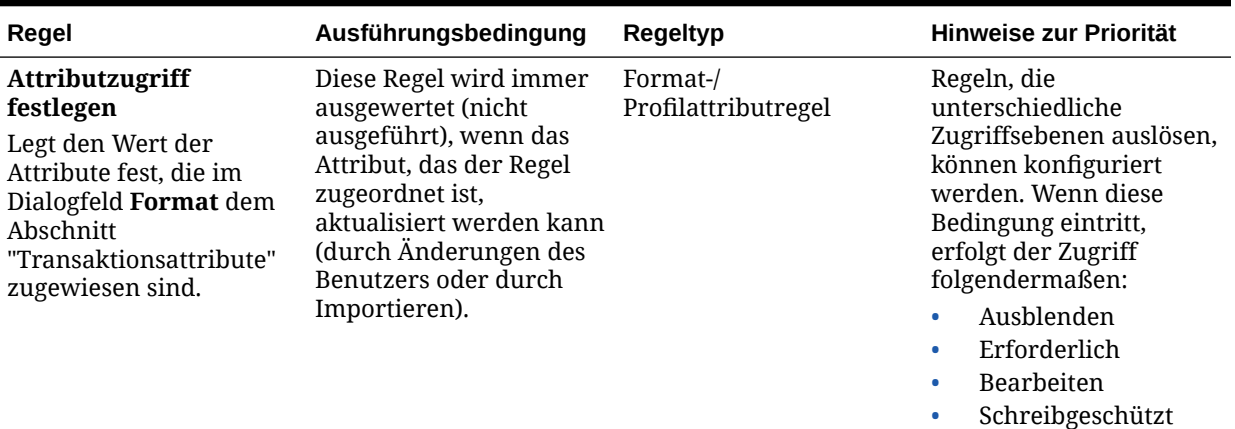

# Formatfragen angeben

Administratoren können Zertifizierungsfragen konfigurieren, die der Ersteller beantworten muss, bevor er die Abstimmung zur Prüfung weiterleiten kann. Beispiel: Wenn Ihre Policy es erfordert, dass der Benutzer Anpassungen innerhalb von 60 Tagen bearbeiten muss, können Sie folgende Zertifizierungsfrage hinzufügen: "Haben Sie alle Anpassungen, die älter als 60 Tage sind, gelöscht? - Ja oder Nein". Administratoren können je nach Bedarf beliebig viele Zertifizierungsfragen für die einzelnen Formate hinzufügen.

So geben Sie Fragen an:

- **1.** Klicken Sie unter "Home" auf **Anwendung**, **Konfiguration**, **Formate**.
- **2.** Wählen Sie unter **Neues Format** die Registerkarte **Fragen** aus.
- **3.** Klicken Sie auf **Neu**.
- **4.** Geben Sie unter **Neue Frage** unter **Frage** den Fragentext ein.
- **5.** Wählen Sie unter **Typ** einen Fragentyp aus:
	- **Datum**
	- **Datum/Uhrzeit**
	- **Ganzzahl**
	- **Liste**

Geben Sie eine Liste mit gültigen Antworten auf die Frage ein.

• **Mehrzeiliger Text**

Eine Frage darf höchstens 1.000 Zeichen lang sein.

Wählen Sie **Mehrzeiliger Text** aus, und geben Sie dann als Angabe für die Zeilenanzahl eine Anzahl zwischen 3 und 50 Zeilen ein. Mit der Option "Mehrzeiliger Text" wird festgelegt, wie viele Textzeilen in den Dialogfeldern für Aktionen ohne Scrollen sichtbar sind.

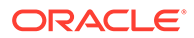

Für den Typ "Mehrzeiliger Text": Wählen Sie **Anhänge einschließen** aus, wenn Sie einen Abschnitt mit Anhängen in das benutzerdefinierte Attribut im Dialogfeld für Abstimmungsaktionen einschließen möchten.

• **Zahl**

Wählen Sie bei Auswahl von "Zahl" Formatierungsoptionen für die Zahl aus:

- Geben Sie bei Auswahl von "Dezimalstellen" einen Wert für die Anzahl der anzuzeigenden Dezimalstellen an.
- Wählen Sie die Option "Tausendertrennzeichen" aus, wenn für Zahlen ein Tausendertrennzeichen (z.B. 1.000,00) angezeigt werden soll.
- Wählen Sie in der Liste " Währungssymbol" ein Währungssymbol aus, z.B. \$ für US-Dollar.
- Wählen Sie in der Liste "Negative Zahl" aus, wie negative Zahlen angezeigt werden sollen, z.B. (123).
- Wählen Sie in der Liste "Skalierung" einen Skalierungswert für Zahlen aus, z.B. 1000.
- **True/False**
- **Text**
- **Benutzer**
- **Ja/Nein**
- **6.** Weisen Sie eine **Rolle** zu. Eine Rolle wird zugewiesen, um zu bestimmen, welche Rolle die Frage beantworten kann:
	- Administrator
	- Kommentator
	- **Poweruser**
	- **Ersteller**
	- Prüfer (mit einzelnen Rollen für jede momentan in der Anwendung verwendete Prüferebene)
	- **Leseberechtigter**

### **Hinweis:**

Das Neuanordnen von Fragen ist nur innerhalb einer Rolle möglich.

**7.** Wenn das Kontrollkästchen **Erforderlich** für Ersteller oder Prüfer ausgewählt ist, können Benutzer eine Abstimmung schließen, ohne deren Fragen zu beantworten. Sie können die Abstimmung aber nicht weiterleiten oder genehmigen.

#### **Hinweis:**

Das Kontrollkästchen "Erforderlich" ist für Fragen aktiviert, die Erstelleroder Prüferfragen zugewiesen sind.

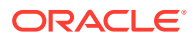

- **8.** Klicken Sie auf **OK**.
- **9. Optional:** Um die Reihenfolge der Fragen zu ändern, wählen Sie eine Frage aus. Wählen Sie anschließend **Aktionen** und dann **Ganz nach oben**, **Nach oben**, **Nach unten** oder **Ganz nach unten** aus.

### **Tipp:**

Wenn Sie eine Frage bearbeiten möchten, wählen Sie sie aus, und klicken Sie auf **Bearbeiten**. Wenn Sie eine Frage entfernen möchten, wählen Sie sie aus, und klicken Sie auf **Löschen**.

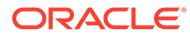

# 7 Mit Profilen arbeiten

#### **Siehe auch:**

- Profile definieren
- [Profile erstellen](#page-125-0)
- [Profile für Abweichungsanalyse erstellen](#page-134-0)
- [Profilanweisungen erstellen](#page-135-0)
- [Profilworkflows zuweisen](#page-135-0)
- [Profilwährungen angeben](#page-137-0)
- [Profilzugriff angeben](#page-138-0)
- [Profilattribute angeben](#page-139-0)
- [Mit Profilregeln arbeiten](#page-140-0)
- [Profilhistorie anzeigen](#page-150-0)
- [Konten hinzufügen](#page-150-0)
- [CSV-Dateien in Excel für Profile verwenden](#page-151-0)
- [Profile importieren](#page-151-0)
- [Profile exportieren](#page-153-0)
- [Profile oder Abstimmungen löschen](#page-155-0)

Sie können eines oder mehrere Profile oder eine oder mehrere Abstimmungen in **Account Reconciliation** löschen. Wenn Sie mehrere Profile löschen, wird ein Batchjob im Hintergrund ausgeführt, damit Sie während der Prozessausführung weiter Aufgaben ausführen können. Sobald der Job ausgeführt wurde, können Sie etwaige Fehler auf der Karte **Jobs** anzeigen.

- [Bereich "Profilaktionen" verwenden](#page-157-0)
- [Profile in Periode kopieren](#page-157-0)
- [Profile duplizieren](#page-158-0)

# Profile definieren

Profile gehören zu den wichtigsten Objekten in Account Reconciliation, und sie werden sowohl für die Abstimmungscompliance als auch für den Transaktionsabgleich erstellt.

Profile sind die Vorstufen zu Abstimmungen. Sie enthalten Funktionen wie die aktuellen Ersteller- und Prüferzuweisungen, Kontenbeschreibungen, Anweisungen, Formatzuweisungen und Risikoeinschätzungen. Für jede durchgeführte Abstimmung ist ein Profil vorhanden. Jeden Monat werden Abstimmungen aus Profilen von Administratoren erstellt. Der Prozess des Erstellens von Abstimmungen aus Profilen führt dazu, dass ein Snapshot der Profile erstellt und zusammen mit den Abstimmungen gespeichert wird. Profilkonfigurationen können sich im Laufe der Zeit ändern. Jedoch sind die mit den Abstimmungen gespeicherten Profilinformationen nie von diesen Änderungen betroffen.

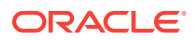

<span id="page-125-0"></span>Für die Abstimmungscompliance kann ein Set von Profilen erstellt und für die Methode **Kontenanalyse** oder **Saldenvergleich** verwendet werden. Zu Ausführung einer **Abweichungsanalyse** müssen Sie jedoch ein separates Set von Profilen erstellen; Profile für die Abweichungsanalyse können in denselben Perioden verwendet werden wie Profile, die die anderen Methoden verwenden.

Für den Transaktionsabgleich kann ein Set von Profilen erstellt und für die Methode **Kontenanalyse mit Transaktionsabgleich** oder **Saldenvergleich mit Transaktionsabgleich** verwendet werden. Um die Methode **Nur Transaktionsabgleich** zu verwenden, müssen Sie ein separates Profil erstellen.

Administratoren und autorisierte Poweruser können Profile und Abstimmungen aktualisieren, um Benutzerzuweisungen und Attribute für das Reporting zu ändern. Attribute, die den Typ der ausgeführten Abstimmung (einschließlich Formate und Währungsgruppenkonfiguration) beeinflussen, können in Abstimmungen nicht geändert werden. Wenn Änderungen vorgenommen werden müssen, muss die Abstimmung gelöscht werden, und die Änderungen müssen direkt auf das Profil angewendet werden. Anschließend kann das Profil wieder in die Periode kopiert werden. Eine neue Abstimmung wird erstellt, die ein Snapshot der neuen Profilkonfiguration ist.

Profile können manuell erstellt oder aus einer Tabelle importiert werden.

Die Funktion "In Periode kopieren" kann im Dialogfeld "Perioden" und in der Profillistenansicht ausgeführt werden.

#### **Video zum Erstellen von Profilen ansehen**

Klicken Sie auf diesen Link, um ein Video anzusehen:

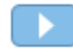

# Profile erstellen

So erstellen Sie Profile für **Kontenanalyse** oder **Saldenvergleich**:

- **1.** Wählen Sie unter "Home" die Optionen **Anwendung**, **Profile** aus.
- **2.** Klicken Sie auf **Neu** (**+**), um ein **Neues Profil** zu erstellen.
- **3.** Geben Sie in der Registerkarte **Eigenschaften** Folgendes ein:
	- **Konto-ID** Die Kombination von Segmentwerten muss für alle Profile eindeutig sein. Die Anzahl der verfügbaren Segmente ist in den Systemeinstellungen definiert.
	- **Profilname** Eine zweite Möglichkeit, das Profil zu bestimmen. Namen müssen nicht eindeutig sein. Als Best Practice empfiehlt Oracle die Verwendung des Namens, der dem natürlichen Kontosegment zugeordnet ist, und eines anderen Deskriptors, der den Eigentümer des Profils bzw. die Zuständigkeit für das Profil identifiziert.
	- **Beschreibung**
	- **Aktiv** Standardmäßig für manuell eingegebene oder importierte Profile ausgewählt. Deaktivieren Sie dieses Kontrollkästchen, wenn dieses Profil nicht in eine Periode kopiert werden soll. Das Kennzeichen "Aktiv" wird automatisch

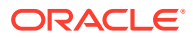

von "Inaktiv" auf "Aktiv" gesetzt, wenn ein aktualisierter Saldo in ein inaktives Profil geladen wird. Wenn der Saldo sich nicht ändert, bleibt das Profil inaktiv.

• **Übersichtsprofil** - Bei Auswahl dieser Option ist das Profil ein Übersichtsprofil. Der Konfigurationsabschnitt **Automatische Abstimmung** wird entfernt, und Sie können keine Salden bearbeiten.

**Eingeschlossene Konten** – In diesem Abschnitt können Administratoren und Powerusern den Übersichtsprofilen Profile zuweisen. Profile, die keine Übersichtsprofile sind, können einem Übersichtsprofil hinzugefügt werden.

- **Organisationseinheit** Stellt eine hierarchische Entitystruktur dar, die Sie zum Modellieren Ihrer Organisation verwenden können. Definieren Sie eine separate Organisationseinheit für jede Entity, für die separates Reporting erforderlich ist, oder für Entitys, für die andere Konfigurationen für die folgenden Elemente erforderlich sind: Zeitzonen, Feiertage, Arbeitstage, Zuweisungen für Leseberechtigte oder Kommentatoren. Organisationseinheiten werden in den Systemeinstellungen definiert.
- **Format** Ordnet dem Profil ein von einem Administrator erstelltes Format zu. Damit werden die Abstimmungsmethode und die Informationen bestimmt, die vom Ersteller angegeben werden müssen.
- **Methode** Die Methode für das Format, das dem Profil zugewiesen ist.
- **Prozess** Ordnet dem Profil einen bestimmten Abstimmungsprozess zu, z.B. den Abstimmungsprozess für Bilanzen oder den lokalen GAAP-Abstimmungsprozess. Prozesse werden in den Systemeinstellungen definiert.
- **Risikoeinschätzung** Weist dem Profil eine Risikoeinschätzung zu. Risikoeinschätzungen werden in Systemeinstellungen definiert, z.B. **Hoch**, **Niedrig** oder **Mittel**.
- **Kontotyp** Weist dem Profil einen Kontotyp zu. "Risikoeinschätzung" und "Kontotyp" sind Attribute, die das Reporting ermöglichen. Die Werte werden von Administratoren definiert und können in Dashboards und in Listenansichten zum Filtern von Abstimmungen verwendet werden.

Klicken Sie zum Bearbeiten eines ausgewählten Wertes auf das Symbol "Löschen", um die aktuelle Einstellung zu löschen, und verwenden Sie dann die Suchfunktion zum Suchen und Auswählen des Kontotyps, der eingestellt werden soll.

- **Normaler Saldo** Identifiziert, ob das Profil einen Sollsaldo, einen Habensaldo oder einen Soll- oder einen Habensaldo enthalten soll. Wenn sich der Saldo vom normalen Saldo unterscheidet, wird für die Abstimmung eine Warnung gesetzt.
- Wählen Sie unter **Automatische Abstimmungsmethoden** eine Methode aus, die die Bedingungen beschreibt, die erfüllt sein müssen, damit die Abstimmungen, die mit der automatischen Abstimmungsmethode konfiguriert wurden, für die automatische Abstimmung infrage kommen. Wenn irgendwelche Bedingungen falsch sind, ist die automatische Abstimmung nicht erfolgreich. Der Abstimmungsstatus wird in diesem Fall auf "Offen" gesetzt, damit der Bearbeiter die Abstimmung manuell erstellen kann (weitere Informationen zu Fehlern bei der automatischen Abstimmung finden Sie unter [Grundcodes für Fehler bei der automatischen Abstimmung](#page-132-0):
	- Für Kontenanalyse und Kontenanalyse mit Transaktionsabgleich:
		- Erforderliche Bedingungen für Saldo ist Null:
			- Wenn dem Profil ein Kontoanalyseformat zugewiesen ist, kann das Profil für die automatische Abstimmungsmethode für ein Konto mit einem Saldo von 0 aktiviert werden.

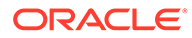

- \* Wenn der Saldo, der der Abstimmung für eine bestimmte Periode zugeordnet ist, 0 ist, wird die Abstimmung für diese Periode automatisch erstellt und geprüft.
- \* Wenn der Saldo nicht 0 ist, muss die Abstimmung manuell erstellt und geprüft werden.
- \* Erforderliche Bedingungen für **Saldo ist Null, keine Aktivität**:
	- Der Quellsystemsaldo ist 0.
	- \* Der Quellsystemsaldo ist identisch mit dem Quellsystemsaldo der vorherigen Abstimmung.

Diese letzte Bedingung bedeutet auch, dass ein Quellsystemsaldo einer vorherigen Abstimmung vorhanden sein muss.

- \* Wenn keine vorherige Abstimmung vorhanden ist, wird angenommen, dass der Quellsystemsaldo der vorherigen Abstimmung null ist.
	- Wenn der Quellsystemsaldo der aktuellen Periode ebenfalls null ist, wird die Abstimmung automatisch abgestimmt.
	- Wenn der Quellsystemsaldo der aktuellen Periode nicht null ist, wird die Abstimmung nicht automatisch abgestimmt.

Wenn die automatische Abstimmung erfolgreich ist, wird der Abstimmungsstatus auf "Geschlossen" gesetzt.

- \* Erforderliche Bedingungen für **Keine Aktivität**:
	- Wenn eine vorherige Abstimmung vorhanden ist, müssen die folgenden Bedingungen erfüllt sein:
		- Der Status der vorherigen Abstimmung muss "Abgeschlossen" sein.
		- Der Quellsystemsaldo der vorherigen Abstimmung muss identisch mit dem Quellsystemsaldo der aktuellen Abstimmung sein.
		- Das Format der vorherigen Abstimmung muss mit dem Format der aktuellen Abstimmung übereinstimmen

Im Einzelnen:

- **a.** Die Format-ID, die zum Erstellen der aktuellen und vorherigen Formatinstanzen verwendet wurde, muss identisch sein.
- **b.** Die aktuelle Formatinstanz darf keine obligatorischen Attribute enthalten, die nicht in der vorherigen Formatinstanz vorhanden sind.
- Wenn keine vorherige Abstimmung vorhanden ist, wird angenommen, dass der Quellsystemsaldo der vorherigen Abstimmung null ist.

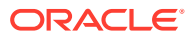

- \* Wenn der Quellsystemsaldo der aktuellen Periode ebenfalls null ist, wird die Abstimmung automatisch abgestimmt.
- Wenn der Quellsystemsaldo der aktuellen Periode nicht null ist, wird die Abstimmung nicht automatisch abgestimmt.

Wenn die automatische Abstimmung erfolgreich ist:

- Der Abstimmungsstatus wird auf "Geschlossen" gesetzt.
- Werden der geklärte Saldo und Transaktionen für die Quellsystemanpassung aus der vorherigen Abstimmung in die aktuelle Abstimmung kopiert:
	- Der Transaktion zugeordnete Dateianhänge und Kommentare werden kopiert.
	- \* Die Fälligkeit wird neu berechnet, indem das Eröffnungsdatum vom neuen Periodenenddatum (der Periode, in die die Transaktion kopiert wird) abgezogen wird.
	- Die Fälligkeitsverletzung für diese Transaktion wird festgelegt, wenn die Fälligkeit größer als die autorisierte Fälligkeit ist.
	- Das Kennzeichen "Fälligkeitsverletzung" für die Abstimmung wird aktiviert, wenn mindestens eine Transaktion der einzelnen Typen eine Fälligkeitsverletzung aufweist.
- Auf Abstimmungsebene vorhandene Kommentare und Anhänge werden kopiert.
- \* Erforderliche Bedingungen für **Saldo liegt innerhalb des Bereichs**:
	- Es muss eine vorherige Abstimmung vorhanden sein, und der Status dieser Abstimmung muss "Abgeschlossen" lauten.
	- Das Format der vorherigen Abstimmung muss mit dem Format der aktuellen Abstimmung übereinstimmen. Insbesondere muss die Format-ID, die zum Erstellen der aktuellen und vorherigen Formatinstanzen verwendet wird, identisch sein. Die aktuelle Formatinstanz darf dabei keine obligatorischen Attribute enthalten, die nicht in der vorherigen Formatinstanz vorhanden sind.
	- \* Der Quellsystemsaldo ist größer oder gleich der **Saldoübereinstimmung (niedrig)**.
	- Der Quellsystemsaldo ist kleiner oder gleich der **Saldoübereinstimmung (hoch)**.

Wenn die automatische Abstimmung erfolgreich ist:

- Der Abstimmungsstatus wird auf "Geschlossen" gesetzt.
- Werden der geklärte Saldo und Transaktionen für die Quellsystemanpassung aus der vorherigen Abstimmung in die aktuelle Abstimmung kopiert:
	- Der Transaktion zugeordnete Dateianhänge und Kommentare werden kopiert.
	- Die Fälligkeit wird neu berechnet, indem das Eröffnungsdatum vom neuen Periodenenddatum (der Periode, in die die Transaktion kopiert wird) abgezogen wird.

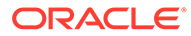

- \* Die Fälligkeitsverletzung für diese Transaktion wird festgelegt, wenn die Fälligkeit größer als die autorisierte Fälligkeit ist.
- Das Kennzeichen "Fälligkeitsverletzung" für die Abstimmung wird aktiviert, wenn mindestens eine Transaktion der einzelnen Typen eine Fälligkeitsverletzung aufweist.
- Auf Abstimmungsebene vorhandene Kommentare und Anhänge werden kopiert.
- \* Erforderliche Bedingungen für **Saldo liegt innerhalb des Bereichs, keine Aktivität**:
	- Es muss eine vorherige Abstimmung vorhanden sein, und der Status dieser Abstimmung muss "Abgeschlossen" lauten.
	- Das Format der vorherigen Abstimmung muss mit dem Format der aktuellen Abstimmung übereinstimmen. Insbesondere muss die Format-ID, die zum Erstellen der aktuellen und vorherigen Formatinstanzen verwendet wird, identisch sein. Die aktuelle Formatinstanz darf dabei keine obligatorischen Attribute enthalten, die nicht in der vorherigen Formatinstanz vorhanden sind.
	- Der Quellsystemsaldo ist größer oder gleich der **Saldoübereinstimmung (niedrig)**.
	- Der Quellsystemsaldo ist kleiner oder gleich der **Saldoübereinstimmung (hoch)**.
	- Quellsystemsaldo Quellsystemsaldo der vorherigen Abstimmung = 0. Der Bereich darf eine negative Zahl sein.

Diese letzte Bedingung bedeutet auch, dass ein Quellsystemsaldo einer vorherigen Abstimmung vorhanden sein muss.

Wenn die automatische Abstimmung erfolgreich ist:

- Der Abstimmungsstatus wird auf "Geschlossen" gesetzt.
- Werden der geklärte Saldo und Transaktionen für die Quellsystemanpassung aus der vorherigen Abstimmung in die aktuelle Abstimmung kopiert:
	- Der Transaktion zugeordnete Dateianhänge und Kommentare werden kopiert.
	- \* Die Fälligkeit wird neu berechnet, indem das Eröffnungsdatum vom neuen Periodenenddatum (der Periode, in die die Transaktion kopiert wird) abgezogen wird.
	- Die Fälligkeitsverletzung für diese Transaktion wird festgelegt, wenn die Fälligkeit größer als die autorisierte Fälligkeit ist.
	- Das Kennzeichen "Fälligkeitsverletzung" für die Abstimmung wird aktiviert, wenn mindestens eine Transaktion der einzelnen Typen eine Fälligkeitsverletzung aufweist.

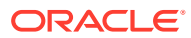

- Auf Abstimmungsebene vorhandene Kommentare und Anhänge werden kopiert.
- Für Saldenvergleich oder Saldenvergleich mit Transaktionsabgleich:
	- Erforderliche Bedingungen für **Saldo ist Null**:
		- Wenn dem Profil ein Saldenvergleichsformat zugewiesen ist, kann das Profil für die automatische Abstimmungsmethode "Konto weist einen Nullsaldo auf" aktiviert werden.
		- \* Wenn der Quellsystemsaldo, der der Abstimmung für eine bestimmte Periode zugeordnet ist, 0 ist, wird die Abstimmung für diese Periode automatisch erstellt und geprüft. Der Untersystemsaldo wird nicht berücksichtigt.
		- Wenn der Saldo nicht 0 ist, muss die Abstimmung manuell erstellt und geprüft werden.

Beim Saldenvergleich "Saldo ist Null" wird der Untersystemsaldo nicht berücksichtigt. Wenn Sie möchten, dass der Saldo berücksichtigt wird, können Sie eine benutzerdefinierte Regel verwenden, um sowohl den Quellsaldo als auch den Untersystemsaldo auszuwerten. Alternativ können Sie ihn auch mit der Bedingung "Saldoübereinstimmung" berücksichtigen, da hiermit der Quell- und Untersystemsaldo verglichen werden, um sicherzustellen, dass sie gleich sind oder innerhalb des gewünschten Schwellenwertes liegen.

Wenn die automatische Abstimmung erfolgreich ist, wird der Abstimmungsstatus auf "Geschlossen" gesetzt.

\* Erforderliche Bedingungen für **Saldo ist Null, keine Aktivität**:

#### **Hinweis:**

Für das Saldenvergleichsformat mit "Ohne Aktivität" können Sie eine benutzerdefinierte Regel zum Abrufen der korrekten Ergebnisse verwenden. Beispiel: Fügen Sie eine benutzerdefinierte Regel für "Abstimmung automatisch weiterleiten" mit den Filterkriterien: "Differenz (Reporting) gleich 0 USD" und "Periodenaktivität (Reporting) ist gleich 0 USD" hinzu.

\* Erforderliche Bedingungen für **Keine Aktivität**:

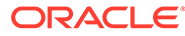

Für das Saldenvergleichsformat mit "Ohne Aktivität" können Sie eine benutzerdefinierte Regel zum Abrufen der korrekten Ergebnisse verwenden. Beispiel: Fügen Sie eine benutzerdefinierte Regel für "Abstimmung automatisch weiterleiten" mit Filterkriterien hinzu.

\* **Saldoübereinstimmung (% Toleranz)**: Wenn dem Profil ein Saldenvergleichsformat zugewiesen ist, kann das Profil für die automatische Abstimmungsmethode "Saldenvergleich bei übereinstimmenden Salden" (% Toleranz) aktiviert werden.

Wenn diese Methode aktiviert ist, kann ein Schwellenwert angewandt werden. Der Schwellenwert in Prozent wird mit dem Quellsystemsaldo multipliziert, um einen Schwellenwert zu berechnen.

- Wenn die Differenz zwischen dem Quellsystemsaldo und dem Untersystemsaldo in einer Periode kleiner als der Schwellenwert ist, wird die Abstimmung für diese Periode automatisch erstellt und geprüft.
- Wenn die Differenz größer als der Schwellenwert ist, muss die Abstimmung manuell erstellt und geprüft werden.

Geben Sie unter **Schwellenwert für übereinstimmende Salden (Prozent)** eine Ganzzahl zwischen 1 und 100 ein.

Wenn die automatische Abstimmung erfolgreich ist, wird der Abstimmungsstatus auf "Geschlossen" gesetzt.

Saldoübereinstimmung (# Toleranz): Die Differenz zwischen dem Quellsystemsaldo und dem Untersystemsaldo ist kleiner oder gleich einem Toleranzwert. Der Toleranzwert ist im Profil angegeben. Geben Sie unter **Schwellenwert für übereinstimmende Salden (Zahl)** den Toleranzbetrag ein.

Wenn die automatische Abstimmung erfolgreich ist, wird der Abstimmungsstatus auf "Geschlossen" gesetzt.

- **Fälligkeitsgrenzwerte**: Geben Sie die Anzahl der Tage für die maximale Fälligkeit von Abstimmungstransaktionen ein:
	- Abstimmungsanpassungen (gilt für Kontoanalyse- und Saldenvergleichsmethoden)
	- Saldoklärungen (gilt für Kontoanalysemethode)

### **Hinweis:**

**Fälligkeitsverletzung**: Wenn ein Wert angegeben ist und die Abstimmung Transaktionen enthält, bei denen die Fälligkeit der Elemente (berechnet als Periodenenddatum minus Eröffnungsdatum der Transaktion) größer als der angegebene Wert ist, werden die Transaktionen als Fälligkeitsverletzungen gekennzeichnet, und für die Abstimmung wird eine Fälligkeitsverletzungswarnung festgelegt.

ORACLE

- <span id="page-132-0"></span>• **Salden manuell eingeben**: Bestimmen Sie, ob die Quellsystem- oder Untersystemsalden manuell vom Ersteller für die Abstimmung eingegeben werden können. Aktivieren Sie diese Kontrollkästchen nur, wenn keine Salden für das Profil importiert werden. Wählen Sie eine oder beide Optionen aus:
	- **Quellsystemsalden manuell eingeben** (wird für Kontoanalyse- und Saldenvergleichsmethoden angewendet)
	- **Untersystemsalden manuell eingeben** (gilt für Saldenvergleichsmethode)

# Grundcodes für Fehler bei der automatischen Abstimmung

In der folgenden Tabelle sind die Gründe aufgeführt, aus denen bestimmte Konten nicht automatisch abgestimmt wurden:

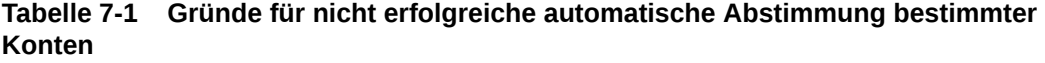

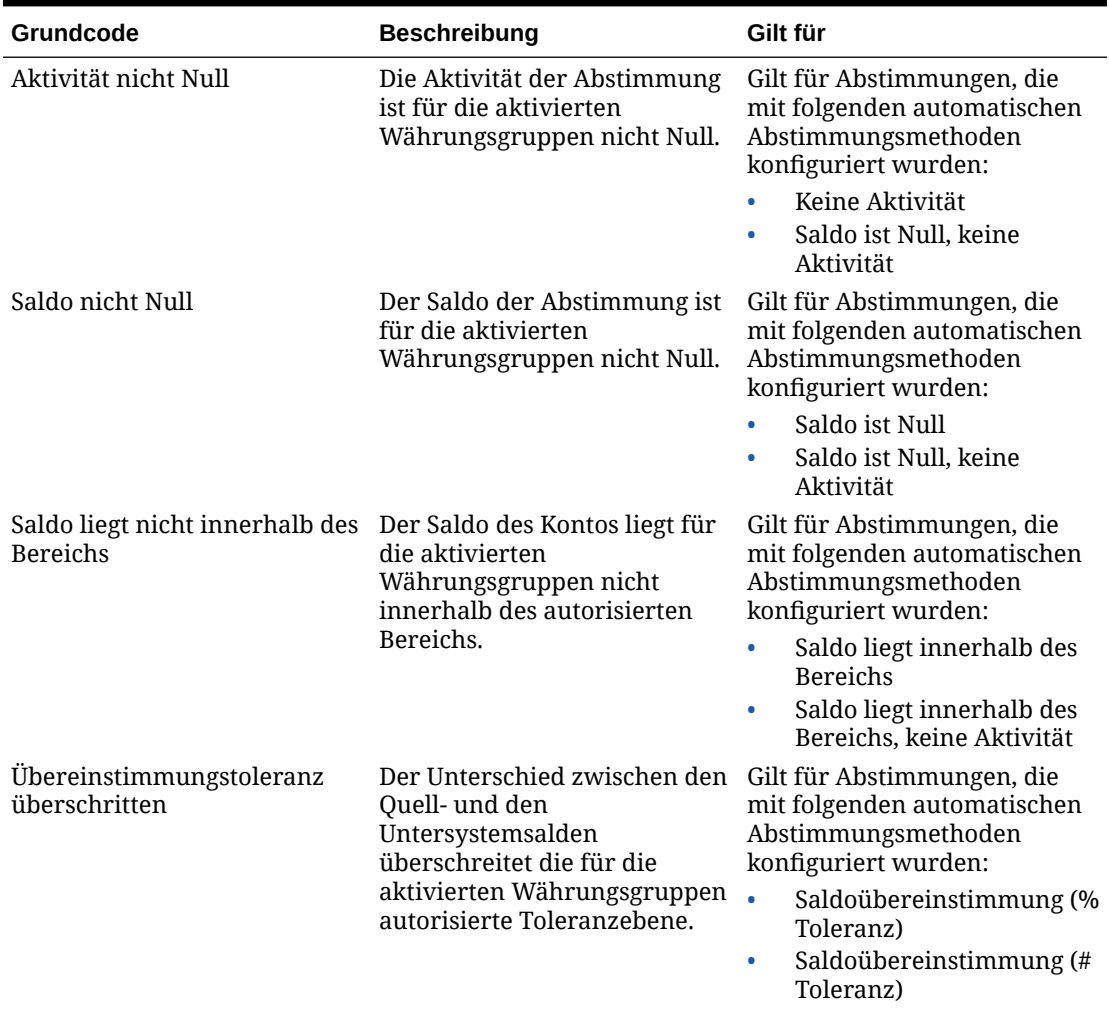

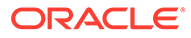

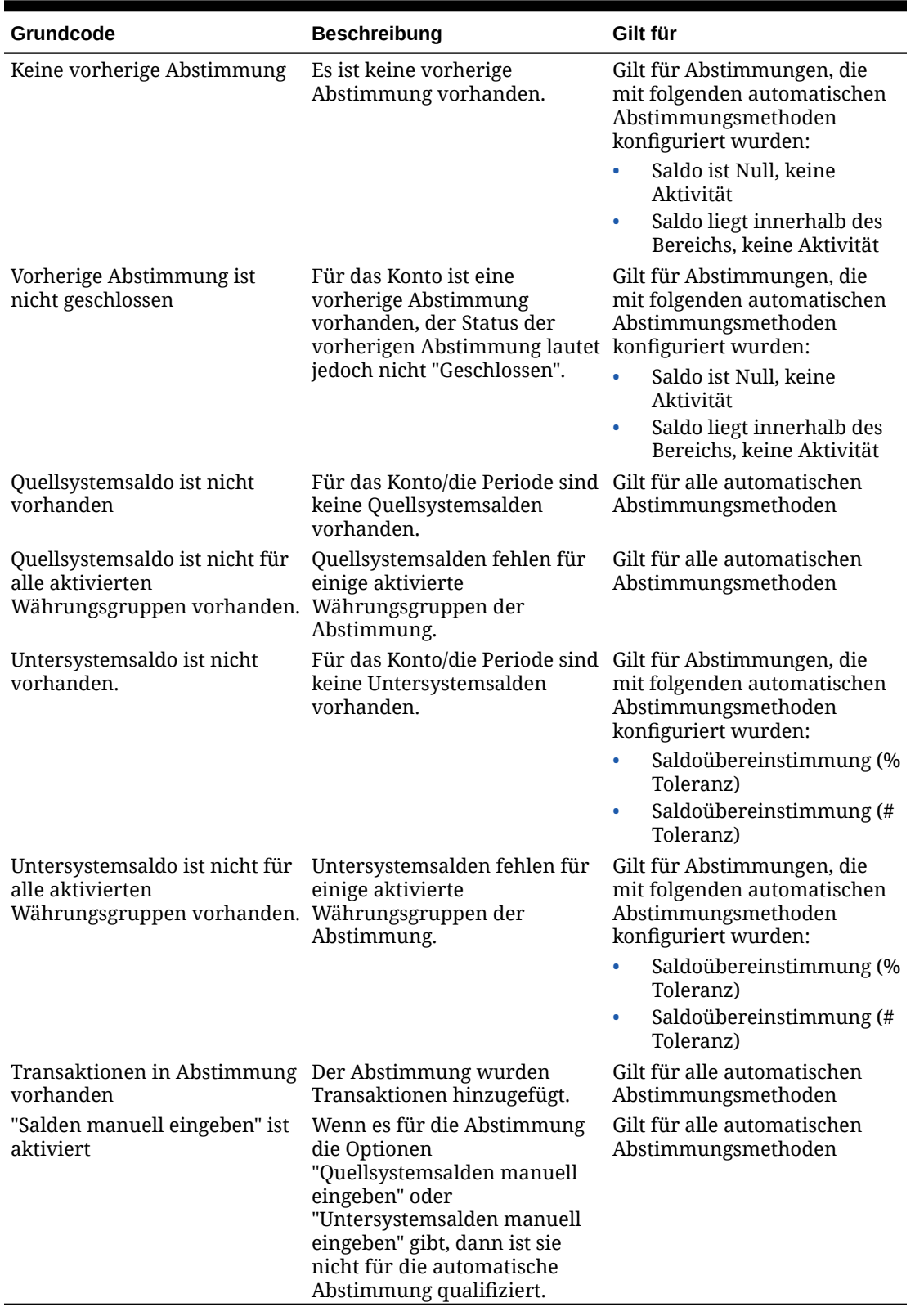

#### **Tabelle 7-1 (Fortsetzung) Gründe für nicht erfolgreiche automatische Abstimmung bestimmter Konten**

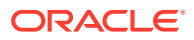

# <span id="page-134-0"></span>Profile für Abweichungsanalyse erstellen

So erstellen Sie Profile für die Abweichungsanalyse:

- **1.** Wählen Sie unter "Home" die Optionen **Anwendung**, **Profile** aus.
- **2.** Klicken Sie auf **Neu** (**+**), um ein **Neues Profil** zu erstellen.
- **3.** Geben Sie in der Registerkarte **Eigenschaften** Folgendes ein:
	- **Konto-ID** Die Kombination von Segmentwerten muss für alle Profile eindeutig sein. Die Anzahl der verfügbaren Segmente ist in den Systemeinstellungen definiert.
	- **Name** Eine zweite Möglichkeit, das Profil zu bestimmen. Namen müssen nicht eindeutig sein. Als Best Practice empfiehlt Oracle die Verwendung des Namens, der dem natürlichen Kontosegment zugeordnet ist, und eines anderen Deskriptors, der den Eigentümer des Profils bzw. die Zuständigkeit für das Profil identifiziert.
	- **Beschreibung**
	- **Aktiv** Standardmäßig für manuell eingegebene oder importierte Profile ausgewählt. Deaktivieren Sie dieses Kontrollkästchen, wenn dieses Profil nicht in eine Periode kopiert werden soll.
	- **Übersichtsprofil** Bei Auswahl dieser Option ist das Profil ein Übersichtsprofil.
	- **Organisationseinheit** Stellt eine hierarchische Entitystruktur dar, die Sie zum Modellieren Ihrer Organisation verwenden können. Definieren Sie eine separate Organisationseinheit für jede Entity, für die separates Reporting erforderlich ist, oder für Entitys, für die andere Konfigurationen für die folgenden Elemente erforderlich sind: Zeitzonen, Feiertage, Arbeitstage, Zuweisungen für Leseberechtigte oder Kommentatoren. Organisationseinheiten werden in den Systemeinstellungen definiert.
	- **Format** Ordnet dem Profil ein von einem Administrator erstelltes Format zu. Damit werden die Abstimmungsmethode und die Informationen bestimmt, die vom Ersteller angegeben werden müssen.
	- **Methode** Die Methode für das Format, das dem Profil zugewiesen ist.
	- **Prozess** Ordnet dem Profil einen bestimmten Abstimmungsprozess zu, z.B. den Abstimmungsprozess für Bilanzen oder den lokalen GAAP-Abstimmungsprozess. Prozesse werden in den Systemeinstellungen definiert.
	- **Risikoeinschätzung** Weist dem Profil eine Risikoeinschätzung zu. Risikoeinschätzungen werden in Systemeinstellungen definiert, z.B. **Hoch**, **Niedrig** oder **Mittel**.
	- **Kontotyp** Weist dem Profil einen Kontotyp zu. "Risikoeinschätzung" und "Kontotyp" sind Attribute, die das Reporting ermöglichen. Die Werte werden von Administratoren definiert und können in Dashboards und in Listenansichten zum Filtern von Abstimmungen verwendet werden.
	- **Normaler Saldo** Identifiziert, ob das Profil einen Sollsaldo, einen Habensaldo oder einen Soll- oder einen Habensaldo enthalten soll. Wenn sich der Saldo vom normalen Saldo unterscheidet, wird für die Abstimmung eine Warnung gesetzt.
	- **Salden manuell eingeben** Bestimmt, ob der Ersteller die aktuellen Periodensalden und/oder die Abweichungsperiodensalden eingibt. Aktivieren Sie diese Kontrollkästchen nur, wenn keine Salden für das Profil importiert werden. Wählen Sie eine oder beide Optionen aus:

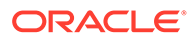

- **Aktuelle Periodensalden eingeben**
- **Abweichungsperiodensalden eingeben**

# <span id="page-135-0"></span>Profilanweisungen erstellen

In der Registerkarte **Anweisungen** werden Anweisungen übernommen, die für das dem Profil zugewiesene Format konfiguriert sind. Dadurch entfällt die Notwendigkeit, Anweisungen für jedes einzelne Profil bereitzustellen. Für einige Profile sind jedoch spezielle Anweisungen erforderlich. Fügen Sie die Anweisungen als Textabschnitte, angehängte Dateien, URLs oder Links zu Dateien in Dokument-Repositorys hinzu.

So geben Sie Profilanweisungen an:

- **1.** Klicken Sie unter "Home" auf **Anwendung**, **Profile**.
- **2.** Wählen Sie unter **Neues Format** oder **Format bearbeiten** die Registerkarte **Anweisungen** aus.
- **3.** Geben Sie unter **Anweisungen** die Anweisungen als Textabschnitte, angehängte Dateien, URLs oder Links zu Dateien in Dokument-Repositorys ein.
- **4. Optional:** Klicken Sie unter **Referenzen** auf **Hinzufügen** (**+**).
- **5.** Wählen Sie im Dialogfeld **Referenz hinzufügen** den **Typ** der Referenz aus:
	- **Lokale Datei**

Klicken Sie zum Auswählen und Anhängen der Datei auf **Durchsuchen**, geben Sie einen **Namen** ein, und klicken Sie auf **OK**. Die Dateigröße wird in den Systemattributen angegeben.

• **URL**

Geben Sie einen Namen für die URL und anschließend die URL ein, z.B. Oracle, [http://www.oracle.com,](http://www.oracle.com) und klicken Sie auf **OK**.

#### **Tipp:**

Wenn Sie eine Referenz löschen möchten, wählen Sie sie aus, und klicken Sie auf **Löschen**.

# Profilworkflows zuweisen

Die Registerkarte **Workflow** enthält die Zuweisungen für den Ersteller und den Prüfer. Nur Benutzern, die für die Rollen "Ersteller" und "Prüfer" autorisiert sind, können diese Funktionen in einem Profil zugewiesen werden. Das System verhindert, dass demselben Benutzer sowohl die Rolle "Ersteller" als auch die Rolle "Prüfer" für dasselbe Profil zugewiesen wird oder dass demselben Benutzer mehrere Prüferrollen zugewiesen werden.

Manchmal sind für eine Abstimmung Vorbereitungs- oder Prüfungsebenen erforderlich. Beispiel: Alle Mitglieder eines Genehmigungsteams müssen eine Abstimmung genehmigen, aber die Reihenfolge, in der sie genehmigen, spielt keine Rolle. Nun können Sie den Profilworkflow allen Mitgliedern eines Teams zuweisen, indem Sie für das Feld **Aktion erforderlich von** die Option **Alle Ersteller** oder **Alle Prüfer** verwenden.

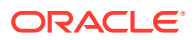

Informationen über das Zuweisen von Kommentatoren oder Leseberechtigten für dieses Profil finden Sie unter [Profilzugriff angeben.](#page-138-0)

Geben Sie diese Informationen für den Ersteller ein:

- **Benutzername** Die Benutzernamen, die für die Auswahl als Ersteller verfügbar sind, sind nur Benutzer, die für die Erstellerrolle autorisiert sind.
- **Backupbenutzer** Wenn Sie einen Benutzer für den primären Ersteller zugewiesen haben, können Sie einen als Ersteller autorisierten Backupbenutzer zuweisen:

### **Hinweis:**

Bei der Abstimmungscompliance kann ein Backupersteller die Abstimmung nur erstellen, wenn der primäre Ersteller den Status "Nicht verfügbar" aufweist. Beim Transaktionsabgleich kann der Backupersteller wie der primäre Ersteller agieren. In diesem Fall hat er denselben Zugriff auf die Transaktionsabgleichsaufgaben wie ein primärer Ersteller.

So weisen Sie Profilworkflows zu:

- **1.** Wählen Sie unter "Home" die Optionen **Anwendung**, **Profile** aus.
- **2.** Klicken Sie auf **Neu** (**+**), um ein **Neues Profil** zu erstellen, und klicken Sie auf die Registerkarte **Workflow**.
- **3.** Wählen Sie unter **Ersteller** die Benutzer, die als Ersteller zugewiesen werden sollen, sowie den Backupbenutzer aus.
	- **a.** Klicken Sie auf **Suchen**, um den Benutzer für die Rolle auszuwählen. Die Felder **Vorname** und **Nachname** werden aufgefüllt.
	- **b.** Klicken Sie auf **Details**, um den **Status** des Benutzers auf "Verfügbar" zu setzen. Klicken Sie anschließend auf **Schließen**.
	- **c. Optional:** Klicken Sie auf **Erweitert**, um eine Benutzer-ID, E-Mail-Adresse oder Beschreibung für den Benutzer einzugeben.
	- **d.** Klicken Sie auf **OK**, um den zugewiesenen Ersteller oder Backupbenutzer zu speichern.
- **4.** Wenn Sie ein Team als **Ersteller** zugewiesen haben, wird Ihnen das Feld **Aktion erforderlich von** angezeigt. Der Standardwert ist **Beliebiger Ersteller**. Sie können diesen Wert in **Alle Ersteller** ändern, wenn Sie möchten, dass alle Mitglieder eines Teams in die Vorbereitung einbezogen werden.
- **5.** Wählen Sie eine **Häufigkeit** aus, wenn ein Profil eine Häufigkeit enthält, die einer mit einer Periode verknüpften Häufigkeit entspricht. Die Abstimmung wird dann in die Periode kopiert, wenn der Administrator die Funktion "In Periode kopieren" verwendet. Beispiele für Häufigkeiten: Jährlich, Vierteljährlich, Vierteljährlich (US), Vierteljährlich (Europa) und Monatlich.
- **6.** Wählen Sie einen **Startversatz** aus, um das Startdatum der Abstimmung festzulegen. Diese negative oder positive Zahl bestimmt, wie viele Tage vor (falls negativ) oder nach (falls positiv) dem Abschlussdatum der Periode die Abstimmung beginnen darf.
- **7.** Wählen Sie **Zeit ab** aus, um festzulegen, auf welchen Tag sich der Startversatz bezieht (z.B. Abschlussdatum oder Enddatum).

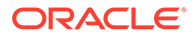

- <span id="page-137-0"></span>**8.** Wählen Sie die **Dauer** aus. Die Dauer wird dem Startdatum hinzugefügt, um das Fälligkeitsdatum für den Ersteller zu berechnen.
- **9.** Klicken Sie unter **Prüfer** auf **Neu** (**+**), um Prüfer zuzuweisen. Beim Erstellen der einzelnen Prüfer wird die **Ebene** hinzugefügt. Es wird eine unbegrenzte Anzahl an Prüfebenen unterstützt.
	- **a.** Beginnen Sie unter **Benutzername** mit dem Prüfer mit dem größten Häufigkeitswert, und klicken Sie auf das Symbol **Prüfer auswählen**, um den Prüfer zuzuweisen. Die Benutzernamen, die für die Auswahl als Prüfer verfügbar sind, sind nur die Namen von Benutzern, die für die Prüferrolle autorisiert sind.
	- **b.** Klicken Sie unter **Backupbenutzer** zum Zuweisen eines Prüfers oder Teams auf die Option **Prüfer auswählen**. Wenn Sie einen Benutzer als primären Prüfer ausgewählt haben, können Sie einen Backupprüfer auswählen. Wählen Sie in der Spalte **Backupbenutzer** einen Backupbenutzer aus, indem Sie auf die entsprechende Option klicken.
- **10.** Wenn Sie ein Team als **Prüfer** zugewiesen haben, wird Ihnen das Feld **Aktion erforderlich von** angezeigt. Der Standardwert ist **Beliebiger Prüfer**. Sie können diesen Wert in **Alle Prüfer** ändern, wenn Sie möchten, dass alle Mitglieder eines Teams prüfen und abzeichnen.
- **11.** Wählen Sie unter **Häufigkeit** die Häufigkeit der Abstimmungsprüfung aus. Abstimmungen können monatlich erstellt und vierteljährlich geprüft werden.
- **12.** Legen Sie unter **Dauer** das Fälligkeitsdatum für den Prüfer fest. Das Fälligkeitsdatum wird wie folgt berechnet: Startdatum des Erstellers plus Dauer des Erstellers plus Dauer des Prüfers. Für Prüfer gibt es keinen Startversatz, da das Startdatum des Prüfers anhand des Zeitpunkts bestimmt wird, an dem der Ersteller die Abstimmung zur Prüfung freigibt. Sobald dies der Fall ist, kann der Prüfer mit der Prüfung beginnen.
- **13.** Klicken Sie auf **Speichern**.

Der Serviceadministrator kann ein Team zuweisen, das denselben Benutzer im Ersteller- und im Prüferteam hat. Während des Genehmigungsprozesses für eine Abstimmung kann dieser Benutzer jedoch nur entweder bei der Erstellung oder bei der Genehmigung mitarbeiten, nicht bei beidem.

# Profilwährungen angeben

Wenn für Ihr Unternehmen nur eine Währung konfiguriert ist, ist die Registerkarte "Währung" ausgeblendet. Übersichtsabstimmungen werden immer in einer einzelnen Währung erstellt. In der Registerkarte "Währung" sind Änderungen erforderlich, um die Konfiguration für eine einzelne Währungsgruppe zu aktivieren. Wählen Sie für Übersichtsabstimmungen den Kurstyp und anschließend die einzelne Währungsgruppe aus. Die funktionale Währungsgruppe ist die Standardwährungsgruppe.

Bestimmt die Anzahl der Währungsgruppen, die für die Abstimmung aktiviert sind, und das Verhalten der Umsetzung in die Fremdwährung. Geben Sie die folgenden Informationen ein:

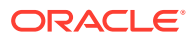

<span id="page-138-0"></span>So richten Sie die Profilwährung ein:

- **1.** Wählen Sie unter "Home" die Optionen **Anwendung**, **Profile** aus.
- **2.** Klicken Sie auf **Neu** (**+**), um ein **Neues Profil** zu erstellen.
- **3.** Klicken Sie auf die Registerkarte **Währung**.
- **4.** Wählen Sie **Historischer Kurs** für Profile aus, die Konten enthalten, die keiner Neubewertung im Quellsystem unterliegen:
	- Wenn **Historischer Kurs** ausgewählt ist, muss der Ersteller bei der Eingabe von Transaktionen in die Abstimmung (z.B. Saldoklärungen oder -anpassungen) den Wert in allen Währungsgruppen angeben, die für die Abstimmung aktiviert sind.
	- Wenn das Kontrollkästchen **Historischer Kurs** deaktiviert ist, muss der Ersteller einen Wert in der Währungsgruppe der niedrigsten Ebene eingeben (z.B. in der eingegebenen Währungsgruppe). Das System berechnet den entsprechenden Wert in den anderen Währungsgruppen anhand der verwalteten Wechselkurse.
- **5.** Wählen Sie **Kurstyp** aus. Die Kurstypauswahl kann nur vorgenommen werden, wenn die Auswahl für den historischen Kurs aufgehoben wurde. Wenn Wechselkurse geladen werden, wird ihnen ein Kurstyp zugeordnet. Die Einstellung für den Kurstyp im Profil bestimmt, welche Reihe von Währungskursen verwendet wird, um Berechnungen zur Währungsumrechnung für Transaktionen von Abstimmungen, die sich auf das Profil beziehen, durchzuführen.
- **6.** Aktivieren Sie ihn für jedes **Label** der Gruppe (z.B. Eingegeben, Funktional oder Reporting), und wählen Sie die Standardwährung aus. Die Tabelle mit den Währungsgruppen bestimmt, welche Währungsgruppen für das Profil aktiviert sind. Währungsgruppen werden in den Systemeinstellungen konfiguriert. Nur die Währungsgruppen, die auf Systemebene aktiviert sind, können für die einzelnen Profile aktiviert werden. Wenn eine Währungsgruppe aktiviert ist, können Sie dem Profil eine Standardwährung zuweisen, indem Sie den Systemstandardwert für diese Gruppe akzeptieren oder indem Sie einen profilspezifischen Standardwert zuweisen.

# Profilzugriff angeben

In der Registerkarte **Zugriff** wird festgelegt, welche Benutzer als Kommentatoren oder Leseberechtigte von Abstimmungen für das entsprechende Profil autorisiert sind. Kommentatoren können Abstimmungen anzeigen und Kommentare zur Abstimmung oder zu den Transaktionen der Abstimmung hinzufügen. Leseberechtigte haben keinen Schreibzugriff.

So wählen Sie Benutzer oder Teams als Kommentatoren oder Leseberechtigte aus:

- **1.** Wählen Sie unter "Home" die Optionen **Anwendung**, **Profile** aus.
- **2.** Klicken Sie auf **Neu** (**+**), um ein **Neues Profil** zu erstellen.
- **3.** Wählen Sie die Registerkarte **Zugriff** aus.
- **4.** Klicken Sie auf **Hinzufügen** (**+**).
- **5.** Klicken Sie unter **Leseberechtigte auswählen** oder **Kommentatoren auswählen** auf **Benutzer suchen 3**
- **6.** Wählen Sie **Benutzer** oder **Teams** aus, und geben Sie den Namen ein, oder klicken Sie auf **Suchen**.
- **7.** Wählen Sie unter **Suchergebnisse** die Benutzer oder Teams aus, die Kommentatoren oder Leseberechtigte sein sollen, und fügen Sie sie der Spalte **Verfügbar** hinzu.

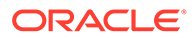

# <span id="page-139-0"></span>Profilattribute angeben

In der Registerkarte **Attribute** können Administratoren Attribute Profilen zuweisen und Werte für die Attribute angeben. Attribute werden unter **Abstimmung** in der Registerkarte "Übersicht" unter "Sonstige Attribute" angezeigt.

In der Spalte **Gesperrt** wird angezeigt, dass das Attribut aus dem Format übernommen wurde.

Details zum Erstellen von Attributen finden Sie in [Attribute erstellen.](#page-33-0)

So fügen Sie Profilattribute hinzu:

- **1.** Wählen Sie unter "Home" die Optionen **Anwendung**, **Profile** aus.
- **2.** Klicken Sie auf **Neu** (**+**), um ein **Neues Profil** zu erstellen.
- **3.** Klicken Sie auf die Registerkarte **Attribute**.
- **4.** Klicken Sie auf **Hinzufügen** (**+**), um die Option **Attributzuweisung hinzufügen** anzuzeigen.
- **5.** Wählen Sie unter **Attribut** ein Attribut aus der Liste der definierten Attribute aus. Je nach Attributauswahl werden Optionen für das Dialogfeld angezeigt.

#### **Hinweis:**

Beim Hinzufügen von Attributen zu einem **Abweichungsanalyseprofil** beachten Sie Folgendes im Dialogfeld **Attribut festlegen**:

- **Quellsystemsalden eingeben** muss zur Angabe von **Aktuelle Periodensalden eingeben** verwendet werden.
- **Untersystemsalden eingeben** muss zur Eingabe von variablen Periodensalden eingeben verwendet werden.
- **6.** Dieses nicht bearbeitbare Feld wird je nach Attributauswahl unter **Typ** aufgefüllt.
- **7.** Wählen Sie unter **Wert** einen dem Attributtyp zugeordneten Wert aus, z.B. einen numerischen Wert für das Attribut "Formatierte Zahl", eine Liste für das Attribut "Liste", mehrere Zeilen mit dem angezeigten Text ohne Scrollen für "Mehrzeiliger Text", den Namen einer Person für das Attribut "Benutzer" oder "Ja" bzw. "Nein" für das Attribut "Ja/Nein".
- **8.** Wählen Sie unter **Zugriff** die Rolle und den Zugriff für das ausgewählte Attribut aus. Alle Rollen verfügen über die Berechtigung zum Anzeigen sofern im Folgenden nicht anderweitig angegeben. So fügen Sie Zugriff zu den Registerkarten "Textfeld" und "Anhänge" hinzu:
	- **a.** Klicken Sie auf **Hinzufügen**.
	- **b.** Wählen Sie eine Rolle aus.
	- **c.** Wählen Sie einen der folgenden Rollenzugriffstypen:
		- **Textfeld**:

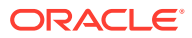

- <span id="page-140-0"></span>– **Nicht anzeigen** - Dem Benutzer wird dieses Attribut in der Abstimmungsliste oder in Dashboards, Listenansichten oder Berichten nicht angezeigt.
- **Bearbeitung zulässig** Der Benutzer kann Werte für das Attribut hinzufügen, ändern und entfernen, unterliegt aber den Bearbeitungsregeln.
- **Erforderlich** Erfordert einen Wert für das Attribut. Die Option "Erforderlich" ist für Ersteller und Prüfer verfügbar. Bis zur Eingabe eines Wertes können Ersteller keine Weiterleitung und Genehmiger keine Genehmigung vornehmen.
- Das Feld **Mehrzeiliger Text** verfügt über zwei Zugriffsregisterkarten:
	- Registerkarte "Textfeld":
		- **Nicht anzeigen** Dem Benutzer wird dieses Attribut in der Abstimmungsliste oder in Dashboards, Listenansichten oder Berichten nicht angezeigt.
		- \* **Bearbeitung zulässig** Der Benutzer kann Werte für das Attribut hinzufügen, ändern und entfernen, unterliegt aber den Bearbeitungsregeln.
		- \* **Erforderlich** Erfordert einen Wert für das Attribut. Die Option "Erforderlich" ist für Ersteller und Prüfer verfügbar. Bis zur Eingabe eines Wertes können Ersteller keine Weiterleitung und Genehmiger keine Genehmigung vornehmen.
	- Registerkarte "Anhänge":
		- **Nicht anzeigen** Dem Benutzer wird dieses Attribut in der Abstimmung oder in Dashboards, Listenansichten oder Berichten nicht angezeigt.
		- \* **Hinzufügen und entfernen** Der Benutzer kann Dateien hinzufügen und selbst hinzugefügte Dateien entfernen, unterliegt aber den Bearbeitungsregeln.
		- \* **Erforderlich** Der Ersteller oder der Prüfer muss mindestens eine Datei anhängen. Die Option "Erforderlich" ist nur für Ersteller und Prüfer verfügbar. Bis zum Anhängen einer Datei können Ersteller keine Weiterleitung und Genehmiger keine Genehmigung vornehmen.
		- \* **Alles hinzufügen und entfernen** Kann eigene Dateien hinzufügen und entfernen sowie von anderen Rollen hinzugefügte Dateien entfernen.
- **9.** Wählen Sie **Abstimmungsänderungen in das Profil kopieren** aus, wenn Sie Aktualisierungen des Attributs bei einer Abstimmung in das Profil übertragen möchten. Dadurch wird sichergestellt, dass das Profil an die Abstimmung angepasst wird, damit beim Erstellen der Abstimmung in der nächsten Periode derselbe Wert verwendet wird.
- **10.** Klicken Sie auf **OK**.

# Mit Profilregeln arbeiten

Profilregeln wirken sich auf das Verhalten von Abstimmungen aus. Diese Regeln ermöglichen Benutzern eine direkte Zuweisung von Regeln zu Profilen oder Abstimmungen. Diese Regeln gelten für die Abstimmungen, für die sie konfiguriert wurden.

Regeln werten Transaktionsbedingungen nur aus, wenn die zugehörigen Abstimmungen bereits vorhanden sind.

Regeln, die dem Profilformat zugewiesen sind, werden schreibgeschützt angezeigt.

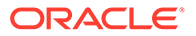

- **Abstimmung automatisch genehmigen** Bestimmte Genehmigungen werden nur dann automatisch ausgeführt, wenn angegebene Bedingungen erfüllt sind. Beispiele für Bedingungen, die für diese Regel gelten könnten, sind:
	- Wenn der Saldo außerhalb eines bestimmten Bereichs liegt
	- Wenn der Saldo mehr als ein bestimmter Betrag oder Prozentsatz vom Saldo einer Vorperiode abweicht
	- Wenn die vorherige Abstimmung Transaktionen oder sonstige Bedingungen enthält, die bestimmte Kriterien erfüllen
	- Wenn Attribute bestimmte Werte aufweisen (einschließlich berechneter Attribute)

Wenn Bedingungen erfüllt sind, bewirkt die Regel, dass die angegebenen Prüferebenen als abgeschlossen markiert werden. Der Workflow wird dadurch auf der nächsten Prüfebene fortgesetzt oder auf "Geschlossen" gesetzt, wenn keine weiteren Prüfebenen vorhanden sind.

Diese Regel wird ausgeführt, wenn sich der Abstimmungsstatus in "Offen (bei Prüfer)" ändert.

Diese Regel kann erneut ausgeführt werden.

• **Abstimmung automatisch weiterleiten** - Leitet eine Abstimmung automatisch weiter, wenn angegebene Bedingungen erfüllt sind.

Beispiele für Bedingungen, die für diese Regel gelten könnten:

- Der Saldo liegt außerhalb eines bestimmten Bereichs.
- Der Saldo weicht mehr als ein bestimmter Betrag oder Prozentsatz vom Saldo einer Vorperiode ab.
- Die vorherige Abstimmung enthält Transaktionen oder sonstige Bedingungen, die bestimmte Kriterien erfüllen.
- Attribute weisen bestimmte Werte auf (einschließlich berechneter Attribute).

Wenn Bedingungen erfüllt sind, werden die angegebenen Prüferebenen als abgeschlossen markiert. Der Workflow wird auf der nächsten Prüfebene fortgesetzt, oder er wird geschlossen, wenn keine zusätzlichen Prüfebenen vorhanden sind.

### **Hinweis:**

Diese Regel ist nicht mit den vorhandenen Funktionen für automatische Abstimmungen identisch, die den Workflowstatus immer auf "Geschlossen" setzen. Die Regel für automatische Weiterleitungen bietet Benutzern eine optionale Möglichkeit, die Erstellung zu automatisieren. Mit dieser Regel wird jedoch weiterhin eine manuelle Prüfung aufgerufen.

Diese Regel wird ausgeführt, wenn sich der Abstimmungsstatus von "Anstehend" in "Offen (bei Ersteller)" ändert.

Diese Regel kann erneut ausgeführt werden.

• **Abstimmungsgenehmigung verhindern** - Diese Regel verhindert die Genehmigung einer Abstimmung basierend auf Attributwerten oder sonstigen

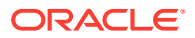

Eigenschaften. Diese Regel wird ausgeführt, wenn der Genehmiger auf **Genehmigen** klickt.

- **Abstimmungsweiterleitung verhindern** Diese Regel verhindert die Weiterleitung einer Abstimmung basierend auf Attributwerten oder sonstigen Eigenschaften. Diese Regel wird ausgeführt, wenn der Ersteller auf **Weiterleiten** klickt.
- **Abstimmungsanhang erforderlich** Diese Regel verhindert die Weiterleitung einer Abstimmung, wenn in der Abstimmung kein Anhang zum Hauptabschnitt für Anhänge hinzugefügt wurde. Bedingungen können basierend auf Attributwerten oder sonstigen Eigenschaften festgelegt werden, mit denen angegeben wird, wann der Anhang erforderlich ist. Diese Regel wird ausgeführt, wenn der Ersteller auf **Weiterleiten** klickt.
- **Abstimmungsablehnung verhindern** Diese Regel verhindert die Ablehnung durch einen Prüfer unter bestimmten Bedingungen. Diese Regel wird ausgeführt, wenn ein Prüfer auf **Ablehnen** klickt.
- **E-Mail bei Aktualisierung senden** Diese Regel sendet E-Mails, wenn eine Abstimmung gespeichert und dabei bestimmte Bedingungen erfüllt werden.

### **Hinweis:**

Diese Regel wird ausgeführt, wenn ein Benutzer eine Aktion für eine Abstimmung ausführt, z.B. Attribute festlegt. Die Regel ist nicht für Abstimmungsaktionen außerhalb des Dialogfeldes **Aktionen**, wie z.B. Datumsänderungen, vorgesehen.

Spalten:

#### **Gesperrt**

Zeigt "Gesperrt" an, wenn die Regel aus dem Format übernommen wurde.

#### **Folge**

Das erfolgreiche Ausführen einer Regel kann verhindern, dass eine spätere Regel aufgerufen wird. Beispiel: Wenn ein Kunde einer Abstimmung eine Regel für automatische Abstimmungen zuweist und die automatische Abstimmung erfolgreich ist, wird eine Regel, die mit der Funktion "Weiterleiten" verknüpft ist, nie aufgerufen. Informationen hierzu finden Sie unter [Rangfolge für die automatische Abstimmung und Regeln.](#page-110-0)

#### **Attributwert festlegen**

Setzt einen Attributwert auf einen bestimmten, in der Regeldefinition festgelegten Wert, und zwar bevor ein Profil in die Periode kopiert wird. Mit dieser Regel können Regeln für Standardattribute konfiguriert werden. Diese Regel kann erneut ausgeführt werden. Beispiel: Legen Sie die Dauer für den Ersteller basierend auf der Periodenhäufigkeit fest. In der Regelkonfiguration kann angegeben werden, wann der Wert festgelegt werden soll: "Bevor das Profil in die Periode kopiert wird".

So arbeiten Sie mit Profilregeln:

- **1.** Klicken Sie unter "Home" auf **Anwendung**, **Profile**.
- **2.** Doppelklicken Sie unter **Profile** auf ein Profil.
- **3.** Wählen Sie die Registerkarte **Regeln** aus. Sie können die folgenden Informationen anzeigen:
	- Folge Die Rangfolge Informationen hierzu finden Sie unter [Rangfolge für die](#page-110-0) [automatische Abstimmung und Regeln.](#page-110-0)

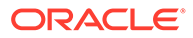

- Regel Der Name der Regel
- Bedingungen Die Auswahl, welche Bedingungen zutreffen müssen, bevor eine Regel ausgeführt wird
- **4.** Wenn Sie eine Regel erstellen, bearbeiten, duplizieren, löschen oder neu anordnen möchten, klicken Sie in der Registerkarte "Regeln" auf die entsprechende Schaltfläche, und ändern Sie bei Bedarf die folgenden Optionen:
	- **Regel** Wählen Sie eine Regel aus.
	- **Beschreibung** Optional. Erläutern Sie, weshalb Sie die Regel konfiguriert haben und wie die Regel verwendet werden soll.
	- **Nachricht** (in Summenregeln):
		- **Nachricht an Ersteller** Definieren Sie eine optionale Nachricht an den Ersteller für die Regel "Abstimmungsweiterleitung verhindern" und für die Regel "Abstimmungsanhang erforderlich".
		- **Nachricht an Prüfer** Definieren Sie eine optionale Nachricht an den Prüfer für die Regel "Abstimmungsgenehmigung verhindern".
	- **Prüferebene** Wählen Sie **Alle Ebenen** aus, um die Regel auf alle Prüferebenen anzuwenden, oder wählen Sie bestimmte Prüferebenen einzeln aus. Sie müssen mindestens eine Prüferebene auswählen.
	- Wählen Sie **Filter erstellen** aus, und füllen Sie den Abschnitt "Bedingungen" aus, oder wählen Sie **Gespeicherten Filter verwenden** und anschließend einen Filter aus. Der für die Regel ausgewählte und konfigurierte Filter bestimmt die Bedingungen, unter denen das Anwenden einer Regel ausgelöst wird.
	- Bedingungen
		- Wenn die Option **Gespeicherten Filter verwenden** ausgewählt wird, wird im Abschnitt "Bedingungen" eine schreibgeschützte Version der zugehörigen Bedingungen für den gespeicherten Filter angezeigt.
		- Wenn die Option **Filter erstellen** ausgewählt wird, wird der Abschnitt "Bedingung" aktiviert.

Die Elemente "Konjunktion", "Quelle", "Attribut", "Operator" und "Wert" verhalten sich entsprechend der Funktion für bereits vorhandene erweiterte Filter. Beim Erstellen von Filtern können Sie die folgenden Attribute verwenden:

- Beliebige Abstimmungs- oder Transaktionsattribute, einschließlich berechneter Attribute, die als Abstimmungs- oder Transaktionsattribute klassifiziert werden
- Periodenhäufigkeit

# Rangfolge für die automatische Abstimmung und Regeln

In diesem Thema wird die Rangfolge bei der Ausführung der automatischen Abstimmung und von Regeln erläutert. Hier die allgemeine Verarbeitungsreihenfolge:

- **1.** Automatische Abstimmungsmethode Informationen hierzu finden Sie im Abschnitt *Automatische Abstimmungsmethoden* unter [Profile erstellen.](#page-125-0)
- **2.** Bei Abstimmungen, die durch die drei automatischen Abstimmungsmethoden (Keine Aktivität, Saldo innerhalb Bereich, Saldo innerhalb Bereich und keine

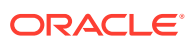
Aktivität) abgeschlossen wurden, werden Transaktionen/Kommentare aus früheren Abstimmungen kopiert.

- **3.** Regelausführung
	- **a.** Transaktionsregeln kopieren
	- **b.** Attributregeln festlegen, falls anwendbar
	- **c.** Regeln automatisch weiterleiten/genehmigen

#### **Rangfolgeregeln**

Die erfolgreiche Ausführung einer Regel in Oracle Account Reconciliation kann verhindern, dass eine spätere Regel aufgerufen wird. Beispiel: Wenn ein Kunde einer Abstimmung eine Regel für automatische Abstimmungen zuweist und die automatische Abstimmung erfolgreich ist, wird eine mit der Funktion "Weiterleiten" verknüpfte Regel (z.B. Abstimmungsanhang erforderlich) nicht aufgerufen.

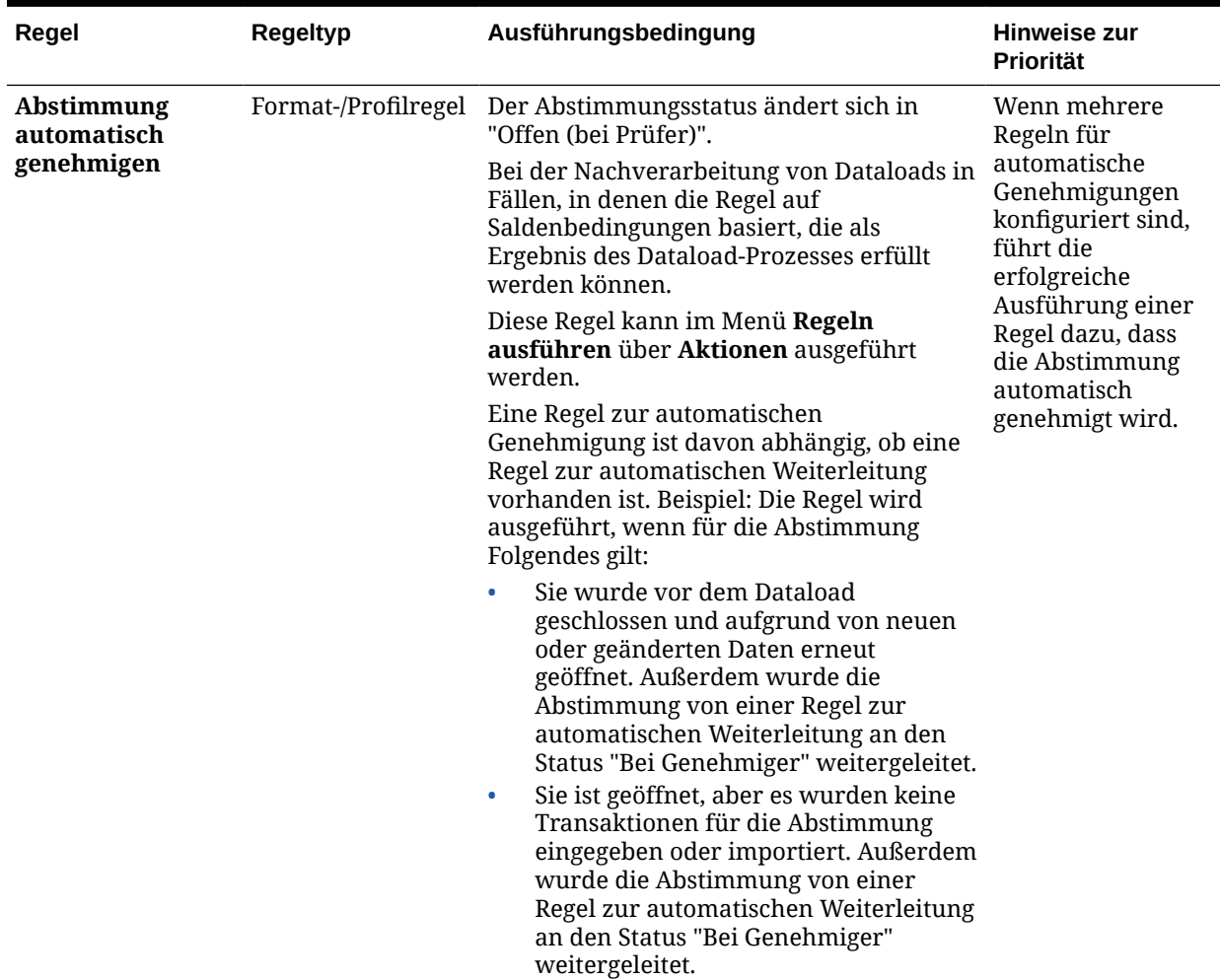

#### **Tabelle 7-2 Rangfolgeregeln**

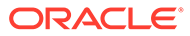

| Regel                                     | Regeltyp            | Ausführungsbedingung                                                                                                    | Hinweise zur<br><b>Priorität</b>                                                                                                    |
|-------------------------------------------|---------------------|----------------------------------------------------------------------------------------------------|----------------------------------------------------------------------------------------------------|
| Abstimmung<br>automatisch<br>weiterleiten | Format-/Profilregel | Der Status der Abstimmung ändert sich<br>von "Anstehend" in "Offen mit Ersteller"<br>Während der Verarbeitung nach dem<br>Dataload gelten für die Abstimmung die<br>folgenden Kriterien, damit eine Regel zur<br>automatischen Weiterleitung ausgeführt<br>wird:<br>Sie war vor dem Dataload geschlossen<br>$\bullet$<br>und wurde aufgrund von neuen oder<br>geänderten Daten erneut geöffnet.<br>Sie ist geöffnet, aber es wurden keine<br>$\bullet$<br>Transaktionen für die Abstimmung<br>eingegeben oder importiert.<br>Diese Regel kann im Menü Regeln<br>ausführen über Aktionen ausgeführt<br>werden. | Die Regel<br>"Transaktionen<br>kopieren" wird<br>verarbeitet, bevor<br>die Regel<br>"Abstimmung<br>automatisch<br>weiterleiten"<br>ausgewertet wird. |

**Tabelle 7-2 (Fortsetzung) Rangfolgeregeln**

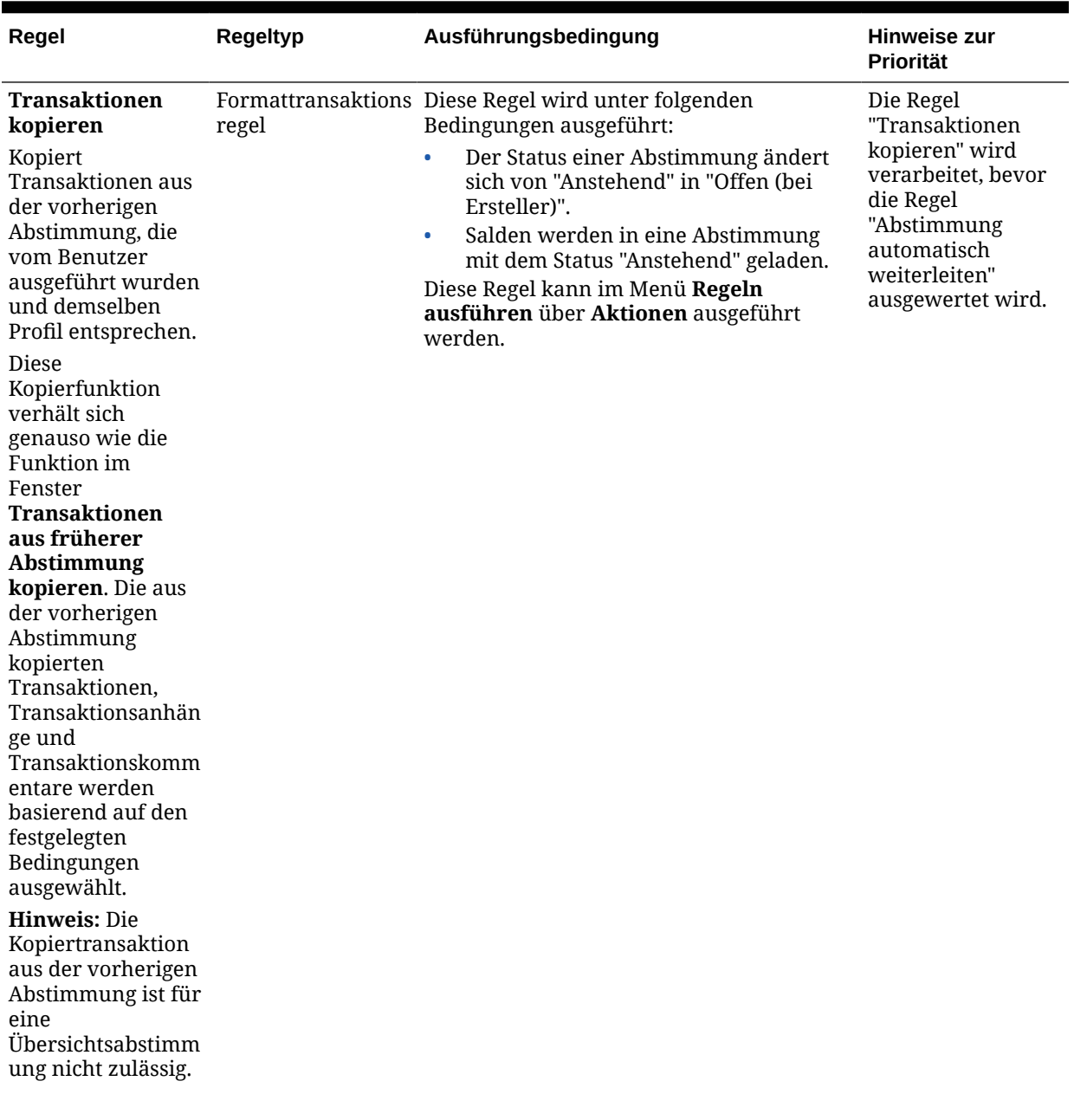

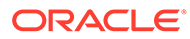

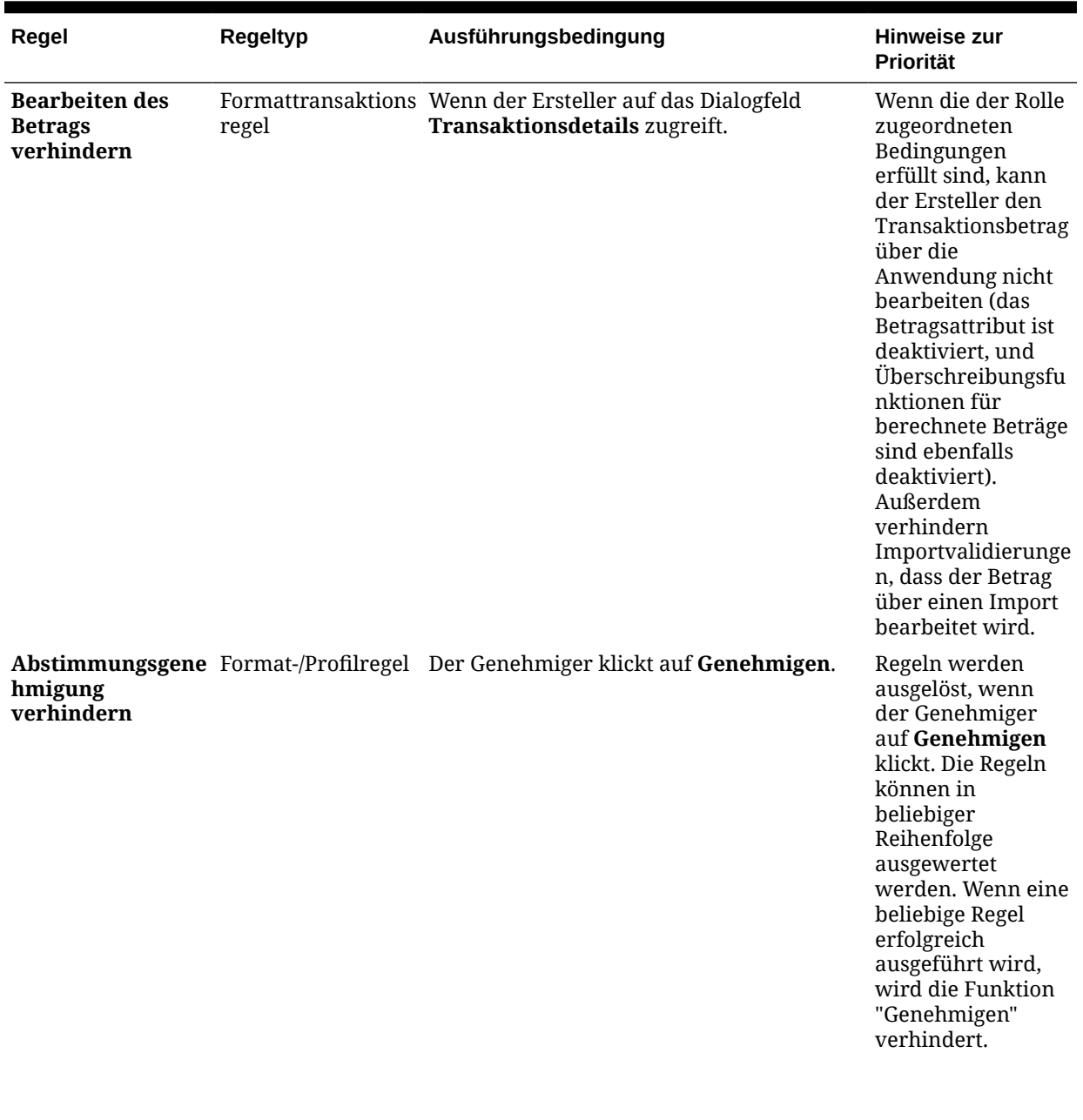

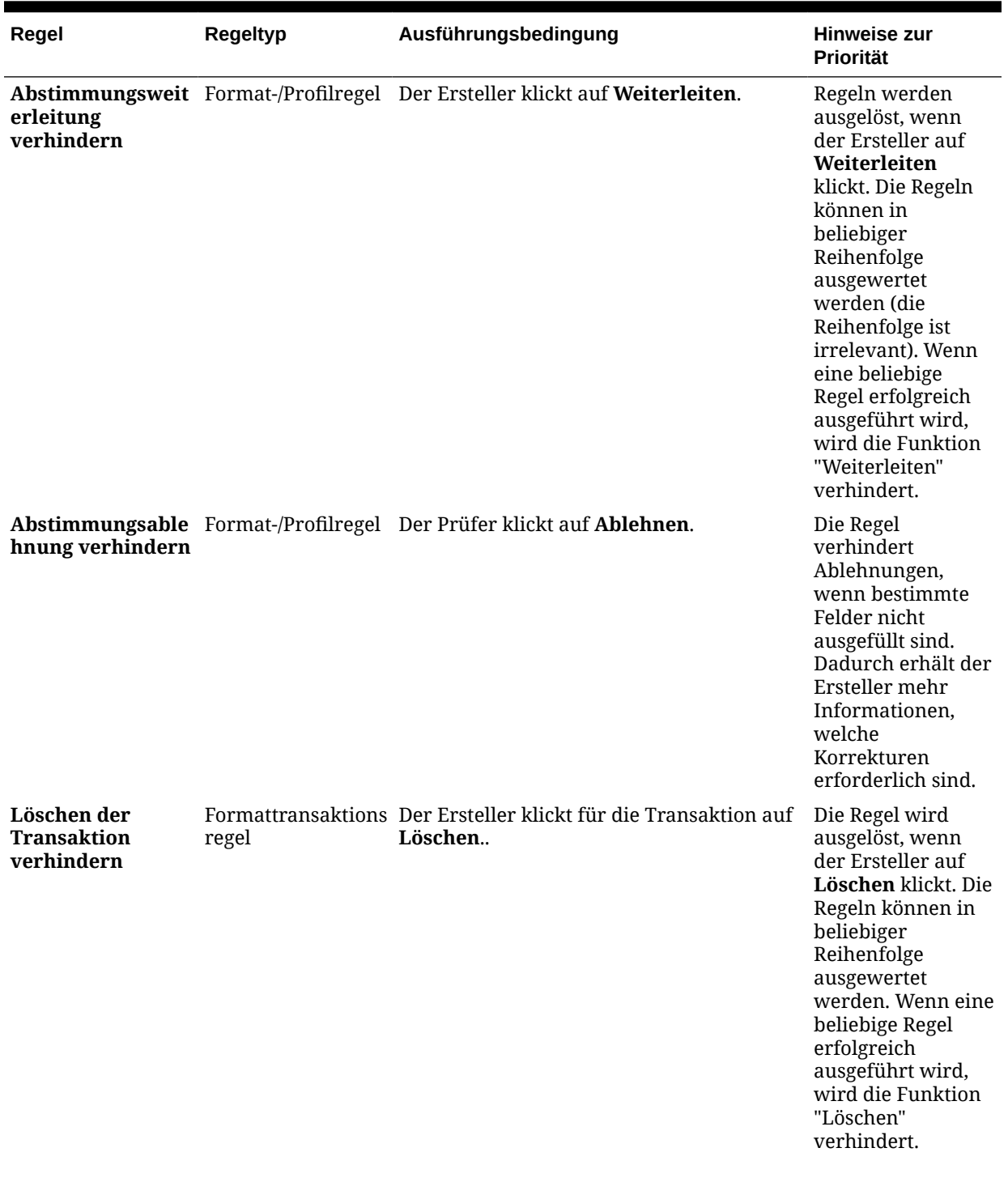

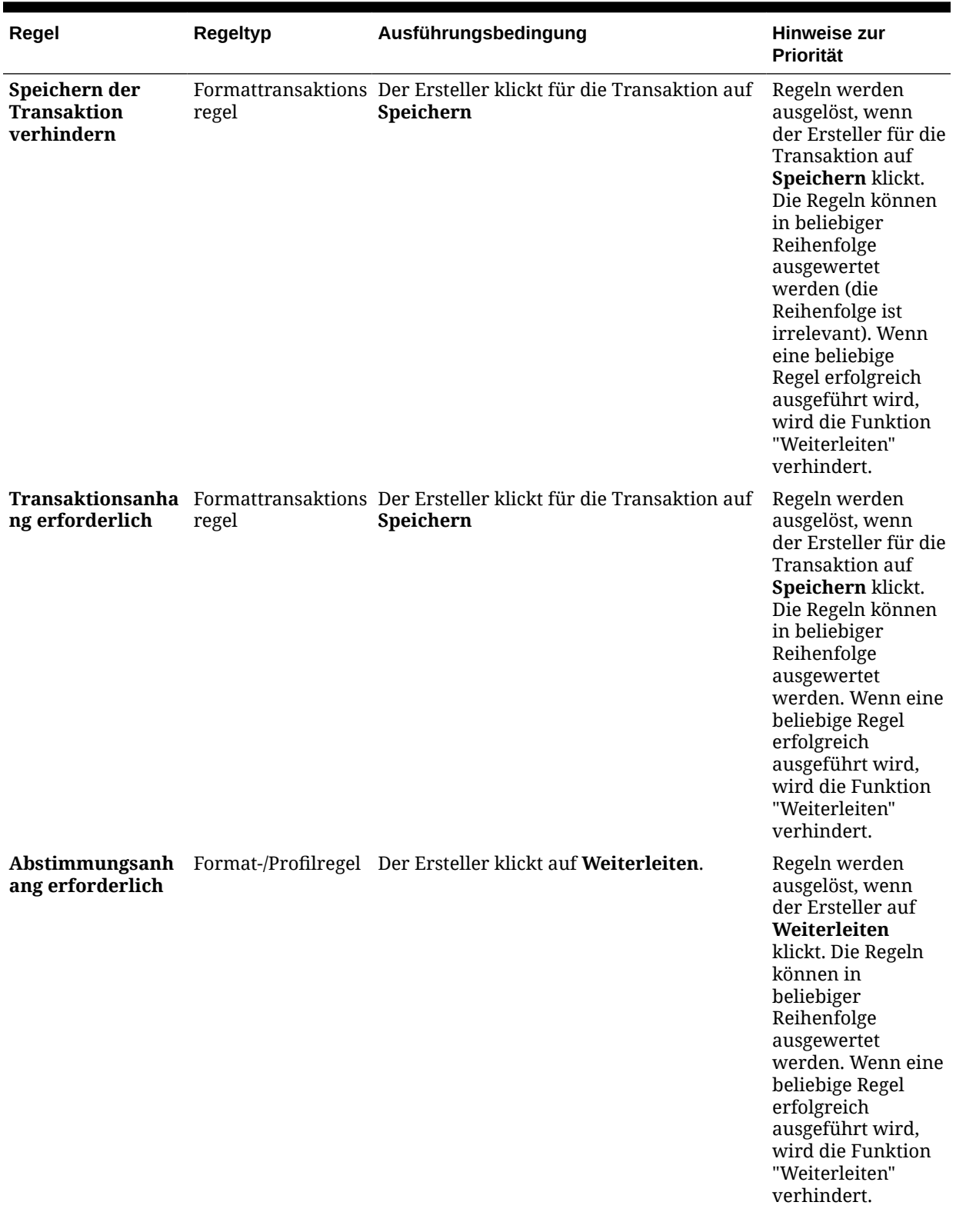

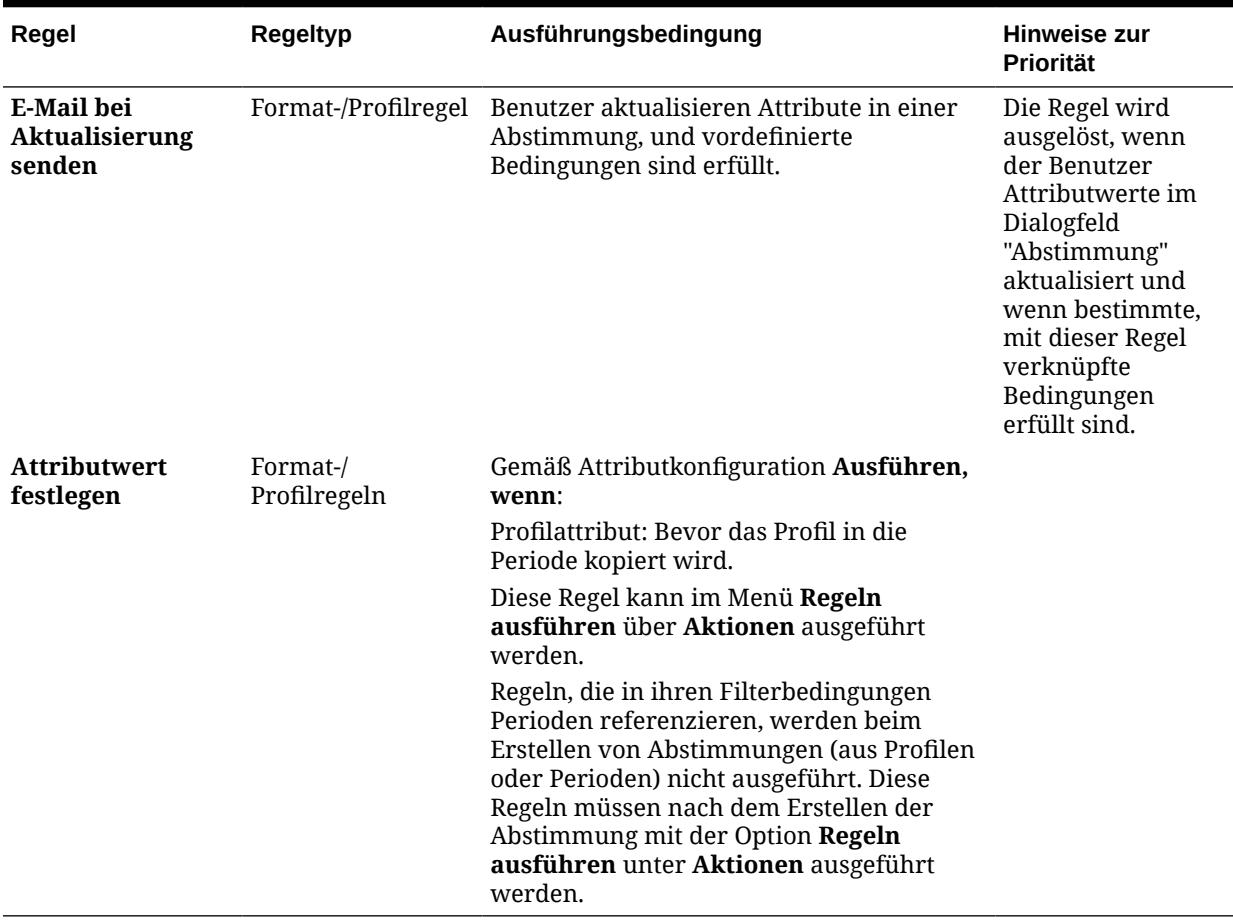

### Profilhistorie anzeigen

So zeigen Sie die Profilhistorie an:

- **1.** Wählen Sie unter "Home" die Optionen **Anwendung**, **Profile** aus.
- **2.** Doppelklicken Sie auf die **Konto-ID**, um die Option "Profil bearbeiten" zu öffnen, und klicken Sie auf die Registerkarte **Historie**.
- **3.** Prüfen Sie die Details auf der Registerkarte **Historie**. In dieser Registerkarte werden Änderungen am Profil, einschließlich Änderungen der Workflowzuweisungen, der Formatkonfiguration, der Risikoeinschätzung und der Profilattribute, erfasst.

## Konten hinzufügen

Im Dialogfeld "Konten hinzufügen" können Sie einem Übersichtsprofil Konten zuweisen.

So weisen Sie Konten Übersichtsprofilen zu:

- **1.** Klicken Sie unter "Home" auf **Anwendung**, **Profile**.
- **2.** Erstellen Sie ein neues Profil, und wählen Sie **Übersichtsprofil** aus, oder wählen Sie ein Übersichtsprofil aus, und klicken Sie auf **Bearbeiten**.

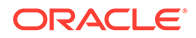

- <span id="page-151-0"></span>**3.** Wählen Sie die Konten aus, und fügen Sie sie unter **Ausgewählte Konten** hinzu.
- **4.** Wählen Sie zum Speichern eine der folgenden Optionen aus:
	- **Als Filter speichern** Wertet den Filter aus, wenn das Übersichtsprofil in die Periode kopiert wird und wenn die Kontenliste gespeichert wird.
	- **Als Liste speichern** Zur Auswahl von Konten werden die Konten für das Übersichtsprofil unter **Verfügbare Konten** ausgewählt und dann unter **Ausgewählte Konten** hinzugefügt.
- **5.** Klicken Sie abschließend auf **Speichern und schließen**.

# CSV-Dateien in Excel für Profile verwenden

Administratoren und Poweruser können Profile in Excel konfigurieren und diese anschließend importieren.

So importieren Sie Profile:

- **1.** Klicken Sie unter "Home" auf **Anwendung**, **Profile**.
- **2.** Profilliste exportieren, um eine Importvorlage zu erstellen, die eine Tabelle mit den Spaltenüberschriften erstellt.
- **3.** Die Profilinformationen kopieren und darin einfügen.
- **4.** Importieren Sie die Datei. Informationen hierzu finden Sie unter Profile importieren.

### Profile importieren

Verwenden Sie diese Vorgehensweise, um Profile in **Account Reconciliation** zu importieren. Sie können in einer Datei nur maximal 300.000 Profile gleichzeitig importieren. Wenn Sie mehr als 300.000 Profile importieren müssen, müssen Sie die Profile in mehrere Dateiimporte unterteilen, um unter dem Höchstwert zu bleiben.

So importieren Sie Profile:

- **1.** Klicken Sie unter "Home" auf **Anwendungen**, **Profile**.
- **2.** Wählen Sie unter **Profile** die Optionen **Aktionen**, **Importieren** aus.
- **3.** Geben Sie im Dialogfeld **Profile importieren** Folgendes ein:
	- **a. Datei**

Geben Sie den Namen ein, oder klicken Sie auf **Durchsuchen**, um die Datei zu suchen, die Sie importieren möchten.

- **b.** Wählen Sie unter **Dateityp** eine der folgenden Optionen aus:
	- **Profile**
	- **Untergeordnete Übersichtsabstimmungselemente**

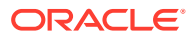

#### **Hinweis:**

Sie können die Option zum Exportieren von Profilen verwenden, um zuerst die untergeordneten Elemente der Übersichtsabstimmung zu exportieren, bevor Sie die Importfunktion verwenden. Sie können die Option zum Exportieren von Profilen auch zuerst verwenden, wenn Sie Überarbeitungen an Profilattributen vornehmen möchten. Exportieren Sie zuerst die Datei, nehmen Sie dann Ihre Überarbeitungen vor, und verwenden Sie **Importieren**, um die überarbeiteten Profile erneut zu importieren. Informationen hierzu finden Sie unter [Profile exportieren](#page-153-0).

- **c.** Wählen Sie eine Methode aus:
- **d. Importtyp**

Wählen Sie eine Methode aus:

- **Ersetzen** Ersetzt die Definition eines Profils durch die Definition in der Importdatei. Mit dieser Option werden die Profildetails durch die Details in der Importdatei ersetzt.
- **Aktualisieren** Aktualisiert Teilinformationen für Profile. Kontosegmentwerte sind erforderlich. Beispiel: Sie haben in der Importdatei Profilanweisungen geändert oder Prüfer neu zugewiesen. Diese Änderung haben Sie auch an zahlreichen Profilen vorgenommen, z.B. zu 100 von 400 Profilen ein neues Attribut hinzugefügt. Diese Option bewirkt keine vollständige Ersetzung der Profildetails. Es werden nur die Details für die Attribute aktualisiert, die in der Datei angegeben sind. Beispiel: Wenn die Importdatei nur eine Spalte für Profilanweisungen enthält, sind der Ersteller, die Prüfer und sonstige Attribute nicht betroffen.

#### **Hinweis:**

Wenn Sie Profile importieren, die eine Organisationseinheit enthalten, müssen Sie die ID der Organisationseinheit in der Importdatei angeben.

#### **e. Datumsformat**

Wählen Sie aus der Dropdown-Liste der zulässigen Datumsformate ein **Datumsformat** aus. Datumsformate werden nicht umgerechnet. Standardmäßig wird das Datumsformat auf das Datumsformat des Gebietsschemas für den Speicherort der exportierten Datei gesetzt.

Beispiel:

- MM/tt/jjjj
- tt/MM/jjjj
- tt-MMM-jj
- MMM t, jjjj
- **f.** Wählen Sie ein Dateitrennzeichen für die Importdatei aus (z.B. Komma oder Tabulator). Oder wählen Sie **Sonstige**, um ein Einzelzeichen als Trennzeichen anzugeben.
- **g.** Klicken Sie auf **Importieren**. Es wird ein Importübersichtsstatus angezeigt:

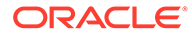

- <span id="page-153-0"></span>• Wenn der Import erfolgreich ist, wird unter **Import - Erfolgreich** die Anzahl der importierten Profile angezeigt.
- Wenn beim Import Fehler auftreten, werden die fehlerhaften Profile nicht importiert. Die Fehler werden unter **Import - Fehler** aufgeführt.
- **4.** Klicken Sie auf **OK**, um zur Profilliste zurückzukehren, oder klicken Sie auf **Zurücksetzen**, um eine andere Datei zu laden. Mit jeder Auswahl werden Profile, die erfolgreich importiert wurden, gespeichert, und die fehlerhaften Profile werden verworfen.

## Profile exportieren

#### **Profile in eine Datei exportieren**

So exportieren Sie Profile:

- **1.** Klicken Sie unter **Home** auf **Anwendungen**, **Profile**.
- **2.** Wählen Sie unter **Profile** die Optionen **Aktionen**, **Exportieren** aus. **Optional**: Filtern Sie die Profilliste, um nur die Profile einzuschließen, die Sie exportieren möchten.
- **3.** Wählen Sie im Fenster für den Profilexport folgende Optionen aus:
	- **Zeilen**

Wählen Sie eine Methode aus:

- **Alle Profile**, um alle Profile zu exportieren, die den aktuellen Filterkriterien entsprechen
- **Ausgewählte Profile** zum Exportieren der ausgewählten Profile

#### **Hinweis:**

Mit der Einstellung "Maximale Anzahl Elemente, die in einer Liste angezeigt werden" können Sie die maximale Anzahl der anzuzeigenden Zeilen anpassen. Detaillierte Anweisungen finden Sie unter [Reglergrenzwerte in Account Reconciliation festlegen](#page-70-0).

#### • **Format**

Wählen Sie eine Methode aus:

- **Formatierte Daten (nur sichtbare Spalten)** für den Export in ein mit Excel kompatibles Format
- **Untergeordnete Übersichtsabstimmungselemente für zukünftigen Import** zum Exportieren der Übersichtsinformationen für künftige Importe
- **Nicht formatierte Daten für zukünftigen Import** für den Export in das CSV-Format für künftige Importe.

Beachten Sie, dass ein Administrator oder Poweruser die Attribute auswählen kann, die Sie in die Datei aufnehmen möchten, oder den Standardwert **Alle** beibehalten kann.

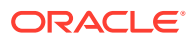

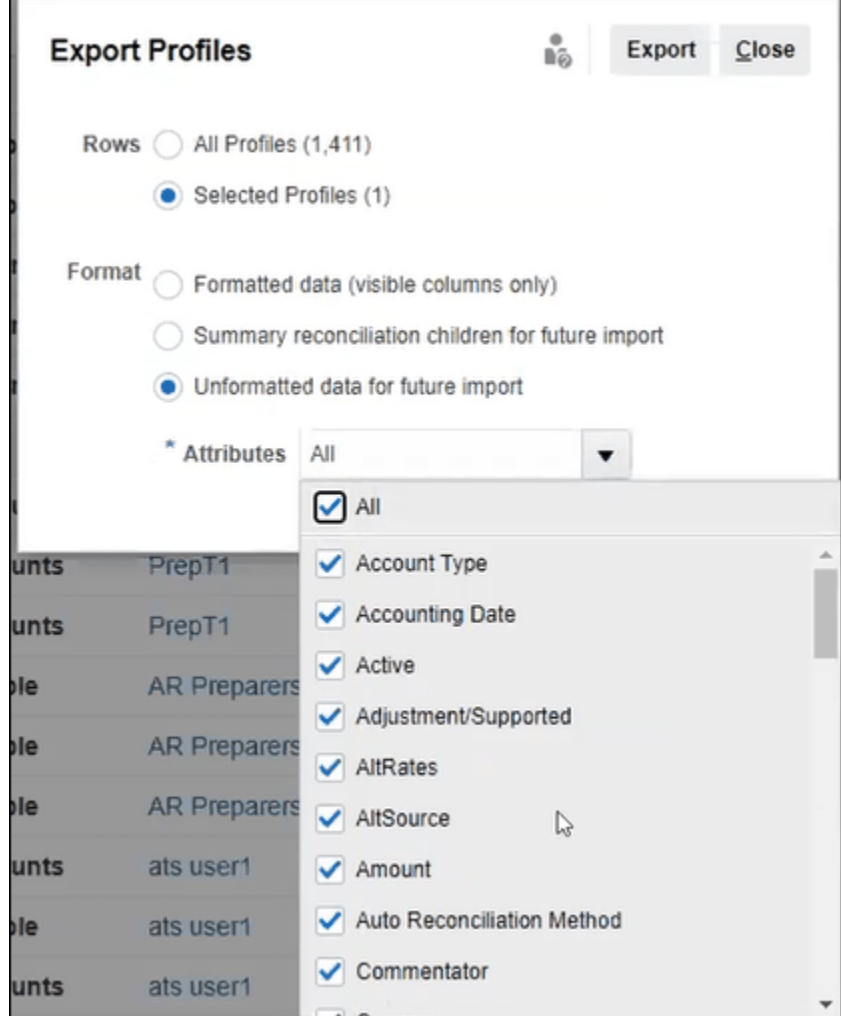

- **4.** Klicken Sie auf **Exportieren**.
- **5.** Klicken Sie auf **Öffnen** oder **Speichern**, um die Datei auf der Festplatte zu speichern.
- **6.** Klicken Sie im Fenster für den Profilexport auf **Schließen**.

#### **Exportprofile für den zukünftigen Import überarbeiteter Profilattribute verwenden**

Beachten Sie, dass das Dialogfeld zum Exportieren von Profilen verwendet werden kann, um Profilattribute zu exportieren, um Änderungen in der exportierten Datei vorzunehmen und die überarbeiteten Profile anschließend erneut in **Account Reconciliation** zu importieren. Der Prozess sieht folgendermaßen aus:

- Exportieren Sie die Profilattribute mit der Option **Exportieren** im Dialogfeld **Profile**. Informationen hierzu finden Sie unter [Profile exportieren.](#page-153-0)
- Nehmen Sie Ihre Änderungen in der heruntergeladenen CSV-Datei vor.
- Importieren Sie die überarbeiteten Profile mit der Option **Importieren** im Dialogfeld **Profile**. Informationen hierzu finden Sie unter [Profile importieren.](#page-151-0)

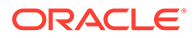

# Profile oder Abstimmungen löschen

Sie können eines oder mehrere Profile oder eine oder mehrere Abstimmungen in **Account Reconciliation** löschen. Wenn Sie mehrere Profile löschen, wird ein Batchjob im Hintergrund ausgeführt, damit Sie während der Prozessausführung weiter Aufgaben ausführen können. Sobald der Job ausgeführt wurde, können Sie etwaige Fehler auf der Karte **Jobs** anzeigen.

#### **Related Topics**

- Profile löschen Serviceadministratoren können mindestens ein Profil aus der Abstimmungsliste löschen.
- [Abstimmungen löschen](#page-156-0) Serviceadministratoren können mindestens eine Abstimmung aus der Abstimmungsliste löschen.

### Profile löschen

Serviceadministratoren können mindestens ein Profil aus der Abstimmungsliste löschen.

#### **Note:**

Beim Löschen von Profilen, die einem Transaktionsabgleichsformat zugeordnet sind, werden alle zugeordneten und nicht zugeordneten Transaktionen des Moduls "Transaktionsabgleich", die den Profilen zugeordnet sind, ebenfalls gelöscht. Erstellen Sie unbedingt ein Backup Ihrer Umgebung, bevor Sie die Profile löschen.

So löschen Sie Profile:

- **1.** Wählen Sie unter **Anwendungen** die Option **Profile** aus, um eine Liste der Profile anzuzeigen.
- **2.** Über das Feld **Suchen** können Sie einfach auf die gewünschte Abstimmung zugreifen. Sie können alle Attribute im nachfolgenden Raster durchsuchen, außer Quell- und Untersystemsalden, Daten und symbolbasierte Spalten. Beispiel: Sie können das Wort "Konten" suchen, um alle Datensätze anzuzeigen, in deren Namen das Wort "Konten" vorkommt, z.B. Kreditorenkonten oder Debitorenkonten.

Sie können die spezifische Filterfunktion auch verwenden, um auf bestimmte Abstimmungslisten zuzugreifen, indem Sie auf das Symbol **Filter** neben dem Suchfeld klicken und dann die gewünschten Filter festlegen.

**3.** Heben Sie die zu löschenden Profile hervor, und wählen Sie unter **Aktionen** die Option **Löschen** aus.

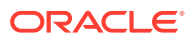

<span id="page-156-0"></span>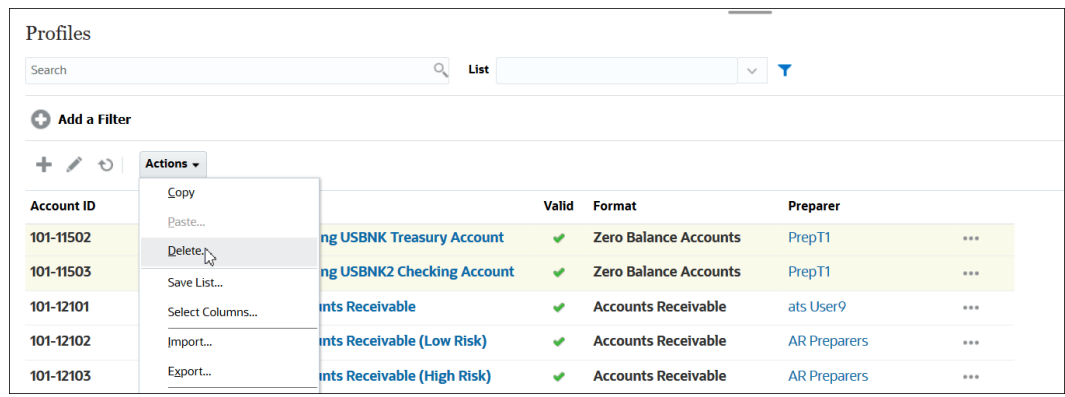

- **4.** Eine Warnmeldung wird angezeigt. Klicken Sie auf **OK**, wenn die Meldung *Möchten Sie die ausgewählten Objekte wirklich löschen?* angezeigt wird.
- **5.** Wenn Sie mehrere Profile löschen, wird ein Batchjob ausgeführt, und Sie können den Status der Verarbeitung anzeigen, die im Hintergrund ausgeführt wird.

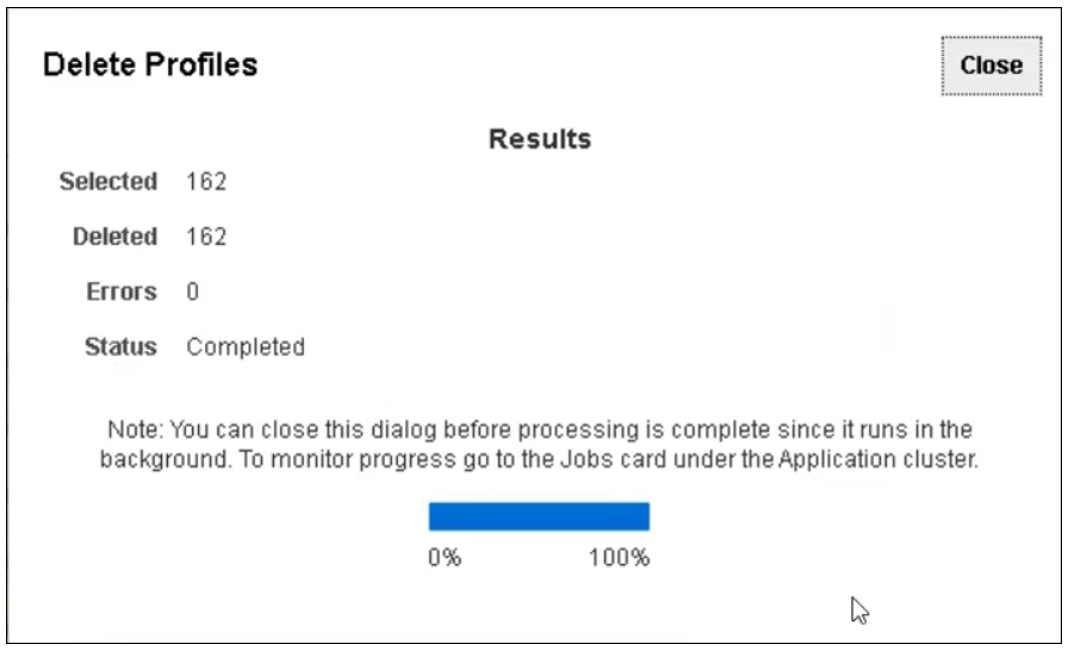

### Abstimmungen löschen

Serviceadministratoren können mindestens eine Abstimmung aus der Abstimmungsliste löschen.

So löschen Sie Abstimmungen:

- **1.** Wählen Sie unter **Home** die Option **Abstimmungen** aus, um die Abstimmungsliste anzuzeigen.
- **2.** Heben Sie die zu löschenden Abstimmungen hervor, und wählen Sie unter **Aktionen** die Option **Löschen** aus.

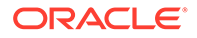

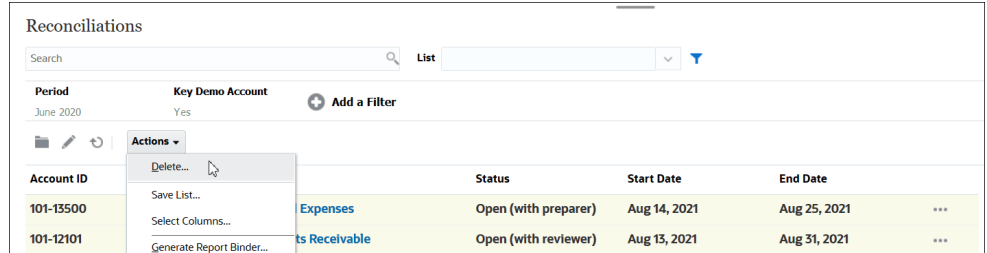

- **3.** Eine Warnmeldung wird angezeigt. Klicken Sie auf **OK**, wenn die Meldung *Möchten Sie die ausgewählten Objekte wirklich löschen?* angezeigt wird.
- **4.** Wenn Sie mehrere Abstimmungen löschen, wird ein Batchjob ausgeführt, und Sie können den Status der Verarbeitung anzeigen, die im Hintergrund ausgeführt wird.

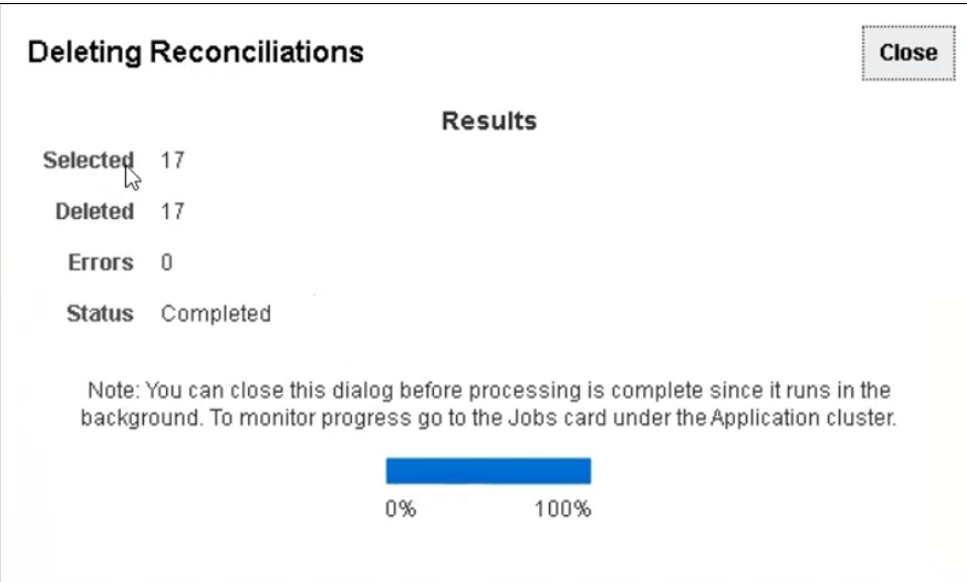

# Bereich "Profilaktionen" verwenden

Im Bereich "Aktionen" können Sie Batchaktualisierungen für Profilattribute und für den Workflow durchführen. Sie können alle Profile oder eine gefilterte Untergruppe von Profilen aktualisieren.

Beispiel: 500 Profilen ist John als Ersteller zugewiesen. Die Zuständigkeiten der Abteilungen haben sich geändert, sodass Sie Mary als Ersteller für diese Konten zuweisen müssen. Filtern Sie die Profilliste, um nur die Profile einzuschließen, für die John als Ersteller fungiert. Anschließend können Sie im Bereich "Aktionen" Mary als Ersteller festlegen.

## Profile in Periode kopieren

So kopieren Sie Profile in Perioden:

- **1.** Wählen Sie unter **Home** die Option **Anwendung**, **Profile** aus.
- **2.** Klicken Sie im Bereich "Aktionen" auf **Abstimmungen erstellen**.

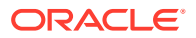

- **3.** Wählen Sie die gewünschte Periode aus, und klicken Sie auf **Anwenden**.
- **4.** Wählen Sie die gewünschte in die Periode zu kopierenden Profile aus, und klicken Sie auf **Anwenden**.

# Profile duplizieren

Sie können Profile duplizieren, indem Sie sie kopieren und einfügen.

So kopieren Sie Profile:

- **1.** Klicken Sie unter "Home" auf **Anwendungen**, **Profile**.
- **2.** Wählen Sie ein Profil aus.
- **3.** Wählen Sie **Aktionen**, **Kopieren** aus.
- **4.** Klicken Sie unter **Profil kopieren** auf **Speichern und schließen** oder auf **Abbrechen**. So fügen Sie Profile ein:
- **1.** Klicken Sie unter "Home" auf **Anwendungen**, **Profile**.
- **2.** Wählen Sie ein Profil und dann **Aktionen**, **Einfügen** aus.

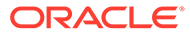

# 8 Mit Gruppenabstimmungen arbeiten

#### **Siehe auch:**

- Mit Gruppenabstimmungen arbeiten
- [Administratoraufgaben zum Einrichten von Gruppenabstimmungen](#page-160-0) Es gibt mehrere einmalige Einrichtungsaufgaben, die von einem Administrator ausgeführt werden müssen, damit Sie mit Gruppenabstimmungen durchgeführt werden können.

# Mit Gruppenabstimmungen arbeiten

Für die meisten Unternehmen ist es sinnvoll, die Hauptbuch- und Nebenbuchsalden auf einer niedrigeren Ebene als der Ebene zu verfolgen, auf der die Abstimmung durchgeführt wird. Mit Untersegmenten in Gruppenabstimmungen in der Abstimmungscompliance erhalten Ersteller eine verbesserte Möglichkeit, auf einer Ebene abzustimmen, aber die Details auf einer niedrigeren Ebene zu verstehen. Dadurch können sie die Daten gründlicher analysieren und Bereiche identifizieren, die Aufmerksamkeit erfordern.

Die Beispiele umfassen:

Ersteller können für die Kontoanalyse eine einzelne Gruppenabstimmung für mehrere Hauptbuchsalden durchführen. Sie können außerdem auf die Informationen zugreifen, welche Transaktionen mit geklärtem Saldo sich nicht auf welche detaillierten Salden belaufen.

Ersteller können zum Saldenvergleich eine einzelne Gruppenabstimmung für mehrere Hauptbuch- und Nebenbuchsalden durchführen und einfacher erkennen, welche detaillierten Salden nicht übereinstimmen.

Saldenabfrage - Gibt Erstellern, Prüfern oder Auditoren von Abstimmungen die Möglichkeit zum Bestimmen, zu welcher Gruppenabstimmung ein bestimmter Detailsaldo gehört.

Saldenprüfung - Gibt Administratoren die Möglichkeit zu prüfen, dass alle zu ladenden Salden auch geladen wurden und im System gültig sind.

Ein allgemeingültiges Beispiel zur Verwendung von Untersegmenten in Gruppenabstimmungen ist eine Konfiguration mit drei Segmenten für Entity, Konto und Kostenstelle. Sie können Gruppenabstimmungen für beliebige Kombinationen dieser Segmente erstellen, wenn Sie sie als potenzielle Untersegmente angeben. Beispiel: Gruppenabstimmung Nummer 1 könnte auf der Ebene "Entity - Konto" erfolgen mit einer übergreifenden Gruppierung über alle Kostenstellen hinweg. Dadurch wird die Kostenstelle zu einem Untersegment. Gruppenabstimmung Nummer 2 könnte auf der Ebene "Konto" erfolgen mit einer übergreifenden Gruppierung über alle Entitys und Kostenstellen hinweg. Dadurch werden die Entity und die Kostenstelle zu Untersegmenten. Im Wesentlichen sollten Sie jedes Segment, das Sie für die Gruppierung verwenden, als Untersegment angeben, damit Sie bei der Konfiguration der Abstimmung die Flexibilität haben, es nach Bedarf zu gruppieren.

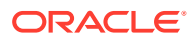

#### <span id="page-160-0"></span>**Erläuterungen zu Dataloads für Gruppenabstimmungen**

Dataloads in die Untersegmentebene müssen in **Datenmanagement** erfolgen. Sie können Salden nicht manuell bearbeiten, und Sie können keine vorab zugeordneten Daten mit **Account Reconciliation** in die Untersegmentebene laden. Der Import von vorab zugeordneten Salden erfolgt immer auf Profilsegmentebene.

# Administratoraufgaben zum Einrichten von Gruppenabstimmungen

Es gibt mehrere einmalige Einrichtungsaufgaben, die von einem Administrator ausgeführt werden müssen, damit Sie mit Gruppenabstimmungen durchgeführt werden können.

- **1.** Untersegmente definieren
- **2.** Für die Einstellungen der neuen Gruppenabstimmung [Formate konfigurieren.](#page-162-0) Anschließend können Sie das Format auf die Profile anwenden, die zu Gruppenabstimmungen werden.
- **3.** [Gruppenabstimmungsformate auf Profile anwenden](#page-162-0)
- **4.** Untersegmente Zieldimensionen in der Komponente **Datenintegration** zuordnen Informationen hierzu finden Sie unter [Datenintegration - Zuordnung von](#page-163-0) [Zielanwendungsdimension](#page-163-0).
- **5.** [Integration in der Komponente "Datenintegration" erstellen](#page-163-0)
	- [Dimensionen in der Komponente "Datenintegration" zuordnen](#page-164-0)
	- [Elemente in der Komponente "Datenintegration" zuordnen](#page-164-0)

Lesen Sie nach dem Einrichten [Fortlaufende Aufgaben - Dataloads in Account](#page-165-0) [Reconciliation erstellen und ausführen.](#page-165-0)

#### **Unterschiede für Ersteller**

Nun, da ein Administrator die Profiluntersegmente sowohl in **Account Reconciliation** als auch in der Komponente **Datenintegration** eingerichtet und konfiguriert hat, ein Format für Gruppenabstimmungen erstellt und angewendet hat und dieses Format dann auf Profile angewendet hat, können wir uns die Vorgehensweise für Ersteller ansehen. Informationen hierzu finden Sie unter Erstelleraufgaben für Gruppenabstimmungen.

### Untersegmente definieren

Wenn ein Profilsegment in **Account Reconciliation** als Untersegment markiert ist, muss es auch einer Zieldimension in der Komponente "Datenintegration" zugeordnet werden.

Beachten Sie, dass Untersegmente gesperrt werden, sobald Daten nach der Aktivierung von Untersegmenten in eine oder mehrere Perioden geladen werden.

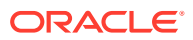

**Note:**

Eine Untersegment-ID darf keinen Bindestrich (-) enthalten.

Definieren Sie zuerst Untersegmente in **Account Reconciliation**:

- **1.** Wählen Sie unter **Home Anwendung**, **Konfiguration**, **Systemattribute** aus.
- **2.** Aktivieren Sie das Kontrollkästchen **Untersegment** unter **Profilsegmente**, und wählen Sie in der Dropdown-Liste eine **Zieldimension** aus. Diese Dimensionen sind in der Komponente "Datenintegration" definiert.

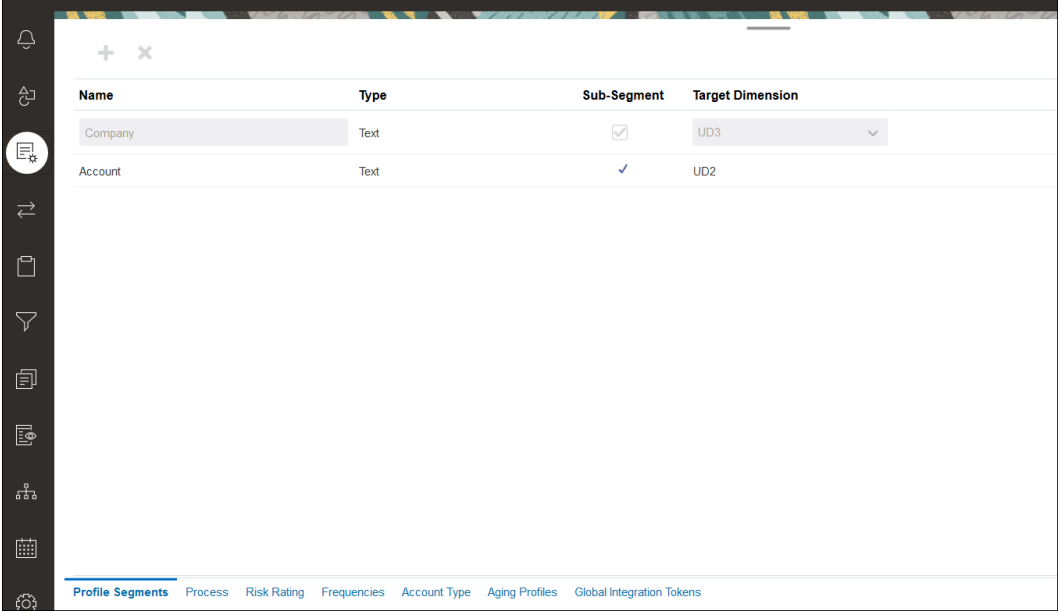

#### **Note:**

Beim Zuordnen zu einer Abstimmungskonto-ID in Account Reconciliation können leere Zielsegmente entstehen. Sind in der Zielabstimmung leere Segmente innerhalb von zwei mit Werten aufgefüllten Segmenten vorhanden, behandelt Account Reconciliation jeden leeren Segmentwert bzw. Nullwert innerhalb der Abstimmungskonto-ID als drei Leerzeichen. Account Reconciliation schneidet auch die nach dem zuletzt mit Werten aufgefüllten Segment angehängten NULL-Segmente ab.

Beispiel: Eine Gruppenabstimmung mit der folgenden Abstimmungs-ID: "001 null-null-1925 XXX" ("null" stellt in Account Reconciliation einen nicht vorhandenen Wert (keine Zeichen) beim Anzeigen der Abstimmung/des Profils dar). Das Design von Account Reconciliation ersetzt den Wert "null" in der Database Tier durch drei Leerzeichen für jeden leeren Segmentwert bzw. Nullwert innerhalb der mit Werten aufgefüllten Segmente. Für das zugeordnete Zielprofil in der Komponente "Datenintegration" ist Folgendes erforderlich: "ACCOUNT ID 001- - -1925 XXX" zum Ausrichten an Account Reconciliation.

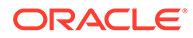

### <span id="page-162-0"></span>Formate konfigurieren

Richten Sie als Nächstes ein Format für die Gruppenabstimmung ein. So erstellen Sie Formate für Gruppenabstimmungen:

- **1.** Wählen Sie unter **Home** die Optionen **Anwendung**, **Konfiguration**, **Format** aus.
- **2.** Erstellen Sie ein neues Format für die Gruppenabstimmung, indem Sie auf das Pluszeichen **(+)** klicken und die erforderlichen Felder ausfüllen. Nachfolgend finden Sie ein Beispiel eines für eine Gruppenabstimmung erstellten Formates. Beachten Sie Folgendes:
	- Aktivieren Sie das Kontrollkästchen **Gruppenabstimmung**. Dadurch wird der Link **Gruppendetails** im Dialogfeld **Abstimmungsaktionen** angezeigt.
	- Alle anderen Einstellungen verhalten sich genauso wie bei einer Einzelabstimmung.
	- Gruppenabstimmungen gelten nicht für die Methode "Transaktionsabgleich" oder "Abweichungsanalyse".

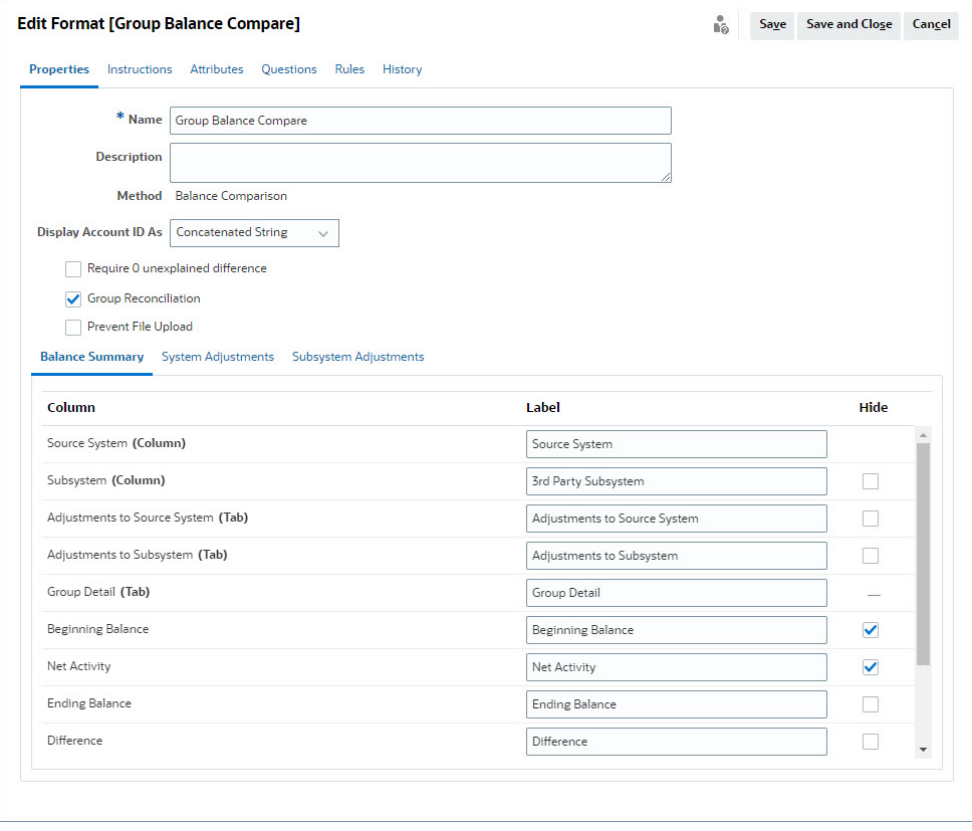

### Gruppenabstimmungsformate auf Profile anwenden

Sobald Sie das Format für die neue Gruppenabstimmung konfiguriert haben, können Sie dieses Format auf Profile anwenden, die zu Gruppenabstimmungen werden. Dies folgt dem üblichen Prozess zum Anwenden von Formaten auf Profile. Informationen hierzu finden Sie unter Mit Profilen arbeiten.

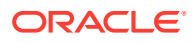

### <span id="page-163-0"></span>Datenintegration - Zuordnung von Zielanwendungsdimension

In der Komponente "Datenintegration" müssen Sie jedes Untersegment, das Sie in **Account Reconciliation** als Dimension unter **Zielanwendung** in der Komponente "Datenintegration" hinzugefügt haben, mit genau demselben Untersegmentnamen und demselben Dimensionsnamen hinzufügen.

Das Profil wird als ein verketteter Wert geladen, der so mit dem Profil übereinstimmt, wie es in **Account Reconciliation** konfiguriert ist. Jedes zusätzliche Untersegment wird seinem eigenen UD-Feld als **Lookup** zugeordnet. Dadurch wird sichergestellt, dass die UD-Zuordnung mit der UD-Auswahl im Fenster "Profilsegmente" in **Account Reconciliation** übereinstimmt.

So fügen Sie Untersegmente als Dimensionen in der Komponente "Datenintegration" hinzu:

- **1.** Wählen Sie unter **Home** die Optionen **Anwendung**, **Datenaustausch** aus. Die Seite "Datenintegration" wird angezeigt.
- **2.** Klicken Sie auf **Aktionen**, und wählen Sie **Anwendungen** aus. Das Dialogfeld "Anwendungen" wird angezeigt.
- **3.** Wählen Sie **Abstimmungscompliancesalden** aus. Klicken Sie dann auf "Aktionen" (Auslassungspunkte), und wählen Sie **Anwendungsdetails** aus.
- **4.** Klicken Sie in der Registerkarte "Dimensionen" auf **Hinzufügen**, um jedes in **Account Reconciliation** hinzugefügte Untersegment zur Komponente "Datenintegration" hinzuzufügen, damit die Zuordnung korrekt ist. Fügen Sie für die einzelnen Untersegmente die folgenden Elemente hinzu:
	- **a. Dimensionsname** Muss genau mit dem Profilsegmentnamen in **Account Reconciliation** übereinstimmen.
	- **b. Zieldimensionsklasse** Muss **Lookup** lauten.
	- **c. Spaltenname der Datentabelle** Muss mit dem Namen der in **Account Reconciliation** angegebenen Zieldimension übereinstimmen.

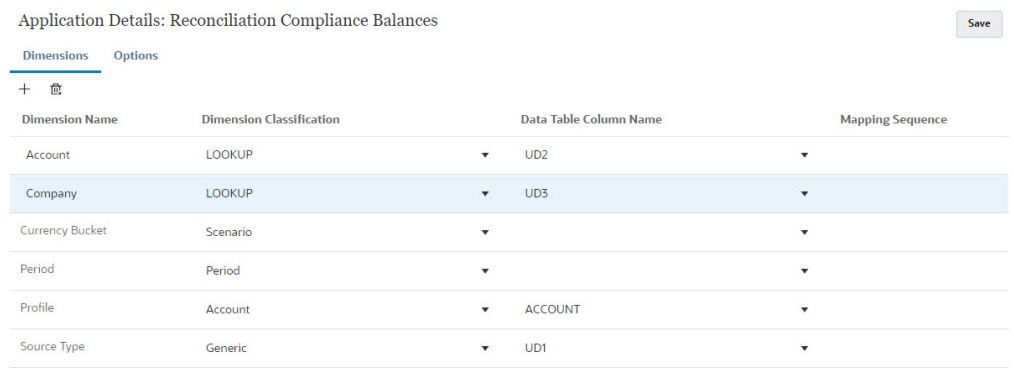

### Integration in der Komponente "Datenintegration" erstellen

Eine Integration gibt an, wie Daten aus dem Quellsystem extrahiert und in die Zielanwendung geladen werden.

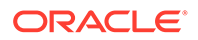

<span id="page-164-0"></span>**1.** Wählen Sie auf der **Homepage** die Optionen **Anwendung**, **Datenaustausch** aus. Klicken Sie auf der Seite "Datenintegration" auf das Symbol "Hinzufügen", um eine Integration zu erstellen.

Informationen hierzu finden Sie unter Datenintegrationen definieren in der Dokumentation *Komponente "Datenintegration" für Oracle Enterprise Performance Management Cloud verwalten*.

- **2.** Ordnen Sie Untersegmente zu. Informationen hierzu finden Sie unter Dimensionen in der Komponente "Datenintegration" zuordnen.
- **3.** Ordnen Sie beim Dataload Daten von der Quelle zum Ziel zu. Informationen hierzu finden Sie unter Elemente in der Komponente "Datenintegration" zuordnen.

### Dimensionen in der Komponente "Datenintegration" zuordnen

Stellen Sie sicher, dass jedes Untersegment im **Importformat** als Teil des Schritts "Dimensionen zuordnen" zugeordnet wird, damit es in **Account Reconciliation** geladen werden kann.

Informationen zum Importieren von Formaten in der Komponente **Datenintegration** finden Sie unter Dimensionszuordnungen erstellen in der Dokumentation *Komponente "Datenintegration" für Oracle Enterprise Performance Management Cloud verwalten*.

### Elemente in der Komponente "Datenintegration" zuordnen

Um eine Dataload-Zuordnung in der Komponente "Datenintegration" zu konfigurieren, verwenden Sie beim Erstellen einer Datenintegration den Schritt "Elemente zuordnen". Informationen hierzu finden Sie unter Elemente zuordnen in der Dokumentation *Komponente "Datenintegration" für Oracle Enterprise Performance Management Cloud verwalten*.

Die folgende Abbildung zeigt die Konfiguration von "Elemente zuordnen" für eine Gruppenabstimmung in der Komponente "Datenmanagement". Der Zielwert "101-13XXX" stellt das Zielprofil dar. Der Quellwert "101-13???" gibt an, dass die Quellprofile von 101-13000 bis 101-13999 alle dem Zielprofil 101-13XXX zugeordnet sind. Informationen hierzu finden Sie unter Sonderzeichen in der multidimensionalen Zuordnung verwenden in der Dokumentation *Komponente "Datenintegration" für Oracle Enterprise Performance Management Cloud verwalten*.

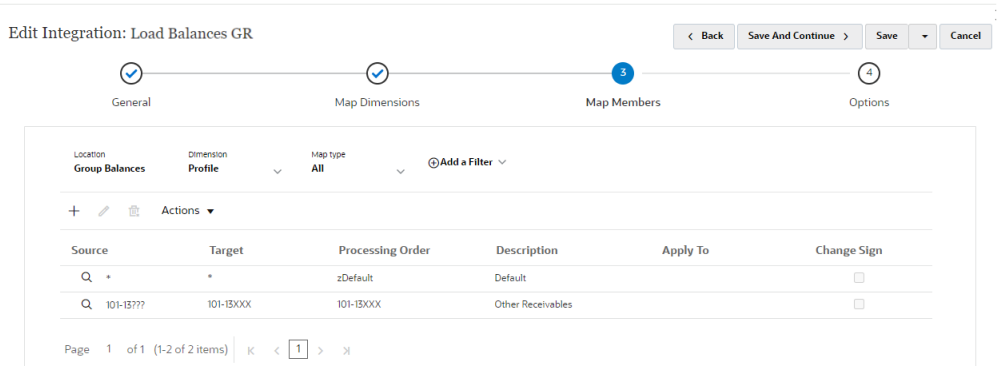

Nach dem Konfigurieren der Integration in der Komponente **Datenintegration** sind die Setupaufgaben für die Gruppenabstimmung abgeschlossen. Eine fortlaufende Aufgabe ist das Erstellen und Ausführen von Dataloads in **Account Reconciliation**.

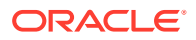

### <span id="page-165-0"></span>Fortlaufende Aufgaben - Dataloads in Account Reconciliation erstellen und ausführen

So erstellen Sie neue Dataloads:

- **1.** Wählen Sie unter **Home** die Optionen **Anwendung**, **Konfiguration**, **Dataloads** aus.
- **2.** Klicken Sie auf der Seite **Dataloads** auf das Symbol **Hinzufügen**.
- **3.** Aktivieren Sie im Dialogfeld **Neuer Dataload** die Option **Leere Segmentwerte zulassen**. Dieses Kontrollkästchen muss aktiviert sein, damit Salden geladen werden können, die keine Untersegmentwerte aufweisen.

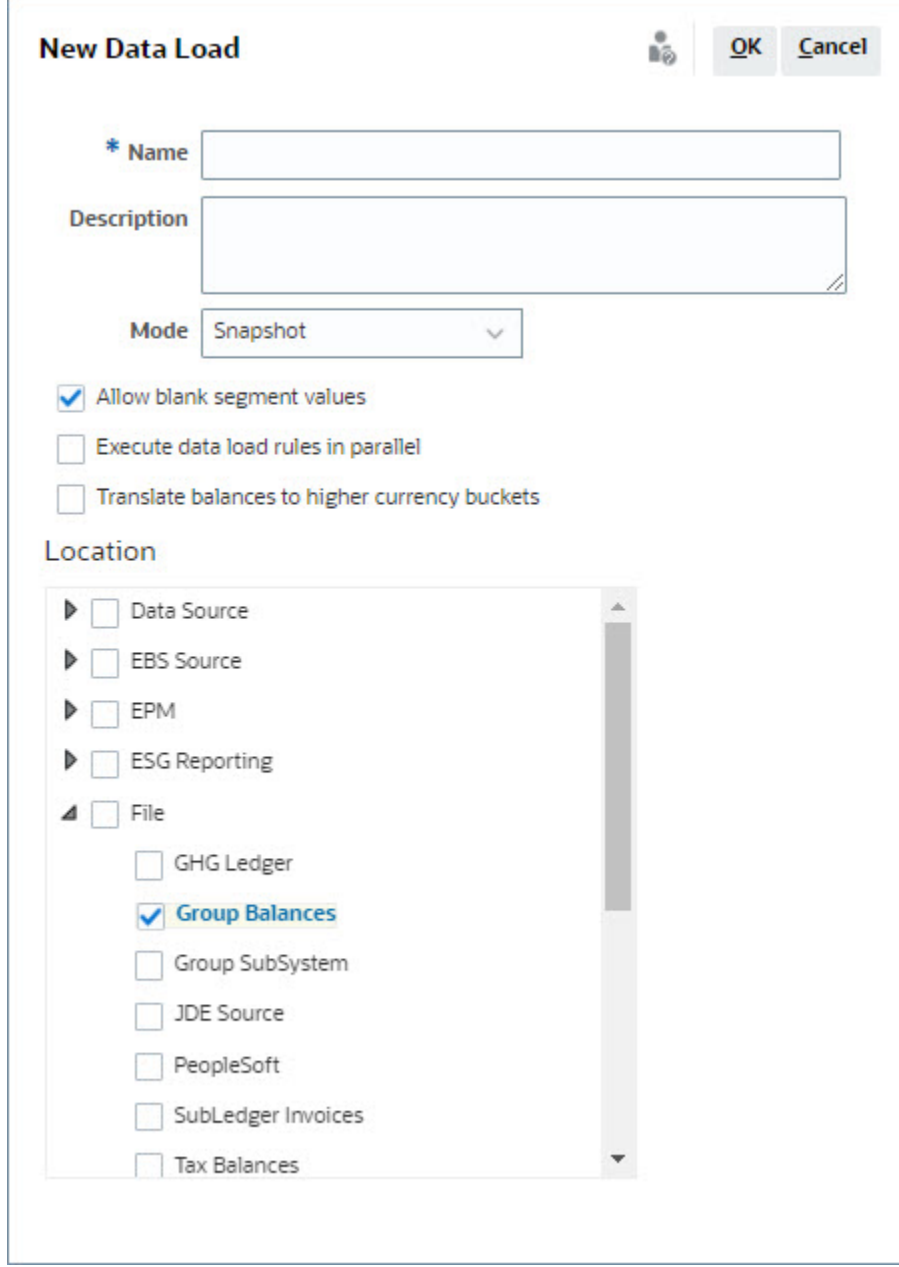

**4.** Blenden Sie unter **Speicherort** den Typ der Quelle ein, aus der Sie Salden importieren möchten (Beispiel: Datei), und wählen Sie mindestens einen geeigneten Speicherort aus.

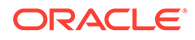

So importieren Sie Salden in **Account Reconciliation**:

- **1.** Wählen Sie unter **Home** die Optionen **Anwendung**, **Perioden** aus.
- **2.** Wählen Sie die Periode in der Liste aus, für die Sie Daten importieren möchten. Wählen Sie anschließend unter **Aktionen** die Option **Daten importieren** aus.

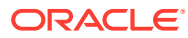

# Teil II Transaktionsabgleich einrichten

#### **Siehe auch:**

- [Informationen zum Modul "Transaktionsabgleich"](#page-168-0) Mit dem Modul "Transaktionsabgleich" können die Unternehmen bei der Durchführung komplexer Abstimmungen gleichzeitig Zeit sparen, die Qualität verbessern und Risiken reduzieren.
- [Überblick über das Einrichten des Moduls "Transaktionsabgleich"](#page-186-0) Sie müssen das Modul "Abstimmungscompliance" bereits eingerichtet haben, bevor Sie das Modul "Transaktionsabgleich" einrichten. Dies ist erforderlich, da das Modul "Transaktionsabgleich" die im Modul "Abstimmungscompliance" eingerichteten Perioden und auch Formate und Profile zur Erstellung von Abstimmungen verwendet.
- [Anpassungen oder Transaktionen als Journalbuchungen exportieren](#page-250-0) Im Modul "Transaktionsabgleich" können Sie Anpassungen oder Transaktionen aus Datenquellen als doppelseitige Journalbuchungen exportieren, die dann in Ihr Oracle ERP-System importiert werden können. Die exportierten Journalbuchungen werden in einer CSV-Datei bereitgestellt.

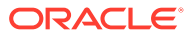

# <span id="page-168-0"></span>9

# Informationen zum Modul "Transaktionsabgleich"

Mit dem Modul "Transaktionsabgleich" können die Unternehmen bei der Durchführung komplexer Abstimmungen gleichzeitig Zeit sparen, die Qualität verbessern und Risiken reduzieren.

#### **Related Topics**

- Überblick über den Transaktionsabgleich Dieses Thema enthält allgemeine Erläuterungen zum Transaktionsabgleich sowie zu seinen Vorteilen und Business Cases.
- [Workflow beim Transaktionsabgleich](#page-171-0)
- [Terminologie des Moduls "Transaktionsabgleich"](#page-171-0) Bevor Sie den Transaktionsabgleich verwenden, machen Sie sich mit den wichtigen Konzepten und Begriffen vertraut.
- [Abstimmungsmethoden für Transaktionsabgleich](#page-174-0)
- [Transaktionsstatus](#page-174-0)
- [Setupaufgaben für Transaktionsabgleich](#page-176-0)
- [Erläuterungen zur Transaktionsabgleichs-Engine](#page-176-0) In diesem Thema erfahren Sie, wie die Transaktionsabgleichs-Engine Transaktionen auswertet.

## Überblick über den Transaktionsabgleich

Dieses Thema enthält allgemeine Erläuterungen zum Transaktionsabgleich sowie zu seinen Vorteilen und Business Cases.

#### **Related Topics**

- **Transaktionsabgleich**
- [Vorteile des Transaktionsabgleichs](#page-169-0)
- [Ist der Transaktionsabgleich für Ihr Szenario geeignet?](#page-169-0)
- [Business Case für Transaktionsabgleich](#page-170-0)
- [Beispielanwendung für Transaktionsabgleich](#page-171-0)

### **Transaktionsabgleich**

Über den Transaktionsabgleich können Organisationen die Vorbereitung umfangreicher, arbeitsintensiver und komplexer Abstimmungen automatisieren. Diese Abstimmungen können dann nahtlos in die Trackingfunktionen im Modul "Abstimmungscompliance" integriert werden.

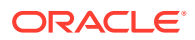

<span id="page-169-0"></span>Im Rahmen des Abstimmungscomplianceprozesses möchten Organisationen nicht nur Salden vergleichen, sondern auch die jeweiligen Transaktionen abgleichen. Das Modul "Transaktionsabgleich" ist eine perfekte Ergänzung zum Funktionsset des Moduls "Abstimmungscompliance". Es bietet die erforderliche Funktionalität, um die Vorbereitung komplexer Abstimmungen zu vereinfachen, und integriert die Periodenabschlussergebnisse dann in den Periodenabschlussprozess des Moduls "Abstimmungscompliance".

Ziel des Transaktionsabgleichs ist es, Transaktionen aus einer oder mehreren Datenquellen zu laden, die Transaktionen anhand vordefinierter Regeln abzugleichen, Ausnahmen zu identifizieren und diese zu erklären. Die Erstellung von Abstimmungen im Modul "Abstimmungscompliance" erfolgt in der Regel seltener oder genauso häufig wie das Laden von Transaktionen. Beispiel: Wenn jeden Monat Salden verglichen und Abstimmungen vorbereitet werden, können Transaktionen täglich, wöchentlich oder monatlich geladen werden.

Sie können den Transaktionsabgleich auch für Nicht-Bilanzabstimmungen über verschiedene Quellen hinweg verwenden. Das wird auch als Betriebsabstimmung bezeichnet. Dazu gehören beispielsweise Abstimmungen zwischen Systemen, Aktienoder Anteilsabwicklungen, Spesenerstattungen usw.

#### **Note:**

Die Funktionalität des Transaktionsabgleichs wird nur mit Oracle Enterprise Performance Management Enterprise Cloud Service (EPM Enterprise Cloud Service) bereitgestellt.

#### **Video mit einer Tour durch Account Reconciliation**

Klicken Sie auf diesen Link, um ein Video anzusehen:

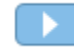

### Vorteile des Transaktionsabgleichs

Der Transaktionsabgleich bietet unter anderem folgende Vorteile:

- Sie sparen den zusätzlichen Zeit- und Arbeitsaufwand für die manuelle Vorbereitung komplexer Abstimmungen.
- Sie reduzieren Risiken und verbessern die Qualität des Abstimmungsprozesses.
- Sie beseitigen Ineffizienz beim Prozess zum Vorbereiten von Abstimmungen.
- Sie reduzieren menschliche Fehler und beschleunigen den Abstimmungsprozess.

### Ist der Transaktionsabgleich für Ihr Szenario geeignet?

Beantworten Sie die folgenden Fragen, um zu bestimmen, ob der Transaktionsabgleich für Ihre Abstimmung geeignet ist:

- Wie viele FTEs (Full Time Equivalents) werden für diese Abstimmung eingesetzt?
- Wie viele Transaktionen fließen pro Monat/Tag durch diese Abstimmung?

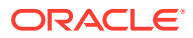

<span id="page-170-0"></span>• Sind Detaildaten aus beide Quellen verfügbar?

Manchmal weisen Daten aus einer Quelle Details auf, während Daten aus der anderen Quelle zusammengefasst sind. Gelegentlich kann es auch sein, dass die Daten selbst nicht ganz zuverlässig sind. Das kann beispielsweise der Fall sein, wenn Sie Abgleichslogik auf Basis von unzuverlässigen, manuellen Journalnamen oder beschreibungen einsetzen.

### Business Case für Transaktionsabgleich

Wenn Sie alle Ihre Abstimmungen betrachten, werden Sie feststellen, dass nur wenige davon die meiste Arbeit verursachen. Darum stellen die Funktionen des Moduls "Transaktionsabgleich" eine perfekte Ergänzung zum Modul "Abstimmungscompliance" dar. Sie bieten die Tools zum Vereinfachen dieser komplexen Abstimmungen und integrieren die Periodenabschlussergebnisse dann in den Periodenabschlussprozess des Moduls "Abstimmungscompliance".

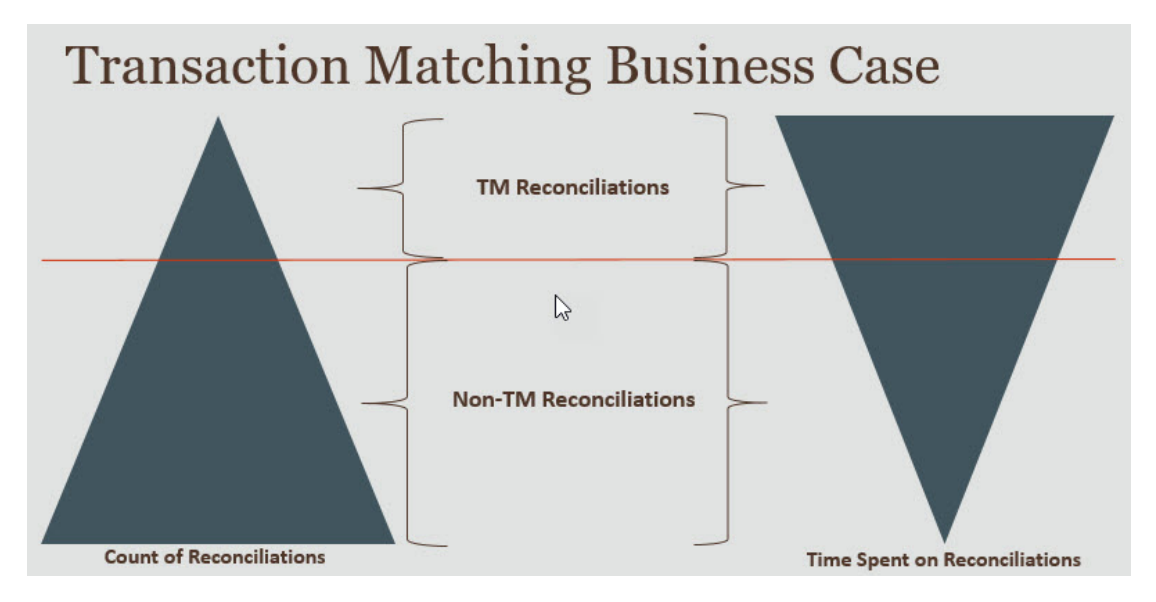

#### **Szenarios, in denen der Transaktionsabgleich nützlich ist**

- Bilanzbezogene Abstimmungen
	- Interims- und Clearingkonten
	- **Intercompany**
	- **Barmittel**
	- Kreditkartenforderungen
	- Detaillierte Nebenbuchabstimmung
- Betriebliche, bilanzexterne Abstimmungen
	- Abstimmungen zwischen Systemen (bei denen in der Regel die Konten von zwei Drittparteien miteinander synchron sein müssen)
	- Aktien- oder Anteilsabwicklungen
	- **Spesenerstattungen**

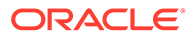

### <span id="page-171-0"></span>Beispielanwendung für Transaktionsabgleich

Damit sich ein Serviceadministrator mit Account Reconciliation vertraut machen kann, können Sie eine Beispielanwendung erstellen, wenn Sie den Service zum ersten Mal starten. Informationen hierzu finden Sie unter Anwendung erstellen.

# Workflow beim Transaktionsabgleich

Der Workflow für den Transaktionsabgleich beinhaltet mehrere Schritte, die für jedes abgestimmte Konto ausgeführt werden müssen. Die Schritte müssen immer dann wiederholt werden, wenn neue Daten verfügbar werden.

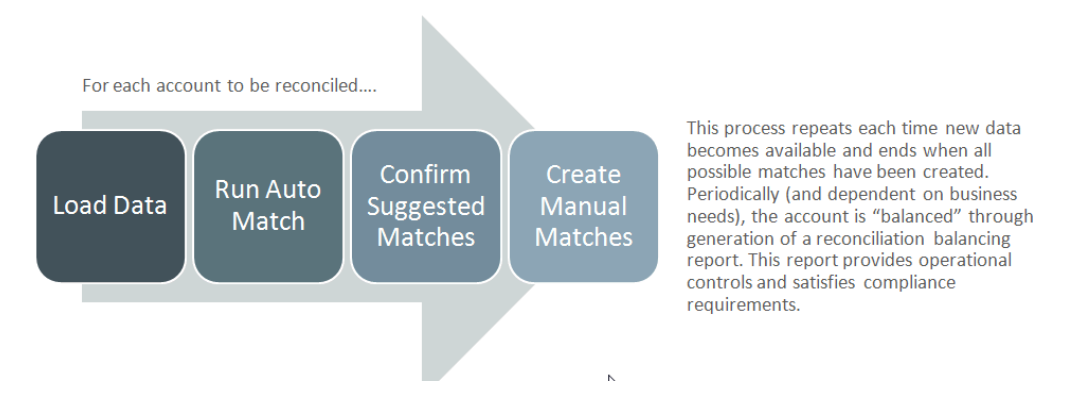

Transaktionen können aus jeder beliebigen Quelle importiert werden. Der Importprozess kann bei Bedarf ausgeführt oder für die automatische Ausführung geplant werden.

Der Prozess "Automatischer Abgleich" gleicht Transaktionen gemäß vordefinierten Regeln ab. Benutzer müssen sich dann nur um die Ausnahmen kümmern. Der automatische Abgleich erstellt bestätigte Abgleiche, bei denen keine weitere Aktion erforderlich ist, sowie vorgeschlagene Abgleiche, die von Benutzern bestätigt oder verworfen werden. Die Periodenabschlussabstimmung wird so oft ausgeführt wie für Ihre Geschäftsanforderungen erforderlich.

# Terminologie des Moduls "Transaktionsabgleich"

Bevor Sie den Transaktionsabgleich verwenden, machen Sie sich mit den wichtigen Konzepten und Begriffen vertraut.

#### **Related Topics**

- [Abgleichstypen](#page-172-0)
- [Transaktionen im Modul "Transaktionsabgleich"](#page-172-0)
- **[Datenquellen](#page-173-0)**
- [Abgleichsregeln](#page-173-0)

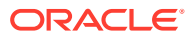

### <span id="page-172-0"></span>Abgleichstypen

Der Abgleichstyp bestimmt, wie der Transaktionsabgleichsprozess für die Konten mit diesem Abgleichstyp erfolgt. Er legt zudem die Struktur der abzugleichenden Daten sowie die für den Abgleich verwendeten Regeln fest.

Abgleichstypen werden von Serviceadministratoren erstellt. Für jeden Abgleichstyp definieren Sie die Datenquellen und Abgleichsprozesse. Innerhalb eines Abgleichsprozesses geben Sie die darin enthaltenen Datenquellen sowie mindestens eine Abgleichsregel für den Transaktionsabgleich an. Sie können denselben Abgleichstyp für mehrere Abstimmungen verwenden, solange die Abstimmungen dieselbe Datenquelle und Abgleichsregelkonfiguration verwenden.

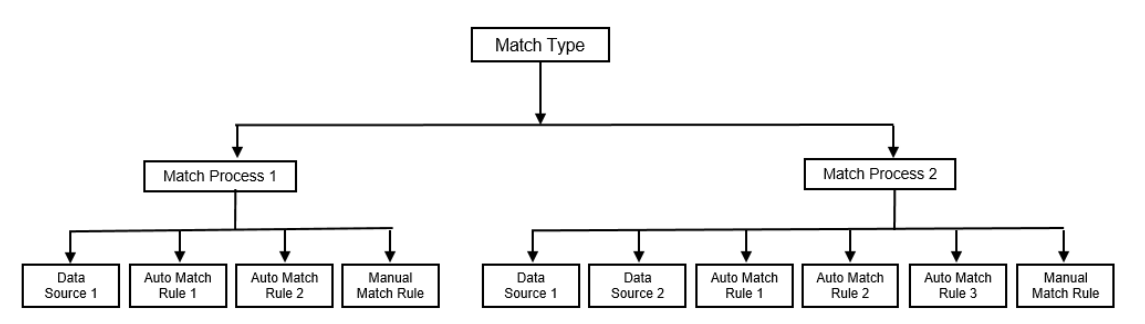

Unternehmen können verschiedene Abgleichstypen verwenden. Beispiel: Intercompany-Konten, Bankkonten, Forderungen, Verbindlichkeiten und verschiedene Clearingkonten. Da sich die Datenstruktur und die Abgleichsregeln für diese verschiedenen Konten wahrscheinlich unterscheiden, erstellen Unternehmen in der Regel einen Abgleichstyp für jeden Kontotyp. Außerdem können Sie Abgleichstypen verwenden, um Anpassungen als Journalbuchungen in einer Textdatei zurück in ein Enterprise Resource Planning- (ERP-)System zu exportieren.

Beispiel: Sie können einen Abgleichstyp für Clearingkonten mit einer einzelnen Datenquelle erstellen, einen Abgleichstyp für den Intercompany-Abgleich und die Intercompany-Abstimmung mit zwei Datenquellen und einen Abgleichstyp für Zahlungskonten mit drei Datenquellen: GL, POS und Bank.

### Transaktionen im Modul "Transaktionsabgleich"

Transaktionen werden aus einem oder mehreren Quellsystemen geladen und dann mit den Transaktionen im Untersystem abgeglichen.

#### **Timing und Häufigkeit**

Das Modul "Transaktionsabgleich" unterstützt eine Vielzahl von Workflowanforderungen.

Sie können:

- Täglicher Abgleich und Saldenausgleich
- Täglicher Abgleich und monatlicher Saldenausgleich
- Monatlicher Abgleich und Saldenausgleich

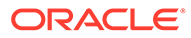

### <span id="page-173-0"></span>Datenquellen

Eine Datenquelle ist ein System, aus dem Transaktionen in das Modul "Transaktionsabgleich" geladen werden. Dabei kann es sich um Enterprise Resource Planning-(ERP-)Systeme, On-Premise- oder Cloud-Datenbanken oder Dateien handeln.

Abhängig vom jeweiligen Szenario können Sie eine oder mehrere Datenquellen in Ihrem Abgleichstyp definieren. Definieren Sie für jede Datenquelle die erforderlichen Attribute (Spalten) sowie alle berechneten Attribute, die für die Datenanreicherung genutzt werden. Beispiele für Datenquellen: Hauptbuch, Nebenbuch, Bank usw.

### Abgleichsregeln

Abgleichsregeln bestimmen, wie Abgleiche vorgenommen werden.

Regeln können für Datums- und Betragstoleranzen konfiguriert werden, und Abstimmungen können ausgeführt werden, wenn Abweichungen vorhanden sind.

#### **Abgleichsregeltypen**

Die folgenden Abgleichsregeltypen werden unterstützt:

- $1:1$
- $1:n$
- $n:1$
- n:n
- Anpassung

#### **Toleranzgrenzwerte**

Ein Toleranzgrenzwert gibt die zulässige Differenz beim Abgleich von zwei Werten im Transaktionsabgleich an. Er kann als numerischer Wert oder Prozentsatz ausgedrückt werden.

Beispiel: Sie geben einen Toleranzbereich zwischen -10 und +10 für den Betrag in der Abgleichsregel an. Dann gelten die Beträge aus dem Quellsystem und Untersystem als genaue Übereinstimmung, wenn ihre Differenz höchstens 10 beträgt. Angenommen, der Betrag aus dem Quellsystem beträgt 26000 und der aus dem Untersystem 25990. Diese Werte gelten als genaue Übereinstimmung, da sie eine Differenz von 10 aufweisen, die innerhalb der angegebenen Toleranz von 10 liegt.

Weitere Informationen finden Sie unter "Toleranzen auswerten" in der Dokumentation Erläuterungen zur Transaktionsabgleichs-Engine.

#### **Abgleichsregelbedingungen**

Eine Abgleichsregelbedingung bestimmt, welche Attribute miteinander abgeglichen werden müssen und ob diese genau übereinstimmen müssen oder eine Toleranz zulässig ist.

Durch Abgleichsregelbedingungen wird es einfacher, Abgleichsregeln in mehreren Quellabgleichsprozessen zu definieren. Dazu legen Sie die Standardbeziehung zwischen Attributen im Quellsystem und im Untersystem fest.

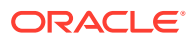

#### <span id="page-174-0"></span>**Abgleichsstatus für Abgleichsregeln**

Während des automatischen Abgleichs kann jede Abgleichsregel einen Abgleichsstatus aufweisen.

Die folgenden Abgleichsstatus sind für Abgleichsregeln möglich (außer für den Anpassungstyp):

- Vorgeschlagen
- **Bestätigt**
- Vorgeschlagen (Keine Mehrdeutigkeit)
- Bestätigt (Keine Mehrdeutigkeit)

Für den Typ "Anpassung" werden nur die Abgleichsstatus "Vorgeschlagen" und "Bestätigt" unterstützt.

# Abstimmungsmethoden für Transaktionsabgleich

Transaktionsabgleichsformate basieren auf einer der beiden folgenden Abstimmungsmethoden:

• Saldenvergleich mit Transaktionsabgleich

Mit dieser Methode können Sie zwischen zwei unterschiedlichen Quellen, wie Quellsysteme und Untersysteme, Salden vergleichen und Transaktionen abgleichen. Beispiel: Sie können ein Point-of-Sale-System und ein Händlertransaktionssystem nutzen oder die Transaktionen zwischen Verbindlichkeiten und Journalbuchungen im Hauptbuch abgleichen.

• Kontenanalyse mit Transaktionsabgleich

Mit dieser Methode können Sie Transaktionen innerhalb einer einzelnen Datenquelle abgleichen. Beispiel: Soll- und Habenabgleich. Diese Methode wird meist eingesetzt, wenn Sie Transaktionen innerhalb einer einzelnen Datenquelle verrechnen, um den Nettosaldo für ein Konto, wie z.B. ein Clearingkonto, zu bestimmen.

• Nur Transaktionsabgleich

Diese Methode wird in erster Linie verwendet, um Transaktionen zwischen zwei Systemen ohne Periodenabschlussabstimmung abzugleichen.

### **Transaktionsstatus**

Beim Laden in das Modul "Transaktionsabgleich" sind alle Transaktionen nicht abgeglichen. Anschließend wird der Abgleich durchgeführt, und den Transaktionen wird ein Status zugewiesen.

Eine Transaktion kann einen der folgenden Statuswerte aufweisen:

• Nicht abgeglichen

Eine nicht abgeglichene Transaktion ist eine Transaktion ohne Übereinstimmung.

**Bestätigt** 

Eine bestätigte Transaktion ist eine nicht abgeglichene Transaktion, für die es berechtigterweise keine Übereinstimmung gibt.

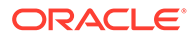

Der Ersteller gibt über die Bestätigungsdetails eine Begründung an, warum die Transaktion keine Übereinstimmung aufweist. Bestätigungsdetails werden selbst nach Abgleich der Transaktion in Account Reconciliation beibehalten.

Sobald eine bestätigte Transaktion abgeglichen ist, wird ihr Status in "Abgleich bestätigt" geändert.

Informationen hierzu finden Sie unter [Unterstützte Transaktionen behandeln.](https://docs.oracle.com/en/cloud/saas/account-reconcile-cloud/raarc/reconcile_trans_match_manual_match_supported_100x291bb878.html)

• Abgleich bestätigt

Der Status einer Transaktion wird auf "Abgleich bestätigt" gesetzt, wenn der automatische Abgleich bestimmt, dass eine genaue Übereinstimmung oder eine Übereinstimmung innerhalb des angegebenen Toleranzbereichs vorliegt.

Mit manuellem Abgleich:

- Wenn ein vorgeschlagener Abgleich bestätigt wird, ändert sich der Status der Transaktionen innerhalb des vorgeschlagenen Abgleichs in "Abgleich bestätigt".
- Wenn nicht abgeglichene Transaktionen abgeglichen werden, wird ihr Status in "Abgleich bestätigt" geändert.
- Abgleich vorgeschlagen

Ein vorgeschlagener Abgleich ist eine Übereinstimmung, die vom automatischen Abgleich als möglich identifiziert wird. Dieser Status kann nur vom Prozess des automatischen Abgleichs festgelegt werden.

Wenn der Ersteller einen vorgeschlagenen Abgleich bestätigt, wird der Status der Transaktion in "Abgleich bestätigt" geändert. Wenn der Ersteller den vorgeschlagenen Abgleich verwirft, wird der Status dieser Transaktion auf "Nicht abgeglichen" gesetzt.

Informationen hierzu finden Sie unter [Vorgeschlagene Abgleiche bestätigen](https://docs.oracle.com/en/cloud/saas/account-reconcile-cloud/raarc/reconcile_trans_match_confirm_suggested_102x6d3e231b.html).

• Anpassung bestätigt

Der Status einer Transaktion wird auf "Anpassung bestätigt" gesetzt, wenn Regeln des automatischen Abgleichs Transaktionen als einseitige Anpassungen entfernen.

Mit manuellem Abgleich:

- Wenn eine Transaktion mit dem Status "Anpassung vorgeschlagen" bestätigt wird, ändert sich ihr Status in "Anpassung bestätigt".
- Wenn Transaktionen von nur einer Seite ausgewählt und angepasst werden, wird ihr Status in "Anpassung bestätigt" geändert.

Informationen hierzu finden Sie unter [Einseitige Anpassungen zur Ausführung](https://docs.oracle.com/en/cloud/saas/account-reconcile-cloud/suarc/admin_trans_match_setup_one_sided_adjustments_100x746452cc.html) [beim automatischen Abgleich einrichten.](https://docs.oracle.com/en/cloud/saas/account-reconcile-cloud/suarc/admin_trans_match_setup_one_sided_adjustments_100x746452cc.html)

• Anpassung vorgeschlagen

Wenn Regeln des automatischen Abgleichs mögliche Transaktionen identifizieren, die als einseitige Anpassungen entfernt werden können, wird diesen Transaktionen der Status "Anpassung vorgeschlagen" zugewiesen. Dieser Status kann nur vom Prozess des automatischen Abgleichs festgelegt werden.

Der Ersteller kann eine vorgeschlagene Anpassung bestätigen oder verwerfen. Wenn der Vorschlag bestätigt wird, ändert sich der Status der Transaktion in "Anpassung bestätigt". Wenn der Vorschlag verworfen wird, ändert sich der Status der Transaktion in "Nicht abgeglichen".

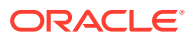

Informationen hierzu finden Sie unter [Einseitige Anpassungen zur Ausführung beim](https://docs.oracle.com/en/cloud/saas/account-reconcile-cloud/suarc/admin_trans_match_setup_one_sided_adjustments_100x746452cc.html) [automatischen Abgleich einrichten](https://docs.oracle.com/en/cloud/saas/account-reconcile-cloud/suarc/admin_trans_match_setup_one_sided_adjustments_100x746452cc.html).

# <span id="page-176-0"></span>Setupaufgaben für Transaktionsabgleich

Ein Serviceadministrator muss bestimmte Aufgaben ausführen, um den Transaktionsabgleich einzurichten:

- **1.** Abgleichstypen erstellen. Informationen hierzu finden Sie unter [Abgleichstypen erstellen](https://docs.oracle.com/en/cloud/saas/account-reconcile-cloud/suarc/admin_trans_match_setup_create_recon_types_106x68132b777_may_5.html).
	- **a.** Datenquellen definieren. Informationen hierzu finden Sie unter [Datenquellen](https://docs.oracle.com/en/cloud/saas/account-reconcile-cloud/suarc/admin_trans_match_setup_define_data_sources_100x69257777.html) [definieren.](https://docs.oracle.com/en/cloud/saas/account-reconcile-cloud/suarc/admin_trans_match_setup_define_data_sources_100x69257777.html)
	- **b.** Abgleichsprozess definieren. Informationen hierzu finden Sie unter [Abgleichsprozess](https://docs.oracle.com/en/cloud/saas/account-reconcile-cloud/suarc/admin_trans_match_setup_defining_match_process_108x68135789777_11_21.html) [definieren.](https://docs.oracle.com/en/cloud/saas/account-reconcile-cloud/suarc/admin_trans_match_setup_defining_match_process_108x68135789777_11_21.html)
- **2.** Formate erstellen.

Informationen hierzu finden Sie unter [Formate erstellen.](https://docs.oracle.com/en/cloud/saas/account-reconcile-cloud/suarc/setup_formats_create_106xd54313b8.html)

**3.** Profile definieren.

Informationen hierzu finden Sie unter [Profile erstellen.](https://docs.oracle.com/en/cloud/saas/account-reconcile-cloud/suarc/setup_profile_create_144xd5cf72fd.html)

# Erläuterungen zur Transaktionsabgleichs-Engine

In diesem Thema erfahren Sie, wie die Transaktionsabgleichs-Engine Transaktionen auswertet.

In den Beispielen aus diesem Thema werden die folgenden Transaktionen in den Datenquellen des Quell- und Untersystems angenommen.

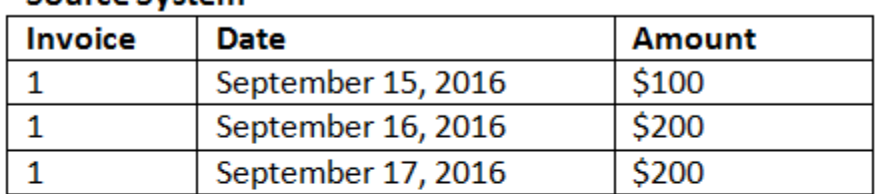

#### **Source System**

#### **Sub System**

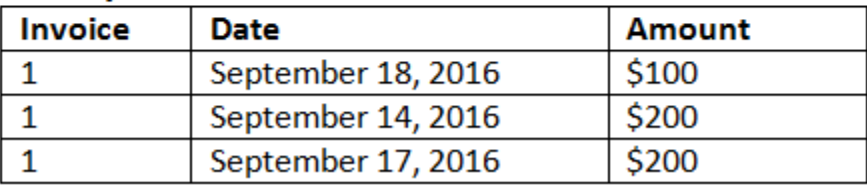

#### **Abgleichsregeln**

- **1.** "Invoice" auf dem Quellsystem stimmt exakt mit "Invoice" auf dem Untersystem überein.
- **2.** Das Datum auf dem Quellsystem stimmt mit einer Toleranz von -1 bis +3 mit dem Datum auf dem Untersystem überein.

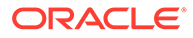

**3.** "Amount" auf dem Quellsystem stimmt exakt mit "Amount" auf dem Untersystem überein.

Das Attribut "Amount" auf dem Quellsystem und dem Untersystem ist das Ausgleichsattribut.

#### **Auswertungsreihenfolge/Erste Übereinstimmung gewinnt**

Transaktionen werden in der Reihenfolge hinsichtlich Übereinstimmungen ausgewertet, in der sie in der Datenbank vorhanden sind. Die erste beim Abgleich ausgewertete Transaktion, die die Bedingungen erfüllt, wird für den Abgleich ausgewählt.

#### **Reihenfolge der Auswertung/Niedrigste Transaktions-ID für ersten Abgleich**

Wenn Transaktionen geladen werden, wird ihnen eine aufsteigende Transaktions-ID zugewiesen. Daher wissen Sie, dass die Abgleichstransaktion mit der niedrigsten Transaktions-ID zuerst geladen wurde und zuerst abgeglichen wird.

Bei einem 1:1-Abgleich mit zwei Transaktionen, die sich als Übereinstimmung mit einer dritten Transaktion qualifizieren, in dem jedoch nur eine Transaktion abgeglichen werden kann, wird die Transaktion mit der niedrigsten ID als Übereinstimmung ausgewählt.

Bei Teilmengenregeln werden die Transaktionen basierend auf Betrag und Transaktions-ID bei der Abgleichserstellung sortiert. Wenn zwei Transaktionen denselben Betrag aufweisen, wird diejenige mit der niedrigsten Transaktions-ID im Abgleich verwendet.

Beachten Sie Folgendes: Wenn Sie dieselbe Regel mit der Option für nicht mehrdeutige Elemente ausgeführt haben, werden keine Transaktionen abgeglichen (wie erwartet).

#### **Toleranzen auswerten**

Es gibt drei Möglichkeiten zum Festlegen der Toleranzebenen, um einen Abgleich von Transaktionen zuzulassen, die Abweichungen aufweisen. Sie können Folgendes festlegen:

- Einen Toleranzabweichungswert, der auf die Transaktionen angewendet wird Beispiel: Automatischer Abgleich bis zu einer Abweichung von -1 und +3.
- Eine Ebene für den Toleranzschwellenwert als Prozentsatz Beispiel: Automatischer Abgleich bis zu 0,5 % des Betragswertes
- Eine Ebene für den Toleranzschwellenwert als Prozentsatz sowie einen Abweichungsbetrag Beispiel: Automatischer Abgleich bis zu 1,0 % des Betragswertes bis zu einem Höchstbetrag von 100,00

#### **Hinweis:**

Der Prozentsatz darf für die oberen und unteren Toleranzwerte nicht größer als 100 sein und kann für die Datenquellenattribute **Zahl** oder **Ganzzahl** verwendet werden.

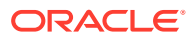

#### **Als Werte festgelegte Toleranzen auswerten**

Beim Auswerten von Toleranzen, die als Toleranzwert festgelegt sind, wird die Berechnung davon beeinflusst, wie die oberen/unteren Toleranzwerte auf Transaktionen angewendet werden. Beispiel: In den Beispieltransaktionen, in denen eine Toleranz auf die Datumswerte angewendet wird, gibt es eine genehmigte Toleranz von -1 und +3. Wenn Sie diese Werte auf den ersten Datensatz in der Quellsystemtabelle anwenden, entspricht der erste Datensatz in der Untersystemtabelle der Ausgleichsregel, da der 18. September maximal +3 Tage vom 15. September entfernt ist. Wenn die Toleranzen jedoch auf die Untersystemtransaktion (statt auf die Quellsystemtransaktion) angewendet wird, ist der Abgleich nicht erfolgreich, da der 15. September nicht maximal -1 Tage vom 18. September entfernt ist.

#### **Hinweis:**

Im obenstehenden Beispiel werden zwar Datumstoleranzen verwendet, jedoch gilt dieselbe Logik auch für Toleranzen der Datentypen für Datum, Zeit und Ganzzahl.

Um konsistente Ergebnisse sicherzustellen, wurde für das Auswerten von Toleranzen der folgende Ansatz festgelegt:

#### **1:1-Regeltypen auswerten**

Bei 1:1-Regeltypen werden die Quelltransaktionen als sogenannte Basis- oder Verankerungstransaktionen behandelt. Im folgenden Beispiel wird beschrieben, wie die Auswertung erfolgt. In diesem Beispiel nehmen wir an, dass der **Start** der Datentoleranz auf null (0) gesetzt wurde und das **Ende** auf +3.

- **1.** Die Toleranzgrenzwerte werden ab der ersten Quelltransaktion dem Datumswert der Transaktion hinzugefügt, um den akzeptablen Bereich der Datumswerte vom Untersystem abzuleiten.
- **2.** Anschließend wird die erste Transaktion auf dem Untersystem ausgewählt, die den Abgleich erfüllt. In diesem Beispiel ist der Quelldatumswert für die erste Transaktion der 15. September.
- **3.** Wenn der Toleranzbereich 0 bis +3 ausgewählt wird, wird die erste Transaktion auf dem Quellsystem mit einem Datumswert ab dem 15. September bis maximal zum 18. September als Übereinstimmung ausgewählt. Diese Übereinstimmung ist unten grün markiert:

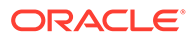

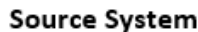

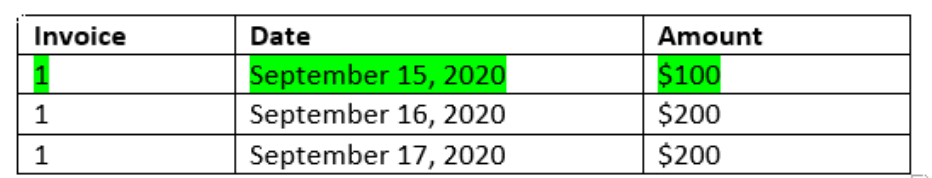

#### Sub System

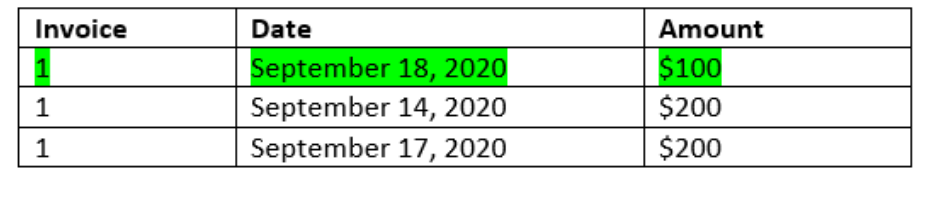

**4.** Bei der zweiten Quelltransaktion (mit dem Datumswert 16. September) wird die erste Transaktion auf dem Untersystem mit einem Datum ab dem 16. September bis maximal zum 19. September gesucht. Diese Übereinstimmung mit dem 17. September liegt innerhalb des Bereichs und ist unten rot hervorgehoben:

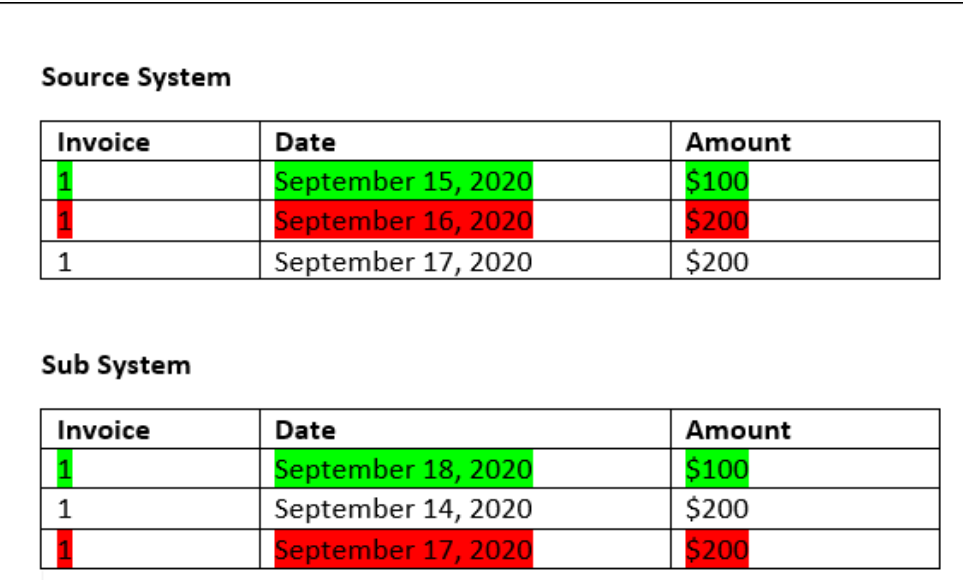

**5.** Bei der dritten Quellsystemtransaktion (mit dem Datumswert 17. September) soll die erste Transaktion auf dem Quellsystem mit einem Datum ab dem 16. September bis maximal zum 20. September gesucht werden. Da diese Bedingung von keiner Transaktion auf dem Quellsystem erfüllt wird, wird keine Übereinstimmung erstellt.

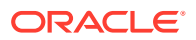
#### **Hinweis:**

Im Fall eines Abgleichsprozesses mit einer einzigen Quelle werden positive Transaktionen mit negativen Transaktionen abgeglichen.

#### **1:n-Regeltypen auswerten**

Bei 1:n-Regeltypen sind Quellsystemtransaktionen die Basistransaktionen.

### **Hinweis:**

Bei 1:n-Regeltypen müssen Sie zusätzlich zum Ausgleichsattribut eine Regelbedingung für eine genaue Übereinstimmung oder für eine Übereinstimmung mit Toleranz definieren.

#### **n:1-Regeltypen auswerten**

Bei n:1-Regeltypen sind Untersystemtransaktionen die Basistransaktionen.

### **Hinweis:**

Bei n:1-Regeltypen müssen Sie zusätzlich zur Ausgleichsattributbedingung eine Regelbedingung für eine genaue Übereinstimmung oder für eine Übereinstimmung mit Toleranz definieren.

#### **n:n-Regeltypen auswerten**

Bei n:n-Regeltypen gibt es keine Basistransaktion. Stattdessen werden die Bedingungen anhand eines Regelsets ausgewertet.

Mit dem folgenden Prozess wird eine Übereinstimmung für n:n-Regeltypen mit angegebener Datumstoleranz ausgewertet.

- **1.** Ermitteln Sie den minimalen und den maximalen Datumswert aus dem Quellsystem.
- **2.** Verwenden Sie die folgende Formel, um den minimalen und maximalen Datumswert aus dem Untersystem zu berechnen, die beim Bestimmen einer Übereinstimmung zulässig sind:
	- Minimales Untersystemdatum muss größer oder gleich dem maximalen Quellsystemdatum + Startwert des Datumstoleranzbereichs sein.
	- Maximales Untersystemdatum muss kleiner oder gleich dem minimalen Quellsystemdatum + Endwert des Datumstoleranzbereichs sein.
- **3.** Berücksichtigen Sie alle Untersystemtransaktionen innerhalb des berechneten Bereichs von minimalem Untersystemdatum bis maximalem Untersystemdatum beim Bestimmen einer Übereinstimmung.

Beachten Sie, dass das minimale Untersystemdatum kleiner oder gleich dem maximalen Untersystemdatum sein muss.

#### **Beispiel: n:n-Regeltyp mit Datumstoleranz**

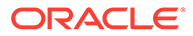

In diesem Beispiel ist eine Datumstoleranz von -2 bis +3 für eine Übereinstimmung zulässig.

Betrachten Sie die folgenden Quellsystemtransaktionen für Shop-ID 3738.

| Shop-ID | <b>Betrag</b> | <b>Datum</b> |
|---------|---------------|--------------|
| 3738    | 715 USD       | 07. Feb. 23  |
| 3738    | 595 USD       | 07. Feb. 23  |
| 3738    | 960 USD       | 04. Feb. 23  |
| 3738    | -138 USD      | 04. Feb. 23  |

**Tabelle 9-1 Quellsystemtransaktionen**

In den Quellsystemtransaktionen ist der minimale Datumswert der 04. Feb. 23 und der maximale Datumswert der 07. Feb. 23.

Betrachten Sie folgende Untersystemtransaktion für Shop-ID 3738.

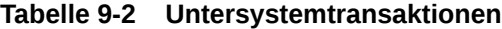

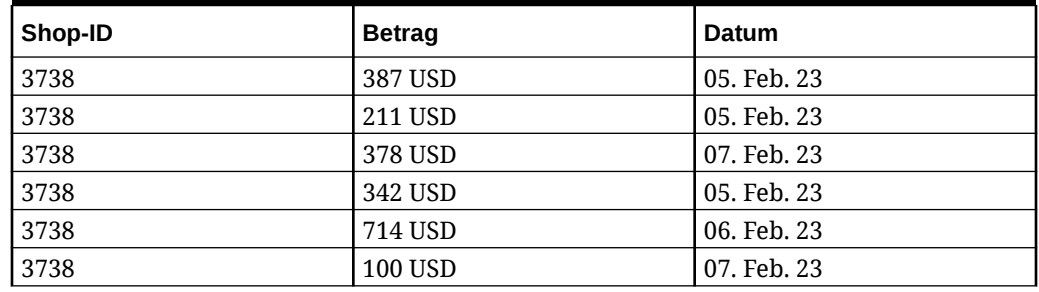

Bestimmen Sie anhand der Formel aus Schritt 2 den Datumsbereich für Untersystemtransaktionen, die zum Abgleich herangezogen werden sollen.

- Minimales Untersystemdatum muss größer oder gleich dem 05. Feb. 23 sein (07. Feb. 23 - 2 Tage).
- Maximales Untersystemdatum muss kleiner oder gleich dem 07. Feb. 23 sein (04. Feb.  $23 + 3$  Tage).

Daher werden alle Untersystemtransaktionen zwischen dem 05. Feb. 23 und dem 07. Feb. 23 beim Erstellen eines Abgleichs berücksichtigt. In diesem Beispiel fallen alle Untersystemtransaktionen in diesen Bereich.

Die Summe der Beträge im Quellsystem lautet 2132. Im Untersystem lautet die Summe der Beträge der Transaktionen im berechneten Datumsbereich 2132. Daher gelten die Transaktionen aus Quellsystem und Untersystem als übereinstimmend.

Um nachzuvollziehen, in welcher Situation keine Übereinstimmung vorliegt, betrachten Sie erneut die oben gezeigten Quellsystemtransaktionen. In den Untersystemtransaktionen ist die einzige Änderung, dass die letzte Transaktion (mit Betrag = 100) am 08. Feb. 23 stattfand. Das maximale Untersystemdatum, das beim Abgleich berücksichtigt werden kann, ist der 07. Feb. 23. Daher ist die Transaktion vom 08. Feb. 23 nicht enthalten. Die Summe der Beträge im Quellsystem lautet 2132, aber die Summe der Beträge im Untersystem ist 2032. Daher stellen diese Sets aus Quellsystem- und Untersystemtransaktionen keine Übereinstimmung dar.

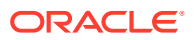

#### **Hinweis:**

Bei n:n-Regeln müssen Sie mindestens eine Bedingung für eine genaue Übereinstimmung definieren.

#### **Abgleichsregelbedingungen für Ausgleichsattribute auswerten**

Die Methode zum Auswerten von Abgleichsregelbedingungen für ein Ausgleichsattribut unterscheidet sich leicht von der für andere Attribute. Angenommen, die Beispieldaten werden bei einem n:n-Regeltyp verwendet. Die Auswertung durch das System wird wie folgt durchgeführt:

- **1.** Das System wählt zuerst alle Transaktionen mit übereinstimmenden Nummern für "Invoice" aus (Regel Nr. 1).
- **2.** Dann werden die Datumsattribute ausgewertet, um festzustellen, ob sie die Regelbedingung erfüllen (Regel Nr. 2).
- **3.** Abschließend wird ausgewertet, ob der Betrag auf dem Quellsystem genau mit dem Betrag auf dem Untersystem übereinstimmt (Regel Nr. 3). Da es sich um einen n:n-Abgleich mit mehreren Transaktionen auf dem Quellsystem und dem Untersystem handelt, müssen die Werte für den Betrag zuerst für die einzelnen Datenquellen addiert werden, bevor die Gesamtsummen verglichen werden.

In diesem Beispiel ist sowohl die Summe des Betrags auf dem Quellsystem als auch die des Betrags auf dem Untersystem \$500, sodass die Bedingungen für eine Übereinstimmung erfüllt sind:

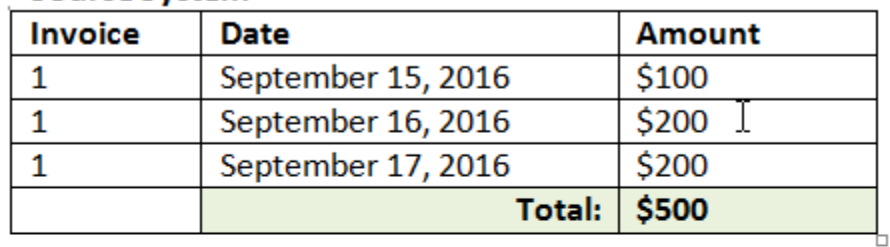

#### **Source System**

#### **Sub System**

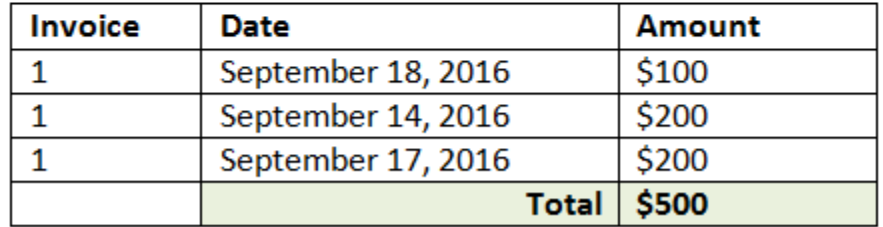

### **Hinweis:**

Derselbe Prozess gilt für 1:n- und n:1-Abgleiche. Immer wenn für einen Abgleich mehrere Transaktionen derselben Datenquelle vorhanden sind, müssen erst die Werte der Ausgleichsattribute addiert werden, bevor der Vergleich durchgeführt wird.

#### **Als Prozentsatz und Abweichungsgrenzwert festgelegte Toleranzen auswerten**

Die Prozenttoleranzoption ist für die Datenquellenattribute **Zahl** und **Ganzzahl** verfügbar (einschließlich Ausgleichsattribut), und kann für folgende Elemente festgelegt werden:

- Automatische Abgleichsregeln
- Manuelle Abgleichsregel
- Standardattributzuordnung

Sehen wir uns an, wie der Abgleich mit unteren/oberen Toleranzwerten als Prozentsatz funktioniert. Setzen Sie z.B. Folgendes voraus:

• Abgleichsregel hat einen unteren Toleranzwert von 1 % und einen oberen Toleranzwert von 1 %

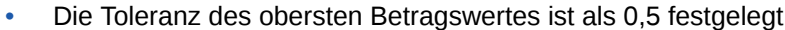

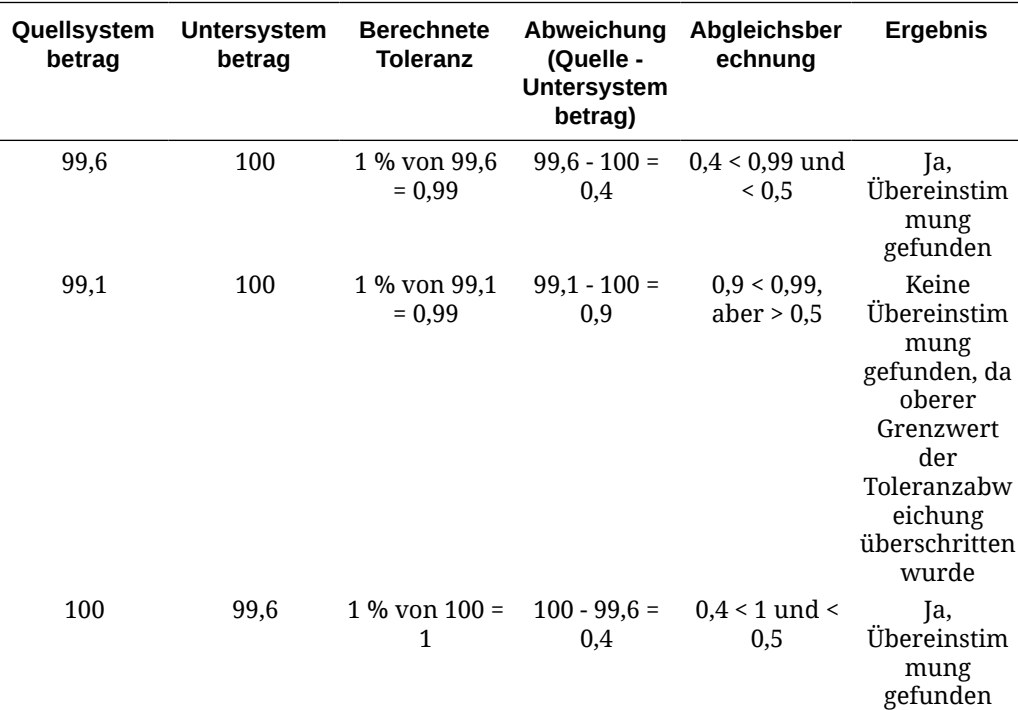

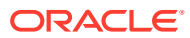

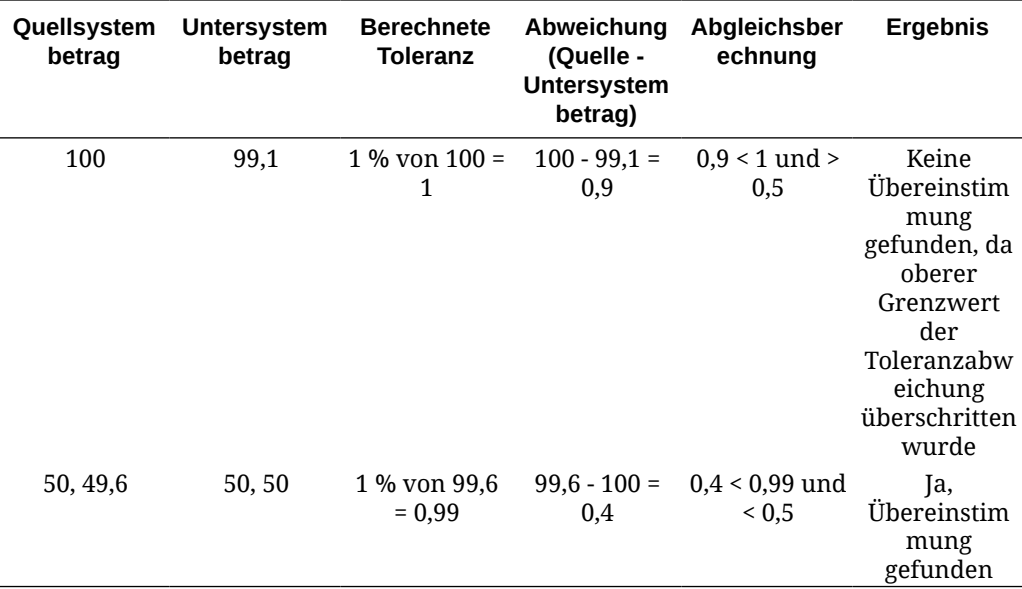

#### **Datumstoleranzen für 1:1- und 1:n-Regeln auswerten**

Die Datumstoleranz ist die Anzahl der für den Abgleich von Transaktionen zwischen zwei Datenquellen zu berücksichtigenden Tage. Das Modul **Transaktionsabgleich** berücksichtigt die Datumstoleranz mit einer gängigen Methode zum Abgleich von Transaktionen: Die Quelle (z.B. im HB) wird "vor" den Bankeinzahlungen oder Untersystemtransaktionen als verfügbar behandelt. Die Engine verankert sich in der Quelle und berechnet den Bereich von Datumswerten, die für den Abgleich ab hier berücksichtigt werden sollen, basierend auf den in der Regel eingegebenen Toleranzwerten.

Die Option "Datumstoleranz" ist für Datenquellenattribute des Typs **Datum** verfügbar und kann für Folgendes festgelegt werden:

- Automatische Abgleichsregeln
- Manuelle Abgleichsregel
- Standardattributzuordnung

Die Datumstoleranz ist sehr flexibel, und Sie können sie verwenden, um mit Folgendem einen Abgleich anzugeben:

• **Bereich** von Tagen

Verwenden Sie die Datumstoleranz in Regeln, um einen Bereich von Tagen festzulegen, der für den Abgleich berücksichtigt werden soll. Bei der Regelerstellung werden diese Felder mit **Start** und **Ende** bezeichnet, um den Bereich anzugeben. Die Engine bietet ein hohes Maß an Flexibilität für die Arbeit mit dem Datumstoleranzbereich. Angenommen, Sie möchten Transaktionen für den Abgleich zwischen heute und dem nächsten Tag berücksichtigen. Daraus ergibt sich ein Start- und Enddatum von 0 bis 1. Ein weiteres Beispiel ist, zwei Tage nach den Quelltransaktionen mit dem Abgleich zu beginnen und vier Tage später zu enden. Sie können auch einen Bereich von einem Tag vorher (der Start ist -1) bis einen Tag danach berücksichtigen, indem Sie als Startwert -1 und als Endwert +1 eingeben.

#### • **Bestimmtes Datum**

Eine zusätzliche Genauigkeit für die Datumstoleranz wird geboten, indem es möglich ist, Transaktionen aus einer Quelle mit Transaktionen im Untersystem an einem bestimmten Tag anstatt einem Bereich von Tagen abzugleichen. Dies wird erreicht, indem die

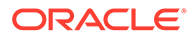

Datumstoleranzwerte aus den Feldern "Start" und "Ende" als derselbe Wert verwendet werden. Beispiel: Sie möchten Ihre Quelltransaktionen nur mit den Banktransaktionen abgleichen, die zwei Tage später erfolgen. Sie können 2 in das Feld "Start" und 2 in das Feld "Ende" eingeben, um nur diesen einen Tag für den Abgleich zu berücksichtigen.

• **Geschäftskalender** anstelle eines regulären Kalenders, um Feiertage und Wochenenden aus dem Abgleich auszuschließen. Standardmäßig verwendet **Account Reconciliation** einen regulären Kalender, um die Datumsangaben in einem Datumsbereich anzugeben. Sie haben auch die Möglichkeit, beim Berechnen eines Datumsbereichs einen Geschäftskalender zu verwenden, um Tage, die in einem Unternehmen Feiertage sind oder Wochenenden mühelos aus der Berechnung des Bereichs auszuschließen. Das Kontrollkästchen **Geschäftskalender verwenden** ist beim Erstellen von Regelbedingungen für Attribute des Typs "Datum" mit Toleranz und für die Standardattributzuordnung beim Abgleichsprozess verfügbar. Für den manuellen Abgleich ist die Geschäftskalenderoption nicht verfügbar.

### **Hinweis:**

Um einen Geschäftskalender zu verwenden, müssen Sie die Arbeitstage für Ihre Organisationseinheit sowie eine Feiertagsregel angeben, die die Liste der Feiertage enthält. Die Organisationseinheiten sind Profilen zugewiesen, und der zugeordnete Geschäftskalender wird während der Erstellung von Abstimmungen verwendet. Informationen hierzu finden Sie unter Organisationseinheiten definieren in der Dokumentation *Account Reconciliation einrichten und konfigurieren*.

Im Folgenden finden Sie ein Beispiel für eine Regel, für die eine Datumstoleranz angegeben ist. Außerdem wird das Kontrollkästchen "Geschäftskalender" gezeigt.

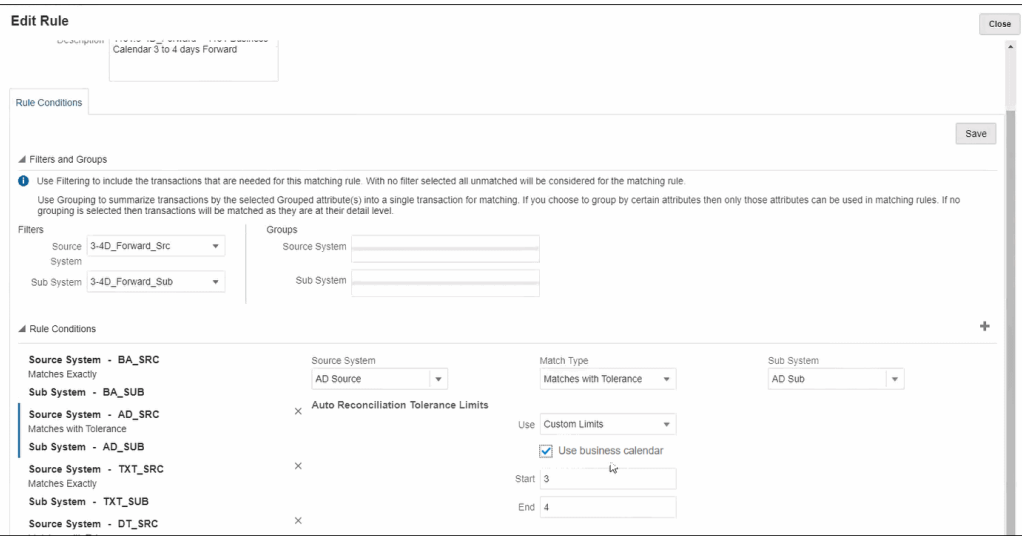

Weitere Details zum Erstellen von Regeln mit einer Datumstoleranz beim Definieren eines Abgleichsprozesses finden Sie unter Abgleichsprozess durch Erstellen von Regeln definieren.

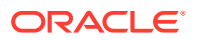

# 10 Überblick über das Einrichten des Moduls "Transaktionsabgleich"

Sie müssen das Modul "Abstimmungscompliance" bereits eingerichtet haben, bevor Sie das Modul "Transaktionsabgleich" einrichten. Dies ist erforderlich, da das Modul "Transaktionsabgleich" die im Modul "Abstimmungscompliance" eingerichteten Perioden und auch Formate und Profile zur Erstellung von Abstimmungen verwendet.

#### **Weitere Informationen zum Transaktionsabgleich**

• Klicken Sie auf diesen Link, um das Video zum Konfigurieren eines Transaktionsabgleichs anzusehen:

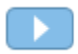

- Erfahren Sie mehr zur Transaktionsabgleichs-Engine: [Erläuterungen zur](#page-176-0) [Transaktionsabgleichs-Engine](#page-176-0)
- Erfahren Sie mehr zur Verwendung mehrerer Datenquellen und mehrerer Abgleichsprozesse: [Mehrere Datenquellen und mehrere Abgleichsprozesse verwenden](#page-230-0)

## Schritte für das Einrichten des Moduls "Transaktionsabgleich"

Bevor das Modul "Transaktionsabgleich" mit Abstimmungen verwendet werden kann, müssen die Schritte zum Einrichten durchgeführt werden.

Die wichtigsten Schritte beim Einrichten des Moduls "Transaktionsabgleich" sind Folgende:

- **1.** Definieren Sie Gruppenattribute, mit denen Ihre Abgleichstypen erstellt werden. Informationen hierzu finden Sie unter [Gruppenattribute erstellen](#page-38-0).
- **2.** Erstellen Sie einen Abgleichstyp, wie unter [Abgleichstypen erstellen](#page-195-0) beschrieben. Abgleichstypen bestimmen, wie der Transaktionsabgleich erfolgt. Definieren Sie für jeden Abgleichstyp die für den Abgleichsprozess verwendeten Datenquellen und Regeln. Sie können denselben Abgleichstyp für mehrere Abstimmungen verwenden, solange die Abstimmungen dieselbe Datenquelle und Abgleichsregelkonfiguration verwenden.
- **3.** Erstellen Sie ein Format, indem Sie eine der für den Transaktionsabgleich zur Verfügung stehenden Formatierungsmethoden auswählen und ihn einem Abgleichstyp zuordnen.

Die Formatierungsmethoden für das Modul "Transaktionsabgleich" sind die Folgenden:

- Saldenvergleich mit Transaktionsabgleich Ähnlich dem Saldenvergleichsformat, das in der Abstimmungscompliance verwendet wird.
- Kontenanalyse mit Transaktionsabgleich Ähnlich dem Kontenanalyseformat, das in der Abstimmungscompliance verwendet wird
- Nur Transaktionsabgleich Wählen Sie dieses Format aus, wenn Sie wie bisher den Transaktionsabgleich verwenden möchten und keine Periodenendabstimmungen verwenden. Außerdem müssen Sie mindestens eine Periode konfigurieren.

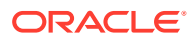

Informationen hierzu finden Sie unter [Formate definieren.](#page-95-0)

**4.** Definieren Sie ein Profil, das zur Erstellung der Abstimmungen basierend auf dem von Ihnen definierten Format verwendet wird. Informationen hierzu finden Sie unter [Mit Profilen arbeiten.](#page-124-0)

Sobald Profile erstellt wurden, kann ein Administrator Abstimmungen für den Transaktionsabgleich erstellen und dann Daten importieren, sodass Benutzer mit dem Ausführen der Transaktionsabgleichsfunktion beginnen können. Weitere Informationen hierzu finden Sie unter Abstimmungen im Modul "Transaktionsabgleich" erstellen und Erläuterungen zu Dataloads

### **Note:**

Wenn Sie mehr über das Einrichten von Perioden oder darüber erfahren möchten, wie sich das "Bis-Datum für Sperre" auf Aktivitäten im Transaktionsabgleich auswirkt, finden Sie hierzu Informationen unter [Perioden konfigurieren](#page-85-0) und [Perioden schließen und sperren](#page-92-0).

### **Note:**

Wenn Sie Oracle Account Reconciliation Cloud nur für den Transaktionsabgleich verwenden und einen Ausgleichsbericht erstellen möchten, müssen Sie mindestens eine Periode als Voraussetzung für das Einrichten des Transaktionsabgleichs einrichten.

## Gruppenattribute definieren

Gruppenattribute bieten einen Mechanismus zur einfachen Verwaltung von einer Gruppe von abhängigen Attributen, die zu einer einzelnen Entity gehören.

#### **Related Topics**

- [Gruppenattribute im Modul "Transaktionsabgleich"](#page-188-0) Ein Gruppenattribut ist ein benutzerdefiniertes Attribut, das aus mindestens einem Elementattribut besteht.
- [Gruppenattribute erstellen](#page-38-0) Im Modul "Abstimmungscompliance" können Serviceadministratoren Gruppenattribute erstellen. Im Modul "Transaktionsabgleich" können Benutzer mit der Anwendungsrolle "Abgleichstypen - Verwalten" Gruppenattribute erstellen.
- [Elementwerte von Gruppenattributen exportieren](#page-41-0) Wenn ein Gruppenattribut exportiert wird, können die Elementattributwerte in einer anderen Umgebung wiederverwendet werden.
- [Gruppenattribute importieren](#page-41-0) Wenn ein Gruppenattribut importiert wird, können Sie das Gruppenattribut in der CSV-Importdatei in Ihrer Umgebung verwenden.

#### • [Gruppenattribute bearbeiten](#page-42-0) Serviceadministratoren können die Elemente und Werte von Gruppenattributen ändern.

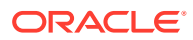

#### <span id="page-188-0"></span>• [Gruppenattribute löschen](#page-43-0)

Serviceadministratoren können unter bestimmten Bedingungen Gruppenattribute, Elementattribute oder Elementattributwerte löschen.

• [Gruppenattribute im Modul "Abstimmungscompliance"](#page-37-0) Ein Gruppenattribut ist ein benutzerdefiniertes Attribut, das aus mindestens einem Elementattribut besteht.

## Gruppenattribute im Modul "Transaktionsabgleich"

Ein Gruppenattribut ist ein benutzerdefiniertes Attribut, das aus mindestens einem Elementattribut besteht.

Gruppenattribute können mehrere Werte für eine Gruppe von Elementattributen speichern. Ein Elementattribut im Gruppenattribut muss als Schlüsselelementattribut zugewiesen sein.

Ein Beispiel für ein Gruppenattribut ist "Shop" mit Elementattributen wie "Shop-ID", "Shopname", "Shopstandort", "Telefonnummer", "Shopmanager" und "Shop-E-Mail-Adresse". In diesem Gruppenattribut können Details für mehrere Shops gespeichert werden. Die Daten aller Elementattribute werden als Wert bezeichnet.

Im Gruppenattribut gespeicherte Daten können folgendermaßen aussehen:

| Shop-ID | <b>Shopname</b> | <b>Shopstandort</b>            | <b>Telefonnumm</b><br>er | Shopmanager | Shop-E-Mail-<br>Adresse |
|---------|-----------------|--------------------------------|--------------------------|-------------|-------------------------|
| 100     | Shop 1          | Store1_Locati<br><sub>on</sub> | 123-7645                 | Jane D.     | jane.d@comp<br>any.com  |
| 200     | Shop 2          | Store2 Locati<br><sub>on</sub> | 765-3467                 | Amar K.     | amar.k@comp<br>any.com  |
| 300     | Shop 3          | Store3 Locati<br><sub>on</sub> | 980-4821                 | Anita T.    | anita.t@comp<br>any.com |
| 400     | Shop 4          | Store4 Locati<br><sub>on</sub> | 564-3563                 | Jack S.     | jack.s@compa<br>ny.com  |

**Table 10-1 Beispiel: Gruppenattribut "Shop"**

## **Note:**

Im Modul "Abstimmungscompliance" definierte Gruppenattribute unterscheiden sich von denen, die im Modul "Transaktionsabgleich" definiert wurden. Gruppenattribute des Moduls "Abstimmungscompliance" können nicht im Modul "Transaktionsabgleich" verwendet werden und umgekehrt.

## **Note:**

Im Modul "Transaktionsabgleich" können Benutzer mit der Anwendungsrolle "Abgleichstypen - Verwalten" die Registerkarte "Gruppenattribute", in der die Gruppenattribute aufgelistet werden, nicht anzeigen.

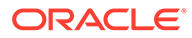

#### **Vorteile von Gruppenattributen**

- Einmaliges Definieren, Verwendung in mehreren Objekten
- Keine Diskrepanzen im Wert eines Attributs, das in mehreren Objekten verwendet wird
	- Bei Änderung eines Elementwertes müssen Sie nur den Wert im Gruppenattribut ändern. Diese Änderung ist in allen Objekten in der Anwendung sichtbar, die den Schlüsselwert des Gruppenattributs referenzieren.
	- Wenn Sie bei einer Abstimmung oder Transaktion das Schlüsselelement eines Gruppenattributs auswählen, werden automatisch die Werte aller Elementattribute abgerufen.
- Reduziert den Arbeitsaufwand beim Festlegen mehrerer zusammengehöriger Attribute in einer Anwendung In der Regel ist eine Teilmenge von Gruppenattributelementen in einem Format, einer Abstimmung oder einer Transaktion enthalten. Bei einer Abstimmung können also "Shop-ID", "Shopmanager" und "Shop-E-Mail-Adresse" verwendet werden, während bei einer Transaktion "Shop-ID", "Shopstandort" und "Telefonnummer" verwendet werden. Wenn Gruppenattribute verwendet werden, müssen diese Attribute nicht einzeln festgelegt werden. Stattdessen wählen Sie "Shop-ID" (Schlüsselattribut) aus, und die anderen Attributelemente werden aufgefüllt.

#### **Wo können Gruppenattribute für den Transaktionsabgleich verwendet werden?**

Ein für das Modul "Transaktionsabgleich" definiertes Gruppenattribut kann für Folgendes verwendet werden:

- Abgleichstypen
	- Datenquellenattribute
	- Anpassungsattribute
	- Bestätigungsattribute
- Dashboards für den Abgleichsobjekttyp

## Gruppenattribute erstellen

Im Modul "Abstimmungscompliance" können Serviceadministratoren Gruppenattribute erstellen. Im Modul "Transaktionsabgleich" können Benutzer mit der Anwendungsrolle "Abgleichstypen - Verwalten" Gruppenattribute erstellen.

So erstellen Sie Gruppenattribute im Modul "Abstimmungscompliance":

**1.** Wählen Sie unter **Home** die Optionen **Anwendung**, **Konfiguration** und **Attribute** aus.

In der Registerkarte "Attribute" werden alle benutzerdefinierten Attribute angezeigt, einschließlich Gruppenattribute, die im Modul "Abstimmungscompliance" definiert wurden.

- **2.** Klicken Sie auf **Hinzufügen**, um das Dialogfeld "Neues benutzerdefiniertes Attribut" anzuzeigen.
- **3.** Geben Sie die Eigenschaften der Gruppenattribute an. Informationen hierzu finden Sie unter [Eigenschaften von Gruppenattributen angeben](#page-39-0).

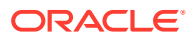

- **4.** Definieren Sie die Gruppenattributelemente. Informationen hierzu finden Sie unter [Elementattribute definieren.](#page-40-0)
- **5.** Geben Sie Werte für die Gruppenattributelemente an. Informationen hierzu finden Sie unter [Werte für Gruppenelementattribute angeben.](#page-40-0)
- **6.** Klicken Sie zum Speichern des Gruppenattributs auf **OK**.

So erstellen Sie Gruppenattribute im Modul "Transaktionsabgleich":

- **1.** Wählen Sie unter **Home** die Optionen **Anwendung**, **Abgleichstypen** aus.
- **2.** Wählen Sie die Registerkarte **Gruppenattribute** aus. In dieser Registerkarte werden alle im Modul "Transaktionsabgleich" definierten Gruppenattribute angezeigt.
- **3.** Klicken Sie auf **Hinzufügen**, um das Dialogfeld "Neues benutzerdefiniertes Attribut" anzuzeigen.
- **4.** Geben Sie die Eigenschaften der Gruppenattribute an. Informationen hierzu finden Sie unter [Eigenschaften von Gruppenattributen angeben.](#page-39-0)
- **5.** Definieren Sie die Gruppenattributelemente. Informationen hierzu finden Sie unter [Elementattribute definieren.](#page-40-0)
- **6.** Geben Sie Werte für die Gruppenattributelemente an. Informationen hierzu finden Sie unter [Werte für Gruppenelementattribute angeben.](#page-40-0)
- **7.** Klicken Sie zum Speichern des Gruppenattributs auf **OK**.

## Eigenschaften von Gruppenattributen angeben

Zu den Eigenschaften von Gruppenattributen gehören der Name und der Typ.

So geben Sie Gruppenattributeigenschaften an:

- **1.** Klicken Sie im Dialogfeld "Neues benutzerdefiniertes Attribut" auf die Registerkarte **Eigenschaften**.
- **2.** Geben Sie unter **Name** einen Namen für das Gruppenattribut ein. Der Name muss unter allen benutzerdefinierten Attributen in der Anwendung eindeutig sein.
- **3.** Wählen Sie unter **Typ** "Gruppe" aus.

**Hinweis:** Beim Erstellen von Gruppenattributen ist die Option "Berechnung" deaktiviert.

## Elementattribute definieren

Für jedes Elemenattribut in einem Gruppenattribut müssen Sie einen Namen und einen Typ angeben.

So definieren Sie die Elementattribute eines Gruppenattributs:

- **1.** Klicken Sie im Dialogfeld "Neues benutzerdefiniertes Attribut" auf die Registerkarte **Elemente**.
- **2.** Erstellen Sie mit den folgenden Schritten ein oder mehrere Elementattribute:
	- **a.** Klicken Sie auf **Hinzufügen**. Das Dialogfeld "Neues Attributelement" wird angezeigt.
	- **b.** Geben Sie unter **Name** einen eindeutigen Namen für das Elementattribut ein.

Der Name muss unter allen benutzerdefinierten Attributen und Systemattributen in der Anwendung eindeutig sein.

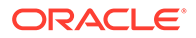

**c.** Wählen Sie unter **Typ** den Typ des Elementattributs aus. Informationen hierzu finden Sie unter [Benutzerdefinierte Attribute](#page-26-0).

Wenn Sie "Liste" auswählen, müssen Sie eine Werteliste für dieses Elementattribut angeben. Für ein Elementattribut können Sie nicht "Gruppe" als Typ auswählen.

### **Note:**

Im Modul "Abstimmungscompliance" können Sie keine Anhänge für mehrzeilige Textattribute hinzufügen.

**d.** Wenn es sich hierbei um ein Berechnungsattribut handelt, wählen Sie **Berechnung** aus. Weitere Informationen hierzu finden Sie unter [Berechnete](#page-27-0) [Attribute](#page-27-0) und [Berechnete Attribute erstellen](#page-34-0).

Sie können die Elementattribute dieses Gruppenattributs nur verwenden, wenn Sie die Berechnungsdefinition angeben.

### **Note:**

Diese Option ist für im Modul "Transaktionsabgleich" erstellte Elementattribute deaktiviert.

**3.** Wählen Sie für das Elementattribut, das als Schlüssel für dieses Gruppenattribut verwendet werden soll, **Schlüssel** aus. Ein Gruppenattribut muss über ein Schlüsselattribut verfügen.

## Werte für Gruppenelementattribute angeben

Für jedes Elementattribut in einem Gruppenattribut können mehrere Werte angegeben werden.

Sie können für die Elementattribute Werte eingeben oder diese aus einer CSV-Datei importieren. Informationen hierzu finden Sie unter [Gruppenattribute importieren](#page-41-0).

So geben Sie Werte für die Elementattribute eines Gruppenattributs an:

**1.** Klicken Sie im Dialogfeld "Neues benutzerdefiniertes Attribut" auf die Registerkarte **Werte**.

Im Raster wird für jedes in der Registerkarte "Elemente" definierte Elementattribut eine Spalte angezeigt.

- **2.** Erstellen Sie mindestens eine Gruppe von Werten für die definierten Elementattribute.
	- **a.** Klicken Sie auf **Hinzufügen**, um eine neue Zeile anzuzeigen.
	- **b.** Geben Sie Werte für jedes Elementattribut ein.

#### **Note:**

Die Werte des Schlüsselattributs müssen im gesamten Gruppenattribut eindeutig sein.

ORACLE

## Elementwerte von Gruppenattributen exportieren

Wenn ein Gruppenattribut exportiert wird, können die Elementattributwerte in einer anderen Umgebung wiederverwendet werden.

So exportieren Sie ein Gruppenattribut:

- **1.** Rufen Sie für das zu aktualisierende Gruppenattribut das Dialogfeld "Benutzerdefiniertes Attribut bearbeiten" auf.
	- Im Modul "Abstimmungscompliance": Klicken Sie auf der Homepage auf **Anwendung**, **Konfiguration** und **Attribute**. Klicken Sie auf den Namen des zu exportierenden Gruppenattributs.
	- Im Modul "Transaktionsabgleich": Klicken Sie auf der Homepage auf **Anwendung**, **Abgleichstypen**. Wählen Sie die Registerkarte **Gruppenattribute** aus, und klicken Sie auf den Namen des zu exportierenden Gruppenattributs.
- **2.** Klicken Sie auf die Registerkarte **Werte**, und wählen Sie **Exportieren** aus.

Die Elementattributwerte werden in eine Datei namens Members.csv mit den Elementattributnamen als Spalten exportiert. Wenn eine Datei mit diesem Namen bereits vorhanden ist, wird der Dateiname mit einem Ganzzahlsuffix zu Members(*n*).csv ergänzt.

## Gruppenattribute importieren

Wenn ein Gruppenattribut importiert wird, können Sie das Gruppenattribut in der CSV-Importdatei in Ihrer Umgebung verwenden.

Wenn die Importdatei einen ungültigen Wert enthält (also einen Wert, der im Gruppenattribut nicht vorhanden ist), bleibt das Attribut leer und kann nachfolgend aktualisiert werden.

So importieren Sie ein Gruppenattribut:

- **1.** Rufen Sie das Dialogfeld "Neues benutzerdefiniertes Attribut" oder das Dialogfeld "Benutzerdefiniertes Attribut bearbeiten" auf. Hinweise zum ersten Schritt finden Sie unter [Gruppenattribute erstellen](#page-38-0) oder [Gruppenattribute bearbeiten.](#page-42-0)
- **2.** Klicken Sie auf die Registerkarte **Werte** und dann auf **Importieren**.

Das Dialogfeld "Elementwerte importieren" wird angezeigt.

- **3.** Klicken Sie auf **Datei auswählen**, um die CSV-Datei mit den Elementwerten auszuwählen.
- **4.** Wählen Sie unter **Importtyp** eine Aktion für den Fall aus, dass für mindestens ein Element bereits Werte vorhanden sind.

Wählen Sie eine der folgenden Optionen aus:

- **Ersetzen:** Alle Werte der Importdatei werden hinzugefügt oder ersetzen die vorhandenen Attributwerte. Nicht in der Importdatei vorhandene Attributwerte werden nicht geändert. Alle Attributdaten für einen bestimmten Schlüsselwert werden jedoch mit dem Inhalt aus der Datei ersetzt oder gelöscht. Verwenden Sie diesen Importtyp, wenn Sie nur die letzten Änderungen aus einem Quellsystem verschieben. Beispiel: Beim Hinzufügen von neuen Shopdaten nach einer Anschaffung.
- **Alle ersetzen:** Alle Werte der Importdatei ersetzen vollständig die vorhandenen Attributwerte. Nicht in der Importdatei vorhandene Attributwerte werden gelöscht.

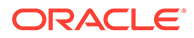

Verwenden Sie diesen Importtyp, wenn Sie die Werte aus einem Quellsystem mit einem vollständigen Update spiegeln möchten. Beispiel: Bei wöchentlichen Updates zum Synchronisieren mit Shopdaten aus dem ERP-System.

• **Aktualisieren:** Vergleicht mit dem Schlüsselattribut und aktualisiert Elementattributwerte mit den Werten in der Datei, die Sie importieren. Dies hat keine Auswirkungen auf Werte für Schlüsselattribute, die nicht in der Importdatei angegeben sind.

Alle Werte der Importdatei werden hinzugefügt oder ersetzen die vorhandenen Attributwerte. Nicht in der Importdatei vorhandene Attributwerte werden nicht geändert. Nur Attributdaten für einen bestimmten Schlüsselwert werden mit dem Inhalt aus der Datei ersetzt. Attributdaten für Attribute, die nicht in der Datei vorhanden sind, werden nicht geändert. Schlüsselwerte in der Importdatei, die nicht im Attribut vorhanden sind, verursachen einen Fehler.

Verwenden Sie diesen Importtyp, wenn Sie einige Attribute in allen Attributwerten aktualisieren möchten. Beispiel: Um die Shopmanager nach einer Reorganisation auf den aktuellen Stand zu bringen, ohne dabei die übrigen Shopdaten zu beeinträchtigen.

- **5.** Wählen Sie unter **Datumsformat** das erforderliche Datumsformat aus.
- **6.** Wählen Sie unter **Dateitrennzeichen** das Zeichen aus, das in der CSV-Importdatei als Dateitrennzeichen verwendet werden soll.
- **7.** Klicken Sie auf **Importieren**.

## Gruppenattribute bearbeiten

Serviceadministratoren können die Elemente und Werte von Gruppenattributen ändern.

So bearbeiten Sie ein Gruppenattribut:

- **1.** Rufen Sie für das zu aktualisierende Gruppenattribut das Dialogfeld "Benutzerdefiniertes Attribut bearbeiten" auf.
	- Im Modul "Abstimmungscompliance": Klicken Sie auf der Homepage auf **Anwendung**, **Konfiguration** und **Attribute**. Klicken Sie auf den Namen des zu aktualisierenden Gruppenattributs.
	- Im Modul "Transaktionsabgleich": Klicken Sie auf der Homepage auf **Anwendung**, **Abgleichstypen**. Wählen Sie die Registerkarte **Gruppenattribute** aus, und klicken Sie auf den Namen des zu aktualisierenden Gruppenattributs.
- **2.** (Optional) Ändern Sie unter **Name** den Namen des Gruppenattributs.
- **3.** Klicken Sie zum Bearbeiten eines Elementattributs auf die Registerkarte **Elemente**.

Wählen Sie das zu bearbeitende Elementattribut aus, und klicken Sie auf das Symbol "Bearbeiten". Sie können den Elementattributnamen und die für ein Listenattribut bereitgestellte Werteliste bearbeiten. Um ein neues Elementattribut hinzuzufügen, klicken Sie auf das Symbol "Hinzufügen".

Beachten Sie, dass Sie das Schlüsselattribut oder den Typ des Elemenattributs nicht ändern können.

**4.** Klicken Sie zum Bearbeiten eines Elementattributwertes auf die Registerkarte **Werte**.

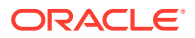

Klicken Sie auf die entsprechenden Zelle, und ändern Sie den Wert. Nach dem Speichern der Änderungen werden alle Abstimmungen oder Transaktionen, die dieses Elementattribut verwenden, mit dem neuen Wert aktualisiert.

Klicken Sie zum Hinzufügen neuer Werte auf das Symbol "Hinzufügen". Beachten Sie, dass die Werte des Schlüsselattributs nicht geändert werden können.

## Gruppenattribute löschen

Serviceadministratoren können unter bestimmten Bedingungen Gruppenattribute, Elementattribute oder Elementattributwerte löschen.

#### **Note:**

Im Modul "Abstimmungscompliance" können Gruppenattribute und Elementattribute nur gelöscht werden, wenn sie in keinem anderen Format, Profil und keiner anderen Abstimmung in einer nicht gesperrten Periode verwendet werden.

Wenn ein Gruppenattribut oder Elementattribut gelöscht wird, behalten alle Abstimmungen oder Transaktionen, die sie verwenden, die gelöschten Informationen bei.

So löschen Sie Gruppenattribute:

- **1.** Greifen Sie auf die Liste der vorhandenen Gruppenattribute zu.
	- Im Modul "Abstimmungscompliance": Klicken Sie auf der Homepage auf **Anwendung**, **Konfiguration** und **Attribute**.
	- Im Modul "Transaktionsabgleich": Klicken Sie auf der Homepage auf **Anwendung**, **Abgleichstypen**. Wählen Sie die Registerkarte **Gruppenattribute** aus.
- **2.** Klicken Sie zum Löschen des Gruppenattributs auf das Menü "Aktionen", und wählen Sie **Löschen** aus.
- **3.** Klicken Sie im Bestätigungsdialogfeld für den Löschvorgang auf **Ja**.

So löschen Sie ein Elementattribut:

- **1.** Rufen Sie für das zu aktualisierende Gruppenattribut das Dialogfeld "Benutzerdefiniertes Attribut bearbeiten" auf.
	- Im Modul "Abstimmungscompliance": Klicken Sie auf der Homepage auf **Anwendung**, **Konfiguration** und **Attribute**. Klicken Sie auf den Namen des Gruppenattributs mit dem zu löschenden Elementattribut.
	- Im Modul "Transaktionsabgleich": Klicken Sie auf der Homepage auf **Anwendung**, **Abgleichstypen**. Wählen Sie die Registerkarte **Gruppenattribute** aus, und klicken Sie auf den Namen des Gruppenattributs mit dem zu löschenden Elementattribut.
- **2.** Klicken Sie auf die Registerkarte **Elemente**.
- **3.** Wählen Sie das zu löschende Elementattribut aus, und klicken Sie auf das Symbol "Löschen".
- **4.** Klicken Sie im Bestätigungsdialogfeld für den Löschvorgang auf **Ja**.

So löschen Sie einen Elementattributwert:

**1.** Rufen Sie für das zu aktualisierende Gruppenattribut das Dialogfeld "Benutzerdefiniertes Attribut bearbeiten" auf.

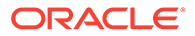

- <span id="page-195-0"></span>• Im Modul "Abstimmungscompliance": Klicken Sie auf der Homepage auf **Anwendung**, **Konfiguration** und **Attribute**. Klicken Sie auf den Namen des Gruppenattributs mit den zu löschenden Elementattributwerten.
- Im Modul "Transaktionsabgleich": Klicken Sie auf der Homepage auf **Anwendung**, **Abgleichstypen**. Wählen Sie die Registerkarte **Gruppenattribute** aus, und klicken Sie auf den Namen des Gruppenattributs mit den zu löschenden Elementattributwerten.
- **2.** Klicken Sie auf die Registerkarte **Werte**.
- **3.** Wählen Sie zum Löschen einer ganzen Zeile die betreffende Zeile aus, und klicken Sie auf das Symbol "Löschen".
- **4.** Um einen bestimmten Wert zu löschen, klicken Sie auf die betreffende Zelle, und drücken Sie die **Entf**-Taste. Der Wert des Elementattributs wird Null. Alle Abstimmungen mit dem gelöschten Wert zeigen ebenfalls eine Null für diesen Elementattributwert an.

## Abgleichstypen erstellen

Abgleichstypen legen fest, wie der Transaktionsabgleichsprozess für die Konten mit diesem Abgleichstyp erfolgt.

#### **Siehe auch:**

- Ansichten für Abgleichstypen für Datenquellen Für jeden genehmigten Abgleichstyp wird eine Abgleichstyp-View erstellt. Diese Ansicht enthält alle Transaktionen aller Datenquellen innerhalb des Abgleichstyps.
- [Schritte zum Erstellen von Abgleichstypen](#page-197-0) Ein Abgleichstyp legt die Struktur der Daten fest, die aus den Datenquellen stammen (Spalten und Datentypen), und die für den Abgleich verwendeten Regeln. Serviceadministratoren und Benutzer mit der Anwendungsrolle "Abgleichstypen - Verwalten" können Abgleichstypen erstellen.
- [Abgleichstypeigenschaften definieren](#page-198-0)
- [Datenquellen definieren](#page-199-0) Datenquellen enthalten die Transaktionen, die abgeglichen werden müssen.
- [Mit Transaktionstypen arbeiten](#page-211-0) Zu Transaktionstypen gehören Anpassungstypen und Bestätigungstypen.
- [Abgleichsprozess durch Erstellen von Regeln definieren](#page-216-0)

## Ansichten für Abgleichstypen für Datenquellen

Für jeden genehmigten Abgleichstyp wird eine Abgleichstyp-View erstellt. Diese Ansicht enthält alle Transaktionen aller Datenquellen innerhalb des Abgleichstyps.

Abgleichstyp-Views vereinfachen die Erstellung von Berichten für alle Transaktionen für einen bestimmten Abgleichstyp. Die Abgleichstyp-View für einen bestimmten Abgleichstyp enthält Attribute von allen Datenquellen innerhalb dieses Abgleichstyps. Verwenden Sie die SQL-Abfrage dieser Ansicht, um die Spaltennamen für die jeweilige Datenquelle abzurufen. Sie können dann eine Berichtsabfrage erstellen, die alle Transaktionen für alle Datenquellen innerhalb eines bestimmten Abgleichstyps enthält. Wenn Sie anhand dieser Berichtsabfrage benutzerdefinierte Berichte ausführen, können Sie Daten zu allen Transaktionen für einen Abgleichstyp an einem

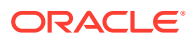

einzigen Ort filtern und anzeigen. Weitere Informationen finden Sie unter Benutzerdefinierte Berichte generieren in der Dokumentation *Oracle Account Reconciliation verwalten*.

Die Abgleichstyp-View kann mit anderen Tabellen verknüpft werden. Auf Abgleichstyp-Views basierende Berichtsabfragen sind portierbar. Wenn die Abgleichstypkonfiguration von zwei Anwendungen identisch ist, funktioniert dieselbe Berichtsabfrage in beiden Anwendungen, auch wenn es sich bei diesen nicht um exakte Klone handelt.

Die Abgleichstyp-View wird erstellt oder aktualisiert, wenn ein Abgleichstyp genehmigt wird.

#### **Struktur der Abgleichstyp-View für Datenquellen**

Der Name einer Abgleichstyp-View ist deren Abgleichstyp-ID mit dem Präfix "TM\_". Beispiel: Der Name der Abgleichstyp-View für einen Abgleichstyp mit der ID POtoInv lautet TM\_POtoInv. Die maximale Länge für den Anzeigenamen ist 30 Byte.

Die maximale Anzahl von Spalten, die in einer Abgleichstyp-View unterstützt werden, ist 300.

Die Abgleichstyp-View enthält feste, vom System definierte Attribute und Datenquellenattribute aus allen Datenquellen innerhalb des Abgleichstyps. Spaltennamen dürfen 30 Byte nicht überschreiten. Der Spaltenname für ein Datenquellenattribut ist die Datenquellenattribut-ID, wobei dieser ein Unterstrich und ein Buchstabe angehängt werden. Der Buchstabe steht für den Datentyp der Spalte. Informationen zu den Spalten in der Abgleichstyp-View finden Sie unter *TM\_<MATCH\_TYPE\_ID>* in der Dokumentation *Tabellen und Views für Account Reconciliation*.

#### **Note:**

Wenn die Abgleichstyp-ID oder die Datenquellenattribut-ID einen Punkt (.) oder geschweifte Klammern ("{" oder "}") enthält, wird dieses Zeichen in der Abgleichstyp-View durch einen Unterstrich ersetzt. Beispiel: Wenn eine Abgleichstyp-ID InterCompany1.2 lautet, ist der Name der zugehörigen Abgleichstyp-View für den Abgleichstyp TM\_InterCompany1\_2.

#### **Beispiele: Abfragen für Reporting für abgeglichene Transaktionen für Abgleichstypen**

#### **Beispiel 1: Alle Transaktionen für eine bestimmte Datenquelle auswählen**

Verwenden Sie eine der folgenden Berichtsabfragen, um alle Transaktionen für den Abgleichstyp TM\_GL\_POS\_BANK abzurufen, wobei die Datenquelle "Bank" lautet.

```
SELECT * FROM "TM_GL_POS_Bank" TM_GL_POS_BANK WHERE TM_GL_POS_BANK.SOURCE =
'Bank';
```

```
SELECT * FROM "TM_GL_POS_Bank" TM_GL_POS_BANK WHERE TM_GL_POS_BANK.SOURCE =
'Bank' and 
TM_GL_POS_BANK.RECON_ID IN
(SELECT recon.recon id FROM tm recon recon, tm recon type recon type,
TM_DATA_SOURCE data_source 
    WHERE recon.recon type id = recon type.recon type id AND
recon.recon type id = data source.recon type idAND data source.recon type id = recon type.recon type id AND
data source. DATA SOURCE ID = 2009);
```
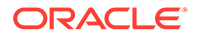

#### <span id="page-197-0"></span>**Beispiel 2: Nicht abgeglichene Transaktionen für einen Abgleichstyp auswählen**

Die folgende Berichtsabfrage gibt alle nicht abgeglichenen Transaktionen für den Abgleichstyp TM\_GL\_POS\_BANK für alle Datenquellen zurück.

```
select * FROM "TM_GL_POS_Bank" TM_GL_POS_BANK where
TM_GL_POS_BANK.match_status_enum_is_null or
TM GL POS BANK.match status enum = 6
```
#### **Beispiel 3: Alle abgeglichenen Transaktionen zwischen zwei angegebenen Datumsangaben auswählen**

Die folgende Berichtsabfrage gibt alle abgeglichenen Transaktionen für den Abgleichstyp TM\_GL\_POS\_BANK zurück, die zwischen den angegebenen Datumsangaben erstellt wurden. Das Ergebnis enthält Transaktionen aus allen Datenquellen im Abgleichstyp.

```
SELECT * FROM "TM_GL_POS_Bank" TM_GL_POS_BANK LEFT OUTER JOIN
TM_MATCH MATCH ON 
   (TM_GL_POS_BANK.RECON_ID = MATCH.RECON_ID AND MATCH.MATCH_ID =
TM_GL_POS_BANK.MATCH_ID)
  WHERE MATCH.CREATE DATE > ~MATCH DATE LOW~ and MATCH.CREATE DATE <=
~\simMATCH DATE HIGH\sim
```
## Schritte zum Erstellen von Abgleichstypen

Ein Abgleichstyp legt die Struktur der Daten fest, die aus den Datenquellen stammen (Spalten und Datentypen), und die für den Abgleich verwendeten Regeln. Serviceadministratoren und Benutzer mit der Anwendungsrolle "Abgleichstypen - Verwalten" können Abgleichstypen erstellen.

Unternehmen können über viele Abgleichstypen verfügen, z.B. Intercompany-Konten, Bankkonten, Debitoren, Kreditoren und verschiedene Clearingkonten. Da sich die Datenstruktur und die Regeln für diese verschiedenen Konten wahrscheinlich unterscheiden, erstellen Unternehmen einen Abgleichstyp für jedes Konto. Abgleichstypen werden Abstimmungen zugewiesen, und mehrere Abstimmungen können denselben Abgleichstyp verwenden.

### **Note:**

Sie können höchstens 300 Abgleichstypen in einer Anwendung erstellen.

So erstellen Sie einen Abgleichstyp:

- **1.** Abgleichstypeigenschaften definieren. Dazu gehören die ID und der Name des Abgleichstyps sowie Anweisungen für Benutzer dieses Abgleichstyps. Informationen hierzu finden Sie unter [Abgleichstypeigenschaften definieren](#page-198-0).
- **2.** Definieren Sie mindestens eine Datenquelle. Informationen hierzu finden Sie unter [Datenquellen definieren](#page-199-0).
- **3.** Definieren Sie den Abgleichsprozess, und erstellen Sie dabei Regeln für den Abgleich von Transaktionen. Informationen hierzu finden Sie unter [Abgleichsprozess definieren.](#page-216-0)

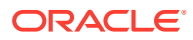

<span id="page-198-0"></span>**4.** Definieren Sie Transaktionstypen, darunter Anpassungstypen und Bestätigungstypen. Informationen hierzu finden Sie unter [Transaktionstypen definieren.](#page-211-0)

### **Note:**

Sie können Abgleichstypen auch umgebungsübergreifend exportieren und importieren. Informationen hierzu finden Sie unter [Abgleichstypen](#page-247-0) [umgebungsübergreifend exportieren und importieren](#page-247-0).

#### **Video zum Erstellen von Abgleichstypen ansehen**

Klicken Sie auf diesen Link, um das Video anzusehen:

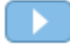

## Abgleichstypeigenschaften definieren

Um einen neuen Abgleichstyp zu definieren, beginnen Sie in der Registerkarte "Eigenschaften". Geben Sie einen Namen, beliebige Anweisungen oder eine Erklärung für Benutzer beim Verwenden dieses Abgleichstyps sowie den Kalender ein, der festlegt, wie oft der Ausgleich für die Abstimmungen mit diesem Typ stattfindet.

So definieren Sie Abgleichstypeigenschaften:

- **1.** Wählen Sie unter **Home** die Optionen **Anwendung**, **Abgleichstypen** aus.
- **2.** Klicken Sie unter **Abgleichstypen** auf **Neu**. Die Registerkarte "Eigenschaften" des Dialogfelds "Neuer Abgleichstyp" wird angezeigt.
- **3.** Geben Sie einen ID-Wert, der über alle Abgleichstypen hinweg eindeutig ist, einen Namen und optional eine Beschreibung ein. Die ID muss ein alphanumerischer Wert mit maximal 28 Byte sein. Zulässige Sonderzeichen sind Punkt (.), Unterstrich (\_) und Bindestrich (-).

#### **Note:**

- Der Status kann **Anstehend** oder **Genehmigt** sein. Neue Abgleichstypen haben standardmäßig den Status **Anstehend**. Sobald Benutzer diesen Abgleichstyp verwenden können, ändern Sie den Status in **Genehmigt**. Sobald sich der Typ im Status **Genehmigt** befindet, sind mit Ausnahme der Bearbeitung von Filtern keine Bearbeitungen mehr möglich.
- Wenn das Warnsymbol im Fenster "Abgleichstyp" angezeigt wird:
	- Sie können "Abgleichstyp" weiterhin verwenden, ohne dass sich dies auf Ihr Alltagsgeschäft auswirkt. Es kann jedoch Auswirkungen auf Ihre vorhandenen Berichte geben, die die SQL-Ansicht für diesen Abgleichstyp referenzieren. Informationen hierzu finden Sie unter [Ansichten für Abgleichstypen für Datenquellen.](#page-195-0)
	- Um die Warnung zu beheben, können Sie den Status auf "Anstehend" zurücksetzen und dann den Abgleichstyp genehmigen.

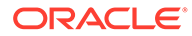

#### <span id="page-199-0"></span>**4.** Klicken Sie auf **Speichern**.

Wenn Sie den Status des Abgleichstyps auf **Genehmigt** setzen und die Definition speichern, wird die Abgleichstyp-View für diesen Abgleichstyp erstellt. Diese Ansicht enthält alle Transaktionen aller Datenquellen für diesen Abgleichstyp. Klicken Sie im Feld "Ansicht" auf das Datenbanksymbol zum Anzeigen der SQL-Abfrage, um die Ansicht in benutzerdefinierten Berichten zu verwenden. Weitere Informationen finden Sie unter Benutzerdefinierte Berichte generieren in der Dokumentation *Oracle Account Reconciliation verwalten*.

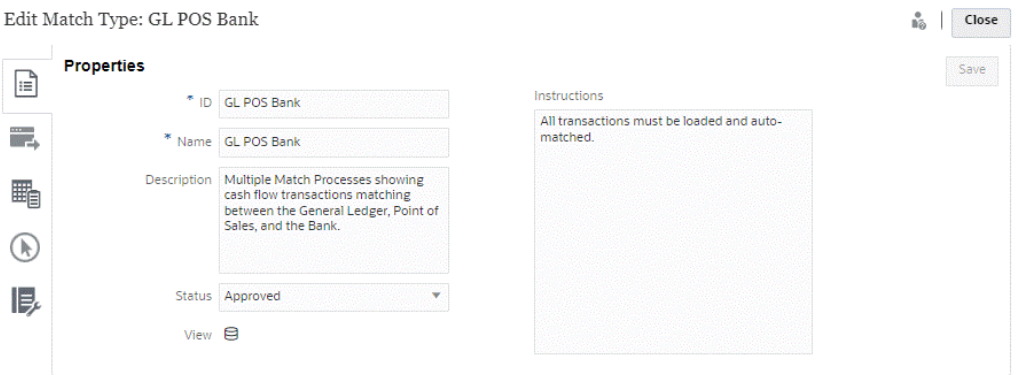

Wenn im Feld "Ansicht" ein Ausrufezeichen anstelle eines Datenbanksymbols angezeigt wird, bedeutet dies, dass beim Erstellen der Ansicht ein Fehler aufgetreten ist. Sie können den Vorgang wiederholen, indem Sie den Status für den Abgleichstyp zuerst auf **Anstehend** setzen, dann zurück auf **Genehmigt** setzen und anschließend Ihre Änderungen speichern. Wenn das Problem bestehen bleibt, prüfen Sie Ihre Abgleichstyp-ID und die Datenquellen-IDs. Weitere Informationen finden Sie in diesem Thema in Schritt 3 und unter Datenquellen definieren.

## Datenquellen definieren

Datenquellen enthalten die Transaktionen, die abgeglichen werden müssen.

#### **Siehe auch:**

- Datenquellen definieren
- **[Datenquellenattribute](#page-201-0)**
- [Berechnete Attribute](#page-206-0)
- [Schritte zum Definieren von Datenquellen](#page-208-0)

## Datenquellen definieren

Es können unbegrenzt viele Datenquellen hinzugefügt werden, jedoch enthalten die meisten Abstimmungen zwei Datenquellen: Transaktionen auf dem Quellsystem werden mit Transaktionen auf dem Untersystem abgeglichen.

Für bestimmte Abstimmungstypen (z.B. Clearingkonten, Interimskonten oder hohe Abgrenzungen) ist ein Soll/Haben-Abgleich in einer einzelnen Datenquelle erforderlich. Das Ziel für beide Fälle liegt darin, eine Abstimmung zu erzeugen, und das Format

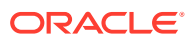

hängt davon ab, ob Sie mit einem Prozess mit zwei oder mehreren Quellen oder mit einer Quelle arbeiten.

### **Note:**

- Sie können höchstens 750 Datenquellen in einer Anwendung erstellen.
- Innerhalb eines Abgleichstyps sind maximal 20 Datenquellen möglich.

Wenn Sie eine Datenquelle definieren, definieren Sie die "Attribute" in der Quelle, die die Spalten der Daten darstellen, die importiert werden. Hier können Sie die Daten auch anreichern und normalisieren, um sie für den Abgleich mit berechneten Attributen vorzubereiten. Beispiel: Möglicherweise müssen Sie eine Textzeichenfolge aus einem Textfeld extrahieren und anschließend diese Textzeichenfolge mit einem anderen Attribut abgleichen. Oder Sie müssen verschiedene Textwerte in "normalisierte" Werte konvertieren, damit sie abgeglichen werden können. Eine Bibliothek berechneter Attribute kann für die Datenanreicherung und -normalisierung verwendet werden, sodass Sie die größte Anzahl an möglichen Übereinstimmungen mit der automatisierten Abgleichs-Engine erreichen können.

### **Note:**

Sie müssen mindestens zwei Felder für jede Datenquelle einrichten: **Betrag** und **Datum**. Ein Attribut **Betrag** wird benötigt, um den Transaktionsbetrag aus dem Quell- oder Untersystem darzustellen, der als "Ausgleichsbetrag" in der Datenquellendefinition definiert ist. Ein **Betrag** muss immer als Typ **Zahl** eingerichtet werden. Ein Attribut **Datum** wird benötigt, um das Buchungsdatum darzustellen, mit dem die Buchungsperiode bestimmt wird, in der eine Transaktion wiedergegeben wird. Die Attribute "Betrag" und "Datum" müssen in jede Transaktion aufgefüllt werden, da sie zum Durchführen von Periodenabschlussberechnungen verwendet werden.

Ein Administrator kann Benutzern außerdem erlauben, Transaktionen für eine vorhandene Datenquelle zu löschen. Dies wird durch Aktivieren des Kontrollkästchens **Löschen von Transaktionen zulassen** ermöglicht. Beachten Sie, dass diese Funktion für eine vorhandene Datenquelle aktiviert werden kann. Dies gilt unabhängig davon, ob bereits Transaktionen geladen wurden oder nicht. Informationen zum Löschen von Transaktionen finden Sie unter Transaktionen löschen

Ein Administrator kann Benutzern erlauben, Transaktionen zu bearbeiten, indem er diese Funktion pro Datenquellenattribut aktiviert. Informationen zum Bearbeiten von Transaktionen finden Sie unter Transaktionen bearbeiten

#### **Beispiel: Abgleichstyp mit zwei Datenquellen**

Nachfolgend finden Sie ein Beispiel für einen Abgleichstyp, das zwei Datenquellen, Debitoren und Kreditoren, mit Datenquellenattributen für die Debitorendatenquelle zeigt. Beachten Sie, dass das erforderliche Datumsattribut AP\_DDATE erstellt wurde. Es wurde auch ein Ausgleichattribut mit dem Namen AP AMT erstellt.

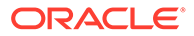

<span id="page-201-0"></span>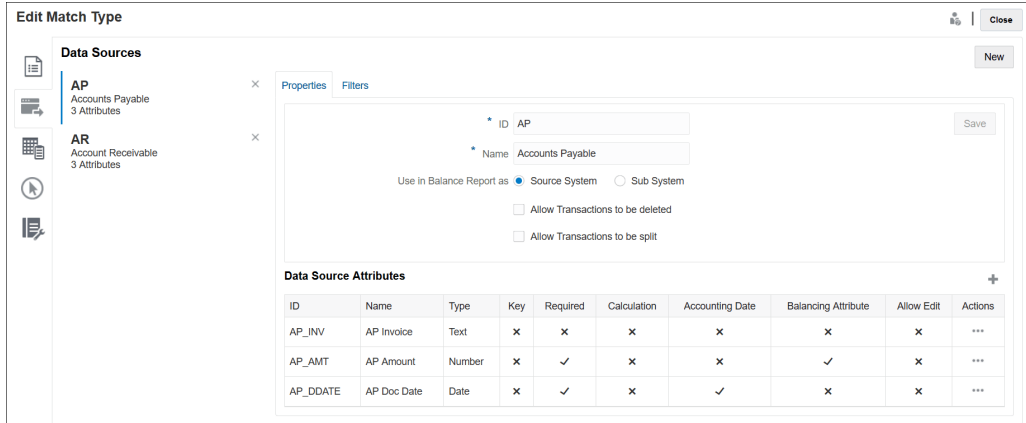

## Datenquellenattribute

Wenn Sie ein Attribut in einer Datenquelle definieren, müssen Sie bestimmte Details angeben, In der folgenden Tabelle werden die Details beschrieben.

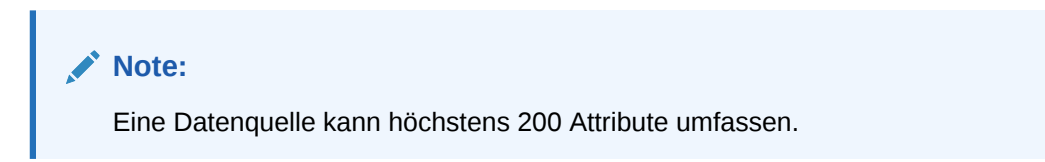

**Table 10-2 Attributdetails**

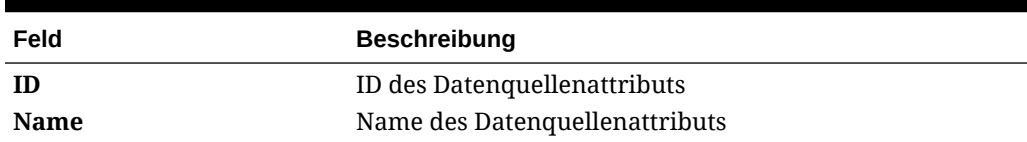

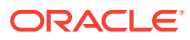

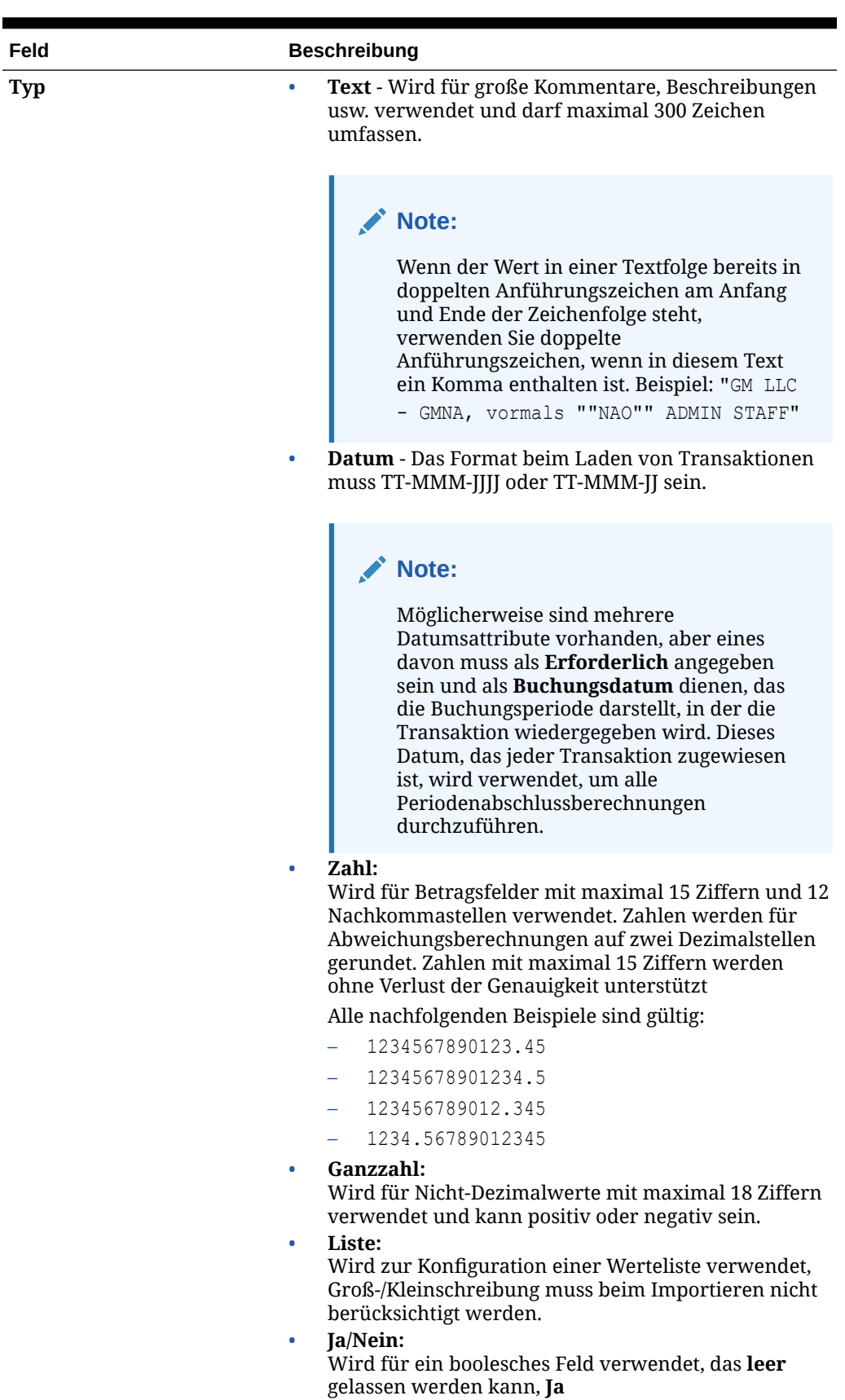

## **Table 10-2 (Cont.) Attributdetails**

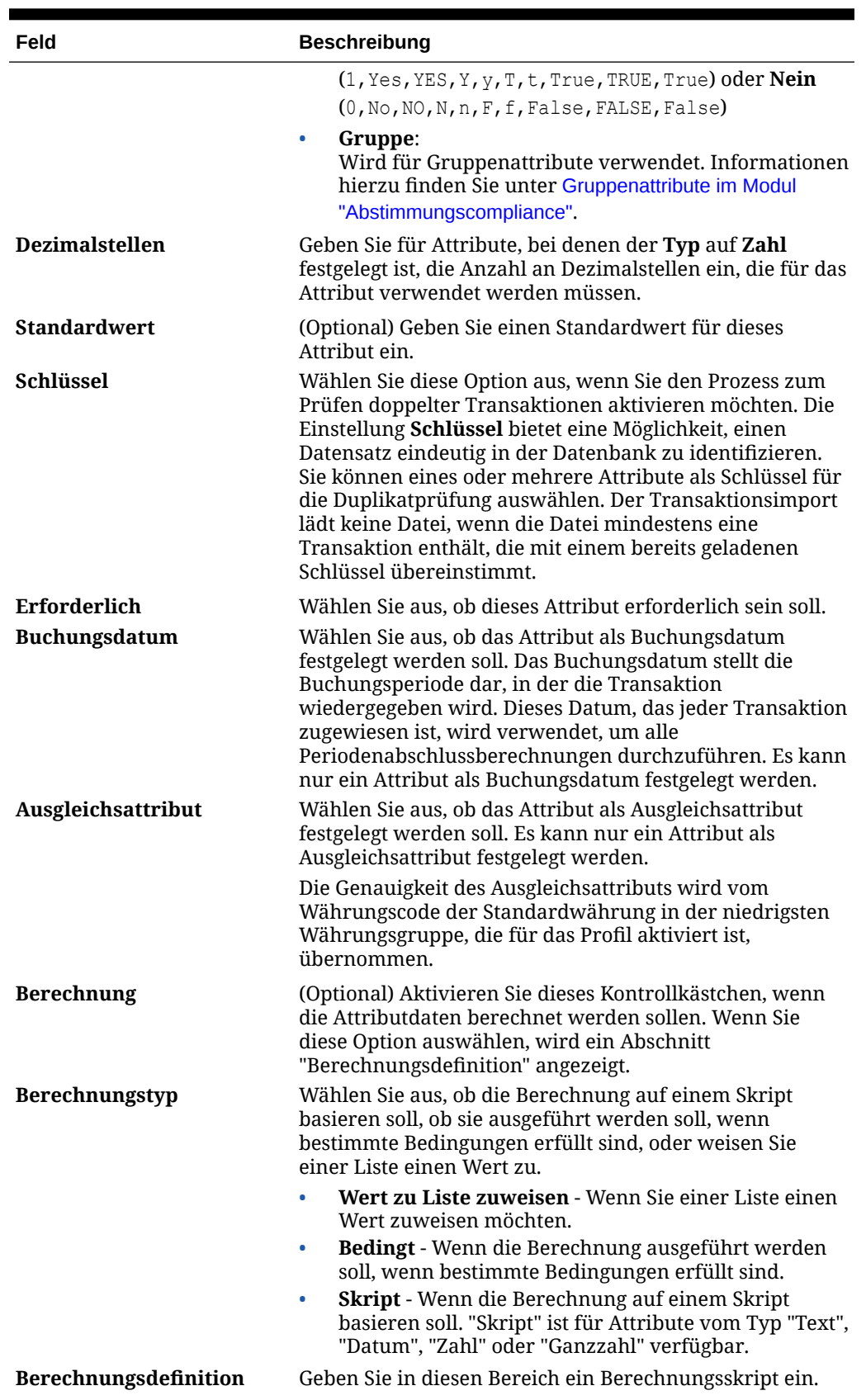

## **Table 10-2 (Cont.) Attributdetails**

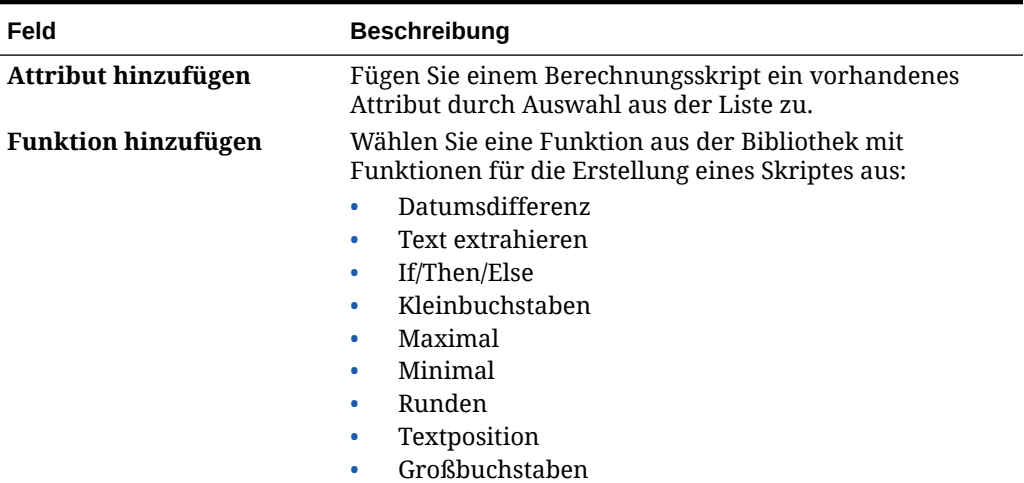

## **Table 10-2 (Cont.) Attributdetails**

### **Attributbeispiele**

Beispiele für häufige Attribute:

#### **Text**

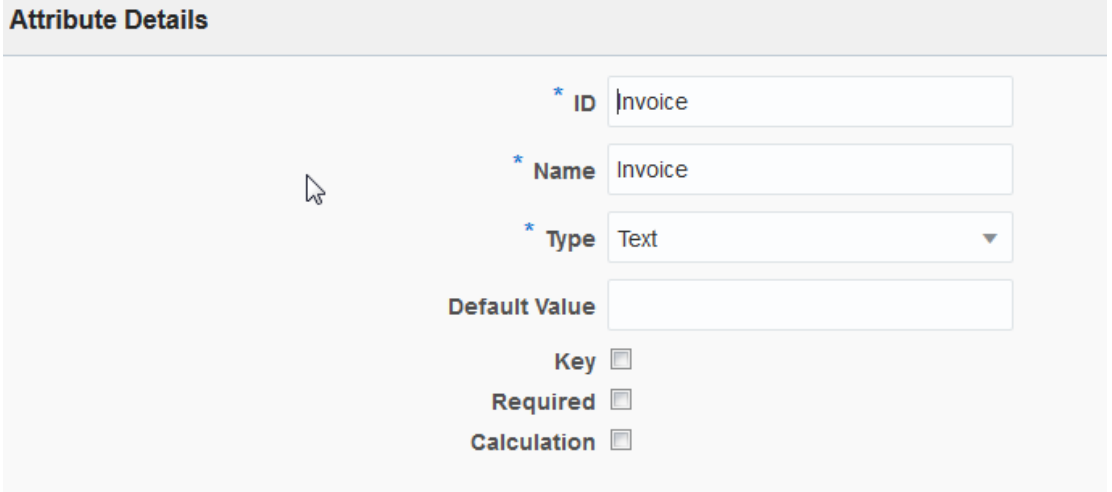

**Beispiel für Berechnungstyp "Skript"**

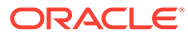

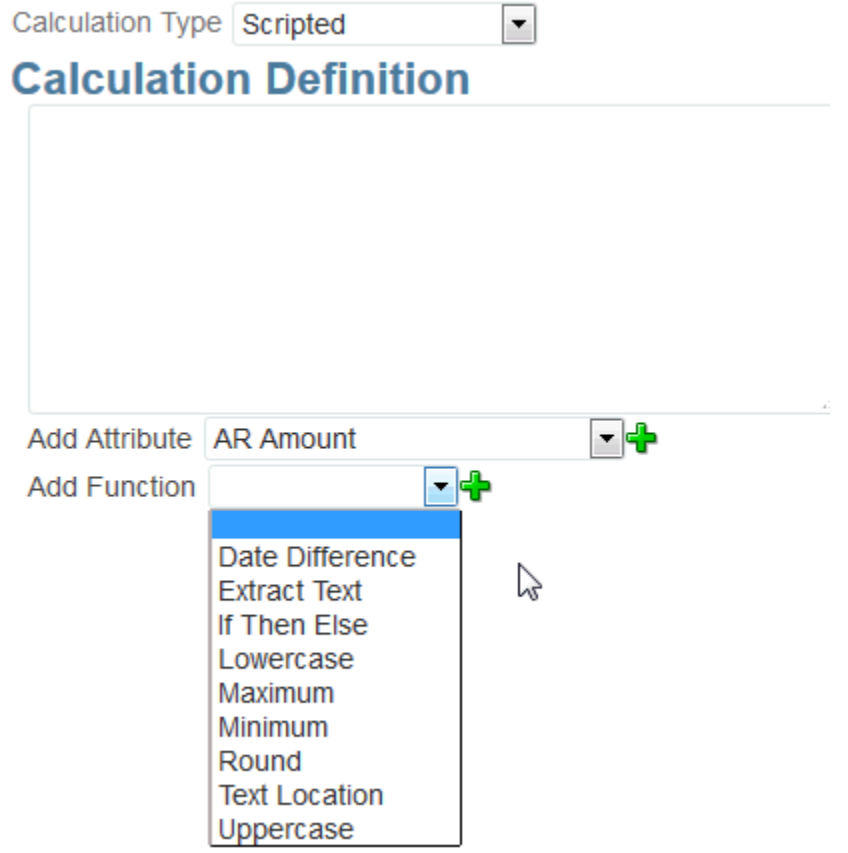

**Beispiel für Berechnungstyp "Bedingung"**

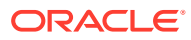

<span id="page-206-0"></span>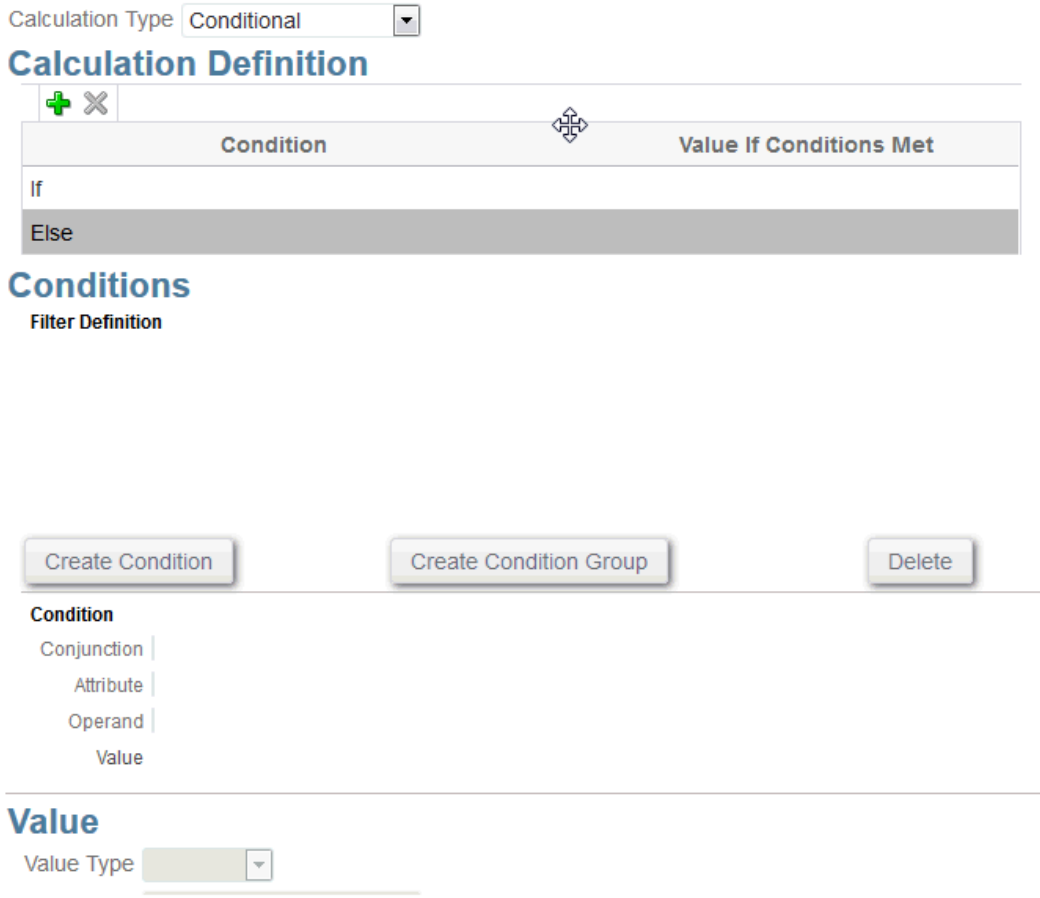

## Berechnete Attribute

Berechnete Attribute sind schreibgeschützt. Administratoren können den Attributabschnitten in den Aktionsdialogfeldern Attribute hinzufügen. Workflowbenutzer können sie in den Aktionsdialogfeldern und in Transaktionen anzeigen. Administratoren können den Zugriff auf bestimmte Rollen beschränken, indem Sie den Zugriff auf "Nicht anzeigen" setzen. Beispiel: Für das berechnete Attribut "XYZ" könnte ein Administrator den Zugriff "Leseberechtigter: Nicht anzeigen" hinzufügen, sodass XYZ Leseberechtigten nicht angezeigt würde.

Jede Benutzerrolle kann berechnete Attribute als Spalten in Ansichten und Portlets hinzufügen. Sie können auch als filterbare Attribute in den Filtereinstellungen hinzugefügt werden.

### **Note:**

Sie können keine berechneten Attribute erstellen, die zu einer zyklischen Abhängigkeit führen. Beispiel: Die folgenden berechneten Attribute sind nicht zulässig, wenn A und B voneinander abhängig sind: Durch  $A = {B} * (-1)$  und B  $= \{A\} + 100$  entsteht eine zyklische Abhängigkeit, was nicht zulässig ist und Fehler verursacht.

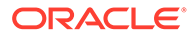

#### **Berechnungstypen**

- **Wert zu Liste zuweisen** Einem Listentypattribut einen Wert zuweisen
- **Liste zu Wert zuweisen** Dem Wert eines anderen Attributs einen Listenwert zuweisen. Nur für Attribute vom Typ "Liste" verfügbar.
- **Bedingt** Eine bedingte Berechnung (If-Then-Else)
- **Skript** Eine skriptgesteuerte Freiform-Berechnung. "Skript" ist für Attribute vom Typ "Text", "Zahl" oder "Ganzzahl" verfügbar.

In der folgenden Tabelle sind die Berechnungstypen aufgelistet, die jeder Attributtyp verwenden kann, wenn die Option "Berechnung" ausgewählt wird:

#### **Table 10-3 Berechnungstypen, die jeder Attributtyp verwenden kann, wenn die Option "Berechnung" ausgewählt wird**

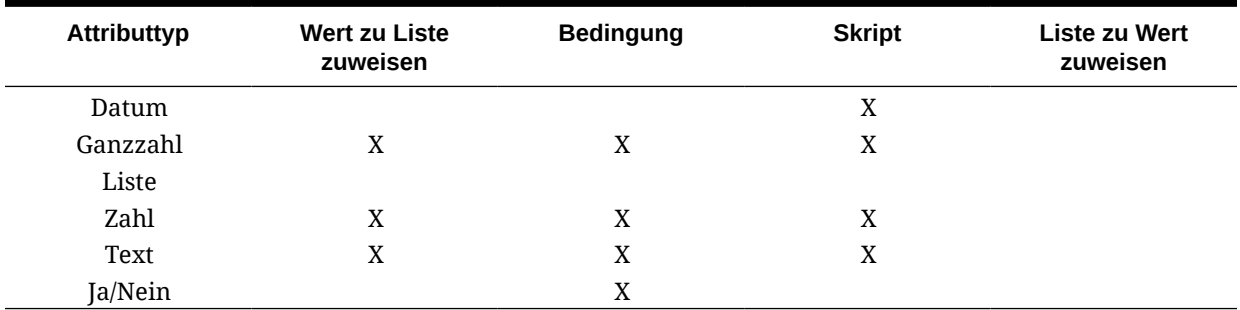

#### **Beispiele für Skriptfunktionen**

Weitere Beispiele für Skriptfunktionen:

• **Datumsdifferenz**: Gibt die Differenz zwischen zwei Daten in Tagen, Stunden, Minuten oder Sekunden zurück. Für Date1 und Date2 können die Werte 'TODAY' und 'NOW' verwendet werden, die das aktuelle Datum (ohne Zeitkomponente) und Datum/Uhrzeit angeben.

DATE\_DIFF(<Date1>, <Date2>, <Type>)

Beispiel: DATE\_DIFF('TODAY', {Preparer End Date}, 'DAYS') oder DATE\_DIFF({Preparer End Date}, 'NOW', 'HOURS')

• **Text extrahieren:** Gibt die Teilzeichenfolge innerhalb des Wertes von der angegebenen Position zurück.

SUBSTRING(<Value>, <Location>, <Length>)

Beispiel: SUBSTRING( {Name} , 5, 10)

• **If/Then/Else**: Ermöglicht dem Benutzer, eine Konditionalberechnung in die Skriptberechnung einzufügen. IF\_THEN\_ELSE-Berechnungen können auch verschachtelt werden, um Berechnungen des Typs "ELSE IF" zu unterstützen.

IF\_THEN\_ELSE(<Condition>, <Value1>, <Value2>)

Beispiel:

```
IF THEN ELSE( {Risk Rating} = 'Low', 'Good',
IF THEN ELSE( {Risk Rating} = 'Medium', 'Better',
IF THEN ELSE({Risk Rating} = 'High', 'Best','Bad')))
```
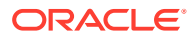

<span id="page-208-0"></span>• **Länge** Verwendet einen Textwert als Parameter und gibt eine Ganzzahl zurück, die der Anzahl der Zeichen im Text entspricht.

LENGTH('Value') gibt 5 zurück, und LENGTH({Name}) würde die Anzahl der Zeichen im Namen des Objekts zurückgeben. Wenn der Wert leer/Null ist, gibt die Berechnung 0 zurück.

Verwenden Sie die Berechnung mit SUBSTRING, um die letzten 4 Zeichen eines Textwertes zu extrahieren.

Beispiel: SUBSTRING( {MyString}, LENGTH ({MyString}) - 4

• **Kleinbuchstaben:** Gibt den Wert in Kleinbuchstaben zurück.

LOWERCASE(<Value>)

Beispiel: LOWERCASE( {Description} )

• **Maximum**: Gibt den Höchstwert aus einer Liste mit Attributen zurück. Es kann eine beliebige Anzahl von Parametern vorhanden sein.

MAX(<Value1>, <Value2>,<ValueN>)

Beispiel: MAX({Acccount1},{Account2},{Account3})

• **Minimum:** Gibt den Mindestwert aus einer Liste mit Attributen zurück. Es kann eine beliebige Anzahl von Parametern vorhanden sein.

MIN(<Value1>, <Value2>,<ValueN>)

Beispiel: MIN({Acccount1},{Account2},{Account3})

• **Aufgerundet:** Gibt den auf die angegebenen Dezimalstellen aufgerundeten Wert zurück.

ROUND(<Value>, <Decimal Places>)

Beispiel: ROUND( ({Scripted Translate} /7), 4)

• **Textposition:** Gibt den Index der Teilzeichenfolge innerhalb des Wertes zurück, angefangen mit 1 als der ersten Position.

INSTRING(<Value>, <Value To Search>)

Beispiel: INSTRING( UPPERCASE( {Name} ), 'TAX' )

• **Großbuchstaben:** Gibt den Wert in Großbuchstaben zurück.

UPPERCASE(<Value>)

Beispiel: UPPERCASE( {Name} )

## Schritte zum Definieren von Datenquellen

So definieren Sie Datenquellen:

- **1.** Wählen Sie unter **Home** die Option **Anwendung** aus.
- **2.** Wählen Sie auf der Registerkarte **Abgleichstypen** den Abgleichstyp aus, den Sie erstellen möchten.
- **3.** Wählen Sie in der Registerkarte **Datenquellen** die Option **Neu** aus.
- **4.** Definieren Sie die Datenquelleneigenschaften. Informationen hierzu finden Sie unter [Eigenschaften von Datenquellen definieren.](#page-209-0)
- **5.** (Optional) Erstellen Sie Filter. Informationen hierzu finden Sie unter [Filter beim Definieren](#page-210-0) [von Datenquellen erstellen](#page-210-0).

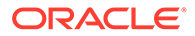

Informationen hierzu finden Sie unter [Datenquellen definieren](#page-199-0).

### <span id="page-209-0"></span>Eigenschaften von Datenquellen definieren

Definieren Sie anhand der folgenden Schritte die Eigenschaften einer Datenquelle.

**1.** Geben Sie eine **ID** für die Datenquelle und einen beschreibenden Namen ein. Die ID muss ein alphanumerischer Wert mit maximal 27 Byte sein. Zulässige Sonderzeichen sind Punkt (.), Unterstrich (\_) und Bindestrich (-).

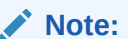

Sie können nicht **Abstimmungs-ID** als ID verwenden, da diese ID reserviert ist.

- **2.** Geben Sie an, ob die Datenquelle eine **Quellsystem** oder eine **Untersystem**-Datenquelle ist.
- **3.** Legen Sie fest, ob Sie das Löschen von Transaktionen von Benutzern für diese Datenquelle erlauben möchten. Informationen zum Löschen von Transaktionen finden Sie unter Transaktionen löschen
- **4.** Legen Sie fest, ob Sie das Aufteilen von Transaktionen durch Benutzer für diese Datenquelle erlauben möchten. Klicken Sie anschließend auf **Speichern**. Informationen zum Aufteilen von Transaktionen finden Sie unter Nicht abgeglichene Transaktionen aufteilen.
- **5.** Klicken Sie unter **Datenquellenattribute** auf **+** (Neues Attribut), um mit dem Hinzufügen von Attributen zu beginnen, um zu beschreiben, wie die Daten in dieser Spalte angezeigt werden sollen. Bedenken Sie, dass Sie so die leistungsstarke Funktion für berechnete Attribute verwenden können, um Ihre Daten anzureichern und zu normalisieren, bevor Sie die Abgleichs-Engine beim Transaktionsabgleich verwenden.

Weitere Informationen dazu, was beim Erstellen eines Datenquellenattributs angegeben werden muss, finden Sie unter [Datenquellenattribute.](#page-201-0)

Wenn Sie unter **Typ** "Gruppe" auswählen, wählen Sie das erforderliche Gruppenattribut aus der Liste der verfügbaren Gruppenattribute unter **Gruppenname** aus. Beachten Sie, dass die Liste nur Gruppenattribute enthält, die in der Registerkarte "Gruppenattribute" im Modul "Transaktionsabgleich" definiert sind. Die Felder "ID" und "Name" sind deaktiviert, und ihre Werte werden basierend auf Ihrer Auswahl automatisch aktualisiert.

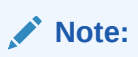

Sie müssen ein Attribut des Typs **Datum** erstellen, das zum Darstellen des **Buchungsdatums** erforderlich ist.

**6.** (Nur berechnete Attribute) Wählen Sie zum Erstellen eines berechneten Attributs die Option **Berechnung** aus.

Weitere Informationen zu berechneten Attributen finden Sie unter [Berechnete](#page-206-0) [Attribute](#page-206-0).

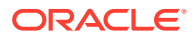

<span id="page-210-0"></span>• Wählen Sie unter **Berechnungstyp** eine der folgenden Optionen aus: **Wert zu Liste zuweisen**, **Liste zu Wert zuweisen**, **Bedingung** oder **Skript**.

Beachten Sie, dass die aufgelisteten Optionen vom für das Attribut ausgewählten Datentyp abhängen. Weitere Informationen finden Sie unter .

- Wenn Sie den Berechnungstyp **Skript** auswählen, verwenden Sie "Attribut hinzufügen" und "Funktion hinzufügen", um eine Freiform-Berechnungsgleichung einzugeben:
	- **Attribut hinzufügen** Wählen Sie ein Attribut aus, und klicken Sie auf **Hinzufügen**, um das Attribut im Feld "Berechnungsdefinition" dort einzufügen, wo sich der Cursor befindet. Wenn sich der Cursor in der Mitte eines Wortes oder Attributs befindet, wird das Wort/das Attribut in der Definition ersetzt. Der Name für jedes Attribut, das hinzugefügt wird, steht entsprechend dem Skripterstellungsformat in Klammern {}.
	- **Funktion hinzufügen** Wählen Sie eine Funktion aus, und klicken Sie auf **Hinzufügen**, um die Funktion der Berechnungsdefinition hinzuzufügen. Die Funktion wird mit Platzhaltern für jeden Parameter hinzugefügt.
- **7.** Klicken Sie auf **Speichern**, um mit dem Hinzufügen des nächsten Attributs fortzufahren.

### Filter beim Definieren von Datenquellen erstellen

Nachdem Sie eine Datenquelle definiert und die Attribute der Datenquelle eingerichtet haben, können Sie Filter einrichten, um die in der Liste enthaltenen Datensätze einzuschränken. Sie können viele verschiedene Filter erstellen, je nachdem, wie Sie die Informationen anzeigen möchten.

So erstellen Sie Filter, wenn Sie Datenquellen definieren:

- **1.** Klicken Sie auf die Registerkarte **Filter** auf der Registerkarte **Datenquellen**.
- **2.** Klicken Sie auf das **+** (Pluszeichen), um einen Filter hinzuzufügen und das Dialogfeld "Filterbedingung" anzuzeigen.
- **3.** Nehmen Sie eine Eingabe unter **Name** für den Filter vor.
- **4.** Geben Sie die Filterkriterien ein:
	- **a.** Klicken Sie auf **Bedingung erstellen**.
	- **b.** Geben Sie die Bedingungen ein, unter denen Sie den Filterdefinitionsausdruck erstellen möchten (Konjunktion, Attribut, Operator, Wert).

#### **Beispiel für einen Datenquellenfilter mit Verwendung der Fälligkeit**

Ein Beispiel dafür, wie ein Datenquellenfilter Sie unterstützen kann, ist die Verwendung der **Fälligkeit**, die als aktuelles Datum minus Buchungsdatum berechnet wird, um alle nicht abgeglichenen Transaktionen zu identifizieren, die älter als 180 Tage sind, und diese abzuschreiben. Sobald Sie diesen Filter erstellt haben, wenden Sie diesen Filter auf die Abgleichsregel für Anpassungen an, sodass alle alten nicht abgeglichenen Transaktionen automatisch gelöscht oder als Anpassungen abgeglichen werden. Ähnlich wie andere erstellte Anpassungen können Sie diese anschließend als Journalbuchungen in das Hauptbuch extrahieren.

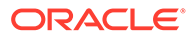

## <span id="page-211-0"></span>**Note:** Der zuletzt verwendete Filter wird für jeden Benutzer nach Abgleichstyp, Abgleichsprozess und Datenquelle beibehalten (wird gespeichert). Das bedeutet, dass trotz Ab- und erneuter Anmeldung derselbe Filter angezeigt wird, wenn Sie eine andere Abstimmung desselben Abgleichstyps öffnen.

#### **Beispiel für einen Datenquellenfilter mit dem Attribut "Status"**

Ein weiteres Beispiel dafür, wie ein Datenquellenfilter Sie unterstützen kann, ist das Verwenden eines Attributs des Typs **Status** zum Filtern. Beachten Sie, dass die möglichen Statusangaben foglendermaßen lauten: Nicht abgeglichen, Bestätigt, Anpassung bestätigt, Abgleich bestätigt, Anpassung vorgeschlagen oder Abgleich vorgeschlagen.

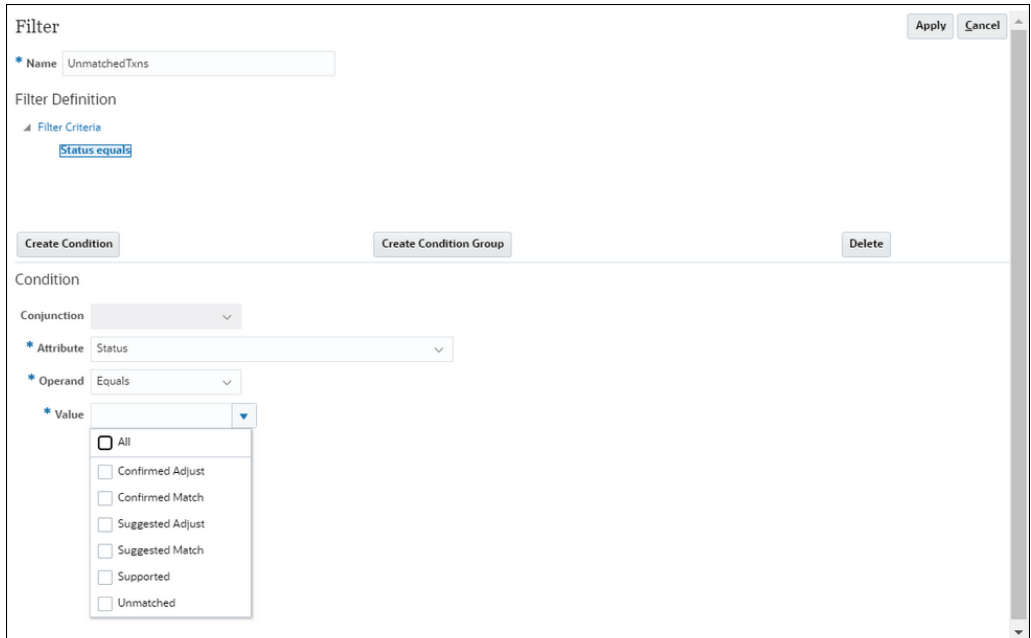

## Mit Transaktionstypen arbeiten

Zu Transaktionstypen gehören Anpassungstypen und Bestätigungstypen.

#### **Siehe auch:**

- [Transaktionstypen in Account Reconciliation](#page-212-0) Mit Transaktionstypen können Sie beliebig viele eindeutige Anpassungs- und Unterstützungstypen erstellen, die Ihren Abstimmungsanforderungen entsprechen.
- [Neuen Anpassungstransaktionstyp erstellen](#page-212-0)
- [Neuen Unterstützungstransaktionstyp erstellen](#page-215-0)

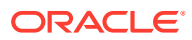

## <span id="page-212-0"></span>Transaktionstypen in Account Reconciliation

Mit Transaktionstypen können Sie beliebig viele eindeutige Anpassungs- und Unterstützungstypen erstellen, die Ihren Abstimmungsanforderungen entsprechen.

Ein Serviceadministrator richtet die Transaktionstypen während der Einrichtung des Moduls "Transaktionsabgleich" ein. Es werden zwei Standardtransaktionstypen bereitgestellt:

- Anpassungstyp
- **Bestätigungstyp**

Durch die Konfiguration der einzelnen Transaktionstypen kann der Benutzer, der die Anpassung erstellt, aus einer Liste der verfügbaren Anpassungen für diese Abstimmung auswählen. Das System stellt alle erforderlichen Informationen bereit, die zum Aktivieren eines Journals aus dieser Abstimmung erforderlich sind. Ein Ersteller kann auch Ad-hoc-Informationen eingeben, indem Kommentare und Anhänge hinzugefügt werden. Beispiel: Sie möchten einen **Anpassungs**typ für eine Abstimmung für jedes Aufwandskonto für diese Abstimmung konfigurieren.

### **Note:**

Möglicherweise möchte ein Administrator bestimmte Anpassungstypen für den automatischen Abgleich einrichten und diese Anpassungstypen anschließend ausblenden, damit andere Benutzer sie nicht für den manuellen Abgleich auswählen können. Der Anpassungstyp kann während des Erstellens oder Bearbeitens ausgeblendet werden, indem das Kontrollkästchen zum Zulassen des Anpassungstyps für Regeln für manuelle Abgleiche deaktiviert wird. Das Kontrollkästchen ist standardmäßig aktiviert. Beachten Sie, dass der Anpassungstyp nicht ausgeblendet werden kann, wenn er in mindestens einer vorgeschlagenen Abgleichsregel verwendet wird. Vorgeschlagene Abgleiche, die vor dem Ausblenden des Anpassungstyps erstellt wurden, können den ausgeblendeten Anpassungstyp in der Transaktionssuche anzeigen, sie können jedoch nicht bestätigt werden.

Die konfigurierbaren **Supporttypen** sind dem Prozess für den Anpassungstyp insofern sehr ähnlich, als der Ersteller jetzt aus einer Liste mit verfügbaren Supporttypen für diese Abstimmung auswählen kann, sodass er die nicht übereinstimmenden Transaktionen einfach als Supportkategorien markieren kann, die für diese Abstimmung sinnvoll sind.

Innerhalb eines Anpassungs- oder Bestätigungstyps sind die Attribute globale Attribute. Dies bedeutet, dass Sie Attribute erstellen und andere Benutzer sie wiederverwenden können und sie in einer Dropdown-Liste angezeigt werden.

## Neuen Anpassungstransaktionstyp erstellen

- **1.** Wählen Sie unter **Anwendung** die Option **Abgleichstypen** und anschließend den Abgleichstyp aus, den Sie bearbeiten möchten. Wählen Sie dann unter **Aktionen** die Option **Bearbeiten** aus.
- **2.** Wählen Sie die Registerkarte **Transaktionstypen** aus, und wählen Sie anschließend **Anpassen** aus.

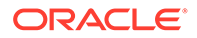

**Note:** Der Abgleichstyp muss sich im Status **Ausstehend** befinden.

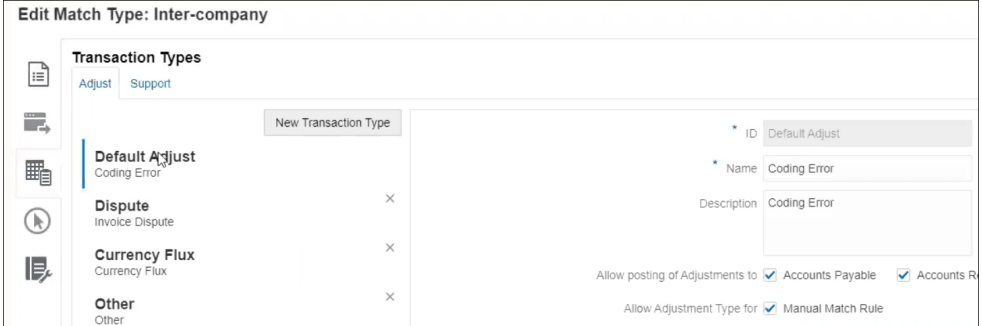

Auf der linken Seite sehen Sie eine Liste der Transaktionstypen.

- **3.** Sie können den Namen und die Beschreibung für die Standardanpassungs-ID ändern.
- **4.** Um einen neuen Anpassungstyp zu erstellen, klicken Sie auf **Neuen Transaktionstyp**.
- **5.** Geben Sie eine ID (mit maximal 25 Zeichen zur Identifizierung dieses Transaktionstyps), einen Namen (maximal 50 Zeichen) und optional eine Beschreibung (maximal 250 Zeichen) ein.
- **6.** Um neue Attribute hinzuzufügen, klicken Sie auf **Hinzufügen**, und wählen Sie **Neu** aus. Attribute sind globale Attribute, sodass sie für andere Benutzer in einer Dropdown-Liste zur Verfügung stehen. Informationen hierzu finden Sie unter Globale Anpassungs- und Bestätigungsattribute erstellen. Wenn Sie ein vorhandenes benutzerdefiniertes Attribut (einschließlich Gruppenattribut) hinzufügen möchten, klicken Sie auf **Hinzufügen**, und wählen Sie **Vorhanden** aus. Wählen Sie im Dialogfeld "Attributdetails" das erforderliche benutzerdefinierte Attribut aus.

## **Note:**

Sie können auch ein vorhandenes globales Attribut verwenden, das in der Dropdown-Liste verfügbar ist.

Wählen Sie einen der folgenden Datentypen für jedes Attribut aus:

• **Text** - Wird für lange Kommentare, Beschreibungen usw. verwendet und darf maximal 255 Zeichen umfassen

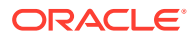

### **Note:**

Um Zeichenfolgenwerte zu importieren, die ein Komma (,) enthalten, muss der Zeichenfolgenwert in doppelte Anführungszeichen eingeschlossen werden. Wenn die Zeichenfolge in doppelte Anführungszeichen eingeschlossen ist, müssen Sie alle anderen doppelten Anführungszeichen in der Zeichenfolge in zweite doppelte Anführungszeichen einschließen. Die folgende Tabelle enthält Beispiele dazu.

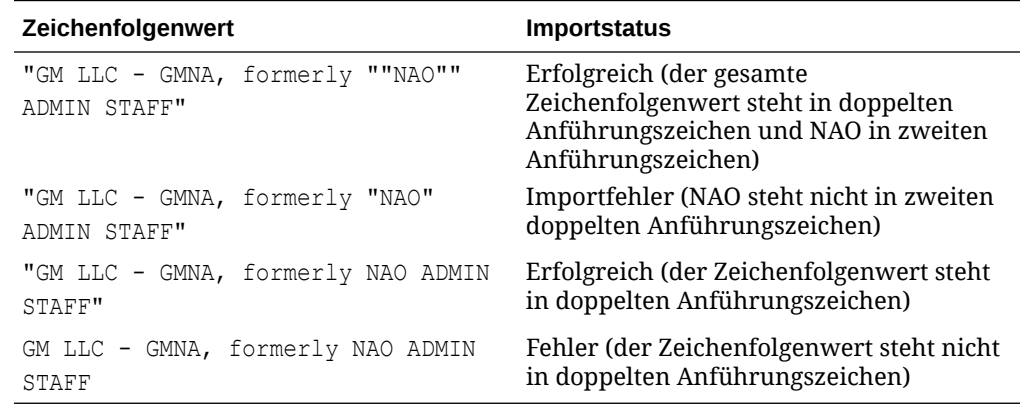

#### • **Datum** - Für Datumswerte

Das Format beim Laden von Transaktionen muss TT-MMM-JJJJ oder TT-MMM-JJ sein.

• **Zahl** - Wird für Betragsfelder mit maximal 18 Ziffern (12 Ziffern plus 6 Dezimalstellen) verwendet

Dabei kann es sich um einen positiven oder einen negativen Wert handeln. Eine negative Zahl kann während des Imports mit einem Minuszeichen angegeben werden, z.B. -1.000,00, wird in der Benutzeroberfläche jedoch als (1000,00). angezeigt.

Geben Sie unter **Dezimalstellen** eine Zahl für die Nachkommastellen zwischen 0 und 12 für das Attribut ein.

• **Ganzzahl** - Wird für Nicht-Dezimalwerte mit maximal 18 Ziffern verwendet

Der Wert kann positiv oder negativ sein.

- **Liste** Wird zur Konfiguration einer Werteliste verwendet. Groß-/Kleinschreibung muss beim Importieren nicht berücksichtigt werden
- **Ja/Nein** Wird für ein Boolesches Feld verwendet

Der Wert kann **Leer** sein oder **Ja** (1,Yes,YES,Y,y,T,t,True,TRUE,True) oder **Nein** (0,No,NO,N,n,F,f,False,FALSE,False) lauten.

**7.** Um einen Apassungstyp auszublenden, damit Benutzer ihn während des manuellen Abgleichs nicht verwenden können, deaktivieren Sie das Kontrollkästchen zum Zulassen des Anpassungstyps für Regeln für manuelle Abgleiche. Das Kontrollkästchen ist standardmäßig aktiviert. Beachten Sie, dass der Anpassungstyp nicht ausgeblendet werden kann, wenn er in mindestens einer vorgeschlagenen Abgleichsregel verwendet wird.

Transaktionstypen werden angezeigt, wenn folgende Vorgänge ausgeführt werden:

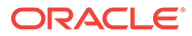

- Abgleichsregeln bearbeiten
- Mit vorgeschlagenen Abgleichen arbeiten
- Automatisch mit Anpassungen abgleichen

## <span id="page-215-0"></span>Neuen Unterstützungstransaktionstyp erstellen

**1.** Wählen Sie unter **Anwendung** die Option **Abgleichstypen** und anschließend den Abgleichstyp aus, den Sie bearbeiten möchten. Wählen Sie dann unter **Aktionen** die Option **Bearbeiten** aus.

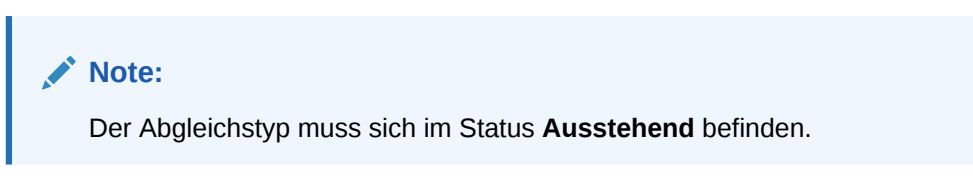

**2.** Wählen Sie die Registerkarte **Transaktionstypen** aus, und wählen Sie anschließend **Unterstützung** aus.

Auf der linken Seite sehen Sie eine Liste der Transaktionstypen. Dies ist ein Beispiel mit dem Standardunterstützungstyp.

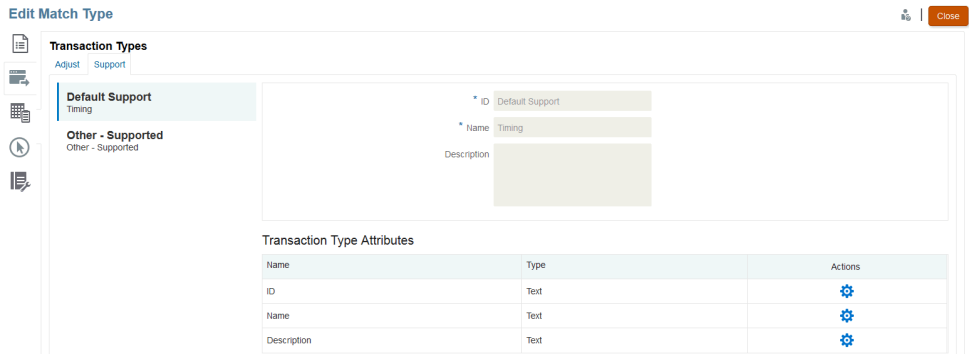

- **3.** Sie können den Namen und die Beschreibung für die Standardunterstützungs-ID ändern.
- **4.** Um einen neuen Unterstützungstyp zu erstellen, klicken Sie auf **Neuen Transaktionstyp**.
- **5.** Geben Sie eine ID (mit maximal 25 Zeichen zur Identifizierung dieses Transaktionstyps), einen Namen (maximal 50 Zeichen) und optional eine Beschreibung (maximal 250 Zeichen) ein.
- **6.** Um neue Attribute hinzuzufügen, klicken Sie auf **Hinzufügen**, und wählen Sie **Neu** aus.

Wenn Sie ein vorhandenes benutzerdefiniertes Attribut (einschließlich Gruppenattribut) hinzufügen möchten, klicken Sie auf **Hinzufügen**, und wählen Sie **Vorhanden** aus. Wählen Sie im Dialogfeld "Attributdetails" das erforderliche benutzerdefinierte Attribut aus.

• **Text**- Wird für lange Kommentare, Beschreibungen usw. verwendet Der Wert kann bis zu 255 Zeichen lang sein.

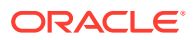
#### **Note:**

Wenn der Wert in einer Textfolge in doppelten Anführungszeichen am Anfang und Ende der Zeichenfolge steht, verwenden Sie doppelte Anführungszeichen, wenn in der Zeichenfolge ein Komma enthalten ist. Beispiel: "GM LLC - GMNA, vormals ""NAO"" ADMIN STAFF"

#### • **Datum** - Für Datumswerte

Das Format beim Laden von Transaktionen muss TT-MMM-JJJJ oder TT-MMM-JJ sein.

• **Zahl** - Wird für Betragsfelder mit maximal 18 Ziffern (12 Ziffern plus 6 Dezimalstellen) verwendet

Dabei kann es sich um einen positiven oder negativen Wert handeln. Eine negative Zahl kann während des Imports mit einem Minuszeichen angegeben werden, z.B. -1.000,00, wird in der Benutzeroberfläche jedoch als (1000,00). angezeigt.

Geben Sie unter **Dezimalstellen** eine Zahl für die Nachkommastellen zwischen 0 und 12 für das Attribut ein.

- **Ganzzahl** -Wird für Nicht-Dezimalwerte mit maximal 18 Ziffern verwendet und kann positiv oder negativ sein
- **Liste** Wird zur Konfiguration einer Werteliste verwendet. Groß-/Kleinschreibung muss beim Importieren nicht berücksichtigt werden
- **Ja/Nein** Wird für Boolesche Felder verwendet

Kann **Leer** sein, **Ja** (1,Yes,YES,Y,y,T,t,True,TRUE,True) oder **Nein** (0,No,NO,N,n,F,f,False,FALSE,False) lauten.

## Abgleichsprozess durch Erstellen von Regeln definieren

Nach dem Definieren von Datenquellen besteht der nächste Schritt darin, die für die Abgleichstransaktionen verwendeten Regeln zu definieren. Abgleichsregeln bestimmen, wie Abgleiche vorgenommen werden. Sie können einen Abgleichsprozess mit Regeln für den automatischen sowie für den manuellen Abgleich erstellen.

Starten Sie die Regeldefinition als Best Practice zuerst mit den genausten Regeln. Mit diesen wird wahrscheinlich die höchste Anzahl an Qualitätsabgleichen erstellt. Gehen Sie dann nach und nach zu den Regeln über, die möglicherweise weniger sicher in ihren Ergebnissen sind.

## **Hinweis:**

Innerhalb eines Abgleichstyps sind maximal 20 Abgleichsprozesse möglich.

Unterstützte Regeltypen:

- $1:1$
- $1:n$
- $n:1$
- n:n
- Anpassung

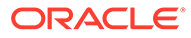

#### **Hinweis:**

Wenn Sie nur einen manuellen Abgleich durchführen möchten, können Sie einen Abgleichsprozess ohne automatische Abgleichsregeln erstellen.

Die möglichen Abgleichsstatus für Regeln außer Anpassungen lauten:

- Vorgeschlagen
- **Bestätigt**
- Vorgeschlagen (Keine Mehrdeutigkeit)

Damit können Sie eine Regel mit vorgeschlagenen Abgleichen hinzufügen, die keine mehrdeutigen Ergebnisse zulässt (mehrere Transaktionen, die die Regelbedingungen erfüllen).

• Bestätigt (Keine Mehrdeutigkeit)

Damit können Sie eine Regel mit bestätigten Abgleichen hinzufügen, die keine mehrdeutigen Ergebnisse zulässt (mehrere Transaktionen, die die Regelbedingungen erfüllen).

- Vorgeschlagen (mehrdeutig)\*
- Bestätigt (mehrdeutig)\*

\*Bei Regeln für den automatischen 1:1-Abgleich kann der Abgleichsstatus "Vorgeschlagen (mehrdeutig)" und "Bestätigt (mehrdeutig)" verwendet werden, wenn viele mehrdeutige Abgleiche vorhanden sind. Mit diesen Optionen stellen Sie sicher, dass alle potentiellen Übereinstimmungen beim automatischen Abgleich gefunden werden. Sie können sich aber auf die Abgleichsperformance auswirken.

#### **Hinweis:**

Wenn der Regeltyp "Anpassung" lautet, können Sie nur "Vorgeschlagen" oder "Bestätigt" auswählen.

Regeln werden beim Erstellen standardmäßig auf "Aktiv" gesetzt.

#### **Abgleichsprozess definieren - Eigenschaften angeben**

So geben Sie die Eigenschaften für einen neuen Abgleichsprozess an:

- **1.** Wählen Sie unter **Home** die Optionen **Anwendung**, **Abgleichstypen** aus.
- **2.** Wählen Sie in der Registerkarte **Abgleichstypen** den **Abgleichstyp** aus, mit dem Sie arbeiten. Die Registerkarte **Abgleichstyp bearbeiten** wird angezeigt.
- **3.** Wählen Sie die Registerkarte **Abgleichsprozess** aus. Daraufhin wird die Registerkarte **Eigenschaften** angezeigt.
- **4.** Geben Sie eine **ID** für den Abgleichsprozess und einen Namen ein.
- **5.** Treffen Sie eine Auswahl für **Anzahl Datenquellen**.
- **6.** Wählen Sie die Datenquellen für **Quellsystem** und **Untersystem** aus.

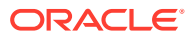

- **7.** Standardmäßig wird für **Anpassungsbuchungsdatum festlegen** die Option **Abgleichsdatum** ausgewählt. Sie können diese Einstellung für **Anpassungsbuchungsdatum festlegen** in **Letztes Buchungsdatum in der Abgleichsgruppe** ändern.
- **8.** Klicken Sie auf **Speichern**.
- **9.** In der Standardattributzuordnung werden die Attribute aus den definierten Datenquellen angezeigt sowie die Beziehung zwischen Attributen auf den Datenquellen für das Quellsystem und das Untersystem.

#### **Attributzuordnung**

Nachstehend finden Sie ein Beispiel für "Bank an GL" (General Ledger, Hauptbuch), in dem neben der Standardattributzuordnung gezeigt wird, wie die Eigenschaften für den Abgleichsprozess ausgefüllt werden. In der Standardattributzuordnung wird automatisch das Ausgleichsattribut angezeigt, das bereits in Ihrer Datenquelle definiert ist.

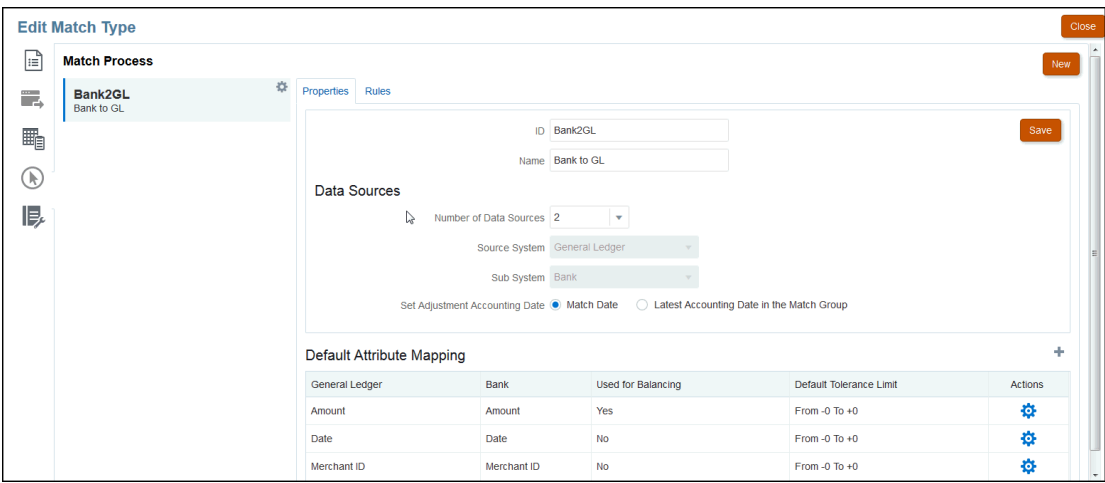

Verwenden Sie unter "Standardattributzuordnung" das Pluszeichen (+), um eine neue Attributzuordnung hinzuzufügen. Sie können das Dialogfeld "Neue Attributzuordnung" verwenden, um die Quellsystemattribute den Untersystemattributen zuzuordnen und Toleranzgrenzwerte zu deklarieren.

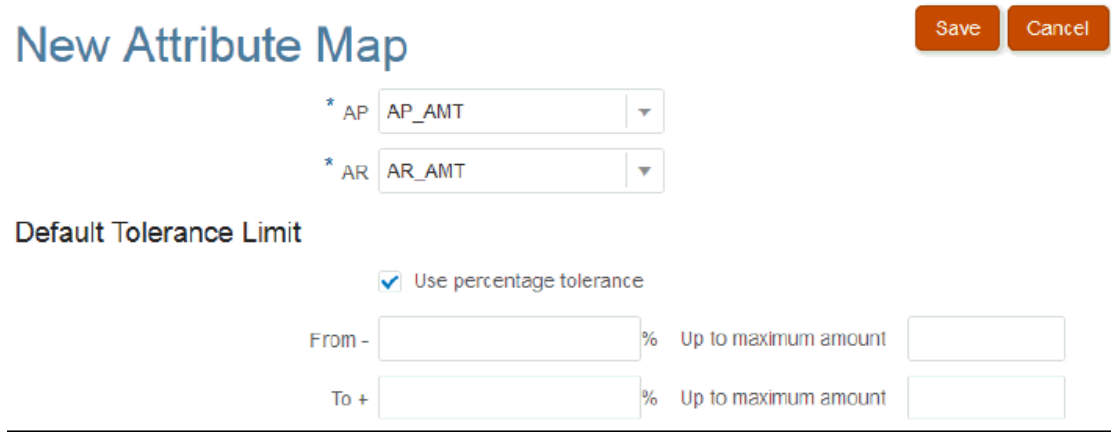

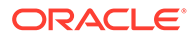

Weitere Informationen zu Toleranzen finden Sie unter [Erläuterungen zur](#page-176-0) [Transaktionsabgleichs-Engine.](#page-176-0)

#### **Abgleichsprozess definieren - Erläuterungen zu Regeln und Regelbedingungen**

Durch das Festlegen von Regelbedingungen wird bestimmt, welche Attribute miteinander abgeglichen werden sollen und ob sie exakt übereinstimmen müssen oder ob eine Toleranz zulässig ist. Durch die Regelbedingungen wird es einfacher, Abgleichsregeln in mehreren Quellabgleichsprozessen zu definieren, indem die Standardbeziehung zwischen Attributen im Quellsystem und im Untersystem festgelegt wird.

#### **Hinweis:**

Für jeden Abgleichsprozess können höchstens 500 Regeln festgelegt werden. Dazu gehören Regeln für den automatischen und den manuellen Abgleich.

Mit der ID und dem Namen wird der Abgleichsprozess an verschiedenen Stellen angegeben, sodass Sie wissen, welche Abgleichsregeln verwendet wurden, um eine bestimmte Gruppe von Übereinstimmungen zu generieren. Die ID muss innerhalb des Abgleichstyps immer eindeutig sein. Durch die Anzahl der Datenquellen wird bestimmt, wie viele Datenquellen in den angegebenen Abgleichsprozess eingeschlossen sind.

Beispiel: Wenn drei Datenquellen definiert sind und für Abgleichsprozess 1 zwei Quellen verwendet werden und für Abgleichsprozess 2 eine, wählen Sie den Namen der Datenquellen aus, um sie dem Quellsystem und dem Untersystem zuzuweisen. Anschließend wählen Sie das Format aus. Die Liste der verfügbaren Formate hängt von der Anzahl der Datenquellen ab, die dem Abgleichsprozess zugewiesen sind.

Beispiel: Wenn Sie erwarten, dass mehrere Abgleichsregeln konfiguriert werden, für die eine Übereinstimmung bei "Betrag" auf dem Quellsystem und "Transaktionsbetrag" auf dem Untersystem erforderlich ist, können Sie diese Beziehung einmal in dieser Tabelle definieren. Jedes Mal, wenn eine Abgleichsregel, die auf "Betrag" auf dem Quellsystem verweist, konfiguriert wird, wird "Transaktionsbetrag" auf dem Untersystem als abzugleichendes Attribut als Standard festgelegt. Dies kann bei der Regelkonfiguration überschrieben werden.

Das **Ausgleichsattribut** ist das Attribut, das verwendet wird, um den Abstimmungsausgleichsbericht zu generieren. Beispiel: Wenn Sie Intercompany abstimmen, wäre dies der Wert für **Betrag**.

Regeln werden in der Reihenfolge verarbeitet, in der sie in der Tabelle angezeigt werden. Sie können die Regeln per Drag-and-Drop neu anordnen.

Die Liste der Regeltypen hängt vom Format ab. Beispiel:

• **Saldenvergleich mit Abgleich** entspricht einem Abgleich mit zwei Quellen. Dabei gibt es folgende Möglichkeiten: 1:1, 1:n, n:1 und n:n.

1:1 bedeutet, dass genau eine Transaktion auf dem Quellsystem mit genau einer Transaktion auf dem Untersystem abgeglichen wird.

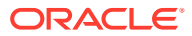

1:n bedeutet, dass genau eine Transaktion auf dem Quellsystem mit allen Transaktionen auf dem Untersystem abgeglichen wird, die die Regelbedingungen erfüllen.

• **Kontoanalyse** entspricht einem Abgleich mit einer Quelle. Dabei gibt es folgende Möglichkeiten: 1:1, 1:n, n:1 und n:n. 1+:1- bedeutet, dass genau eine positive Transaktion mit genau einer negativen Transaktion abgeglichen wird.

1+:n- bedeutet, dass genau eine positive Transaktion mit allen negativen Transaktionen abgeglichen wird, die die Regelbedingungen erfüllen.

So erstellen Sie Regeln:

**1.** Weisen Sie der Regel eine eindeutige **ID** und einen Namen zu. Eine Beschreibung ist optional.

#### **Hinweis:**

Das Feld **ID** kann bis zu 25 alphanumerische Zeichen enthalten, nicht jedoch Sonderzeichen, außer Punkt (.), Strich (-) und Unterstrich (\_). Das Feld **Name** kann bis zu 50 alphanumerische Zeichen enthalten, nicht jedoch Sonderzeichen, außer Punkt (.), Strich (-) und Unterstrich ( ).

- **2.** Geben Sie den Regeltyp an. Dieser bestimmt die Anzahl der ausgewählten Transaktionen auf jeder Seite des Abgleichs. In dem Beispiel wird eine Transaktion aus dem Intercompany-Kreditorenkonto ausgewählt und mit einer Transaktion aus dem Intercompany-Debitorenkonto abgeglichen.
- **3.** Geben Sie die Bedingungen an, die erfüllt sein müssen, damit die Regel erfüllt wird. Für diese Regel ist eine genaue Übereinstimmung bei der Rechnung und eine genaue Übereinstimmung beim Betrag erforderlich. Die von dieser Regel erzeugten Abgleiche weisen den Status "Bestätigt" auf. Das heißt, es ist keine Benutzeraktion erforderlich, nachdem der Abgleich vorgenommen wurde.

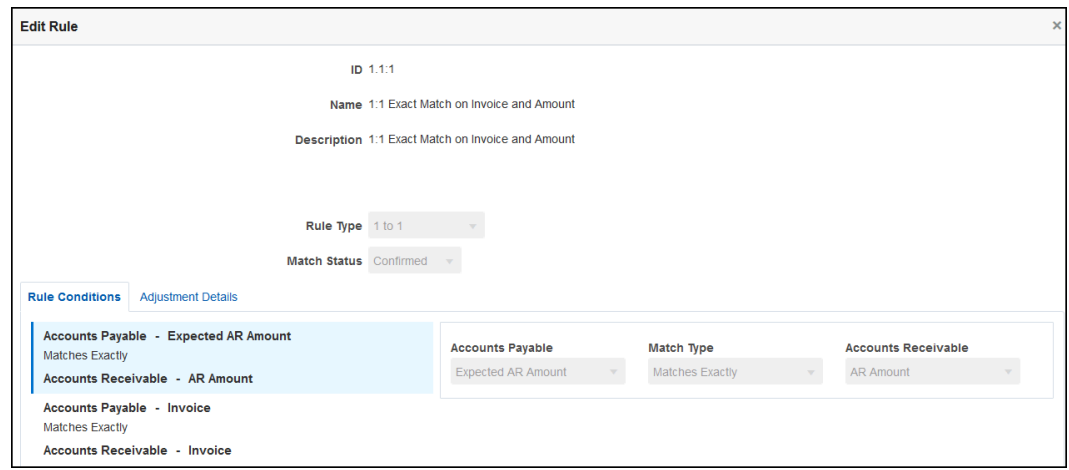

Wenn Sie eine Regel nicht mehr benötigen, aber mit der Regel erstellte Abgleiche vorhanden sind, wird empfohlen, die Regel nicht zu löschen, sondern zu deaktivieren. Sobald die Abgleiche für die Regel entfernt wurden, kann auch die Regel gelöscht werden.

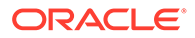

Für dieses nächste Regelbeispiel ist eine genaue Übereinstimmung bei der Rechnung erforderlich, jedoch ist eine Abweichung von bis zu 100 USD beim Betrag zulässig. Von dieser Regel erzeugte Abgleiche enthalten eine Anpassung für die Differenz von 100 USD. Diese Regel wurde konfiguriert, um "vorgeschlagene" Abgleiche zu erstellen. Dadurch kann ein Benutzer mit der entsprechenden Ebene von Sicherheitsberechtigungen die Abgleiche und die zugehörigen Anpassungen prüfen und bestimmen, ob er den Abgleich akzeptiert oder ablehnt.

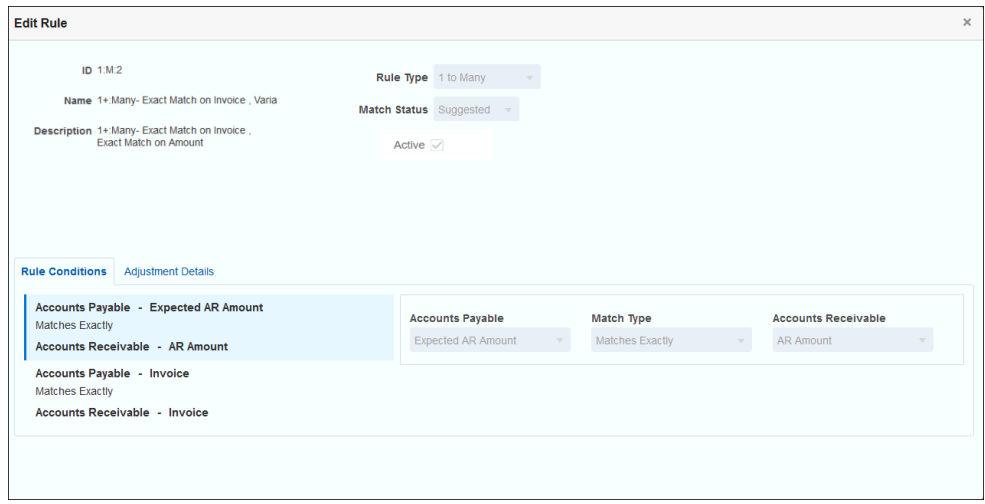

## **Hinweis:**

Bei 1:n- und n:1-Regeltypen müssen Sie zusätzlich zur Ausgleichsattributbedingung eine Regelbedingung für eine genaue Übereinstimmung oder für eine Übereinstimmung mit Toleranz definieren. Für n:n-Regeltypen müssen Sie eine Bedingung für eine genaue Übereinstimmung definieren.

#### **Beispiel für automatische Abgleichsregeln**

Automatische Abgleichsregeln werden vom automatischen Abgleichsprozess verwendet. Definieren Sie die Regeln oder Bedingungen, die erfüllt sein müssen, damit ein Abgleich vorgenommen wird. Dies ist ein Beispiel der Registerkarte **Regeln**, die für einen automatischen Abgleichsprozess für den Intercompany-Typ ausgefüllt ist. In der Spalte **Aktiv** werden die Regeln angezeigt, die beim automatischen Abgleich ausgeführt werden. Ein **X** gibt an, dass eine Regel nicht ausgeführt wird und inaktiv ist. Regeln können im Dialogfeld **Regel bearbeiten** deaktiviert werden.

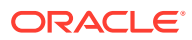

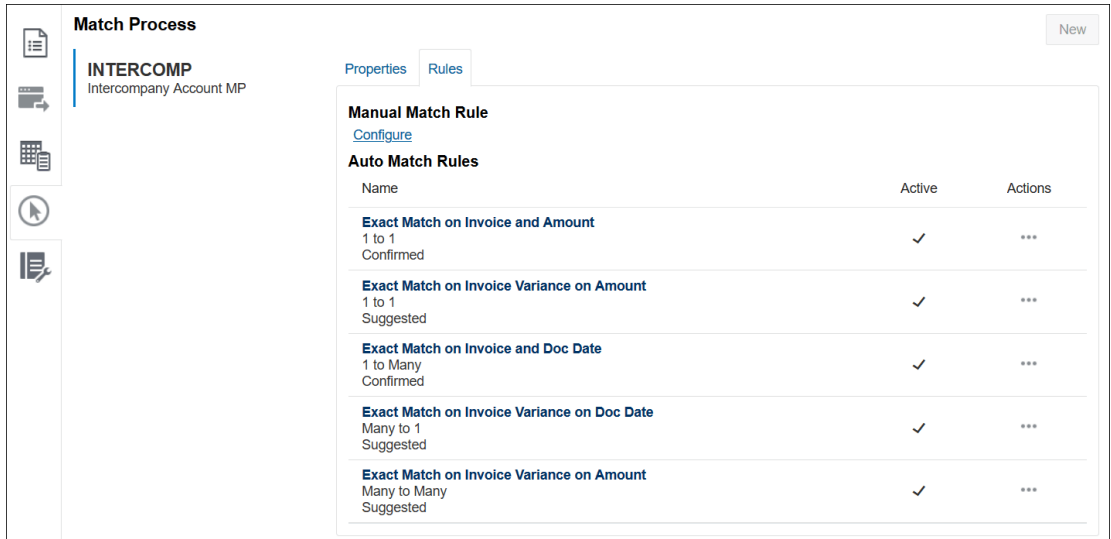

#### **Toleranzebenen festlegen**

Es gibt drei Möglichkeiten zum Festlegen der Toleranzebenen, um einen Abgleich von Transaktionen zuzulassen, die Abweichungen aufweisen. Sie können Folgendes festlegen:

- Einen Toleranzabweichungswert, der auf die Transaktionen angewendet wird Beispiel: Automatischer Abgleich mit einer Abweichung zwischen -1 und +3.
- Eine Ebene für den Toleranzschwellenwert als Prozentsatz Beispiel: Automatischer Abgleich bis zu 0,5 % des Betragswertes
- Eine Ebene für den Toleranzschwellenwert als Prozentsatz sowie einen Abweichungsbetrag Beispiel: Automatischer Abgleich bis zu 1,0 % des Betragswertes bis zu einem Höchstbetrag von 100,00

#### **Hinweis:**

Der Prozentsatz darf für den oberen und unteren Toleranzwert nicht über 100 liegen. Sie können nur für die Datenquellenattribute des Typs **Zahl** und **Ganzzahl** eine Toleranzebene als Prozentsatz verwenden. Die Option zum Ausdrücken als Prozentsatz wird nicht für andere Typen angezeigt, z.B. für **Datum**.

**Kontrollkästchen für Toleranzprozentsatz** Beim Festlegen von Toleranzgrenzwerten ist ein Kontrollkästchen **Prozenttoleranz verwenden** verfügbar, mit dem Sie die Toleranzebene als Prozentsatz angeben können. Außerdem können Sie dann einen Wert für die maximale Abweichung festlegen.

**Beispiel 1. Automatische Abstimmungsregel - Toleranzgrenzwerte**

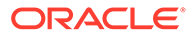

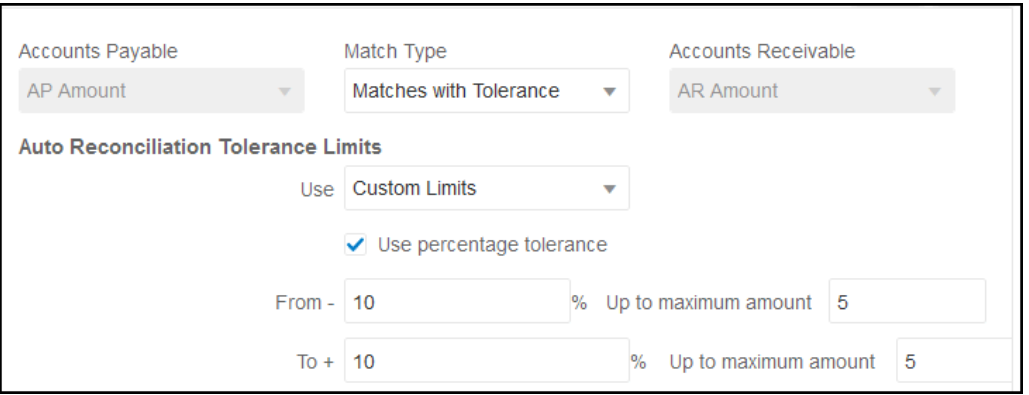

Bei Anpassungsregeltypen ist der Anpassungsgrenzwert unbegrenzt, wenn die Vonund Bis-Werte leer sind.

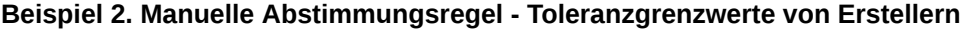

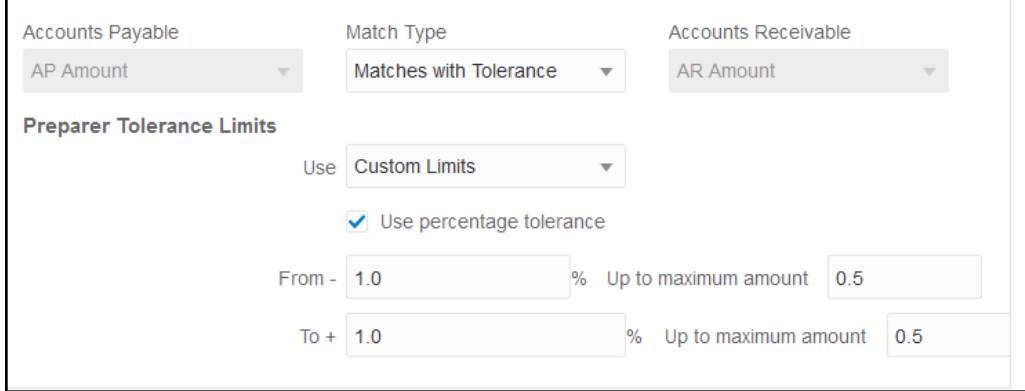

#### **Datumstoleranz in 1:1- und 1:n-Regeln festlegen**

Die Datumstoleranz ist die Anzahl der für den Abgleich von Transaktionen zwischen zwei Datenquellen zu berücksichtigenden Tage. Das Modul **Transaktionsabgleich** berücksichtigt die Datumstoleranz mit einer gängigen Methode zum Abgleich von Transaktionen: Die Quelle (z.B. im HB) wird "vor" den Bankeinzahlungen oder Untersystemtransaktionen als verfügbar behandelt. Die Engine verankert sich in der Quelle und berechnet den Bereich von Datumswerten, die für den Abgleich ab hier berücksichtigt werden sollen, basierend auf den in der Regel eingegebenen Toleranzwerten.

Die Option "Datumstoleranz" ist für Datenquellenattribute des Typs **Datum** verfügbar und kann für Folgendes festgelegt werden:

- Automatische Abgleichsregeln
- Manuelle Abgleichsregel
- Standardattributzuordnung

Die Datumstoleranz ist sehr flexibel, und Sie können sie verwenden, um mit Folgendem einen Abgleich anzugeben:

• **Bereich** von Tagen

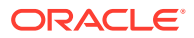

Verwenden Sie die Datumstoleranz in Regeln, um einen Bereich von Tagen festzulegen, der für den Abgleich berücksichtigt werden soll. Bei der Regelerstellung werden diese Felder mit **Start** und **Ende** bezeichnet, um den Bereich anzugeben. Die Engine bietet ein hohes Maß an Flexibilität für die Arbeit mit dem Datumstoleranzbereich. Angenommen, Sie möchten Transaktionen für den Abgleich zwischen heute und dem nächsten Tag berücksichtigen. Daraus ergibt sich ein Start- und Enddatum von 0 bis 1. Ein weiteres Beispiel ist, zwei Tage nach den Quelltransaktionen mit dem Abgleich zu beginnen und vier Tage später zu enden. Sie können auch einen Bereich von einem Tag vorher (der Start ist -1) bis einen Tag danach berücksichtigen, indem Sie als Startwert -1 und als Endwert +1 eingeben.

#### • **Bestimmtes Datum**

Eine zusätzliche Genauigkeit für die Datumstoleranz wird geboten, indem es möglich ist, Transaktionen aus einer Quelle mit Transaktionen im Untersystem an einem bestimmten Tag anstatt einem Bereich von Tagen abzugleichen. Dies wird erreicht, indem die Datumstoleranzwerte aus den Feldern "Start" und "Ende" als derselbe Wert verwendet werden. Beispiel: Sie möchten Ihre Quelltransaktionen nur mit den Banktransaktionen abgleichen, die zwei Tage später erfolgen. Sie können 2 in das Feld "Start" und 2 in das Feld "Ende" eingeben, um nur diesen einen Tag für den Abgleich zu berücksichtigen.

• **Geschäftskalender** anstelle eines regulären Kalenders, um Feiertage und Wochenenden aus dem Abgleich auszuschließen.

Standardmäßig verwendet **Account Reconciliation** einen regulären Kalender, um die Datumsangaben in einem Datumsbereich anzugeben. Sie haben auch die Möglichkeit, beim Berechnen eines Datumsbereichs einen Geschäftskalender zu verwenden, um Tage, die in einem Unternehmen Feiertage sind, oder Wochenenden aus der Berechnung des Bereichs auszuschließen. Das Kontrollkästchen **Geschäftskalender verwenden** ist beim Erstellen von Regelbedingungen für Attribute des Typs "Datum" mit Toleranz und für die Standardattributzuordnung beim Abgleichsprozess verfügbar. Die Geschäftskalenderoption ist für alle Regeln mit Ausnahme von n:n-Regeln verfügbar. Für manuelle Abgleiche ist die Option nicht verfügbar.

Um einen Geschäftskalender zu verwenden, müssen Sie die Arbeitstage für Ihre Organisationseinheit angeben sowie eine Feiertagsregel, die die Liste der Feiertage für diese Organisationseinheit enthält. Die Organisationseinheiten sind Profilen zugewiesen, und der zugeordnete Geschäftskalender wird während der Erstellung von Abstimmungen verwendet. Informationen hierzu finden Sie unter [Organisationseinheiten definieren](#page-59-0) in der Dokumentation *Account Reconciliation einrichten und konfigurieren*.

#### **Hinweis:**

Für ein bestimmtes Geschäftsdatum wird das Versatzgeschäftsdatum berechnet. Der Geschäftstag ist das eindeutige Datum aus der Ankerdatenquelle. Wenn ein Geschäftskalender verwendet wird, wird das berechnete Versatzdatum für das Untersystem für jedes eindeutige Datum ermittelt. Im Fall von 1:1 und 1:n (Quellsystemanker) und n:1 (Untersystemanker) ist das Ankerdatum ein einzelnes, eindeutiges Datum. Das Versatzdatum wird berechnet, indem der Geschäftskalender auf das eindeutige Datum angewendet wird. Bei einem n:n-Abgleich sind möglicherweise mehrere Datumsangaben innerhalb der Gruppe (Quellsystemanker) vorhanden. Es gibt also kein eindeutiges Datum zum Berechnen des Versatzdatums.

Im Folgenden finden Sie einige Beispiele, die die Verwendung von Datumstoleranz und Geschäftskalender veranschaulichen:

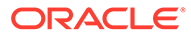

• **Beispiel 1** - Bedingung für Regel vom Typ "Datum" mit der Option "Geschäftskalender verwenden" Diese Regel gibt an, dass der **Start** drei Tage nach der Quellsystemtransaktion liegt und das Datum für das **Ende** des Bereichs auf vier Tage später festgelegt ist.

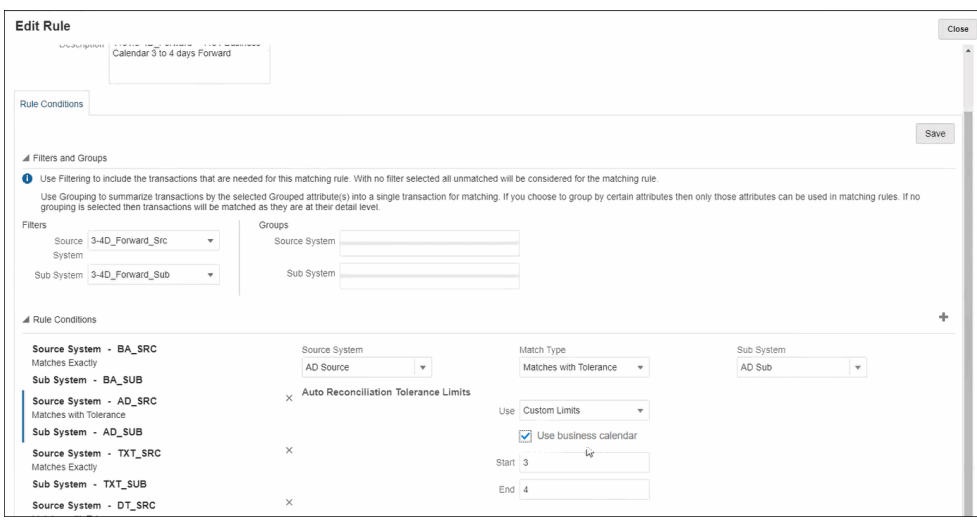

• **Beispiel 2** - Datumstoleranzlimits in der Attributzuordnung und Verwendung der Geschäftskalenderoption Diese Regel gibt an, dass der **Start** 0 Tage nach den Quellsystemtransaktionen liegt und das Datum für das **Ende** des Bereichs auf vier Tage später festgelegt ist.

So geben Sie die Datumstoleranz ein und legen fest, dass der Geschäftskalender verwendet werden soll:

- **1.** Wählen Sie unter **Abgleichstyp bearbeiten** die Registerkarte **Eigenschaften** aus.
- **2.** Klicken Sie unter **Standardattributzuordnung** auf **+** (Neu). Das Dialogfeld **Neue Attributzuordnung** wird angezeigt.
	- **a.** Geben Sie unter **Standardtoleranzbereich** den Datumstoleranzbereich in die Felder **Start** und **Ende** ein.
	- **b.** Aktivieren Sie optional das Kontrollkästchen **Geschäftskalender verwenden**, um einen Geschäftskalender anstelle eines regulären Kalenders zu verwenden.

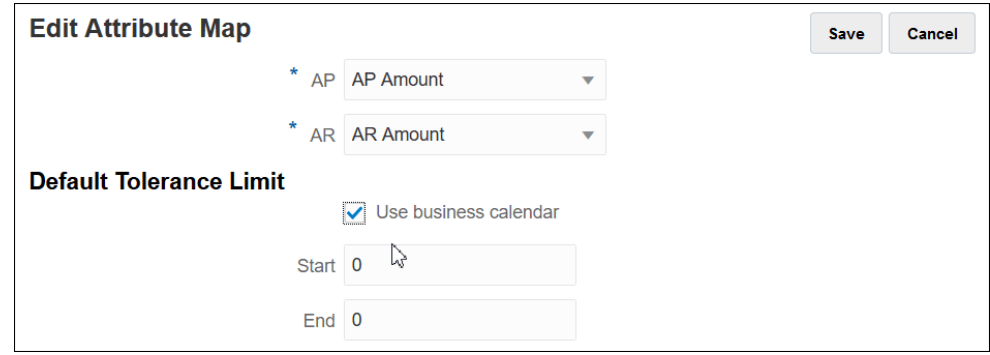

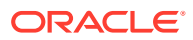

• **Beispiel 3** - Zeigt, wie ein Geschäftskalender die Datumsangaben über Thanksgiving und das darauf folgende Wochenende abgleicht. Dieses Beispiel bezieht sich auf eine Regel, die einen **Start** von drei Tagen und ein **Ende** von vier Tagen angegeben hat, aber auf den Feiertag Thanksgiving und das darauf folgende Wochenende fällt. Mit dem Geschäftskalender für diese Organisation führt das System keinen automatischen Datumsabgleich über Thanksgiving und das darauf folgende Wochenende aus. Der Abgleich umfasst zwar einen achttägigen Zeitraum vom 25. November bis zum 3. Dezember, das System hat aber die arbeitsfreien Tage vom 26. bis 29. November wie gewünscht nicht berücksichtigt.

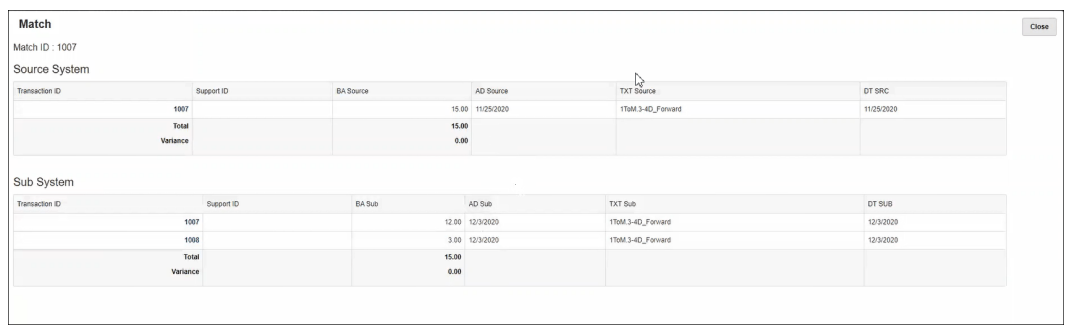

#### **Regeln deaktivieren**

Wenn eine bestimmte Regel während des automatischen Abgleichs nicht ausgeführt werden soll, können Sie den Standardstatus "Aktiv" für die Regel deaktivieren, indem Sie das Kontrollkästchen **Aktiv** im Dialogfeld **Regel bearbeiten** deaktivieren. Beachten Sie, dass alle neuen Regeln automatisch auf **Aktiv** gesetzt werden.

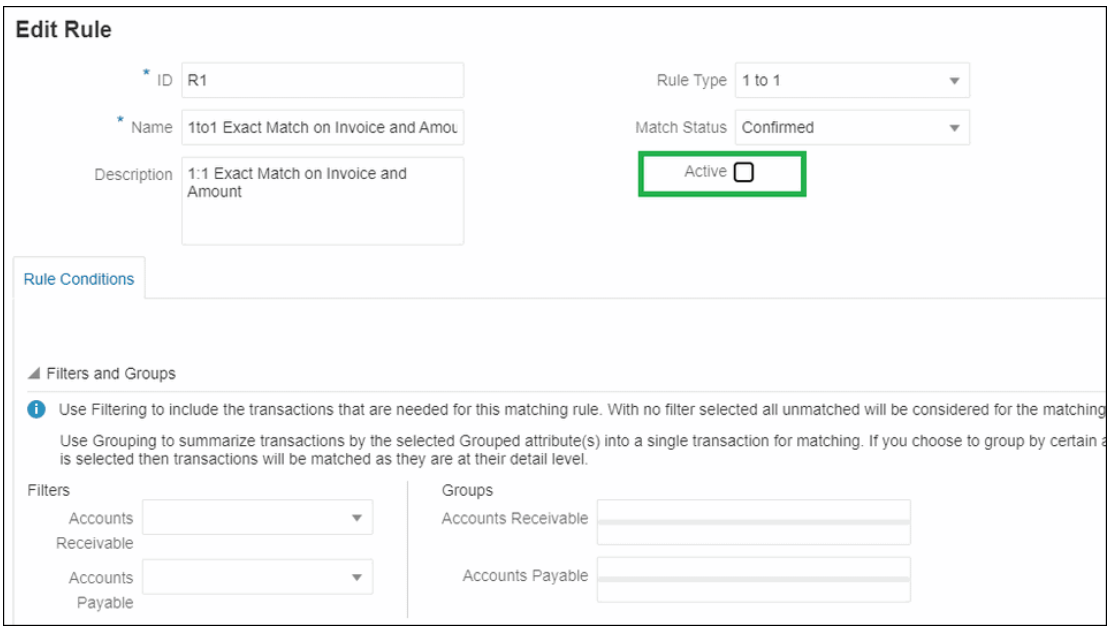

Wenn Abgleiche vorhanden sind, die mit einer nicht mehr benötigten Regel erstellt wurden, können Sie diese Regel zunächst deaktivieren. Sobald die Abgleiche entfernt wurden, kann die Abgleichsregel gelöscht werden.

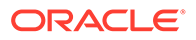

**Batchgrößen und Anzahl der übereinstimmenden Iterationen für automatische Abgleichsregeln ändern**

Mit dem Modul **Transaktionsabgleich** können Sie die Standardwerte für die Anzahl an Iterationen während des Abgleichsprozesses für automatische Abgleichsregeln ändern. Informationen hierzu finden Sie unter [Standardwerte für die maximale Anzahl](#page-245-0) [an Iterationen für automatische Abgleichsregeln ändern.](#page-245-0)

## Teilmengenregel zur Erstellung von 1:n- und n:1-Regeln verwenden

Es kann vorkommen, dass Sie mit den Regeltypen 1:n oder n:1 arbeiten und einen Betrag mit einer Teilmenge aller Transaktionen abgleichen müssen, damit der Abgleich ordnungsgemäß funktioniert. Verwenden Sie in diesem Fall das Kontrollkästchen **Mit Teilmenge** für 1:n- oder n:1-Regeln.

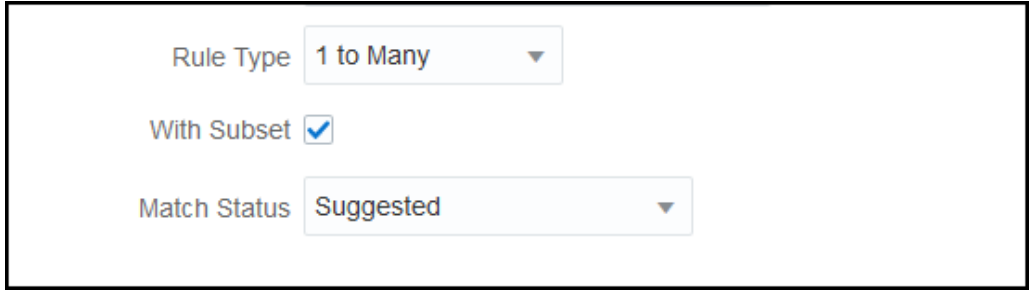

Betrachten Sie die folgenden Quellsystem- und Untersystemtransaktionen. Laut definierter Regelbedingung müssen Betrag, Datum und HB-Wert exakt übereinstimmen.

#### **Tabelle 10-4 Quellsystemtransaktionen**

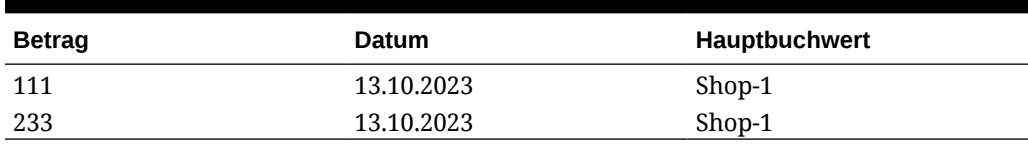

#### **Tabelle 10-5 Untersystemtransaktionen**

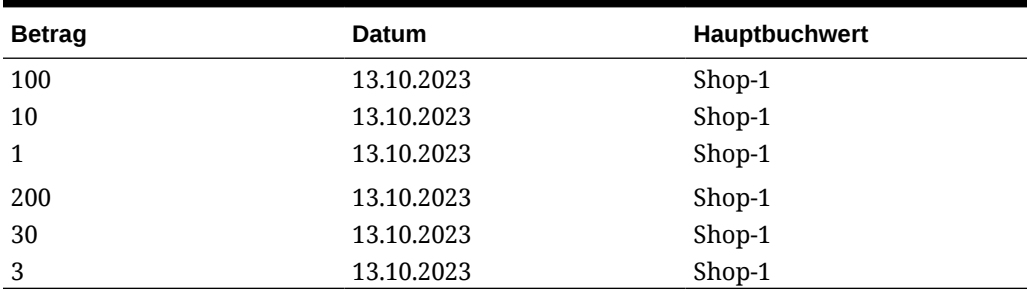

Wenn die Funktion für den Teilmengenabgleich verwendet wird, muss der Betrag 111 auf dem Quellsystem mit dem Gruppenbetrag (100 + 10 + 1) aus den Untersystemtransaktionen übereinstimmen. Entsprechend muss der Betrag 233 mit dem Gruppenbetrag (200 + 30 + 3) übereinstimmen.

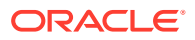

Die Regelbedingung wird, ohne die Funktion für den Teilmengenabgleich zu verwenden, die Summe des Betrags aller sechs Transaktionen vom Untersystem zurückgeben, um einen exakten Abgleich mit den Zeichenfolgen für den Betrag, das Datum und das Hauptbuch durchzuführen, da die Zeichenfolge für das Datum und das Hauptbuch (13.10.2023, Shop-1) auf dem Untersystem mit der Zeichenfolge für das Datum und das Hauptbuch auf dem Quellsystem identisch ist. Das Ergebnis wäre also der Betrag 111 auf dem Quellsystem und die Summe (100+10+1+200+30+3)=344 auf dem Untersystem, sodass es keine Übereinstimmung gäbe. Analog dazu stimmt der Betrag 233 auf dem Quellsystem nicht mit dem Betrag 344 auf dem Untersystem überein.

## Teilmengen bei der Erstellung von n:n-Regeln verwenden

Mit der Teilmengenregel für n:n-Abgleichstypen können Sie eine oder mehrere Transaktionen in einer Datenquelle mit einer Teilmenge von Transaktionen in einer anderen Datenquelle abgleichen. Der angegebene Toleranzgrenzwert wird auf beide Datenquelle angewendet.

#### **Beispiel für n:n-Regeln mit Teilmengen**

Gehen wir von einem Abgleichstyp aus, der zwei Datenquellen enthält: "POS" als Quellsystem und "Bank" als Untersystem. In der Tabelle unten wird eine begrenzte Gruppe von Transaktionen angezeigt, die für dieses Beispiel benötigt werden.

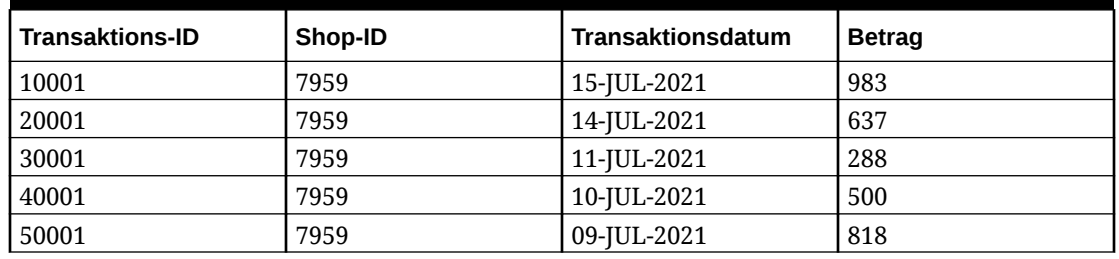

#### **Table 10-6 Quellsystemtransaktionen**

#### **Table 10-7 Untersystemtransaktionen**

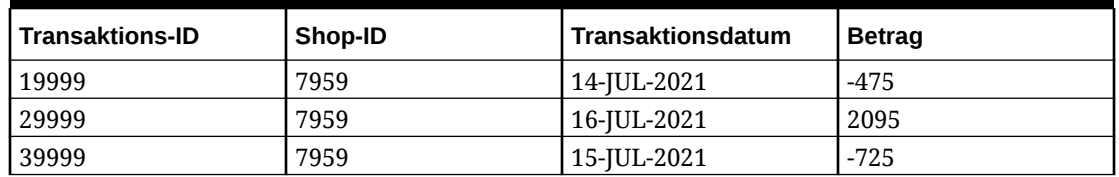

Beachten Sie, dass die Transaktionen mit der ID 10001 und 20001 im Quellsystem einen Betrag von 1620 ergeben, obwohl ihre Datumsangaben keine genaue Übereinstimmung darstellen. Die Transaktionen mit der ID 19999 und 29999 im Untersystem ergeben denselben Betrag, 1620.

Angenommen, die Regelbedingung muss genau mit dem Betrag und der Shop-ID übereinstimmen. Verankern Sie in diesem Fall das Datum, um wenden Sie den angegebenen Toleranzgrenzwert auf das Datum an. Angenommen, die angegebene Toleranz ist + oder - 1 Tag. Gehen Sie in unserem Beispiel davon aus, dass die erste Quellsystemtransaktion das Datum 15-JUL-2021 aufweist. Wenn Sie die n:n-Regel (ohne Teilmenge) verwenden, lauten die Transaktions-IDs der Quellsystemtransaktionen, die mit der Regelbedingung übereinstimmen, 10001 und 20001. Ihr Betrag ergibt den Wert 1620. Im Untersystem stimmen alle Transaktionen mit der Regelbedingung überein, und ihre Beträge ergeben den Wert 895. Dies führt nicht zu einem genauen Abgleich. Wenn Sie jedoch die n:n-Regel mit

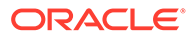

einer Teilmengenregel verwenden, werden alle möglichen Teilmengen der Untersystemtransaktionen basierend auf den angegebenen Abgleichsregeln erstellt. Dies führt dazu, dass die Teilmenge mit den Transaktions-IDs 19999 und 29999 im Untersystem mit den Transaktions-IDs 10001 und 20001 im Quellsystem übereinstimmt.

#### **n:n-Regel mit Teilmengen angeben**

Um eine n:n-Regel mit Teilmengen zu erstellen, müssen Sie die folgenden Aktionen ausführen:

- Wählen Sie unter **Mit Teilmenge** eine Datenquelle aus.
- Schließen Sie unter **Gruppen** mindestens ein Attribut ein.

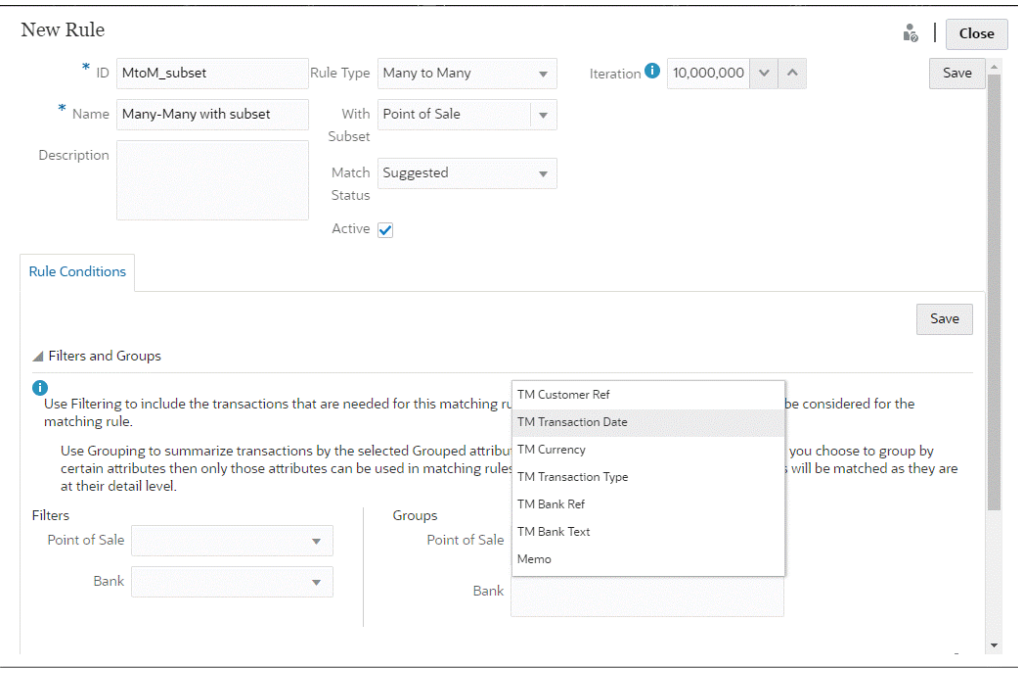

Sie können die Teilmengenregel auf das Quellsystem oder das Untersystem anwenden. Verwenden Sie im Dialogfeld "Neue Regel" die Option **Mit Teilmenge**, um die Datenquelle auszuwählen, auf die die Teilmengenregel angewendet werden muss. Die andere Datenquelle wird als Anker zum Anwenden des angegebenen Toleranzgrenzwerts verwendet. Beispiel: Ihr Abgleichstyp enthält zwei Datenquellen: Bank und POS. Wenn Sie unter **Mit Teilmenge** den Wert "Bank" auswählen, wird die Teilmengenregel auf "Bank" angewendet, und eine Teilmenge der Transaktionen in "Bank" wird mit mindestens einer Transaktion in "POS" abgeglichen. "POS" wird als Anker verwendet, und der angegebene Toleranzgrenzwert wird sowohl auf "POS" als auch auf "Bank" angewendet.

Stellen Sie im Abschnitt "Gruppen" der Registerkarte "Regelbedingungen" sicher, dass Sie mindestens eine Gruppe für die verankerten Daten oder mindestens eine Bedingung für eine Regel zur genauen Übereinstimmung definieren. Wählen Sie zum Definieren einer Gruppe im Abschnitt "Gruppen" mindestens ein Attribut aus der verankerten Datenquelle aus. Beachten Sie, dass Gruppierungen für die Datenquelle deaktiviert sind, die Sie unter "Mit Teilmenge" ausgewählt haben.

**Hinweis:** Wenn Sie unter "Mit Teilmenge" keine Datenquelle auswählen, entspricht das Verhalten einer n:n-Regel (ohne Teilmenge).

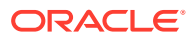

## Mehrere Datenquellen und mehrere Abgleichsprozesse verwenden

Beim Transaktionsabgleich sind Szenarios mit drei oder mehr Abgleichen zulässig, sodass die Transaktionen automatisch von Ausgleichsquelle A mit Ausgleichsquelle B abgeglichen werden. Nachstehend finden Sie ein Beispiel für die Verwendung eines Prozesses mit mehreren Abgleichen.

Der Dreifachabgleich besteht aus GL – POS, gefolgt von POS – Bank. Zusätzlich zu diesem Dreifachabgleich gibt es einige Transaktionen für GL oder Bank, die nicht in der POS-Quelle wiedergegeben werden, sodass Sie einen anderen Abgleichsprozess einrichten können, um direkte Abgleiche zwischen GL und Bank durchzuführen. Beispiel: Auf dem Kontoauszug wird eine Bankgebühr aufgeführt, die im Hauptbuch (GL) vermerkt wird. Sie ist jedoch in der Regel nicht in der POS-Quellaktivität enthalten.

- GL an POS (umgekehrt)
- POS (normal) an BANK
- **GL an BANK**

Die zwei POS-Dateien (Point of Sale), die geladen wurden (POS umgekehrt und POS normal), sind "nettonull", da sie sich auf dem Quellsystem gegenseitig aufheben. Die einzigen Ausgleichsquellen sind GL und Bank. POS (umgekehrt) ist also dieselbe Datei wie POS (normal), die mit der Bank abgeglichen wird, außer dass das Vorzeichen des Feldes "Betrag" umgekehrt wird.

#### **Beispiel - Mehrere Datenquellen einrichten**

In diesem Beispiel wird vorausgesetzt, dass ein Abgleichstyp mit drei Datenquellen erstellt wurde: die Datenquelle "GL" für ein Hauptbuch (General Ledger) und die Datenquelle "Point of Sale" (POS). Andererseits gibt es die Datenquelle "Bank", die den Kontoauszug darstellt.

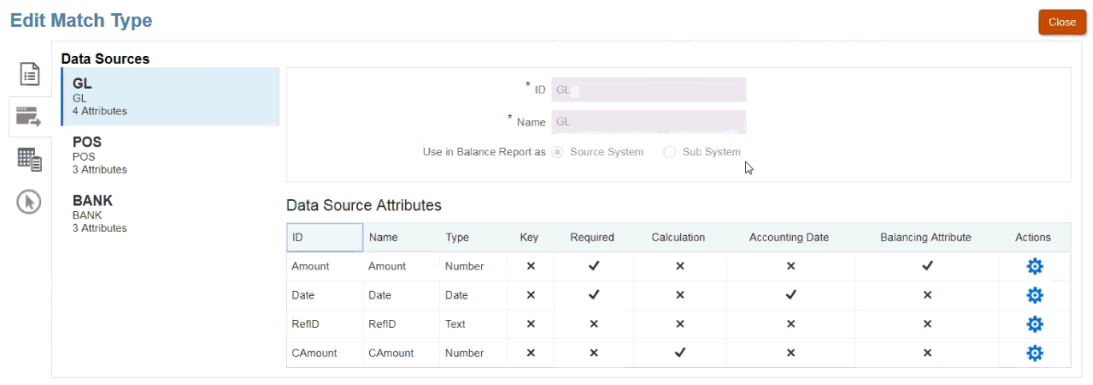

#### **Hinweis:**

Das Ausgleichsattribut wird vom System verwendet, um eine Standardattributzuordnung in einem Abgleichsprozess zu erstellen. Sie können das Buchungsdatum oder das Ausgleichsattribut über das Kontrollkästchen ändern, solange noch keine Transaktionen importiert wurden.

#### **Beispiel - Szenario mit mehreren Abgleichsprozessen einrichten**

Nach dem Definieren der verschiedenen Datenquellen können Sie die Abgleichsprozesse einrichten. Im folgenden Beispiel sind drei Abgleichsprozesse definiert:

• **GL-IPOS** ist ein Abgleichsprozess mit nur einer Quelle zwischen dem Hauptbuch (GL) mit negativen (oder umgekehrten) Beträgen in der Quelle "Point of Sale".

#### **Hinweis:**

Beim Transaktionsabgleich kann eine Transaktion automatisch mit einer leeren (oder negativen) Transaktion von derselben Quelle abgeglichen werden, sodass Sie den Abgleich nicht manuell durchführen müssen.

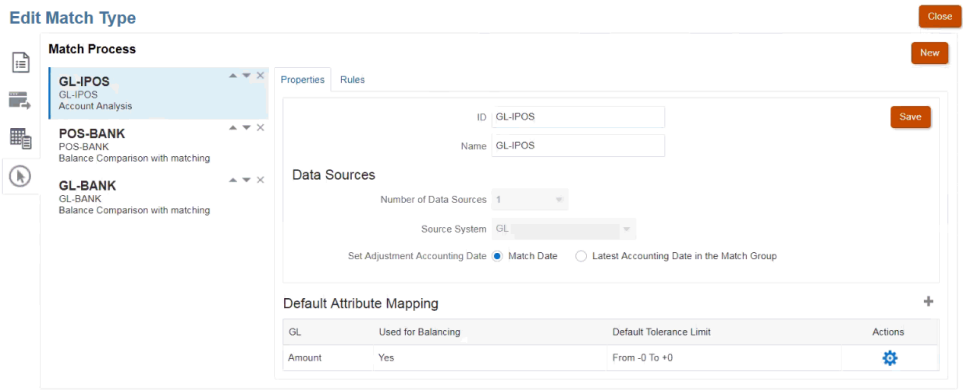

Es zeigt sich, dass das System basierend auf der Auswahl des Ausgleichsattributs "Betrag" eine Standardattributzuordnung erstellt hat, als Sie die Datenquelle "GL" erstellt haben. Sie können das Pluszeichen (+) auswählen, um eine neue Attributzuordnung für ein Nichtausgleichsattribut zu erstellen.

• **POS-BANK** ist ein Abgleichsprozess mit zwei Quellen zwischen der positiven POS-Aktivität und der Quelle "Bank".

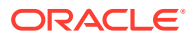

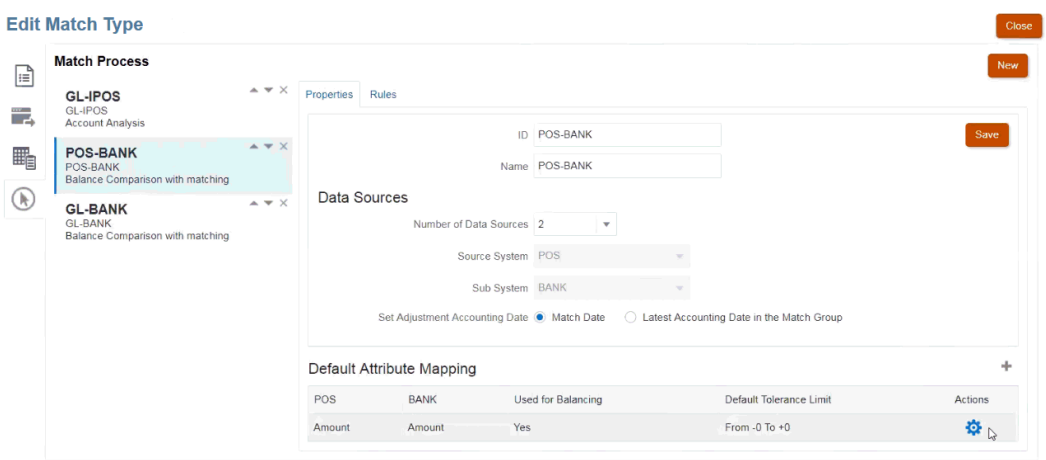

• **GL-BANK** ist ein Abgleichsprozess mit zwei Quellen zwischen den Quellen "GL" (Hauptbuch) und "Bank".

#### **Ausführungsreihenfolge für automatische Abgleichsprozesse**

Beim automatischen Abgleichsprozess wird die Reihenfolge der Abgleichsprozesse im Dialogfeld "Abgleichsprozess" befolgt. Sie können die Reihenfolge dieser Prozesse mit den Schaltflächen "Nach oben" und "Nach unten" ändern. Beim automatischen Abgleich werden die einzelnen Abgleichsprozesse in der aufgeführten Reihenfolge sowie entsprechend den zugehörigen Regeln bearbeitet.

Nachdem eine einzelne Transaktion einmal abgeglichen wurde, kommt sie nicht mehr für weitere Abgleichsprozesse infrage.

## Transaktionen in AutoMatch-Regeln filtern und gruppieren

AutoMatch-Regeln im Modul "Transaktionsabgleich" unterstützen das Gruppieren und Filtern der Transaktionen in den Regeln, die von der Abgleichs-Engine verwendet werden, um Transaktionen abzugleichen. Eine Registerkarte mit dem Namen **Filter und Gruppen** wird im Dialogfeld **Regel bearbeiten** für eine einzelne Datenquelle und für zwei Datenquellen angezeigt.

#### **Transaktionen in AutoMatch-Regeln filtern**

Beim automatischen Abgleich werden nur die Transaktionen eingeschlossen, die vom Filter bei der Ausführung der Regel angegeben werden. Andere Transaktionen werden vom Abgleich ausgeschlossen.

Beachten Sie die folgenden Punkte beim Filtern von Transaktionen:

- Es ist optional, die Filterung für jede Regel zu definieren.
- Filter werden für jede Datenquelle definiert.
- Für jede Regel kann nur ein Filter pro Datenquelle ausgewählt werden.

Alle verschiedenen Typen von Regeln ermöglichen das Filtern.

**Abgleichsprozess mit zwei Quellen** - In einem Abgleichsprozess mit zwei Quellen kann ein Filter für ein Quellsystem und ein Filter für ein Untersystem ausgewählt werden.

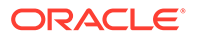

**Abgleichsprozess mit einer Quelle** - In einem Abgleichsprozess mit einer Quelle kann der für das Untersystem ausgewählte Filter derselbe wie der für das Quellsystem ausgewählte Filter sein.

**Transaktionen für den automatischen Abgleich gruppieren**

- Es ist optional, die Gruppierung für das Filtern einer Regel zu definieren.
- Sie können mindestens ein Attribut für die Gruppierung auswählen.
- Die Gruppierung ist nur für Regeln vom Typ "Viele" (n) erlaubt, und wenn keine Teilmenge verwendet wird: 1:n, n:1 oder n:n.

#### **1:n**

Die Gruppierung kann nur für die Datenquelle des Subsystems erfolgen:

- In einem Abgleichsprozess mit zwei Quellen werden nur die Datenquelle des Untersystems und die zugehörigen Attribute angezeigt.
- In einem Abgleichsprozess mit einer Quelle werden nur die Datenquelle und die zugehörigen Attribute angezeigt.

#### **n:1**

Die Gruppierung kann nur für die Datenquelle des Quellsystems erfolgen:

- In einem Abgleichsprozess mit zwei Quellen werden nur die Datenquelle des Quellsystems und die zugehörigen Attribute angezeigt.
- In einem Abgleichsprozess mit einer Quelle werden nur die Datenquelle und die zugehörigen Attribute angezeigt.

#### **n:n**

Die Gruppierung kann für die Datenquelle des Quellsystems und des Untersystems erfolgen:

- In einem Abgleichsprozess mit zwei Quellen werden die Datenquellen des Quellsystems und des Untersystems sowie die jeweils zugehörigen Attribute angezeigt.
- In einem Abgleichsprozess mit einer Quelle werden die Datenquelle und die zugehörigen Attribute angezeigt.

#### **Attribute**

Für Gruppierungsattribute gelten die folgenden Bedingungen:

- Sie können mindestens ein Attribut für die Gruppierung auswählen.
- Die Reihenfolge der Gruppierungsattribute kann beliebig sein.
- Gruppierungsattribute können berechnete Attribute enthalten.
- Das Ausgleichsattribut darf kein Gruppierungsattribut sein.
- Bei n:n-Regeln müssen alle in den Regelbedingungen definierten Attribute Teil der Abfrage "Gruppieren nach" sein. Dies gilt jedoch nicht für das Saldenausgleichsattribut.

#### **Regelbedingungen**

Wenn die Gruppierung für eine Regel vom Typ "Viele" aktiviert ist, werden bei der Regelerstellung nur die zur Gruppierung ausgewählten Attribute berücksichtigt. Die Regelbedingungen filtern die Attribute und zeigen im Dropdown-Menü nur die zur

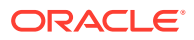

Gruppierung ausgewählten Attribute an. Es ist optional, die Regelbedingungen über diese Attribute zu erstellen.

#### **Hinweis:**

Wenn Teilmengenregeln verwendet werden, ist das Gruppieren von Transaktionen für 1:n- und n:1-Regeln nicht zulässig.

#### **Wie der automatische Abgleich über Gruppen durchgeführt wird**

Die gruppierten Transaktionen verhalten sich wie Einzeltransaktionen. Die Gruppierung kann nur auf der Seite "Viele" angewendet werden. Sobald die Gruppierung auf der Seite "Viele" in einer 1:n- oder n:1-Regel angewendet wird, verhält sich die Regel so, als wäre es eine 1:1- Regel auf der Seite "Viele", sodass gruppierte Transaktionen als Einzeltransaktion betrachtet werden.

In einer n:n-Regel kann die Gruppierung auf beiden Seiten oder nur auf einer Seite angewendet werden. Wenn die Gruppierung auf beiden Seiten angewendet wird, verhält sie sich wie eine 1:1-Regel, wobei sich gruppierte Transaktionen wie eine einzelne Transaktion verhalten. Wenn die Gruppierung jedoch nur auf einer Seite angewendet wird, verhält sie sich so, als wäre sie eine 1:n- oder n:1-Regel, je nachdem, auf welche Quelle die Gruppierung angewendet wird.

#### **Beispiel**

Um verständlich zu machen, wie der Abgleich durchgeführt wird, betrachten wir dieses Beispiel für Banktransaktionen und HB-Transaktionen:

Im nachstehenden Beispiel für eine 1:n-Regel werden HB-Transaktionen gruppiert nach: Transaktionsdatum (Tran), Zahlungsart (PymtType) und Batch-ID. Die Reihenfolge der Attribute hat keinen Einfluss auf den Abgleich.

Regelbedingung: **Betrag** in HB *Stimmt genau überein* mit **Betrag** in Bank

Saldenausgleichsattribute: **Betrag** in BANK und **Betrag** in HB

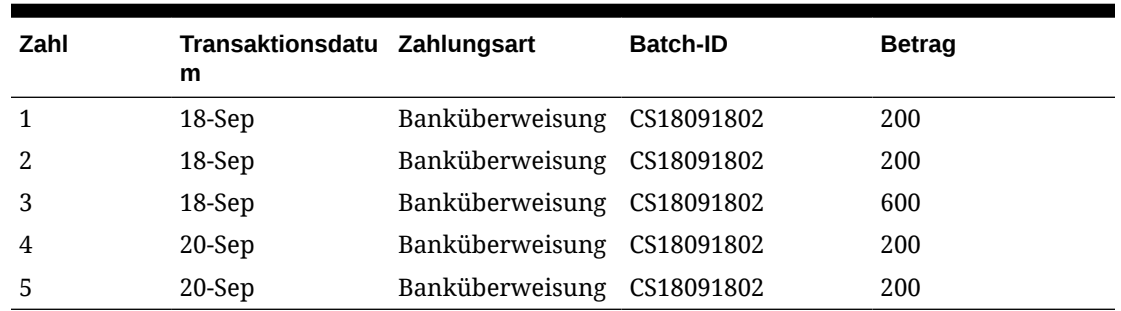

#### **Tabelle 10-8 Beispiel für HB-Transaktionen**

#### **Tabelle 10-9 Beispiel für Banktransaktionen**

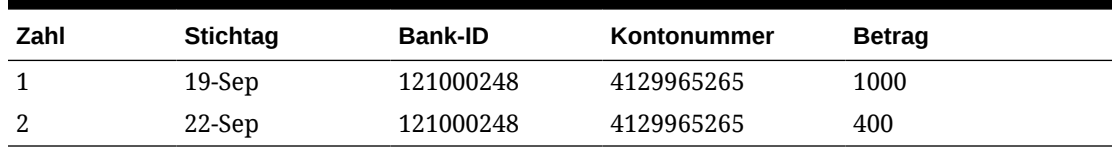

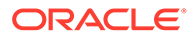

Mit dieser Regel werden zwei Abgleiche erstellt.

| Zahl | <b>Stichtag</b> | <b>Bank-ID</b> | Kontonummer Betrag |      | Anzahl<br>Abgleichssets |
|------|-----------------|----------------|--------------------|------|-------------------------|
|      | 19-Sep          | 121000248      | 4129965265         | 1000 |                         |

**Tabelle 10-10 Abgleich 1 - Beispiel für Abgleichsbanktransaktionen**

**Tabelle 10-11 Abgleich 1 - Beispiel für Abgleichs-HB-Transaktionen**

| Zahl | <b>Transaktions Zahlungsart</b><br>datum |                                | <b>Batch-ID</b> | <b>Betrag</b> | Anzahl<br>Abgleichsset<br>s |
|------|------------------------------------------|--------------------------------|-----------------|---------------|-----------------------------|
| 1    | 18-Sep                                   | Banküberwei CS18091802<br>sung |                 | 200           | 1                           |
| 2    | 18-Sep                                   | Banküberwei CS18091802<br>sung |                 | 200           | 1                           |
| 3    | 18-Sep                                   | Banküberwei CS18091802<br>sung |                 | 600           | 1                           |

**Tabelle 10-12 Abgleich 2 - Beispiel für Abgleichsbanktransaktionen**

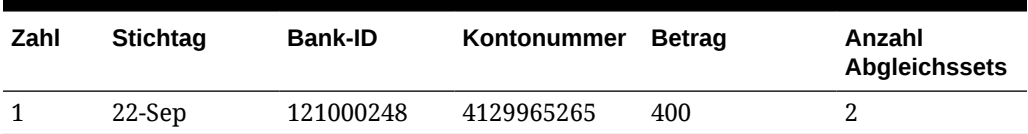

#### **Tabelle 10-13 Abgleich 2 - Beispiel für Abgleichs-HB-Transaktionen**

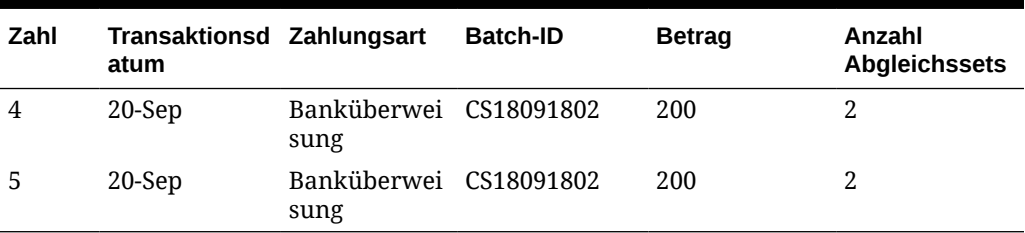

Wenn wir in der obigen Regel eine weitere Regelbedingung **Stichtag** *stimmt genau überein* mit **Transaktionsdatum** hinzufügen würden, würden keine Abgleiche erstellt.

## Einseitige Anpassungen zur Ausführung beim automatischen Abgleich einrichten

Oftmals müssen Sie eine einseitige Anpassung verwenden, um sich selbst anzupassen, z.B. eine Bankgebühr oder eine Überweisung vom Bankkonto, die keine Übereinstimmung auf der HB-Seite aufweist. Dies geschieht, wenn Sie Transaktionen laden und mit Quellen abgleichen. Oft gibt es Transaktionen auf der einen Seite, die keine Gegentransaktion auf der anderen Seite aufweisen. Es gibt einen vordefinierten Regeltyp, genannt **Anpassung**, um diese Art von Anpassungen, die während des automatischen Abgleichs ausgeführt werden, zu handhaben.

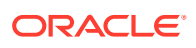

Wenn Sie die Anpassungsregel während des automatischen Abgleichs ausführen, verrechnet sie diese Transaktionen mit einer Anpassung, und dann kann der Journalaktivierungsprozess für die Aktivierung der Anpassung verwendet werden. In diesem Beispiel wird die aus dem Journal erstellte HB-Transaktion nicht an das Modul "Transaktionsabgleich" im HB-Feed zurückgegeben, da wir die Transaktion(en) bereits von der Bankseite abgeglichen/verrechnet haben. Weitere Informationen zum Laden von Journaleinträgen finden Sie unter Account Reconciliation-Kunden in der Dokumentation *Komponente "Datenintegration" für Oracle Enterprise Performance Management Cloud verwalten*.

#### **Verarbeitung vordefinierter Anpassungsregeln**

- Die Anpassungsregel wählt Transaktionen (eine oder mehrere) gemäß der Regel aus einer Datenquelle aus. Diese Quelle wird als "Quelle zum Anpassen" vom Regeltyp "Anpassung" bezeichnet.
- Mit diesem Regeltyp können Sie Filter- und Gruppierungsmöglichkeiten verwenden. Wenn Gruppen in der Regel verwendet werden, wird pro Gruppe eine Anpassung erstellt.
- Wenn keine Gruppen vorhanden sind, wird für jede verfügbare Transaktion eine Anpassung erstellt.

#### **Terminologie für Anpassungsregeln**

Diese Statusangaben werden Ihnen nach Ausführung des automatischen Abgleichs angezeigt. Dies sind die Statusangaben, und ein Beispiel wird angezeigt:

- Abgleich vorgeschlagen
- Abgleich bestätigt
- Anpassung vorgeschlagen
- Anpassung bestätigt

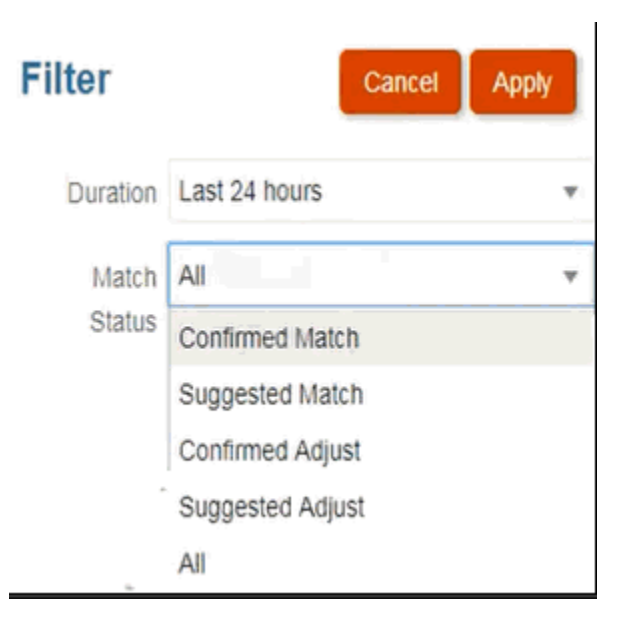

#### **Regeltyp "Anpassung" einrichten**

So richten Sie einen Regeltyp "Anpassung" ein:

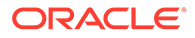

- **1.** Wählen Sie unter **Home** die Optionen **Anwendung**, **Abgleichstypen** aus.
- **2.** Wählen Sie in der Registerkarte **Abgleichstypen** den Abgleichstyp aus, mit dem Sie arbeiten. Die Registerkarte **Abgleichstyp bearbeiten** wird angezeigt.
- **3.** Wählen Sie die Registerkarte **Abgleichsprozess** aus. Wählen Sie den Abgleichsprozess aus, mit dem Sie arbeiten möchten, und klicken Sie auf die Registerkarte **Regeln**. Beispiel:

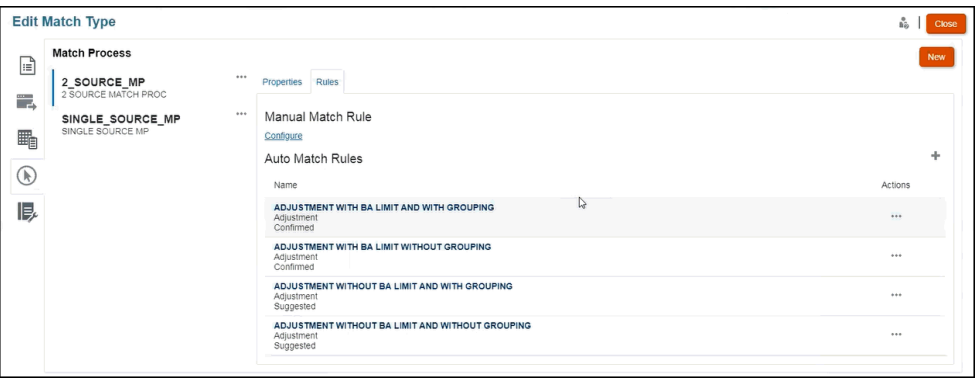

- **4.** Klicken Sie auf das Pluszeichen (**+**), um eine neue Regel zu erstellen. Das Dialogfeld **Neue Regel** wird angezeigt.
	- **a.** Geben Sie eine **ID**, einen **Namen** und eine **Beschreibung** ein.
	- **b.** Wählen Sie unter **Regeltyp** den Regeltyp **Anpassung** aus der Dropdown-Liste aus. Beispiel:

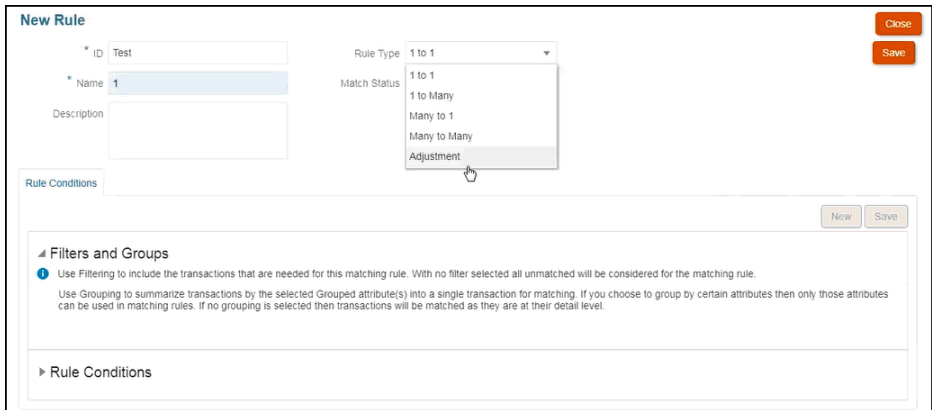

#### **Hinweis:**

Beachten Sie, dass Sie nun Filter und Gruppen aus diesem einen Dialogfeld verwenden können. Außerdem legen Sie hier auch die Regelbedingung fest.

- **c.** Unter **Abgleichsstatus** können Sie **Vorgeschlagen** oder **Bestätigt** auswählen.
- **d.** Klicken Sie auf **Speichern**, um die Regel zu speichern, und Sie können sehen, dass das Feld **Quelle zum Anpassen** anzeigt wird.

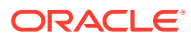

**e.** Wählen Sie die Quelle aus der Dropdown-Liste aus, und speichern Sie die Regel.

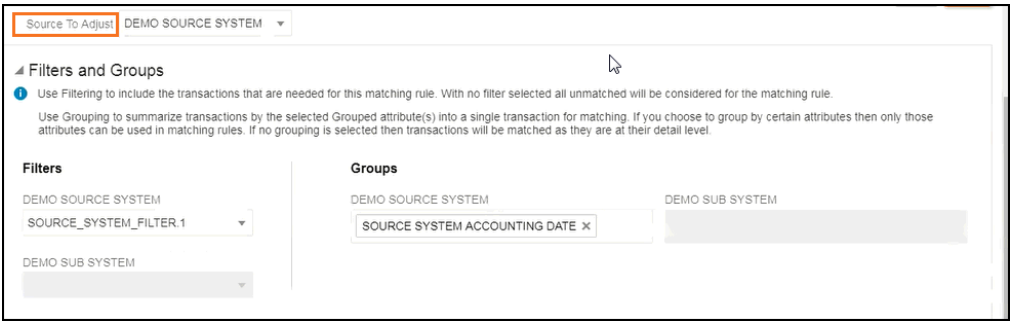

#### **Hinweis:**

Wenn Sie mit einem Regeltyp **Anpassung** arbeiten, beachten Sie, dass die Registerkarte **Anpassungsdetails** angezeigt wird.

- **f.** Verwenden Sie optional Filter und Gruppen.
- **g.** Klicken Sie auf **Speichern**
- **5.** Geben Sie nun die Regelbedingung ein. Beachten Sie, dass in einem Regeltyp **Anpassung** nur eine Regelbedingung vorhanden ist, da Sie im Gegensatz zu anderen Regeln nicht eine Quelle mit einer anderen vergleichen. Daher können Sie keine weitere Regelbedingung erstellen.

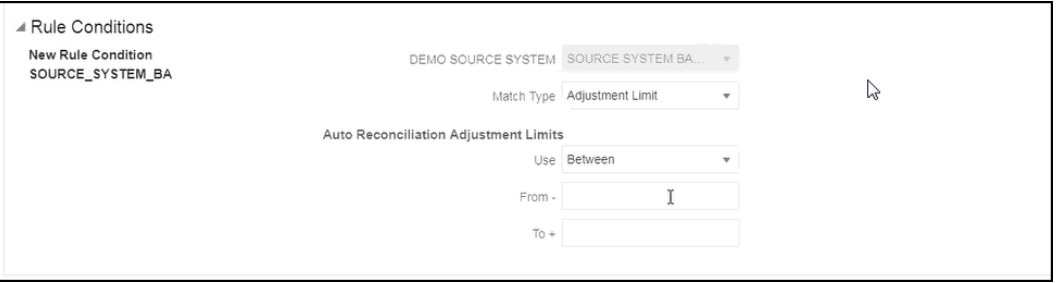

Optional können Sie **Anpassungsgrenzwerte** hinzufügen, wenn Sie den automatischen Abgleich auf einen Bereich beschränken möchten. Beispiel: Ein Wert zwischen -2000 und +2000. Wenn die Von- und Bis-Felder leer sind, gibt es keine Begrenzung.

#### **Auswirkung der Anpassungsregel auf den Abgleich**

Betrachten wir, wie die Abgleichsdialogfelder nach der Durchführung des automatischen Abgleichs mit einer Anpassungsregel aussehen.

• Beispiel für das Dialogfeld **Abgleiche** mit einer Liste **vorgeschlagener** und **bestätigter Anpassungen**.

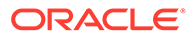

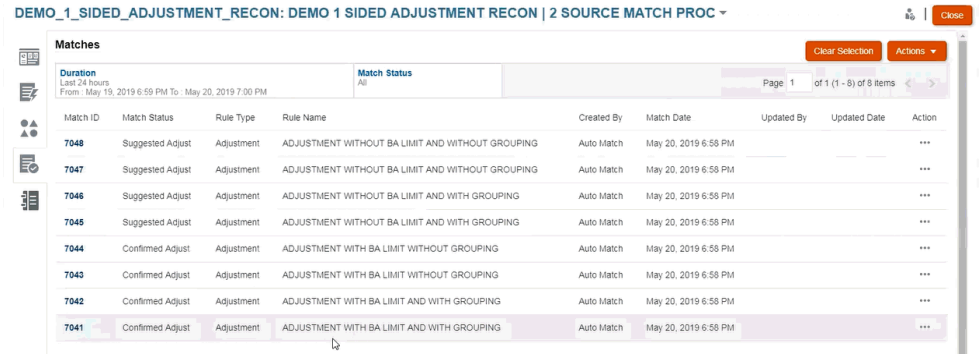

• Beispiel für **Vorgeschlagene Abgleiche** - Dies ist ein Beispiel dafür, wie eine einseitige Anpassung im Dialogfeld "Vorgeschlagene Abgleiche" aussieht, nachdem der automatische Abgleich ausgeführt wurde.

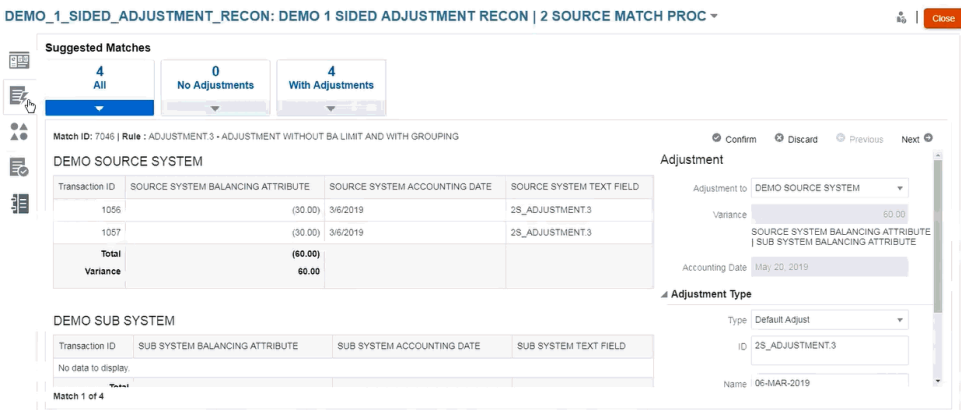

## Standardwerte für Anpassung und Bestätigung einrichten

Während des Abgleichs müssen Benutzer Anpassungen vornehmen und Transaktionen bestätigen, um Differenzen zu klären. Wenn ein Administrator den Abgleichsprozess durch die Erstellung von Regeln definiert und eine Regel Toleranzen zulässt, kann der Administrator Standardattributwerte für die Anpassung und Bestätigung einrichten, sodass Benutzer diese Werte nicht wiederholt manuell eingeben müssen. Dies hilft, die Benutzereingaben beim Abgleich zu beschleunigen.

Hier ist ein Beispiel für die Werte des Anpassungstyps, die beim manuellen Abgleich aus dem Dialogfeld **Nicht abgeglichene Transaktionen** eingegeben werden müssen. Unter "Anpassungstyp" sehen Sie, dass es Eingabefelder gibt.

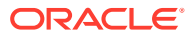

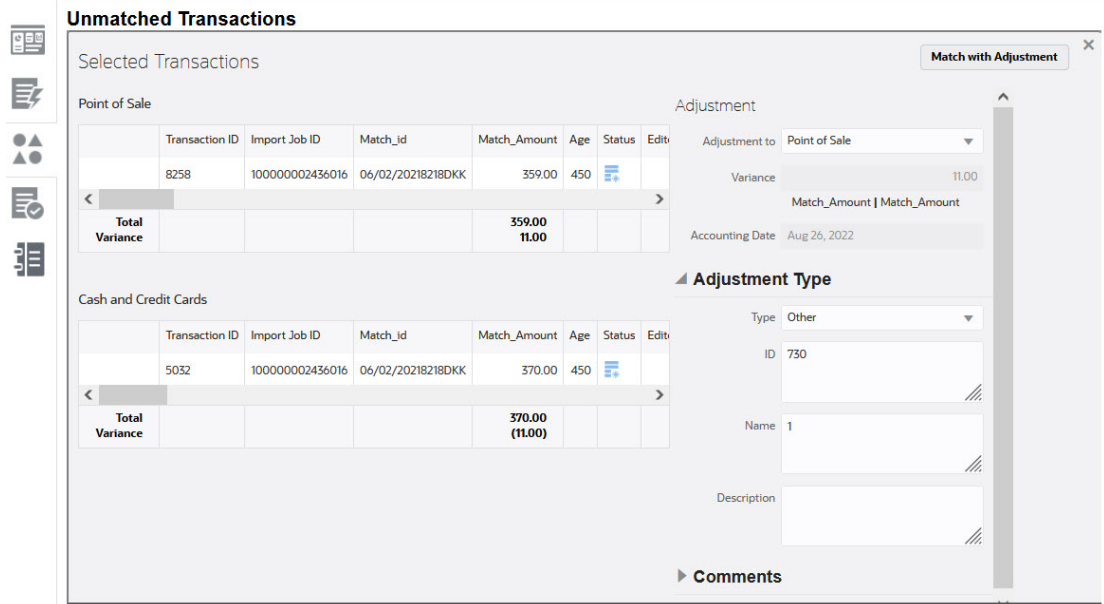

So sieht es für einen Benutzer beim manuellen Abgleich aus, wenn der Administrator die Standardwerte für die Anpassung oder Bestätigung vorab ausfüllt:

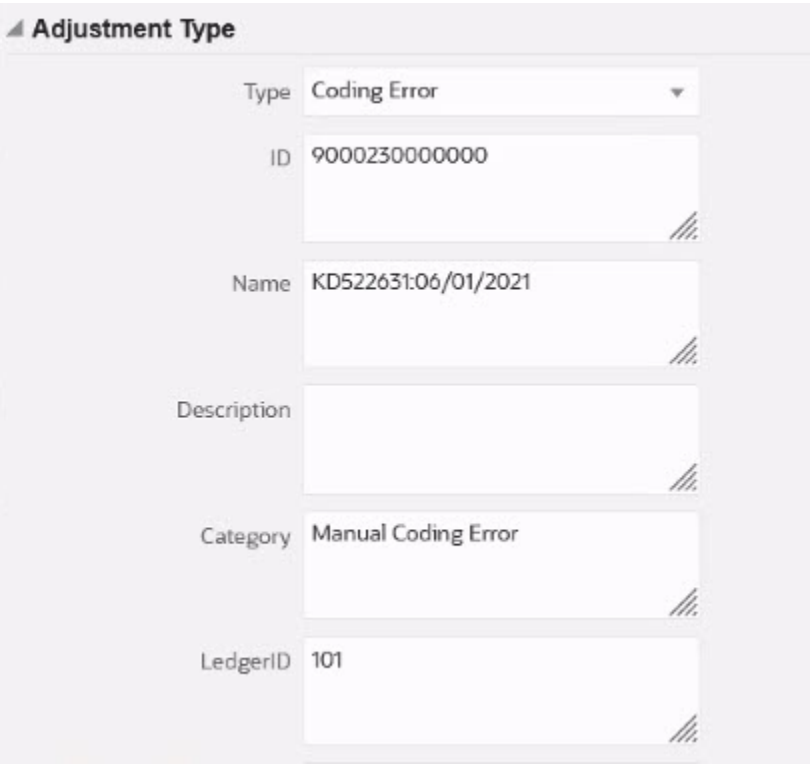

#### **Standardattributwerte für Anpassung oder Bestätigung für den automatischen Abgleich einrichten**

So richten Sie Standardattributwerte für Anpassungen oder Bestätigungen ein:

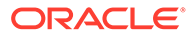

- **1.** Wählen Sie unter **Home** die Optionen **Anwendung**, **Abgleichstypen** aus.
- **2.** Wählen Sie in der Registerkarte **Abgleichstypen** den Abgleichstyp aus, mit dem Sie arbeiten. Die Registerkarte **Abgleichstyp bearbeiten** wird angezeigt.
- **3.** Wählen Sie die Registerkarte **Abgleichsprozesse** aus und anschließend den **Abgleichsprozess** , mit dem Sie arbeiten möchten.
- **4.** Wählen Sie die Registerkarte **Regeln** aus.
- **5.** Wählen Sie eine Regel für einen automatischen Abgleich aus, für den Sie Standardwerte eingeben möchten. Wählen Sie unter **Aktionen** die Option **Bearbeiten** aus, um die Regel zu bearbeiten.

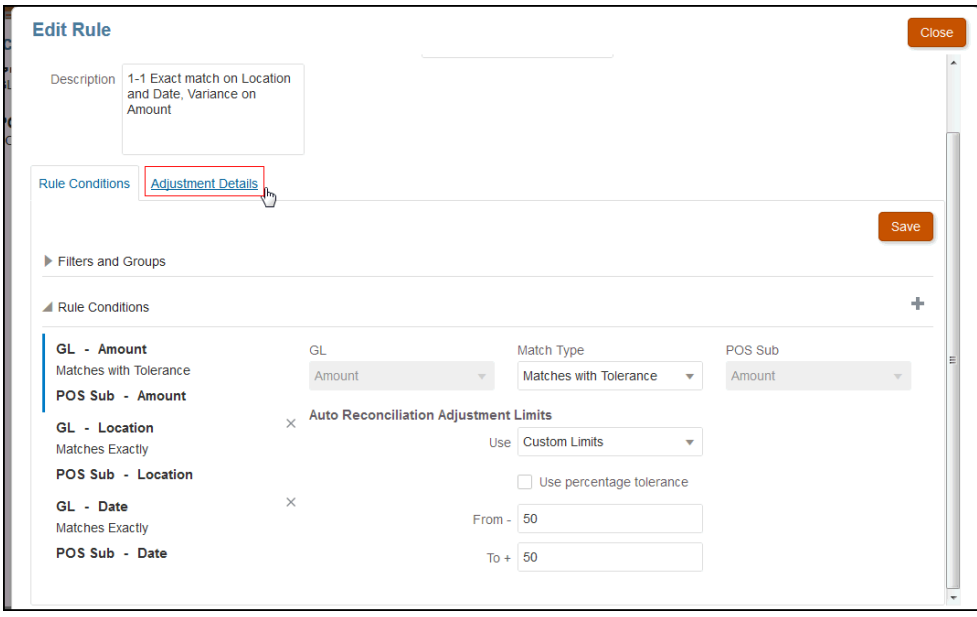

Sie können sehen, dass es eine Registerkarte **Anpassungsdetails** gibt, da für die Regel Toleranzgrenzwerte festgelegt wurden.

**6.** Wählen Sie die Option **Transaktionstyp** aus, und geben Sie anschließend die Standardwerte für Attribute für diesen Transaktionstyp ein..

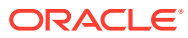

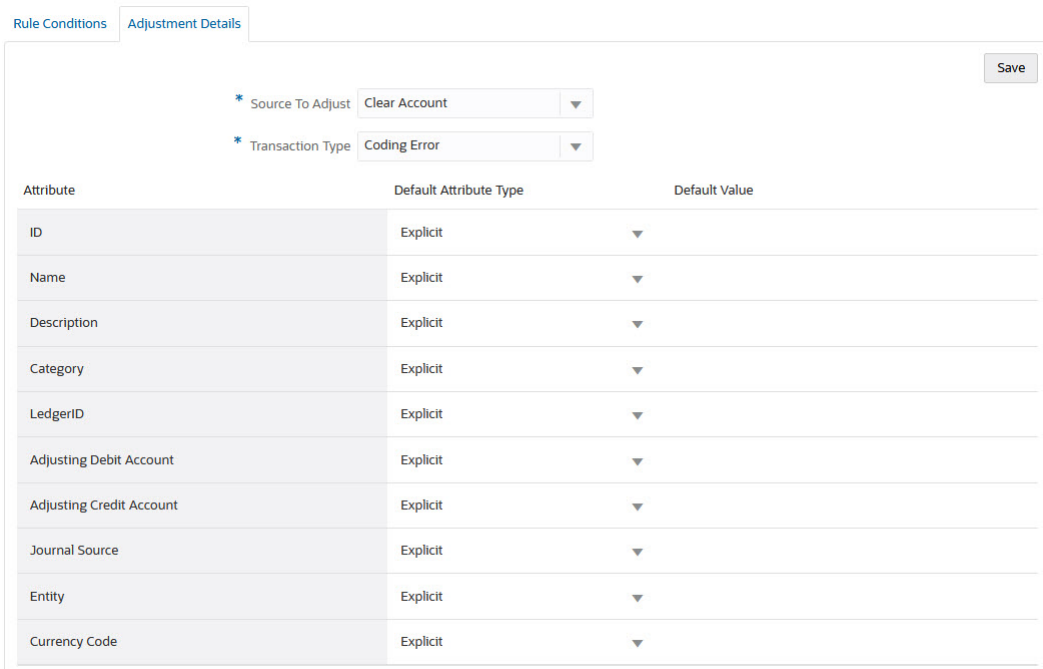

Bei einem Anpassungsattribut des Typs "Zahl" basiert der angezeigte Wert auf der Dezimalstelleneinstellung beim Definieren des Attributs. Sobald die Standardwerte eingerichtet sind, werden dem Benutzer die Standardwerte angezeigt, wenn er den Abgleich mit Anpassung im Dialogfeld "Nicht abgeglichene Transaktionen" durchführt.

#### **Standardattributwerte für Anpassung und Bestätigung in Regeln für den automatischen Abgleich einrichten**

So richten Sie Standardattributwerte für Anpassung oder Bestätigung in Regeln für den automatischen Abgleich ein:

- **1.** Wählen Sie unter **Home** die Optionen **Anwendung**, **Abgleichstypen** aus.
- **2.** Wählen Sie in der Registerkarte **Abgleichstypen** den Abgleichstyp aus, mit dem Sie arbeiten. Die Registerkarte **Abgleichstyp bearbeiten** wird angezeigt.
- **3.** Wählen Sie die Registerkarte **Abgleichsprozesse** aus und anschließend den **Abgleichsprozess** , mit dem Sie arbeiten möchten. Wählen Sie anschließend die Registerkarte **Regeln** aus.
- **4.** Klicken Sie unter **Manuelle Abgleichsregel** auf **Konfigurieren**.

Die Registerkarte **Anpassungsdetails** wird angezeigt, da für die Regel Toleranzgrenzwerte festgelegt sind.

# **Edit Rule**

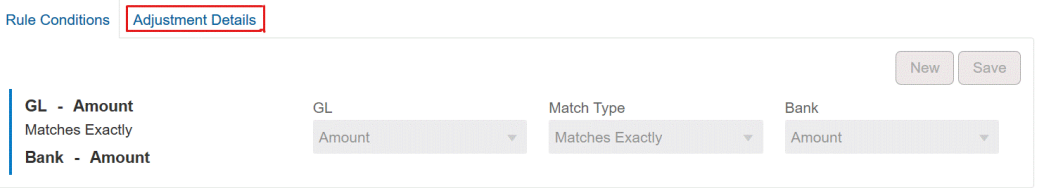

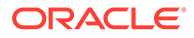

Close

- **5.** Wählen Sie unter **Anpassungsdetails** die Option **Anpassung** oder **Bestätigung** aus der Dropdown-Liste aus.
- **6.** Wählen Sie die Option **Transaktionstyp** aus, und geben Sie anschließend die Standardwerte für Attribute für diesen Transaktionstyp ein..

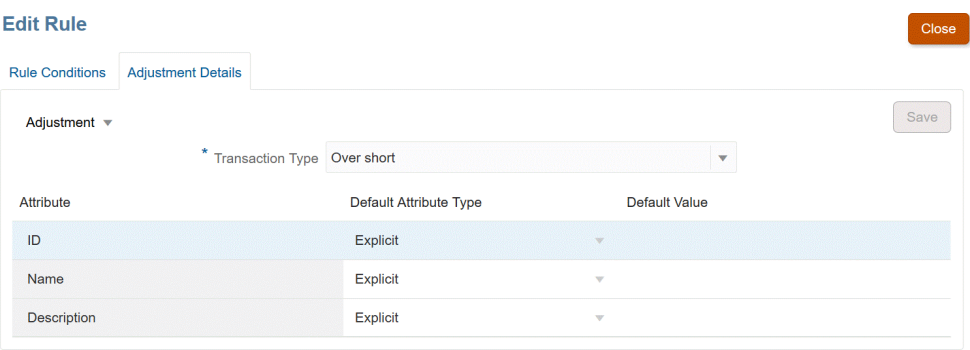

Bei einem Anpassungs- oder Bestätigungsattribut des Typs "Zahl" basiert der angezeigte Wert auf der Dezimalstelleneinstellung beim Definieren des Attributs. Sobald die Standardwerte eingerichtet sind, werden dem Benutzer die Standardwerte angezeigt, wenn er den Abgleich mit Anpassung im Dialogfeld "Nicht abgeglichene Transaktionen" durchführt.

#### **Optionale Konfiguration: Anpassungsdetails für manuellen Abgleich ohne Prüfung festlegen**

Wenn das Volumen manueller Anpassungen, für die in der Regel nur ein Anpassungstyp verwendet wird, hoch ist, kann ein Administrator den Anpassungsprozess über das optionale Kontrollkästchen **Prüfung für Abgleich mit Anpassung überspringen** im Dialogfeld **Regel bearbeiten** beschleunigen, sodass der Standardanpassungstyp beim manuellen Abgleich verwendet wird. Dadurch entfallen die Aufforderungen zum Prüfen oder zum Eingeben oder Anpassen von Daten in den Attributen der Anpassung durch Benutzer, da die Anpassung sofort anhand der Informationen im Standardanpassungstyp erstellt wird.

So verwenden Sie diese optionale Konfiguration:

- **1.** Wählen Sie unter **Abgleichstyp bearbeiten** einen Abgleichsprozess aus, und wählen Sie die Registerkarte **Regeln** aus.
- **2.** Klicken Sie unter **Manuelle Abgleichsregel** auf **Konfigurieren**.
- **3.** Wählen Sie im Dialogfeld **Regel bearbeiten** in der Registerkarte **Anpassungsdetails** die Option **Anpassung** aus.
- **4.** Aktivieren Sie das Kontrollkästchen **Prüfung für Abgleich mit Anpassung überspringen**. Die beiden zusätzlichen Felder **Anzupassende Quelle** und **Standardtransaktionstyp** werden angezeigt.

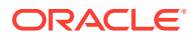

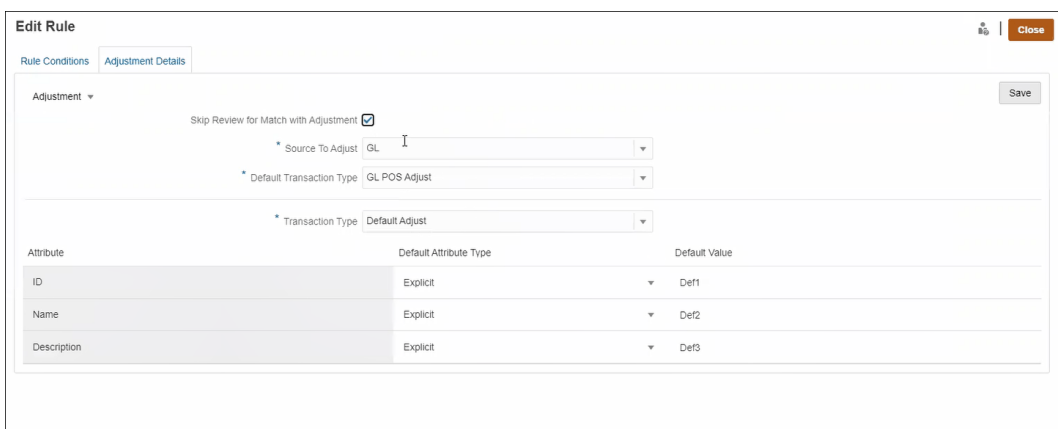

- **5.** Wählen Sie im Dropdown-Menü **Anzupassende Quelle** die Datenquelle aus der Liste der verfügbaren Datenquellen für den Abgleichsprozess aus.
- **6.** Treffen Sie im Dropdown-Menü **Standardtransaktionstyp** eine Auswahl aus der Liste der verfügbaren Transaktionstypen für die unter **Anzupassende Quelle** ausgewählte Datenquelle. Beachten Sie, dass nur die Transaktionstypen, die im Abschnitt "Anpassungstyp zulassen für" unter "Regel für manuellen Abgleich" ausgewählt sind, im Dropdown-Menü aufgelistet werden.
- **7.** Klicken Sie auf **Speichern**.
- **8.** Nachdem diese Schritte im Dialogfeld **Regel bearbeiten** befolgt wurden, werden Benutzern zwei Schaltflächen für **Nicht abgeglichene Transaktionen** angezeigt:
	- **Prüfung** (optional) Ermöglicht dem Benutzer, vor dem Fortfahren mit **Abgleich mit Anpassung** die Abgleichsdetails zu prüfen.
	- **Abgleich mit Anpassung** Ermöglicht dem Benutzer, einen Abgleich ohne weitere Prüfung zu erstellen. Dieser Abgleich wird entsprechend der Regelbedingung für den manuellen Abgleich validiert. Während der Anpassungsaktivierung werden die Auswahl **Anzupassende Quelle** und die Auswahl **Standardtransaktionstyp** für Anpassungsdetails verwendet.

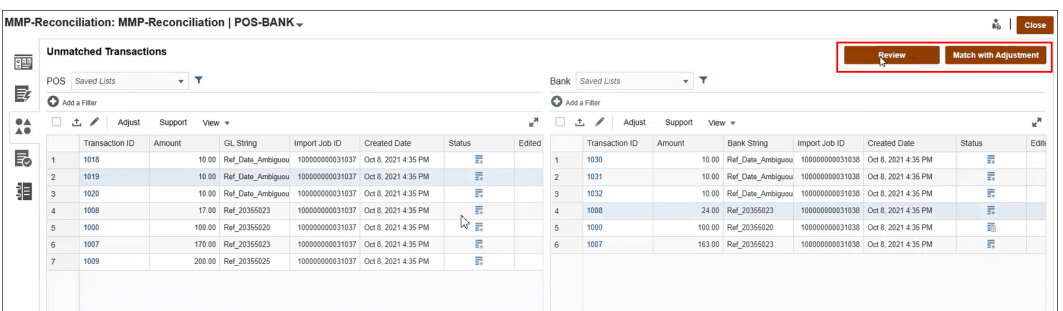

#### **Hinweis:**

Die Schaltflächen **Prüfung** und **Abgleich mit Anpassung** werden nur dann im Fenster **Nicht abgeglichene Transaktionen** angezeigt, wenn diese optionale Konfiguration vorgenommen wurde.

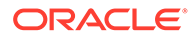

#### <span id="page-245-0"></span>**Bewertung von Anpassungsdetails durch Transaktionsabgleich**

Für aus Datenquellenattributen zugeordnete Anpassungsattribute:

- Manueller Abgleich: Die Werte für die Anpassung werden von der ersten ausgewählten Transaktion kopiert
- Automatischer Abgleich: Die Werte für die Anpassung werden von der Transaktion mit der niedrigsten Transaktions-ID kopiert

## Standardwerte für die maximale Anzahl an Iterationen für automatische Abgleichsregeln ändern

Beim Erstellen bestimmter automatischer Abgleichsregeln im Modul "Transaktionsabgleich" wird möglicherweise das Feld **Iteration** mit Standardwerten angezeigt. Sie müssen diese Standardwerte in den meisten Fällen nicht ändern. Das Verfahren in diesem Kapitel richtet sich nur an Kunden, die Änderungen vornehmen müssen.

#### **Maximale Anzahl an Iterationen bei automatischen 1:n-, n:1- und n:n-Regeln mit Teilmenge**

Mit dem Modul "Transaktionsabgleich" können Sie eine Iterationsanzahl im Dialogfeld **Regel bearbeiten** anpassen, um die Performance gegenüber der Abgleichsrate bei 1:n-, n:1- und n:n-Regeln mit Teilmenge für automatische Abgleiche auszugleichen. Wenn der Untergruppenabgleich verwendet wird, versucht das Modul "Transaktionsabgleich", die verschiedenen Kombinationen von potenziell übereinstimmenden Transaktionen auf der n-Seite auszuwerten. Nach dem Awenden der Filter- und Gruppierungsbedingungen wird versucht, jede Transaktion mit allen potenziellen Kombinationen der Transaktion auf der n-Seite abzugleichen.

Die Performance kann verbessert werden, indem die Anzahl der Kombinationen der Versuche des Moduls "Transaktionsabgleich" beim Suchen einer Übereinstimmung angepasst wird. Wenn die Transaktion nicht abgeglichen werden kann und es viele Transaktionen auf der n-Seite gibt, kann das System in vielen Fällen versuchen, eine Übereinstimmung zu suchen, bis die Kombinationen ausgeschöpft sind. Dieser Prozess nimmt möglicherweise viel Zeit in Anspruch.

Sofern die Eigenschaften der Transaktionen bekannt sind, können Benutzer die Iterationsanzahl erhöhen, um eine bessere Abgleichsrate zu erzielen. Dies geht allerdings zulasten der Performance. Umgekehrt kann die Performance verbessert werden, indem die Anzahl der Iterationen reduziert wird, was jedoch zulasten der Abgleichsrate geht. Sie können diese Einstellung der maximalen Anzahl an Iterationen daher verwenden, um die Performance gegenüber der Abgleichsrate auszugleichen.

Der Bereich **Iteration** erstreckt sich von 10.000.000 bis 100.000.000 für 1:n-, n:1- und n:n-Regeln mit Teilmenge. Der Standardwert ist 10,000,000.

So ändern Sie die Einstellung für die maximale Anzahl an Iterationen:

- **1.** Wählen Sie unter **Home** die Optionen **Anwendung**, **Abgleichstypen** aus.
- **2.** Wählen Sie in der Registerkarte **Abgleichstypen** den Abgleichstyp aus, mit dem Sie arbeiten. Die Registerkarte **Abgleichstyp bearbeiten** wird angezeigt.
- **3.** Wählen Sie die Registerkarte **Abgleichsprozess** aus. Daraufhin wird die Registerkarte **Eigenschaften** angezeigt.

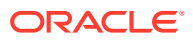

- **4.** Wählen Sie die Registerkarte **Regeln** und die zu bearbeitende Regel aus. Das Dialogfeld **Regel bearbeiten** wird angezeigt.
- **5.** Im Dialogfeld **Regel bearbeiten** wird die Standardanzahl für das Feld **Iteration** angezeigt. Sie können den Wert nach oben (bis zu 100 Millionen) oder nach unten (bis zu 10 Millionen) für 1:n-, n:1- und n:n-Regeln mit Teilmenge anpassen. Der Standardwert beträgt 10 Millionen.
- **6.** Klicken Sie auf **Speichern**.

# Abgleichstypen bearbeiten

Serviceadministratoren und Benutzer mit der Anwendungsrolle "Abgleichstypen - Verwalten" können Abgleichstypen bearbeiten.

Im Aktionsmenü können Sie Abgleichstypen bearbeiten.

So bearbeiten Sie die Definition eines Abgleichstyps:

- **1.** Klicken Sie auf **Anwendungen**, **Abgleichstypen**.
- **2.** Wählen Sie im Aktionsmenü neben dem zu bearbeitenden Abgleichstyp **Bearbeiten** aus.

Das Dialogfeld "Abgleichstyp bearbeiten" wird angezeigt.

**3.** Ändern Sie die Informationen in einer oder mehreren der folgenden Karten: Eigenschaften, Datenquellen, Transaktionstypen, Abgleichsprozesse und Journalattributzuordnung.

Wenn Sie den Status eines Abgleichstyps auf **Genehmigt** setzen, wird die Abgleichstyp-View nach dem Speichern der Änderungen erstellt. Klicken Sie auf das Symbol "Ansicht", um die SQL-Abfrage anzuzeigen, die zum Erstellen dieser Abgleichstyp-View verwendet wurde.

Wenn Sie einen Abgleichstyp mit dem Status **Genehmigt** ändern, wird die zugeordnete Abgleichstyp-View erneut erstellt, wenn der Status für den Abgleichstyp auf **Genehmigt** gesetzt wird und die Änderungen gespeichert werden. Wenn die Abgleichstyp-ID geändert wird, nachdem die Abgleichstyp-View erstellt wurde, wird die View mit der aktualisierten Abgleichstyp-ID erneut erstellt. Beachten Sie, dass vorhandene Berichtsabfragen, die auf dieser Ansicht basieren, manuell aktualisiert werden müssen. Informationen zu Abgleichstyp-Views finden Sie unter [Ansichten für Abgleichstypen für Datenquellen](#page-195-0).

# Abgleichstypen löschen

Serviceadministratoren und Benutzer mit der Anwendungsrolle "Abgleichstypen - Verwalten" können Abgleichstypen löschen.

So löschen Sie einen Abgleichstyp:

- **1.** Klicken Sie auf **Anwendungen**, **Abgleichstypen**.
- **2.** Wählen Sie für den zu löschenden Abgleichstyp **Aktionen**, **Löschen** aus.
- **3.** Klicken Sie im Bestätigungsdialogfeld auf **Ja**, um den Löschvorgang zu bestätigen.

Die Abgleichstyp-View, die dem gelöschten Abgleichstyp zugeordnet ist, wird automatisch gelöscht.

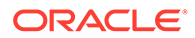

# Abgleichstypen umgebungsübergreifend exportieren und importieren

Systemadministratoren können die Abgleichstypkonfiguration exportieren und dann in eine Account Reconciliation-Umgebung importieren.

Das Importieren von exportierten Abgleichstypkonfigurationen kann für die folgenden Optionen verwendet werden:

- Zurück in dieselbe Umgebung
- In eine andere Account Reconciliation-Umgebung

Beispiel: Der Systemadministrator kann einen Abgleichstyp in der Account Reconciliation Cloud-Testumgebung konfigurieren und testen. Anschließend kann er ihn, sobald er bereit ist, aus dem Test exportieren und in die Produktionsumgebung importieren.

#### **Hinweis:**

- Stellen Sie immer sicher, dass Sie über ein aktuelles Backup der Umgebung verfügen, bevor Sie Importe und Aktualisierungen von Abgleichstypen durchführen.
- Wenn Sie einen Abgleichstyp mit demselben Namen wie ein vorhandener Abgleichstyp importieren, überschreibt der Importprozess die Konfiguration des vorhandenen Abgleichstyps mit dem zu importierenden Abgleich.
	- Wenn ein Objekt für den Abgleichstyp in der zu importierenden ZIP-Datei für den Abgleichstyp und im System vorhanden ist, überschreibt das Objekt aus der ZIP-Datei das Objekt im System.
	- Wenn ein Objekt für den Abgleichstyp in der zu importierenden ZIP-Datei für den Abgleichstyp, jedoch nicht im System vorhanden ist, wird im System ein neues Objekt erstellt.
	- Wenn ein Objekt für den Abgleichstyp nicht in der zu importierenden ZIP-Datei für den Abgleichstyp, jedoch im System vorhanden ist, wird das Objekt aus dem System gelöscht, damit das System mit der zu importierenden ZIP-Datei synchron ist.

#### **Hinweis:**

Objekte für einen Abgleichstyp können Datenquellen, Datenquellenattribute, Abgleichsprozesse, Regeln oder Regelbedingungen sein.

• Wenn Sie den vorhandenen Abgleichstyp nicht aktualisieren möchten, können Sie den vorhandenen Abgleichstyp vor dem Import umbenennen.

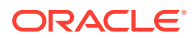

## Abgleichstypen exportieren

Wenn der exportierte Abgleichstyp mindestens ein Gruppenattribut enthält, werden die Definition und die Werte dieser Gruppenattribute zusammen mit dem Abgleichstyp exportiert.

Beim Migrieren aus einer Testumgebung in eine Produktionsumgebung wird empfohlen, die Gruppenattribute auf einem aktuellen Stand zu halten.

So exportieren Sie Abgleichstypen:

- **1.** Klicken Sie auf der Homepage auf **Anwendung**, **Abgleichstyp**.
- **2.** Wählen Sie auf der Registerkarte **Abgleichstypen** einen Abgleichstyp aus.
- **3. Optional:** Wenn Sie den Namen des Abgleichstyps ändern möchten:
	- Wählen Sie den Abgleichstyp aus, und klicken Sie auf **Bearbeiten**.
	- Klicken Sie im Fenster "Abgleichstyp bearbeiten" auf die Registerkarte **Eigenschaften**.
	- Nehmen Sie die neuen Einträge für **ID** und **Name** für die Abgleichstypen vor, und klicken Sie auf **Speichern**.

**Note:**

Als Best Practice geben Sie alle Details oder Änderungen, die Sie am ursprünglichen Abgleichstyp vorgenommen haben, in die Beschreibung ein.

**4.** Wählen Sie unter **Aktionen** die Option **Exportieren** aus. Wählen Sie im Dialogfeld die Option **Datei speichern** aus, navigieren Sie zu dem gewünschten Speicherort, und klicken Sie anschließend auf **OK**.

Der Export wird als ZIP-Datei erstellt. Für jeden Abgleichstyp wird eine ZIP-Datei erstellt.

## Abgleichstypen importieren

Wenn der Abgleichstyp mindestens ein Gruppenattribut enthält:

- Sofern Ihre Anwendung kein Gruppenattribut enthält, dessen Name mit dem in der Importdatei identisch ist, werden die Gruppenattribute (einschließlich Werte) importiert.
- Enthält Ihre Anwendung ein Gruppenattribut mit demselben Namen wie dem in der Importdatei, und wird dieses Gruppenattribut nicht von einem anderen Abgleichstyp verwendet, werden die Elemente und Werte durch die entsprechenden Elemente und Werte in der Importdatei ersetzt.

#### **Note:**

Beim Migrieren aus einer Testumgebung in eine Produktionsumgebung wird empfohlen, die Gruppenattribute auf einem aktuellen Stand zu halten.

So importieren Sie Abgleichstypen:

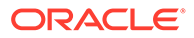

- **1.** Klicken Sie auf der Homepage auf **Anwendung**, **Abgleichstyp**.
- **2.** Klicken Sie auf **Importieren**.
- **3.** Klicken Sie im Dialogfeld "Abgleichstyp" auf die Option **<Datei auswählen>**.

## **Note:**

Wenn der Name des Abgleichstyps, den Sie importieren, mit den Namen eines vorhandenen Abgleichstyps übereinstimmt, können Sie auswählen, ob Sie den vorhandenen Abgleichstyp aktualisieren oder mit einem neuen Namen importieren möchten.

- **4.** Navigieren Sie im Dialogfeld "Importieren" zu der ZIP-Datei, die exportiert wurde, und klicken Sie anschließend auf **Importieren**. Eine Meldung weist darauf hin, dass der Abgleichstyp erfolgreich importiert wurde.
- **5.** Klicken Sie im Fenster "Abgleichstypen" auf die Option **Aktualisieren**.
- **6.** Wenn der Import abgeschlossen ist, wird der Status im Fenster "Abgleichstypen" auf **Genehmigt** gesetzt.

# Formate und Profile für den Transaktionsabgleich definieren

Nachdem Sie die Abgleichstypen im Transaktionsabgleich erstellt haben, müssen Sie die folgenden Aufgaben ausführen: Definieren Sie ein Format, ordnen Sie es einem Abgleichstyp zu, und erstellen Sie ein Profil.

- Ein Format definieren und einem Abgleichstyp zuordnen siehe [Formate](#page-95-0) [definieren](#page-95-0)
- Ein Profil definieren siehe [Mit Profilen arbeiten](#page-124-0)

Sobald Sie die Einrichtung für den Transaktionsabgleich abgeschlossen haben, kann der Administrator Abstimmungen erstellen und Daten laden. Weitere Informationen finden Sie unter Abstimmungen erstellen und Daten importieren in der Dokumentation *Oracle Account Reconciliation verwalten*.

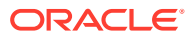

# 11

# Anpassungen oder Transaktionen als Journalbuchungen exportieren

Im Modul "Transaktionsabgleich" können Sie Anpassungen oder Transaktionen aus Datenquellen als doppelseitige Journalbuchungen exportieren, die dann in Ihr Oracle ERP-System importiert werden können. Die exportierten Journalbuchungen werden in einer CSV-Datei bereitgestellt.

#### **Siehe auch:**

- Prozessfluss: Anpassungen oder Transaktionen als Journalbuchungen exportieren Während des Normalbetriebs erstellen Benutzer Anpassungen und laden Transaktionen in das Modul "Transaktionsabgleich". Diese Anpassungen oder Transaktionen können mit einem Job zum Exportieren von Journalen als Journalbuchungen exportiert werden.
- [Beispiel einer für den Export erstellten einzelnen Anpassung und Journalbuchung](#page-251-0) Im folgenden Beispiel sind die Details einer einzelnen Anpassung und die doppelseitige Journalbuchung dargestellt, die aus diesen Informationen erstellt wird.
- [Globale Anpassungs- und Bestätigungsattribute erstellen](#page-252-0) Innerhalb von Abgleichstypen können Sie Attribute erstellen, die global über Anpassungstypen, Bestätigungstypen und Abgleichstypen hinweg verwendet werden können.
- [Journalspalten definieren](#page-253-0) Serviceadministratoren und Benutzer mit der Anwendungsrolle "Abgleichstypen - Verwalten" können Journalspalten definieren.
- [Attribute Journalattributen zuordnen](#page-254-0) Sobald Sie die notwendigen Journalspalten erstellt haben, müssen Sie Ihre Attribute mit der Option **Journalattributzuordnung** unter **Abgleichstyp bearbeiten** Journalattributen zuordnen.
- [Filter auf Transaktionen in Datenquellen anwenden](#page-255-0) Sie können Filter für Transaktionen innerhalb einer bestimmten Datenquelle erstellen, sodass Sie nur die gewünschten Transaktionen exportieren können.
- [Anpassungen und Transaktionen mit einem Job zum Exportieren von Journalen](#page-257-0) [exportieren](#page-257-0)

Durch das Exportieren von Anpassungen oder Transaktionen als Journalbuchungen in eine Textdatei können Benutzer diese Buchungen in Oracle ERP laden. Exportierte Journalbuchungen können erneut geöffnet und erneut exportiert werden.

# Prozessfluss: Anpassungen oder Transaktionen als Journalbuchungen exportieren

Während des Normalbetriebs erstellen Benutzer Anpassungen und laden Transaktionen in das Modul "Transaktionsabgleich". Diese Anpassungen oder Transaktionen können mit einem Job zum Exportieren von Journalen als Journalbuchungen exportiert werden.

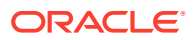

<span id="page-251-0"></span>Folgende Aufgaben gehören beim Exportieren von Anpassungen oder Transaktionen im Modul "Transaktionsabgleich" zum Prozessfluss:

- **1.** Globale Attribute für Anpassungs- und Bestätigungstypen erstellen. Informationen hierzu finden Sie unter [Globale Anpassungs- und](#page-252-0) [Bestätigungsattribute erstellen.](#page-252-0)
- **2.** Journalspalten definieren. Informationen hierzu finden Sie unter [Journalspalten definieren.](#page-253-0)
- **3.** Transaktions- oder Anpassungsattribute Journalattributen zuordnen. Informationen hierzu finden Sie unter [Attribute Journalattributen zuordnen.](#page-254-0)
- **4.** (Optional) Filter in Transaktionen verwenden. Informationen hierzu finden Sie unter [Filter auf Transaktionen in Datenquellen](#page-255-0) [anwenden](#page-255-0).
- **5.** Journalbuchungen in Textdateien exportieren. Informationen hierzu finden Sie unter [Anpassungen als Journalbuchungen](#page-257-0) [exportieren](#page-257-0) oder [Transaktionen als Journalbuchungen exportieren](#page-259-0).

In den folgenden Abschnitten finden Sie ausführliche Anweisungen zum Laden von exportierten Journalbuchungen:

- Exportierte Journalbuchungen laden in *Data Management für Oracle Enterprise Performance Management Cloud verwalten*
- Account Reconciliation-Kunden in der Dokumentation *Komponente "Datenintegration" für Oracle Enterprise Performance Management Cloud verwalten*

# Beispiel einer für den Export erstellten einzelnen Anpassung und Journalbuchung

Im folgenden Beispiel sind die Details einer einzelnen Anpassung und die doppelseitige Journalbuchung dargestellt, die aus diesen Informationen erstellt wird.

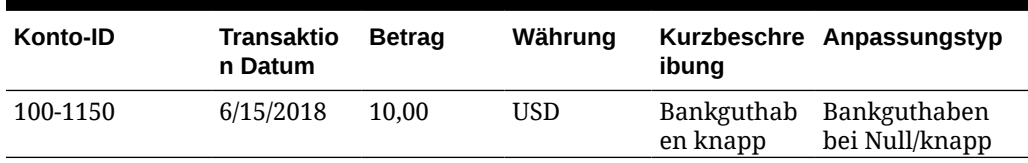

#### **Table 11-1 Anpassungsdetails**

#### **Table 11-2 Aus Anpassung erstellte Journalbuchung**

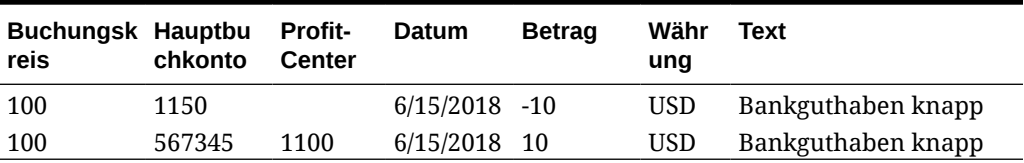

Die erste Zeile in dieser Tabelle stellt die Seite des Journals dar, die das Abstimmungskonto 1150 bei einem Betrag von 10,00 erfasst, da der Saldo derzeit zu hoch ist.

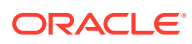
Die zweite Zeile in dieser Tabelle stellt die Seite des Journals dar, die das Verrechnungskonto 567345 erfasst. Es handelt sich um ein Aufwandskonto, da der "fehlende" Barbestand abgeschrieben wird.

### **Note:**

Dies funktioniert auch für eine einzelne Transaktion auf Basis einer Datenquelle, und zwei Zeilen werden ebenfalls als Journalbuchung angelegt. Beispiel: Für eine Bankgebühr.

# Globale Anpassungs- und Bestätigungsattribute erstellen

Innerhalb von Abgleichstypen können Sie Attribute erstellen, die global über Anpassungstypen, Bestätigungstypen und Abgleichstypen hinweg verwendet werden können.

Andere Benutzer können globale Anpassungs- und Bestätigungsattribute beim Erstellen ihrer Attribute wiederverwenden. Beispiel: Sie können Attribute wie "Name", "Beschreibung" und "ID" erstellen, die wiederverwendet werden können und häufig verwendet werden. Serviceadministratoren und Benutzer mit der Anwendungsrolle "Abgleichstypen - Verwalten" können globale Anpassungs- und Bestätigungsattribute erstellen.

So erstellen Sie neue globale Anpassungs- und Bestätigungsattribute:

- **1.** Wählen Sie unter **Home** die Optionen **Anwendungen**, **Abgleichstypen** aus.
- **2.** Klicken Sie auf die Registerkarte **Anpassungs- und Bestätigungsattribute**.
- **3.** Klicken Sie auf **Neu**.
- **4.** Geben Sie den erforderlichen **Namen** ein.
- **5.** Wählen Sie eine der folgenden Optionen für den **Typ** des Attributs.
	- **Datum** Für Datumswerte Das Format beim Laden von Transaktionen muss TT-MMM-JJJJ oder TT-MMM-JJ sein.
	- **Ganzzahl** -Wird für Nicht-Dezimalwerte mit maximal 18 Ziffern verwendet und kann positiv oder negativ sein
	- **Liste** Wird zur Konfiguration einer Werteliste verwendet. Groß-/Kleinschreibung muss beim Importieren nicht berücksichtigt werden
	- **Zahl** Wird für Betragsfelder mit maximal 18 Ziffern (12 Ziffern plus 6 Dezimalstellen) verwendet

Dabei kann es sich um einen positiven oder negativen Wert handeln. Eine negative Zahl kann während des Imports mit einem Minuszeichen angegeben werden, z.B. -1.000,00, wird in der Benutzeroberfläche jedoch als (1000,00). angezeigt.

Geben Sie unter **Dezimalstellen** eine Zahl für die Nachkommastellen zwischen 0 und 12 für das Attribut ein.

• **Text** - Wird für große Kommentare, Beschreibungen usw. verwendet und darf maximal 255 Zeichen umfassen.

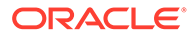

### **Hinweis:**

Um Zeichenfolgenwerte zu importieren, die ein Komma (,) enthalten, muss der Zeichenfolgenwert in doppelte Anführungszeichen eingeschlossen werden. Wenn die Zeichenfolge in doppelte Anführungszeichen eingeschlossen ist, müssen Sie alle anderen doppelten Anführungszeichen in der Zeichenfolge in zweite doppelte Anführungszeichen einschließen. Die folgende Tabelle enthält Beispiele dazu.

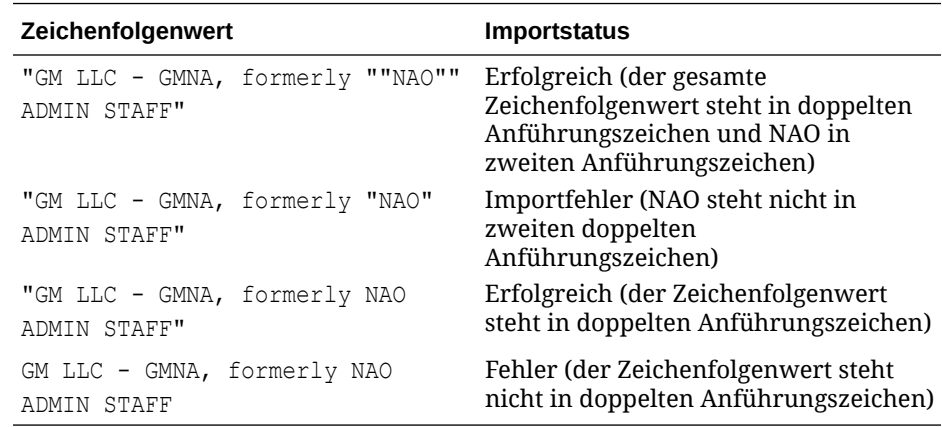

• **Ja/Nein** - Wird für ein boolesches Feld verwendet, das **leer** gelassen werden kann, **Ja** (1,Yes,YES,Y,y,T,t,True,TRUE,True) oder **Nein** (0,No,NO,N,n,F,f,False,FALSE,False)

# Journalspalten definieren

Serviceadministratoren und Benutzer mit der Anwendungsrolle "Abgleichstypen - Verwalten" können Journalspalten definieren.

Nachfolgend finden Sie ein Beispiel für erforderliche Spalten, die in einem Oracle ERP-System benötigt werden, um Journalbuchungen in dieses Oracle ERP-System zu importieren. Beim Transaktionsabgleich können Sie diese Spalten erstellen.

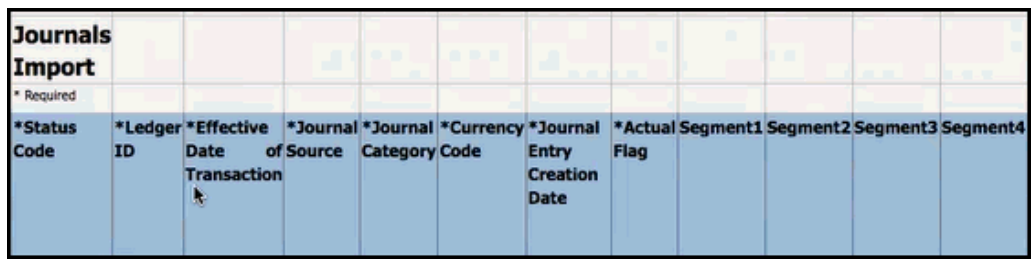

So erstellen Sie Journalspalten beim Transaktionsabgleich:

- **1.** Wählen Sie unter **Home** die Optionen **Anwendungen**, **Abgleichstypen** aus.
- **2.** Klicken Sie auf die Registerkarte **Journalspalten**.
- **3.** Klicken Sie auf **Neu**, um eine neue Journalspalte zu erstellen.

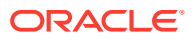

**4.** Geben Sie einen **Namen** ein, und klicken Sie auf **Speichern**.

## **Hinweis:**

Sie können diese Informationen auch bearbeiten, indem Sie auf **Aktionen** klicken und **Bearbeiten** auswählen.

# Attribute Journalattributen zuordnen

Sobald Sie die notwendigen Journalspalten erstellt haben, müssen Sie Ihre Attribute mit der Option **Journalattributzuordnung** unter **Abgleichstyp bearbeiten** Journalattributen zuordnen.

Bei Anpassungen arbeiten Sie auf Abgleichstypbasis und ordnen die Journalspalten dem Abstimmungskonto und dem Verrechnungskonto zu.

Bei Transaktionen arbeiten Sie auf Datenquellenbasis und ordnen die Datenquellattribute Journalattributen zu.

So ordnen Sie Attribute Journalattributen zu:

- **1.** Wählen Sie unter **Home** die Optionen **Anwendungen**, **Abgleichstypen** aus.
- **2.** Wählen Sie im Aktionsmenü des zu bearbeitenden Abgleichstyps **Bearbeiten** aus.
- **3.** Wählen Sie im Dialogfeld **Abgleichstyp bearbeiten** die Option **Journalattributzuordnung** aus.
- **4.** Wählen Sie unter **Zuordnung für** entweder **Anpassung** oder eine der in der Dropdown-Liste angezeigten Datenquellen aus.
- **5.** Wählen Sie für jede **Journalspalte** die Attribute aus der Dropdown-Liste für **Abstimmungskonto** und **Verrechnungskonto** aus.
- **6.** Nachdem Sie alle Auswahlen getroffen haben, klicken Sie auf **Speichern**.

### **Hinweis:**

Sie müssen die Zuordnung für Anpassungen speichern, bevor Sie Ihre Zuordnung für jede Datenquelle speichern können.

#### **Beispiel 1. Journalattributzuordnung für Anpassungen**

Nachfolgend finden Sie ein Beispiel einer Attributzuordnung für **Anpassungen**.

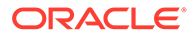

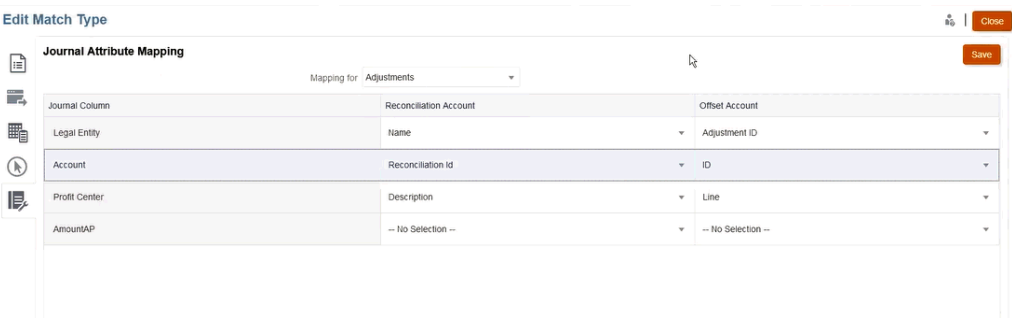

Zu den zuordnungsfähigen Attributen gehören "Abgleich-ID" und "Status Gegenbuchung". Das Attribut "Status Gegenbuchung" ist bei regulären Anpassungen leer und lautet bei gegenzubuchenden Anpassungen **Gegenzubuchende Anpassung**. Serviceadministratoren können zwischen Anpassungen und gegenzubuchenden Anpassungen unterscheiden, indem Sie das Attribut "Status Gegenbuchung" dem Abstimmungskonto oder dem Verrechnungskonto oder beiden Konten zuordnen. Durch die Zuordnung des Attributs "Abgleich-ID" über die Journalanpassung können Sie es bis zur Abgleich-ID der ursprünglichen Anpassung zurückverfolgen. Beachten Sie, dass das Attribut "Status Gegenbuchung" nur für Anpassungen und nicht für Transaktionen gilt.

#### **Beispiel 2. Journalattributzuordnung für Datenquellkreditoren**

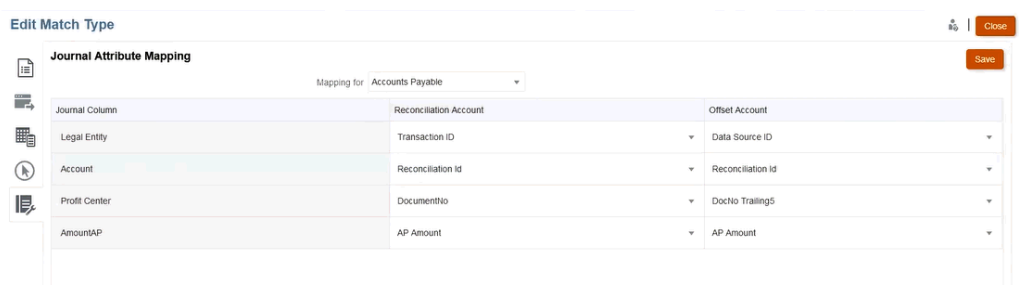

Nachfolgend finden Sie ein Beispiel für eine Attributzuordnung für Datenquellkreditoren.

# Filter auf Transaktionen in Datenquellen anwenden

Sie können Filter für Transaktionen innerhalb einer bestimmten Datenquelle erstellen, sodass Sie nur die gewünschten Transaktionen exportieren können.

Sie erstellen den Filter zunächst im Dialogfeld **Abgleichstyp bearbeiten** in der Registerkarte **Datenquellen**. Beim Export als Journalbuchungen können Sie diesen Filter dann aus der Liste auswählen.

So erstellen Sie Filter, um die Transaktionen für den Export zu begrenzen:

- **1.** Wählen Sie unter **Home** die Optionen **Anwendungen**, **Abgleichstypen** aus.
- **2.** Wählen Sie den gewünschten Abgleichstyp aus, und wählen Sie dann unter **Aktionen** die Option **Bearbeiten**.

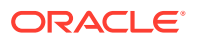

- **3.** Wählen Sie **Datenquellen** aus, und wählen Sie die Datenquelle aus, die Sie filtern möchten.
- **4.** Wählen Sie die Registerkarte **Filter** aus, und klicken Sie auf **Neu**. Nachfolgend finden Sie ein Beispiel für die Erstellung eines neuen Filters auf der Datenquelle **Kreditoren**.

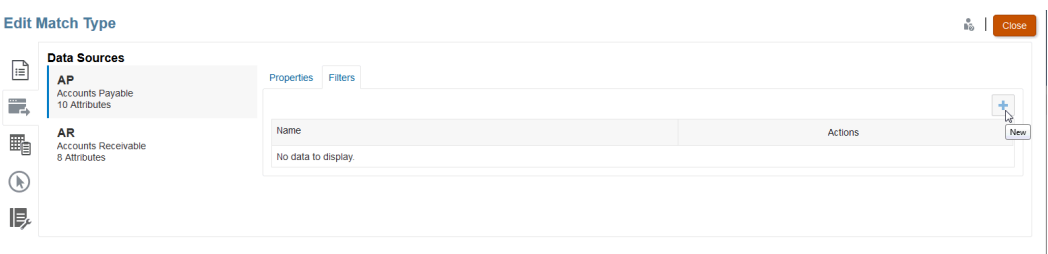

- **5.** Geben Sie im Feld **Name** einen Namen für den Filter ein.
- **6.** Unter **Filterdefinition** können Sie die Bedingungen erstellen, die erfüllt sein müssen, um eingeschlossen zu werden. Klicken Sie anschließend auf **Anwenden**. Beispiel: Erstellen Sie einen Filter für einen Kreditorenbetrag größer als 100.

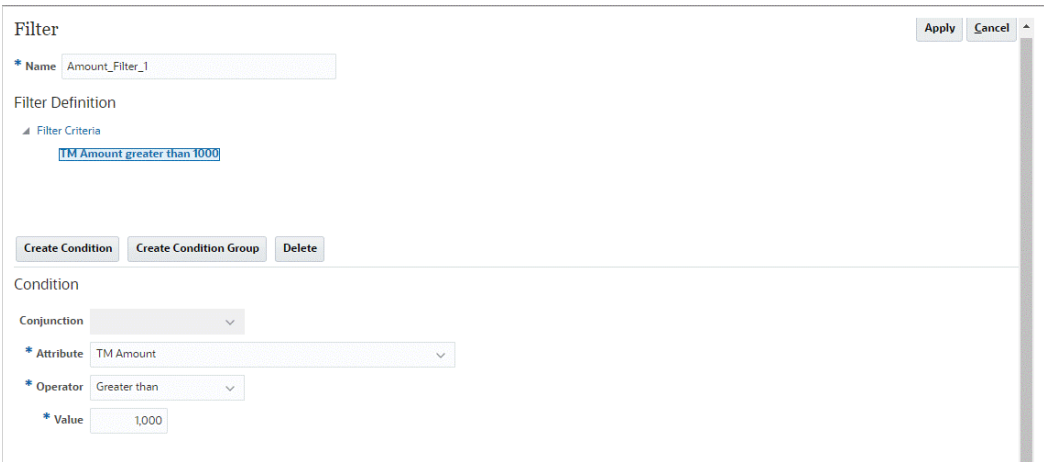

- **7.** Klicken Sie auf **Bedingung erstellen**.
- **8.** Wählen Sie unter **Attribut** die Option für den Kreditorenbetrag aus.
- **9.** Wählen Sie unter **Operator** die Option **Größer als** aus.
- **10.** Wählen Sie unter **Wert** den Eintrag **100** aus, und klicken Sie auf **Anwenden**.

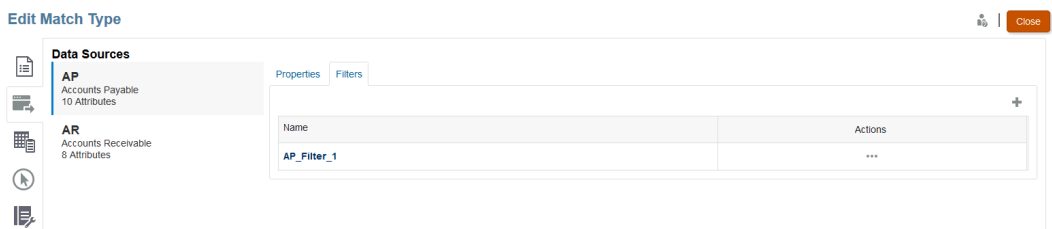

Dieser Filter steht nun zur Verfügung, wenn Sie Transaktionen als Journalbuchungen exportieren.

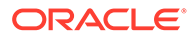

## **Note:**

Sobald Sie exportieren, wird der Status erfolgreich exportierter Transaktionen von "Offen" in "Geschlossen" geändert. Der Exportprozess schließt keine Transaktionen ein, die sich im Status "Geschlossen" befinden. So wird sichergestellt, dass eine Transaktion nicht versehentlich mehrmals exportiert wird. Unter [Journalbuchungen erneut exportieren oder erneut](#page-260-0) [öffnen](#page-260-0) finden Sie Informationen zum erneuten Öffnen zuvor geschlossener Journalbuchungen oder zum erneuten Exportieren zuvor exportierter Journalbuchungen.

# Anpassungen und Transaktionen mit einem Job zum Exportieren von Journalen exportieren

Durch das Exportieren von Anpassungen oder Transaktionen als Journalbuchungen in eine Textdatei können Benutzer diese Buchungen in Oracle ERP laden. Exportierte Journalbuchungen können erneut geöffnet und erneut exportiert werden.

#### **Siehe auch:**

• Anpassungen als Journalbuchungen exportieren

Mit dem Job zum Exportieren von Journalen im Modul "Transaktionsabgleich" können Sie Anpassungen als Journalbuchungen exportieren. Die exportierten Journalbuchungen können dann in ein Zielsystem wie Oracle ERP importiert werden.

- [Transaktionen als Journalbuchungen exportieren](#page-259-0) Mit dem Job zum Exportieren von Journalen im Modul "Transaktionsabgleich" können Sie Transaktionen als Journalbuchungen exportieren. Die exportierten Journalbuchungen können dann in ein Zielsystem wie Oracle ERP importiert werden.
- [Journalbuchungen erneut exportieren oder erneut öffnen](#page-260-0) Verwenden Sie die Seite "Jobhistorie", um die Journalbuchungen erneut zu exportierten oder erneut zu öffnen.

# Anpassungen als Journalbuchungen exportieren

Mit dem Job zum Exportieren von Journalen im Modul "Transaktionsabgleich" können Sie Anpassungen als Journalbuchungen exportieren. Die exportierten Journalbuchungen können dann in ein Zielsystem wie Oracle ERP importiert werden.

Beim Exportprozess werden alle Anpassungen exportiert, einschließlich gegenzubuchende Anpassungen, die den Status "Offen" haben. In einem Abgleichstyp können Sie mindestens einen verfügbaren Transaktionstyp auswählen. Sie können die Anpassungen auch basierend auf dem Transaktionsdatum filtern. Die Anzahl der Anpassungen pro Abstimmung, die Sie in einer Aktion exportieren können, beträgt 1.000.000. Um mehr als 1.000.000 Anpassungen zu exportieren, müssen Sie einen separaten Export für die verbleibenden Anpassungen ausführen.

So exportieren Sie Anpassungen als Journalbuchungen:

**1.** Wählen Sie unter **Home** die Optionen **Anwendungen**, **Jobs** aus.

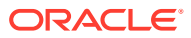

- **2.** Wählen Sie die Registerkarte **Transaktionsabgleich** aus.
- **3.** Wählen Sie unter **Aktionen Journale exportieren** aus.

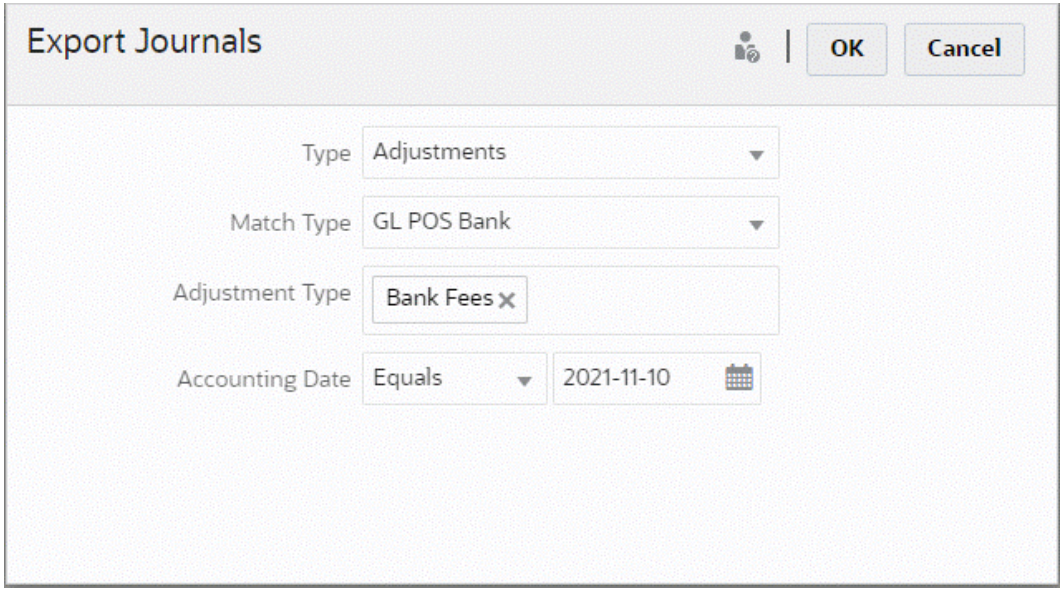

- **4.** Wählen Sie unter **Typ** die Option **Anpassungen** aus.
- **5.** Wählen Sie den **Abgleichstyp** aus.
- **6.** (Optional) Unter **Anpassungstyp** werden die für den im vorherigen Schritt ausgewählten Abgleichstyp verfügbaren Anpassungstypen angezeigt. Wählen Sie mindestens einen der angezeigten Werte aus. Wenn Sie keinen Wert auswählen, wird der Standardwert "Alle" verwendet.
- **7.** (Optional) Geben Sie das **Buchungsdatum** ein. Die zum Filtern verfügbaren Operatoren lauten "Ist gleich", "Vor", "Zwischen" und "Nach". Wählen Sie den für den Datumsvergleich erforderlichen Operator aus, und wählen Sie die Datumsangaben über die Datumsauswahl aus. Wenn Sie keine Eingaben machen, wird der Standardwert "Alle" verwendet (Alle Datumsangaben).
- **8.** Klicken Sie auf **OK**.

Der Job ist nun in der Jobhistorie sichtbar. Nach erfolgreicher Bearbeitung können Sie die erstellte CSV-Datei öffnen oder speichern.

Es empfiehlt sich, die CSV-Datei mit den exportierten Journalbuchungen herunterzuladen und zu speichern. Diese Datei wird in einem temporären Verzeichnis gespeichert und kann überschrieben werden, falls temporärer Speicherplatz freigegeben werden muss. Wenn Sie zu einem späteren Zeitpunkt versuchen, diese Datei herunterzuladen, und diese nicht am ursprünglichen Speicherplatz verfügbar ist, wird eine Fehlermeldung angezeigt, dass die Datei nicht existiert. Sie können die Journalbuchungen erneut exportieren und die Datei dann herunterladen.

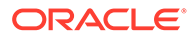

## <span id="page-259-0"></span>**Note:**

Sobald Sie exportieren, wird der Status erfolgreich exportierter Anpassungen von "Offen" in "Geschlossen" geändert. Der Exportprozess schließt keine Anpassungen ein, die sich im Status "Geschlossen" befinden. So wird sichergestellt, dass eine Anpassung nicht versehentlich mehrmals exportiert wird. Unter [Journalbuchungen erneut exportieren oder erneut öffnen](#page-260-0) finden Sie Informationen zum erneuten Öffnen zuvor geschlossener Anpassungen oder zum erneuten Exportieren zuvor exportierter Anpassungen.

# Transaktionen als Journalbuchungen exportieren

Mit dem Job zum Exportieren von Journalen im Modul "Transaktionsabgleich" können Sie Transaktionen als Journalbuchungen exportieren. Die exportierten Journalbuchungen können dann in ein Zielsystem wie Oracle ERP importiert werden.

#### **Transaktionen als Journalbuchungen exportieren**

Beim Exportprozess werden alle Anpassungen und Transaktionen exportiert, die sich im Status "Offen" befinden und allen angewandten Filterkriterien entsprechen. Um die Anzahl der Transaktionen zu begrenzen, steht eine Filterung zur Verfügung.

So exportieren Sie Transaktionen als Journalbuchungen:

- **1.** Wählen Sie unter **Home** die Optionen **Anwendungen**, **Jobs** aus.
- **2.** Wählen Sie die Registerkarte **Transaktionsabgleich** aus.
- **3.** Wählen Sie unter **Aktionen Journale exportieren** aus.
- **4.** Wählen Sie unter **Typ** die Option **Transaktionen** aus.

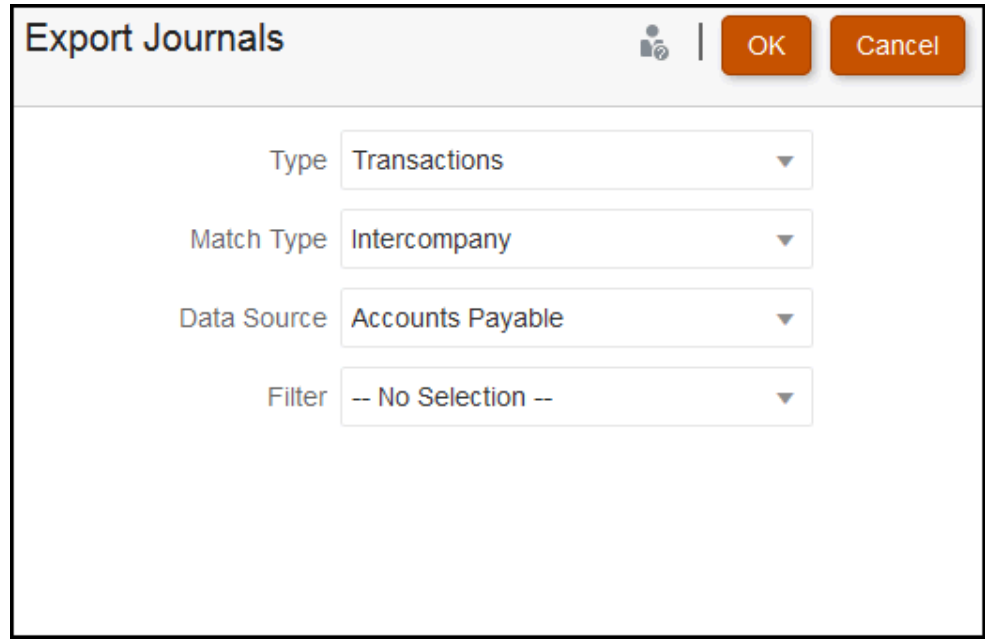

**5.** Wählen Sie unter **Abgleichstyp** einen Abgleichstyp aus.

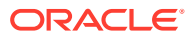

- <span id="page-260-0"></span>**6.** Wählen Sie unter **Datenquelle** eine Datenquelle aus.
- **7.** Wenn Sie Filter auf die Transaktionen angewendet haben, wählen Sie den Filter aus.
- **8.** Klicken Sie auf **OK**.

Jetzt wird der Job in der Jobhistorie angezeigt. Nach erfolgreicher Bearbeitung können Sie die erstellte CSV-Datei öffnen oder speichern.

Es empfiehlt sich, die CSV-Datei mit den exportierten Journalbuchungen herunterzuladen und zu speichern. Diese Datei wird in einem temporären Verzeichnis gespeichert und kann überschrieben werden, falls temporärer Speicherplatz freigegeben werden muss. Wenn Sie zu einem späteren Zeitpunkt versuchen, diese Datei herunterzuladen, und diese nicht am ursprünglichen Speicherplatz verfügbar ist, wird eine Fehlermeldung angezeigt, dass die Datei nicht existiert. Sie können die Journalbuchungen erneut exportieren und die Datei dann herunterladen.

# Journalbuchungen erneut exportieren oder erneut öffnen

Verwenden Sie die Seite "Jobhistorie", um die Journalbuchungen erneut zu exportierten oder erneut zu öffnen.

Sobald ein Export durchgeführt wurde, werden zwei Optionen im Menü **Aktionen** angezeigt: die Option zum erneuten Exportieren und die Option **Erneut öffnen**..

Der erneute Export erfolgt über die **Jobhistorie**, und Sie verwenden dieselbe **Job-ID**, die gespeichert wird, wenn ein Export stattfindet. Dieser erneute Export bedeutet, dass Sie dasselbe Ergebnis wie beim ursprünglichen Export erhalten.

Die Option **Erneut öffnen** kann verwendet werden, wenn Sie sich die Anpassungen oder Transaktionsjournalbuchungen noch einmal ansehen müssen, und ist nützlich, wenn ein Teilausfall irgendeiner Art auftritt, bevor der Import in das Oracle ERP-System erfolgt, oder wenn Sie eine Änderung an einer gefilterten Liste von Transaktionen vornehmen möchten. Diese Option ändert die exportierten Einträge von **Geschlossen** in **Offen**.

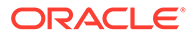

# A

# Anhang: Definitionen für Auswahlspalten der Abstimmungsliste

Dieser Abschnitt enthält Definitionen für die Auswahlspalten der Abstimmungsliste für die folgenden Dataset-Typen, die in der Anwendung listenübergreifend referenziert werden:

- Profil
- [Abstimmung](#page-264-0)
- [Saldo](#page-269-0)
- **[Transaktion](#page-271-0)**

#### **Dataset-Typen für Profil**

Dieser Abschnitt enthält Definitionen für die Auswahlspalten des Datasets "Profil".

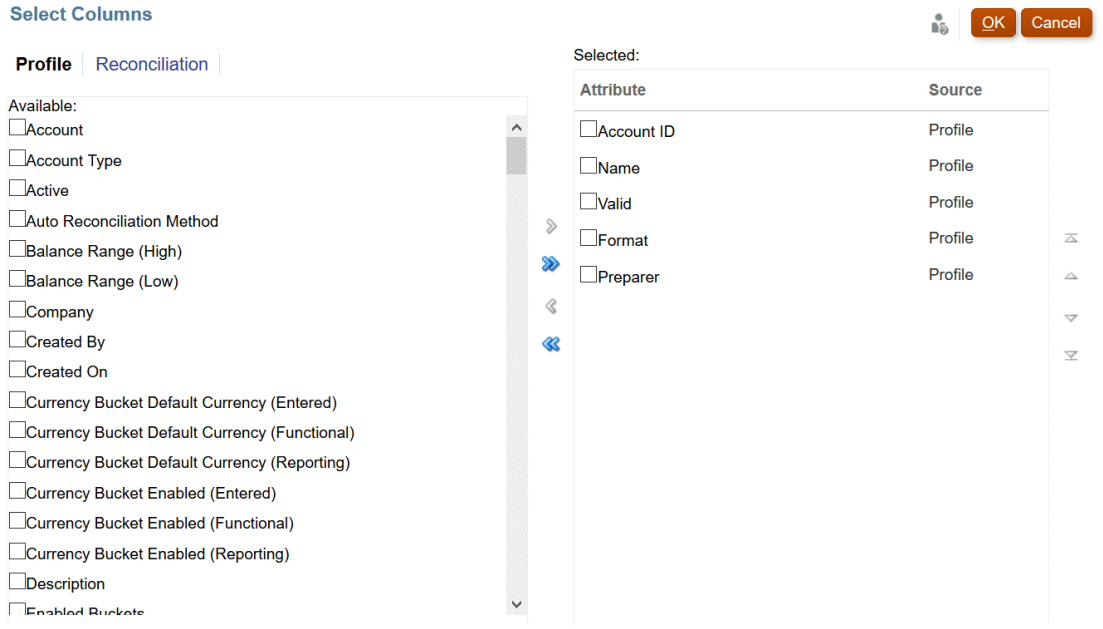

In der folgenden Tabelle werden Spalten für Datasets vom Typ "Profil" beschrieben.

**Tabelle A-1 Auswahlspalten für Dataset "Profil"**

| <b>Spaltenattribute</b>  | <b>Definition</b>                                                                          |
|--------------------------|--------------------------------------------------------------------------------------------|
| --Profilsegmentnamen 1-n | Anzahl X von Segmenten kann verwendet werden                                               |
|                          | --Benutzerdefinierte Profilattribute Anzahl X von Profilattributen kann hinzugefügt werden |

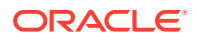

| Spaltenattribute                                                             | <b>Definition</b>                                                   |
|------------------------------------------------------------------------------|---------------------------------------------------------------------|
| Konto-ID                                                                     | Kombination von Profilsegmenten, die das Profil<br>eindeutig machen |
| Kontentyp                                                                    | Kontentyp ist eine benutzerkonfigurierte Werteliste                 |
| Aktiv                                                                        | Einstellung "Aktiv"/"Inaktiv"                                       |
| Methode für automatische<br>Abstimmung                                       | Festgelegte Methode für automatische Abstimmung                     |
| Saldoübereinstimmung (hoch)                                                  | Festgelegter Saldowert (hoch)                                       |
| Saldoübereinstimmung (niedrig)                                               | Festgelegter Saldowert (niedrig)                                    |
| Erstellt von                                                                 | Name des Benutzers, der das Profil erstellt hat                     |
| Erstellt am                                                                  | Datum/Uhrzeit der Profilerstellung                                  |
| Standardwährung für<br>Währungsgruppe (Eingegeben,<br>Funktional, Reporting) | Standardwährung                                                     |
| Währungsgruppe aktiviert<br>(Eingegeben, Funktional,<br>Reporting)           | Währungsgruppe aktiviert (Ja/Nein)                                  |
| Tage bis Enddatum                                                            | Anzahl der Tage zwischen aktuellem Datum und<br>Enddatum            |
| Beschreibung                                                                 | Beschreibung                                                        |
| Aktivierte Gruppen                                                           | Anzahl der aktivierten Währungsgruppen                              |
| Endeversatz                                                                  | Summe von Startversatz und Dauer über alle Rollen                   |
| Quellsystemsalden eingeben                                                   | Manuelle Saldoeingabe zulässig (Ja/Nein)                            |
| Untersystemsalden eingeben                                                   | Manuelle Saldoeingabe zulässig (Ja/Nein)                            |
| Gruppenprofil                                                                | Gruppenprofil festgelegt (Ja/Nein)                                  |
| Historischer Kurs                                                            | Historischer Kurs festgelegt (Ja/Nein)                              |
| Letzte Aktualisierung von                                                    | Name des Benutzers, der das Profil zuletzt aktualisiert hat         |
| Letzte Aktualisierung am                                                     | Datum/Uhrzeit der letzten Profilaktualisierung                      |
| Schwellenwert für<br>übereinstimmende Salden (Zahl)                          | Übereinstimmungsschwellenwert für Saldenvergleich<br>(Zahl)         |
| Schwellenwert für<br>übereinstimmende Salden<br>(Prozent)                    | Übereinstimmungsschwellenwert für Saldenvergleich<br>(Prozent)      |
| Abgleichstyp                                                                 | Abgleichstyp, mit dem das Format verknüpft ist                      |
| Fälligkeitsgrenzwert Anpassungen                                             | Einstellung für Fälligkeitsverletzung - Anpassung                   |
| Fälligkeitsgrenzwert - Erklärung                                             | Einstellung für Fälligkeitsverletzung - Erklärung                   |
| Methode                                                                      | Methode, mit der das Format verknüpft ist                           |
| Name                                                                         | Name des Profils                                                    |
| Normaler Saldo                                                               | Einstellung für Haben/Soll für normalen Saldo                       |
| Organisationseinheit                                                         | Zugewiesene Organisationseinheit                                    |
| Ersteller                                                                    | Zugewiesener Erstellername                                          |
|                                                                              |                                                                     |

**Tabelle A-1 (Fortsetzung) Auswahlspalten für Dataset "Profil"**

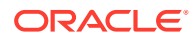

| Spaltenattribute                                                | <b>Definition</b>                                                                                                    |
|-----------------------------------------------------------------|----------------------------------------------------------------------------------------------------|
| Ersteller (tatsächlich)                                         | Name des Erstellers, der die Abstimmung weitergeleitet<br>hat                                                                                                    |
| Ersteller (Backup)                                              | Name des Erstellers (Backup)                                                                                                    |
| Ersteller (Gefordert)                                           | Ersteller aus dem Team, der das Objekt gefordert hat                                                                                                    |
| Ersteller (Primär)                                              | Primärer Ersteller aus dem Team, der derzeit als Ersteller<br>für die Abstimmung zugewiesen ist. Hierbei kann es sich<br>um folgende Personen handeln:                                 |
|                                                                 | Der als Ersteller zugewiesene Benutzer<br>Das als Ersteller zugewiesene Team, sofern keine<br>۰<br>andere Person Anspruch angemeldet hat                                               |
|                                                                 | Der Benutzer des Teams, das als Ersteller zugewiesen<br>۰<br>wurde, der die Abstimmung angefordert hat<br>Der Backupersteller, sofern der Hauptersteller<br>$\bullet$<br>abwesend ist. |
| Dauer Ersteller                                                 | <b>Festgelegte Dauer</b>                                                                                                    |
| Enddatum Ersteller                                              | Festgelegtes Enddatum                                                                                                    |
| Enddatum (tatsächlich) Ersteller                                | Enddatum, an dem die Rolle abgeschlossen wurde                                                                                                    |
| Häufigkeit Ersteller                                            | Festgelegte Häufigkeit                                                                                                    |
| Prozess                                                         | Festgelegter Wert für Prozess                                                                                                    |
| Kurstyp                                                         | Festgelegter Wechselkurstyp für Fremdwährung                                                                                                    |
| Referenzen (Anzahl)                                             | Anzahl der angehängten Referenzdateien                                                                                                    |
| Aktion erforderlich von (Ersteller)                             | Festgelegter Wert "Beliebig" oder "Alle" für Team                                                                                                    |
| Aktion erforderlich von (Prüfer 1 -<br>Prüfer 10)               | Festgelegter Wert "Beliebig" oder "Alle" für Team                                                                                                    |
| Prüfer 1-10                                                     | Zugewiesener Prüfer                                                                                                    |
| Prüfer 1-10 (Backup)                                            | Zugewiesener Prüfer (Backup)                                                                                                    |
| Prüfer 1-10 (Primär)                                            | Primärer Prüfer aus dem Team                                                                                                    |
| Dauer Prüfer 1-10                                               | Festgelegte Dauer für die einzelnen Rollen                                                                                                    |
| Enddatum Prüfer 1-10                                            | Festgelegtes Enddatum für die einzelnen Rollen                                                                                                    |
| Enddatum (tatsächlich) Prüfer 1-10                              | Enddatum, an dem die Rolle abgeschlossen wurde                                                                                                    |
| Häufigkeit Prüfer 1-10                                          | Festgelegte Häufigkeit                                                                                                    |
| Prüfer 1-10 fehlt                                               | Zugewiesener Prüfer fehlt (Ja/Nein)                                                                                                    |
| Startdatum Prüfer 1-10                                          | Startdatum basierend auf festgelegtem Wert für Versatz/<br>Dauer                                                                                                    |
| Prüfer (Anzahl)                                                 | Gesamtanzahl der zugewiesenen Prüfer                                                                                                    |
| Risikoeinschätzung                                              | Zugewiesene Risikoeinschätzung                                                                                                    |
| Regeln (Anzahl)                                                 | Gesamtanzahl der Regeln direkt im Profil                                                                                                    |
| Zeit ab                                                         | Zeit ab Abschlussdatum oder Periodenenddatum                                                                                                    |
| Startversatz                                                    | Festgelegter Startversatz                                                                                                    |
| Vorgeschlagene<br>Abgleichstransaktionen für Quelle<br>(Anzahl) | Anzahl der vorgeschlagenen Abgleiche für die Quelle                                                                                                    |

**Tabelle A-1 (Fortsetzung) Auswahlspalten für Dataset "Profil"**

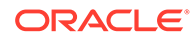

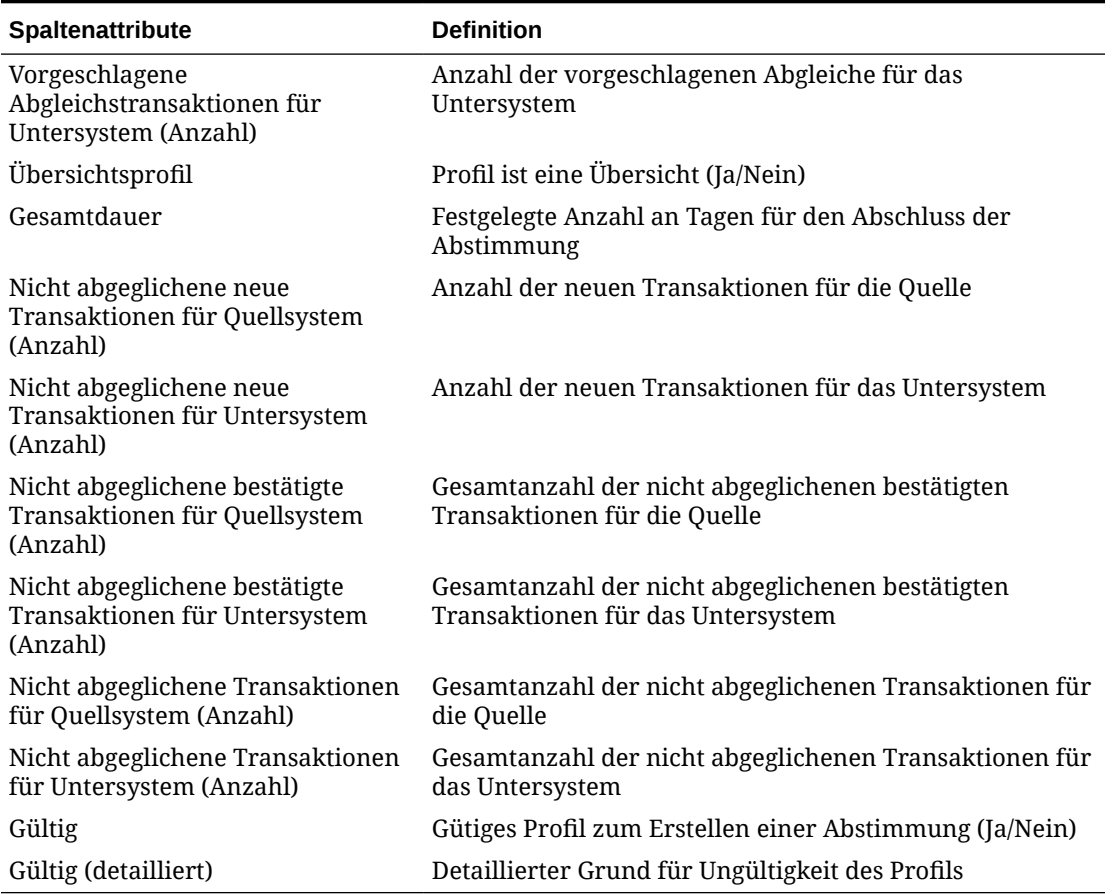

<span id="page-264-0"></span>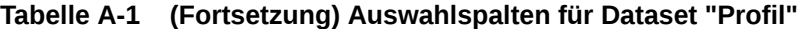

## **Dataset-Typen für Abstimmung**

Dieser Abschnitt enthält Definitionen für die Auswahlspalten des Datasets "Abstimmung".

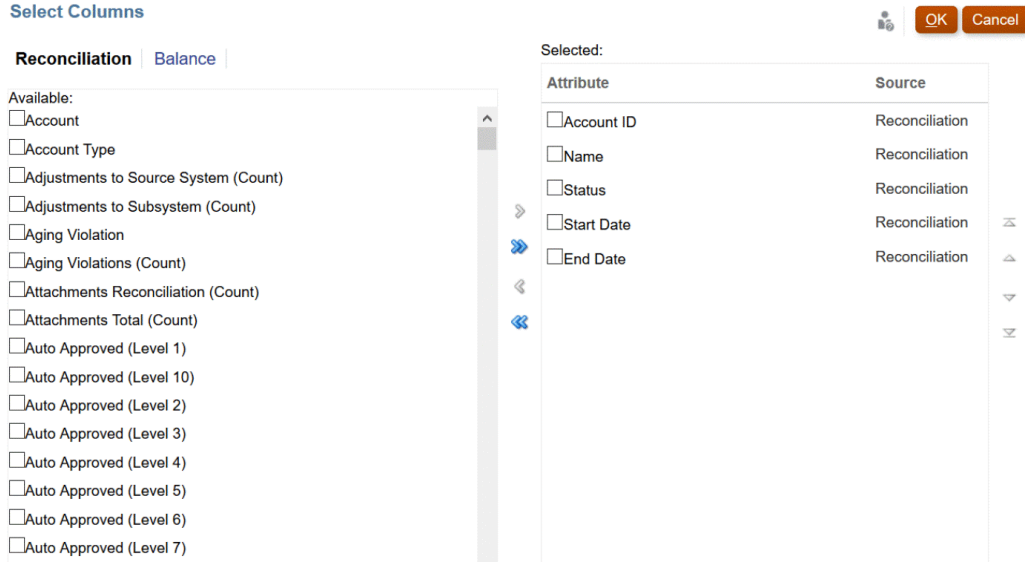

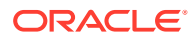

In der folgenden Tabelle werden Spalten für Datasets vom Typ "Abstimmung" beschrieben.

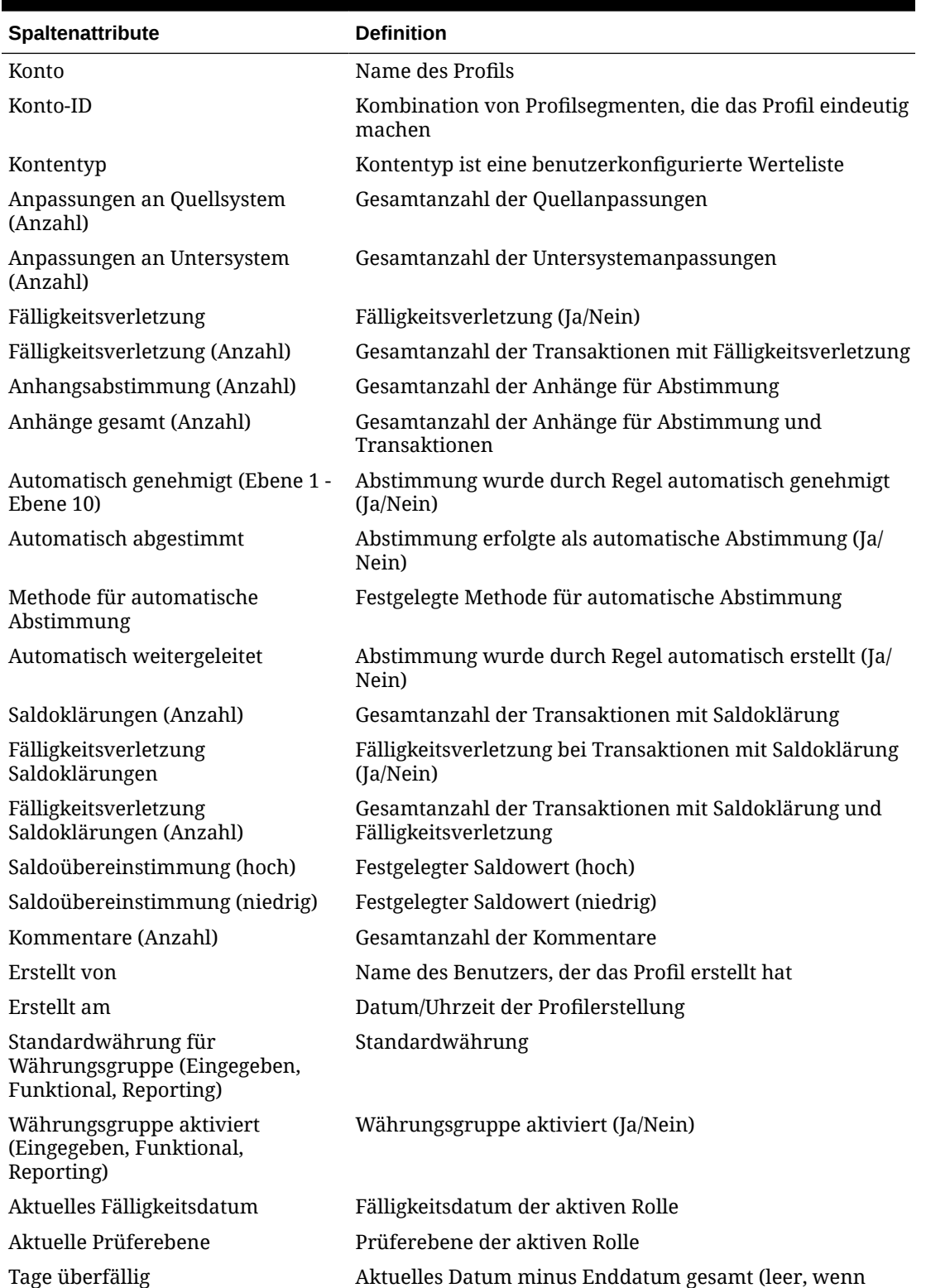

nicht überfällig)

**Tabelle A-2 Auswahlspalten für Dataset "Abstimmung"**

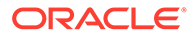

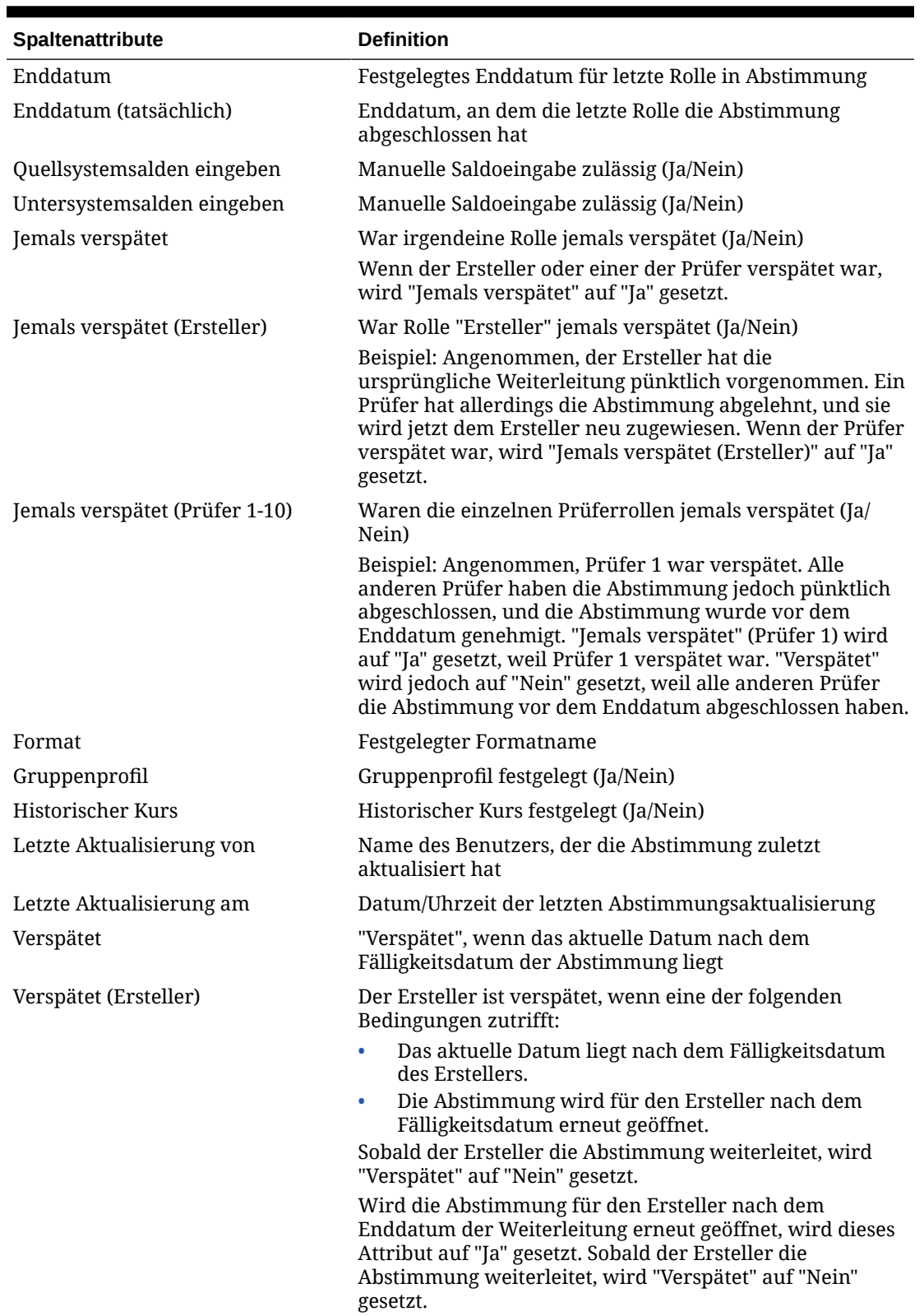

## **Tabelle A-2 (Fortsetzung) Auswahlspalten für Dataset "Abstimmung"**

| Spaltenattribute                                          | <b>Definition</b>                                                                                                    |
|-----------------------------------------------------------|----------------------------------------------------------------------------------------------------|
| Verspätet (Prüfer 1-10)                                   | Der Prüfer ist verspätet, wenn für einen der Prüfer das<br>aktuelle Datum nach dem Fälligkeitsdatum liegt.                                                                                                    |
|                                                           | Wird die Abstimmung für den Prüfer nach dem Enddatum<br>erneut geöffnet, wird dieses Attribut auf "Ja" gesetzt.<br>Sobald der Prüfer die Abstimmung genehmigt hat, wird<br>"Verspätet bei Prüfer" auf "Nein" gesetzt.                                                                                                    |
|                                                           | Beispiel:                                                                                                    |
|                                                           | Angenommen, Prüfer 1 genehmigt eine Abstimmung nach<br>dem Enddatum, und die Abstimmung wird jetzt Prüfer 2<br>zugewiesen. Da Prüfer 1 verspätet war, werden<br>"Verspätet" und "Verspätet bei Prüfer 1" auf "Ja" gesetzt.<br>Wenn Prüfer 1 die Abstimmung genehmigt, werden<br>"Verspätet" und "Verspätet bei Prüfer 1" auf "Nein" gesetzt.<br>Allerdings werden "Jemals verspätet" und "Jemals<br>verspätet (Prüfer 1)" auf "Ja" gesetzt. Sie bleiben auch auf<br>"Ja" gesetzt, nachdem "Prüfer 1" die Abstimmung<br>genehmigt hat. |
| Schwellenwert für<br>übereinstimmende Salden (Zahl)       | Übereinstimmungsschwellenwert für Saldenvergleich<br>(Zahl)                                                                                                    |
| Schwellenwert für<br>übereinstimmende Salden<br>(Prozent) | Übereinstimmungsschwellenwert für Saldenvergleich<br>(Prozent)                                                                                                    |
| Fälligkeitsgrenzwert Anpassungen                          | Einstellung für Fälligkeitsverletzung - Anpassung                                                                                                    |
| Fälligkeitsgrenzwert - Erklärung                          | Einstellung für Fälligkeitsverletzung - Erklärung                                                                                                    |
| Methode                                                   | Methode, mit der das Format verknüpft ist                                                                                                    |
| Mein Enddatum                                             | Enddatum für Ihre Rolle für die Abstimmung                                                                                                    |
| Meine Rolle                                               | Ihre Rolle für die Abstimmung                                                                                                    |
| Name                                                      | Name des Profils                                                                                                    |
| Normaler Saldo                                            | Einstellung für Haben/Soll für normalen Saldo                                                                                                    |
| Normale Saldoverletzung                                   | Geladener Istsaldo steht in Konflikt mit Einstellung für<br>Haben/Soll für normalen Saldo (Ja/Nein)                                                                                                    |
| Pünktlich                                                 | (Tatsächliches) Enddatum für aktive Rolle liegt vor dem<br>Enddatum oder ist mit diesem identisch (Ja/Nein)                                                                                                    |
| Organisationseinheit                                      | Zugewiesene Organisationseinheit                                                                                                    |
| Periode                                                   | Name der Periode für das Objekt                                                                                                    |
| Periodenabschlussdatum                                    | Abschlussdatum der ausgewählten Periode                                                                                                    |
| Periodenenddatum                                          | Enddatum der ausgewählten Periode                                                                                                    |
| Periodenstartdatum                                        | Startdatum der ausgewählten Periode                                                                                                    |
| Ersteller                                                 | Zugewiesener Erstellername                                                                                                    |
| Ersteller (tatsächlich)                                   | Name des Erstellers, der die Abstimmung weitergeleitet<br>hat                                                                                                    |
| Ersteller (Backup)                                        | Name des Erstellers (Backup)                                                                                                    |
| Ersteller (Gefordert)                                     | Ersteller aus dem Team, der das Objekt gefordert hat                                                                                                    |

**Tabelle A-2 (Fortsetzung) Auswahlspalten für Dataset "Abstimmung"**

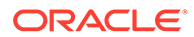

| Spaltenattribute                              | <b>Definition</b>                                                                                                    |
|-----------------------------------------------|----------------------------------------------------------------------------------------------------|
| Ersteller (Primär)                            | Primärer Ersteller aus dem Team, der derzeit als Ersteller<br>für die Abstimmung zugewiesen ist. Hierbei kann es sich<br>um folgende Personen handeln:                                         |
|                                               | Der als Ersteller zugewiesene Benutzer<br>Das als Ersteller zugewiesene Team, sofern keine<br>0<br>andere Person Anspruch angemeldet hat                                                       |
|                                               | Der Benutzer des Teams, das als Ersteller zugewiesen<br>$\bullet$<br>wurde, der die Abstimmung angefordert hat<br>Der Backupersteller, sofern der Hauptersteller<br>$\bullet$<br>abwesend ist. |
| Dauer Ersteller                               | <b>Festgelegte Dauer</b>                                                                                                    |
| Enddatum Ersteller                            | Festgelegtes Enddatum                                                                                                    |
| Enddatum (tatsächlich) Ersteller              | Enddatum, an dem die Rolle abgeschlossen wurde                                                                                                    |
| Häufigkeit Ersteller                          | Festgelegte Häufigkeit                                                                                                    |
| Prozess                                       | Festgelegter Wert für Prozess                                                                                                    |
| Kurstyp                                       | Festgelegter Wechselkurstyp für Fremdwährung                                                                                                    |
| Neuzuweisung angefordert                      | Neuzuweisungsanforderung aktiv (Ja/Nein)                                                                                                    |
| Ablehnungen (Anzahl)                          | Gesamtanzahl der Ablehnungen aller Prüfer                                                                                                    |
| Aktion erforderlich von (Ersteller)           | Festgelegter Wert "Beliebig" oder "Alle" für Team                                                                                                    |
| Aktion erforderlich von (Prüfer<br>$1-10$     | Festgelegter Wert "Beliebig" oder "Alle" für Team                                                                                                    |
| Verantwortlich                                | Name des aktiven Benutzers für die Abstimmung                                                                                                    |
| Prüfer 1-10                                   | Zugewiesener Prüfer                                                                                                    |
| Prüfer 1-10 (tatsächlich)                     | Prüfer, der die Abstimmung genehmigt hat                                                                                                    |
| Prüfer 1-10 (Backup)                          | Zugewiesener Prüfer (Backup)                                                                                                    |
| Prüfer 1-10 (Primär)                          | Primärer Prüfer aus dem Team                                                                                                    |
| Von Prüfer 1-10 gefordert                     | Prüfer aus dem Team, der das Objekt gefordert hat                                                                                                    |
| Dauer Prüfer 1-10                             | Festgelegte Dauer für die einzelnen Rollen                                                                                                    |
| Enddatum Prüfer 1-10                          | Festgelegtes Enddatum für die einzelnen Rollen                                                                                                    |
|                                               | Enddatum (tatsächlich) Prüfer 1-10 Enddatum, an dem die Rolle abgeschlossen wurde                                                                                                    |
| Häufigkeit Prüfer 1-10                        | Festgelegte Häufigkeit                                                                                                    |
| Prüfer 1-10 fehlt                             | Zugewiesener Prüfer fehlt (Ja/Nein)                                                                                                    |
| Ablehnungen Prüfer 1-10 (Anzahl)              | Gesamtanzahl der Ablehnungen nach Rolle                                                                                                    |
| Startdatum Prüfer 1-10                        | Startdatum basierend auf festgelegtem Wert für Versatz/<br>Dauer                                                                                                    |
| Prüfer (Anzahl)                               | Gesamtanzahl der zugewiesenen Prüfer                                                                                                    |
| Risikoeinschätzung                            | Zugewiesene Risikoeinschätzung                                                                                                    |
| Regeln (Anzahl)                               | Gesamtanzahl der Regeln direkt im Profil                                                                                                    |
| Fälligkeitsverletzung Quellsystem             | Fälligkeitsverletzung für Quelle (Ja/Nein)                                                                                                    |
| Fälligkeitsverletzung Quellsystem<br>(Anzahl) | Gesamtanzahl der Transaktionen mit Fälligkeitsverletzung<br>in Quelle                                                                                                    |

**Tabelle A-2 (Fortsetzung) Auswahlspalten für Dataset "Abstimmung"**

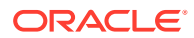

| Spaltenattribute                              | <b>Definition</b>                                                          |
|-----------------------------------------------|----------------------------------------------------------------------------|
| Startdatum                                    | Startdatum                                                                 |
| Status                                        | Aktueller Status                                                           |
| Status (detailliert)                          | Detaillierter aktueller Status                                             |
| Status (Symbol)                               | Symbol für aktuellen Status                                                |
| Fälligkeitsverletzung Untersystem             | Fälligkeitsverletzung für Untersystem (Ja/Nein)                            |
| Fälligkeitsverletzung Untersystem<br>(Anzahl) | Gesamtanzahl der Transaktionen mit Fälligkeitsverletzung<br>in Untersystem |
| Übersichtsprofil                              | Profil ist eine Übersicht (Ja/Nein)                                        |
| Gesamtdauer                                   | Festgelegte Anzahl an Tagen für den Abschluss der<br>Abstimmung            |
| Transaktionen (Anzahl)                        | Gesamtanzahl der Transaktionen                                             |
| Abweichungsklärungen (Anzahl)                 | Gesamtanzahl der Abweichungsklärungen                                      |
| Abweichungsperiode                            | Vorherige Periode, mit der die aktuelle Periode verglichen<br>wird         |

<span id="page-269-0"></span>**Tabelle A-2 (Fortsetzung) Auswahlspalten für Dataset "Abstimmung"**

#### **Dataset-Typen für Saldo**

Dieser Abschnitt enthält Definitionen für die Auswahlspalten des Datasets "Saldo".

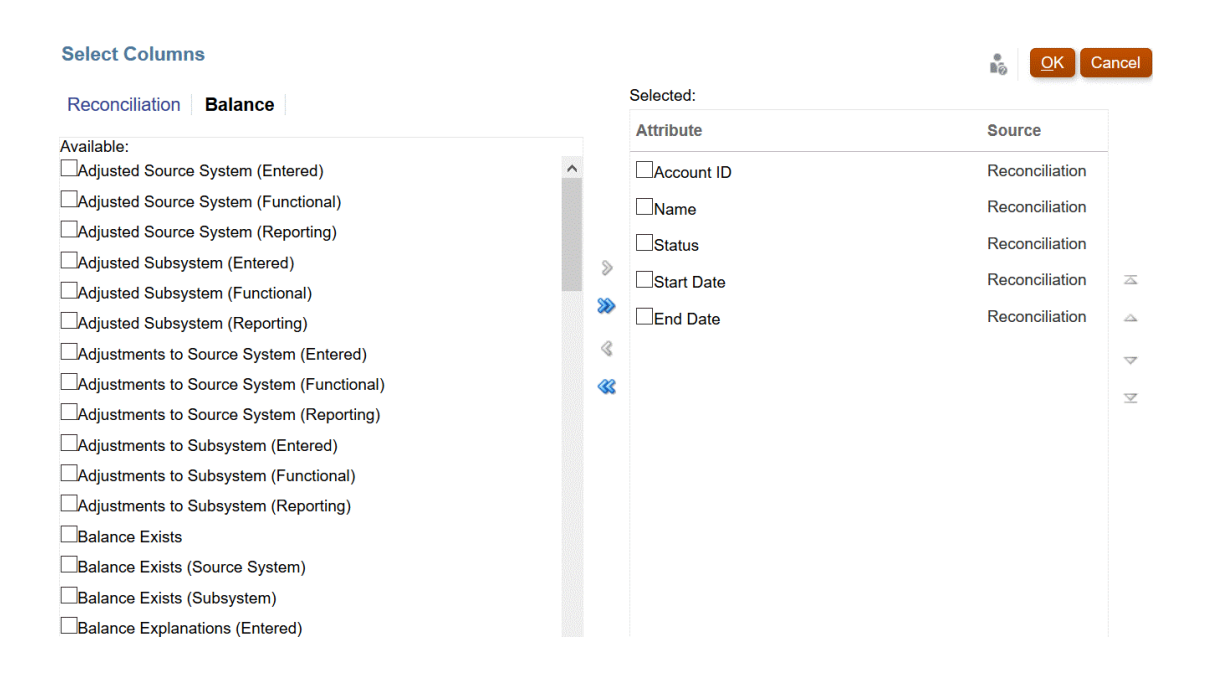

In der folgenden Tabelle werden Spalten für Datasets vom Typ "Saldo" beschrieben.

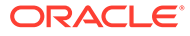

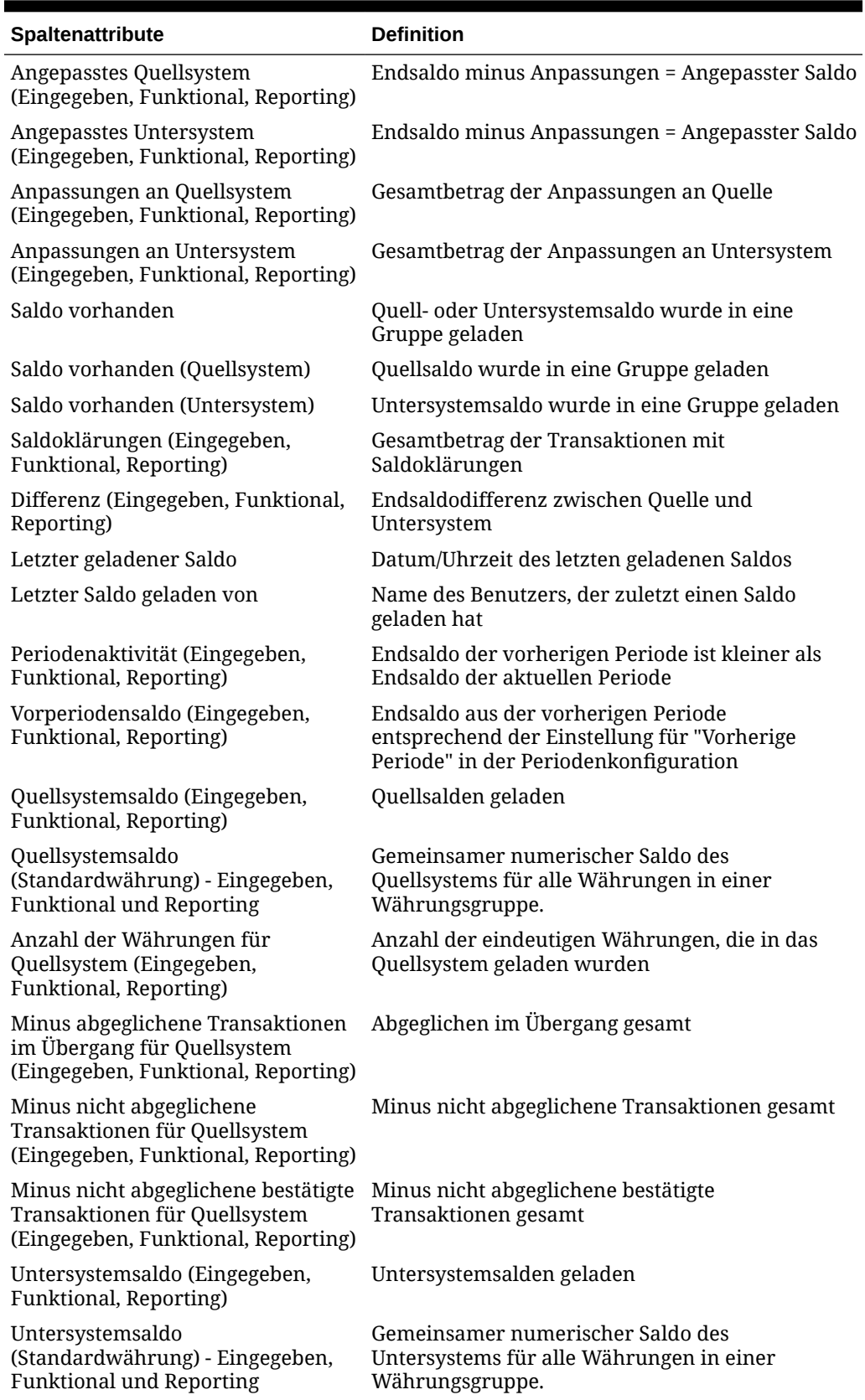

## **Tabelle A-3 Auswahlspalten für Dataset "Saldo"**

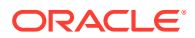

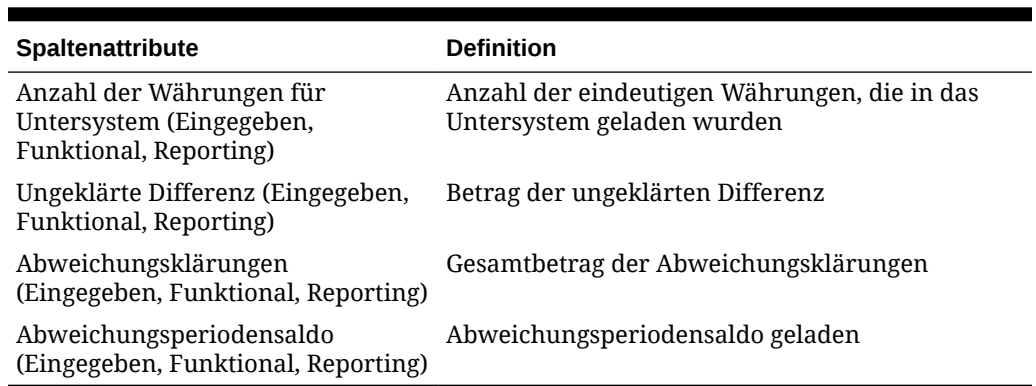

#### <span id="page-271-0"></span>**Tabelle A-3 (Fortsetzung) Auswahlspalten für Dataset "Saldo"**

### **Dataset-Typen für Transaktion**

Dieser Abschnitt enthält Definitionen für die Auswahlspalten des Datasets "Transaktion".

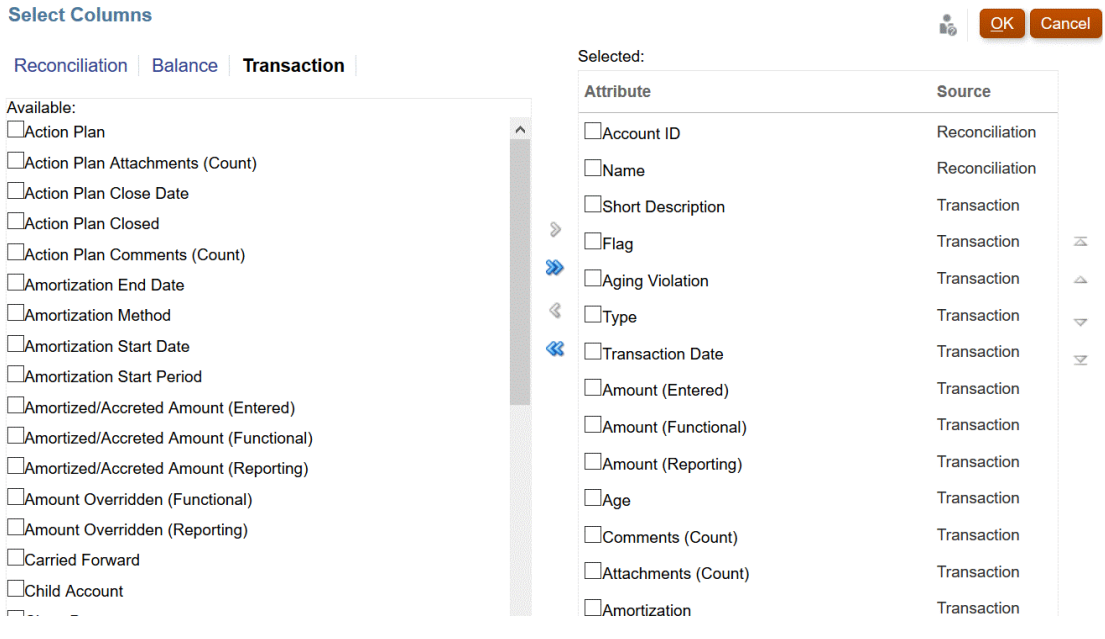

In der folgenden Tabelle werden Spalten für Datasets vom Typ "Transaktion" beschrieben.

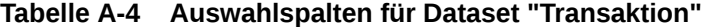

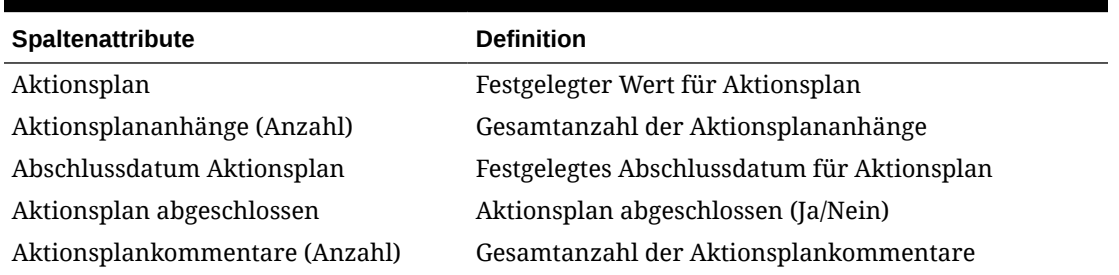

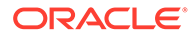

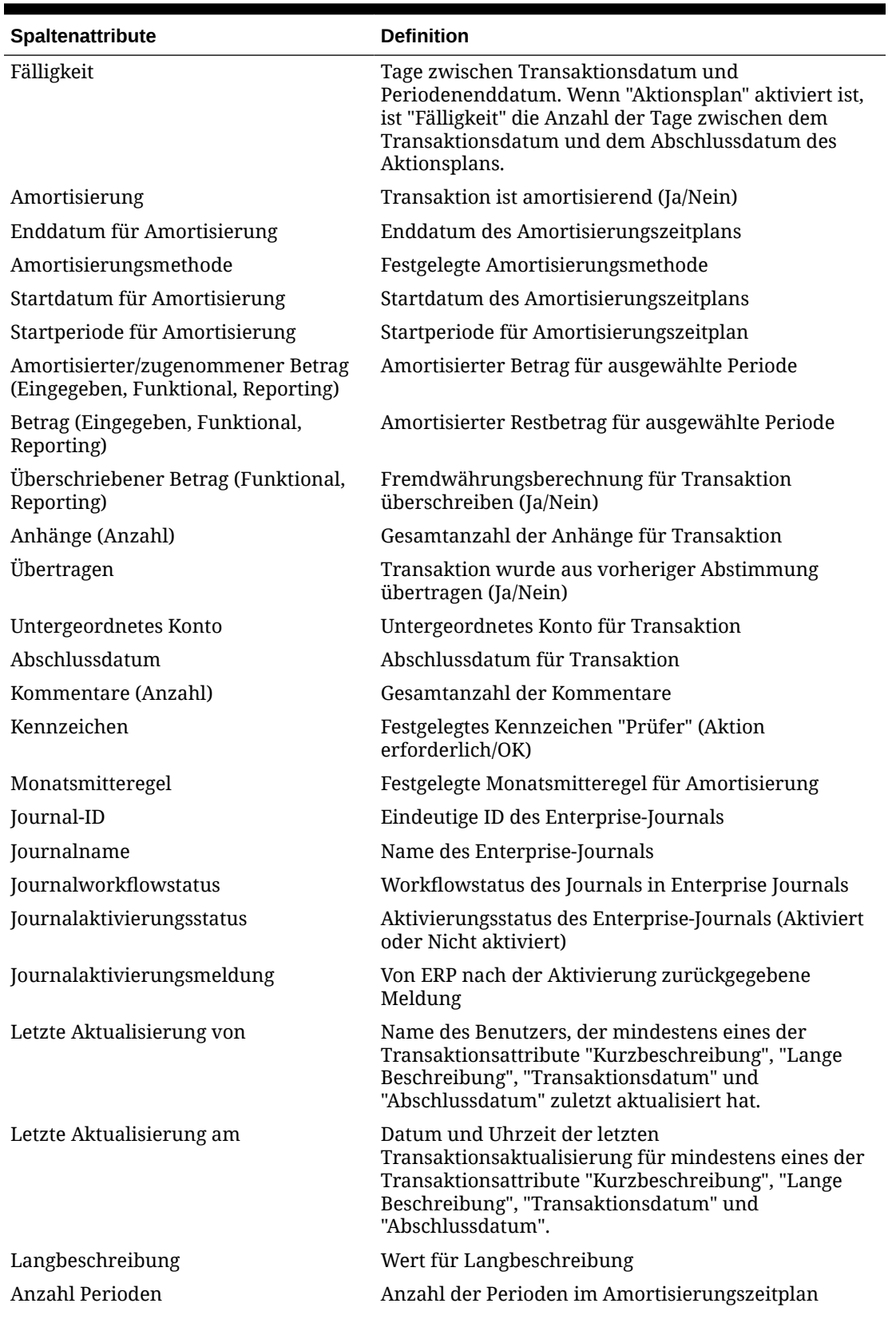

**Tabelle A-4 (Fortsetzung) Auswahlspalten für Dataset "Transaktion"**

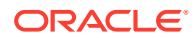

| <b>Spaltenattribute</b>                                      | <b>Definition</b>                                                              |
|--------------------------------------------------------------|--------------------------------------------------------------------------------|
| Ursprünglicher Betrag (Eingegeben,<br>Funktional, Reporting) | Ursprünglicher Betrag für amortisierende Transaktion                           |
| Verwendeter Kurs                                             | Zur Umrechnung der Transaktion verwendeter<br>Wechselkurs                      |
| Verbleibende Perioden                                        | Verbleibende Perioden im Zeitplan für amortisierende<br>Transaktion            |
| Kurzbeschreibung                                             | Wert für Kurzbeschreibung                                                      |
| Untersegment                                                 | Untersegment-ID für Transaktion                                                |
| Transaktionsdatum                                            | Datum der Transaktion                                                          |
| Typ                                                          | Transaktionstyp (Anpassung an Quelle/Untersystem,<br>Saldoklärung, Abweichung) |

**Tabelle A-4 (Fortsetzung) Auswahlspalten für Dataset "Transaktion"**

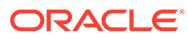